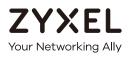

# User's Guide

## GS1920v2 Series

8/24/48-port GbE Smart Managed Switch

#### **Default Login Details**

| LAN IP Address | http://DHCP-assigned<br>IP or 192.168.1.1 |
|----------------|-------------------------------------------|
| User Name      | admin                                     |
| Password       | 1234                                      |

#### Version 4.50 Edition 2, 08/2018

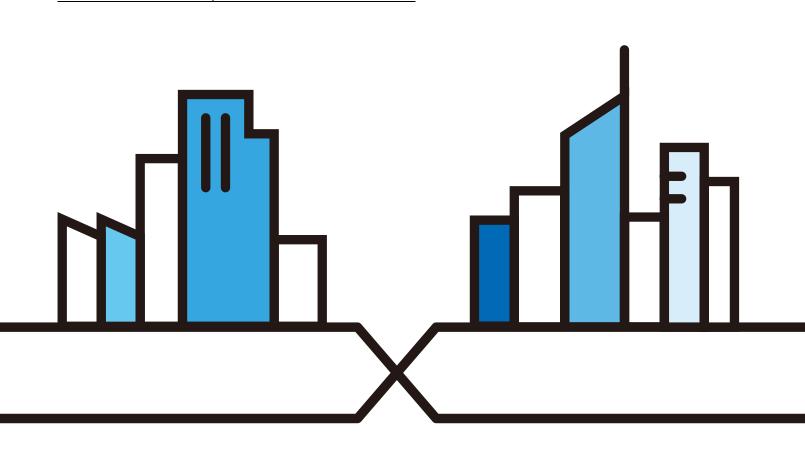

Copyright © 2018 Zyxel Communications Corporation

#### IMPORIANT!

#### READ CAREFULLY BEFORE USE

#### KEEP THIS GUIDE FOR FUTURE REFERENCE.

This is a User's Guide for a series of products. Not all products support all firmware features. Screenshots and graphics in this book may differ slightly from your product due to differences in your product firmware or your computer operating system. Every effort has been made to ensure that the information in this manual is accurate.

#### Related Documentation

• Quick Start Guide

The Quick Start Guide shows how to connect the Switch.

• Online Help

Click the help link for a description of the fields in the Switch menus.

• Nebula Switch User's Guide

Go to **support.zyxel.com** to get this User's Guide on how to configure the Switch using Nebula.

• More Information Go to https://businessforum.zyxel.com for product discussions.

Go to support.zyxel.com to find other information on the Switch.

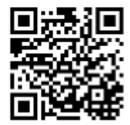

#### Document Conventions

#### Warnings and Notes

These are how warnings and notes are shown in this guide.

#### Wamings tell you about things that could harm you or your device.

Note: Notes tell you other important information (for example, other things you may need to configure or helpful tips) or recommendations.

#### Syntax Conventions

- All models may be referred to as the "Switch" in this guide.
- Product labels, screen names, field labels and field choices are all in **bold** font.
- A right angle bracket (>) within a screen name denotes a mouse click. For example, Basic Setting > Swtich Setup > Select VIAN Type means you first click Basic Setting in the navigation panel, then the Switch Setup sub menu and finally the Select VIAN Type tab to get to that screen.

#### Icons Used in Figures

Figures in this user guide may use the following generic icons. The Switch icon is not an exact representation of your device.

| Switch         | Generic Router | Wireless Router / Access Point |
|----------------|----------------|--------------------------------|
| Generic Switch | Smart TV       | Desktop                        |
|                | IP Camera      | Printer                        |
| Server         | ·              |                                |

#### Contents Overview

| User's Guide                         |    |
|--------------------------------------|----|
| Getting to Know Your Switch          |    |
| Hardware Installation and Connection |    |
| Hardware Panels                      |    |
| Te chnical Reference                 | 43 |
| The Web Configurator                 |    |
| Initial Setup Example                |    |
| Tutorials                            |    |
| Status and ZON                       |    |
| Basic Setting                        |    |
| VLAN                                 |    |
| Static MAC Forwarding                |    |
| Static Multicast Forwarding          |    |
| Filtering                            |    |
| Spanning Tree Protocol               |    |
| Bandwidth Control                    |    |
| Broadcast Storm Control              |    |
| Mirroring                            |    |
| Link Aggregation                     |    |
| Port Authentication                  |    |
| Port Security                        |    |
| Time Range                           |    |
| Classifier                           |    |
| Policy Rule                          |    |
| Queuing Method                       |    |
| Multicast                            |    |
| AAA                                  |    |
| IP Source Guard                      |    |
| Loop Guard                           |    |
| Layer 2 Protocol Tunneling           |    |
| PPPoE                                |    |
| Error Disable                        |    |
| Private VLAN                         |    |
| Green Ethernet                       |    |
| Link Layer Discovery Protocol (LLDP) |    |
| OAM                                  |    |
| Static Route                         |    |

| Differentiated Services |     |
|-------------------------|-----|
| DHCP                    | 323 |
| ARP Setup               | 335 |
| Maintenance             | 339 |
| Access Control          |     |
| Diagnostic              |     |
| System Log              |     |
| Syslog Setup            |     |
| Cluster Management      | 375 |
| MAC Table               |     |
| ARP Table               |     |
| Path MTU Table          |     |
| Configure Clone         |     |
| IPv6 Neighbor Table     |     |
| Port Status             |     |
| Troubleshooting         | 398 |

#### Table of Contents

| Document Conventions                                | 3  |
|-----------------------------------------------------|----|
| Contents Overview                                   | 4  |
| Table of Contents                                   | 6  |
| Part I: Use r's Guide                               |    |
| Chapter 1<br>Getting to Know Your Switch            | 20 |
| 1.1 Introduction                                    |    |
| 1.1.1 Management Modes                              |    |
| 1.1.2 Mode Changing                                 |    |
| 1.1.3 ZON Utility                                   |    |
| 1.1.4 PoE                                           |    |
| 1.2 Applications                                    |    |
| 1.2.1 Backbone Application                          |    |
| 1.2.2 Bridging Example                              |    |
| 1.2.3 High Performance Switching Example            |    |
| 1.2.4 IEEE 802.1Q VLAN Application Examples         |    |
| 1.3 Ways to Manage the Switch                       |    |
| 1.4 Good Habits for Managing the Switch             |    |
| Chapter 2<br>Hardware Installation and Connection   | 28 |
| 2.1 Installation Scenarios                          |    |
| 2.2 Desktop Installation Procedure                  |    |
| 2.3 Desk Mounting (GS1920-8HPv2 Only)               |    |
| 2.3.1 Installation Requirements                     |    |
| 2.3.2 Precautions                                   |    |
| 2.3.3 Attaching the Mounting Brackets to the Switch |    |
| 2.3.4 Mounting the Switch under a Table             |    |
| 2.4 Wall Mounting (G\$1920-8HPv2 Only)              |    |
| 2.4.1 Installation Requirements                     |    |
| 2.5 Rack Mounting                                   |    |
| 2.5.1 Installation Requirements                     |    |
| 2.5.2 Precautions                                   |    |
| 2.5.3 Attaching the Mounting Brackets to the Switch |    |

| 2.5.4 Mounting the Switch on a Rack                      |    |
|----------------------------------------------------------|----|
| Chapter 3<br>Hardware Panels                             |    |
| 3.1 Front Panel                                          |    |
| 3.1.1 Gigabit Ethernet Ports                             |    |
| 3.1.2 PoE (GS1920-8HPv2 & GS1920-24HPv2 & GS1920-48HPv2) |    |
| 3.1.3 SFP Slots                                          |    |
| 3.1.4 PoE Mode (only available for G\$1920-48HPv2)       |    |
| 3.2 Rear Panel                                           |    |
| 3.2.1 Grounding                                          |    |
| 3.2.2 Power Connector                                    |    |
| 3.3 LEDs                                                 | 40 |

| Part II: | Te c hnic a l | Reference | <b>43</b> |
|----------|---------------|-----------|-----------|
|----------|---------------|-----------|-----------|

#### Chapter 4

| The Web Configurator                           | 44 |
|------------------------------------------------|----|
| 4.1 Overview                                   |    |
| 4.2 System Login                               | 44 |
| 4.3 The Status Screen                          |    |
| 4.3.1 Change Your Password                     | 52 |
| 4.4 Saving Your Configuration                  | 53 |
| 4.5 Switch Lockout                             | 53 |
| 4.6 Resetting the Switch                       |    |
| 4.6.1 The Restore Button                       |    |
| 4.6.2 Restore Custom Default                   | 54 |
| 4.6.3 Reboot the Switch                        | 54 |
| 4.7 Logging Out of the Web Configurator        | 54 |
| 4.8 Help                                       | 55 |
| Chapter 5<br>Initial Setup Example             | 56 |
| 5.1 Overview                                   |    |
| 5.1.1 Creating a VLAN                          |    |
| 5.1.2 Setting Port VID                         |    |
| 5.1.3 Configuring Switch Management IP Address |    |
| Chapter 6                                      |    |
| Tuto ria ls                                    | 60 |
| 6.1 Overview                                   | 60 |

| 6.2 How to Use DHCPv4 Snooping on the Switch |    |
|----------------------------------------------|----|
| 6.3 How to Use DHCPv4 Relay on the Switch    |    |
| 6.3.1 DHCP Relay Tutorial Introduction       |    |
| 6.3.2 Creating a VLAN                        |    |
| 6.3.3 Configuring DHCPv4 Relay               |    |
| 6.3.4 Troubleshooting                        |    |
| Chapter 7                                    |    |
| Status and ZON                               | 68 |
| 7.1 Overview                                 |    |
| 7.1.1 What You Can Do                        |    |
| 7.2 Status                                   |    |
| 7.3 Zyxel One Network (ZON) Utility          |    |
| 7.3.1 Requirements                           |    |
| 7.3.2 Run the ZON Utility                    |    |
| 7.4 ZON Neighbor Management Screen           |    |
| Chapter 8                                    |    |
| Basic Setting                                | 77 |
| 8.1 Overview                                 |    |
| 8.1.1 What You Can Do                        |    |
| 8.2 System Information                       |    |
| 8.3 General Setup                            |    |
| 8.4 Introduction to VLANs                    |    |
| 8.5 Switch Setup                             |    |
| 8.6 IP Setup                                 |    |
| 8.6.1 Management IP Addresses                |    |
| 8.7 Port Setup                               |    |
| 8.8 PoE Status                               |    |
| 8.8.1 The PoE Status Screen                  |    |
| 8.8.2 PoE Time Range Status                  |    |
| 8.8.3 PoE Setup                              |    |
| 8.9 Interface Setup                          |    |
| 8.10 IPv6                                    |    |
| 8.10.1 IPv6 Interface Status                 |    |
| 8.10.2 IPv6 Configuration                    |    |
| 8.10.3 IPv6 Global Setup                     |    |
| 8.10.4 IPv6 Interface Setup                  |    |
| 8.10.5 IPv6 Link-Local Address Setup         |    |
| 8.10.6 IPv6 Global Address Setup             |    |
| 8.10.7 IPv6 Neighbor Discovery Setup         |    |
| 8.10.8 IPv6 Neighbor Setup                   |    |
| 8.10.9 DHCPv6 Client Setup                   |    |

G\$1920v2 Series User's Guide

| 8.11 DNS                                     |  |
|----------------------------------------------|--|
| 8.12 Cloud Management                        |  |
| 8.12.1 Nebula Center Control Discovery       |  |
| 8.12.2 Nebula Switch Registration            |  |
| Chapter 9                                    |  |
| VLAN                                         |  |
| 9.1 Overview                                 |  |
| 9.1.1 What You Can Do                        |  |
| 9.1.2 What You Need to Know                  |  |
| 9.2 VLAN Status                              |  |
| 9.2.1 VLAN Details                           |  |
| 9.3 VLAN Configuration                       |  |
| 9.4 Configure a Static VLAN                  |  |
| 9.5 Configure VLAN Port Setting              |  |
| 9.6 Subnet Based VLANs                       |  |
| 9.6.1 Configuring Subnet Based VLAN          |  |
| 9.7 Protocol Based VLANs                     |  |
| 9.7.1 Configuring Protocol Based VLAN        |  |
| 9.8 Voice VLAN                               |  |
| 9.9 MAC Based VLAN                           |  |
| 9.10 Port-Based VLAN Setup                   |  |
| 9.10.1 Configure a Port-Based VLAN           |  |
| 9.11 Technical Reference                     |  |
| 9.11.1 Create an IP-based VLAN Example       |  |
| Chapter 10                                   |  |
| Static MAC Forwarding                        |  |
| 10.1 Overview                                |  |
| 10.1.1 What You Can Do                       |  |
| 10.2 Configuring Static MAC Forwarding       |  |
| Chapter 11                                   |  |
| Static Multicast Forwarding                  |  |
| 11.1 Static Multicast Forward Setup Overview |  |
| 11.1.1 What You Can Do                       |  |
| 11.1.2 What You Need To Know                 |  |
| 11.2 Configuring Static Multicast Forwarding |  |
| Chapter 12                                   |  |
| Filte ring                                   |  |
| 12.1 Filtering Overview                      |  |
| 12.1.1 What You Can Do                       |  |

| 12.2 Configure a Filtering Rule1                          | 33        |
|-----------------------------------------------------------|-----------|
| Chapter 13<br>Spanning The e Protocol                     | 25        |
| spanning nee rowcor                                       | 99        |
| 13.1 Spanning Tree Protocol Overview                      |           |
| 13.1.1 What You Can Do 1                                  |           |
| 13.1.2 What You Need to Know1                             |           |
| 13.2 Spanning Tree Protocol Status Screen                 |           |
| 13.3 Spanning Tree Configuration1                         |           |
| 13.4 Configure Rapid Spanning Tree Protocol               |           |
| 13.5 Rapid Spanning Tree Protocol Status                  |           |
| 13.6 Configure Multiple Rapid Spanning Tree Protocol      |           |
| 13.7 Multiple Rapid Spanning Tree Protocol Status         |           |
| 13.8 Configure Multiple Spanning Tree Protocol            |           |
| 13.8.1 Multiple Spanning Tree Protocol Port Configuration |           |
| 13.9 Multiple Spanning Tree Protocol Status               |           |
| 13.10 Technical Reference                                 |           |
| 13.10.1 MSTP Network Example                              |           |
| 13.10.2 MST Region                                        |           |
| 13.10.3 MST Instance                                      |           |
| 13.10.4 Common and internal spanning free (CIST)          | 54        |
| Chapter 14                                                |           |
| Bandwidth Control                                         | 56        |
| 14.1 Bandwidth Control Overview1                          | 56        |
| 14.1.1 What You Can Do                                    |           |
| 14.2 Bandwidth Control Setup1                             | 56        |
|                                                           |           |
| Chapter 15<br>Broadcast Storm Control                     | 58        |
|                                                           |           |
| 15.1 Broadcast Storm Control Overview1                    |           |
| 15.1.1 What You Can Do                                    |           |
| 15.2 Broadcast Storm Control Setup                        | 58        |
| Chapter 16                                                |           |
| Mino ring                                                 | 60        |
| 1/1 Mirroring Overview                                    | 10        |
| 16.1 Mirroring Overview                                   |           |
| 16.1.1 What You Can Do                                    |           |
| 16.2 Port Mirroring Setup1                                | 00        |
| Chapter 17                                                |           |
| Link Aggregation10                                        | <b>62</b> |
| 17.1 Link Aggregation Overview                            | 62        |

| 17.1.1 What You Can Do                                         |     |
|----------------------------------------------------------------|-----|
| 17.1.2 What You Need to Know                                   |     |
| 17.2 Link Aggregation Status                                   |     |
| 17.3 Link Aggregation Setting                                  |     |
| 17.3.1 Link Aggregation Control Protocol                       |     |
| 17.4 Technical Reference                                       |     |
| 17.4.1 Static Trunking Example                                 |     |
| Chapter 18                                                     |     |
| Port Authentic ation                                           | 170 |
| 18.1 Port Authentication Overview                              |     |
| 18.1.1 What You Can Do                                         |     |
| 18.1.2 What You Need to Know                                   |     |
| 18.1.3 MAC Authentication                                      |     |
| 18.2 Port Authentication Configuration                         |     |
| 18.3 Activate IEEE 802.1x Security                             |     |
| 18.3.1 Guest VLAN                                              |     |
| 18.4 Activate MAC Authentication                               |     |
| 18.5 Technical Reference                                       |     |
| 18.5.1 IEEE 802.1x                                             |     |
| 18.5.2 RADIUS                                                  |     |
| 18.5.3 EAP (Extensible Authentication Protocol) Authentication |     |
| Chapter 19                                                     |     |
| Port Se c unity                                                |     |
|                                                                | 100 |
| 19.1 Port Security Overview                                    |     |
| 19.1.1 What You Can Do                                         |     |
| 19.2 Port Security Setup                                       |     |
| Chapter 20                                                     |     |
| Time Range                                                     |     |
| 20.1 Time Range Overview                                       | 183 |
| 20.1.1 What You Can Do                                         |     |
| 20.2 Configuring Time Range                                    |     |
|                                                                |     |
| Chapter 21                                                     |     |
| C la ssifie r                                                  |     |
| 21.1 Classifier Overview                                       |     |
| 21.1.1 What You Can Do                                         |     |
| 21.1.2 What You Need to Know                                   |     |
| 21.2 Classifier Status                                         |     |
| 21.3 Classifier Configuration                                  |     |
| 21.3.1 Viewing and Editing Classifier Configuration Summary    |     |

| 21.4 Classifier Global Setting                   |      |
|--------------------------------------------------|------|
| 21.5 Classifier Example                          |      |
|                                                  |      |
| Chapter 22                                       | 104  |
| Policy Rule                                      | 194  |
| 22.1 Policy Rules Overview                       |      |
| 22.1.1 What You Can Do                           |      |
| 22.2 Configuring Policy Rules                    |      |
| 22.3 Policy Example                              |      |
| Chapter 23                                       |      |
| Queuing Me thod                                  |      |
|                                                  |      |
| 23.1 Queuing Method Overview                     |      |
| 23.1.1 What You Can Do                           |      |
| 23.1.2 What You Need to Know                     |      |
| 23.2 Configuring Queuing                         |      |
| Chapter 24                                       |      |
| Multic a st                                      | 201  |
| 24.1 Multicast Overview                          | 201  |
| 24.1 Monicasi Overview                           |      |
| 24.1.2 What You Need to Know                     |      |
| 24.2 Multicast Setup                             |      |
| 24.3 IPv4 Multicast Status                       |      |
| 24.3.1 IGMP Snooping                             |      |
| 24.3.2 IGMP Snooping VLAN                        |      |
| 24.3.3 IGMP Filtering Profile                    |      |
| 24.4 IPv6 Multicast Status                       |      |
| 24.4.1 MLD Snooping-proxy                        |      |
| 24.4.2 MLD Snooping-proxy VLAN                   |      |
| 24.4.3 MLD Snooping-proxy VLAN Port Role Setting |      |
| 24.4.4 MLD Snooping-proxy Filtering              |      |
| 24.4.5 MLD Snooping-proxy Filtering Profile      |      |
| 24.5 General MVR Configuration                   |      |
| 24.5.1 MVR Group Configuration                   |      |
| 24.5.2 MVR Configuration Example                 |      |
|                                                  |      |
| Chapter 25<br>AAA                                | 99 E |
| AAA                                              |      |
| 25.1 AAA Overview                                | 225  |
| 25.1.1 What You Can Do                           |      |
| 25.1.2 What You Need to Know                     |      |
| 25.2 AAA Screens                                 |      |

| 25.3 RADIUS Server Setup                  | 226 |
|-------------------------------------------|-----|
| 25.4 TACACS+ Server Setup                 |     |
| 25.5 AAA Setup                            |     |
| 25.6 Technical Reference                  |     |
| 25.6.1 Vendor Specific Attribute          |     |
| 25.6.2 Supported RADIUS Attributes        |     |
| 25.6.3 Attributes Used for Authentication |     |
| Chapter 26                                |     |
| IP Source Guard                           | 235 |
| 26.1 IP Source Guard Overview             |     |
| 26.1.1 What You Can Do                    |     |
| 26.1.2 What You Need to Know              |     |
| 26.2 IP Source Guard Screen               |     |
| 26.3 IPv4 Source Guard Setup              |     |
| 26.4 IPv4 Source Guard Static Binding     |     |
| 26.5 DHCP Snooping                        |     |
| 26.6 DHCP Snooping Configure              |     |
| 26.6.1 DHCP Snooping Port Configure       |     |
| 26.6.2 DHCP Snooping VLAN Configure       |     |
| 26.6.3 DHCP Snooping VLAN Port Configure  |     |
| 26.7 ARP Inspection Status                |     |
| 26.8 ARP Inspection VLAN Status           |     |
| 26.9 ARP Inspection Log Status            |     |
| 26.10 ARP Inspection Configure            |     |
| 26.10.1 ARP Inspection Port Configure     |     |
| 26.10.2 ARP Inspection VLAN Configure     |     |
| 26.11 Technical Reference                 |     |
| 26.11.1 DHCP Snooping Overview            |     |
| 26.11.2 ARP Inspection Overview           |     |
| Chapter 27                                |     |
| Loop Guard                                | 258 |
| 27.1 Loop Guard Overview                  |     |
| 27.1.1 What You Can Do                    |     |
| 27.1.2 What You Need to Know              |     |
| 27.2 Loop Guard Setup                     |     |
| Chapter 28                                |     |
| Layer 2 Protocol Tunneling                |     |
| 28.1 Layer 2 Protocol Tunneling Overview  |     |
| 28.1.1 What You Can Do                    |     |
| 28.1.2 What You Need to Know              |     |

| 28.2 Configuring Layer 2 Protocol Tunneling |     |
|---------------------------------------------|-----|
| Chapter 29                                  |     |
| PPPo E                                      |     |
| 29.1 PPPoE Intermediate Agent Overview      |     |
| 29.1.1 What You Can Do                      |     |
| 29.1.2 What You Need to Know                |     |
| 29.2 PPPoE Screen                           |     |
| 29.3 PPPoE Intermediate Agent               |     |
| 29.3.1 PPPoE IA Per-Port                    |     |
| 29.3.2 PPPoE IA Per-Port Per-VLAN           |     |
| 29.3.3 PPPoE IA for VLAN                    |     |
| C hapter 30<br>Error Disable                | 974 |
|                                             |     |
| 30.1 Error Disable Overview                 |     |
| 30.1.1 CPU Protection Overview              |     |
| 30.1.2 Error-Disable Recovery Overview      |     |
| 30.1.3 What You Can Do                      |     |
| 30.2 Error Disable Screen                   |     |
| 30.3 Error-Disable Status                   |     |
| 30.4 CPU Protection Configuration           |     |
| 30.5 Error-Disable Detect Configuration     |     |
| 30.6 Error-Disable Recovery Configuration   |     |
| Chapter 31                                  |     |
| Priva te VIAN                               |     |
| 31.1 Private VLAN Overview                  |     |
| 31.2 Configuring Private VLAN               |     |
| Chapter 32                                  |     |
| Green Ethemet                               |     |
| 32.1 Green Ethernet Overview                |     |
| 32.2 Configuring Green Ethernet             |     |
| Chapter 33                                  |     |
| Link Layer Discovery Protocol (LLDP)        |     |
| 33.1 LLDP Overview                          |     |
| 33.2 LLDP-MED Overview                      |     |
| 33.3 LLDP Screens                           |     |
| 33.4 LLDP Local Status                      |     |
| 33.4.1 LLDP Local Port Status Detail        |     |
| 33.5 LLDP Remote Status                     |     |

G\$1920v2 Series User's Guide

| 33.5.1 LLDP Remote Port Status Detail |     |
|---------------------------------------|-----|
| 33.6 LLDP Configuration               |     |
| 33.6.1 Basic TLV Setting              |     |
| 33.6.2 Org-specific TLV Setting       |     |
| 33.7 LLDP-MED Configuration           |     |
| 33.8 LLDP-MED Network Policy          |     |
| 33.9 LLDP-MED Location                |     |
| Chapter 34<br>OAM                     | 208 |
|                                       |     |
| 34.1 OAM Overview                     |     |
| 34.1.1 What You Can Do                |     |
| 34.2 OAM Status                       |     |
| 34.2.1 OAM Details                    |     |
| 34.3 OAM Configuration                |     |
| 34.4 OAM Remote Loopback              |     |
| Chapter 35                            |     |
| Static Route                          |     |
| 35.1 Static Routing Overview          |     |
| 35.1.1 What You Can Do                |     |
| 35.2 Static Routing                   |     |
| 35.3 IPv4 Static Route                |     |
| Chapter 36                            |     |
| Diffe re ntia te d Se rvic e s        |     |
| 36.1 DiffServ Overview                |     |
| 36.1.1 What You Can Do                |     |
| 36.1.2 What You Need to Know          |     |
| 36.2 Activating DiffServ              |     |
| 36.3 DSCP Settings                    |     |
| 36.3.1 Configuring DSCP Settings      |     |
| Chapter 37                            |     |
| DHCP                                  | 323 |
| 37.1 DHCP Overview                    |     |
| 37.1.1 What You Can Do                |     |
| 37.1.2 What You Need to Know          |     |
| 37.2 DHCP Configuration               |     |
| 37.3 DHCPv4 Status                    |     |
| 37.4 DHCPv4 Relay                     |     |
| 37.4.1 DHCPv4 Relay Agent Information |     |
| 37.4.2 DHCPv4 Option 82 Profile       |     |

| 37.4.3 Configuring DHCPv4 Global Relay       327         37.4.4 DHCPv4 Global Relay Port Configure       328         37.4.5 Global DHCP Relay Configuration Example       329         37.4.6 Configuring DHCP VLAN Settings       330         37.4.7 DHCPv4 VLAN Port Configure       331         37.4.8 Example: DHCP Relay for Two VLANs       332         37.5 DHCPv6 Relay       333         Chapter 38       381         ARP Setup       335         38.1 ARP Overview       335         38.1.2 What You Can Do       335         38.2 ARP Setup       337         38.2 ARP Setup       337         38.2 ARP Setup       337         39.1.1 What You Can Do       337         38.2 ARP Setup       337         38.2 ARP Setup       337         39.1.1 What You Can Do       337         39.2.1 ARP Learning       337         39.1 Overview       339         39.1.1 What You Can Do       339         39.1.1 What You Can Do       339         39.2.1 Trase Running-Configuration       340         39.2.1 Trase Running-Configuration       340 |
|----------------------------------------------------------------------------------------------------|
| 37.4.5 Global DHCP Relay Configuration Example       329         37.4.6 Configuring DHCP VLAN Settings       330         37.4.7 DHCPv4 VLAN Port Configure       331         37.4.8 Example: DHCP Relay for Two VLANs       332         37.5 DHCPv6 Relay       333         Chapter 38       385         38.1 ARP Overview       335         38.1.1 What You Can Do       335         38.2 ARP Setup       335         38.2.1 ARP Learning       337         38.2.1 ARP Learning       337         39.1 Overview       337         39.1.1 What You Can Do       337         38.2.1 ARP Learning       337         39.2.1 Rep Learning       337         39.1.1 What You Can Do       339         39.1.1 What You Can Do       339         39.1.1 What You Can Do       339         39.1.1 Erase Running-Configuration       340                                                                                                    |
| 37.4.6 Configuring DHCP VLAN Settings       330         37.4.7 DHCPv4 VLAN Port Configure       331         37.4.8 Example: DHCP Relay for Two VLANs       332         37.5 DHCPv6 Relay       333         Chapter 38         ARP Setup       335         38.1 ARP Overview       335         38.1.1 What You Can Do       335         38.2 ARP Setup       335         38.2.1 ARP Learning       337         Chapter 39       337         Ma inte nance       339         39.1.1 What You Can Do       337         38.2 ARP Setup       337         38.2.1 ARP Learning       337         39.3 Overview       339         39.1 Overview       339         39.1.1 What You Can Do       339         39.2.1 ARP Learning       339         39.1.1 What You Can Do       339         39.2.1 Lease Running-Configuration       340                                                                                                    |
| 37.4.7 DHCPv4 VLAN Port Configure       331         37.4.8 Example: DHCP Relay for Two VLANs       332         37.5 DHCPv6 Relay       333         Chapter 38       385         38.1 ARP Overview       335         38.1.1 What You Can Do       335         38.1.2 What You Need to Know       335         38.2.1 ARP Setup       337         38.2.1 ARP Learning       337         Chapter 39       39.1 Overview         39.1 Overview       339         39.1.1 What You Can Do       339         39.2.1 ARP Learning       339         39.1 Overview       339         39.1.1 What You Can Do       339         39.1 Overview       339         39.1.1 What You Can Do       339         39.1.2 The Maintenance Screen       339         39.2.1 Erase Running-Configuration       340                                                                                                    |
| 37.4.8 Example: DHCP Relay for Two VLANs       332         37.5 DHCPv6 Relay       333         Chapter 38       385         38.1 ARP Overview       335         38.1.1 What You Can Do       335         38.1.2 What You Need to Know       335         38.2 ARP Setup       337         38.2.1 ARP Learning       337         Chapter 39       39         39.1 Overview       339         39.1.1 What You Can Do       337         38.2.1 ARP Learning       337         39.3 Overview       339         39.1 Overview       339         39.1 Overview       339         39.2.1 The Maintenance Screen       339         39.2.1 Erase Running-Configuration       340                                                                                                    |
| 37.5 DHCPv6 Relay       333         Chapter 38       385         ARP Setup       335         38.1 ARP Overview       335         38.1.1 What You Can Do       335         38.1.2 What You Need to Know       335         38.2 ARP Setup       337         38.2.1 ARP Learning       337         Chapter 39       39         Maintenance       339         39.1.1 What You Can Do       339         39.1.1 What You Can Do       339         39.2.1 he Maintenance Screen       339         39.2.1 Erase Running-Configuration       340                                                                                                    |
| ARP Se tup.       335         38.1 ARP Overview       335         38.1 ARP Overview       335         38.1.1 What You Can Do       335         38.1.2 What You Need to Know       335         38.2 ARP Setup       337         38.2.1 ARP Learning       337         Chapter 39       39         Mainte nance       339         39.1 Overview       339         39.1.1 What You Can Do       339         39.2.1 he Maintenance Screen       339         39.2.1 Erase Running-Configuration       340                                                                                                    |
| ARP Se tup.       335         38.1 ARP Overview       335         38.1 ARP Overview       335         38.1.1 What You Can Do       335         38.1.2 What You Need to Know       335         38.2 ARP Setup       337         38.2.1 ARP Learning       337         Chapter 39       39         Mainte nance       339         39.1 Overview       339         39.1.1 What You Can Do       339         39.2.1 he Maintenance Screen       339         39.2.1 Erase Running-Configuration       340                                                                                                    |
| 38.1.1 What You Can Do       335         38.1.2 What You Need to Know       335         38.2 ARP Setup       337         38.2.1 ARP Learning       337         Chapter 39         Maintenance       339         39.1 Overview       339         39.1.1 What You Can Do       339         39.2 The Maintenance Screen       339         39.2.1 Erase Running-Configuration       340                                                                                                    |
| 38.1.1 What You Can Do       335         38.1.2 What You Need to Know       335         38.2 ARP Setup       337         38.2.1 ARP Learning       337         Chapter 39         Maintenance       339         39.1 Overview       339         39.1.1 What You Can Do       339         39.2 The Maintenance Screen       339         39.2.1 Erase Running-Configuration       340                                                                                                    |
| 38.1.2 What You Need to Know       335         38.2 ARP Setup       337         38.2.1 ARP Learning       337         Chapter 39         Ma inte nance       339         39.1 Overview       339         39.1.1 What You Can Do       339         39.2 The Maintenance Screen       339         39.2.1 Erase Running-Configuration       340                                                                                                    |
| 38.2 ARP Setup       337         38.2.1 ARP Learning       337         Chapter 39         Ma inte nance       339         39.1 Overview       339         39.1.1 What You Can Do       339         39.2 The Maintenance Screen       339         39.2.1 Erase Running-Configuration       340                                                                                                    |
| 38.2.1 ARP Learning       337         Chapter 39       39         Maintenance       339         39.1 Overview       339         39.1.1 What You Can Do       339         39.2 The Maintenance Screen       339         39.2.1 Erase Running-Configuration       340                                                                                                    |
| Chapter 39         Ma inte nance         39.1 Overview         39.1.1 What You Can Do         39.2 The Maintenance Screen         39.2.1 Erase Running-Configuration                                                                                                    |
| Maintenance         339           39.1 Overview         339           39.1.1 What You Can Do         339           39.2 The Maintenance Screen         339           39.2.1 Erase Running-Configuration         340                                                                                                    |
| 39.1 Overview33939.1.1 What You Can Do33939.2 The Maintenance Screen33939.2.1 Erase Running-Configuration340                                                                                                    |
| 39.1.1 What You Can Do33939.2 The Maintenance Screen33939.2.1 Erase Running-Configuration340                                                                                                    |
| 39.2 The Maintenance Screen                                                                                                    |
| 39.2.1 Erase Running-Configuration                                                                                                    |
|                                                                                                    |
|                                                                                                    |
| 39.2.2 Save Configuration                                                                                                    |
| 39.2.3 Reboot System                                                                                                    |
| 39.3 Firmware Upgrade                                                                                                    |
| 39.4 Restore Configuration                                                                                                    |
| 39.5 Backup Configuration                                                                                                    |
| 39.6 Tech-Support                                                                                                    |
| 39.7 Technical Reference                                                                                                    |
| 39.7.1 FTP Command Line                                                                                                    |
| 39.7.2 Filename Conventions                                                                                                    |
| 39.7.3 FTP Command Line Procedure                                                                                                    |
| 39.7.4 GUI-based FTP Clients                                                                                                    |
| 39.7.5 FTP Restrictions                                                                                                    |
| Chapter 40                                                                                                    |
| Access Control                                                                                                    |
| 40.1 Access Control Overview                                                                                                    |
| 40.1.1 What You Can Do                                                                                                    |
| 40.2 The Access Control Main Screen                                                                                                    |
| 40.3 Configuring SNMP                                                                                                    |
| 40.3.1 Configuring SNMP Trap Group                                                                                                    |
| 40.3.2 Enabling/Disabling Sending of SNMP Traps on a Port                                                                                                    |

| 40.3.3 Configuring SNMP User             |     |
|------------------------------------------|-----|
| 40.4 Setting Up Login Accounts           |     |
| 40.5 Service Access Control              |     |
| 40.6 Remote Management                   |     |
| 40.7 Technical Reference                 |     |
| 40.7.1 About SNMP                        |     |
| 40.7.2 SSH Overview                      |     |
| 40.7.3 Introduction to HTTPS             |     |
| 40.7.4 Google Chrome Warning Messages    |     |
| Chapter 41                               |     |
| Dia g no stic                            |     |
| 41.1 Overview                            |     |
| 41.2 Diagnostic                          |     |
| Chapter 42                               |     |
| System Log                               |     |
| 42.1 Overview                            | 371 |
| 42.2 System Log                          |     |
|                                          |     |
| C hapter 43<br>Syslog Setup              | 372 |
|                                          |     |
| 43.1 Syslog Overview                     |     |
| 43.1.1 What You Can Do                   |     |
| 43.2 Syslog Setup                        |     |
| Chapter 44                               |     |
| C luster Management                      |     |
| 44.1 Cluster Management Overview         |     |
| 44.1.1 What You Can Do                   |     |
| 44.2 Cluster Management Status           |     |
| 44.3 Clustering Management Configuration |     |
| 44.4 Technical Reference                 |     |
| 44.4.1 Cluster Member Switch Management  |     |
| Chapter 45                               |     |
| MAC Table                                |     |
| 45.1 MAC Table Overview                  |     |
| 45.1.1 What You Can Do                   |     |
| 45.1.2 What You Need to Know             |     |
| 45.2 Viewing the MAC Table               |     |
| Chapter 46                               |     |
| ARP Ta ble                               |     |

| 46.1 Overview                              |     |
|--------------------------------------------|-----|
| 46.1.1 What You Can Do                     |     |
| 46.1.2 What You Need to Know               |     |
| 46.2 Viewing the ARP Table                 |     |
| Chapter 47                                 |     |
| Path MTU Table                             |     |
| 47.1 Path MTU Overview                     |     |
| 47.2 Viewing the Path MTU Table            |     |
| Chapter 48                                 |     |
| Configure Clone                            |     |
| 48.1 Overview                              |     |
| 48.2 Configure Clone                       |     |
| Chapter 49                                 |     |
| IPv6 Neighbor Table                        |     |
| 49.1 IPv6 Neighbor Table Overview          |     |
| 49.2 Viewing the IPv6 Neighbor Table       |     |
| Chapter 50                                 |     |
| Port Sta tus                               |     |
| 50.1 Overview                              |     |
| 50.2 Port Status                           |     |
| 50.2.1 Port Details                        |     |
| 50.2.2 Port Utilization                    |     |
| Chapter 51                                 |     |
| The uble shooting                          |     |
| 51.1 Power, Hardware Connections, and LEDs |     |
| 51.2 Switch Access and Login               |     |
| 51.3 Switch Configuration                  | 401 |
| Appendix A Customer Support                | 402 |
| Appendix B Common Services                 | 408 |
| Appendix C IPv6                            |     |
| Appendix D Legal Information               |     |
|                                            |     |
| Index                                      | 423 |

## PART I User's Guide

## C HAPTER 1 Getting to Know Your Switch

#### 1.1 Introduction

This chapter introduces the main features and applications of the Switch. The GS1920v2 Series consists of the following models:

- G\$1920-8HPv2
- G\$1920-24v2
- GS1920-24HPv2
- G\$1920-48v2
- GS1920-48HPv2

References to PoE model(s) in this User's Guide only apply to G\$1920-8HPv2, G\$1920-24HPv2 and G\$1920-48HPv2.

The following table describes the port features of the Switch by model.

| SWIICH MODELS                        | GS1920-8HPV2 | GS1920-24V2 | GS1920-24HPV2 | GS1920-48V2 | GS1920-48HPV2 |
|--------------------------------------|--------------|-------------|---------------|-------------|---------------|
| 10/100/1000 Mbps<br>Ethernet Ports   | 8            | 24          | 24            | 44          | 44            |
| 10/100/1000 Mbps<br>PoE Ports        | 8            | -           | 24            | -           | 48            |
| GbE Dual<br>Personality<br>Interface | 2            | 4           | 4             | 4           | 4             |
| 1 Gbps SFP<br>interface              | -            | -           | -             | 2           | 2             |
| FAN                                  | -            | -           | 2             | 1           | 2             |
| Wall-mount                           | V            | -           | -             | -           | -             |
| Rack-mount                           | -            | V           | V             | V           | V             |
| Desk-mount                           | V            | -           | -             | -           | -             |

#### Table 1 G\$1920v2 Series Comparison Table

#### 1.1.1 Management Modes

NebulaFlex for 'hybrid mode' means you can set the Switch to operate in only one of either direct standalone or cloud mode (not both at the same time). The Nebula Control Center (NCC) is an alternative cloud-based network management system that allows you to remotely manage and monitor the Switch.

Use the web configurator to configure and manage the Switch directly in standalone mode or use Nebula Control Center (NCC) to configure and manage the Switch in cloud mode. You may also access a minimized version of the web configurator in cloud mode.

<sup>20</sup> 

#### Nebula Cloud Management

To have Nebula manage the Switch, you must first register it at the Nebula web portal at http:// nebula.zyxel.com, and ensure that **Nebula Control Center Discovery** is enabled in **Basic > Cloud Management > Nebula Control Center Discovery** in the Switch web configurator (enabled by default).

Note: See the Switch's datasheet for the feature differences between standalone and Nebula cloud management modes. You can find the Switch's datasheet at the Zyxel website.

See the NCC (Nebula Control Center) User's Guide for how to configure the Switch using Nebula.

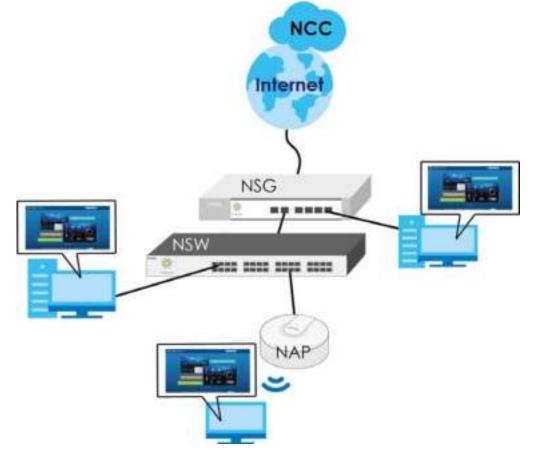

#### 1.1.2 Mode Changing

This section describes how to change the Switch's management mode.

Note: When you change the Switch's management mode from standalone mode to Nebulamanged mode, the configuration settings of the Switch will be overwritten with what you have configured in Nebula.

When you change the Switch's management mode from Nebula-manged mode to standalone mode, the Switch will reset to its factory-default settings.

#### From Standalone to Nebula Cloud Management

To manage your Switch via Nebula, connect the Switch to the Internet, and register it to a site and organization at the Nebula web portal (http://nebula.zyxel.com).

See the following steps or the Switch Quick Start Guide for how to do device registration.

#### Go to the NCC to Register the Switch

- 1 Go to the Nebula web portal in one of three ways.
  - Type http://nebula.zyxel.com in a supported web browser. See the Nebula User's Guide for more information about supported browsers.
  - Click the **Visit** button in the Switch's login page.
  - Click the **Nebula** icon in the upper right corner of the Switch's web configurator.
- 2 Click **Login** in the Nebula web portal. Enter your myZyxel account information. You'll be redirected to another screen where you can sign up for a myZyxel account if you don't have one.
- **3** Use the Nebula setup wizard to create an organization and a site.
- 4 Register the Switch by entering its MAC address and serial number. The serial number and MAC address can be found in the **Status** screen or the device back label on the Switch.

#### Use the Zyxel Nebula Mobile App to Register the Switch

- 1 Download and open the Zyxel Nebula Mobile app in your mobile device. Click **Sign Up** to create a myZyxel account or enter your existing account information to log in.
- 2 You should already have created an organization and a site.
- 3 Select a site and scan the Switch's QR code to add it to the site. You can find the QR code:
  - On a label on the Switch or
  - On its box or
  - In the web configurator at Basic > Cloud Management > Nebula Switch Registration.

See Section 3.3 on page 40 for more information about the CLOUD LED or Section 7.2 on page 68 for more information about the Hybrid Mode field in the Status screen to see if the Switch goes into Nebula cloud management mode successfully.

Note: The Switch goes into Nebula-managed mode automatically after it can access the Nebula web portal and is successfully registered there. Its login password and settings are then overwritten with what you have configured in the Nebula web portal.

#### From Nebula-managed to Standalone

To return to direct management standalone mode, just click **Unregister** to remove the Switch from the organization/site in the Nebula web portal. The Switch will reboot and restore the factory default settings.

#### 1.1.3 ZON Utility

With its built-in web configurator, including the Zyxel One Network (ZON) Neighbor Management feature (Section 7.4 on page 75), viewing, managing and configuring the Switch and its neighboring devices is easy.

In addition, Zyxel offers a proprietary software program called Zyxel One Network (ZON) Utility, it is a utility tool that assists you to set up and maintain network devices in a more simple and efficient way. You can download the ZON Utility at www.zyxel.com and install it on a PC (Windows operating system). For more information on ZON Utility see Section 7.3 on page 70.

The following table shows which firmware version supports ZON and Neighbor Management (Smart Connect) for each Switch. The firmware on each Switch is identified by the firmware trunk version, followed by a unique model code and release number in brackets. For example, 4.50(ABMK.0) is a firmware version for GS1920-48HPv2 where 4.50 is the firmware trunk version, ABMK identifies the GS1920-48HPv2 and .0 is the first release of trunk version 4.50.

| SWIICH MODEL   | FIRM WARE VERSIO N     |
|----------------|------------------------|
| G\$1920-8HPv2  | 4.50(ABKZ.0) and later |
| G\$1920-24v2   | 4.50(ABMH.0) and later |
| G\$1920-24HPv2 | 4.50(ABMI.0) and later |
| G\$1920-48v2   | 4.50(ABMJ.0) and later |
| G\$1920-48HPv2 | 4.50(ABMK.0) and later |

Table 2 Models and Firmware Version

#### 1.1.4 PoE

The GS1920-8HPv2, GS1920-24HPv2, and GS1920-48HPv2 come with a Power-over-Ethernet (PoE) feature. The GS1920-8HPv2, GS1920-24HPv2, and GS1920-48HPv2 support the IEEE 802.3at High Power over Ethernet (PoE) standard and IEEE 802.3af PoE standard.

Key feature differences between Switch models are as follows. Other features are common to all models

The following table describes the PoE features of the Switch by model.

| SWIICH MODEL   | PO E FEA TURES                              |  |
|----------------|---------------------------------------------|--|
| G\$1920-8HPv2  | IEEE 802.3af PoE                            |  |
| G\$1920-24HPv2 | IEEE 802.3at High Power over Ethernet (PoE) |  |
| G\$1920-48HPv2 | Power management mode - Classification      |  |
|                | Power management mode - Consumption         |  |
|                | Scheduled PoE (PoE Time Range)              |  |

Table 3 Models and PoE Features

#### 1.2 Applications

This section shows a few examples of using the Switch in various network environments.

#### 1.2.1 Backbone Application

The Switch is an ideal solution for small networks where rapid growth can be expected in the near future. The Switch can be used standalone for a group of heavy traffic users. You can connect computers and servers directly to the Switch's port or connect other switches to the Switch.

In this example, all computers can share high-speed applications on the server. To expand the network, simply add more networking devices such as switches, routers, computers, print servers etc.

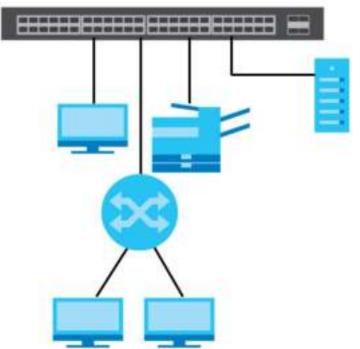

Figure 1 Backbone Application

#### 1.2.2 Bridging Example

In this example, the Switch connects different company departments (**RD** and **Sales**) to the corporate backbone. It can alleviate bandwidth contention and eliminate server and network bottlenecks. All users that need high bandwidth can connect to high-speed department servers via the Switch. You can provide a super-fast uplink connection by using a Gigabit Ethernet/SFP port on the Switch.

Moreover, the Switch eases supervision and maintenance by allowing network managers to centralize multiple servers at a single location.

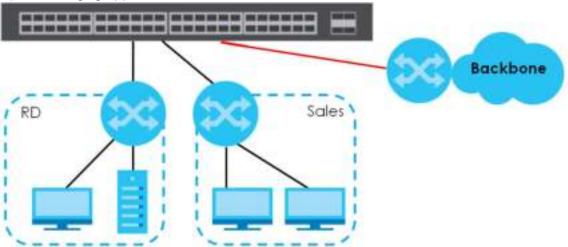

Figure 2 Bridging Application

#### 1.2.3 High Performance Switching Example

The Switch is ideal for connecting two networks that need high bandwidth. In the following example, use trunking to connect these two networks.

Switching to higher-speed LANs such as ATM (Asynchronous Transmission Mode) is not feasible for most people due to the expense of replacing all existing Ethernet cables and adapter cards, restructuring your network and complex maintenance. The Switch can provide the same bandwidth as ATM at much lower cost while still being able to use existing adapters and switches. Moreover, the current LAN structure can be retained as all ports can freely communicate with each other.

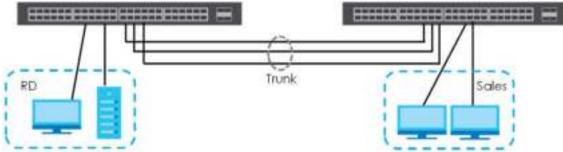

Figure 3 High Performance Switched Workgroup Application

#### 1.2.4 IEEE 802.1Q VIAN Application Examples

A VLAN (Virtual Local Area Network) allows a physical network to be partitioned into multiple logical networks. Stations on a logical network belong to one group. A station can belong to more than one group. With VLAN, a station cannot directly talk to or hear from stations that are not in the same group(s) unless such traffic first goes through a router.

For more information on VLANs, refer to Chapter 9 on page 107.

#### 1.2.4.1 Tag-based VIAN Example

Ports in the same VLAN group share the same frame broadcast domain thus increase network performance through reduced broadcast traffic. VLAN groups can be modified at any time by adding, moving or changing ports without any re-cabling.

Shared resources such as a server can be used by all ports in the same VLAN as the server. In the following figure only ports that need access to the server need to be part of VLAN 1. Ports can belong to other VLAN groups too.

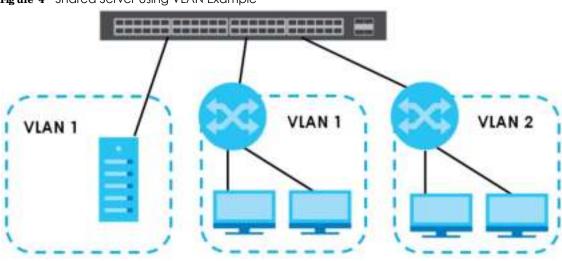

#### Figure 4 Shared Server Using VLAN Example

#### 1.3 Ways to Manage the Switch

Use any of the following methods to manage the Switch.

- Web Configurator. This is recommended for everyday management of the Switch using a (supported) web browser. See Chapter 4 on page 44.
- FTP. Use FTP for firmware upgrades and configuration backup/restore. See Section 39.7.1 on page 346.
- SNMP. The Switch can be monitored by an SNMP manager. See Section 40.7.1 on page 357.
- Cluster Management. Cluster Management allows you to manage multiple switches through one switch, called the cluster manager. See Chapter 43 on page 372.
- ZON Utility. ZON Utility is a program designed to help you deploy and perform initial setup on a network more efficiently. See Section 7.3 on page 70.
- NCC (Zyxel Nebula Control Center). With the NCC, you can remotely manage and monitor the Switch through a cloud-based network management system. See Section 8.12 on page 104 or the NCC User's Guide for detailed information about how to access the NCC and manage your Switch via the NCC. See the NCC User's Guide for how to configure Nebula managed devices.

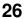

#### 1.4 Good Habits for Managing the Switch

Do the following things regularly to make the Switch more secure and to manage the Switch more effectively.

- Change the password. Use a password that's not easy to guess and that consists of different types of characters, such as numbers and letters.
- Write down the password and put it in a safe place.
- Back up the configuration (and make sure you know how to restore it). Restoring an earlier working configuration may be useful if the device becomes unstable or even crashes. If you forget your password, you will have to reset the Switch to its factory default settings. If you backed up an earlier configuration file, you would not have to totally re-configure the Switch. You could simply restore your last configuration.

## CHAPTER 2 Hardware Installation and Connection

#### 2.1 Installation Scenarios

This chapter shows you how to install and connect the Switch.

The Switch can be:

- Placed on a desktop.
- Desk-mounted under a table.
- Wall-mounted on a wall
- Rack-mounted on a standard EIA rack.

Note: Ask an authorized technician to attach the Switch under a desk or to the rack/wall. See the **Installation Requirements** sections in this chapter to know the types of screws and screw drivers for each mounting method.

#### WARNING! Failure to use the properscrews may damage the unit.

See Table 1 on page 20 for the comparison table of the hardware installation methods for each model.

To start using the Switch, simply connect the power cables and turn it on.

WARNING! The surface of the Switch could be hot when it's functioning. Do NOTput your hands on it. You may get burned. This could happen especially when you're using the GS1920-8HPv2. It's a compact and fanless Switch capable of supplying Power over Ethemet (PoE).

WARNING! This Switch is not suitable for use in locations where children are likely to be present.

#### 2.2 Desktop Installation Procedure

- 1 Make sure the Switch is clean and dry.
- 2 Remove the adhesive backing from the rubber feet.

3 Attach the rubber feet to each corner on the bottom of the Switch. These rubber feet help protect the Switch from shock or vibration and ensure space between devices when stacking.

Note: Rubber feet will be attached to the GS1920-8HPv2 by default. To make sure of air circulation, do NOT remove them.

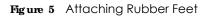

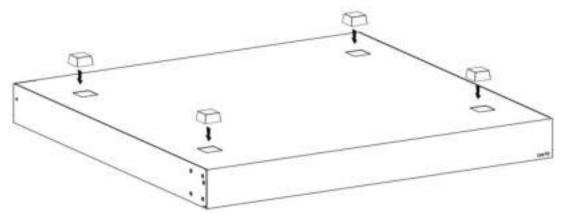

- 4 Set the Switch on a smooth, level surface strong enough to support the weight of the Switch and the connected cables. Make sure there is a power outlet nearby.
- 5 Make sure there is at least 40 mm of clearance around and from the surface to the bottom of the Switch to allow air circulation and the attachment of cables and the power cord.
  - Note: Make sure that you meet the requirements of clearance when you use the Switch for stacking. It's recommended to only use the Switch with Fans in a stack. See Table 1 on page 20 to see whether your Switch has fans.

WARNING! Do NOTblock the ventilation holes nor store things on the Switch. Allow clearance for the ventilation holes to prevent your Switch from overheating. This is especially crucial when your Switch doesn't have fans. Overheating could affect the performance of your Switch, or even damage it.

#### 2.3 Desk Mounting (GS1920-8HPv2 Only)

The GS1920-8HPv2 can be mounted under a table. Follow the steps below to mount your Switch under a table.

#### 2.3.1 Installation Requirements

- Two mounting brackets
- Eight M3 flat head screws and a #2 Philips screwdriver
- Four M4 flat head screws and a #2 Philips screwdriver
- Four washers (inside diameter: 3.5mm; outside diameter: 11.5mm)

#### 2.3.2 Precautions

- Make sure to place the Switch horizontally under a smooth level surface.
- Make sure the table is sturdy enough for desk mounting.
- Make sure there is enough table thickness to drill screws.
- Make sure there is sufficient space for port connections.

#### 2.3.3 Attaching the Mounting Brackets to the Switch

1 Position a mounting bracket on one side of the Switch, lining up the four screw holes on the bracket with the screw holes on the side of the Switch.

Figure 6 Attaching the Mounting Brackets

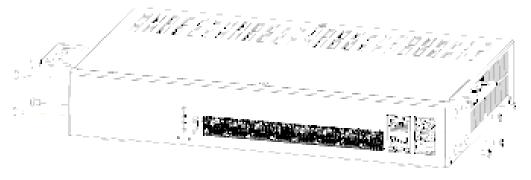

- 2 Using a #2 Philips screwdriver, install the M3 flat head screws through the mounting bracket holes into the Switch.
- **3** Repeat steps 1 and 2 to install the second mounting bracket on the other side of the Switch.
- 4 You may now mount the Switch under a table. Proceed to the next section.

#### 2.3.4 Mounting the Switch under a Table

- 1 Determine where you want to mount the Switch under a table. See Section 2.3 on page 29 to choose a suitable location.
- 2 Position the Switch in place and mark the places for drilling with the attached brackets.
- **3** Drill holes at the marked places under the table.
- 4 Line up the two screw holes on the bracket with the screw holes under the table.

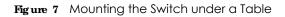

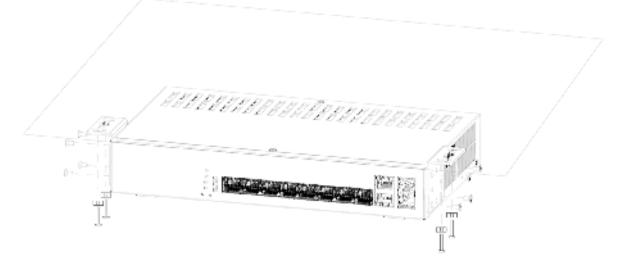

- 5 Place the washers on the screw holes of the bracket.
- 6 Using a #2 Philips screwdriver, install the M4 flat head screws through the washers and mounting bracket holes into the table. The washers should be in between the M4 flat head screws and the brackets.
- 7 Repeat steps 1 and 6 to attach the second mounting bracket under the table.

#### 2.4 Wall Mounting (GS1920-8HPv2 Only)

The GS1920-8HPv2 can be mounted on a wall. You may need screw anchors if mounting on a concrete or brick wall.

#### 2.4.1 Installation Requirements

- Distance between holes: 78mm
- Two M4 screws and a #2 Philips screwdriver
- Two screw anchors (optional)
- 1 Select a position free of obstructions on a wall strong enough to hold the weight of the Switch.
- 2 Mark two holes on the wall at the appropriate distance apart for the screws.

#### WARNING! Be careful to avoid damaging pipes or cables located inside the wall when drilling holes for the screws.

3 If using screw anchors, drill two holes for the screw anchors into the wall. Push the anchors into the full depth of the holes, then insert the screws into the anchors. Do not insert the screws all the way in - leave a small gap of about 0.5 cm.

If not using screw anchors, use a screwdriver to insert the screws into the wall. Do not insert the screws all the way in - leave a gap of about 0.5 cm.

4 Make sure the screws are fastened well enough to hold the weight of the Switch with the connection cables.

5 Align the holes on the back of the Switch with the screws on the wall. Hang the Switch on the screws.

Note: Make sure there is enough clearance between the wall and the Switch to allow ventilation.

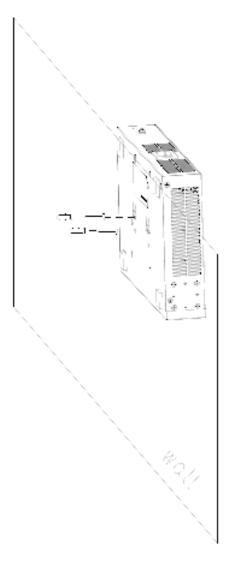

WARNING! The Switch should be wall-mounted horizontally, and make sure the front panel is facing down. The Switch's side panels with ventilation slots should not be facing up or down as this position is less safe.

#### 2.5 Rack Mounting

The Switch can be mounted on an EIA standard size, 19-inch rack or in a wiring closet with other equipment. Follow the steps below to mount your Switch on a standard EIA rack using a rack-mounting kit.

Note: Make sure there is enough clearance between each equipment on the rack for air circulation.

#### 2.5.1 Installation Requirements

- Two mounting brackets.
- Eight M3 flat head screws and a #2 Philips screwdriver.
- Four M5 flat head screws and a #2 Philips screwdriver.

#### 2.5.2 Precautions

- Make sure the rack will safely support the combined weight of all the equipment it contains.
- Make sure the position of the Switch does not make the rack unstable or top-heavy. Take all necessary precautions to anchor the rack securely before installing the unit.

#### 2.5.3 Attaching the Mounting Brackets to the Switch

1 Position a mounting bracket on one side of the Switch, lining up the four screw holes on the bracket with the screw holes on the side of the Switch.

Figure 8 Attaching the Mounting Brackets

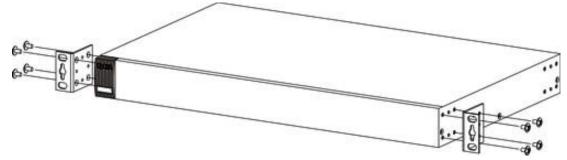

- 2 Using a #2 Philips screwdriver, install the M3 flat head screws through the mounting bracket holes into the Switch.
- **3** Repeat steps 1 and 2 to install the second mounting bracket on the other side of the Switch.
- 4 You may now mount the Switch on a rack. Proceed to the next section.

#### 2.5.4 Mounting the Switch on a Rack

1 Position a mounting bracket (that is already attached to the Switch) on one side of the rack, lining up the two screw holes on the bracket with the screw holes on the side of the rack.

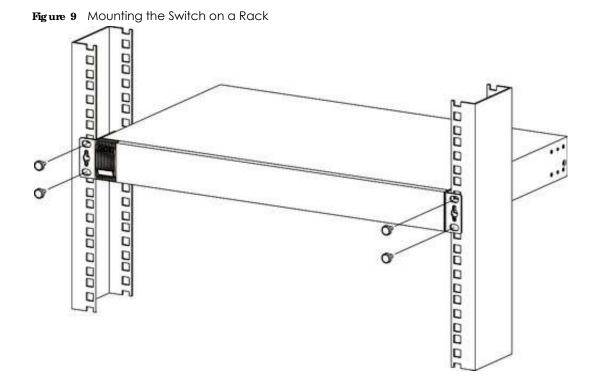

2 Using a #2 Philips screwdriver, install the M5 flat head screws through the mounting bracket holes into the rack.

Note: Make sure you tighten all the four screws to prevent the Switch from getting slanted.

**3** Repeat steps 1 and 6 to attach the second mounting bracket on the other side of the rack.

### C HAPTER 3 Hardware Panels

This chapter describes the front panel and rear panel of the Switch and shows you how to make the hardware connections.

#### 3.1 Front Panel

The following figures show the front panels of the Switch. Note that the front panels of the Switch don't state the v2 model names.

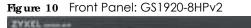

| Figure 11 Front Panel: G\$1920-24v2  |
|--------------------------------------|
|                                      |
| Figure 12 Front Panel: GS1920-24HPv2 |
|                                      |
| Figure 13 Front Panel: GS1920-48v2   |
|                                      |
| Figure 14 Front Panel: GS1920-48HPv2 |
|                                      |

#### 3.1.1 Gig a bit Ethernet Ports

The Switch has 1000Base-T auto-negotiating, auto-crossover Ethernet ports. In 10/100/1000 Mbps Gigabit, the speed can be 10 Mbps, 100 Mbps or 1000 Mbps and the duplex mode can be half duplex or full duplex.

An auto-negotiating port can detect and adjust to the optimum Ethernet speed (10/100/1000 Mbps) and duplex mode (full duplex or half duplex) of the connected device.

An auto-crossover (auto-MDI/MDI-X) port automatically works with a straight-through or crossover Ethernet cable.

Four 1000Base-T Ethernet ports are paired with an SFP slot to create a dual personality interface. The Switch uses up to one connection for each SFP and 1000Base-T Ethernet pair. The SFP slots have priority over the Gigabit ports. This means that if an SFP slot and the corresponding GbE port are connected at the same time, the GbE port will be disabled.

Note: The dual personality ports change to fiber mode directly when inserting the fiber module.

When auto-negotiation is turned on, an Ethernet port negotiates with the peer automatically to determine the connection speed and duplex mode. If the peer Ethernet port does not support auto-negotiation or turns off this feature, the Switch determines the connection speed by detecting the signal on the cable and using half duplex mode. When the Switch's auto-negotiation is turned off, an Ethernet port uses the pre-configured speed and duplex mode when making a connection, thus requiring you to make sure that the settings of the peer Ethernet port are the same in order to connect.

#### 3.1.1.1 Default Ethe met Negotiation Settings

The factory default negotiation settings for the Gigabit ports on the Switch are:

- Speed: Auto
- Duplex: Auto
- Flow control: Off
- Link Aggregation: Disabled

#### 3.1.1.2 Auto-crossover

All ports are auto-crossover, that is auto-MDIX ports (Media Dependent Interface Crossover), so you may use either a straight-through Ethernet cable or crossover Ethernet cable for all Gigabit port connections. Auto-crossover ports automatically sense whether they need to function as crossover or straight ports, so crossover cables can connect both computers and switches/hubs.

#### 3.1.2 PoE (GS1920-8HPv2 & GS1920-24HPv2 & GS1920-48HPv2)

The Switch supports both the IEEE 802.3af Power over Ethernet (PoE) and IEEE 802.3at Power over Ethernet (PoE) plus standards. The Switch is a Power Sourcing Equipment (PSE) because it provides a source of power via its Ethernet ports. Each device that receives power through an Ethernet port is a Powered Device (PD).

#### 3.1.3 SFP Slots

These are slots for SFP (Small Form-Factor Pluggable) transceivers. A transceiver is a single unit that houses a transmitter and a receiver. The Switch does not come with transceivers. You must use transceivers that comply with the Small Form-factor Pluggable (SFP) Transceiver MultiSource Agreement (MSA). See the SFF committee's INF-8074i specification Rev 1.0 for details.

You can change transceivers while the Switch is operating. You can use different transceivers to connect to Ethernet switches with different types of fiber-optic or even copper cable connectors.

## WARNING! To avoid possible eye injury, do not look into an operating fiber optic module's connectors.

- Type: SFP connection interface
- Connection speed: 100/1000 Mbps per second

#### 3.1.3.1 Transceiver Installation

Use the following steps to install an SFP transceiver.

- 1 Insert the transceiver into the slot with the exposed section of PCB board facing down.
- 2 Press the transceiver firmly until it clicks into place.
- 3 The Switch automatically detects the installed transceiver. Check the LEDs to verify that it is functioning properly.
- 4 Close the transceiver's latch (latch styles vary).
- 5 Connect the fiber optic cables to the transceiver. Figure 15 Transceiver Installation Example

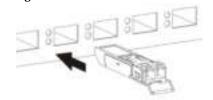

Figure 16 Connecting the Fiber Optic Cables

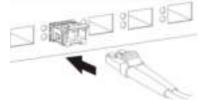

#### 3.1.3.2 Transceiver Removal

Use the following steps to remove an SFP transceiver.

- 1 Remove the fiber optic cables from the transceiver.
- 2 Open the transceiver's latch (latch styles vary).

Note: Make sure the transceiver's latch is pushed all the way down, so the transceiver can be pulled out successfully.

**3** Pull the transceiver out of the slot.

Note: Do NOT pull the transceiver out by force. You could damage it.

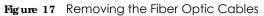

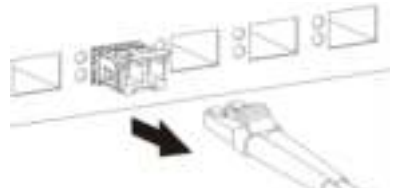

Figure 18 Opening the Transceiver's Latch Example

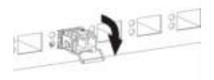

Figure 19 Transceiver Removal Example

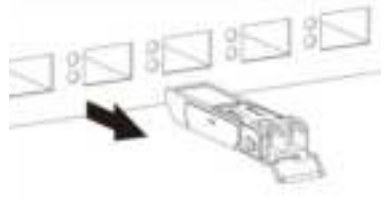

### 3.1.4 PoEMode (only available for GS1920-48HPv2)

Push or release this button (see Section Figure 14 on page 35) to change how the Link/ACTLED works.

- Each Ethernet port's LED is changed to act as a **PoEMode** LED by pushing the **PoEMODE** button on the front panel.
- Each Ethernet port's LED is changed back to act as a **Link**/**ACT**LED by releasing the **PoEMODE** button on the front panel.

View the LEDs to ensure proper functioning of the Switch and as an aid in troubleshooting (see Section 3.3 on page 40).

## 3.2 RearPanel

The following figures show the rear panels of the Switch.

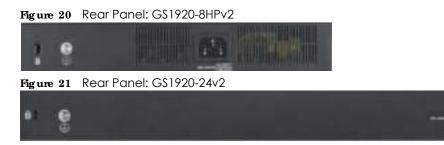

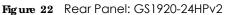

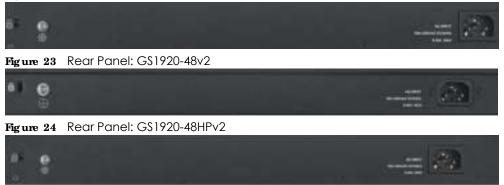

#### 3.2.1 Grounding

Grounding is a safety measure to have unused electricity return to the ground. It prevents damage to the Switch, and protects you from electrocution.

Any device that is located outdoors and connected to this product must be properly grounded and surge protected. To the extent permissible by applicable law, failure to follow these guidelines could result in damage to your ZyXEL Device which may not be covered by it's warranty.

- 1 Remove the M4 ground screw from the Switch's rear panel.
- 2 Secure a green/yellow ground cable (16 AWG or smaller) to the Switch's rear panel using the M4 ground screw.
- 3 Attach the other end of the cable to the ground, either to the same ground electrode as the rack you installed the device on or to the main grounding electrode of the building.

Follow your country's regulations and safety instructions to electrically ground the device properly.

if you are uncertain that suitable grounding is available, contact the appropriate electrical inspection authority or an electrician.

## Warning! Connect the ground cable before you connect any other cables or wiring.

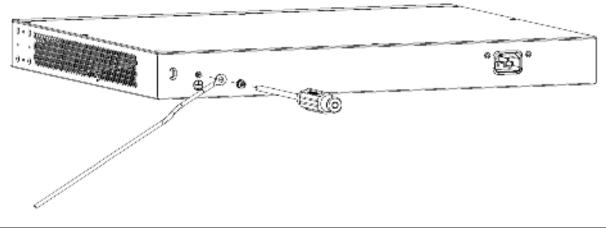

Figure 25 Grounding

### 3.2.2 PowerConnector

Note: Make sure you are using the correct power source as shown on the panel.

To connect power to the Switch, insert the female end of the power cord to the AC power receptacle on the rear panel. Connect the other end of the supplied power cord to a power outlet. Make sure that no objects obstruct the airflow of the fans (located on the side of the unit).

See Chapter 51 on page 398 for information on the Switch's power supply requirements.

## 3.3 IEDs

After you connect the power to the Switch, view the LEDs to ensure proper functioning of the Switch and as an aid in troubleshooting.

Table 4 LED Descriptions

| LED     | COLOR | STATUS   | DESC RIPTIO N                                                                                                    |
|---------|-------|----------|----------------------------------------------------------------------------------------------------|
| PWR     | Green | On       | The Switch is receiving power from the power module in the power slot.                                                                                                    |
|         |       | Blinking | The Switch is returning to the last-saved custom default configuration settings.                                                                                                    |
|         | Amber | On       | The Switch is returning to its factory default configuration settings.                                                                                                    |
|         |       | Off      | The Switch is not receiving power from the power module in the power slot.                                                                                                    |
| SYS     | Green | On       | The Switch is on and functioning properly.                                                                                                    |
|         |       | Blinking | The Switch is rebooting and performing self-diagnostic tests.                                                                                                    |
|         | Red   | On       | The Switch is functioning abnormally.                                                                                                    |
|         |       | Off      | The power is off or the Switch is not ready/malfunctioning.                                                                                                    |
| CLOUD   | Green | On       | The Switch has successfully connected to the NCC (Nebula Control Center).                                                                                                    |
|         |       | Blinking | The Switch cannot connect to the NCC because it is not registered.                                                                                                    |
|         | Amber | On       | The Switch is registered at NCC but cannot connect to the NCC. Please check the Internet connection of the Switch.                                                                                              |
|         |       | Blinking | The Switch is not registered at NCC and cannot connect to the NCC. Please check the Internet connection of the Switch and register the Switch at NCC.                                                           |
|         |       | Off      | The Switch is operating in standalone mode. Nebula Control Center<br>Discovery is disabled in <b>Basic &gt; Cloud Management &gt; Nebula Control Center</b><br><b>Discovery</b> in the Switch Web Configurator. |
| LOCATOR | Blue  | On       | The Switch is uploading firmware. While the Switch is doing this, don't turn off the power.                                                                                                    |
|         |       | Blinking | Shows the actual location of the Switch between several devices in a rack.<br>The default timer is 30 minutes when you are configuring the Switch.                                                              |
|         |       | Off      | The locator is not functioning or malfunctioning.                                                                                                    |

| LED                                                   | COLOR       | STATUS   | DESC RIPHO N                                                                                                    |
|-------------------------------------------------------|-------------|----------|----------------------------------------------------------------------------------------------------|
| PoE Usage MAX                                         | Green       | On       | Each bar represents 20% of PoE Power consumption.                                                                                 |
| (GS1920-8HPv2)                                        | (Bar1-Bar3) |          | $\operatorname{Bar1}$ : PoE power usage is below 20 percent of the power supplied budget.                                         |
| Bar1 is the bar at<br>the bottom; bar                 |             |          | <b>Bar2</b> : PoE power usage is below 40 percent of the power supplied budget, but over 20 percent of the power supplied budget. |
| 5 is the bar at<br>the top.                           |             |          | <b>Bar3</b> : PoE power usage is below 60 percent of the power supplied budget, but over 40 percent of the power supplied budget. |
|                                                       | Yellow      | On       | PoE power usage is below 80 percent of the power supplied budget, but                                                             |
|                                                       | (Bar4)      |          | over 60 percent of the power supplied budget.                                                                                     |
|                                                       | Red         | On       | PoE power usage is more than 80 percent of the power supplied budget.                                                             |
|                                                       | (Bar5)      | Blinking | Less than 5 percent of the power supplied budget remains. 5 percent is the default value.                                         |
|                                                       |             | Off      | PoE power usage is 0 percent of the power supplied budget.                                                                        |
| PoE MAX<br>(G\$1920-24HPv2                            | Amber       | On       | Less than 5 percent of the power supplied budget remains. 5 percent is the default value.                                         |
| & G\$1920-<br>48HPv2)                                 |             | Off      | The Switch has a sufficient power supplied budget.                                                                                |
| Ethernet Ports and                                    | d PoE       | 1        |                                                                                                    |
| LNK/ACT                                               | Green       | Blinking | The Switch is transmitting/receiving to/from a 1000 Mbps Ethernet network.                                                        |
| 1-8 (G\$1920-                                         |             | On       | The link to a 1000 Mbps Ethernet network is up.                                                                                   |
| 8HP∨2)<br>1-24 (G\$1920-                              | Amber       | Blinking | The Switch is transmitting/receiving to/from a 10 Mbps or a 100 Mbps Ethernet network.                                            |
| 24v2/24HPv2)                                          |             | On       | The link to a 10 Mbps or a 100 Mbps Ethernet network is up.                                                                       |
| and                                                   |             | Off      | The link to an Ethernet network is down.                                                                                          |
| 1-48 (GS1920-<br>48v2/48HPv2)                         |             |          |                                                                                                    |
| PoE                                                   | Green       | On       | Power supplied to all PoE Ethernet ports meets the IEEE 802.3at standard.                                                         |
| 1-8                                                   | Amber       | On       | Power supplied to all PoE Ethernet ports meets the IEEE 802.3af standard.                                                         |
| (GS1920-8HPv2)<br>1-24<br>(GS1920-<br>24HPv2)<br>1-48 |             | Off      | There is no power supplied.                                                                                                    |
| 1-48<br>(GS1920-<br>48HP∨2)                           |             |          |                                                                                                    |
| Dual Personality Ir                                   | nterface    |          |                                                                                                    |
| Ethernet Ports                                        | Green       | Blinking | The Switch is transmitting/receiving to/from a 1000 Mbps Ethernet network.                                                        |
| 9-10 (GS1920-                                         |             | On       | The link to a 1000 Mbps Ethernet network is up.                                                                                   |
| 8HP∨2)<br>25-28 (G\$1920-                             | Amber       | Blinking | The Switch is transmitting/receiving to/from a 10 Mbps or a 100 Mbps Ethernet network.                                            |
| 24v2/24HPv2)                                          |             | On       | The link to a 10 Mbps or a 100 Mbps Ethernet network is up.                                                                       |
| 45-48 (GS1920-<br>48∨2/48HP∨2)                        |             | Off      | The link to an Ethernet network is down.                                                                                          |

| LED                                             | COLOR | STATUS   | DESC RIPTIO N                                           |
|-------------------------------------------------|-------|----------|---------------------------------------------------------|
| SFP Slots                                       | Green | On       | The uplink port is linking at 1000 Mbps.                |
| 9-10 (GS1920-                                   |       | Blinking | The Switch is transmitting/receiving data 1000 Mbps.    |
| 8HP∨2)                                          | Amber | On       | The uplink port is linking at 100 Mbps.                 |
| 25-28 (G\$1920-                                 |       | Blinking | The Switch is transmitting/receiving data 100 Mbps.     |
| 24v2/24HPv2)<br>45-48 (G\$1920-<br>48v2/48HPv2) |       | Off      | There is no link or port, the uplink port is shut down. |
| SFP Slots                                       |       |          | ·                                                       |
| 49-50 (GS1920-                                  | Green | On       | The uplink port is linking at 1000 Mbps.                |
| 48v2/48HPv2)                                    |       | Blinking | The Switch is transmitting/receiving data 1000 Mbps.    |
|                                                 | Amber | On       | The uplink port is linking at 100 Mbps.                 |
|                                                 |       | Blinking | The Switch is transmitting/receiving data 100 Mbps.     |
|                                                 |       | Off      | There is no link or port, the uplink port is shut down. |

# PART II Te c hnic a l Re fe re nc e

## C HAPTER 4 The Web Configurator

## 4.1 Overview

This section introduces the configuration and functions of the web configurator.

The web configurator is an HTML-based management interface that allows easy Switch setup and management via Internet browser. Use Internet Explorer 9.0 and later versions, Mozilla Firefox 21 and later versions, Safari 6.0 and later versions or Google Chrome 26.0 and later versions. The recommended screen resolution is 1024 by 768 pixels.

In order to use the web configurator you need to allow:

- Web browser pop-up windows from your device. Web pop-up blocking is enabled by default in Windows XP SP (Service Pack) 2.
- JavaScript (enabled by default).
- Java permissions (enabled by default).

## 4.2 System Login

- 1 Start your web browser.
- 2 The Switch is a DHCP client by default. Type "http://DHCP-assigned IP" in the Location or Address field. Press [ENTER].

If the Switch is not connected to a DHCP server, type "http://" and the static IP address of the Switch (for example, the default management IP address is 192.168.1.1 through an in-band port) in the Location or Address field. Press [ENTER]. Your computer must be in the same subnet in order to access this website address.

Also, you can use the ZON Utility to check your Switch's IP address.

3 The following screen appears.

| Figure 26  | Web Configurator: Visit NCC & Login |
|------------|-------------------------------------|
| ing unc 20 |                                     |

| YXEL                                                                                                    |                                             |
|----------------------------------------------------------------------------------------------------|---------------------------------------------|
| Nebula Control Center                                                                                                    | G\$1920                                     |
| Register your Switch and enjoy the power of<br>cloud controller, manage your Switch<br>anywhere, anythree from any device, and it is<br>train. | Enter Liver HanverPassword and click Login. |
| Visit                                                                                                    | Login                                       |

4 Click the **Visit** button if you want to open the Zyxel Nebula Control Center (NCC) login page in a new tab or window. The NCC is an alternative cloud-based network management system that allows you to remotely manage and monitor the Switch. (see Section 1.1.1 on page 20).

Figure 27 Visit NCC

| New Here?<br>Create on account to access<br>Nettada Control Canter | Nebula Control Center |
|--------------------------------------------------------------------|-----------------------|
| 0                                                                  | Login                 |
|                                                                    | Experience Live Demo  |

5 Alternatively, click **Login** to log into the web configurator to manage the Switch directly. The default username is **admin** and associated default password is **1234**.

#### Figure 28 Web Configurator: Login

|              | G\$1920                       |
|--------------|-------------------------------|
| Trifer Liber | Name/Pasword and click Login. |
| 0            |                               |
| 0 -          | 5                             |
|              | Login                         |

6 After you log into the web configurator, you will see the following screen encouraging you to use NCC. The screen has a QR code containing the Switch's serial number and MAC address for handy NCC registration of the Switch using the Nebula Mobile app. First, download the app from the Google Play store for Android devices or the App Store for iOS devices and create an organization and site at NCC.

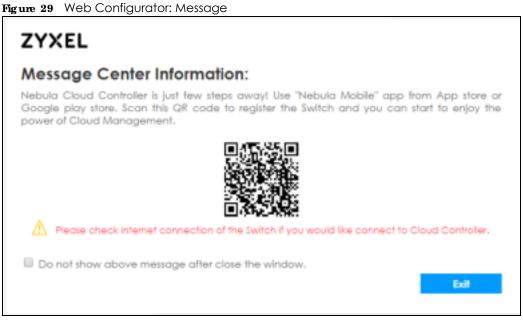

You may also access this screen at Basic Setting > Cloud Management > Nebula Switch Registration.

7 If you didn't change the default administrator password and/or SNMP community values, a warning screen displays each time you log into the web configurator. Click **Password** / **SNMP** to open a screen where you can change the administrator and SNMP passwords simultaneously. Otherwise, click Ignore to close it.

#### Figure 30 Web Configurator: Warning

| 9        | Warning:                                                                                                    |  |  |
|----------|----------------------------------------------------------------------------------------------------|--|--|
| $\wedge$ | <ol> <li>As a security precaution, it is highly recommended that you should change the admin password.</li> <li>The SNMP community is used for SNMP management and is set to public by default. To avoid security breach, please change the community string to a value other than default setting.</li> </ol> |  |  |
|          | Configure Password / SNMP, setting                                                                                                    |  |  |
|          |                                                                                                    |  |  |
|          | Ignore                                                                                                    |  |  |

Figure 31 Web Configurator: Password

| Password          |              |  |
|-------------------|--------------|--|
| Administrator     |              |  |
| OldPowword        |              |  |
| New Password      |              |  |
| Relype to confirm |              |  |
|                   |              |  |
|                   |              |  |
| SNMP              |              |  |
| General Setting   |              |  |
| Version           | v2c *        |  |
| Cel Community     | public       |  |
| Set Community     | public       |  |
| Trop Community    | public       |  |
|                   |              |  |
|                   | Apply Concel |  |
|                   |              |  |

Change the default administrator and/or SNMP passwords, and then click **Apply** to save your changes.

Table 5 Web Configurator: Password/SNMP

| LABEL                                                                         | DESC RIPTIO N                                                                                                    |  |  |
|-------------------------------------------------------------------------------|----------------------------------------------------------------------------------------------------|--|--|
| Administrator                                                                 | Administrator                                                                                                    |  |  |
|                                                                               | This is the default administrator account with the "admin" user name. You cannot change the default administrator user name. Only the administrator has read/write access.                    |  |  |
| Old Password                                                                  | Type the existing system password (1234 is the default password when shipped).                                                                                                    |  |  |
| New Password                                                                  | Enter your new system password.                                                                                                    |  |  |
| Retype to confirm                                                             | Retype your new system password for confirmation                                                                                                    |  |  |
| General Setting                                                               |                                                                                                    |  |  |
| Use this section to specify the SNMP version and community (password) values. |                                                                                                    |  |  |
| Version                                                                       | Select the SNMP version for the Switch. The SNMP version on the Switch must match the version on the SNMP manager. Choose SNMP version 2c $(v2c)$ , SNMP version 3 $(v3)$ or both $(v3v2c)$ . |  |  |
|                                                                               | Note: SNMP version 2c is backwards compatible with SNMP version 1.                                                                                                    |  |  |
| Get Community                                                                 | Enter the <b>GetCommunity</b> string, which is the password for the incoming Get- and GetNext-requests from the management station.                                                           |  |  |
|                                                                               | The GetCommunity string is only used by SNMP managers using SNMP version 2c or lower.                                                                                                    |  |  |

| LABEL          | DESC RIPTIO N                                                                                                    |
|----------------|----------------------------------------------------------------------------------------------------|
| Set Community  | Enter the Set Community string, which is the password for the incoming Set- requests from the management station.                                                                                                    |
|                | The Set $Community$ string is only used by SNMP managers using SNMP version 2c or lower.                                                                                                    |
| Trap Community | Enter the <b>Thap Community</b> string, which is the password sent with each trap to the SNMP manager.                                                                                                    |
|                | The The The $Tommunity$ string is only used by SNMP managers using SNMP version 2c or lower.                                                                                                    |
| Apply          | Click <b>Apply</b> to save your changes to the Switch's run-time memory. The Switch loses these changes if it is turned off or loses power, so use the <b>Save</b> link on the top navigation panel to save your changes to the non-volatile memory when you are done configuring. |
| Cancel         | Click Cancel to begin configuring this screen afresh.                                                                                                    |

 Table 5
 Web Configurator: Password/SNMP (continued)

## 4.3 The Status Screen

The Status screen is the first screen that displays when you access the web configurator.

This guide uses PoE model(s) screens as an example. The screens may very slightly for different models.

The following figure shows the navigating components of a web configurator screen.

| ZYXEL GS1920 |                                                                                                    |                                                                                                    | B                                                                                                    |                                                                                                    |   |
|--------------|----------------------------------------------------------------------------------------------------|----------------------------------------------------------------------------------------------------|----------------------------------------------------------------------------------------------------|----------------------------------------------------------------------------------------------------|---|
| A            | Road Vannan<br>Ferragene Vandan<br>Vandarine Vandan<br>VAND Address<br>Jacob Vancan                                                                                                    | datropiew<br>volat i processi<br>volat dato dato<br>volationa da<br>dato dato<br>dato dato<br>dato<br>dato<br>dato<br>dato<br>dato<br>dato<br>dato | Sartan Harry<br>Sartan Localdon<br>Josep Jon<br>Karan Jon Tine<br>Logar Tonas Jonas<br>Magamitan (MC Assess<br>Charl Control Tonas | 5(172)<br>5(272)<br>5(202)(45)(24)<br>6(202)(45)(24)<br>5(202)(45)(24)(2<br>(202)(202)(45)(2)(2<br>(202)(202)(2)(2)(2)(2)(2)(2)(2)(2)(2)(2)(2)(2)(2                            | н |
|              | Privations<br>Librar Mox<br>Default Gotores<br>Privations Address<br>Privations Address                                                                                                    | 10,214,80,219<br>198,256,286,0<br>6,0,0,0                                                                                                    |                                                                                                    | Elatia<br>Extentionale                                                                                                    |   |
|              | Proceedings of the second second seco | Environment<br>Danie Jatim<br>Danie Jatim<br>Danie Jatim<br>Danie Jatim<br>Danie Jatim<br>Danie Jatim<br>Danie Jatim                               | Martin Falar ()<br>1013 Ania<br>Dich Falar<br>Als<br>Col. American Science<br>Sancta Aniae Science                                 | France Jackson<br>District Jackson<br>District Jackson<br>District Jackson<br>District Jackson<br>District Jackson<br>District Jackson<br>District Jackson<br>District Jackson |   |

Figure 32 Web Configurator Home Screen for PoE model(s) (Status)

**A** - Click the menu items to open submenu links, and then click on a submenu link to open the screen in the main window.

**B**, **C**, **D**, **E**, **F**, **G** - These are quick links which allow you to perform certain tasks no matter which screen you are currently working in.

**B** - Click this link to update the information in the screen you are viewing currently.

 ${\bf C}$  - Click this link to save your configuration into the Switch's nonvolatile memory. Nonvolatile memory is the configuration of your Switch that stays the same even if the Switch's power is turned off.

**D** - Click this link to go to the status page of the Switch.

 ${\bf E}$  - Click this link to log out of the web configurator.

**F** - Click this link to display web help pages. The help pages provide descriptions for all of the configuration screens.

G - Click this link to go to the NCC (Nebula Control Center) portal website.

 ${\bf H}$  - Click this link to go to the ZON  ${\bf Ne\,ighbor}$  Management screen where you can see and manage neighbor devices learned by the Switch.

In the navigation panel, click a main link to reveal a list of submenu links.

| BASIC SETTING                                                                                                    | ADVANCED APPLICATION                                                                                                    | IP APPLICATION                                 | MANAGEMENT                                                                                                    |
|----------------------------------------------------------------------------------------------------|----------------------------------------------------------------------------------------------------|------------------------------------------------|----------------------------------------------------------------------------------------------------|
| Menu                                                                                                    | Menu                                                                                                    | Menu                                           | Menu                                                                                                    |
| Basic Setting                                                                                                    | Basic Setting                                                                                                    | Basic Setting                                  | Basic Setting                                                                                                    |
| Advanced Application                                                                                                    | Advanced Application                                                                                                    | Advanced Application                           | Advanced Application                                                                                                    |
| IP Application                                                                                                    | IP Application                                                                                                    | IP Application                                 | IP Application                                                                                                    |
| Management                                                                                                    | Management                                                                                                    | Management                                     | Management                                                                                                    |
| System Into<br>General Setup<br>Switch Setup<br>Pot Setup<br>Pot Setup<br>Interface Setup<br>IPv6<br>DNS<br>Cloud Management | VLAN<br>Statis MAC Forwarding<br>Statis Multicast Forwarding<br>Filtering<br>Spanning Tree Protocol<br>Sandwidth Control<br>Broadcast Storm Control<br>Mirroring<br>Link Aggrogation<br>Part Authentication<br>Part Security<br>Time Storge<br>Classifier<br>PaSey Rule<br>Queuing Method<br>Multicast<br>AAA<br>IP Source Cloard<br>Loop Coord<br>Loop Coord<br>Loop Coord<br>Loop Coord<br>Loop Coord<br>Loop Coord<br>Loop Cloard<br>Loop Cloard | Static Rooting<br>DitServ<br>DHCP<br>ARP Setop | Maintunance<br>Access Control<br>Diognostic<br>System Log<br>System Log<br>Cluster Management<br>MAC Table<br>Att Table<br>Path MTU Table<br>Configure Clone<br>IPv6 Neighbor Table<br>Port Status |

Table 6 Navigation Panel Sub-links Overview

The following table describes the links in the navigation panel.

| LINK            | DESC RIPTIO N                                                                                                    |
|-----------------|----------------------------------------------------------------------------------------------------|
| Basic Settings  |                                                                                                    |
| System Info     | This link takes you to a screen that displays general system information.                                                                                                    |
| General Setup   | This link takes you to a screen where you can configure general identification information about the Switch.                                                                                      |
| Switch Setup    | This link takes you to a screen where you can set up global Switch parameters such as VLAN type, GARP and priority queues.                                                                        |
| IP Setup        | This link takes you to a screen where you can configure the IP address and subnet mask (necessary for Switch management) and set up to 64 IP routing domains.                                     |
| Port Setup      | This link takes you to a screen where you can configure settings for individual Switch ports.                                                                                                    |
| PoE Setup       | For PoE model(s).<br>This link takes you to a screen where you can set priorities, PoE power-up settings and schedule<br>so that the Switch is able to reserve and allocate power to certain PDs. |
| Interface Setup | This link takes you to a screen where you can configure settings for individual interface type and ID.                                                                                            |

| LINK                           | DESC RIPIIO N                                                                                                    |
|--------------------------------|----------------------------------------------------------------------------------------------------|
| IPv6                           | This link takes you to a screen where you can view IPv6 status and configure IPv6 settings.                                                                                                    |
| DNS                            | This link takes you to a screen where you can configure DNS (domain name server) IP addresses.                                                                                                    |
| Cloud<br>Management            | This screen displays a link to a screen where you can enable or disable the <b>Nebula Center</b><br><b>Control Discovery</b> feature. If it's enabled, you can have the Switch search for the NCC (Nebula<br>Control Center). Another link takes you to a <b>Nebula Switch Registration</b> screen which has a QR<br>code containing the Switch's serial number and MAC address for handy registration of the<br>Switch at NCC. |
| Advanced Applica               | ation                                                                                                    |
| VLAN                           | This link takes you to screens where you can configure port-based or 802.1Q VLAN (depending<br>on what you configured in the Switch Setup menu). You can also configure a protocol based<br>VLAN or a subnet based VLAN in these screens.                                                                                                    |
| Static MAC<br>Forwarding       | This link takes you to a screen where you can configure static MAC addresses for a port. These static MAC addresses do not age out.                                                                                                    |
| Static Multicast<br>Forwarding | This link takes you to a screen where you can configure static multicast MAC addresses for port(s). These static multicast MAC addresses do not age out.                                                                                                    |
| Filtering                      | This link takes you to a screen to set up filtering rules.                                                                                                    |
| Spanning Tree<br>Protocol      | This link takes you to screens where you can configure the RSTP/MRSTP/MSTP to prevent network loops.                                                                                                    |
| Bandwidth<br>Control           | This link takes you to a screen where you can configure bandwidth limits on the Switch.                                                                                                    |
| Broadcast Storm<br>Control     | This link takes you to a screen to set up broadcast filters.                                                                                                    |
| Mirroring                      | This link takes you to screens where you can copy traffic from one port or ports to another port<br>in order that you can examine the traffic from the first port without interference.                                                                                                    |
| Link Aggregation               | This link takes you to screens where you can logically aggregate physical links to form one logical, higher-bandwidth link.                                                                                                    |
| Port<br>Authentication         | This link takes you to a screen where you can configure IEEE 802.1x port authentication for clients communicating via the Switch.                                                                                                    |
| Port Security                  | This link takes you to screens where you can activate MAC address learning and set the maximum number of MAC addresses to learn on a port.                                                                                                    |
| Time Range                     | This link takes you to a screen where you can define different schedules.                                                                                                    |
| Classifier                     | This link takes you to screens where you can configure the Switch to group packets based on the specified criteria.                                                                                                    |
| Policy Rule                    | This link takes you to a screen where you can configure the Switch to perform special treatment on the grouped packets.                                                                                                    |
| Queuing Method                 | This link takes you to a screen where you can configure queuing with associated queue weights for each port.                                                                                                    |
| Multicast                      | This link takes you to screens where you can configure various multicast features, IGMP snooping, MLD snooping-proxy and create multicast VLANs.                                                                                                    |
| AAA                            | This link takes you to a screen where you can configure authentication, authorization and accounting services via external servers. The external servers can be either RADIUS (Remote Authentication Dial-In User Service) or TACACS+ (Terminal Access Controller Access-Control System Plus).                                                                                                    |
| IP Source Guard                | This link takes you to screens where you can configure filtering of unauthorized DHCP and ARP packets in your network.                                                                                                    |
| Loop Guard                     | This link takes you to a screen where you can configure protection against network loops that occur on the edge of your network.                                                                                                    |
| Layer 2 Protocol<br>Tunneling  | This link takes you to a screen where you can configure L2PT (Layer 2 Protocol Tunneling) settings on the Switch.                                                                                                    |

Table 7 Navigation Panel Links (continued)

| LINK                   | DESC RIPTIO N                                                                                                    |
|------------------------|----------------------------------------------------------------------------------------------------|
| PPPoE                  | This link takes you to screens where you can configure intermediate agent settings in port, VLAN, and PPPoE.                                                                            |
| Errdisable             | This link takes you to screens where you can view errdisable status and configure errdisable settings in CPU protection, errdisable detect, and errdisable recovery.                    |
| Private VLAN           | This link takes you to a screen where you can configure private VLANs.                                                                                                    |
| Green Ethernet         | This link takes you to a screen where you can configure green Ethernet settings in EEE, auto power down, and short reach for each port.                                                 |
| LLDP                   | This link takes you to screens where you can configure LLDP settings.                                                                                                    |
| OAM                    | This link takes you to screens where you can enable Ethernet OAM on the Switch, view the configuration of ports on which Ethernet OAM is enabled and perform remote-loopback tests      |
| IP Application         | •                                                                                                    |
| Static Routing         | This link takes you to a screen where you can configure IPv4 static routes. A static route defines how the Switch should forward traffic by configuring the TCP/IP parameters manually. |
| DiffServ               | This link takes you to screens where you can enable DiffServ, configure marking rules and set DSCP-to-IEEE802.1p mappings.                                                              |
| DHCP                   | This link takes you to screens where you can configure the DHCP settings.                                                                                                    |
| ARP Setup              | This link takes you to screens where you can configure the ARP learning settings for each port.                                                                                         |
| Management             | •                                                                                                    |
| Maintenance            | This link takes you to screens where you can perform firmware and configuration file maintenance as well as reboot the system.                                                          |
| Access Control         | This link takes you to screens where you can change the system login password and configure SNMP and remote management.                                                                 |
| Diagnostic             | This link takes you to a screen where you can ping IP addresses, run traceroute, test port(s) and show the Switch's location.                                                           |
| System Log             | This link takes you to a screen where you can view system logs.                                                                                                    |
| Syslog Setup           | This link takes you to a screen where you can setup system logs and a system log server.                                                                                                |
| Cluster<br>Management  | This link takes you to screens where you can configure clustering management and view its status.                                                                                       |
| MAC Table              | This link takes you to a screen where you can view the MAC addresses (and types) of devices attached to what ports and VLAN IDs.                                                        |
| ARP Table              | This link takes you to a screen where you can view the MAC addresses – IP address resolution table.                                                                                     |
| Path MTU Table         | This link takes you to a screen where you can view the path MTU aging time, index, destination address, MTU, and expire settings.                                                       |
| Configure Clone        | This link takes you to a screen where you can copy attributes of one port to other ports.                                                                                               |
| IPv6 Neighbor<br>Table | This link takes you to a screen where you can view the IPv6 neighbor table which includes index, interface, neighbor address, MAC address, status and type.                             |
| Port Status            | This link takes you to a screen where you can view the port statistics.                                                                                                    |

 Table 7
 Navigation Panel Links (continued)

## 4.3.1 Change Your Password

After you log in for the first time, it is recommended you change the default administrator password. Click **Management** > **Access Control** > **Logins** to display the next screen.

| Logi<br>Administrato                          |                                      |                |                   |                       | Access Control |
|-----------------------------------------------|--------------------------------------|----------------|-------------------|-----------------------|----------------|
| Old Passwo                                    | ord                                  |                |                   |                       |                |
| New Passw                                     | ord                                  |                |                   |                       |                |
| Retype to a                                   | confirm                              |                |                   |                       |                |
| Please record<br>forgotten you<br>Edit Logins | d your new password w<br>r password. | /henever you ( | change it. The sy | ttem will lock you ou | f if you have  |
| Login                                         | User Name                            | Po             |                   | Retype to conf        | firm Privilege |
| 1                                             |                                      |                |                   |                       |                |
| 2                                             |                                      |                |                   |                       |                |
| 3                                             |                                      |                |                   |                       |                |
| 4                                             |                                      |                |                   |                       |                |
|                                               |                                      |                |                   |                       |                |
|                                               |                                      | Арр            | ly Cancel         |                       |                |

#### Figure 33 Change Administrator Login Password

## 4.4 Saving Your Configuration

When you are done modifying the settings in a screen, click **Apply** to save your changes back to the run-time memory. Settings in the run-time memory are lost when the Switch's power is turned off.

Click the **Save** link in the upper right hand corner of the web configurator to save your configuration to nonvolatile memory. Nonvolatile memory refers to the Switch's storage that remains even if the Switch's power is turned off.

Note: Use the **Save** link when you are done with a configuration session.

## 4.5 Switch Lockout

You could block yourself (and all others) from managing the Switch if you do one of the following:

- 1 Delete or modify the management VLAN (default is VLAN 1).
- 2 Delete all port-based VLANs with the CPU port as a member. The "CPU port" is the management port of the Switch.
- **3** Filter all traffic to the CPU port.
- 4 Disable all ports.
- 5 Misconfigure the text configuration file.
- 6 Forget the password and/or IP address.

- 7 Prevent all services from accessing the Switch.
- 8 Change a service port number but forget it.
- 9 You forgot to log out of the Switch from a computer before logging in again on another computer.

Note: Be careful not to lock yourself and others out of the Switch.

## 4.6 Resetting the Switch

If you lock yourself (and others) from the Switch or forget the administrator password, you will need to reload the factory-default configuration file or reset the Switch back to the factory defaults.

### 4.6.1 The Restore Button

Press the **RESTO RE** button for more than seven seconds to have the Switch automatically reboot and restore the factory default file. See Section 3.3 on page 40 for more information about the LED behavior.

### 4.6.2 Restore Custom Default

Press the **RESTO RE** button for three to seven seconds to have the Switch automatically reboot and restore the last-saved custom default file. See Section 3.3 on page 40 for more information about the LED behavior.

#### 4.6.3 Reboot the Switch

Press the **RESET** button to reboot the Switch without turning the power off. See Section 3.3 on page 40 for more information about the LED behavior.

## 4.7 Logging Out of the Web Configurator

Click **Logout** in a screen to exit the web configurator. You have to log in with your password again after you log out. This is recommended after you finish a management session for security reasons.

Thank you for using the Web Configurator. Please close the browser before next login. Goodbyel

Figure 34 Web Configurator: Logout Screen

## 4.8 Help

The web configurator's online help has descriptions of individual screens and some supplementary information.

Click the Help link from a web configurator screen to view an online help description of that screen.

## C HAPTER 5 Initial Setup Example

## 5.1 Overview

This chapter shows how to set up the Switch for an example network.

The following lists the configuration steps for the initial setup:

- Creating a VLAN
- Setting Port VID
- Configuring Switch Management IP Address

## 5.1.1 Creating a VIAN

VLANs confine broadcast frames to the VLAN group in which the port(s) belongs. You can do this with port-based VLAN or tagged static VLAN with fixed port members.

In this example, you want to configure port 1 as a member of VLAN 2.

Figure 35 Initial Setup Network Example: VLAN

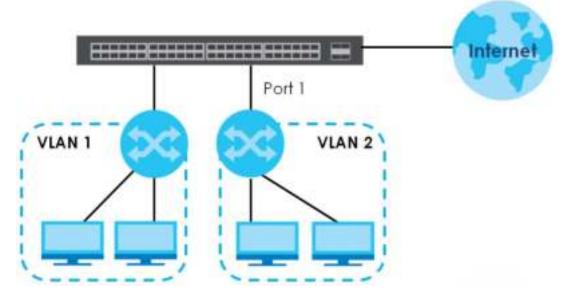

1 Click Advanced Application > VIAN > VIAN Configuration in the navigation panel and click the Static VIAN Setup link.

| VLAN Configuration        | VLAN SI           |
|---------------------------|-------------------|
| Sloric VLAN Seluc         | ClickHere         |
| VLAN Port Scrup           | Click Horo        |
| Subnet Based VLAN Setup   | <u>Click Here</u> |
| Protocol Based VLAN Scrup | Click Here        |
| Voice VLAN Selop          | Click Here        |
| MAC Based VLAN Scrup      | Click Horo        |

2 In the Static VIAN screen, select ACTIVE, enter a descriptive name in the Name field and enter 2 in the VIAN Group ID field for the VIAN2 network.

| Sector Al All | -                                                                | 0.00 ( a Age 1000                                                                                                    |
|---------------|------------------------------------------------------------------|----------------------------------------------------------------------------------------------------|
|               | - Lineard<br>Rama •<br>• • • •<br>• • • • •<br>• • • • • • • • • | Annamitat<br>Paragentat<br>Santagentat<br>Paragentat<br>Parage |
|               |                                                                  | <u> </u>                                                                                                    |
|               |                                                                  |                                                                                                    |

Note: The VIAN Group ID field in this screen and the VID field in the IP Setup screen refer to the same VLAN ID.

- 3 Since the VIAN2 network is connected to port 1 on the Switch, select Fixed to configure port 1 to be a permanent member of the VLAN only.
- 4 To ensure that VLAN-unaware devices (such as computers and hubs) can receive frames properly, clear the **TX Tagging** check box to set the Switch to remove VLAN tags before sending.
- 5 Click Add to save the settings to the run-time memory. Settings in the run-time memory are lost when the Switch's power is turned off.

### 5.1.2 Setting Port VID

Use PVID to add a tag to incoming untagged frames received on that port so that the frames are forwarded to the VLAN group that the tag defines.

In the example network, configure 2 as the port VID on port 1 so that any untagged frames received on that port get sent to VLAN 2.

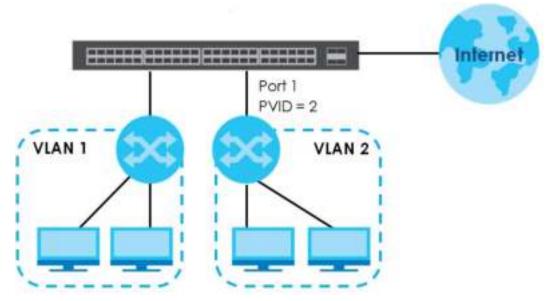

- Click Advanced Applications > VIAN > VIAN Configuration in the navigation panel. Then click the VIAN Port Setup link.
- 2 Enter 2 in the PVID field for port 2 and click Apply to save your changes back to the runtime memory. Settings in the run-time memory are lost when the Switch's power is turned off.

| Name     Name     Name     Name       Normalization     Name     Name     Name       Normalization     Name     Name     Name                                                                                                    | Certand |
|----------------------------------------------------------------------------------------------------|---------|
| I         II         II         III         IIII         IIII         IIII         IIII         IIII         IIII         IIII         IIII         IIIIIIIIIIIIIIIIIIIIIIIIIIIIIIIIIIII                                                                                                    |         |
| U         U         U <thu< th=""> <thu< th=""> <thu< th=""> <thu< th=""></thu<></thu<></thu<></thu<> |         |
| ID         ID         ID         IA         ID         ID           ID         ID         ID         ID         ID         ID         ID           ID         ID         ID         ID         ID         ID         ID         ID           ID         ID         ID         ID         ID         ID         ID         ID           ID         ID         ID         ID         ID         ID         ID         ID                                                                                                    | 15      |
|                                                                                                    | 10      |
|                                                                                                    |         |
|                                                                                                    |         |
| + 0 I 0 M + 0                                                                                                    | - 0     |
| C C C C C C C C C C C C C C C C C C C                                                                                                    | 0.      |
|                                                                                                    | - 61    |
| $\sim$                                                                                                    | 10      |
|                                                                                                    | $\sim$  |
|                                                                                                    | -       |
| a a a a a a a a a a a a a a a a a a a                                                                                                    | - 8-    |
| a a <u>a a a a a</u>                                                                                                    |         |
| N 0 7 0 1 1 1                                                                                                    | - 11    |
|                                                                                                    |         |

## 5.1.3 Configuring Switch Management IP Address

The default management IP address of the Switch is 192.168.1.1. You can configure another IP address in a different subnet for management purposes. The following figure shows an example.

58

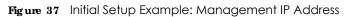

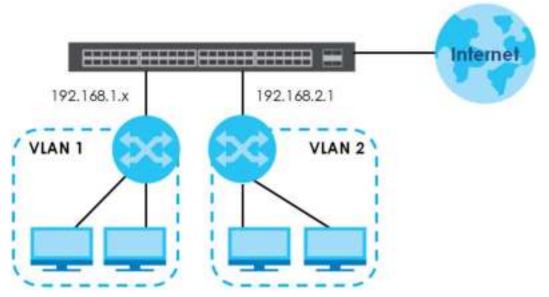

- 1 Connect your computer to any Ethernet port on the Switch. Make sure your computer is in the same subnet as the Switch.
- 2 Open your web browser and enter 192.168.1.1 (the default IP address) in the address bar to access the web configurator. See Section 4.2 on page 44 for more information.
- 3 Click Basic Setting > IP Setup in the navigation panel.
- 4 Configure the related fields in the IP Setup screen.
- 5 For the **VIAN2** network, enter 192.168.2.1 as the IP address and 255.255.255.0 as the subnet mask.
- 6 In the **VID** field, enter the ID of the VLAN group to which you want this management IP address to belong. This is the same as the VLAN ID you configure in the **Sta tic VLAN** screen.
- 7 Click Add to save your changes back to the runtime memory. Settings in the run-time memory are lost when the Switch's power is turned off.

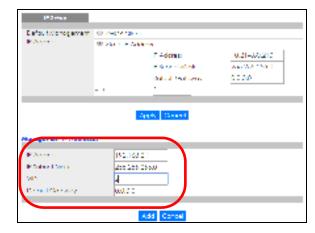

## C HAPTER 6 Tuto ria ls

## 6.1 Overview

This chapter provides some examples of using the web configurator to set up and use the Switch. The tutorials include:

- How to Use DHCPv4 Snooping on the Switch
- How to Use DHCPv4 Relay on the Switch

## 6.2 How to Use DHC Pv4 Snooping on the Switch

You only want DHCP server **A** connected to port 5 to assign IP addresses to all devices in VLAN network (**V**). Create a VLAN containing ports 5, 6 and 7. Connect a computer **M** to the Switch for management.

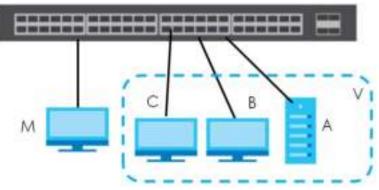

Figure 38 Tutorial: DHCP Snooping Tutorial Overview

Note: For related information about DHCP snooping, see Section 26.1 on page 235.

The settings in this tutorial are as the following.

| HOST            | PORTCONNECTED | VIAN      | PVID | DHCP SNOOPING PORTTRUSTED |
|-----------------|---------------|-----------|------|---------------------------|
| DHCP Server (A) | 5             | 1 and 100 | 100  | Yes                       |
| DHCP Client (B) | 6             | 1 and 100 | 100  | No                        |
| DHCP Client (C) | 7             | 1 and 100 | 100  | No                        |

1 Access the Switch through http://192.168.1.1 by default. Log into the Switch by entering the username (default: admin) and password (default: 1234).

2 Go to Advanced Application > VIAN > VIAN Configuration > Static VIAN Setup, and create a VLAN with ID of 100. Add ports 5, 6 and 7 in the VLAN by selecting Fixed in the Control field as shown.

Deselect Tx Tagging because you don't want outgoing traffic to contain this VLAN tag.

Click Add.

Figure 39 Tutorial: Create a VLAN and Add Ports to It

| INNE VIAN |                                              |                          |                                                                                                    | XLAN Carl        |
|-----------|----------------------------------------------|--------------------------|----------------------------------------------------------------------------------------------------|------------------|
|           |                                              | R.<br>VSAN               | 100                                                                                                    |                  |
| 0.000     |                                              | 100                      |                                                                                                    |                  |
| 00000     |                                              | a barrente               |                                                                                                    |                  |
| . Not     |                                              | Contrial                 | 19. II.                                                                                                    | Terror           |
|           | 1. J. C. C. C. C. C. C. C. C. C. C. C. C. C. | Normól                   | *                                                                                                    | M to tapping     |
| 1         | # textual                                    | IP Fired                 | · Folbioken                                                                                                    | With Talapatrop  |
| 1         | # Normai                                     | E Filler                 | Forbiokeen.                                                                                                    | With Telepone    |
|           | Intermol                                     | ID Fired                 | Ø Forbickeen                                                                                                    | Integration      |
| -4        | <ul> <li>Normai</li> </ul>                   | G Eved                   | Epipicates                                                                                                    | M tatopping      |
| 1         | © Normal                                     | # Ried                   | EP: Forbiciden.                                                                                                    | E fictoging      |
|           | (D) Normal                                   | # Reed                   | U-Porticiden                                                                                                    | U tistopphy      |
| 2         | Normal                                       | # Pred                   | Ø Forbidden                                                                                                    | (0. Tr Tripping) |
|           | * Northa                                     | ~~~                      |                                                                                                    | $\checkmark$     |
| -         | ( kura                                       |                          |                                                                                                    |                  |
| 40        | (iii) Manual                                 | 🗍 Tead                   | Corold den                                                                                                    | E D Regalog      |
| 0         | <ol> <li>Network</li> </ol>                  | Constant and             | <ol> <li>An interview of the second second seco</li></ol> | 🖻 ta ta papa     |
|           | ③ Normal                                     | <ul> <li>Food</li> </ul> | <ul> <li>orsteden</li> </ul>                                                                                                    | 🖾 is logang      |
| - 19 A.   | <ol> <li>Vernal</li> </ol>                   | 🔍 Toed                   | Coraidden                                                                                                    | E D Regard       |

**3** Go to Advanced Application > VIAN > VIAN Configuration > VIAN Port Setup, and set the PVID of the ports 5, 6 and 7 to 100. This tags untagged incoming frames on ports 5, 6 and 7 with the tag 100.

|      | VLAN Port Setting |      |      |              |           | VLAN          | Configuration |
|------|-------------------|------|------|--------------|-----------|---------------|---------------|
| GVRP |                   |      |      |              |           |               |               |
|      |                   |      |      |              |           |               |               |
|      |                   |      |      |              |           |               |               |
| Port | Ingress Check     | PVID | GVRP | Acceptable F | rome Type | VLAN Trunking | Isolation     |
| -    |                   |      |      | Al           | 7         |               |               |
| 1    |                   | 1    |      | Al           | •         |               |               |
| 2    |                   | 1    |      | Al           | •         |               |               |
| 3    |                   | 1    |      | Al           | ,         |               |               |
| 4    |                   | 1    |      | Al           | ,         |               |               |
| 5    |                   | 100  |      | Al           | ,         |               |               |
| 6    |                   | 100  |      | Al           | 7         |               |               |
| 7    |                   | 100  |      | Al           | 7         |               |               |
| 8    |                   | I    |      | A            | ~'        |               | $\sim$        |
| 17   |                   |      |      | AT           | VT        |               |               |
| 18   |                   | 1    |      | Al           | •         |               |               |
| 42   |                   | 1    |      | Al           | •         |               |               |
| 50   |                   | 1    |      | Al           | •         |               |               |
|      |                   |      |      |              |           |               |               |
|      |                   |      | Ap   | pty Cancel   |           |               |               |

Figure 40 Tutorial: Tag Untagged Frames

GS1920v2 Series User's Guide

4 Go to Advanced Application > IP Source Guard > IPv4 Source Guard Setup > DHCP Snooping > Configure, activate and specify VLAN 100 as the DHCP VLAN as shown. Click Apply.

| Figure 41 | Tutorial: Specify DHCP VLAN |
|-----------|-----------------------------|
|-----------|-----------------------------|

| DHCP Snooping Configure |                                              | DHCP Snooping | Port | VLAN |
|-------------------------|----------------------------------------------|---------------|------|------|
| Active<br>DHCP Vion     | <ul> <li>∠ Disable</li> <li>€ 100</li> </ul> |               |      |      |
| Dotabase                |                                              |               |      |      |
| Agent URI               |                                              |               |      |      |
| limoout interval        | 300 seconds                                  |               |      |      |
| Write delay interval    | 300 seconds                                  |               |      |      |
|                         |                                              |               |      |      |
| Ronew DHCP Shooping URI |                                              | Rerie         | w    |      |
|                         | Apply Concel                                 |               |      |      |

5 Click the **Port** link at the top right corner.

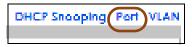

6 The DHCP Snooping Port Configure screen appears. Select Trusted in the Server Trusted state field for port 5 because the DHCP server is connected to port 5. Keep ports 6 and 7 Untrusted because they are connected to DHCP clients. Click Apply.

| D      | HCP Snooping Port Configure | Configure  |
|--------|-----------------------------|------------|
| Port   | Server Trusted state        | Rate (pps) |
| *      | Unitusited *                |            |
| 1      | Unitusied *                 | 0          |
| 2      | Unitualized •               | 0          |
| 3      | Unitualized •               | 0          |
| 4      | Unitusited •                | 0          |
| 5      | Trusted 🔹                   | 0          |
| á      | Unitusited •                | 0          |
| 1      | Unitusied •                 | 0          |
| 8      | Unitual ed 💌                | 0          |
| 9      | lininasionet                |            |
| $\sim$ |                             |            |
| 48     | Untrusted *                 | 0          |
| 49     | Untrusted 💌                 | 0          |
| 50     | Untrusted 🔻                 | 0          |
|        |                             |            |
|        | Apply Cancel                |            |

Figure 42 Tutorial: Set the DHCP Server Port to Trusted

7 Go to Advanced Application > IP Source Guard > IPv4 Source Guard Setup > DHCP Snooping > Configure > VIAN, show VLAN 100 by entering 100 in the Start VID and End VID fields and click Apply. Then select Yes in the Enabled field of the VLAN 100 entry shown at the bottom section of the screen.

If you want to add more information in the DHCP request packets such as source VLAN ID or system name, you can also select an **Option82 Profile** in the entry. See Section 26.11.1.3 on page 256.

| DHCP Snooping VLAN Configu | re            | Configure         | Port |
|----------------------------|---------------|-------------------|------|
| Show VLAN                  | Stori VID 100 | End VID 100       |      |
|                            |               |                   |      |
| VID                        | Enabled       | Option 82 Profile |      |
| 100                        | Yes •         | <b>T</b>          | _    |
|                            | Apply Cancel  |                   |      |

Figure 43 Tutorial: Enable DHCP Snooping on this VLAN

8 Click **Save** at the top right corner of the web configurator to save the configuration permanently.

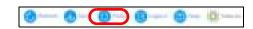

- 9 Connect your DHCP server to port 5 and a computer (as DHCP client) to either port 6 or 7. The computer should be able to get an IP address from the DHCP server. If you put the DHCP server on port 6 or 7, the computer will not able to get an IP address.
- 10 To check if DHCP snooping works, go to Advanced Application > IP Source Guard > IPv4 Source Guard Setup, you should see an IP assignment with the type DHCP-Snooping as shown.

Figure 44 Tutorial: Check the Binding If DHCP Snooping Works

|       | IP Source Guard   |            | IPSG Static B | Sinding DHCP Sn | ooping | ARP Inspection |
|-------|-------------------|------------|---------------|-----------------|--------|----------------|
| Index | MAC Address       | IP Address | Lease         | Туре            | VID    | Port           |
| 1     | 00:02:00:00:00:1c | 10.10.1.15 | 6d23h17m 0s   | dhcp-snooping   | 100    | 7              |

You can also telnet. Use the command "show dhcp snooping binding" to see the DHCP snooping binding table as shown next.

| sysname# show dhcp | snooping binding |             |               |      |      |  |
|--------------------|------------------|-------------|---------------|------|------|--|
| MacAddress         | IpAddress        | Lease       | Туре          | VLAN | Port |  |
|                    |                  |             |               |      |      |  |
| 00:02:00:00:00:1c  | 10.10.1.16       | 6d23h59m20s | dhcp-snooping | 100  | 7    |  |
| Total number of b  | indings: 1       |             |               |      |      |  |

## 6.3 How to Use DHC Pv4 Re lay on the Switch

This tutorial describes how to configure your Switch to forward DHCP client requests to a specific DHCP server. The DHCP server can then assign a specific IP address based on the information in the DHCP requests.

### 6.3.1 DHC P Re lay Tuto rial Introduction

In this example, you have configured your DHCP server (192.168.2.3) and want to have it assign a specific IP address (say 172.16.1.18) to DHCP client **A** based on the system name, VLAN ID and port number in the DHCP request. Client **A** connects to the Switch's port 2 in VLAN 102.

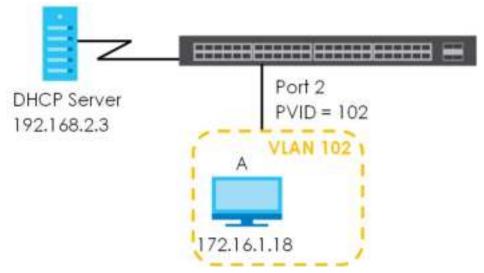

Figure 45 Tutorial: DHCP Relay Scenario

#### 6.3.2 Creating a VIAN

Follow the steps below to configure port 2 as a member of VLAN 102.

- 1 Access the web configurator through the Switch's management port.
- 2 Go to Basic Setting > Switch Setup and set the VLAN type to 802.1Q. Click Apply to save the settings to the run-time memory.

| VLAN Type                  | <ul> <li>802.1Q</li> <li>Fort Resed</li> </ul> |                   |
|----------------------------|------------------------------------------------|-------------------|
| AC Address Learning        | Aging time                                     | 300 seconds       |
| VRP Aging time             | Aging lime                                     | 300 seconds       |
|                            | Join limer                                     | 200 milliseconds  |
| CARP limer                 | Loovo limer                                    | 400 miliseconds   |
|                            | Loove At Imer                                  | 10000 miliseconds |
| Priority Qualue Assignment | Friority/                                      | 7 •               |
|                            | Priorily6                                      | 6 7               |
|                            | Priority5                                      | 5 *               |
|                            | Priorily4                                      | 4 -               |
|                            | Friority3                                      | 3 *               |
|                            | Priorily2                                      | 1 -               |
|                            | <b>Eriority1</b>                               | 0 -               |
|                            | PriorityO                                      | 2 7               |

Figure 46 Tutorial: Set VLAN Type to 802.1Q

GS1920v2 Series User's Guide

- 3 Click Advanced Application > VIAN > VIAN Configuration > Static VIAN Setup.
- 4 In the Static VIAN screen, select ACTIVE, enter a descriptive name (VLAN 102 for example) in the Name field and enter 102 in the VIAN Group ID field.
- 5 Select Fixed to configure port 2 to be a permanent member of this VLAN.
- 6 Clear the TX Tagging check box to set the Switch to remove VLAN tags before sending.
- 7 Click Add to save the settings to the run-time memory. Settings in the run-time memory are lost when the Switch's power is turned off.

#### Figure 47 Tutorial: Create a Static VLAN

| Dista VLAN                       |             |            |                | VLAN Configuration    |
|----------------------------------|-------------|------------|----------------|-----------------------|
| ACTIVE<br>Name<br>V) AN Group IQ |             | 102        | 60             |                       |
| Fat                              |             | Contrat    |                | Titopho<br># TxToppho |
| : t                              | · Harmid    | (i) Florid | C. Forthetters | R to Landico          |
| 2                                | © Nerrial   | # Field    | 10 Foblaten    | E fx tagging          |
| -3                               | · Norrick   | S flied    | Forbidden      | M TxToppha            |
| 4                                | · Horroat   | (0 Hed     | © Fortstiden   | R tklogging           |
|                                  | ill Matrice | $\wedge$   |                |                       |
|                                  |             |            |                |                       |
| 4.4                              | I North     | 🔍 164.0    | U Tertsütter   | 🖾 ik kayying          |
| 42                               | ID Normal   | 🗎 Thed     | 🔍 Fotbickien   | 🖾 TxTogging           |
| 50                               | 🔍 Nerrad    | 🕀 Kond     | 🕀 Borto Mar    | 🖻 te trappera         |
|                                  |             |            |                |                       |
|                                  |             | Feed Care  | e Clean        |                       |

8 Click the VIAN Configuration link in the Static VIAN Setup screen and then the VIAN Port Setup link in the VIAN Configuration screen.

Figure 48 Tutorial: Click the VLAN Port Setting Link

| VLAN Configuration             | VLAN Status     |
|--------------------------------|-----------------|
| starty VEAN Soluti             | Cleve are       |
| Music Port Safep               | Click en        |
| Sector of Press 19, AM savings | A David Home    |
| ho weel benefit VLAN Solup     | Clevil tre      |
| Webs VIAN Setup                | Close en        |
| MACONE ADMINISTRATION          | A Second Second |
|                                |                 |

- 9 Enter 102 in the **PVID** field for port 2 to add a tag to incoming untagged frames received on that port so that the frames are forwarded to the VLAN group that the tag defines.
- 10 Click Apply to save your changes back to the run-time memory.

Figure 49 Tutorial: Add Tag for Frames Received on Port 2

| GVRP |               |      |      |            |            | TO NO         | Configuration |
|------|---------------|------|------|------------|------------|---------------|---------------|
|      |               |      |      |            |            |               |               |
|      |               |      |      |            |            |               |               |
|      |               |      |      |            |            |               |               |
| Port | Ingress Check | PVID | GVRP | Acceptable | Frame Type | VLAN Trunking |               |
| ٠    | D             | _    | D    | All        | •          | D             | D             |
| 1    |               | 1    |      | All        | Ŧ          |               |               |
| 2    |               | 102  | D    | All        | ٣          |               |               |
| 3    |               | 1    | D    | All        | τ.         |               |               |
| 4    |               | 1    |      | All        | •          |               |               |
| 5    |               | 100  |      |            | *          | $\frown$      | $\sim$        |
|      |               |      |      | A          | $\sim$     |               | $\sim$        |
| 48   |               | 1    |      | All        | ,          |               |               |
| 49   |               | 1    |      | Al         | ,          |               |               |
| 50   |               | 1    |      | Al         | ,          |               |               |
|      |               |      |      |            |            |               |               |
|      |               |      | Aca  | oly Cancel |            |               |               |

11 Click the **Save** link in the upper right corner of the web configurator to save your configuration permanently.

### 6.3.3 Configuring DHC Pv4 Re lay

Follow the steps below to enable DHCP relay on the Switch and allow the Switch to add relay agent information (such as the VLAN ID) to DHCP requests.

- 1 Click IP Application > DHCP > DHCPv4 and then the Global link to open the DHCP Relay screen.
- 2 Select the Active check box.
- 3 Enter the DHCP server's IP address (192.168.2.3 in this example) in the **Remote DHCP Server 1** field.
- 4 Select default1 or default2 in the Option 82 Profile field.
- 5 Click **Apply** to save your changes back to the run-time memory.

Figure 50 Tutorial: Set DHCP Server and Relay Information

| DHCF Relay           |              | Status Port |
|----------------------|--------------|-------------|
| Active               | ×            |             |
| Remote DHCF Server 1 | 192,168,2,3  |             |
| Remote DHCF Server 2 | 0.0.0.0      |             |
| Remote DHCF Server 3 | 0.0.0.0      |             |
| Option 82 Frotile    | detoul 1 +   |             |
|                      |              |             |
|                      | Apply Cancel |             |

- 6 Click the Save link in the upper right corner of the web configurator to save your configuration permanently.
- 7 The DHCP server can then assign a specific IP address based on the DHCP request.

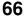

### 6.3.4 Trouble shooting

Check the client A's IP address. If it did not receive the IP address 172.16.1.18, make sure:

- 1 Client **A** is connected to the Switch's port 2 in VLAN 102.
- 2 You configured the correct VLAN ID, port number and system name for DHCP relay on both the DHCP server and the Switch.
- **3** You clicked the **Save** link on the Switch to have your settings take effect.

## C HAPTER 7 Status and ZON

## 7.1 Overview

This chapter describes the screens for System Status, ZON Utility, and ZON Neighbor Management.

## 7.1.1 What You Can Do

- Use the **Status** screen (Section 7.2 on page 68) to see the Switch's general device information, system status, and IP addresses. You can also display other status screens for more information.
- Use the ZON Utility screen (Section 7.3 on page 70) to deploy and manage network devices.
- Use the Neighborscreen (Section 7.4 on page 75) to view and manage Switch's neighbor devices.

## 7.2 Status

The **Status** screen displays when you log into the Switch or click **Status** at the top right corner of the web configurator. The **Status** screen displays general device information, system status, and its IP addresses.

| ngune 51 SIGIO          | 3 (1011 021                          | 10001(3)]               |                          |                                   |  |  |
|-------------------------|--------------------------------------|-------------------------|--------------------------|-----------------------------------|--|--|
| Shrines                 |                                      |                         |                          | Neighba                           |  |  |
|                         |                                      |                         |                          |                                   |  |  |
| Device Type             | C\$1920 GHP                          |                         | System Nume              | C\$1920                           |  |  |
| Boot Version            | V0.05 [ 01/25/2018                   |                         | System Loogton           |                                   |  |  |
| Firmware Version        | Version V4.30(A8K2.2)52   07/08/2019 |                         | System Time              | 01/01/2016 06:30:23               |  |  |
| Liondwore Version       | V2.0                                 |                         | System Up Time           | 000 days,05 hours,00 mins,01 seas |  |  |
| MAC Address             | Sc.e2.8c.70.1d.1c                    |                         | Login Timeoul (mins)     | 3                                 |  |  |
| Senal Number            | \$18910W090010                       | 1                       | Registration MAC Address | ave28c/01dtle                     |  |  |
| Hybrid Mode             | Stendelone 🧟                         | R Code                  | Cloud Control Statuy     | Disconnected                      |  |  |
| Pol Urage               |                                      |                         |                          |                                   |  |  |
| <u>Delei</u>            |                                      |                         |                          |                                   |  |  |
| IP Address Information  | •                                    |                         |                          |                                   |  |  |
| PV4 Addrew              |                                      | 192,160,1,1             |                          |                                   |  |  |
| Subnet Mask             |                                      | 255 255 755 0           |                          |                                   |  |  |
| Default Caleway 0.0.0.0 |                                      |                         |                          | P Selag                           |  |  |
| 11% Gobol Unionst Adv   | these                                |                         |                          |                                   |  |  |
| IPV6 Link Local Address |                                      |                         |                          | Pré configuration                 |  |  |
| Device Status and Qui   | iok Configuratio                     | on                      |                          |                                   |  |  |
| 57P                     | Cisable                              | Selling                 | SNMP Stollyr (D          | Broble Selfing                    |  |  |
| Port Minoring           | Depicte                              | Setting                 | 802 18 Status            | Daoble Setting                    |  |  |
| Stern Centrol           | Oiscible                             | Selling                 | DHCP Roley               | Diveble Selling                   |  |  |
| KAMP Shooping           | Dooble                               | Setting                 | 15934                    | Divoble Setting                   |  |  |
| Guleic Links            |                                      |                         |                          |                                   |  |  |
| Port Status PoE Status  |                                      | Link Aggregation Status | MAC TODA:                |                                   |  |  |
| Diagnostic System Log   |                                      | Remote Access Control   | leoh-support             |                                   |  |  |
| MLAN Serlage            | Service A                            | econ Control            |                          |                                   |  |  |

#### Figure 51 Status (for PoE model(s))

The following table describes the labels in this screen.

| IABEL                       | DESC RIPTIO N                                                                                                    |
|-----------------------------|----------------------------------------------------------------------------------------------------|
| Device Information          | on                                                                                                    |
| Device Type                 | This field displays the model name of this Switch.                                                                                                    |
| System Name                 | This field displays the name used to identify the Switch on any network.                                                                                                    |
| Boot Version                | This field displays the version number and date of the boot module that is currently on the Switch.                                                                                                    |
| System Location             | This field displays the geographic location of your Switch. You can change the setting in the <b>Basic Setting &gt; General Setup</b> screen.                                                                                                    |
| Firmware<br>Version         | This field displays the version number and date of the firmware the Switch is currently running.                                                                                                    |
| System Time                 | This field displays the current date and time in the UAG. The format is mm-dd-yyyy hh:mm:ss.                                                                                                    |
| Hardware<br>Version         | This field displays the hardware version number of the Switch. The integer is the model version, and the decimal is the version of the hardware change. For example, V2.0 is a hardware version for the Switch where 2 identifies the GS1920v2 Series, and .0 is the first hardware change. |
| System Up Time              | This field displays how long the Switch has been running since it last restarted or was turned on.                                                                                                    |
| MAC Address                 | This field displays the MAC addresses of the Switch.                                                                                                    |
| Login<br>Timeout(mins)      | This field displays how many minutes a management session can be left idle before the session times out. After it times out you have to log in with your password again.                                                                                                    |
| Serial Number               | This field displays the serial number of this Switch. The serial number is used for device tracking and control.                                                                                                    |
| Registration<br>MAC Address | This field displays the MAC address of the Switch that you must use to register at myZyxel.com or the NCC (Nebula Control Center).                                                                                                    |

#### Table 9 Status

| IABEL                          | DESC RIPIIO N                                                                                                    |  |  |  |  |  |
|--------------------------------|----------------------------------------------------------------------------------------------------|--|--|--|--|--|
| Hybrid Mode                    | This field displays whether the Switch is in <b>standalone</b> mode or <b>cloud</b> mode. In <b>standalone</b> mode<br>you can see a link to a QR code to register the Switch to use NCC (Nebula Control Center). |  |  |  |  |  |
| Cloud Control<br>Status        | This field displays the registration and connection status between the Switch and the NCC (Nebula Control Center). See Section 3.3 on page 40 for more information on the Cloud LED.                              |  |  |  |  |  |
|                                | In <b>standalone</b> mode, the status will display <b>Disconnected</b> Or <b>Unregistered</b> . In <b>cloud</b> mode the status will display <b>Connected</b> Or <b>Disconnected</b> .                            |  |  |  |  |  |
|                                | Connected - The Switch is registered with and connected to the NCC.                                                                                                    |  |  |  |  |  |
|                                | Disconnected - The Switch is not connected to the NCC.                                                                                                    |  |  |  |  |  |
|                                | <b>Unregistered</b> - The Switch is not registered with the NCC.                                                                                                    |  |  |  |  |  |
| PoE Usage                      | This field displays the amount of power the Switch is currently supplying to the connected PoE-<br>enabled devices.                                                                                               |  |  |  |  |  |
| Detail                         | Click this link to go to the <b>Basic Setting &gt; System Info</b> screen to check other detailed information, such as system resource usage and the Switch temperature, fan speeds or voltage.                   |  |  |  |  |  |
| IP Address Informa             | ation                                                                                                    |  |  |  |  |  |
| IPv4 Address                   | This field displays the Switch's current IPv4 address.                                                                                                    |  |  |  |  |  |
| Subnet Mask                    | This field displays the Switch's subnet mask.                                                                                                    |  |  |  |  |  |
| Default<br>Gateway             | This field displays the IP address of the Switch's default gateway.                                                                                                    |  |  |  |  |  |
| IP Setup                       | Click the link to go to the Basic Setting > IP Setup screen.                                                                                                    |  |  |  |  |  |
| IPV6 Global<br>Unicast Address | This field displays the Switch's IPv6 global unicast address                                                                                                    |  |  |  |  |  |
| IPV6 Link-Local<br>Address     | This field displays the Switch's IPv6 link-local address.                                                                                                    |  |  |  |  |  |
| IPv6<br>configuration          | Click the link to go to the <b>Basic Setting &gt; IPv6</b> screen.                                                                                                    |  |  |  |  |  |
| Device Status<br>and Quick     | This section shows whether a feature is enabled or not on the Switch. You can click a feature's <b>Setting</b> link to go to the configuration screen for the feature.                                            |  |  |  |  |  |
| Configuration                  | Hover your cursor over a red exclamation mark to display information about the feature.                                                                                                    |  |  |  |  |  |
| Quick Links                    | This section provides the shortcut link to a specific configuration screen.                                                                                                    |  |  |  |  |  |

Table 9 Status (continued)

## 7.3 ZyxelOne Network (ZON) Utility

ZON Utility is a program designed to help you deploy and manage a network more efficiently. It detects devices automatically and allows you to do basic settings on devices in the network without having to be near it.

The ZON Utility issues requests via Zyxel Discovery Protocol (ZDP) and in response to the query, the device responds back with basic information including IP address, firmware version, location, system and model name in the same broadcast domain. The information is then displayed in the ZON Utility screen and you can perform tasks like basic configuration of the devices and batch firmware upgrade in it. You can download the ZON Utility at www.zyxel.com and install it on a PC (Windows operating system).

### 7.3.1 Requirements

Before installing the ZON Utility on your PC, please make sure it meets the requirements listed below.

#### Operating System

At the time of writing, the ZON Utility is compatible with:

- Windows 7 (both 32-bit / 64-bit versions)
- Windows 8 (both 32-bit / 64-bit versions)
- Windows 8.1 (both 32-bit / 64-bit versions)
- Window 10 (both 32-bit / 64-bit versions)

Note: To check for your Windows operating system version, right-click on **My Computer> Properties**. You should see this information in the **General** tab.

#### Hardware

Here are the minimum hardware requirements to use the ZON Utility on your PC.

- Core i3 processor
- 2GB RAM
- 100MB free hard disk
- WXGA (Wide XGA 1280x800)

### 7.3.2 Run the ZON Utility

- **1** Double-click the ZON Utility to run it.
- 2 The first time you run the ZON Utility, you will see if your device and firmware version support the ZON Utility. Click the **OK** button to close this screen.

| Her to the tob | ie to ensure your device fim | ware is supporting the 20H utility.                                                                                                    |
|----------------|------------------------------|----------------------------------------------------------------------------------------------------|
| Product        | Series and Model             | Firmware Detail                                                                                                    |
|                | WAC6550 sevies               | From V4.20<br>• WAC6502D-E: AA0D-0<br>• WAC6502D-S: AA8E.0<br>• WAC6503D-S: AA8E.0<br>• WAC6503D-S: AA8E.0<br>• WAC6503D-E: ABE.0<br>from V5.10<br>• WAC6552D-E: ABE.0<br>• WAC6552D-E: ABE.0<br>• WAC6552D-E: ABE.0<br>• WAC6552D-E: ABE.0 |
|                | WAC6360 serves               | From V5,10  • WAD6300D-5 ABGL 8                                                                                                    |
|                | WAC6100 series               | From V4.21  WADS101D-E AAXH 1                                                                                                    |
|                | MW43900-N Senes              | Free V2.23<br>• NMA3550-N. ULA.8<br>• NMA3550-N. ULA.8<br>• NMA3550-N. ULA.8                                                                                                    |

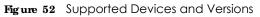

If you want to check the supported models and firmware versions later, you can click the **Show information about ZON** icon in the upper right hand corner of the screen. Then select the **Supported model and firmware version** link. If your device is not listed here, see the device release notes for ZON utility support. The release notes are in the firmware zip file on the Zyxel web site.

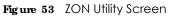

|     | ZYXEL |           |    |                 |             |      |            |          |       |             | 4 8 0 |    |      |
|-----|-------|-----------|----|-----------------|-------------|------|------------|----------|-------|-------------|-------|----|------|
|     | 18    | Q         | 0  | 6               | Θ           | 69   | (73)       | æ        | 6     |             | 8     | 8  | ø    |
|     |       | 10.00     | 2  |                 | 1,45 A.     |      | -          |          | -110  | 1           |       | 01 | 12.5 |
|     |       | 1070-0    | 1  | VADOAALLE-      | 20.64.CB    | 63.4 | 02.145.1.1 | 124,38   |       |             |       |    |      |
|     |       | 113756-34 | 1  | VERIAM.         | 24-18-48-7  | 147- | 1120624    | (IA,07   | 810   |             |       |    |      |
| D . | -     | KG63700-  | 41 | VALIES/AAGE.()  | 2415-387    | 164  | 112110-111 | 1043_54  | érice | Ě.          |       |    |      |
| 2   | -     | 1000000   | 10 | we have we have | and testing | 144  | on and the | COMPLEX. | 8005  | Case of the |       |    |      |

**3** Select a network adapter to which your supported devices are connected.

#### Figure 54 Network Adapter

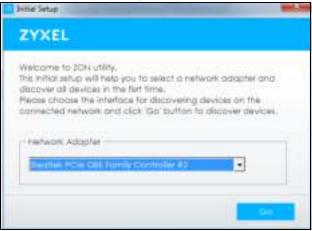

4 Click the Go button for the ZON Utility to discover all supported devices in your network.

| Figure 55 | Discovery          |
|-----------|--------------------|
| Discovery |                    |
| ZYXE      | iL.                |
| Î         | Discovery progress |
|           |                    |
|           |                    |
|           | Concil             |
|           |                    |

5 The ZON Utility screen shows the devices discovered.

| Syset Dis Retwork Liter |                   |                                          | and the second second se | 4069 mil                                                                                                    |
|-------------------------|-------------------|------------------------------------------|----------------------------------------------------------------------------------------------------|----------------------------------------------------------------------------------------------------|
|                         | ZYXEL             |                                          |                                                                                                    | A 8 0                                                                                                    |
|                         | 10 20 30          | 40.50.6                                  | 7 3 8 9                                                                                                    | ⊇ 10 ···· 11 ⊗ 12 🗟 13 ⊗                                                                                                    |
|                         | · lan             | 10-10-10-10-10-10-10-10-10-10-10-10-10-1 | WARREN Dates was                                                                                                    | i contro de la constitución de la constitución de l |
|                         | <b>6</b> 12700-24 | 14.00AAU.0                               | 00,1451.1 124,08                                                                                                    |                                                                                                    |
| - 0                     | III III           | VERIAAILE. 24-18-0-17-47                 | (14,0) (12,861,297                                                                                                    | #12e                                                                                                    |
| No.                     | 1 m X000700-46    | V4.30(AAGE.1)                            | 172.1451.1 1243_54                                                                                                    | erco                                                                                                    |
| 3                       | ALC: 1011200-41   | SERVICE IN THE INCOME.                   | OCTABLE COMPANY                                                                                                    | 8101-82-64                                                                                                    |

6 Select a device and then use the icons to perform actions. Some functions may not be available for your devices.

Note: You must know the selected device admin password before taking actions on the device using the ZON utility icons.

#### Figure 57 Password Prompt

| Faceword Auths | intration and a second second s |
|----------------|----------------------------------------------------------------------------------------------------|
| ZYXEL          |                                                                                                    |
| 0              | Please enter the administrator password to<br>proceed.                                                                                                    |
| ৰ              | Device :                                                                                                    |
|                | Painword                                                                                                    |
|                |                                                                                                    |
|                | OK Ignam Dancel                                                                                                    |

The following table describes the icons numbered from left to right in the ZON Utility screen.

| ICON                                | DESC RIPTIO N                                                                                                    |
|-------------------------------------|----------------------------------------------------------------------------------------------------|
| 1 IP configuration                  | Change the selected device's IP address.                                                                                                    |
| 2 Renew IP Address                  | Update a DHCP-assigned dynamic IP address.                                                                                                    |
| 3 Reboot Device                     | Use this icon to restart the selected device(s). This may be useful when troubleshooting or upgrading new firmware.                                                                                                    |
| 4 Reset Configuration to<br>Default | Use this icon to reload the factory-default configuration file. This means that you will lose all previous configurations.                                                                                                    |
| 5 Locator LED                       | Use this icon to locate the selected device by causing its <b>Locator</b> LED to blink.                                                                                                    |
| 6 Web GUI                           | Use this to access the selected device web configurator from your browser. You will need a username and password to log in.                                                                                                    |
| 7 Firmware Upgrade                  | Use this icon to upgrade new firmware to selected device(s) of the same model. Make sure you have downloaded the firmware from the Zyxel website to your computer and unzipped it in advance.                                                                                                    |
| 8 Change Password                   | Use this icon to change the admin password of the selected device. You must know the current admin password before changing to a new one.                                                                                                    |
| 9 Configure NCC<br>Discovery        | You must have Internet access to use this feature. Use this icon to enable or disable<br>the Nebula Control Center (NCC) discovery feature on the selected device. If it's<br>enabled, the selected device will try to connect to the NCC. Once the selected<br>device is connected to and has registered in the NCC, it'll go into the Nebula cloud<br>management mode. |
| 10 ZAC                              | Use this icon to run the Zyxel AP Configurator of the selected AP.                                                                                                    |
| 11 Clear and Rescan                 | Use this icon to clear the list and discover all devices on the connected network again.                                                                                                    |
| 12 Save Configuration               | Use this icon to save configuration changes to permanent memory on a selected device.                                                                                                    |
| 13 Settings                         | Use this icon to select a network adaptor for the computer on which the ZON utility is installed, and the utility language.                                                                                                    |

Table 10 ZON Utility Icons

The following table describes the fields in the ZON Utility main screen.

|  | Table 11 | ZON | Utility | Fields |
|--|----------|-----|---------|--------|
|--|----------|-----|---------|--------|

| LABEL            | DESC RIPTIO N                                                      |
|------------------|--------------------------------------------------------------------|
| Туре             | This field displays an icon of the kind of device discovered.      |
| Model            | This field displays the model name of the discovered device.       |
| Firmware Version | This field displays the firmware version of the discovered device. |

G\$1920v2 Series User's Guide

Table 11 ZON Utility Fields

| IABEL            | DESC RIPTIO N                                                                                                    |
|------------------|----------------------------------------------------------------------------------------------------|
| MAC Address      | This field displays the MAC address of the discovered device.                                                                                                    |
| IP Address       | This field displays the IP address of an internal interface on the discovered device that first received an ZDP discovery request from the ZON utility.                                                                                                    |
| System Name      | This field displays the system name of the discovered device.                                                                                                    |
| Location         | This field displays where the discovered device is.                                                                                                    |
| Status           | This field displays whether changes to the discovered device have been done successfully. As the Switch does not support <b>IP Configuration</b> , <b>Renew IP address</b> and <b>Flash Locator LED</b> , this field displays "Update failed", "Not support Renew IP address" and "Not support Flash Locator LED" respectively. |
| NCC Discovery    | This field displays if the discovered device supports the Nebula Control Center (NCC) discovery feature. If it's enabled, the selected device will try to connect to the NCC. Once the selected device is connected to and has registered in the NCC, it'll go into the Nebula cloud management mode.                           |
| Serial Number    | Enter the admin password of the discovered device to display its serial number.                                                                                                    |
| Hardware Version | This field displays the hardware version of the discovered device.                                                                                                    |

# 7.4 ZON Neighbor Management Screen

The ZON **Neighbor** Management screen allows you to view and manage the Switch's neighboring devices more conveniently. It uses Layer Link Discovery Protocol (LLDP) to discover all neighbor devices connected to the Switch including non-Zyxel devices. You can perform tasks on the neighboring devices like login, reboot (turn the power off and then back on again), and reset to factory default settings in the **Neighbor** Management screen. For more information on LLDP, see (Section 33.1 on page 285).

Click Status > Neighbor to see the following screen.

| Neighbor |                 |               |                                       |                      |                       |
|----------|-----------------|---------------|---------------------------------------|----------------------|-----------------------|
|          |                 |               |                                       |                      |                       |
| 571 45   | Fort 15         | Ayakara Merne | 1701-04                               | P 2000               | PARC yes              |
| 1 × 1    | Dava            | Longe been    | -000                                  | KARDED NAME OF BRIDE | Provide the Endorship |
| - House  | Reads to MARINE |               | VACO(ARCELI) 20170000   CERCEND<br>17 |                      |                       |
|          |                 |               |                                       |                      |                       |
|          |                 |               | Kulture a                             |                      |                       |

Figure 58 Status > Neighbor

The following table describes the fields in the above screen.

| IABEL    | DESC RIPIIO N                                                                                                    |
|----------|----------------------------------------------------------------------------------------------------|
| Local    |                                                                                                    |
| Port     | This shows the port of the Switch, on which the neighboring device is discovered.                                                                                           |
| Desc.    | This shows the port description of the Switch.                                                                                                    |
| PoE Draw | This shows the consumption that the neighboring device connected to this port draws from the Switch. This allows you to plan and use within the power budget of the Switch. |
| Remote   |                                                                                                    |
| Port     | This show the number of the neighbor device's port which is connected to the Switch.                                                                                        |
| Desc.    | This shows the description of the neighbor device's port which is connected to the Switch.                                                                                  |

Table 12 Status > Neighbor

| IABEL            | DESC RIPIIO N                                                                                                    |
|------------------|----------------------------------------------------------------------------------------------------|
| Model            | This shows the model name of the neighbor device. This field will show "-" for non-Zyxel devices.                                                                                                    |
| System Name      | This shows the system name of the neighbor device.                                                                                                    |
| Location         | This shows the geographic location of the neighbor device.                                                                                                    |
| Firmware         | This shows the firmware version of the neighbor device. This field will show "-" for non-Zyxel devices.                                                                                                    |
| IP               | This shows the IP address of the neighbor device. The IP address is a <b>hyperlink</b> that you can click to log into and manage the neighbor device through its web configurator. This field will show "-" for non-Zyxel devices.                                                         |
| MAC              | This shows the MAC address of the neighbor device. This field will show "-" for non-Zyxel devices.                                                                                                    |
| PWR Cycle        | Click the <b>Cycle</b> button to turn OFF the power of the neighbor device and turn it back ON again. A count down button (from 5 to 0) starts.                                                                                                    |
|                  | Note:                                                                                                    |
|                  | The Switch must support power sourcing (PSE) or the network device is a powered device (PD).                                                                                                    |
|                  | <ul> <li>If multiple neighbor devices use the same port, the Cycle button is displayed only on<br/>the first device, others will show "-" instead.</li> </ul>                                                                                                    |
| Reset to Default | Click the <b>Reset</b> button to reset the neighbor device to its factory default settings. A warning message " <b>Are you sure you want to load factory default</b> ?" appears prompting you to confirm the action. After confirming the action a count down button (from 5 to 0) starts. |
|                  | Note:                                                                                                    |
|                  | <ul> <li>The Switch must support power sourcing (PSE) or the network device is a powered<br/>device (PD).</li> </ul>                                                                                                    |
|                  | <ul> <li>If multiple neighbor devices use the same port, the Reset button is not available and<br/>will show "-" instead.</li> </ul>                                                                                                    |
|                  | You can only reset Zyxel products.                                                                                                    |

Table 12 Status > Neighbor

# C HA PTER 8 Basic Setting

# 8.1 Overview

This chapter describes how to configure the System Info, General Setup, Switch Setup, IP Setup, Port Setup, PoE, Interface Setup and IPv6 screens.

## 8.1.1 What You Can Do

- Use the System Info screen (Section 8.2 on page 77) to check the firmware version number.
- Use the General Setup screen (Section 8.3 on page 79) to configure general settings such as the system name and time.
- Use the Switch Setup screen (Section 8.5 on page 82) to choose your VLAN type, set the GARP timers and assign priorities to queues.
- Use the IP Setup screen (Section 8.6 on page 83) to configure the Switch IP address, default gateway device, and the management VLAN ID.
- Use the Port Setup screen (Section 8.7 on page 85) to configure Switch port settings.
- Use the **PoEStatus** screens (Section 8.8 on page 87) to view the current amount of power that PDs are receiving from the Switch and set the priority levels for the Switch in distributing power to PDs. This screen is available for PoE model(s) only.
- Use the Interface Setup screens (Section 8.9 on page 92) to configure Switch interface type and interface ID settings.
- Use the **IPv6** screens (Section 8.10 on page 93) to view IPv6 status and IPv6 configuration.
- Use the DNS screen (Section 8.11 on page 104) to configure the default domain name server.
- Use the Cloud Management screen (Section 8.12 on page 104) to display links to Nebula Center Control Discovery and Nebula Switch Registration screens.

## 8.2 System Information

In the navigation panel, click **Basic Setting** > **System Info** to display the screen as shown. Use this screen to view general system information. You can check the firmware version number.

| lystem Nome                                                  |                                             |                             | G51920                      |                                 |                            |  |
|--------------------------------------------------------------|---------------------------------------------|-----------------------------|-----------------------------|---------------------------------|----------------------------|--|
| Product Model                                                |                                             |                             | G51920-8HP                  | G51920-8HP                      |                            |  |
| lyNOS F/W Version                                            |                                             |                             |                             | ojibi   03/02/2018              |                            |  |
| Ethernet Address                                             |                                             |                             | 5c;#2:8c:70                 | :Te:d1                          |                            |  |
| 90 Utilization                                               |                                             |                             |                             |                                 |                            |  |
| Current (%)                                                  |                                             |                             | 5.42                        |                                 |                            |  |
| emory Utilization                                            |                                             |                             |                             |                                 |                            |  |
|                                                              |                                             |                             |                             | Used (byte)                     |                            |  |
| common                                                       | 30                                          | 612608                      | 39                          | 3919840                         |                            |  |
| mperature Unit C 🔻                                           |                                             |                             |                             |                                 |                            |  |
|                                                              |                                             | MAX                         |                             | Threshold                       | Status                     |  |
| Temperature (C)                                              | 40.0                                        | 40.0                        | 23.0                        | 65.0                            | Normal                     |  |
| BOARD                                                        | 4000                                        |                             |                             | 80.0                            | Normal                     |  |
| BOARD<br>MAC                                                 | 36.0                                        | 37.0                        | 18.0                        |                                 |                            |  |
| BOARD<br>MAC<br>PHY                                          | 36.0<br>29.0                                | 30.0                        | 18.0                        | 70.0                            | Normal                     |  |
| BOARD<br>MAC                                                 | 36.0                                        |                             |                             | 70.0<br>Threshold               | Normal<br>Status           |  |
| BOARD<br>MAC<br>PHY                                          | 36.0<br>29.0                                | 30.0                        | 18.0                        |                                 |                            |  |
| BOARD<br>MAC<br>PHY<br>FAN Speed (RPM)                       | 36.0<br>29.0<br>Current                     | 30.0<br>MAX                 | 18.0<br>MIN                 | Threshold                       | Status                     |  |
| BOARD<br>MAC<br>PHY<br>FAN Speed (RPM)<br>Voltage (V)        | 36.0<br>29.0<br>Current<br>Current          | 30.0<br>MAX<br>MAX          | 18.0<br>MIN<br>MIN          | Threshold<br>Threshold          | Shahus<br>Shahus           |  |
| BOARD<br>MAC<br>PHY<br>FAN Speed (RPM)<br>Votige (V)<br>1.1V | 36.0<br>29.0<br>Current<br>Current<br>1.119 | 30.0<br>MAX<br>MAX<br>1.119 | 18.0<br>MIN<br>MIN<br>1.119 | Threshold<br>Threshold<br>+/-6% | Status<br>Status<br>Normal |  |

#### Figure 59 Basic Setting > System Info (for PoE model(s) only)

The following table describes the labels in this screen.

#### Table 13 Basic Setting > System Info

| LABEL                 | DESC RIPTIO N                                                                                                    |
|-----------------------|----------------------------------------------------------------------------------------------------|
| System Name           | This field displays the descriptive name of the Switch for identification purposes.                                                                                                    |
| Product Model         | This field displays the product model of the Switch. Use this information when searching for firmware upgrade or looking for other support information in the website.                                     |
| ZyNOS F/W<br>Version  | This field displays the version number of the Switch 's current firmware including the date created.                                                                                                    |
| Ethernet<br>Address   | This field refers to the Ethernet MAC (Media Access Control) address of the Switch.                                                                                                    |
| CPU Utilization       | CPU utilization quantifies how busy the system is. <b>Current</b> (%) displays the current percentage of CPU utilization.                                                                                  |
| Memory<br>Utilization | Memory utilization shows how much DRAM memory is available and in use. It also displays the current percentage of memory utilization.                                                                      |
| Name                  | This field displays the name of memory pool.                                                                                                    |
| Total (byte)          | This field displays the total number of bytes in this memory pool.                                                                                                    |
| Used (byte)           | This field displays the number of bytes being used in this memory pool.                                                                                                    |
| Utilization<br>(%)    | This field displays the percentage (%) of memory being used in this memory pool.                                                                                                    |
| Hardware Monite       | or                                                                                                    |
| Temperature<br>Unit   | The Switch has temperature sensors that are capable of detecting and reporting if the temperature rises above the threshold. You may choose the temperature unit (Centigrade or Fahrenheit) in this field. |

| IABEL              | DESC RIPTIO N         BOARD, MAC and PHY refer to the location of the temperature sensors on the Switch printed circuit board.                                                                                                    |  |  |  |
|--------------------|----------------------------------------------------------------------------------------------------|--|--|--|
| Temperature<br>(C) |                                                                                                    |  |  |  |
| Current            | This shows the current temperature at this sensor.                                                                                                    |  |  |  |
| MAX                | This field displays the maximum temperature measured at this sensor.                                                                                                    |  |  |  |
| MIN                | This field displays the minimum temperature measured at this sensor.                                                                                                    |  |  |  |
| Threshold          | This field displays the upper temperature limit at this sensor.                                                                                                    |  |  |  |
| Status             | This field displays <b>Normal</b> for temperatures below the threshold and <b>Enor</b> for those above.                                                                                                    |  |  |  |
| Fan Speed<br>(RPM) | A properly functioning fan is an essential component (along with a sufficiently ventilated, cool operating environment) in order for the device to stay within the temperature threshold. Each fan has a sensor that is capable of detecting and reporting if the fan speed falls below the threshold shown. |  |  |  |
| Current            | This field displays this fan's current speed in Revolutions Per Minute (RPM).                                                                                                    |  |  |  |
| MAX                | This field displays this fan's maximum speed measured in Revolutions Per Minute (RPM).                                                                                                    |  |  |  |
| MIN                | This field displays this fan's minimum speed measured in Revolutions Per Minute (RPM). "<41" is displayed for speeds too small to measure (under 2000 RPM).                                                                                                    |  |  |  |
| Threshold          | This field displays the minimum speed at which a normal fan should work.                                                                                                    |  |  |  |
| Status             | <b>Nomal</b> indicates that this fan is functioning above the minimum speed. <b>Emor</b> indicates that this fan is functioning below the minimum speed.                                                                                                    |  |  |  |
| Voltage(V)         | The power supply for each voltage has a sensor that is capable of detecting and reporting if the voltage falls out of the tolerance range.                                                                                                    |  |  |  |
| Current            | This is the current voltage reading.                                                                                                    |  |  |  |
| MAX                | This field displays the maximum voltage measured at this point.                                                                                                    |  |  |  |
| MIN                | This field displays the minimum voltage measured at this point.                                                                                                    |  |  |  |
| Threshold          | This field displays the percentage tolerance of the voltage with which the Switch still works.                                                                                                    |  |  |  |
| Status             | tus <b>Nomal</b> indicates that the voltage is within an acceptable operating range at this point; otherwise <b>Error</b> is displayed.                                                                                                    |  |  |  |

Table 13 Basic Setting > System Info (continued)

# 8.3 General Setup

Use this screen to configure general settings such as the system name and time. Click **Basic Setting** > General Setup in the navigation panel to display the screen as shown.

| Figure 60 | Basic Setting > | General Setup |
|-----------|-----------------|---------------|
|-----------|-----------------|---------------|

| yettern fulgme              | G61920                                                                                                    |  |  |
|-----------------------------|----------------------------------------------------------------------------------------------------|--|--|
| Location                    |                                                                                                    |  |  |
| Contact Penana Nome         |                                                                                                    |  |  |
|                             |                                                                                                    |  |  |
|                             |                                                                                                    |  |  |
| Use Time Server when Rootup | Note +                                                                                                    |  |  |
| Time Server IF Address      | The second second second second second second second second second second second second second second second se |  |  |
| Current Time:               | 01 32 37 UTC                                                                                                    |  |  |
| New Tree (Murrines)         | 01 = 32 = 37                                                                                                    |  |  |
| Current Date                | 2016 01 - D1                                                                                                    |  |  |
| New Date (yyyy-mm-dd)       | 2016 - 01 - 00                                                                                                  |  |  |
| Time Jone                   | utc +                                                                                                    |  |  |
| Doylight Soving Time        | 18                                                                                                    |  |  |
| Start Date                  | First • Sunday • el January • el 0:00 • )                                                                       |  |  |
| Etrat Done                  | Past + Junday + of January + of 0.00 +                                                                          |  |  |

| LABEL                          | DESC RIPIIO N                                                                                                    |
|--------------------------------|----------------------------------------------------------------------------------------------------|
| System Name                    | Choose a descriptive name for identification purposes. This name consists of up to 64 printable characters; spaces are allowed.                                                                                                    |
| Location                       | Enter the geographic location of your Switch. You can use up to 32 printable ASCII characters; spaces are allowed.                                                                                                    |
| Contact Person's<br>Name       | Enter the name of the person in charge of this Switch. You can use up to 32 printable ASCII characters; spaces are allowed.                                                                                                    |
| Use Time Server<br>when Bootup | Enter the time service protocol that your time server uses. Not all time servers support all protocols, so you may have to use trial and error to find a protocol that works. The main differences between them are the time format.                           |
|                                | When you select the <b>Daytime</b> ( <b>RFC 867</b> ) format, the Switch displays the day, month, year and time with no time zone adjustment. When you use this format it is recommended that you use a Daytime timeserver within your geographical time zone. |
|                                | Time (RFC-868) format displays a 4-byte integer giving the total number of seconds since 2016/1/1 at 0:0:0.                                                                                                    |
|                                | NTP (RFC-1305) is similar to Time (RFC-868).                                                                                                    |
|                                | <b>None</b> is the default value. Enter the time manually. Each time you turn on the Switch, the time and date will be reset to 2016-1-1 0:0:0.                                                                                                    |
| Time Server IP<br>Address      | Enter the IP address or domain name of your timeserver. The Switch searches for the timeserver for up to 60 seconds. If you select a timeserver that is unreachable, then this screen will appear locked for 60 seconds. Please wait.                          |
| Current Time                   | This field displays the time you open this menu (or refresh the menu).                                                                                                    |
| New Time<br>(hh:min:ss)        | Enter the new time in hour, minute and second format. The new time then appears in the <b>Current Time</b> field after you click <b>Apply</b> .                                                                                                    |
| Current Date                   | This field displays the date you open this menu.                                                                                                    |
| New Date (yyyy-<br>mm-dd)      | Enter the new date in year, month and day format. The new date then appears in the <b>Current Date</b> field after you click <b>Apply</b> .                                                                                                    |
| Time Zone                      | Select the time difference between UTC (Universal Time Coordinated, formerly known as GMT, Greenwich Mean Time) and your time zone from the drop-down list box.                                                                                                |

#### Table 14 Basic Setting > General Setup

G\$1920v2 Series User's Guide

| IABEL                   | DESC RIPTIO N                                                                                                    |
|-------------------------|----------------------------------------------------------------------------------------------------|
| Daylight Saving<br>Time | Daylight saving is a period from late spring to early fall when many countries set their clocks ahead of normal local time by one hour to give more daytime light in the evening.                                                                                                    |
|                         | Select this option if you use Daylight Saving Time.                                                                                                    |
| Start Date              | Configure the day and time when Daylight Saving Time starts if you selected <b>Daylight Saving</b><br><b>Time</b> . The time is displayed in the 24 hour format. Here are a couple of examples:                                                                                                    |
|                         | Daylight Saving Time starts in most parts of the United States on the second Sunday of March.<br>Each time zone in the United States starts using Daylight Saving Time at 2 A.M. local time. So in<br>the United States you would select <b>Second</b> , <b>Sunday</b> , <b>March</b> and <b>2:00</b> .                                                                                                    |
|                         | Daylight Saving Time starts in the European Union on the last Sunday of March. All of the time zones in the European Union start using Daylight Saving Time at the same moment (1 A.M. GMT or UTC). So in the European Union you would select <b>Last</b> , <b>Sunday</b> , <b>March</b> and the last field depends on your time zone. In Germany for instance, you would select <b>2:00</b> because Germany's time zone is one hour ahead of GMT or UTC (GMT+1).  |
| End Date                | Configure the day and time when Daylight Saving Time ends if you selected <b>Daylight Saving</b><br><b>Time</b> . The time field uses the 24 hour format. Here are a couple of examples:                                                                                                    |
|                         | Daylight Saving Time ends in the United States on the first Sunday of November. Each time zone in the United States stops using Daylight Saving Time at 2 A.M. local time. So in the United States you would select <b>First, Sunday, November</b> and <b>2:00</b> .                                                                                                    |
|                         | Daylight Saving Time ends in the European Union on the last Sunday of October. All of the time zones in the European Union stop using Daylight Saving Time at the same moment (1 A.M. GMT or UTC). So in the European Union you would select <b>Last</b> , <b>Sunday</b> , <b>October</b> and the last field depends on your time zone. In Germany for instance, you would select <b>2:00</b> because Germany's time zone is one hour ahead of GMT or UTC (GMT+1). |
| Apply                   | Click <b>Apply</b> to save your changes to the Switch's run-time memory. The Switch loses these changes if it is turned off or loses power, so use the <b>Save</b> link on the top navigation panel to save your changes to the non-volatile memory when you are done configuring.                                                                                                    |
| Cancel                  | Click Cancel to begin configuring this screen afresh.                                                                                                    |

Table 14 Basic Setting > General Setup (continued)

# 8.4 Introduction to VIANs

A VLAN (Virtual Local Area Network) allows a physical network to be partitioned into multiple logical networks. Devices on a logical network belong to one group. A device can belong to more than one group. With VLAN, a device cannot directly talk to or hear from devices that are not in the same group(s); the traffic must first go through a router.

In MTU (Multi-Tenant Unit) applications, VLAN is vital in providing isolation and security among the subscribers. When properly configured, VLAN prevents one subscriber from accessing the network resources of another on the same LAN, thus a user will not see the printers and hard disks of another user in the same building.

VLAN also increases network performance by limiting broadcasts to a smaller and more manageable logical broadcast domain. In traditional switched environments, all broadcast packets go to each and every individual port. With VLAN, all broadcasts are confined to a specific broadcast domain.

Note: VLAN is unidirectional; it only governs outgoing traffic.

See Chapter 9 on page 107 for information on port-based and 802.1Q tagged VLANs.

# 8.5 Switch Setup

Click **Basic Setting > Switch Setup** in the navigation panel to display the screen as shown. The VLAN setup screens change depending on whether you choose **802.1Q** or **Port Based** in the **VLAN Type** field in this screen. Refer to Chapter 9 on page 107 for more information on VLAN.

| /LAN type                 | 802.1Q         |       |              |
|---------------------------|----------------|-------|--------------|
|                           | Port Based     | 1222  |              |
| MAC Address Learning      | Aging Time     | 300   | seconds      |
| ARP Aging Time            | Aging Time     | 300   | seconds      |
|                           | Join Timer     | 200   | milliseconds |
| GARP Timer                | Leove Timer    | 600   | milleconds   |
|                           | Leove Al Timer | 10000 | millseconds  |
| Priority Quede Assignment | Priorily7      | 1.7   |              |
|                           | Priority6      | 6 -   |              |
|                           | Priority5      | 5 7   |              |
|                           | Friority4      | 4 *   |              |
|                           | Priorily3      | 3 7   |              |
|                           | Priority2      | 1 *   |              |
|                           | Priority1      | 0 7   |              |
|                           | Priority()     | 2 *   |              |

Figure 61 Basic Setting > Switch Setup

| IABEL                   | DESC RIPTIO N                                                                                                    |  |  |  |  |
|-------------------------|----------------------------------------------------------------------------------------------------|--|--|--|--|
| VLAN Type               | Choose 802.1Q or Port Based. The VIAN Setup screen changes depending on whether you choose 802.1Q VLAN type or Port Based VLAN type in this screen. See Chapter 9 on page 107 for more information.                                                                                                    |  |  |  |  |
| MAC Address<br>Learning | MAC address learning reduces outgoing traffic broadcasts. For MAC address learning to occu<br>on a port, the port must be active.                                                                                                    |  |  |  |  |
| Aging Time              | Enter a time from 10 to 1000000 seconds. This is how long all dynamically learned MAC addresses remain in the MAC address table before they age out (and must be relearned).                                                                                                    |  |  |  |  |
| ARP Aging Time          |                                                                                                    |  |  |  |  |
| Aging Time              | Enter a time from 60 to 1000000 seconds. This is how long dynamically learned ARP entries remain in the ARP table before they age out (and must be relearned). The setting here applies to ARP entries which are newly added in the ARP table after you click <b>Apply</b> .                                      |  |  |  |  |
| GARP. Declaratio        | hes join VLANs by making a declaration. A declaration is made by issuing a <b>Join</b> message using<br>ns are withdrawn by issuing a <b>Leave</b> message. A <b>Leave All</b> message terminates all registrations.<br>eclaration timeout values. See the chapter on VLAN setup for more background information. |  |  |  |  |
| Join Timer              | Join Timer sets the duration of the Join Period timer for GVRP in milliseconds. Each port has a <b>Join</b><br><b>Period</b> timer. The allowed <b>Join Time</b> range is between 100 and 65535 milliseconds; the default is<br>200 milliseconds. See the chapter on VLAN setup for more background information.  |  |  |  |  |
| Leave Timer             | Leave Time sets the duration of the <b>Leave Period</b> timer for GVRP in milliseconds. Each port has a single <b>Leave Period</b> timer. Leave Time must be two times larger than <b>Join Timer</b> ; the default is 600 milliseconds.                                                                           |  |  |  |  |
| Leave All Timer         | Leave All Timer sets the duration of the Leave All Period timer for GVRP in milliseconds. Each port has a single Leave All Period timer. Leave All Timer must be larger than Leave Timer.                                                                                                    |  |  |  |  |

| LABEL                                 | DESC RIPIIO N                                                                                                    |  |  |  |  |
|---------------------------------------|----------------------------------------------------------------------------------------------------|--|--|--|--|
| Priority Queue A                      | Priority Queue Assignment                                                                                                    |  |  |  |  |
| define class of s                     | nes up to eight separate traffic types by inserting a tag into a MAC-layer frame that contains bits to service. Frames without an explicit priority tag are given the default priority of the ingress port. Use o configure the priority level-to-physical queue mapping.          |  |  |  |  |
|                                       | eight physical queues that you can map to the 8 priority levels. On the Switch, traffic assigned to<br>neues gets through faster while traffic in lower index queues is dropped if the network is congested.                                                                       |  |  |  |  |
| Priority Level (Th<br>incorporates th | ne following descriptions are based on the traffic types defined in the IEEE 802.1d standard (which e 802.1p).                                                                                                    |  |  |  |  |
| To map a priori                       | ty level to a physical queue, select a physical queue from the drop-down menu on the right.                                                                                                    |  |  |  |  |
| Priority 7                            | Typically used for network control traffic such as router configuration messages.                                                                                                    |  |  |  |  |
| Priority 6                            | Typically used for voice traffic that is especially sensitive to jitter (jitter is the variations in delay).                                                                                                    |  |  |  |  |
| Priority 5                            | Typically used for video that consumes high bandwidth and is sensitive to jitter.                                                                                                    |  |  |  |  |
| Priority 4                            | Typically used for controlled load, latency-sensitive traffic such as SNA (Systems Network Architecture) transactions.                                                                                                    |  |  |  |  |
| Priority 3                            | Typically used for "excellent effort" or better than best effort and would include important business traffic that can tolerate some delay.                                                                                                    |  |  |  |  |
| Priority 2                            | This is for "spare bandwidth".                                                                                                    |  |  |  |  |
| Priority 1                            | This is typically used for non-critical "background" traffic such as bulk transfers that are allowed<br>but that should not affect other applications and users.                                                                                                    |  |  |  |  |
| Priority 0                            | Typically used for best-effort traffic.                                                                                                    |  |  |  |  |
| Apply                                 | Click <b>Apply</b> to save your changes to the Switch's run-time memory. The Switch loses these changes if it is turned off or loses power, so use the <b>Save</b> link on the top navigation panel to save your changes to the non-volatile memory when you are done configuring. |  |  |  |  |
| Cancel                                | Click Cancel to reset the fields.                                                                                                    |  |  |  |  |

# 8.6 IP Setup

Use the **IP Setup** screen to configure the Switch IP address, default gateway device, and the management VLAN ID. The default gateway specifies the IP address of the default gateway (next hop) for outgoing traffic.

## 8.6.1 Management IP Addresses

The Switch needs an IP address for it to be managed over the network. The factory default IP address is 192.168.1.1. The subnet mask specifies the network number portion of an IP address. The factory default subnet mask is 255.255.255.0.

You can configure up to 64 IP addresses which are used to access and manage the Switch from the ports belonging to the pre-defined VLAN(s).

Note: You must configure a VLAN first. Each VLAN can only have one management IP address.

|                                     |             | 1-                |                 |   |  |
|-------------------------------------|-------------|-------------------|-----------------|---|--|
| IP Setup                            |             |                   |                 |   |  |
| Default Management                  | DHCP Client |                   |                 |   |  |
| IP Address                          |             | Static IP Address |                 |   |  |
|                                     |             | IP Address        | 10.214.80.210   | 1 |  |
|                                     |             | IP Subnet Mask    | 255,255,255,0   | - |  |
|                                     |             |                   | 0.0.0.0         | - |  |
|                                     |             | Default Gateway   | 0.0.0.0         |   |  |
|                                     | VID         | 1                 |                 |   |  |
|                                     |             |                   |                 |   |  |
| IP Address<br>IP Subnet Mask<br>VID | 0.0.0.0     |                   |                 |   |  |
|                                     | 0.0.0.0     |                   |                 |   |  |
| Default Gateway                     | 0.0.0.0     |                   |                 |   |  |
|                                     | 4           | dd Cancel         |                 |   |  |
| Index IP Address                    | s IP Subnet | Mask VID          | Default Gateway |   |  |
|                                     | De          | elete Cancel      |                 |   |  |

#### Figure 62 Basic Setting > IP Setup

| Table 16 | Basic Setting > | IP Setup |
|----------|-----------------|----------|
|----------|-----------------|----------|

| LABEL              | DESC RIPTIO N                                                                                                    |
|--------------------|----------------------------------------------------------------------------------------------------|
| Default Management | IP Address                                                                                                    |
| DHCP Client        | Select this option if you have a DHCP server that can assign the Switch an IP address, subnet mask, a default gateway IP address and a domain name server IP address automatically.                                                                                                    |
| Static IP Address  | Select this option if you don't have a DHCP server or if you wish to assign static IP address information to the Switch. You need to fill in the following fields when you select this option.                                                                                                    |
| IP Address         | Enter the IP address of your Switch in dotted decimal notation for example 192.168.1.1.                                                                                                    |
| IP Subnet Mask     | Enter the IP subnet mask of your Switch in dotted decimal notation for example 255.255.255.0.                                                                                                    |
| Default Gateway    | Enter the IP address of the default outgoing gateway in dotted decimal notation, for example 192.168.1.254.                                                                                                    |
| VID                | Enter the VLAN identification number associated with the Switch IP address. This is the VLAN ID of the CPU and is used for management only. The default is "1". All ports, by default, are fixed members of this "management VLAN" in order to manage the device from any port. If a port is not a member of this VLAN, then users on that port cannot access the device. To access the Switch make sure the port that you are connected to is a member of Management VLAN. |
| Apply              | Click <b>Apply</b> to save your changes to the Switch's run-time memory. The Switch loses these changes if it is turned off or loses power, so use the <b>Save</b> link on the top navigation panel to save your changes to the non-volatile memory when you are done configuring.                                                                                                    |
| Cancel             | Click Cancel to reset the fields to your previous configuration.                                                                                                    |

| Table 16 | Basic Setting > IP Setup (cor | ntinued) |
|----------|-------------------------------|----------|
|----------|-------------------------------|----------|

| LABEL             | DESC RIPTIO N                                                                                                    |
|-------------------|----------------------------------------------------------------------------------------------------|
| Management IP Add | resses                                                                                                    |
|                   | 64 IP addresses, which are used to access and manage the Switch from the ports belonging AN(s). You must configure a VLAN first.                                                                                                    |
| IP Address        | Enter the IP address for managing the Switch by the members of the VLAN specified in the $\mathbf{V}\mathbf{D}$ field below.                                                                                                    |
| IP Subnet Mask    | Enter the IP subnet mask in dotted decimal notation.                                                                                                    |
| VID               | Type the VLAN group identification number.                                                                                                    |
| Default Gateway   | Enter the IP address of the default outgoing gateway in dotted decimal notation.                                                                                                    |
| Add               | Click <b>Add</b> to insert the entry to the summary table below and save your changes to the<br>Switch's run-time memory. The Switch loses these changes if it is turned off or loses power, so<br>use the <b>Save</b> link on the top navigation panel to save your changes to the non-volatile<br>memory when you are done configuring. |
| Cancel            | Click Cancel to reset the fields to your previous configuration.                                                                                                    |
| Index             | This field displays the index number of the rule. Click an index number to edit the rule.                                                                                                    |
| IP Address        | This field displays the IP address.                                                                                                    |
| IP Subnet Mask    | This field displays the subnet mask.                                                                                                    |
| VID               | This field displays the ID number of the VLAN group.                                                                                                    |
| Default Gateway   | This field displays the IP address of the default gateway.                                                                                                    |
| Delete            | Check the management IP addresses that you want to remove in the <b>Delete</b> column, then click the <b>Delete</b> button.                                                                                                    |
| Cancel            | Click Cancel to clear the selected check boxes in the Delete column.                                                                                                    |

# 8.7 Port Setup

Use this screen to configure Switch port settings. Click Basic Setting > Port Setup in the navigation panel to display the configuration screen.

| Port  | Active | Name   | Туре         | Speed / Duplex  |   | Flow Control | 802.1p Priority |
|-------|--------|--------|--------------|-----------------|---|--------------|-----------------|
| 1.011 | Aditte | INVITO | 1110         | abood ( publick |   | now control  | 002.191101119   |
| *     |        |        | -            | Auto-1000M      | • |              | 0 🔻             |
| 1     |        |        | 10/100/1000M | Auto-1000M      | • |              | 0 *             |
| 2     | 2      |        | 10/100/1000M | Auto-1000M      | • |              | 0 *             |
| 3     |        |        | 10/100/1000M | Auto-1000M      | • |              | 0 *             |
| 4     |        |        | 10/100/1000M | Auto-1000M      | • |              | 0 *             |
| 5     |        |        | 10/100/1000M | Auto-1000M      | • |              | 0 *             |
| 6     | 2      |        | 10/100/1000M | Auto-1000M      | • |              | 0 *             |
| 7     | 1      |        | 10/100       | L LOCOM         |   | $\sim$       |                 |
|       | ×      |        | 100/1000M    | Auto-1000m      | 1 |              | 0 •             |
| 47    | 2      |        | 10/100/1000M | Auto-1000M      | • |              | 0.7             |
| 48    | 2      |        | 10/100/1000M | Auto-1000M      | , |              | 0 •             |
| 42    | 2      |        | 100M/1000M   | Auto-1000M      | , |              | 0 •             |
| 50    |        |        | 100M/1000M   | Auto-1000M      | • |              | 0 +             |
|       |        |        |              |                 |   |              |                 |

| Figure 63  | Basic Setting > Port Setup |
|------------|----------------------------|
| rig uie 00 |                            |

#### Table 17 Basic Setting > Port Setup

| LABEL        | DESC RIPIIO N                                                                                                    |
|--------------|----------------------------------------------------------------------------------------------------|
| Port         | This is the port index number.                                                                                                    |
| *            | Settings in this row apply to all ports.                                                                                                    |
|              | Use this row only if you want to make some settings the same for all ports. Use this row first to set the common settings and then make adjustments on a port-by-port basis.                                                                                                    |
|              | Note: Changes in this row are copied to all the ports as soon as you make them.                                                                                                    |
| Active       | Select this check box to enable a port. The factory default for all ports is enabled. A port must be enabled for data transmission to occur.                                                                                                    |
| Name         | Enter a descriptive name that identifies this port. You can enter up to 64 alpha-numerical characters.                                                                                                    |
|              | Note: Due to space limitation, the port name may be truncated in some web configurator screens.                                                                                                    |
| Туре         | This field displays the capacity that the port can support.                                                                                                    |
| Speed/Duplex | Select the speed and the duplex mode of the Ethernet connection on this port. The choices are:                                                                                                    |
|              | • 10M/Half Duplex, 100M/Half Duplex, 10M/Full Duplex and 100M/Full Duplex for a 100Base-T connection                                                                                                    |
|              | Auto-1000M and 1000M/Full Duplex for 1000Base-T and 1000Base-X connections.                                                                                                    |
|              | Selecting Auto-1000M (auto-negotiation) allows one port to negotiate with a peer port<br>automatically to obtain the connection speed (of up to 1000M) and duplex mode that both ends<br>support. When auto-negotiation is turned on, a port on the Switch negotiates with the peer<br>automatically to determine the connection speed and duplex mode. If the peer port does not<br>support auto-negotiation or turns off this feature, the Switch determines the connection speed by<br>detecting the signal on the cable and using half duplex mode. When the Switch's auto-<br>negotiation is turned off, a port uses the pre-configured speed and duplex mode when making a<br>connection, thus requiring you to make sure that the settings of the peer port are the same in<br>order to connect. |

| Table 17 | Basic Setting > Port Setup | (continued) |
|----------|----------------------------|-------------|
|          |                            | 100001      |

| IABEL           | DESC RIPTIO N                                                                                                    |
|-----------------|----------------------------------------------------------------------------------------------------|
| Flow Control    | A concentration of traffic on a port decreases port bandwidth and overflows buffer memory causing packet discards and frame losses. <b>Flow Control</b> is used to regulate transmission of signals to match the bandwidth of the receiving port.                                  |
|                 | The Switch uses IEEE802.3x flow control in full duplex mode and backpressure flow control in half duplex mode.                                                                                                    |
|                 | IEEE802.3x flow control is used in full duplex mode to send a pause signal to the sending port, causing it to temporarily stop sending signals when the receiving port memory buffers fill.                                                                                        |
|                 | Back Pressure flow control is typically used in half duplex mode to send a "collision" signal to the sending port (mimicking a state of packet collision) causing the sending port to temporarily stop sending signals and resend later. Select <b>Flow Control</b> to enable it.  |
| 802.1p Priority | This priority value is added to incoming frames without a (802.1p) priority queue tag. See <b>Priority</b><br><b>Queue Assignment</b> in Table 15 on page 82 for more information.                                                                                                 |
| Apply           | Click <b>Apply</b> to save your changes to the Switch's run-time memory. The Switch loses these changes if it is turned off or loses power, so use the <b>Save</b> link on the top navigation panel to save your changes to the non-volatile memory when you are done configuring. |
| Cancel          | Click Cancel to begin configuring this screen afresh.                                                                                                    |

## 8.8 PoEStatus

Note: The following screens are available for the PoE model(s) only. Some features are only available for the Ethernet ports (1 to 8 for GS1920-8HPv2, 1 to 24 for GS1920-24HPv2, and 1 to 48 for GS1920-48HPv2).

#### O ve rvie w

The PoE model(s) supports the IEEE 802.3at High Power over Ethernet (PoE) standard.

A powered device (PD) is a device such as an access point or a switch, that supports PoE (Power over Ethernet) so that it can receive power from another device through an Ethernet port.

In the figure below, the IP camera and IP phone get their power directly from the Switch. Aside from minimizing the need for cables and wires, PoE removes the hassle of trying to find a nearby electric outlet to power up devices.

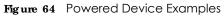

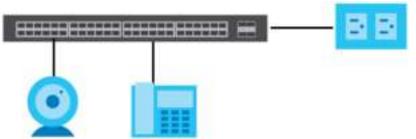

You can also set priorities so that the Switch is able to reserve and allocate power to certain PDs.

Note: The PoE (Power over Ethernet) devices that supply or receive power and their connected Ethernet cables must all be completely indoors.

#### The PoE-Disabled Mechanism for GS1920-8HPv2

The GS1920-8HPv2 is a compact and fanless Switch capable of supplying Power over Ethernet (PoE). Certain action will be taken when the temperature of the GS1920-8HPv2 reaches the temperature thresholds. Please see the table below for how the mechanism works.

| TEM PERA TURE       | ACTION                                                                                                    |  |  |  |  |
|---------------------|----------------------------------------------------------------------------------------------------|--|--|--|--|
| 74°C/165.2.°F       | When the temperature of the G\$1920-8HPv2 reaches this temperature threshold, the SYSLED will become steady red. See Section 3.3 on page 40 for more information on the LEDs.To cool down the G\$1920-8HPv2, make sure there is enough clearance for ventilation. SeeChapter 2 on page 28 for more information. You can also relocate the G\$1920-8HPv2 to a |  |  |  |  |
|                     | cooler place.                                                                                                    |  |  |  |  |
| 79°C/174.2.°F       | If the temperature keeps climbing and reaches this temperature threshold, PoE will be turned off automatically.                                                                                                    |  |  |  |  |
| Below 74°C/165.2.°F | PoE will be turned on again when the temperature drops and remains below this temperature threshold for a 30-minute period.                                                                                                    |  |  |  |  |

Table 18 Temperature and Action

Note: The GS1920-8HPv2 will generate logs messages for the situations listed in the System Log screen. They will also be sent to the syslog server.

#### 8.8.1 The PoEStatus Screen

To view the current amount of power that PDs are receiving from the Switch, click Basic Setting > PoESetup.

| Figure 65 | Basic Setting > PoE Setup |
|-----------|---------------------------|
|-----------|---------------------------|

| Pol                    | E Status                                 |                                 |                          |                                                                | PoETime Re              | anae Status PoE Sel   |
|------------------------|------------------------------------------|---------------------------------|--------------------------|----------------------------------------------------------------|-------------------------|-----------------------|
| oE Mode                |                                          |                                 |                          | Consumplio                                                     | n                       |                       |
| ntal Powe              | r (W)                                    |                                 |                          | 375.0                                                          |                         |                       |
| onsuming               | Power (W)                                |                                 |                          | 0.0                                                            |                         |                       |
| located l              | Power (W)                                |                                 |                          | NA                                                             |                         |                       |
|                        | Power (W)                                |                                 |                          | 375.0                                                          |                         |                       |
|                        |                                          |                                 |                          |                                                                |                         |                       |
| Port                   | State                                    | Class                           | PD Priority              | Power-Up                                                       | Consuming Power<br>(mW) | Max Power (mW         |
|                        | Los edellos                              | D                               | L marca                  | 101111 11 and                                                  | 0                       |                       |
| 1                      | Fnoble                                   | - D                             | Low                      | 802.3ct                                                        | W                       | D                     |
| 2                      | Encible                                  | 0                               | Low                      | 802.3cm<br>802.3cm                                             | ő                       | 0                     |
| 1<br>2<br>3            |                                          |                                 |                          |                                                                |                         |                       |
| _                      | Enable                                   | 0                               | Low                      | 802.3ol                                                        | 0                       | 0                     |
| _                      | Encible<br>Fricible                      | 0<br>D                          | Low<br>Low               | 802.3cil<br>802.3cit                                           | 0                       | 0<br>D                |
| 3<br>4                 | Encible<br>Encible<br>Encible            | 0<br>D<br>0                     | Low<br>Low<br>Low        | 802.3cil<br>802.3cil<br>802.3cil                               | 0<br>0<br>0             | 0<br>D<br>0           |
| 3<br>4<br>5            | Encible<br>Encible<br>Encible            | 0<br>D<br>0                     | Low<br>Low<br>Low        | 802.3cil<br>802.3cil<br>802.3cil                               | 0<br>0<br>0             | 0<br>D<br>0           |
| 3<br>4<br>5<br>6       | Encible<br>Encible<br>Encible<br>Encible | 0<br>D<br>0<br>D                | Low<br>Tow<br>Low<br>Tow | 802.3ct<br>802.3ct<br>802.3ct<br>802.3ct<br>802.3ct            |                         | 0<br>0<br>0<br>0      |
| 3<br>4<br>5<br>6<br>40 | Enable<br>Enable<br>Enable<br>Enable     | 0<br>D<br>0<br>D<br>0<br>0<br>0 | Low<br>Low<br>Low<br>Low | 802.3ct<br>802.3ct<br>802.3ct<br>802.3ct<br>802.3ct<br>802.3ct |                         | 0<br>0<br>0<br>0<br>0 |

| LABEL                   | DESC RIPIIO N                                                                                                    |
|-------------------------|----------------------------------------------------------------------------------------------------|
| PoE Mode                | This field displays the power management mode used by the Switch, whether it is in <b>C la ssific a tion</b> or <b>C onsumption</b> mode.                                                         |
| Total Power (W)         | This field displays the total power the Switch can provide to the connected PoE-enabled devices on the PoE ports.                                                                                 |
| Consuming<br>Power (W)  | This field displays the amount of power the Switch is currently supplying to the connected PoE-<br>enabled devices.                                                                               |
| Allocated Power<br>(W)  | This field displays the total amount of power the Switch has reserved for PoE after negotiating with the connected PoE device(s).                                                                 |
|                         | Consuming Power(W) can be less than or equal but not more than the Allocated Power(W).                                                                                                    |
| Remaining<br>Power (W)  | This field displays the amount of power the Switch can still provide for PoE.                                                                                                    |
|                         | Note: The Switch must have at least 16 W of remaining power in order to supply power to a PoE device, even if the PoE device needs less than 16W.                                                 |
| Port                    | This is the port index number.                                                                                                    |
| State                   | This field shows which ports can receive power from the Switch. You can set this in Section 8.8.3 on page 90.                                                                                     |
|                         | <ul> <li>Disable - The PD connected to this port cannot get power supply.</li> <li>Enable - The PD connected to this port can receive power.</li> </ul>                                           |
| Class                   | This shows the power classification of the PD.                                                                                                    |
|                         | This is a number from 0 to 4, where each value represents a range of power (W) and power current (mA) that the PD requires to function. The ranges are as follows.                                |
|                         | • Class 0 - Default, 0.44 to 12.94                                                                                                    |
|                         | • Class 1 - Optional, 0.44 to 3.84                                                                                                    |
|                         | <ul> <li>Class 2 - Optional, 3.84 to 6.49</li> <li>Class 3 - Optional, 6.49 to 12.95</li> </ul>                                                                                                   |
|                         | <ul> <li>Class 4 - Reserved (PSEs classify as Class 0) in a Switch that supports IEEE 802.3af only.<br/>Optional, 12.95 to 25.50 in a Switch that supports IEEE 802.3at.</li> </ul>               |
| PD Priority             | When the total power requested by the PDs exceeds the total PoE power budget on the Switch, you can set the PD priority to allow the Switch to provide power to ports with higher priority first. |
|                         | • Critic al has the highest priority.                                                                                                    |
|                         | • High has the Switch assign power to the port after all critical priority ports are served.                                                                                                    |
|                         | <ul> <li>Low has the Switch assign power to the port after all critical and high priority ports are<br/>served.</li> </ul>                                                                        |
| Power-Up                | This field displays the PoE standard the Switch uses to provide power on this port.                                                                                                    |
| Consuming<br>Power (mW) | This field displays the current amount of power consumed by the PD from the Switch on this port.                                                                                                  |
| Max Power<br>(mW)       | This field displays the maximum amount of power the PD could use from the Switch on this port.                                                                                                    |

Table 19 Basic Setting > PoE Setup

## 8.8.2 PoETime Range Status

Use this screen to see whether PoE is scheduled to be enabled on a port.

Click the PoETime Range Status link in the Basic Setting > PoESetup screen. The following screen opens.

| PoE Time Range Status |            | PoE Statu |
|-----------------------|------------|-----------|
| Port                  | Time Range | state     |
| 1                     |            |           |
| 2                     |            | -         |
| 3                     |            |           |
| 4                     |            | -         |
| 5                     |            |           |
| 6                     | -          | ~ •       |
| 1                     |            |           |
| 12                    |            |           |
| 44                    |            |           |
| 45                    |            | -         |
| 46                    |            |           |
| 47                    |            | -         |
| 48                    |            |           |

Figure 66 Basic Setting > PoE Setup > PoE Time Range Status

| Table ZU Basic Setting > POE | Setup > PoE Time Range Status |
|------------------------------|-------------------------------|

| LABEL      | DESC RIPHO N                                                                                                    |
|------------|----------------------------------------------------------------------------------------------------|
| Port       | This is the number of the port on the Switch.                                                                         |
| Time Range | This field displays the name of the schedule which is applied to the port. PoE is enabled at the specified time/date. |
| state      | This field displays whether the port can receive power from the Switch $(In)$ or not $(Out)$ currently.               |
|            | It shows - if there is no schedule applied to the port.                                                               |

## 8.8.3 **PoESetup**

Use this screen to set the priority levels, power-up mode and schedule for the Switch in distributing power to PDs.

Click the PoESetup link in the Basic Setting > PoESetup screen. The following screen opens.

| PoE Setup         | 1          |             |          |          |                       |                         | Eps.Shah   |
|-------------------|------------|-------------|----------|----------|-----------------------|-------------------------|------------|
| oE Mada           |            |             |          | Can      | Reation # Co          | numpton                 |            |
| Ve-Alocote        |            |             |          |          | tive it               | provid (Statistical)    |            |
| Oud Detection     |            |             |          |          | atiye 🗊               |                         |            |
| forwar USI Securi | ince Delay |             |          |          | ettes 😤               |                         |            |
| -W010490035       |            |             |          |          | 20022-002             |                         |            |
|                   |            |             |          |          |                       |                         |            |
| Fort              | 10         | PD Priority | Parmer   | Up.      | Mass Permer<br>(mill) | Wide Ronge<br>Detection | Time Kooge |
|                   | 65         | Critica •   | 802.3at  | ٠        |                       | 63                      |            |
| 1                 |            | Low +       | 802.3 at |          |                       | - 68                    |            |
| 2                 | (H)        | Low .       | 802.3 of |          |                       | 8                       |            |
| 3                 | 8          | Low +       | 802.3at  | ٠        |                       | .0                      |            |
| - 4               | 10         | Low *       | 802.3 gt |          |                       |                         |            |
| 3                 | 2          | Low .       | ~        |          | $\sim$                | $\sim$                  |            |
|                   |            |             | 807.3at  | <b>T</b> | $\sim$                |                         | *          |
| 47                | 8          | Low T       | 802.3 al | •        |                       |                         | •          |
| 49                |            | Low T       | 802.3at  | τ.       |                       |                         |            |
|                   |            |             |          |          |                       |                         |            |

Figure 67 Basic Setting > PoE Setup > PoE Setup

Table 21 Basic Setting > PoE Setup

| IABEL                         | DESC RIPTIO N                                                                                                    |
|-------------------------------|----------------------------------------------------------------------------------------------------|
| PoE Mode                      | Select the power management mode you want the Switch to use.                                                                                                    |
|                               | <ul> <li>Classification - Select this if you want the Switch to reserve the Max Power (mW) to each PD according to the priority level. If the total power supply runs out, PDs with lower priority do not get power to function.</li> <li>Consumption - Select this if you want the Switch to manage the total power supply so that each connected PD gets a resource. However, the power allocated by the Switch may be less than the Max Power (mW) of the PD. PDs with higher priority also get more power than those with lower priority levels.</li> </ul> |
| Pre-Allocate                  | Select this to have the Switch pre-allocate power to each port based on the classification of the PD device.                                                                                                    |
| Dual Detection                | Select this to have the Switch run another detecting procedure between the detection and classification stages. This helps check if the power interface (PI) range of the connected PD is within the IEEE 802.3AF/AT standard range and ensures it is an IEEE PD.                                                                                                    |
| Power Up<br>Sequence<br>Delay | Select this to allow PoE ports to be powered up one-by-one randomly or clear to allow them all to be powered up at the same time.                                                                                                    |
| Port                          | This is the port index number.                                                                                                    |
| *                             | Settings in this row apply to all ports.                                                                                                    |
|                               | Use this row only if you want to make some settings the same for all ports. Use this row first to set the common settings and then make adjustments on a port-by-port basis.                                                                                                    |
|                               | Note: Changes in this row are copied to all the ports as soon as you make them.                                                                                                    |
| PD                            | Select this to provide power to a PD connected to the port.                                                                                                    |
|                               | If left unchecked, the PD connected to the port cannot receive power from the Switch.                                                                                                    |

| IABEL             | DESC RIPHO N                                                                                                    |
|-------------------|----------------------------------------------------------------------------------------------------|
| PD Priority       | When the total power requested by the PDs exceeds the total PoE power budget on the Switch, you can set the PD priority to allow the Switch to provide power to ports with higher priority.                                                                                                    |
|                   | Select <b>Critic al</b> to give the highest PD priority on the port.                                                                                                    |
|                   | Select $\mathbf{High}$ to set the Switch to assign the remaining power to the port after all critical priority ports are served.                                                                                                    |
|                   | Select $\mathbf{Low}$ to set the Switch to assign the remaining power to the port after all critical and high priority ports are served.                                                                                                    |
| Power-Up          | Set how the Switch provides power to a connected PD at power-up.                                                                                                    |
|                   | 802.3af - the Switch follows the IEEE 802.3af Power over Ethernet standard to supply power to the connected PDs during power-up.                                                                                                    |
|                   | $\mathbf{Legacy}$ - the Switch can provide power to the connected PDs that require high inrush currents at power-up. Inrush current is the maximum, instantaneous input current drawn by the PD when first turned on.                                                                                                    |
|                   | <b>Pre-802.3a t</b> - the Switch initially offers power on the port according to the IEEE 802.3af standard, and then switches to support the IEEE 802.3at standard within 75 milliseconds after a PD is connected to the port. Select this option if the Switch is performing 2-event Layer-1 classification (PoE+ hardware classification) or the connected PD is NOT performing Layer 2 power classification using Link Layer Discovery Protocol (LLDP). |
|                   | <b>802.3a t</b> - the Switch supports the IEEE 802.3at High Power over Ethernet standard and can supply power of up to 30W per Ethernet port. IEEE 802.3at is also known as PoE+ or PoE Plus. An IEEE 802.3at compatible device is referred to as Type 2. Power Class 4 (High Power) can only be used by Type 2 devices. If the connected PD requires a Class 4 current when it is turned on, it will be powered up in this mode.                          |
| Max Power<br>(mW) | Specify the maximum amount of power the PD could use from the Switch on this port.                                                                                                    |
| Wide Range        | Select this to let the Switch have a wider detection range for the PD.                                                                                                    |
| Detection         | The Switch detects whether a connected device is a powered device or not before supplying power to the port. For the PD detection, the Switch applies a fixed voltage to the device and then receives returned current. If the returned current is within the IEEE 802.3AF/AT standard range, the device will be considered as a valid PD by the Switch.                                                                                                   |
|                   | However, in real cases, environmental interferences might easily cause the returned current to be out of the standard range.                                                                                                    |
| Time Range        | Select a pre-defined schedule (created using the Advanced Application > Time Range screen) to control when the Switch enables PoE to provide power on the port.                                                                                                    |
|                   | If you leave this field blank, PoE is disabled on the port.                                                                                                    |
| Apply             | Click <b>Apply</b> to save your changes to the Switch's run-time memory. The Switch loses these changes if it is turned off or loses power, so use the <b>Save</b> link on the top navigation panel to save your changes to the non-volatile memory when you are done configuring.                                                                                                    |
| Cancel            | Click Cancel to begin configuring this screen afresh.                                                                                                    |

 Table 21
 Basic Setting > PoE Setup (continued)

# 8.9 Interface Setup

An IPv6 address is configured on a per-interface basis. The interface can be a physical interface (for example, an Ethernet port) or a virtual interface (for example, a VLAN). The Switch supports the VLAN interface type for IPv6 at the time of writing.

Use this screen to set IPv6 interfaces on which you can configure an IPv6 address to access and manage the Switch. Click **Basic Setting > Interface Setup** in the navigation panel to display the configuration screen.

| Figure 68 | Basic Setting > Interface Setup |
|-----------|---------------------------------|
|-----------|---------------------------------|

| Interfor     | ce Setup       |               |           |  |
|--------------|----------------|---------------|-----------|--|
| Interface Ty | pe             | MIAN +        |           |  |
| Interface ID | )              |               |           |  |
|              |                |               |           |  |
|              |                | Add Cancel    |           |  |
| Index        | Interlace Type | Interface ID  | Interface |  |
|              |                | Delete Concel |           |  |

The following table describes the labels in this screen.

| IABEL          | DESC RIPTIO N                                                                                                    |
|----------------|----------------------------------------------------------------------------------------------------|
| Interface Type | Select the type of IPv6 interface for which you want to configure. The Switch supports the VLAN interface type for IPv6 at the time of writing.                                                                                                    |
| Interface ID   | Specify a unique identification number (from 1 to 4094) for the interface.                                                                                                    |
|                | To have IPv6 function properly, you should configure a static VLAN with the same ID number in the <b>Advanced Application &gt; VIAN</b> screens.                                                                                                    |
| Add            | Click this to create a new entry.                                                                                                    |
|                | This saves your changes to the Switch's run-time memory. The Switch loses these changes if it is turned off or loses power, so use the <b>Save</b> link on the top navigation panel to save your changes to the non-volatile memory when you are done configuring. |
| Cancel         | Click Cancel to reset the fields to your previous configuration.                                                                                                    |
| Index          | This field displays the index number of an entry.                                                                                                    |
| Interface Type | This field displays the type of interface.                                                                                                    |
| Interface ID   | This field displays the identification number of the interface.                                                                                                    |
| Interface      | This field displays the interface's descriptive name which is generated automatically by the Switch. The name is from a combination of the interface type and ID number.                                                                                           |
|                | Select an entry's check box to select a specific entry. Otherwise, select the check box in the table heading row to select all entries.                                                                                                    |
| Delete         | Click <b>De le te</b> to remove the selected entry from the summary table.                                                                                                    |
| Cancel         | Click Cancel to clear the check boxes.                                                                                                    |

 Table 22
 Basic Setting > Interface Setup

# 8.10 IPv6

Use this screen to view the IPv6 interface status and configure Switch's management IPv6 addresses.

Click **Basic** Setting > IPv6 in the navigation panel to display the IPv6 status screen as shown next.

#### Figure 69 Basic Setting > IPv6

| IPvš Status |           | IPv6 Configuration |
|-------------|-----------|--------------------|
| Index       | Interface | Active             |
| 1           | VLAN100   | No                 |
|             |           |                    |

The following table describes the labels in this screen.

| Table 23 | Basic Setting > | IPv/A |
|----------|-----------------|-------|
| TUDIE ZS | pasic seriing ~ | IL AO |

| LABEL     | DESC RIPTIO N                                                                                                    |
|-----------|----------------------------------------------------------------------------------------------------|
| Index     | This field displays the index number of an IPv6 interface. Click on an index number to view more interface details. |
| Interface | This is the name of the IPv6 interface you created.                                                                 |
| Active    | This field displays whether the IPv6 interface is activated or not.                                                 |

#### 8.10.1 IPv6 Interface Status

Use this screen to view a specific IPv6 interface status and detailed information. Click an interface index number in the **Basic Setting** > **IPv6** screen. The following screen opens.

| If ve interface<br>menace: VLAN100 | Shahu u       | <u>Les Stats</u> |
|------------------------------------|---------------|------------------|
| I'v acto                           |               | st sie           |
| MILLAND                            |               |                  |
| KWAINS KOLO DATI SUS               | kel stor      |                  |
| Kantoi Date Jati Inc.              | nie wai       |                  |
| Millions Adultos, Auto             | and g         |                  |
| Uniclosed Address                  |               |                  |
| Global Unicast Addres              | (HC)          |                  |
| Treasure Comp. A dataset           | us.           |                  |
| ND DAD AC IV                       |               |                  |
| humber of DAD Attent               | on.           |                  |
| KA bring of the design of          |               |                  |
| ND Receiptors The in               |               |                  |
| the processing of the p            | - A - A - A   |                  |
|                                    |               |                  |
| 1.46 Protection 1.66 Inco.         |               | - Ku             |
|                                    | IA Dwe<br>IND |                  |
|                                    | 11            |                  |
|                                    | 12            |                  |
| Identify /axed allon               | Sigle         |                  |
|                                    | 9.1           |                  |
|                                    | Address       |                  |
|                                    | Indeped the   |                  |
|                                    | White dataset |                  |
| D05                                |               |                  |
| Dominin (H                         |               |                  |
|                                    |               |                  |
|                                    |               |                  |
|                                    |               |                  |
|                                    |               |                  |

Figure 70 Basic Setting > IPv6 > IPv6 Interface Status

| Table 24 | Basic Setting > $IPv6$ > $IPv6$ Interface Status |
|----------|--------------------------------------------------|
|          |                                                  |

| LABEL                                  | DESC RIPHO N                                                                                                    |  |
|----------------------------------------|----------------------------------------------------------------------------------------------------|--|
| IPv6 Active                            | This field displays whether the IPv6 interface is activated or not.                                                                                                    |  |
| MTU Size                               | This field displays the Maximum Transmission Unit (MTU) size for IPv6 packets on this interface.                                                                                                    |  |
| ICMPv6 Rate<br>Limit Bucket<br>Size    | This field displays the maximum number of ICMPv6 error messages which are allowed to transmit<br>in a given time interval. If the bucket is full, subsequent error messages are suppressed.                                                                       |  |
| ICMPv6 Rate<br>Limit Error<br>Interval | This field displays the time period (in milliseconds) during which ICMPv6 error messages of up to the bucket size can be transmitted. 0 means no limit.                                                                                                    |  |
| Stateless<br>Address<br>Autoconfig     | This field displays whether the Switch's interface can automatically generate a link-local address via stateless autoconfiguration.                                                                                                    |  |
| Link Local<br>Address                  | This field displays the Switch's link-local IP address and prefix generated by the interface. It also shows whether the IP address is preferred, which means it is a valid address and can be used as a sender or receiver address.                               |  |
| Global Unicast<br>Address(es)          | This field displays the Switch's global unicast address to identify this interface.                                                                                                    |  |
| Joined Group<br>Address(es)            | This field displays the IPv6 multicast addresses of groups the Switch's interface joins.                                                                                                    |  |
| ND DAD Active                          | This field displays whether Neighbor Discovery (ND) Duplicate Address Detection (DAD) is enabled on the interface.                                                                                                    |  |
| Number of<br>DAD Attempts              | This field displays the number of consecutive neighbor solicitations the Switch sends for this interface.                                                                                                    |  |
| NS-Interval<br>(millisecond)           | This field displays the time interval (in milliseconds) at which neighbor solicitations are re-sent for this interface.                                                                                                    |  |
| ND Reachable<br>Time<br>(millisecond)  | This field displays how long (in milliseconds) a neighbor is considered reachable for this interface.                                                                                                    |  |
| DHCPv6 Client<br>Active                | This field displays whether the Switch acts as a DHCPv6 client to get an IPv6 address from a DHCPv6 server.                                                                                                    |  |
| Identity<br>Association                | An Identity Association (IA) is a collection of addresses assigned to a DHCP client, through whi the server and client can manage a set of related IP addresses. Each IA must be associated w exactly one interface.                                              |  |
| ІА Туре                                | The IA type is the type of address in the IA. Each IA holds one type of address. <b>IA_NA</b> means an identity association for non-temporary addresses and <b>IA_TA</b> is an identity association for temporary addresses.                                      |  |
| IAID                                   | Each IA consists of a unique IAID and associated IP information.                                                                                                    |  |
| TI                                     | This field displays the DHCPv6 T1 timer. After T1, the Switch sends the DHCPv6 server a Renew message.                                                                                                    |  |
|                                        | An IA_NA option contains the T1 and T2 fields, but an IA_TA option does not. The DHCPv6 server uses T1 and T2 to control the time at which the client contacts with the server to extend the lifetimes on any addresses in the IA_NA before the lifetimes expire. |  |
| T2                                     | This field displays the DHCPv6 T2 timer. If the time T2 is reached and the server does not respond, the Switch sends a Rebind message to any available server.                                                                                                    |  |

| IABEL                    | DESC RIPTIO N                                                                                                    |
|--------------------------|----------------------------------------------------------------------------------------------------|
| State                    | This field displays the state of the TA. It shows                                                                                                    |
|                          | ${f Active}$ when the Switch obtains addresses from a DHCpv6 server and the TA is created.                                                                                                    |
|                          | ${f Re}{f ne}{f w}$ when the TA's address lifetime expires and the Switch sends out a Renew message.                                                                                                |
|                          | <b>Rebind</b> when the Switch doesn't receive a response from the original DHCPv6 server and sends out a Rebind message to another DHCPv6 server.                                                   |
| SID                      | This field displays the DHCPv6 server's unique ID.                                                                                                    |
| Address                  | This field displays the Switch's global address which is assigned by the DHCPv6 server.                                                                                                    |
| Preferred<br>Lifetime    | This field displays how long (in seconds) that the global address remains preferred.                                                                                                    |
| Valid<br>Lifetime        | This field displays how long (in seconds) that the global address is valid.                                                                                                    |
| DNS                      | This field displays the DNS server address assigned by the DHCPv6 server.                                                                                                    |
| Domain List              | This field displays the address record when the Switch queries the DNS server to resolve domain names.                                                                                              |
| Restart<br>DHCPv6 Client | Click $C \operatorname{lic} \mathbf{k} \operatorname{He} \mathbf{r} \mathbf{e}$ to send a new DHCP request to the DHCPv6 server and update the IPv6 address and DNS information for this interface. |

|          | <b>B 1 A 1 H</b> |                      |                      |
|----------|------------------|----------------------|----------------------|
| Table 24 | Basic Settina >  | IPv6 > IPv6 Intertac | e Status (continued) |
|          | basic connig r   |                      |                      |

#### 8.10.2 IPv6 Configuration

Use this screen to configure IPv6 settings on the Switch. Click the IPv6 Configuration link in the Basic Setting > IPv6 screen. The following screen opens.

| IPv6 Configuration                                    |                               | IPvé Statu        |
|-------------------------------------------------------|-------------------------------|-------------------|
| IPv6 Global Selup                                     |                               | <u>Click Here</u> |
| IPv6 Interface Setup                                  |                               | Click Horo        |
|                                                       | IPvő Link-Local Address Setup | <u>Click Here</u> |
| IPv6 Addressing                                       | IEvé Clobal Address Setup     | Click Here        |
| IPv6 Neighbor Discovery IPv6 Neighbor Discovery Selup |                               | <u>Click Here</u> |
| IPv6 Nelghber Setup                                   |                               | Click Hore        |
| DHCPv6 Cient Selop                                    |                               | Click Here        |

| IABEL                                   | DESC RIPTIO N                                                                                          |  |
|-----------------------------------------|----------------------------------------------------------------------------------------------------|--|
| IPv6 Global<br>Setup                    | Click the link to go to a screen where you can configure the global IPv6 settings on the Switch.       |  |
| IPv6 Interface<br>Setup                 | Click the link to go to a screen where you can enable an IPv6 interface on the Switch.                 |  |
| IPv6<br>Addressing                      |                                                                                                    |  |
| IPv6 Link-<br>Local<br>Address<br>Setup | Click the link to go to a screen where you can configure the IPv6 link-local address for an interface. |  |

Table 25 Basic Setting > IPv6 > IPv6 Configuration

Table 25 Basic Setting > IPv6 > IPv6 Configuration (continued)

| LABEL                                  | DESC RIPTIO N                                                                                                    |
|----------------------------------------|----------------------------------------------------------------------------------------------------|
| IPv6 Global<br>Address<br>Setup        | Click the link to go to a screen where you can configure the IPv6 global address for an interface.                      |
| IPv6 Neighbor<br>Discovery             |                                                                                                    |
| IPv6<br>Neighbor<br>Discovery<br>Setup | Click the link to go to a screen where you can configure the IPv6 neighbor discovery settings.                          |
| IPv6 Neighbor<br>Setup                 | Click the link to go to a screen where you can create a static IPv6 neighbor entry in the Switch's IPv6 neighbor table. |
| DHCPv6 Client<br>Setup                 | Click the link to go to a screen where you can configure the Switch DHCP settings.                                      |

## 8.10.3 IPv6 Global Setup

Use this screen to configure the global IPv6 settings. Click the link next to **IPv6 Global Setup** in the **IPv6 Configuration** screen to display the screen as shown next.

Figure 72 Basic Setting > IPv6 > IPv6 Configuration > IPv6 Global Setup

| IPvá Global Setup              |       | IPvé Configuration |
|--------------------------------|-------|--------------------|
| Pvő Hop Limit                  | 64    |                    |
| ICMPvé Role Limit Bocket Size  | 100   |                    |
| ICMPvé Rota Limit Hroninterval | 1000  | milkeconds         |
|                                |       |                    |
|                                | Apply | Cancel Clear       |

| IABEL                                  | DESC RIPTIO N                                                                                                    |
|----------------------------------------|----------------------------------------------------------------------------------------------------|
| IPv6 Hop Limit                         | Specify the maximum number of hops (from 1 to 255) in router advertisements. This is the maximum number of hops on which an IPv6 packet is allowed to transmit before it is discarded by an IPv6 router, which is similar to the TTL field in IPv4.                               |
| ICMPv6 Rate<br>Limit Bucket<br>Size    | Specify the maximum number of ICMPv6 error messages (from 1 to 200) which are allowed to transmit in a given time interval. If the bucket is full, subsequent error messages are suppressed.                                                                                      |
| ICMPv6 Rate<br>Limit Error<br>Interval | Specify the time period (from 0 to 2147483647 milliseconds) during which ICMPv6 error messages of up to the bucket size can be transmitted. 0 means no limit.                                                                                                    |
| Apply                                  | Click <b>Apply</b> to save your changes to the Switch's run-time memory. The Switch loses these changes if it is turned off or loses power, so use the <b>Save</b> link on the top navigation panel to save your changes to the nonvolatile memory when you are done configuring. |
| Cancel                                 | Click Cancel to begin configuring this screen afresh.                                                                                                    |
| Clear                                  | Click Clear to reset the fields to the factory defaults.                                                                                                    |

Table 26 Basic Setting > IPv6 > IPv6 Configuration > IPv6 Global Setup

## 8.10.4 IPv6 Interface Setup

Use this screen to turn on or off an IPv6 interface and enable stateless autoconfiguration on it. Click the link next to **IPv6 Interface Setup** in the **IPv6 Configuration** screen to display the screen as shown next.

| IPv& Interlace Setup |           |        | IPv6 Configuration |
|----------------------|-----------|--------|--------------------|
| Interface            | VLAN100 * |        |                    |
| Activo               |           |        |                    |
| Address Autoconfig   |           |        |                    |
|                      |           |        |                    |
|                      | Apply Car | Clear  |                    |
| Index                | Interface | Active | Address Autoconing |
| 1                    | VIAN100   | No     | No                 |

Figure 73 Basic Setting > IPv6 > IPv6 Configuration > IPv6 Interface Setup

The following table describes the labels in this screen.

| IABEL                 | DESC RIPHO N                                                                                                    |
|-----------------------|----------------------------------------------------------------------------------------------------|
| Interface             | Select the IPv6 interface you want to configure.                                                                                                    |
| Active                | Select this option to enable the interface.                                                                                                    |
| Address<br>Autoconfig | Select this option to allow the interface to automatically generate a link-local address via stateless autoconfiguration.                                                                                                    |
| Apply                 | Click <b>Apply</b> to save your changes to the Switch's run-time memory. The Switch loses these changes if it is turned off or loses power, so use the <b>Save</b> link on the top navigation panel to save your changes to the nonvolatile memory when you are done configuring. |
| Cancel                | Click Cancel to begin configuring this screen afresh.                                                                                                    |
| Clear                 | Click Clear to reset the fields to the factory defaults.                                                                                                    |
| Index                 | This is the interface index number. Click on an index number to change the settings.                                                                                                    |
| Interface             | This is the name of the IPv6 interface you created.                                                                                                    |
| Active                | This field displays whether the IPv6 interface is activated or not.                                                                                                    |
| Address<br>Autoconfig | This field displays whether stateless autoconfiguration is enabled on the interface.                                                                                                    |

Table 27 Basic Setting > IPv6 > IPv6 Configuration > IPv6 Interface Setup

## 8.10.5 IPv6 Link-Local Address Setup

A link-local address uniquely identifies a device on the local network (the LAN). It is similar to a "private IP address" in IPv4. You can have the same link-local address on multiple interfaces on a device. A link-local unicast address has a predefined prefix of fe80::/10.

Use this screen to configure the interface's link-local address and default gateway. Click the link next to **IPv6 Link-Local Address Setup** in the **IPv6 Configuration** screen to display the screen as shown next.

| IPvé Link-Loco    | al Address Setup        | Pvé Configuration    |
|-------------------|-------------------------|----------------------|
| Interface         | VLAN100 *               |                      |
| Enk Local Address |                         |                      |
| Default Galeway   |                         |                      |
|                   |                         |                      |
|                   | Apply Cuncel C          | ear                  |
| Index Interfoce   | IPvé Link-Locol Address | IPvé Default Galeway |
| 1 VLAN100         |                         |                      |

#### Figure 74 Basic Setting > IPv6 > IPv6 Configuration > IPv6 Link-Local Address Setup

The following table describes the labels in this screen.

| LABEL                      | DESC RIPTIO N                                                                                                    |
|----------------------------|----------------------------------------------------------------------------------------------------|
| Interface                  | Select the IPv6 interface you want to configure.                                                                                                    |
| Link-Local<br>Address      | Manually configure a static IPv6 link-local address for the interface.                                                                                                    |
| Default<br>Gateway         | Set the default gateway IPv6 address for the interface. When an interface cannot find a routing information for a frame's destination, it forwards the packet to the default gateway.                                                                                             |
| Apply                      | Click <b>Apply</b> to save your changes to the Switch's run-time memory. The Switch loses these changes if it is turned off or loses power, so use the <b>Save</b> link on the top navigation panel to save your changes to the nonvolatile memory when you are done configuring. |
| Cancel                     | Click Cancel to begin configuring this screen afresh.                                                                                                    |
| Clear                      | Click <b>Clear</b> to reset the fields to the factory defaults.                                                                                                    |
| Index                      | This is the interface index number. Click on an index number to change the settings.                                                                                                    |
| Interface                  | This is the name of the IPv6 interface you created.                                                                                                    |
| IPv6 Link-Local<br>Address | This is the static IPv6 link-local address for the interface.                                                                                                    |
| IPv6 Default<br>Gateway    | This is the default gateway IPv6 address for the interface.                                                                                                    |

Table 28 Basic Setting > IPv6 > IPv6 Configuration > IPv6 Link-Local Address Setup

## 8.10.6 IPv6 Global Address Setup

Use this screen to configure the interface's IPv6 global address. Click the link next to IPv6 Global Address Setup in the IPv6 Configuration screen to display the screen as shown next.

#### Figure 75 Basic Setting > IPv6 > IPv6 Configuration > IPv6 Global Address Setup

| l                       | Pvá Global Addrea | s Setup                           | IPv6 Configuration |
|-------------------------|-------------------|-----------------------------------|--------------------|
| Interface<br>IPvé Globe | al Address        | VLAN 100 *                        | E HUI 64           |
| Profix Long             | gth               |                                   |                    |
|                         |                   | Add Cancel Clear                  |                    |
| Index                   | Interface         | IPvő Global Address/Prefix Length | EUI-64 🗮           |
|                         |                   | Delote Concol                     |                    |

G\$1920v2 Series User's Guide

99

| LABEL                                   | DESC RIPTIO N                                                                                                    |
|-----------------------------------------|----------------------------------------------------------------------------------------------------|
| Interface                               | Select the IPv6 interface you want to configure.                                                                                                    |
| IPv6 Global<br>Address                  | Manually configure a static IPv6 global address for the interface.                                                                                                    |
| Prefix Length                           | Specify an IPv6 prefix length that specifies how many most significant bits (start from the left) in the address compose the network address.                                                                                                    |
| EUI-64                                  | Select this option to have the interface ID be generated automatically using the EUI-64 format.                                                                                                    |
| Add                                     | Click <b>Add</b> to save your changes to the Switch's run-time memory. The Switch loses these changes if it is turned off or loses power, so use the <b>Save</b> link on the top navigation panel to save your changes to the nonvolatile memory when you are done configuring. |
| Cancel                                  | Click Cancel to begin configuring this screen afresh.                                                                                                    |
| Clear                                   | Click <b>Clear</b> to reset the fields to the factory defaults.                                                                                                    |
| Index                                   | This is the interface index number. Click on an index number to change the settings.                                                                                                    |
| Interface                               | This is the name of the IPv6 interface you created.                                                                                                    |
| IPv6 Global<br>Address/Prefix<br>Length | This field displays the IPv6 global address and prefix length for the interface.                                                                                                    |
| EUI-64                                  | This shows whether the interface ID of the global address is generated using the EUI-64 format.                                                                                                    |
|                                         | Select an entry's check box to select a specific entry. Otherwise, select the check box in the table heading row to select all entries.                                                                                                    |
| Delete                                  | Check the entry(ies) that you want to remove and then click <b>Delete</b> to remove the selected entry(ies) from the summary table.                                                                                                    |
| Cancel                                  | Click Cancel to clear the check boxes.                                                                                                    |

## 8.10.7 IPv6 Neighbor Discovery Setup

Use this screen to configure neighbor discovery settings for each interface. Click the link next to **IPv6 Neighbor Discovery Setup** in the **IPv6 Configuration** screen to display the screen as shown next.

Figure 76 Basic Setting > IPv6 > IPv6 Configuration > IPv6 Neighbor Discovery Setup

| IPvő Neighbor Disc | overy Setup    |                | IPv6 Configuration |
|--------------------|----------------|----------------|--------------------|
| Interface          | VLANICU *      |                |                    |
| DAD Allempts       | 1              |                |                    |
| NS Interval        | 1000           | milkeconds     |                    |
| Reachable Time     | 30000          | miliseconds    |                    |
|                    | Apply Conc     |                |                    |
| Index Interf       | ace DAD Attemp | ts NS Interval | Reachable Time     |
| 1 VLAN             | 100 1          | 1000           | 30000              |

| Table 30 | Basic Setting > | IPv6 > IPv6 Configuration > | > IPv6 Neighbor Discovery Setup |
|----------|-----------------|-----------------------------|---------------------------------|
|          |                 |                             |                                 |

| LABEL             | DESC RIPTIO N                                                                                                    |
|-------------------|----------------------------------------------------------------------------------------------------|
| Interface         | Select the IPv6 interface you want to configure.                                                                                                    |
| DAD Attempts      | The Switch uses Duplicate Address Detection (DAD) with neighbor solicitation and advertisement messages to check whether an IPv6 address is already in use before assigning it to an interface, such as the link-local address it creates through stateless address autoconfiguration. |
|                   | Specify the number of consecutive neighbor solicitations (from 0 to 600) the Switch sends for this interface. Enter 0 to turn off DAD.                                                                                                    |
| NS Interval       | Specify the time interval (from 1000 to 3600000 milliseconds) at which neighbor solicitations are re-<br>sent for this interface.                                                                                                    |
| Reachable<br>Time | Specify how long (from 1000 to 3600000 milliseconds) a neighbor is considered reachable for this interface.                                                                                                    |
| Apply             | Click <b>Apply</b> to save your changes to the Switch's run-time memory. The Switch loses these changes if it is turned off or loses power, so use the <b>Save</b> link on the top navigation panel to save your changes to the nonvolatile memory when you are done configuring.      |
| Cancel            | Click <b>Cancel</b> to begin configuring this screen afresh.                                                                                                    |
| Clear             | Click Clear to reset the fields to the factory defaults.                                                                                                    |
| Index             | This is the interface index number. Click on an index number to change the settings.                                                                                                    |
| Interface         | This is the name of the IPv6 interface you created.                                                                                                    |
| DAD Attempts      | This field displays the number of consecutive neighbor solicitations the Switch sends for this interface.                                                                                                    |
| NS Interval       | This field displays the time interval (in milliseconds) at which neighbor solicitations are re-sent for this interface.                                                                                                    |
| Reachable<br>Time | This field displays how long (in milliseconds) a neighbor is considered reachable for this interface.                                                                                                    |

## 8.10.8 IPv6 Neighbor Setup

Use this screen to create a static IPv6 neighbor entry in the Switch's IPv6 neighbor table to store the neighbor information permanently. Click the link next to **IPv6 Neighbor Setup** in the **IPv6 Configuration** screen to display the screen as shown next.

Figure 77 Basic Setting > IPv6 > IPv6 Configuration > IPv6 Neighbor Setup

| IPvé Neighbor Setup |                  | IPv6 Configuration |
|---------------------|------------------|--------------------|
| hierfoce Type       | MIAN *           |                    |
| Interface ID        |                  |                    |
| Neighber Address    |                  |                    |
| MAC                 |                  |                    |
|                     | Add Cancel Clear |                    |
| Index Interface     | Neighbor Address | MAC                |
|                     | Delete Cuncel    |                    |

| IABEL               | DESC RIPTIO N                                                                                                    |
|---------------------|----------------------------------------------------------------------------------------------------|
| Interface Type      | Select the type of IPv6 interface for which you want to configure. The Switch supports the VLAN interface type for IPv6 at the time of writing.                                                                                                    |
| Interface ID        | Specify a unique identification number (from 1 to 4094) for the interface.                                                                                                    |
|                     | A static IPv6 neighbor entry displays in the <b>Management &gt; Neighbor Table</b> screen only when the interface ID is also created in the <b>Basic Setup &gt; Interface Setup</b> screen.                                                                       |
|                     | To have IPv6 function properly, you should configure a static VLAN with the same ID number in the <b>Advanced Application &gt; VIAN</b> screens.                                                                                                    |
| Neighbor<br>Address | Specify the IPv6 address of the neighboring device which can be reached through the interface.                                                                                                    |
| MAC                 | Specify the MAC address of the neighboring device which can be reached through the interface.                                                                                                    |
| Add                 | Click this to create a new entry or to update an existing one.                                                                                                    |
|                     | This saves your changes to the Switch's run-time memory. The Switch loses these changes if it is turned off or loses power, so use the <b>Save</b> link on the top navigation panel to save your changes to the nonvolatile memory when you are done configuring. |
| Cancel              | Click Cancel to begin configuring this screen afresh.                                                                                                    |
| Clear               | Click <b>Clear</b> to reset the fields to the factory defaults.                                                                                                    |
| Index               | This is the interface index number. Click on an index number to change the settings.                                                                                                    |
| Interface           | This is the name of the IPv6 interface you created.                                                                                                    |
| Neighbor<br>Address | This field displays the IPv6 address of the neighboring device which can be reached through the interface                                                                                                    |
| MAC                 | This field displays the MAC address of the neighboring device which can be reached through the interface.                                                                                                    |
|                     | Select an entry's check box to select a specific entry. Otherwise, select the check box in the table heading row to select all entries.                                                                                                    |
| Delete              | Check the entry(ies) that you want to remove and then click <b>De le te</b> to remove the selected entry(ies) from the summary table.                                                                                                    |
| Cancel              | Click Cancel to clear the check boxes.                                                                                                    |
|                     |                                                                                                    |

Table 31 Basic Setting > IPv6 > IPv6 Configuration > IPv6 Neighbor Setup

## 8.10.9 DHC Pv6 Client Setup

Use this screen to configure the Switch's DHCP settings when it is acting as a DHCPv6 client. Click the link next to **DHCPv6 Client Setup** in the **IPv6 Configuration** screen to display the screen as shown next.

|                             | <b>DHCPv&amp; Client Se</b> | dup.  |                   |       |              |            | IFvé Configuration   |
|-----------------------------|-----------------------------|-------|-------------------|-------|--------------|------------|----------------------|
| interface.                  |                             | 1     | VLANTOD .         | 3     |              |            |                      |
| IA Type                     |                             |       | E IA-NA           | Rapid | -Commit :    |            |                      |
| Options                     |                             |       | Domain-Uar        |       |              |            |                      |
| Information Refresh Minimum |                             | 86400 | secon             | cts   |              |            |                      |
| index.                      | Interlace                   | IA-NA | Apply<br>Repid-Co |       | Chear<br>ONS | Domain-Uit | Information Refrests |
|                             | VLAN100                     | No    | No                |       | No           | No         | 86400                |

#### Figure 78 Basic Setting > IPv6 > IPv6 Configuration > DHCPv6 Client Setup

| Table 32 | Basic Setting $> IPv6$ | > IPv6 Configuration > DHCPv6 Client S | Setup |
|----------|------------------------|----------------------------------------|-------|
|          | basic coming in to     | in to configuration to chorn a         | ,010p |

| IABEL                             | DESC RIPTIO N                                                                                                    |  |
|-----------------------------------|----------------------------------------------------------------------------------------------------|--|
| Interface                         | Select the IPv6 interface you want to configure.                                                                                                    |  |
| ІА Туре                           | Select IA-NA to set the Switch to get a non-temporary IP address from the DHCPv6 server for this interface.                                                                                                    |  |
|                                   | Optionally, you can also select <b>Rapid-Commit</b> to have the Switch send its DHCPv6 Solicit message<br>with a Rapid Commit option to obtain information from the DHCPv6 server by a rapid two-<br>message exchange. The Switch discards any Reply messages that do not include a Rapid<br>Commit option. The DHCPv6 server should also support the Rapid Commit option to have it work<br>well. |  |
| Options                           | Select <b>DNS</b> to have the Switch obtain DNS server IPv6 addresses and/or select <b>Domain-Iist</b> to have the Switch obtain a list of domain names from the DHCP server.                                                                                                    |  |
| Information<br>Refresh<br>Minimum | Specify the time interval (from 600 to 4294967295 seconds) at which the Switch exchanges other configuration information with a DHCPv6 server again.                                                                                                    |  |
| Apply                             | Click <b>Apply</b> to save your changes to the Switch's run-time memory. The Switch loses these changes if it is turned off or loses power, so use the <b>Save</b> link on the top navigation panel to save your changes to the nonvolatile memory when you are done configuring.                                                                                                    |  |
| Cancel                            | Click Cancel to begin configuring this screen afresh.                                                                                                    |  |
| Clear                             | Click Clear to reset the fields to the factory defaults.                                                                                                    |  |
| Index                             | This is the interface index number. Click on an index number to change the settings.                                                                                                    |  |
| Interface                         | This is the name of the IPv6 interface you created.                                                                                                    |  |
| IA-NA                             | This field displays whether the Switch obtains a non-temporary IP address from the DHCPv6 server.                                                                                                    |  |
| Rapid-Commit                      | This field displays whether the Switch obtains information from the DHCPv6 server by a rapid two-<br>message exchange.                                                                                                    |  |
| DNS                               | This field displays whether the Switch obtains DNS server IPv6 addresses from the DHCPv6 server.                                                                                                    |  |
| Domain-List                       | This field displays whether the Switch obtains a list of domain names from the DHCP server.                                                                                                    |  |
| Information<br>Refresh<br>Minimum | This field displays the time interval (in seconds) at which the Switch exchanges other configuration information with a DHCPv6 server again.                                                                                                    |  |

# 8.11 DNS

DNS (Domain Name System) is for mapping a domain name to its corresponding IP address and vice versa. Use the **DNS** screen to configure and view the default DNS servers on the Switch.

Figure 79 Basic Setting > DNS

| DNS<br>Static Domain Name Server |                |        |  |  |  |
|----------------------------------|----------------|--------|--|--|--|
| Preference                       | Server Add     | iress  |  |  |  |
| 1                                |                |        |  |  |  |
| 2                                |                |        |  |  |  |
|                                  |                |        |  |  |  |
| Apply Cancel                     |                |        |  |  |  |
| Domain Name Server Table         |                |        |  |  |  |
| Index                            | Server Address | Source |  |  |  |
|                                  |                |        |  |  |  |

The following table describes the labels in this screen.

| Table 33 Basic Setting > DNS |                                                                                                    |  |  |  |
|------------------------------|----------------------------------------------------------------------------------------------------|--|--|--|
| IABEL                        | DESC RIPTIO N                                                                                                    |  |  |  |
| Static Domain Name Server    |                                                                                                    |  |  |  |
| Preference                   | This is the priority of the DNS server address.                                                                                                    |  |  |  |
| Server Address               | Enter a domain name server IPv6/IPv4 address in order to be able to use a domain name instead of an IP address.                                                                                                    |  |  |  |
| Apply                        | Click <b>Apply</b> to save your changes to the Switch's run-time memory. The Switch loses the changes if it is turned off or loses power, so use the <b>Save</b> link on the top navigation pane save your changes to the nonvolatile memory when you are done configuring. |  |  |  |
| Cancel                       | Click Cancel to reset the fields to your previous configuration.                                                                                                    |  |  |  |
| Domain Name Server           | lable                                                                                                    |  |  |  |
| Index                        | This field displays priority of the DNS server address.                                                                                                    |  |  |  |
| Server Address               | This field displays the IP address of the DNS server.                                                                                                    |  |  |  |
| Source                       | This field displays whether the DNS server address is configured manually (Static) or obtained automatically using DHCP/DHCPv6 ( $Dynamic$ ).                                                                                                    |  |  |  |

Table 33 Basic Setting > DNS

# 8.12 Cloud Management

The Zyxel Nebula Control Center (NCC) is a cloud-based network management system that allows you to remotely manage and monitor Zyxel Nebula APs, Ethernet switches and security gateways.

The Switch is managed and provisioned automatically by the NCC (Nebula Control Center) when:

- It is connected to the Internet
- The Nebula Control Center Discovery feature is enabled
- It has been registered in the NCC.

This screen displays links to **Nebula Center Control Discovery** where you can have the Switch search for the NCC (Nebula Control Center) and to **Nebula Switch Registration** which has a QR code containing the Switch's serial number and MAC address for handy registration of the Switch at NCC.

Click **Basic** Setting > Cloud Management in the navigation panel to display this screen.

#### Figure 80 Basic Setting > Cloud Management

| (Grand Ma     | magement         |                   |  |
|---------------|------------------|-------------------|--|
| Nebula Conhe  | Center Discovery | <u>Click Here</u> |  |
| Nebulo Switch | Registration     | Click Here        |  |
|               |                  |                   |  |

## 8.12.1 Nebula Center Control Discovery

Click Basic Setting > Cloud Management > Nebula Center Control Discovery to display this screen.

Figure 81 Basic Setting > Cloud Management > Nebula Center Control Discovery

| Nebula Conhol Center Discovery | Cloud Management |
|--------------------------------|------------------|
| Acie                           | 8                |
|                                |                  |

Select **Active** to turn on NCC discovery on the Switch. If the Switch has Internet access and has been registered in the NCC, it will go into cloud management mode.

In cloud management mode, then NCC will first check if the firmware on the Switch needs to be upgraded. If it does, the Switch will upgrade the firmware immediately. If the firmware doesn't need to be upgraded, but there is newer firmware available for the Switch, then it will be upgraded according to the firmware upgrade schedule for the Switch on the NCC. Below is the process for upgrading firmware:

- 1 Download firmware via the NCC
- 2 Upgrade the firmware and reboot.

Note: While the Switch is rebooting, don't turn off the power.

Clear **Active** to turn off NCC discovery on the Switch. The Switch will not discover the NCC and remain in standalone mode. See Section 1.1.1 on page 20 for more information.

#### 8.12.2 Nebula Switch Registration

Click Basic Setting > Cloud Management > Nebula Switch Registration to display this screen.

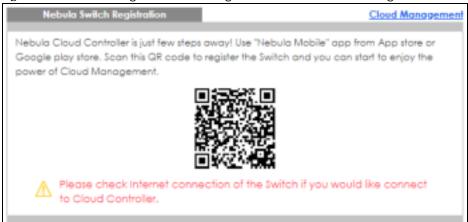

Figure 82 Basic Setting > Cloud Management > Nebula Switch Registration

This screen has a QR code containing the Switch's serial number and MAC address for handy NCC registration of the Switch using the Nebula Mobile app. First, download the app from the Google Play store for Android devices or the App Store for iOS devices and create an organization and site.

# C HAPTER 9 VIAN

# 9.1 Overview

This chapter shows you how to configure 802.1Q tagged and port-based VLANs. The type of screen you see here depends on the **VIAN Type** you selected in the **Switch Setup** screen.

## 9.1.1 What You Can Do

- Use the VIAN Status screen (Section 9.2 on page 110) to view and search all VLAN groups.
- Use the VIAN Detail screen (Section 9.2.1 on page 111) to view detailed port settings and status of the VLAN group.
- Use the Static VIAN Setup screen (Section 9.4 on page 112) to configure and view 802.1Q VLAN parameters for the Switch.
- Use the **VIAN Port Setup** screen (Section 9.5 on page 114) to configure the static VLAN (IEEE 802.1Q) settings on a port.
- Use the **Subnet Based VIAN Setup** screen (Section 9.6 on page 115) to set up VLANs that allow you to group traffic into logical VLANs based on the source IP subnet you specify.
- Use the **Protocol Based VIAN Setup** screen (Section 9.7 on page 118) to set up VLANs that allow you to group traffic into logical VLANs based on the protocol you specify.
- Use the **Voice VIAN Setup** screen (Section 9.8 on page 120) to set up VLANs that allow you to group voice traffic with defined priority and enable the switch port to carry the voice traffic separately from data traffic to ensure the sound quality does not deteriorate.
- Use the **MAC Based VIAN Setup** screen (Section 9.9 on page 121) to set up VLANs that allow you to group untagged packets into logical VLANs based on the source MAC address of the packet. This eliminates the need to reconfigure the switch when you change ports. The switch will forward the packets based on the source MAC address you setup previously.
- Use the **Port-Based VIAN Setup** screen (Section 9.10 on page 122) to set up VLANs where the packet forwarding decision is based on the destination MAC address and its associated port.

## 9.1.2 What You Need to Know

Read this section to know more about VLAN and how to configure the screens.

#### IEEE 802.1Q Tagged VIANs

A tagged VLAN uses an explicit tag (VLAN ID) in the MAC header to identify the VLAN membership of a frame across bridges - they are not confined to the switch on which they were created. The VLANs can be created statically by hand or dynamically through GVRP. The VLAN ID associates a frame with a specific VLAN and provides the information that switches need to process the frame across the network. A tagged frame is four bytes longer than an untagged frame and contains two bytes of TPID (Tag Protocol Identifier, residing within the type/length field of the Ethernet frame) and two bytes of TCI (Tag Control Information, starts after the source address field of the Ethernet frame).

107

The CFI (Canonical Format Indicator) is a single-bit flag, always set to zero for Ethernet switches. If a frame received at an Ethernet port has a CFI set to 1, then that frame should not be forwarded as it is to an untagged port. The remaining twelve bits define the VLAN ID, giving a possible maximum number of 4,096 VLANs. Note that user priority and VLAN ID are independent of each other. A frame with VID (VLAN Identifier) of null (0) is called a priority frame, meaning that only the priority level is significant and the default VID of the ingress port is given as the VID of the frame. Of the 4096 possible VIDs, a VID of 0 is used to identify priority frames and value 4095 (FFF) is reserved, so the maximum possible VLAN configurations are 4,094.

| TPID    | User Priority | CFI   | VLAN ID |
|---------|---------------|-------|---------|
| 2 Bytes | 3 Bits        | 1 Bit | 12 bits |

#### Forwarding Tagged and Untagged Frames

Each port on the Switch is capable of passing tagged or untagged frames. To forward a frame from an 802.1Q VLAN-aware switch to an 802.1Q VLAN-unaware switch, the Switch first decides where to forward the frame and then strips off the VLAN tag. To forward a frame from an 802.1Q VLAN-unaware switch to an 802.1Q VLAN-aware switch, the Switch first decides where to forward the frame, and then inserts a VLAN tag reflecting the ingress port's default VID. The default PVID is VLAN 1 for all ports, but this can be changed.

A broadcast frame (or a multicast frame for a multicast group that is known by the system) is duplicated only on ports that are members of the VID (except the ingress port itself), thus confining the broadcast to a specific domain.

#### 9.1.2.1 Automatic VLAN Registration

GARP and GVRP are the protocols used to automatically register VLAN membership across switches.

#### GARP

GARP (Generic Attribute Registration Protocol) allows network switches to register and de-register attribute values with other GARP participants within a bridged LAN. GARP is a protocol that provides a generic mechanism for protocols that serve a more specific application, for example, GVRP.

#### GARP Time rs

Switches join VLANs by making a declaration. A declaration is made by issuing a Join message using GARP. Declarations are withdrawn by issuing a Leave message. A Leave All message terminates all registrations. GARP timers set declaration timeout values.

#### GVRP

GVRP (GARP VLAN Registration Protocol) is a registration protocol that defines a way for switches to register necessary VLAN members on ports across the network. Enable this function to permit VLAN groups beyond the local Switch.

Please refer to the following table for common IEEE 802.1Q VLAN terminology.

| VIAN PARAMEIER      | TERM                      | DESC RIPTIO N                                                                                                    |  |  |  |  |  |  |
|---------------------|---------------------------|----------------------------------------------------------------------------------------------------|--|--|--|--|--|--|
| VLAN Type           | Permanent VLAN            | This is a static VLAN created manually.                                                                                                    |  |  |  |  |  |  |
|                     | Dynamic VLAN              | This is a VLAN configured by a GVRP registration/deregistration process.                                                                   |  |  |  |  |  |  |
| VLAN Administrative | Registration Fixed        | Fixed registration ports are permanent VLAN members.                                                                                       |  |  |  |  |  |  |
| Control             | Registration<br>Forbidden | Ports with registration forbidden are forbidden to join the specified VLAN.                                                                |  |  |  |  |  |  |
|                     | Normal Registration       | Ports dynamically join a VLAN using GVRP.                                                                                                  |  |  |  |  |  |  |
| VLAN Tag Control    | Tagged                    | Ports belonging to the specified VLAN tag all outgoing frames transmitted.                                                                 |  |  |  |  |  |  |
|                     | Untagged                  | Ports belonging to the specified VLAN don't tag all outgoing frames transmitted.                                                           |  |  |  |  |  |  |
| VLAN Port           | Port VID                  | This is the VLAN ID assigned to untagged frames that this port received.                                                                   |  |  |  |  |  |  |
|                     | Acceptable Frame<br>Type  | You may choose to accept both tagged and untagged incoming frames, just tagged incoming frames or just untagged incoming frames on a port. |  |  |  |  |  |  |
|                     | Ingress filtering         | If set, the Switch discards incoming frames for VLANs that do not have this port as a member                                               |  |  |  |  |  |  |

| Table 34 | IEEE 802.1Q | VIAN      | Terminology |
|----------|-------------|-----------|-------------|
|          |             | V L/ \/ \ | ronninology |

#### 9.1.2.2 Port VIAN Trunking

Enable **VIAN Trunking** on a port to allow frames belonging to unknown VLAN groups to pass through that port. This is useful if you want to set up VLAN groups on end devices without having to configure the same VLAN groups on intermediary devices.

Refer to the following figure. Suppose you want to create VLAN groups 1 and 2 (V1 and V2) on devices A and B. Without **VIAN Tiunking**, you must configure VLAN groups 1 and 2 on all intermediary switches C, D and E; otherwise they will drop frames with unknown VLAN group tags. However, with **VIAN Tiunking** enabled on a port(s) in each intermediary switch you only need to create VLAN groups in the end devices (A and B). C, D and E automatically allow frames with VLAN group tags 1 and 2 (VLAN groups that are unknown to those switches) to pass through their VLAN trunking port(s).

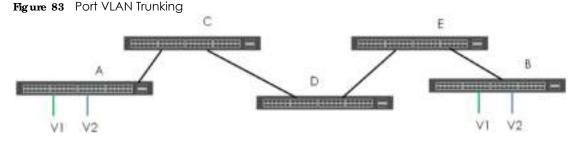

#### 9.1.2.3 Select the VIAN Type

Select a VLAN type in the Basic Setting > Switch Setup screen.

Figure 84 Basic Setting > Switch Setup > Select VLAN Type

| 0            | 0        |                                               | /1  |      |
|--------------|----------|-----------------------------------------------|-----|------|
| Switch       | Setup    |                                               |     |      |
| VLANType     |          | <ul> <li>802.1G</li> <li>Port Base</li> </ul> | rd  |      |
| MAC Addres   | steaming | Aging Time                                    | 300 | 8000 |
| ARP Aging Ti | me       | Acina Time                                    | 300 | seco |

#### Static VIAN

Use a static VLAN to decide whether an incoming frame on a port should be

- sent to a VLAN group as normal depending on its VLAN tag.
- sent to a group whether it has a VLAN tag or not.
- blocked from a VLAN group regardless of its VLAN tag.

You can also tag all outgoing frames (that were previously untagged) from a port with the specified VID.

## 9.2 VIAN Status

Use this screen to view and search all VLAN groups. Click **Advanced Application** > **VIAN** from the navigation panel to display the **VIAN Status** screen as shown next.

Figure 85 Advanced Application > VLAN: VLAN Status

| VLAN Status              |           |                         | VLAN Configuration            |
|--------------------------|-----------|-------------------------|-------------------------------|
| AN Search by VII         | )         | Secreti                 |                               |
|                          |           |                         |                               |
|                          |           |                         |                               |
| Number of VIAN           | •         |                         |                               |
| Number of VLAN:<br>Index | 3.<br>VID | Elapsed Time            | Status                        |
|                          |           | Elapsed Time<br>0:05:22 | Status<br><mark>Static</mark> |
|                          |           |                         |                               |

The following table describes the labels in this screen.

| LABEL                 | DESC RIPTIO N                                                                                                    |
|-----------------------|----------------------------------------------------------------------------------------------------|
| VLAN Search by<br>VID | Enter an existing VLAN ID number(s) (separated by a comma) and click $\mathbf{Seamh}$ to display only the specified VLAN(s) in the list below. |
|                       | Leave this field blank and click $\mathbf{Search}$ to display all VLANs configured on the Switch.                                              |
| The Number of<br>VLAN | This is the number of VLANs configured on the Switch.                                                                                          |
| The Number of         | This is the number of VLANs that match the searching criteria and display in the list below.                                                   |
| Search Results        | This field displays only when you use the $\mathbf{Seamh}$ button to look for certain VLANs.                                                   |

| IABEL        | DESC RIPTIO N                                                                                                    |
|--------------|----------------------------------------------------------------------------------------------------|
| Index        | This is the VLAN index number. Click on an index number to view more VLAN details.                                            |
| VID          | This is the VLAN identification number that was configured in the <b>Static VLAN</b> screen.                                  |
| Elapsed Time | This field shows how long it has been since a normal VLAN was registered or a static VLAN was set up.                         |
| Status       | This field shows how this VLAN was added to the Switch.                                                                       |
|              | Dynamic: Using GVRP                                                                                                    |
|              | Static: added as a permanent entry                                                                                            |
|              | Voice: manually added as a Voice VLAN                                                                                         |
|              | MVR: added via multicast VLAN registration                                                                                    |
|              | MAC-based: manually added as MAC-based VLAN                                                                                   |
| Change Pages | Click <b>Previous</b> or <b>Next</b> to show the previous/next screen if all status information cannot be seen in one screen. |

Table 35 Advanced Application > VLAN: VLAN Status (continued)

#### 9.2.1 VIAN De tails

Use this screen to view detailed port settings and status of the VLAN group. Click on an index number in the **VLAN Status** screen to display VLAN details.

| Figure 86 | Advanced Application > VLAN > VLAN Detail |
|-----------|-------------------------------------------|
|-----------|-------------------------------------------|

| N   | LAN | Def | hail |    |    |    |    |    |    |    |    |      |     |     |    |    |    |    |    |    |    |    |    |    |    | У       | AN Status |
|-----|-----|-----|------|----|----|----|----|----|----|----|----|------|-----|-----|----|----|----|----|----|----|----|----|----|----|----|---------|-----------|
|     |     |     |      |    |    |    |    |    |    |    |    | Port | Nor | nbe | 1  |    |    |    |    |    |    |    |    |    |    | El.     |           |
| VID | 2   | 4   | 6    | 8  | 10 | 12 | 14 | 16 | 18 | 20 | 22 | 24   | 26  | 28  | 30 | 32 | 34 | 36 | 38 | 40 | 42 | 44 | 46 | 48 | 50 |         | Stotus    |
|     | 1   | 3   | 5    | 7  | 2  | 11 | 10 | 15 | 17 | 12 | 21 | 23   | 25  | 27  | 29 | 31 | 33 | 35 | 37 | 32 | 41 | 43 | 45 | 47 | 42 | ime     |           |
|     | U.  | U.  | U.   | U. | U. | U. | u. | U. | U. | U. | U. | U.   | U.  | D.  | U. | U. | U. | U. | U. | U. | u. | U. | U. | U. | U. | 0:07:48 | Static    |
|     | U   | U   | U    | U  | U  | U  | U  | U  | U  | U  | U  | U    | U   | U   | U  | U  | U  | U  | U  | U  | U  | U  | U  | U  | U  | 0.07740 | ardite    |

The following table describes the labels in this screen.

| IABEL        | DESC RIPIIO N                                                                                                    |
|--------------|----------------------------------------------------------------------------------------------------|
| VLAN Status  | Click this to go to the VIAN Status screen.                                                                                                    |
| VID          | This is the VLAN identification number that was configured in the Static VIAN screen.                                                                                                    |
| Port Number  | This column displays the ports that are participating in a VLAN. A tagged port is marked as $\mathbf{T}$ an untagged port is marked as $\mathbf{U}$ and ports not participating in a VLAN are marked as "-". |
| Elapsed Time | This field shows how long it has been since a normal VLAN was registered or a static VLAN was set up.                                                                                                    |
| Status       | This field shows how this VLAN was added to the Switch.                                                                                                    |
|              | Dynamic: using GVRP                                                                                                    |
|              | Static: added as a permanent entry                                                                                                    |
|              | Voice: manually added as a Voice VLAN                                                                                                    |
|              | MVR: added via multicast VLAN registration                                                                                                    |
|              | MAC-based: manually added as MAC-based VLAN                                                                                                    |

Table 36 Advanced Application > VLAN > VLAN Detail

## 9.3 VIAN Configuration

Use this screen to view IEEE 802.1Q VLAN parameters for the Switch. Click Advanced Application > VIAN > VIAN Configuration to see the following screen.

Figure 87 Advanced Application > VLAN > VLAN Configuration

|                            |   | 0                 | And the Physics |
|----------------------------|---|-------------------|-----------------|
| VLAN Configuration         |   |                   | VLAN Status     |
| Static VI AN Setup         |   | Click Here        |                 |
| archite with the according |   | Control Photos    |                 |
| VLAN Port Selup            |   | <u>Oick Here</u>  |                 |
| Subnet Rosed VI AN Setup   |   | Click Here        |                 |
| Protocol Bosed VLAN Selu   | 0 | <u>Cick Here</u>  |                 |
| Volne VLAN Setup           |   | Click Here        |                 |
| MAC Bosed VLAN Selup       |   | <u>Olick Here</u> |                 |
|                            |   |                   |                 |

The following table describes the labels in the above screen.

| Table 37 | Advanced Application > VLAN > VLAN Configuration |
|----------|--------------------------------------------------|
|----------|--------------------------------------------------|

| LABEL                     | DESC RIPHO N                                                          |
|---------------------------|-----------------------------------------------------------------------|
| Static VLAN Setup         | Click Click Here to configure the Static VLAN for the Switch.         |
| VLAN Port Setup           | Click Click Here to configure the VLAN Port for the Switch.           |
| Subnet Based VLAN Setup   | Click Click Here to configure the Subnet Based VLAN for the Switch.   |
| Protocol Based VLAN Setup | Click Click Here to configure the Protocol Based VLAN for the Switch. |
| Voice VLAN Setup          | Click Click Here to configure the Voice VLAN for the Switch.          |
| MAC Based VLAN Setup      | Click Click Here to configure the MAC Based VLAN for the Switch.      |

## 9.4 Configure a Static VIAN

Use this screen to configure a static VLAN for the Switch. Click the **Static VIAN Setup** link in the **VIAN Configuration** screen to display the screen as shown next.

| Shutle VLAN  |                            |                                                                                                    |             | VLAN Configst |
|--------------|----------------------------|----------------------------------------------------------------------------------------------------|-------------|---------------|
| CIVE         |                            |                                                                                                    |             |               |
| ome          |                            |                                                                                                    |             |               |
| LAN Group ID |                            |                                                                                                    |             |               |
| Part Group C |                            |                                                                                                    |             |               |
| fort         |                            | Control                                                                                                    |             | Tagging       |
|              |                            | and the second second sec | •           | 🕷 Tr Tagging  |
| 1            | * Normal                   | C Fixed                                                                                                    | C Forbidden | 🖻 tr Togging  |
| 2            | Normal                     | © Ried                                                                                                    | C Forbidden | t₂ tagging    |
| 3            | · Normal                   | © Ried                                                                                                    | Forbidden   | 🕅 Ti Tagging  |
| 4            | Namal                      | Fixed                                                                                                    | C Forbidden | t∈topping     |
| F            | Normal                     | C Red                                                                                                    | C Forbidden | Is Tagging    |
|              | · Normal                   | <u></u>                                                                                                    | O Explosion | $\sim$        |
|              |                            |                                                                                                    | $\sim$      |               |
| 47           | <ul> <li>Normal</li> </ul> | C Ried                                                                                                    | Forbidden   | 🕷 te Talgaha  |
| 48           | # Norroci                  | © Ford                                                                                                    | #orbidden   | 🕷 1x Tagging  |
| 49           | I Normal                   | C Fied                                                                                                    | Forblidden  | 🕷 Ix Topping  |
| 50           | Normal                     | © Ried                                                                                                    | 0 Fatbidden | 📽 te Talgaha  |
|              |                            | Add Con                                                                                                    | cel Clear   |               |
| VID          | Active                     | н                                                                                                    | ane         |               |
| 1            | Yes                        |                                                                                                    |             | . 0.          |
| 2            | Yes.                       | Examplie                                                                                                    |             | 13            |
| 100          | Vers.                      | VD/                                                                                                    | AN 100      | 10            |

| Table 38 | Advanced Application > | VLAN > VLAN Configuration > Static VLAN Setup |
|----------|------------------------|-----------------------------------------------|
|          |                        |                                               |

| IABEL         | DESC RIPTIO N                                                                                                    |  |
|---------------|----------------------------------------------------------------------------------------------------|--|
| ACTIVE        | Select this check box to activate the VLAN settings.                                                                                                    |  |
| Name          | Enter a descriptive name for the VLAN group for identification purposes. This name consists of up to 64 printable characters. Spaces are allowed.                                                                                                    |  |
| VLAN Group ID | Enter the VLAN ID for this static entry; the valid range is between 1 and 4094.                                                                                                    |  |
| Port          | The port number identifies the port you are configuring.                                                                                                    |  |
| *             | Settings in this row apply to all ports.<br>Use this row only if you want to make some settings the same for all ports. Use this row first to set<br>the common settings and then make adjustments on a port-by-port basis.<br>Note: Changes in this row are copied to all the ports as soon as you make them. |  |
| Control       | Select <b>Nomal</b> for the port to dynamically join this VLAN group using GVRP. This is the default selection.<br>Select <b>Fixed</b> for the port to be a permanent member of this VLAN group.<br>Select <b>Forbidden</b> if you want to prohibit the port from joining this VLAN group.                     |  |
| Tagging       | Select <b>TX Tagging</b> if you want the port to tag all outgoing frames transmitted with this VLAN Group ID.                                                                                                    |  |

| IABEL  | DESC RIPTIO N                                                                                                    |  |
|--------|----------------------------------------------------------------------------------------------------|--|
| Add    | Click <b>Add</b> to save your changes to the Switch's run-time memory. The Switch loses these changes if it is turned off or loses power, so use the <b>Save</b> link on the top navigation panel to save your changes to the non-volatile memory when you are done configuring. |  |
| Cancel | Click <b>Cancel</b> to change the fields back to their last saved values.                                                                                                    |  |
| Clear  | Click <b>Clear</b> to start configuring the screen again.                                                                                                    |  |
| VID    | This field displays the ID number of the VLAN group. Click the number to edit the VLAN settings.                                                                                                    |  |
| Active | This field indicates whether the VLAN settings are enabled (Yes) or disabled (No).                                                                                                    |  |
| Name   | This field displays the descriptive name for this VLAN group.                                                                                                    |  |
|        | Select an entry's check box to select a specific entry. Otherwise, select the check box in the table heading row to select all entries.                                                                                                    |  |
| Delete | Click <b>Delete</b> to remove the selected entry from the summary table.                                                                                                    |  |
| Cancel | Click Cancel to clear the check boxes.                                                                                                    |  |

Table 38 Advanced Application > VLAN > VLAN Configuration > Static VLAN Setup (continued)

## 9.5 Configure VIAN Port Setting

Use the VLAN Port Setup screen to configure the static VLAN (IEEE 802.1Q) settings on a port. Click the **VIAN Port Setup** link in the **VIAN Configuration** screen.

| OVRP |               |      |      |            |            |               | Configuration |
|------|---------------|------|------|------------|------------|---------------|---------------|
|      |               |      |      |            |            |               |               |
|      |               |      |      |            |            |               |               |
|      |               |      |      |            |            |               |               |
| Port | Ingress Check | PVID | GVRP | Acceptoble | Frame Type | VLAN Trunking | Isolation     |
|      |               |      | 10   | All        | •          |               |               |
| 1    |               | 1    |      | All        | •          |               |               |
| 2    |               | 2    |      | All        | •          |               |               |
| 3    |               | 1    |      | All        | •          |               |               |
| - 4  |               | 1    |      | All        | •          |               |               |
| 5    |               | 100  |      | All        | _ <b>'</b> |               |               |
|      |               | 7    |      |            | $\sim$     |               |               |
| 47   |               | 1    |      | All        | Ŧ          |               |               |
| 48   |               | 1    |      | All        | Ŧ          |               |               |
| 49   |               | 1    |      | All        | Ŧ          |               |               |
| 50   |               | 1    |      | All        | Ŧ          |               |               |
|      |               |      |      |            |            |               |               |
|      |               |      | App  | ly Cancel  |            |               |               |

Figure 89 Advanced Application > VLAN > VLAN Configuration > VLAN Port Setup

| P VLAN Registration Protocol) is a registration protocol that defines a way for<br>register necessary VLAN members on ports across the network.<br>heck box to permit VLAN groups beyond the local Switch.<br>blays the port number.<br>his row apply to all ports.<br>only if you want to make some settings the same for all ports. Use this row first to set<br>in settings and then make adjustments on a port-by-port basis. |  |
|----------------------------------------------------------------------------------------------------|--|
| only if you want to make some settings the same for all ports. Use this row first to set                                                                                                    |  |
| nis row apply to all ports.<br>only if you want to make some settings the same for all ports. Use this row first to set                                                                                                    |  |
| only if you want to make some settings the same for all ports. Use this row first to set                                                                                                    |  |
|                                                                                                    |  |
|                                                                                                    |  |
| nges in this row are copied to all the ports as soon as you make them.                                                                                                    |  |
| box is selected, the Switch discards incoming frames on a port for VLANs that do this port in its member set.                                                                                                    |  |
| neck box to disable ingress filtering.                                                                                                    |  |
| VLAN ID) is a tag that adds to incoming untagged frames received on a port so<br>nes are forwarded to the VLAN group that the tag defines.                                                                                                    |  |
| ber between 1 and 4094 as the port VLAN ID.                                                                                                    |  |
| heck box to allow GVRP on this port.                                                                                                    |  |
| type of frames allowed on a port. Choices are All, Tag Only and Untag Only.                                                                                                    |  |
| om the drop-down list box to accept all untagged or tagged frames on this port.<br>sfault setting.                                                                                                    |  |
| $\mathbf{pnly}$ to accept only tagged frames on this port. All untagged frames will be                                                                                                    |  |
| ${f O}{f nly}$ to accept only untagged frames on this port. All tagged frames will be                                                                                                    |  |
| g Enable <b>VIAN Thunking</b> on ports connected to other switches or routers (but not ports direct connected to end users) to allow frames belonging to unknown VLAN groups to pass throug the Switch.                                                                                                    |  |
| Select this to allows this port to communicate only with the CPU management port and the ports on which the isolation feature is not enabled.                                                                                                    |  |
| Click <b>Apply</b> to save your changes to the Switch's run-time memory. The Switch loses these changes if it is turned off or loses power, so use the <b>Save</b> link on the top navigation panel to save your changes to the non-volatile memory when you are done configuring.                                                                                                    |  |
| 1 to begin configuring this screen afresh.                                                                                                    |  |
|                                                                                                    |  |

Table 39 Advanced Application > VLAN > VLAN Configuration > VLAN Port Setup

## 9.6 Subnet Based VLANs

Subnet based VLANs allow you to group traffic into logical VLANs based on the source IP subnet you specify. When a frame is received on a port, the Switch checks if a tag is added already and the IP subnet it came from. The untagged packets from the same IP subnet are then placed in the same subnet based VLAN. One advantage of using subnet based VLANs is that priority can be assigned to traffic from the same IP subnet.

For example, an ISP (Internet Services Provider) may divide different types of services it provides to customers into different IP subnets. Traffic for voice services is designated for IP subnet 172.16.1.0/24,

video for 192.168.1.0/24 and data for 10.1.1.0/24. The Switch can then be configured to group incoming traffic based on the source IP subnet of incoming frames.

You configure a subnet based VLAN with priority 6 and VID of 100 for traffic received from IP subnet 172.16.1.0/24 (voice services). You also have a subnet based VLAN with priority 5 and VID of 200 for traffic received from IP subnet 192.168.1.0/24 (video services). Lastly, you configure VLAN with priority 3 and VID of 300 for traffic received from IP subnet 10.1.1.0/24 (data services). All untagged incoming frames will be classified based on their source IP subnet and prioritized accordingly. That is video services receive the highest priority and data the lowest.

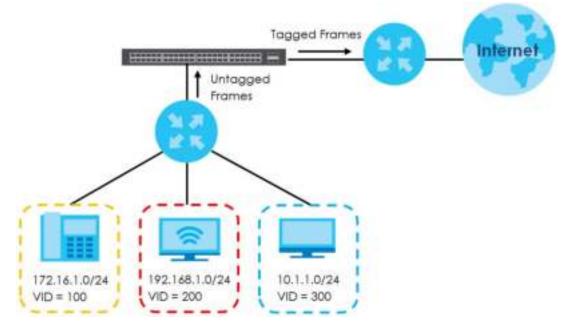

Figure 90 Subnet Based VLAN Application Example

### 9.6.1 Configuring Subnet Based VIAN

Click the **Subnet Based VIAN Setup** link in the **VIAN Configuration** screen to display the configuration screen as shown.

Note: Subnet based VLAN applies to un-tagged packets and is applicable only when you use IEEE 802.1Q tagged VLAN.

| Subnet Based VLAN |      |               |           |     | VLAN Conf | iauration |
|-------------------|------|---------------|-----------|-----|-----------|-----------|
| Activo            |      |               |           |     |           |           |
| DHCP-Vian Ovenide |      |               |           |     |           |           |
|                   |      |               |           |     |           |           |
|                   |      | Apply         |           |     |           |           |
|                   |      |               |           |     |           |           |
| Activo            | D    |               |           |     |           |           |
| Nome              |      |               |           |     |           |           |
| P.                |      |               |           |     |           |           |
| Mask-Bils         |      |               |           |     |           |           |
| VID               |      |               |           |     |           |           |
| Priority          |      |               |           |     |           |           |
|                   |      |               |           |     |           |           |
|                   |      | Add Concel    |           |     |           |           |
|                   |      |               |           |     |           |           |
| Index Active      | Name | IP            | Mask-Bits | VID | Priority  |           |
|                   |      |               |           |     |           |           |
|                   |      | Delete Cancel |           |     |           |           |

#### Figure 91 Advanced Application > VLAN > VLAN Configuration > Subnet Based VLAN Setup

Note: The following table describes the labels in this screen.

| LABEL                 | DESC RIPIIO N                                                                                                    |  |  |  |  |
|-----------------------|----------------------------------------------------------------------------------------------------|--|--|--|--|
| Active                | Check this box to activate this subnet based VLANs on the Switch.                                                                                                    |  |  |  |  |
| DHCP-Vlan<br>Override | When DHCP snooping is enabled DHCP clients can renew their IP address through the DHCP VLAN or via another DHCP server on the subnet based VLAN.                                                                                                    |  |  |  |  |
|                       | Select this checkbox to force the DHCP clients in this IP subnet to obtain their IP addresses through the DHCP VLAN.                                                                                                    |  |  |  |  |
| Apply                 | Click <b>Apply</b> to save your changes to the Switch's run-time memory. The Switch loses these changes if it is turned off or loses power, so use the <b>Save</b> link on the top navigation panel to save your changes to the non-volatile memory when you are done configuring.              |  |  |  |  |
| Active                | Check this box to activate the IP subnet VLAN you are creating or editing.                                                                                                    |  |  |  |  |
| Name                  | Enter up to 32 alpha numeric characters to identify this subnet based VLAN.                                                                                                    |  |  |  |  |
| IP                    | Enter the IP address of the subnet for which you want to configure this subnet based VLAN.                                                                                                    |  |  |  |  |
| Mask-Bits             | Enter the bit number of the subnet mask. To find the bit number, convert the subnet mask to binary format and add all the 1's together. Take "255.255.255.0" for example. 255 converts to eight 1s in binary. There are three 255s, so add three eights together and you get the bit numb (24). |  |  |  |  |
| VID                   | Enter the ID of a VLAN with which the untagged frames from the IP subnet specified in this subr<br>based VLAN are tagged. This must be an existing VLAN which you defined in the <b>Advanced</b><br><b>Applic ations</b> > <b>VIAN</b> screens.                                                 |  |  |  |  |
| Priority              | Select the priority level that the Switch assigns to frames belonging to this VLAN.                                                                                                    |  |  |  |  |
| Add                   | Click Add to save your changes to the Switch's run-time memory. The Switch loses these change<br>if it is turned off or loses power, so use the Save link on the top navigation panel to save your<br>changes to the non-volatile memory when you are done configuring.                         |  |  |  |  |
| Cancel                | Click Cancel to begin configuring this screen afresh.                                                                                                    |  |  |  |  |
| Index                 | This is the index number identifying this subnet based VLAN. Click on any of these numbers to edit an existing subnet based VLAN.                                                                                                    |  |  |  |  |

Table 40 Advanced Application > VLAN > VLAN Configuration > Subnet Based VLAN Setup

| IABEL     | DESC RIPIIO N                                                                                                    |  |
|-----------|----------------------------------------------------------------------------------------------------|--|
| Active    | This field shows whether the subnet based VLAN is active or not.                                                                        |  |
| Name      | This field shows the name the subnet based VLAN.                                                                                        |  |
| IP        | This field shows the IP address of the subnet for this subnet based VLAN.                                                               |  |
| Mask-Bits | This field shows the subnet mask in bit number format for this subnet based VLAN.                                                       |  |
| VID       | This field shows the VLAN ID of the frames which belong to this subnet based VLAN.                                                      |  |
| Priority  | This field shows the priority which is assigned to frames belonging to this subnet based VLAN.                                          |  |
|           | Select an entry's check box to select a specific entry. Otherwise, select the check box in the table heading row to select all entries. |  |
| Delete    | Click this to delete the subnet based VLANs which you marked for deletion.                                                              |  |
| Cancel    | Click Cancel to clear the check boxes.                                                                                                  |  |

| Table 40 | Advanced Application 2     | > VLAN > VLAN Configuration > Subnet Based VLAN Setup |
|----------|----------------------------|-------------------------------------------------------|
|          | / avalieea / application / |                                                       |

## 9.7 Protocol Based VIANs

Protocol based VLANs allow you to group traffic into logical VLANs based on the protocol you specify. When an upstream frame is received on a port (configured for a protocol based VLAN), the Switch checks if a tag is added already and its protocol. The untagged packets of the same protocol are then placed in the same protocol based VLAN. One advantage of using protocol based VLANs is that priority can be assigned to traffic of the same protocol.

Note: Protocol based VLAN applies to un-tagged packets and is applicable only when you use IEEE 802.1Q tagged VLAN.

For example, port 1, 2, 3 and 4 belong to static VLAN 100, and port 4, 5, 6, 7 belong to static VLAN 120. You configure a protocol based VLAN A with priority 3 for ARP traffic received on port 1, 2 and 3. You also have a protocol based VLAN B with priority 2 for Apple Talk traffic received on port 6 and 7. All upstream ARP traffic from port 1, 2 and 3 will be grouped together, and all upstream Apple Talk traffic from port 6 and 7 will be in another group and have higher priority than ARP traffic, when they go through the uplink port to a backbone switch C.

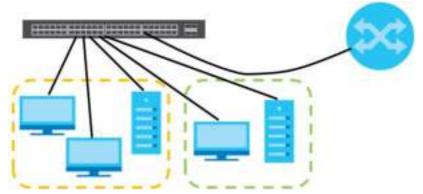

Figure 92 Protocol Based VLAN Application Example

### 9.7.1 Configuring Protocol Based VIAN

Click the **Protocol Based VIAN Setup** link in the **VIAN Configuration** screen to display the configuration screen as shown.

Note: Protocol-based VLAN applies to un-tagged packets and is applicable only when you use IEEE 802.1Q tagged VLAN.

Figure 93 Advanced Application > VLAN > VLAN Configuration > Protocol Based VLAN Setup

| Protocol Based     | VLAN                     |                   | VLAN Configuration |
|--------------------|--------------------------|-------------------|--------------------|
| Active             | 0                        |                   |                    |
| Port               |                          |                   |                    |
| Name               |                          |                   |                    |
| Ethemiet-type      | P     P     Others     P | exi               |                    |
| VID                |                          |                   |                    |
| Priorby            | 0 ·                      |                   |                    |
| Indea Active       | Add C                    |                   | Priority II.       |
| Weiner Charles and | Mas. Manua               | SAMONANTI Les Mod |                    |
|                    | Delete (                 | Cancel            |                    |

Note: The following table describes the labels in this screen.

| LABEL         | DESC RIPIIO N                                                                                                    |  |
|---------------|----------------------------------------------------------------------------------------------------|--|
| Active        | Check this box to activate this protocol based VLAN.                                                                                                    |  |
| Port          | Type a port to be included in this protocol based VLAN.                                                                                                    |  |
|               | This port must belong to a static VLAN in order to participate in a protocol based VLAN. See Chapter 9 on page 107 for more details on setting up VLANs.                                                                                                    |  |
| Name          | Enter up to 32 alpha numeric characters to identify this protocol based VLAN.                                                                                                    |  |
| Ethernet-type | Use the drop down list box to select a predefined protocol to be included in this protocol based VLAN or select <b>O the ss</b> and type the protocol number in hexadecimal notation. For example the IP protocol in hexadecimal notation is 0800, and Novell IPX protocol is 8137. |  |
|               | Note: Protocols in the hexadecimal number range of 0x0000 to 0x05ff are not allowed to be used for protocol based VLANs.                                                                                                    |  |
| VID           | Enter the ID of a VLAN to which the port belongs. This must be an existing VLAN which you defined in the <b>Advanced Applic ations</b> > <b>VIAN</b> screens.                                                                                                    |  |
| Priority      | Select the priority level that the Switch will assign to frames belonging to this VLAN.                                                                                                    |  |
| Add           | Click <b>Add</b> to save your changes to the Switch's run-time memory. The Switch loses these changes if it is turned off or loses power, so use the <b>Save</b> link on the top navigation panel to save your changes to the non-volatile memory when you are done configuring.    |  |
| Cancel        | Click Cancel to begin configuring this screen afresh.                                                                                                    |  |
| Index         | This is the index number identifying this protocol based VLAN. Click on any of these numbers to edit an existing protocol based VLAN.                                                                                                    |  |
| Active        | This field shows whether the protocol based VLAN is active or not.                                                                                                    |  |

| Table 41 | Advanced Application > | VLAN > VLAN Configuration > Protocol Based VLAN Setup |
|----------|------------------------|-------------------------------------------------------|
|          |                        |                                                       |

| IABEL         | DESC RIPTIO N                                                                                                    |  |
|---------------|----------------------------------------------------------------------------------------------------|--|
| Port          | This field shows which port belongs to this protocol based VLAN.                                                                        |  |
| Name          | This field shows the name the protocol based VLAN.                                                                                      |  |
| Ethernet-type | This field shows which Ethernet protocol is part of this protocol based VLAN.                                                           |  |
| VID           | This field shows the VLAN ID of the port.                                                                                               |  |
| Priority      | This field shows the priority which is assigned to frames belonging to this protocol based VLAN.                                        |  |
|               | Select an entry's check box to select a specific entry. Otherwise, select the check box in the table heading row to select all entries. |  |
| Delete        | Click this to delete the protocol based VLANs which you marked for deletion.                                                            |  |
| Cancel        | Click Cancel to clear the check boxes.                                                                                                  |  |

 Table 41
 Advanced Application > VLAN > VLAN Configuration > Protocol Based VLAN Setup

## 9.8 Voice VIAN

Voice VLAN ensures that the sound quality of an IP phone is preserved from deteriorating when the data traffic on the Switch ports is high. It groups the voice traffic with defined priority into an assigned VLAN which enables the separation of voice and data traffic coming onto the Switch port.

You can set priority level to the Voice VLAN and add MAC address of IP phones from specific manufacturers by using its ID from the Organizationally Unique Identifiers (OUI).

Click the **Voice VIAN Setup** link in the **VIAN Configuration** screen to display the configuration screen as shown.

| Voice V<br>Voice VLAN Globs | VLAN Setup<br>Il <mark>Setup</mark> |                  | VLAN        | Configuration |
|-----------------------------|-------------------------------------|------------------|-------------|---------------|
| Voice VLAN                  |                                     | Disable          |             |               |
| Priority                    |                                     | 5 *              |             |               |
|                             |                                     | Apply Cancel Cle | ar          |               |
|                             |                                     |                  | _           |               |
| Voice VLAN OUI Se           | elup                                |                  |             | _             |
| OUI address                 |                                     |                  |             |               |
| OUI mask                    |                                     |                  |             |               |
| Description                 |                                     |                  |             |               |
|                             |                                     | Add Cancel       |             |               |
| Index                       | OUI address                         | OUI mask         | Description |               |
|                             |                                     | Delete Cancel    |             |               |

Figure 94 Advanced Application > VLAN > VLAN Configuration > Voice VLAN Setup

The following table describes the fields in the above screen.

| LABEL                                         | DESC RIPIIO N                                                                                                    |  |  |
|-----------------------------------------------|----------------------------------------------------------------------------------------------------|--|--|
| Voice VLAN Globa                              | Setup                                                                                                    |  |  |
| Voice VLAN                                    | Click the Voice VLAN radio button if you want to enable the Voice VLAN feature. Type of VLAN ID number in the box next to the radio button that is associated with the Voice VLAN. Click <b>Disable</b> radio button if you do not want to enable the Voice VLAN feature.          |  |  |
| Priority                                      | Select the priority level of the Voice VLAN from 0 to 7. Default setting is 5. The higher the numeric value you assign, the higher the priority for this Voice VLAN.                                                                                                    |  |  |
| Apply                                         | Click <b>Apply</b> to save your changes to the Switch's run-time memory. The Switch loses these changes if it is turned off or loses power, so use the <b>Save</b> link on the top navigation panel to save your changes to the non-volatile memory when you are done configuring. |  |  |
| Cancel                                        | Click <b>Cancel</b> to begin configuring this screen afresh.                                                                                                    |  |  |
| Clear                                         | Click <b>Clear</b> to reset the fields to default settings.                                                                                                    |  |  |
| Voice VLAN OUI Se                             | tup                                                                                                    |  |  |
| OUI address                                   | Type the IP Phone manufacturer's OUI MAC address. The first three byes is the manufacturer identifier, the last three bytes is a unique station ID.                                                                                                    |  |  |
| OUI mask                                      | Type the IP Phone manufacturer's OUI mask address.                                                                                                    |  |  |
| Description                                   | Type an description up to 32 characters for the Voice VLAN device. For example: Siemens.                                                                                                    |  |  |
| Add                                           | Click <b>Add</b> to save your changes to the Switch's run-time memory. The Switch loses these changes if it is turned off or loses power, so use the <b>Save</b> link on the top navigation panel to save your changes to the non-volatile memory when you are done configuring.   |  |  |
| Cancel                                        | Click Cancel to begin configuring this screen afresh.                                                                                                    |  |  |
| Index                                         | This field displays the index number of the Voice VLAN.                                                                                                    |  |  |
| OUI address                                   | This field displays the OUI address of the Voice VLAN.                                                                                                    |  |  |
| OUI mask                                      | This field displays the OUI mask address of the Voice VLAN.                                                                                                    |  |  |
| Description                                   | This field displays the description of the Voice VLAN with OUI address.                                                                                                    |  |  |
|                                               | Select an entry's check box to select a specific entry. Otherwise, select the check box in the table heading row to select all entries.                                                                                                    |  |  |
| Delete                                        | Click <b>Delete</b> to remove the selected entry from the summary table.                                                                                                    |  |  |
| Cancel Click Cancel to clear the check boxes. |                                                                                                    |  |  |
|                                               |                                                                                                    |  |  |

## 9.9 MAC Based VIAN

The MAC-based VLAN feature assigns incoming untagged packets to a VLAN and classifies the traffic based on the source MAC address of the packet. When untagged packets arrive at the switch, the source MAC address of the packet is looked up in a MAC to VLAN mapping table. If an entry is found, the corresponding VLAN ID is assigned to the packet. The assigned VLAN ID is verified against the VLAN table. If the VLAN is valid, ingress processing on the packet continues; otherwise, the packet is dropped.

This feature allows users to change ports without having to reconfigure the VLAN. You can assign priority to the MAC-based VLAN and define a MAC to VLAN mapping table by entering a specified source MAC address in the MAC-based VLAN setup screen. You can also delete a MAC-based VLAN entry in the same screen.

Click the MAC Based VIAN Setup link in the VIAN Configuration screen to see the following screen.

| Mac Based VLAN | I             |     | VLAN     | Configuration |
|----------------|---------------|-----|----------|---------------|
| Name           |               |     |          |               |
| MAC Address    |               |     |          |               |
| VID            |               |     |          |               |
| Priority       |               |     |          |               |
|                | Add Cancel    |     |          |               |
| Index Name     | MAC Address   | VID | Priority | •             |
|                | Delete Concel |     |          |               |

Figure 95 Advanced Application > VLAN > VLAN Configuration > MAC Based VLAN Setup

The following table describes the fields in the above screen.

| IABEL       | DESC RIPTIO N                                                                                                    |  |
|-------------|----------------------------------------------------------------------------------------------------|--|
| Name        | Type a name up to 32 alpha numeric characters for the MAC-based VLAN entry.                                                                                                  |  |
| MAC Address | Type a MAC address that is bind to the MAC-based VLAN entry. This is the source MAC address of the data packet that is looked up when untagged packets arrive at the Switch. |  |
| VID         | Type an ID (from 1 to 4094) for the VLAN ID that is associated with the MAC-based VLAN entry.                                                                                |  |
| Priority    | Type a priority (0-7) for the MAC-based VLAN entry. The higher the numeric value you assign, the higher the priority for this MAC-based VLAN entry.                          |  |
| Add         | Click Add to save the new MAC-based VLAN entry.                                                                                                    |  |
| Cancel      | Click Cancel to clear the fields in the MAC-based VLAN entry.                                                                                                    |  |
| Index       | This field displays the index number of the MAC-based VLAN entry.                                                                                                    |  |
| Name        | This field displays the name of the MAC-based VLAN entry.                                                                                                    |  |
| MAC Address | This field displays the source MAC address that is bind to the MAC-based VLAN entry.                                                                                         |  |
| VID         | This field displays the VLAN ID of the MAC-based VLAN entry.                                                                                                    |  |
| Priority    | This field displays the priority level of the MAC-based VLAN entry.                                                                                                    |  |
|             | Select an entry's check box to select a specific entry. Otherwise, select the check box in the table heading row to select all entries.                                      |  |
| Delete      | Click <b>De le te</b> to remove the selected entry from the summary table.                                                                                                   |  |
| Cancel      | Click Cancel to clear the check boxes.                                                                                                    |  |

| Table 43 | Advanced Application >                   | LAN > VLAN Configuration > MAC Based VLAN | √ Setup |
|----------|------------------------------------------|-------------------------------------------|---------|
|          | , la la la la la la la la la la la la la |                                           | 100100  |

## 9.10 Port-Based VIAN Setup

Port-based VLANs are VLANs where the packet forwarding decision is based on the destination MAC address and its associated port.

Port-based VLANs require allowed outgoing ports to be defined for each port. Therefore, if you wish to allow two subscriber ports to talk to each other, for example, between conference rooms in a hotel, you must define the egress (an egress port is an outgoing port, that is, a port through which a data packet leaves) for both ports.

Port-based VLANs are specific only to the Switch on which they were created.

Note: When you activate port-based VLAN, the Switch uses a default VLAN ID of 1. You cannot change it.

Note: In screens (such as IP Setup and Filtering) that require a VID, you must enter 1 as the VID.

The port-based VLAN setup screen is shown next. The **CPU** management port forms a VLAN with all Ethernet ports.

#### 9.10.1 Configure a Port-Based VIAN

Select **Port Based** as the **VIAN Type** in the **Basic Setting** > **Switch Setup** screen and then click **Advanced Applic ation** > **VIAN** from the navigation panel to display the next screen.

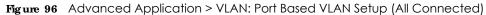

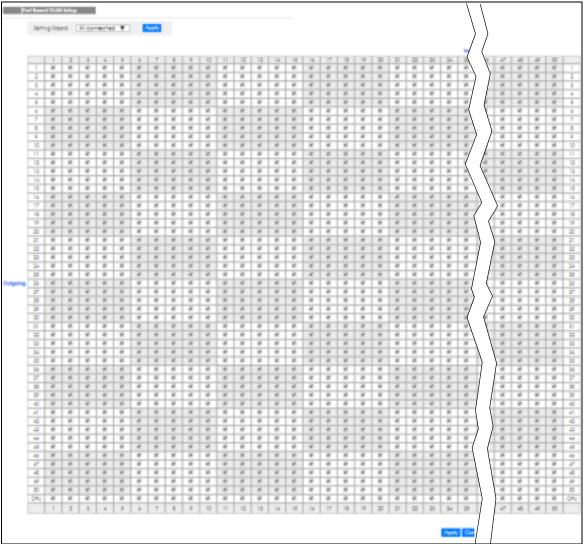

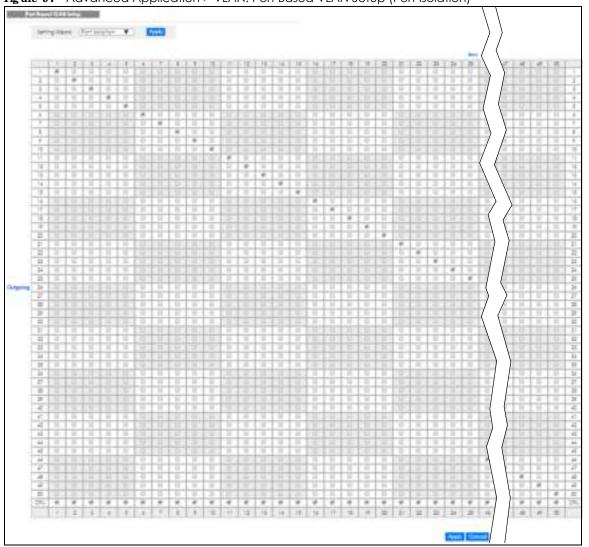

Figure 97 Advanced Application > VLAN: Port Based VLAN Setup (Port Isolation)

| label          | Description                                                                                                    |  |  |
|----------------|----------------------------------------------------------------------------------------------------|--|--|
| Setting Wizard | Choose All connected Or Port isolation.                                                                                                    |  |  |
|                | All connected means all ports can communicate with each other, that is, there are no virtual LANs. All incoming and outgoing ports are selected. This option is the most flexible but also the least secure.                                                                                                    |  |  |
|                | <b>Port iso la tion</b> means that each port can only communicate with the CPU management port and cannot communicate with each other. All incoming ports are selected while only the CPU outgoing port is selected. This option is the most limiting but also the most secure.                                                                                                    |  |  |
|                | After you make your selection, click <b>Apply</b> (top right of screen) to display the screens as mentioned above. You can still customize these settings by adding/deleting incoming or outgoing ports, but you must also click <b>Apply</b> at the bottom of the screen.                                                                                                    |  |  |
| Incoming       | These are the ingress ports; an ingress port is an incoming port, that is, a port through which a data packet enters. If you wish to allow two subscriber ports to talk to each other, you must define the ingress port for both ports. The numbers in the top row denote the incoming port for the corresponding port listed on the left (its outgoing port). <b>CPU</b> refers to the Switch management port. By default it forms a VLAN with all Ethernet ports. If it does not form a VLAN with a particular port then the Switch cannot be managed from that port. |  |  |
| Outgoing       | These are the egress ports; an egress port is an outgoing port, that is, a port through which a data packet leaves. If you wish to allow two subscriber ports to talk to each other, you must define the egress port for both ports. <b>CPU</b> refers to the Switch management port. By default it forms a VLAN with all Ethernet ports. If it does not form a VLAN with a particular port then the Switch cannot be managed from that port.                                                                                                    |  |  |
| Apply          | Click <b>Apply</b> to save your changes to the Switch's run-time memory. The Switch loses these changes if it is turned off or loses power, so use the <b>Save</b> link on the top navigation panel to save your changes to the non-volatile memory when you are done configuring.                                                                                                    |  |  |
| Cancel         | Click <b>Cancel</b> to begin configuring this screen afresh.                                                                                                    |  |  |

| T. I. I. A4 | A .I     | A             |                             |
|-------------|----------|---------------|-----------------------------|
| I able 44   | Aavancea | Application > | VLAN: Port Based VLAN Setup |

## 9.11 Technical Reference

This section provides technical background information on the topics discussed in this chapter.

### 9.11.1 Create an IP-based VIAN Example

This example shows you how to create an IP VLAN which includes ports 1, 4 and 8. Follow these steps:

- 1 Activate this protocol based VLAN.
- 2 Type the port number you want to include in this protocol based VLAN. Type 1.
- **3** Give this protocol-based VLAN a descriptive name. Type **IP-VIAN**.
- 4 Select the protocol. Leave the default value IP.
- 5 Type the VLAN ID of an existing VLAN. In our example we already created a static VLAN with an ID of 5. Type 5.
- 6 Leave the priority set to 0 and click Add.

| Fratacol Based      | VLAN                               |        |              |     | VLAN Cor | figuration |
|---------------------|------------------------------------|--------|--------------|-----|----------|------------|
| Active              | 2                                  |        |              |     |          |            |
| Fort                | 1                                  |        |              |     |          |            |
| Name                | P-VLA                              | N      |              |     |          |            |
| Ethomet-type        | <ul> <li>IP</li> <li>O+</li> </ul> |        | Hex)         |     |          |            |
| VID                 | 5                                  |        |              |     |          |            |
| Priority:           | 0.*                                |        |              |     |          |            |
| Index Active        | ₽ort                               | Add    | Emernel-type | VID | Priority |            |
| CONTRACTOR DECEMBER |                                    |        |              |     |          |            |
|                     |                                    | Delete | Cancel       |     |          |            |

Figure 98 Protocol Based VLAN Configuration Example

To add more ports to this protocol based VLAN.

- 1 Click the index number of the protocol based VLAN entry. Click 1.
- 2 Change the value in the **Port** field to the next port you want to add.
- 3 Click Add.

# C HAPTER 10 Static MAC Forwarding

## 10.1 Overview

This chapter discusses how to configure forwarding rules based on MAC addresses of devices on your network.

Use these screens to configure static MAC address forwarding.

## 10.1.1 What You Can Do

Use the Static MAC Forwarding screen (Section 10.2 on page 127) to assign static MAC addresses for a port.

## 10.2 Configuring Static MAC Forwarding

A static MAC address is an address that has been manually entered in the MAC address table. Static MAC addresses do not age out. When you set up static MAC address rules, you are setting static MAC addresses for a port. This may reduce the need for broadcasting.

Static MAC address forwarding together with port security allow only computers in the MAC address table on a port to access the Switch. See Chapter 19 on page 180 for more information on port security.

Click Advanced Application > Static MAC Forwarding in the navigation panel to display the configuration screen as shown.

| Figure 99 | Advanced | Application | > Static | MAC | Forwarding |
|-----------|----------|-------------|----------|-----|------------|
|-----------|----------|-------------|----------|-----|------------|

| Static MAC For |      |              |     |      |  |
|----------------|------|--------------|-----|------|--|
|                |      |              |     |      |  |
| Active         |      |              |     |      |  |
| Name           |      |              |     |      |  |
| MAC Address    |      |              |     |      |  |
| VID            |      |              |     |      |  |
| Port           |      |              |     |      |  |
|                |      |              |     |      |  |
|                |      |              |     |      |  |
|                |      | Add Concel C | eor |      |  |
|                |      |              |     |      |  |
|                |      |              |     |      |  |
| Index Active   | Name | MAC Address  | VID | Port |  |
|                |      |              |     |      |  |
|                |      | Delate Cance | 1   |      |  |

| IABEL       | DESC RIPIIO N                                                                                                    |
|-------------|----------------------------------------------------------------------------------------------------|
| Active      | Select this check box to activate your rule. You may temporarily deactivate a rule without deleting it by clearing this check box.                                                                                                    |
| Name        | Enter a descriptive name for identification purposes for this static MAC address forwarding rule.                                                                                                    |
| MAC Address | Enter the MAC address in valid MAC address format, that is, six hexadecimal character pairs.                                                                                                    |
|             | Note: Static MAC addresses do not age out.                                                                                                    |
| VID         | Enter the VLAN identification number.                                                                                                    |
| Port        | Enter the port where the MAC address entered in the previous field will be automatically forwarded.                                                                                                    |
| Add         | Click <b>Add</b> to save your rule to the Switch's run-time memory. The Switch loses this rule if it is turned<br>off or loses power, so use the <b>Save</b> link on the top navigation panel to save your changes to the<br>non-volatile memory when you are done configuring. |
| Cancel      | Click Cancel to reset the fields to their last saved values.                                                                                                    |
| Clear       | Click Clear to begin configuring this screen afresh.                                                                                                    |
| Index       | Click an index number to modify a static MAC address rule for a port.                                                                                                    |
| Active      | This field displays whether this static MAC address forwarding rule is active ( $Yes$ ) or not ( $No$ ). You may temporarily deactivate a rule without deleting it.                                                                                                    |
| Name        | This field displays the descriptive name for identification purposes for this static MAC address-<br>forwarding rule.                                                                                                    |
| MAC Address | This field displays the MAC address that will be forwarded and the VLAN identification number to which the MAC address belongs.                                                                                                    |
| VID         | This field displays the ID number of the VLAN group.                                                                                                    |
| Port        | This field displays the port where the MAC address shown in the next field will be forwarded.                                                                                                    |
|             | Select an entry's check box to select a specific entry. Otherwise, select the check box in the table heading row to select all entries.                                                                                                    |
| Delete      | Click <b>Delete</b> to remove the selected entry from the summary table.                                                                                                    |
| Cancel      | Click Cancel to clear the check boxes.                                                                                                    |

Table 45 Advanced Application > Static MAC Forwarding

# C HAPTER 11 Static Multic ast Forwarding

## 11.1 Static Multicast Forward Setup Overview

This chapter discusses how to configure forwarding rules based on multicast MAC addresses of devices on your network.

Use these screens to configure static multicast address forwarding.

### 11.1.1 What You Can Do

Use the **Static Multic ast Forwarding** screen (Section 11.2 on page 130) to configure rules to forward specific multicast frames, such as streaming or control frames, to specific port(s).

#### 11.1.2 What You Need To Know

A multicast MAC address is the MAC address of a member of a multicast group. A static multicast address is a multicast MAC address that has been manually entered in the multicast table. Static multicast addresses do not age out. Static multicast forwarding allows you (the administrator) to forward multicast frames to a member without the member having to join the group first.

If a multicast group has no members, then the switch will either flood the multicast frames to all ports or drop them. Figure 100 on page 129 shows such unknown multicast frames flooded to all ports. With static multicast forwarding, you can forward these multicasts to port(s) within a VLAN group. Figure 101 on page 130 shows frames being forwarded to devices connected to port 3. Figure 102 on page 130 shows frames being forwarded to a within VLAN group 4.

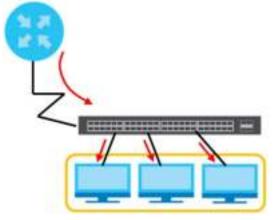

Figure 100 No Static Multicast Forwarding

Figure 101 Static Multicast Forwarding to A Single Port

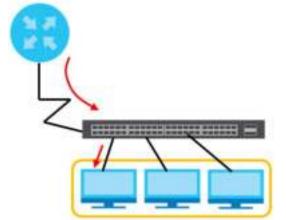

Figure 102 Static Multicast Forwarding to Multiple Ports

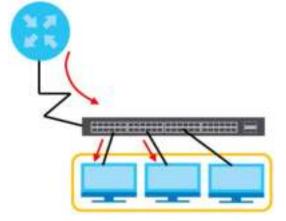

# 11.2 Configuring Static Multicast Forwarding

Use this screen to configure rules to forward specific multicast frames, such as streaming or control frames, to specific port(s).

Click Advanced Application > Static Multicast Forwarding to display the configuration screen as shown.

| g and 100 |              |            |              |      | 9    |   |
|-----------|--------------|------------|--------------|------|------|---|
| Stat      | ic Multicast | Forwarding |              |      |      |   |
| Acrivo    |              |            |              |      |      |   |
| Nome      |              |            |              |      |      |   |
| MAC Add   | ress         |            |              |      |      |   |
| VID       |              |            |              |      |      |   |
| Port      |              |            |              |      |      |   |
|           |              |            |              |      |      |   |
|           |              |            |              |      |      |   |
|           |              |            | Add Canad C  | loar |      |   |
|           |              |            |              |      |      |   |
|           |              |            |              |      |      | _ |
| Index     | Active       | Nome       | MAC Address  | VID  | Port |   |
|           |              |            |              |      |      |   |
|           |              |            | Delete Conce | 4    |      |   |

Figure 103 Advanced Application > Static Multicast Forwarding

| IABEL       | DESC RIPTIO N                                                                                                    |
|-------------|----------------------------------------------------------------------------------------------------|
| Active      | Select this check box to activate your rule. You may temporarily deactivate a rule without deleting it by clearing this check box.                                                                                                    |
| Name        | Type a descriptive name (up to 32 printable ASCII characters) for this static multicast MAC address forwarding rule. This is for identification only.                                                                                                    |
| MAC Address | Enter a multicast MAC address which identifies the multicast group. The last binary bit of the first octet pair in a multicast MAC address must be 1. For example, the first octet pair 00000001 is 01 and 00000011 is 03 in hexadecimal, so 01:00:5e:00:00:0A and 03:00:5e:00:00:27 are valid multicast MAC addresses. |
| VID         | You can forward frames with matching destination MAC address to port(s) within a VLAN group.<br>Enter the ID that identifies the VLAN group here. If you don't have a specific target VLAN, enter 1.                                                                                                    |
| Port        | Enter the port(s) where frames with destination MAC address that matched the entry above are forwarded. You can enter multiple ports separated by (no space) comma (,) or hyphen (-). For example, enter "3-5" for ports 3, 4, and 5. Enter "3,5,7" for ports 3, 5, and 7.                                              |
| Add         | Click <b>Add</b> to save your rule to the Switch's run-time memory. The Switch loses this rule if it is turned off or loses power, so use the <b>Save</b> link on the top navigation panel to save your changes to the non-volatile memory when you are done configuring.                                               |
| Cancel      | Click Cancel to reset the fields to their last saved values.                                                                                                    |
| Clear       | Click <b>Clear</b> to begin configuring this screen afresh.                                                                                                    |
| Index       | Click an index number to modify a static multicast MAC address rule for port(s).                                                                                                    |
| Active      | This field displays whether a static multicast MAC address forwarding rule is active $(Yes)$ or not $(No)$ . You may temporarily deactivate a rule without deleting it.                                                                                                    |
| Name        | This field displays the descriptive name for identification purposes for a static multicast MAC address-forwarding rule.                                                                                                    |
| MAC Address | This field displays the multicast MAC address that identifies a multicast group.                                                                                                    |
| VID         | This field displays the ID number of a VLAN group to which frames containing the specified multicast MAC address will be forwarded.                                                                                                    |
| Port        | This field displays the port(s) within a identified VLAN group to which frames containing the specified multicast MAC address will be forwarded.                                                                                                    |
|             | Select an entry's check box to select a specific entry. Otherwise, select the check box in the table heading row to select all entries.                                                                                                    |

Table 46 Advanced Application > Static Multicast Forwarding

| LABEL  | DESC RIPIO N                                                             |
|--------|--------------------------------------------------------------------------|
| Delete | Click <b>Delete</b> to remove the selected entry from the summary table. |
| Cancel | Click Cancel to clear the check boxes.                                   |

Table 46 Advanced Application > Static Multicast Forwarding (continued)

# C HAPTER 12 Filtering

## 12.1 Filtering Overview

This chapter discusses MAC address port filtering.

Filtering means sifting traffic going through the Switch based on the source and/or destination MAC addresses and VLAN group (ID).

### 12.1.1 What You Can Do

Use the Filtering screen (Section 12.2 on page 133) to create rules for traffic going through the Switch.

## 12.2 Configure a Filtering Rule

Use this screen to create rules for traffic going through the Switch. Click Advanced Application > Filtering in the navigation panel to display the screen as shown next.

| Filtering        |                                                                 |       |        |  |
|------------------|-----------------------------------------------------------------|-------|--------|--|
| Activo           | 0                                                               |       |        |  |
| Nome             |                                                                 |       |        |  |
| Action           | <ul> <li>Discard source</li> <li>Discard destination</li> </ul> |       |        |  |
| MAC              |                                                                 |       |        |  |
| VID              |                                                                 |       |        |  |
|                  |                                                                 |       |        |  |
|                  | Add Cancel C                                                    | lleur |        |  |
| Index Active Nan | e MAC Address                                                   | VID   | Action |  |
|                  |                                                                 |       |        |  |
|                  | Delete Canc                                                     | ы     |        |  |

Figure 104 Advanced Application > Filtering

| IABEL       | DESC RIPIIO N                                                                                                    |
|-------------|----------------------------------------------------------------------------------------------------|
| Active      | Make sure to select this check box to activate your rule. You may temporarily deactivate a rule without deleting it by deselecting this check box.                                                                                                    |
| Name        | Type a descriptive name (up to 32 printable ASCII characters) for this rule. This is for identification only.                                                                                                    |
| Action      | Select <b>Disc and source</b> to drop the frames from the source MAC address (specified in the <b>MAC</b> field).<br>The Switch can still send frames to the MAC address.                                                                                                    |
|             | Select <b>Discard destination</b> to drop the frames to the destination MAC address (specified in the <b>MAC</b> address). The Switch can still receive frames originating from the MAC address.                                                                                       |
|             | Select <b>Discard source</b> and <b>Discard destination</b> to block traffic to/from the MAC address specified in the <b>MAC</b> field.                                                                                                    |
| MAC         | Type a MAC address in valid MAC address format, that is, six hexadecimal character pairs.                                                                                                    |
| VID         | Type the VLAN group identification number.                                                                                                    |
| Add         | Click <b>Add</b> to save your changes to the Switch's run-time memory. The Switch loses these changes if<br>it is turned off or loses power, so use the <b>Save</b> link on the top navigation panel to save your changes<br>to the non-volatile memory when you are done configuring. |
| Cancel      | Click <b>Cancel</b> to reset the fields to your previous configuration.                                                                                                    |
| Clear       | Click Clear to clear the fields to the factory defaults.                                                                                                    |
| Index       | This field displays the index number of the rule. Click an index number to change the settings.                                                                                                    |
| Active      | This field displays $Yes$ when the rule is activated and $No$ when is it deactivated.                                                                                                    |
| Name        | This field displays the descriptive name for this rule. This is for identification purpose only.                                                                                                    |
| MAC Address | This field displays the source/destination MAC address with the VLAN identification number to which the MAC address belongs.                                                                                                    |
| VID         | This field displays the VLAN group identification number.                                                                                                    |
| Action      | This field displays <b>Disc and source</b> , <b>Disc and destination</b> , or <b>Disc and both</b> depending on what you configured above.                                                                                                    |
|             | Select an entry's check box to select a specific entry. Otherwise, select the check box in the table heading row to select all entries.                                                                                                    |
| Delete      | Check the rule(s) that you want to remove and then click the <b>Delete</b> button.                                                                                                    |
| Cancel      | Click Cancel to clear the selected checkbox(es).                                                                                                    |

Table 47 Advanced Application > Filtering

# CHAPTER 13 Spanning Tree Protocol

## 13.1 Spanning Tree Protocol Overview

The Switch supports Spanning Tree Protocol (STP), Rapid Spanning Tree Protocol (RSTP) and Multiple Spanning Tree Protocol (MSTP) as defined in the following standards.

- IEEE 802.1D Spanning Tree Protocol
- IEEE 802.1w Rapid Spanning Tree Protocol
- IEEE 802.1s Multiple Spanning Tree Protocol

The Switch also allows you to set up multiple STP configurations (or trees). Ports can then be assigned to the trees.

#### 13.1.1 What You Can Do

- Use the **Spanning Thee Protocol Status** screen (Section 13.2 on page 138) to view the STP status in the different STP modes (RSTP, MRSTP or MSTP) you can configure on the Switch.
- Use the **Spanning Thee Configuration** screen (Section 13.3 on page 138) to activate one of the STP modes on the Switch.
- Use the Rapid Spanning The Protocol screen (Section 13.4 on page 139) to configure RSTP settings.
- Use the Rapid Spanning Tie Protocol Status screen (Section 13.5 on page 141) to view the RSTP status
- Use the Multiple Rapid Spanning The Protocol screen (Section 13.6 on page 142) to configure MRSTP.
- Use the Multiple Rapid Spanning The Protocol Status screen (Section 13.7 on page 144) to view the MRSTP status.
- Use the Multiple Spanning The Protocol screen (Section 13.8 on page 146) to configure MSTP.
- Use the Multiple Spanning The Protocol Status screen (Section 13.9 on page 150) to view the MSTP status.

### 13.1.2 What You Need to Know

Read on for concepts on STP that can help you configure the screens in this chapter.

#### (Rapid) Spanning Tree Protocol

(R)STP detects and breaks network loops and provides backup links between switches, bridges or routers. It allows a switch to interact with other (R)STP -compliant switches in your network to ensure that only one path exists between any two stations on the network.

The Switch uses IEEE 802.1 w RSTP (Rapid Spanning Tree Protocol) that allows faster convergence of the spanning tree than STP (while also being backwards compatible with STP-only aware bridges). In RSTP, topology change information is directly propagated throughout the network from the device that

generates the topology change. In STP, a longer delay is required as the device that causes a topology change first notifies the root bridge that then notifies the network. Both RSTP and STP flush unwanted learned addresses from the filtering database. In RSTP, the port states are Discarding, Learning, and Forwarding.

Note: In this user's guide, "STP" refers to both STP and RSTP.

#### SIP Termino logy

The root bridge is the base of the spanning tree.

Path cost is the cost of transmitting a frame onto a LAN through that port. The recommended cost is assigned according to the speed of the link to which a port is attached. The slower the media, the higher the cost.

|           | LINK SPEED | RECOMMENDED VALUE | RECOMMENDED RANGE | ALLO WED RANGE |
|-----------|------------|-------------------|-------------------|----------------|
| Path Cost | 4Mbps      | 250               | 100 to 1000       | 1 to 65535     |
| Path Cost | 10Mbps     | 100               | 50 to 600         | 1 to 65535     |
| Path Cost | 16Mbps     | 62                | 40 to 400         | 1 to 65535     |
| Path Cost | 100Mbps    | 19                | 10 to 60          | 1 to 65535     |
| Path Cost | 1Gbps      | 4                 | 3 to 10           | 1 to 65535     |
| Path Cost | 10Gbps     | 2                 | 1 to 5            | 1 to 65535     |

Table 48 STP Path Costs

On each bridge, the root port is the port through which this bridge communicates with the root. It is the port on this switch with the lowest path cost to the root (the root path cost). If there is no root port, then this switch has been accepted as the root bridge of the spanning tree network.

For each LAN segment, a designated bridge is selected. This bridge has the lowest cost to the root among the bridges connected to the LAN.

#### How SIP Works

After a bridge determines the lowest cost-spanning tree with STP, it enables the root port and the ports that are the designated ports for connected LANs, and disables all other ports that participate in STP. Network packets are therefore only forwarded between enabled ports, eliminating any possible network loops.

STP-aware switches exchange Bridge Protocol Data Units (BPDUs) periodically. When the bridged LAN topology changes, a new spanning tree is constructed.

Once a stable network topology has been established, all bridges listen for Hello BPDUs (Bridge Protocol Data Units) transmitted from the root bridge. If a bridge does not get a Hello BPDU after a predefined interval (Max Age), the bridge assumes that the link to the root bridge is down. This bridge then initiates negotiations with other bridges to reconfigure the network to re-establish a valid network topology.

#### SIP Port States

STP assigns five port states to eliminate packet looping. A bridge port is not allowed to go directly from blocking state to forwarding state so as to eliminate transient loops.

| PORTSTATE  | DESC RIPIIO N                                                                                                    |
|------------|----------------------------------------------------------------------------------------------------|
| Disabled   | STP is disabled (default).                                                                                        |
| Blocking   | Only configuration and management BPDUs are received and processed.                                               |
| Listening  | All BPDUs are received and processed.                                                                             |
|            | Note: The listening state does not exist in RSTP.                                                                 |
| Learning   | All BPDUs are received and processed. Information frames are submitted to the learning process but not forwarded. |
| Forwarding | All BPDUs are received and processed. All information frames are received and forwarded.                          |

Table 49 STP Port States

#### Multiple RSIP

MRSTP (Multiple RSTP) is Zyxel's proprietary feature that is compatible with RSTP and STP. With MRSTP, you can have more than one spanning tree on your Switch and assign port(s) to each tree. Each spanning tree operates independently with its own bridge information.

In the following example, there are two RSTP instances (MRSTP 1 and MRSTP2) on switch A.

To set up MRSTP, activate MRSTP on the Switch and specify which port(s) belong to which spanning tree.

Note: Each port can belong to one STP tree only.

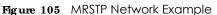

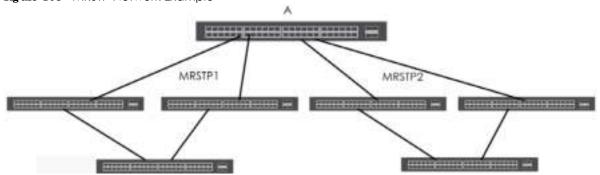

#### Multiple SIP

Multiple Spanning Tree Protocol (IEEE 802.1s) is backward compatible with STP/RSTP and addresses the limitations of existing spanning tree protocols (STP and RSTP) in networks to include the following features:

- One Common and Internal Spanning Tree (CIST) that represents the entire network's connectivity.
- Grouping of multiple bridges (or switching devices) into regions that appear as one single bridge on the network.
- A VLAN can be mapped to a specific Multiple Spanning Tree Instance (MSTI). MSTI allows multiple VLANs to use the same spanning tree.

• Load-balancing is possible as traffic from different VLANs can use distinct paths in a region.

## 13.2 Spanning Tree Protocol Status Screen

The Spanning Tree Protocol status screen changes depending on what standard you choose to implement on your network. Click **Advanced Application** > **Spanning Thee Protocol** to see the screen as shown.

Figure 106 Advanced Application > Spanning Tree Protocol

|                           | Koot                    | Our Bridge         |                 |
|---------------------------|-------------------------|--------------------|-----------------|
| Rikdye D                  | 0000-00000000000        | 0000-00000000      | 00              |
| Helio lime (second)       | 0                       | U                  |                 |
| Mox Age (second)          | 0                       | 0                  |                 |
| Forwarding Delay (second) | 0                       | U                  |                 |
| Coal to Bridge            | 0                       |                    |                 |
| Port D                    | 000000                  |                    |                 |
| Topology Changed Times    | 0                       |                    |                 |
| lime Since Last Change    | 0:00:00                 |                    |                 |
|                           |                         |                    |                 |
|                           |                         |                    |                 |
| Port Port State Port Ro   | Ne Designated Bridge ID | Designated Port ID | Designated Cost |

This screen differs depending on which STP mode (RSTP, MRSTP or MSTP) you configure on the Switch. This screen is described in detail in the section that follows the configuration section for each STP mode. Click **Configuration** to activate one of the STP standards on the Switch.

## 13.3 Spanning Tree Configuration

Use the **Spanning Tiee Configuration** screen to activate one of the STP modes on the Switch. Click **Configuration** in the **Advanced Application** > **Spanning Tiee Protocol**.

Figure 107 Advanced Application > Spanning Tree Protocol > Configuration

| Spo                | inning Tree Config | puration                                                                                                    | Status |
|--------------------|--------------------|----------------------------------------------------------------------------------------------------|--------|
| Sponning Iree Mode |                    | <ul> <li>Rapid Spanning Tree</li> <li>Mulliple Rapid Spanning Tree</li> <li>Mulliple Spanning Tree</li> </ul> |        |
|                    |                    | Apply Cuncel                                                                                                  |        |

| able 50 Advanced Application > Spanning Tree Protocol > Configuration |                                                                                                    |  |  |
|-----------------------------------------------------------------------|----------------------------------------------------------------------------------------------------|--|--|
| LABEL                                                                 | DESC RIPIIO N                                                                                                    |  |  |
| Spanning Tree<br>Mode                                                 | You can activate one of the STP modes on the Switch.<br>Select <b>Rapid Spanning Thee</b> , <b>Multiple Rapid Spanning Thee</b> or <b>Multiple Spanning Thee</b> . See<br>Section 13.1 on page 135 for background information on STP.                                              |  |  |
| Apply                                                                 | Click <b>Apply</b> to save your changes to the Switch's run-time memory. The Switch loses these changes if it is turned off or loses power, so use the <b>Save</b> link on the top navigation panel to save your changes to the non-volatile memory when you are done configuring. |  |  |
| Cancel                                                                | Click Cancel to begin configuring this screen afresh.                                                                                                    |  |  |

 Table 50
 Advanced Application > Spanning Tree Protocol > Configuration

## 13.4 Configure Rapid Spanning Tree Protocol

Use this screen to configure RSTP settings, see Section 13.1 on page 135 for more information on RSTP. Click RSTP in the Advanced Application > Spanning The e Protocol screen.

| Ropid Spanni     | ng Tree Protocol |             |           | Sharlu       |
|------------------|------------------|-------------|-----------|--------------|
| Active           |                  | 0           |           |              |
| Bridge Priority  |                  | 32/68       | ٣         |              |
| Help Time        |                  | 2 Se        | etter eds |              |
| MAX Age          |                  | 20 50       | concis    |              |
| Forwarding Delay |                  | 15 Se       | conch     |              |
|                  |                  |             |           |              |
|                  |                  |             |           |              |
| Port             | Active           | Edge        | Priority  | Path Cost    |
|                  |                  |             |           |              |
| T                |                  |             | 128       | 4            |
| 2                |                  |             | 128       | 4            |
| 8                |                  |             | 128       | 4            |
| 4                |                  |             | 128       | 4            |
|                  |                  |             | 178       |              |
| 45               |                  | $\sim$      | $\sim$    | $\checkmark$ |
| 47               |                  |             | 128       | 4            |
|                  |                  |             | 120       | -            |
| 45               |                  |             |           | 4            |
|                  |                  |             | 128       | 4            |
| 50               |                  |             | 120       | 1            |
|                  |                  |             | _         |              |
|                  | A                | oply Cancel |           |              |

Figure 108 Advanced Application > Spanning Tree Protocol > RSTP

| Tabla 51 | Advanced | Application > | Snannina | Tree Protocol > RSTP |
|----------|----------|---------------|----------|----------------------|
| TUDIE JI | Advanced | ADDIICUIIOT / | Spanning |                      |
|          |          |               |          |                      |

| IABEL            | DESC RIPIIO N                                                                                                    |
|------------------|----------------------------------------------------------------------------------------------------|
| Status           | Click Status to display the RSIP Status screen (see Figure 109 on page 141).                                                                                                    |
| Active           | Select this check box to activate RSTP. Clear this checkbox to disable RSTP.                                                                                                    |
|                  | Note: You must also activate <b>Rapid Spanning Tree</b> in the <b>Advanced Application &gt;</b><br><b>Spanning Tree Protocol &gt; Configuration</b> screen to enable RSTP on the Switch.                                                                                                    |
| Bridge Priority  | Bridge priority is used in determining the root switch, root port and designated port. The switch with the highest priority (lowest numeric value) becomes the STP root switch. If all switches have the same priority, the switch with the lowest MAC address will then become the root switch. Select a value from the drop-down list box.                                                                                                    |
|                  | The lower the numeric value you assign, the higher the priority for this bridge.                                                                                                    |
|                  | Bridge Priority determines the root bridge, which in turn determines Hello Time, Max Age and Forwarding Delay.                                                                                                    |
| Hello Time       | This is the time interval in seconds between BPDU (Bridge Protocol Data Units) configuration message generations by the root switch. The allowed range is 1 to 10 seconds.                                                                                                    |
| Max Age          | This is the maximum time (in seconds) the Switch can wait without receiving a BPDU before attempting to reconfigure. All Switch ports (except for designated ports) should receive BPDUs at regular intervals. Any port that ages out STP information (provided in the last BPDU) becomes the designated port for the attached LAN. If it is a root port, a new root port is selected from among the Switch ports attached to the network. The allowed range is 6 to 40 seconds. |
| Forwarding Delay | This is the maximum time (in seconds) the Switch will wait before changing states. This delay is required because every switch must receive information about topology changes before it starts to forward frames. In addition, each port needs time to listen for conflicting information that would make it return to a blocking state; otherwise, temporary data loops might result. The allowed range is 4 to 30 seconds.                                                    |
|                  | As a general rule:                                                                                                    |
|                  | Note: 2 * (Forward Delay - 1) >= Max Age >= 2 * (Hello Time + 1)                                                                                                    |
| Port             | This field displays the port number.                                                                                                    |
| *                | Settings in this row apply to all ports.                                                                                                    |
|                  | Use this row only if you want to make some settings the same for all ports. Use this row first to set the common settings and then make adjustments on a port-by-port basis.                                                                                                    |
|                  | Note: Changes in this row are copied to all the ports as soon as you make them.                                                                                                    |
| Active           | Select this check box to activate RSTP on this port.                                                                                                    |
| Edge             | Select this check box to configure a port as an edge port when it is directly attached to a computer. An edge port changes its initial STP port state from blocking state to forwarding state immediately without going through listening and learning states right after the port is configured as an edge port or when its link status changes.                                                                                                    |
|                  | Note: An edge port becomes a non-edge port as soon as it receives a Bridge<br>Protocol Data Unit (BPDU).                                                                                                    |
| Priority         | Configure the priority for each port here.                                                                                                    |
|                  | Priority decides which port should be disabled when more than one port forms a loop in a switch. Ports with a higher priority numeric value are disabled first. The allowed range is between 0 and 255 and the default value is 128.                                                                                                    |
| Path Cost        | Path cost is the cost of transmitting a frame on to a LAN through that port. It is recommended to assign this value according to the speed of the bridge. The slower the media, the higher the cost - see Table 48 on page 136 for more information.                                                                                                    |

| IA BEL | DESC RIPTIO N                                                                                                    |
|--------|----------------------------------------------------------------------------------------------------|
| Apply  | Click <b>Apply</b> to save your changes to the Switch's run-time memory. The Switch loses these changes if it is turned off or loses power, so use the <b>Save</b> link on the top navigation panel to save your changes to the non-volatile memory when you are done configuring. |
| Cancel | Click <b>Cancel</b> to begin configuring this screen afresh.                                                                                                    |

 Table 51
 Advanced Application > Spanning Tree Protocol > RSTP (continued)

## 13.5 Rapid Spanning Tree Protocol Status

Click Advanced Application > Spanning Tire Protocol in the navigation panel to display the status screen as shown next. See Section 13.1 on page 135 for more information on RSTP.

Note: This screen is only available after you activate RSTP on the Switch.

Configuration RSTP MRSTP MSTP onning Tree Pro Spanning Tree Protocol: RSTP Bridge Kopt Our bridge. Bridge D 0000-00000000000000 0000-0000000000000 Helio lime (second) 0 Ū, Mox Age (second) 0 0 0 Forwarding Dalay (second) Ū, Coal to Bridge 0 Fort D 0X0000 Topology Changed Times 0 lime Since Last Change 0:00:00

Figure 109 Advanced Application > Spanning Tree Protocol > Status: RSTP

The following table describes the labels in this screen.

| IABEL                        | DESC RIPTIO N                                                                                                    |  |
|------------------------------|----------------------------------------------------------------------------------------------------|--|
| Configuration                | Click <b>Configuration</b> to specify which STP mode you want to activate. Click <b>RSTP</b> to edit RSTP settings on the Switch.                                                          |  |
| Bridge                       | <b>Root</b> refers to the base of the spanning tree (the root bridge). <b>Our Bridge</b> is this switch. This Switch may also be the root bridge.                                          |  |
| Bridge ID                    | This is the unique identifier for this bridge, consisting of bridge priority plus MAC address. This ID is the same for <b>Root</b> and <b>Our Bridge</b> if the Switch is the root switch. |  |
| Hello Time<br>(second)       | This is the time interval (in seconds) at which the root switch transmits a configuration message. The root bridge determines Hello Time, Max Age and Forwarding Delay.                    |  |
| Max Age (second)             | This is the maximum time (in seconds) the Switch can wait without receiving a configuration message before attempting to reconfigure.                                                      |  |
| Forwarding Delay<br>(second) | This is the time (in seconds) the root switch will wait before changing states (that is, listening to learning to forwarding).                                                             |  |
|                              | Note: The listening state does not exist in RSTP.                                                                                                    |  |
| Cost to Bridge               | This is the path cost from the root port on this Switch to the root switch.                                                                                                    |  |
| Port ID                      | This is the priority and number of the port on the Switch through which this Switch must communicate with the root of the Spanning Tree.                                                   |  |

Table 52 Advanced Application > Spanning Tree Protocol > Status: RSTP

G\$1920v2 Series User's Guide

| LABEL                     | DESC RIPTIO N                                                                                                    |  |
|---------------------------|----------------------------------------------------------------------------------------------------|--|
| Topology<br>Changed Times | This is the number of times the spanning tree has been reconfigured.                                                                                                    |  |
| Time Since Last<br>Change | This is the time since the spanning tree was last reconfigured.                                                                                                    |  |
| Port                      | This field displays the number of the port on the Switch.                                                                                                    |  |
| Port State                | This field displays the port state in STP.                                                                                                    |  |
|                           | • <b>Disc and ing</b> - The port does not forward/process received frames or learn MAC addresses, but still listens for BPDUs.                                                                                                    |  |
|                           | • Leaming - The port learns MAC addresses and processes BPDUs, but does not forward frames yet.                                                                                                    |  |
|                           | • Forwarding - The port is operating normally. It learns MAC addresses, processes BPDUs and forwards received frames.                                                                                                    |  |
| Port Role                 | This field displays the role of the port in STP.                                                                                                    |  |
|                           | <ul> <li>Root - A forwarding port on a non-root bridge, which has the lowest path cost and is the<br/>best port from the non-root bridge to the root bridge. A root bridge does not have a root<br/>port.</li> </ul>                                                                                       |  |
|                           | <ul> <li>Designated - A forwarding port on the designated bridge for each connected LAN<br/>segment. A designated bridge has the lowest path cost to the root bridge among the<br/>bridges connected to the LAN segment. All the ports on a root bridge (root switch) are<br/>designated ports.</li> </ul> |  |
|                           | <ul> <li>Altemate - A blocked port, which has a best alternate path to the root bridge. This path is<br/>different from using the root port. The port moves to the forwarding state when the<br/>designated port for the LAN segment fails.</li> </ul>                                                     |  |
|                           | <ul> <li>Backup - A blocked port, which has a backup/redundant path to a LAN segment where a designated port is already connected when a switch has two links to the same LAN segment.</li> </ul>                                                                                                    |  |
|                           | • <b>Disa ble d</b> - Not strictly part of STP. The port can be disabled manually.                                                                                                    |  |
| Designated Bridge<br>ID   | This field displays the identifier of the designated bridge to which this port belongs when the port is a designated port. Otherwise, it displays the identifier of the designated bridge for the LAN segment to which this port is connected.                                                             |  |
| Designated Port ID        | This field displays the priority and number of the bridge port (on the designated bridge), through which the designated bridge transmits the stored configuration messages.                                                                                                    |  |
| Designated Cost           | This field displays the path cost to the LAN segment to which the port is connected when the port is a designated port. Otherwise, it displays the path cost to the root bridge from the designated port for the LAN segament to which this port is connected,                                             |  |

| Table 52 Advanced Application > Spanning Tree Protocol > Status: RSTP | (continued)   |
|-----------------------------------------------------------------------|---------------|
|                                                                       | (00111110004) |

## 13.6 Configure Multiple Rapid Spanning Tree Protocol

To configure MRSTP, click **MRSTP** in the **Advanced Application** > **Spanning Tive Protocol** screen. See Section 13.1 on page 135 for more information on MRSTP.

| -      |                | d Application > Sp    |         |          | i i i i i i i i i i i i i i i i i i i |                  |
|--------|----------------|-----------------------|---------|----------|---------------------------------------|------------------|
|        | Multiple Rapid | Spanning Tree Protoco |         |          |                                       | Sharl            |
| Tree   | Active         | Bridge Priority       | Hello 1 | ime      | MAX Age                               | Forwarding Delay |
| 1      |                | 32768 🔻               | 2 хня   | cor e de | 20 seconds                            | 12) seconds      |
| 2      |                | 32768 🔻               | 2 sec   | conds    | 20 seconds                            | 15 seconds       |
|        |                |                       |         |          |                                       |                  |
|        |                |                       |         |          |                                       |                  |
|        | Port           | Active                | Edge    | Priority | Path Cost                             | l Tree           |
|        |                |                       |         |          |                                       | 1 -              |
|        | 1              |                       |         | 128      | 4                                     | 1 7              |
|        | 2              |                       |         | 128      | 4                                     | 1 *              |
|        | 3              |                       |         | 128      | 4                                     | 17               |
|        | 4              |                       |         | 120      | 4                                     | 1 *              |
|        | 5              |                       |         | 128      | 4                                     | 17               |
|        | 6              | 0                     |         | 128      | 4                                     | 1 -              |
|        | 7              |                       | $\sim$  | 128      | $\sim$                                |                  |
| $\sim$ |                |                       | $\sim$  |          |                                       |                  |
|        | 47             |                       | Ŭ       | 178      | 4                                     |                  |
|        | 40             |                       | 0       | 128      | 4                                     | 1 -              |
|        | 49             |                       |         | 128      | 4                                     | 1 .              |
|        | 50             |                       | 0       | 128      | 4                                     | 1 -              |
|        |                |                       |         |          |                                       |                  |

Figure 110 Advanced Application > Spanning Tree Protocol > MRSTP

| Table 53 | Advanced | Application > | Snanning | Tree Protocol > M | QT2Q1  |
|----------|----------|---------------|----------|-------------------|--------|
| TUDIE 33 | Auvunceu | Application - | sparing  |                   | 11/211 |

| IABEL           | DESC RIPTIO N                                                                                                    |
|-----------------|----------------------------------------------------------------------------------------------------|
| Status          | Click Status to display the MRSTP Status screen (see Figure 111 on page 145).                                                                                                    |
| Tree            | This is a read only index number of the STP trees.                                                                                                    |
| Active          | Select this check box to activate an STP tree. Clear this checkbox to disable an STP tree.                                                                                                    |
|                 | Note: You must also activate <b>Multiple Rapid Spanning Thee</b> in the <b>Advanced</b><br><b>Application &gt; Spanning Thee Protocol &gt; Configuration</b> screen to enable MRSTP<br>on the Switch.                                                                                                    |
| Bridge Priority | Bridge priority is used in determining the root switch, root port and designated port. The switch with the highest priority (lowest numeric value) becomes the STP root switch. If all switches have the same priority, the switch with the lowest MAC address will then become the root switch. Select a value from the drop-down list box.                                                                                                    |
|                 | The lower the numeric value you assign, the higher the priority for this bridge.                                                                                                    |
|                 | Bridge Priority determines the root bridge, which in turn determines Hello Time, Max Age and Forwarding Delay.                                                                                                    |
| Hello Time      | This is the time interval in seconds between BPDU (Bridge Protocol Data Units) configuration message generations by the root switch. The allowed range is 1 to 10 seconds.                                                                                                    |
| Max Age         | This is the maximum time (in seconds) the Switch can wait without receiving a BPDU before attempting to reconfigure. All Switch ports (except for designated ports) should receive BPDUs at regular intervals. Any port that ages out STP information (provided in the last BPDU) becomes the designated port for the attached LAN. If it is a root port, a new root port is selected from among the Switch ports attached to the network. The allowed range is 6 to 40 seconds. |

G\$1920v2 Series User's Guide

| IABEL            | DESC RIPTIO N                                                                                                    |
|------------------|----------------------------------------------------------------------------------------------------|
| Forwarding Delay | This is the maximum time (in seconds) the Switch will wait before changing states. This delay is required because every switch must receive information about topology changes before it starts to forward frames. In addition, each port needs time to listen for conflicting information that would make it return to a blocking state; otherwise, temporary data loops might result. The allowed range is 4 to 30 seconds. |
|                  | As a general rule:                                                                                                    |
|                  | Note: 2 * (Forward Delay - 1) >= Max Age >= 2 * (Hello Time + 1)                                                                                                    |
| Port             | This field displays the port number.                                                                                                    |
| *                | Settings in this row apply to all ports.                                                                                                    |
|                  | Use this row only if you want to make some settings the same for all ports. Use this row first to set the common settings and then make adjustments on a port-by-port basis.                                                                                                    |
|                  | Note: Changes in this row are copied to all the ports as soon as you make them.                                                                                                    |
| Active           | Select this check box to activate STP on this port.                                                                                                    |
| Edge             | Select this check box to configure a port as an edge port when it is directly attached to a computer. An edge port changes its initial STP port state from blocking state to forwarding state immediately without going through listening and learning states right after the port is configured as an edge port or when its link status changes.                                                                             |
|                  | Note: An edge port becomes a non-edge port as soon as it receives a Bridge<br>Protocol Data Unit (BPDU).                                                                                                    |
| Priority         | Configure the priority for each port here.                                                                                                    |
|                  | Priority decides which port should be disabled when more than one port forms a loop in a switch. Ports with a higher priority numeric value are disabled first. The allowed range is between 0 and 255 and the default value is 128.                                                                                                    |
| Path Cost        | Path cost is the cost of transmitting a frame on to a LAN through that port. It is recommended to assign this value according to the speed of the bridge. The slower the media, the higher the cost - see Table 48 on page 136 for more information.                                                                                                    |
| Tree             | Select which STP tree configuration this port should participate in.                                                                                                    |
| Apply            | Click <b>Apply</b> to save your changes to the Switch's run-time memory. The Switch loses these changes if it is turned off or loses power, so use the <b>Save</b> link on the top navigation panel to save your changes to the non-volatile memory when you are done configuring.                                                                                                    |
| Cancel           | Click Cancel to begin configuring this screen afresh.                                                                                                    |

Table 53 Advanced Application > Spanning Tree Protocol > MRSTP (continued)

## 13.7 Multiple Rapid Spanning Tree Protocol Status

Click Advanced Application > Spanning The Protocol in the navigation panel to display the status screen as shown next. See Section 13.1 on page 135 for more information on MRSTP.

Note: This screen is only available after you activate MRSTP on the Switch.

| Spanning Tree Protocol:<br>Spanning Tree Protocol: MRSTP<br>Iree 1 • | 4 Status                                | Contias               | aration RETE MRETE MET |
|----------------------------------------------------------------------|-----------------------------------------|-----------------------|------------------------|
| Bridge                                                               | Noof                                    | Our bridge            |                        |
| Bridge ID                                                            | 000000000000000000000000000000000000000 | 0000-00000000         | 000                    |
| Helio lime (second)                                                  | 0                                       | 0                     |                        |
| Mox Age (second)                                                     | 0                                       | 0                     |                        |
| Lorwarding Dalay (second)                                            | 0                                       | 0                     |                        |
| Cost to Bridge                                                       | 0                                       |                       |                        |
| Port D                                                               | 0X0000                                  |                       |                        |
| Topology Changed Times                                               | 0                                       |                       |                        |
| lime Since Last Change                                               | 0:00:00                                 |                       |                        |
|                                                                      |                                         |                       |                        |
| Port Port State                                                      | fort Role Designated Bridge             | ID Designated Part ID | Designated Cost        |

#### Figure 111 Advanced Application > Spanning Tree Protocol > Status: MRSTP

Note: The following table describes the labels in this screen.

| LABEL                        | DESC RIPTIO N                                                                                                    |  |
|------------------------------|----------------------------------------------------------------------------------------------------|--|
| Configuration                | Click <b>Configuration</b> to specify which STP mode you want to activate. Click <b>MRSTP</b> to edit MRSTP settings on the Switch.                                                        |  |
| Tree                         | Select which STP tree configuration you want to view.                                                                                                    |  |
| Bridge                       | <b>Root</b> refers to the base of the spanning tree (the root bridge). <b>Our Bridge</b> is this switch. This Switch may also be the root bridge.                                          |  |
| Bridge ID                    | This is the unique identifier for this bridge, consisting of bridge priority plus MAC address. This ID is the same for <b>Root</b> and <b>Our Bridge</b> if the Switch is the root switch. |  |
| Hello Time<br>(second)       | This is the time interval (in seconds) at which the root switch transmits a configuration message. The root bridge determines Hello Time, Max Age and Forwarding Delay.                    |  |
| Max Age (second)             | This is the maximum time (in seconds) the Switch can wait without receiving a configuration message before attempting to reconfigure.                                                      |  |
| Forwarding Delay<br>(second) | This is the time (in seconds) the root switch will wait before changing states (that is, listening to learning to forwarding).                                                             |  |
|                              | Note: The listening state does not exist in RSTP.                                                                                                    |  |
| Cost to Bridge               | This is the path cost from the root port on this Switch to the root switch.                                                                                                    |  |
| Port ID                      | This is the priority and number of the port on the Switch through which this Switch must communicate with the root of the Spanning Tree.                                                   |  |
| Topology<br>Changed Times    | This is the number of times the spanning tree has been reconfigured.                                                                                                    |  |
| Time Since Last<br>Change    | This is the time since the spanning tree was last reconfigured.                                                                                                    |  |
| Port                         | This field displays the number of the port on the Switch.                                                                                                    |  |
| Port State                   | This field displays the port state in STP.                                                                                                    |  |
|                              | • <b>Disc and ing</b> - The port does not forward/process received frames or learn MAC addresses, but still listens for BPDUs.                                                             |  |
|                              | • Leaming - The port learns MAC addresses and processes BPDUs, but does not forward frames yet.                                                                                            |  |
|                              | • Forwarding - The port is operating normally. It learns MAC addresses, processes BPDUs and forwards received frames.                                                                      |  |

| Table 54 | Advanced | Application > | Spanning | Tree Protocol | > Status: MRSTP |
|----------|----------|---------------|----------|---------------|-----------------|
|----------|----------|---------------|----------|---------------|-----------------|

| IABEL                   | DESC RIPTIO N                                                                                                    |
|-------------------------|----------------------------------------------------------------------------------------------------|
| Port Role               | This field displays the role of the port in STP.                                                                                                    |
|                         | <ul> <li>Root - A forwarding port on a non-root bridge, which has the lowest path cost and is the<br/>best port from the non-root bridge to the root bridge. A root bridge does not have a root<br/>port.</li> </ul>                                                                                       |
|                         | <ul> <li>Designated - A forwarding port on the designated bridge for each connected LAN<br/>segment. A designated bridge has the lowest path cost to the root bridge among the<br/>bridges connected to the LAN segment. All the ports on a root bridge (root switch) are<br/>designated ports.</li> </ul> |
|                         | <ul> <li>Altemate - A blocked port, which has a best alternate path to the root bridge. This path is<br/>different from using the root port. The port moves to the forwarding state when the<br/>designated port for the LAN segment fails.</li> </ul>                                                     |
|                         | <ul> <li>Backup - A blocked port, which has a backup/redundant path to a LAN segment where a designated port is already connected when a switch has two links to the same LAN segment.</li> </ul>                                                                                                    |
|                         | • <b>Disabled</b> - Not strictly part of STP. The port can be disabled manually.                                                                                                    |
| Designated Bridge<br>ID | This field displays the identifier of the designated bridge to which this port belongs when the port is a designated port. Otherwise, it displays the identifier of the designated bridge for the LAN segment to which this port is connected.                                                             |
| Designated Port ID      | This field displays the priority and number of the bridge port (on the designated bridge), through which the designated bridge transmits the stored configuration messages.                                                                                                    |
| Designated Cost         | This field displays the path cost to the LAN segment to which the port is connected when the port is a designated port. Otherwise, it displays the path cost to the root bridge from the designated port for the LAN segment to which this port is connected,                                              |

Table 54 Advanced Application > Spanning Tree Protocol > Status: MRSTP (continued)

# 13.8 Configure Multiple Spanning Tree Protocol

To configure MSTP, click **MSTP** in the **Advanced Application** > **Spanning Tive Protocol** screen. See Multiple STP on page 137 for more information on MSTP.

| dge                                              |             |            |              |                                                              |                                                                                             |      |  |
|--------------------------------------------------|-------------|------------|--------------|--------------------------------------------------------------|---------------------------------------------------------------------------------------------|------|--|
| Active                                           |             | -          | 102-122-22   |                                                              |                                                                                             |      |  |
| Helo Time                                        |             | 2          | seconds      |                                                              |                                                                                             |      |  |
| MAX Age<br>Forwarding Delay                      |             | 20         | seconds      |                                                              |                                                                                             |      |  |
|                                                  |             | 15 seconds |              |                                                              |                                                                                             |      |  |
| Maximum hops                                     |             | lease a    | 20           |                                                              |                                                                                             |      |  |
| Configuration Name                               |             | l have     | 0019cb000001 |                                                              |                                                                                             |      |  |
| Revision Number                                  |             | 0          |              |                                                              |                                                                                             |      |  |
|                                                  |             | App        | ily Cancel   | l                                                            |                                                                                             |      |  |
| stance                                           |             |            |              |                                                              |                                                                                             |      |  |
| Instance                                         |             |            |              |                                                              |                                                                                             |      |  |
| Bridge Priority                                  | 32768       | •          |              |                                                              |                                                                                             |      |  |
| VLAN Range                                       | Start       |            | End          |                                                              | Add Remove Ch                                                                               | oar, |  |
| Enabled VLAN(s)                                  |             |            |              |                                                              |                                                                                             |      |  |
|                                                  | Active      |            | _            | Priority                                                     | Fath Cast                                                                                   |      |  |
| Enabled VLAN(s)<br>Pon<br>*                      | Active      |            |              | Priority                                                     | Fall Cast                                                                                   |      |  |
| Port                                             |             |            | -            | Priority<br>128                                              | Fain Cast                                                                                   |      |  |
| Port                                             | 8           |            |              |                                                              |                                                                                             |      |  |
| Port<br>•<br>1                                   | 0           |            |              | 128                                                          | 4                                                                                           |      |  |
| Port<br>•<br>1<br>2                              | 0<br>0<br>0 |            |              | 128<br>128                                                   | 4                                                                                           |      |  |
| 1<br>2<br>3                                      |             |            |              | 128<br>128<br>128                                            | 4. 4. 4. 4.                                                                                 |      |  |
| Port<br>•<br>1<br>2<br>3<br>4                    | 8           | ~          |              | 128<br>128<br>128<br>128                                     | 4<br>4<br>4<br>4                                                                            |      |  |
| For<br>*<br>1<br>2<br>3<br>4<br>5                |             |            |              | 128<br>128<br>128<br>128<br>128<br>128                       | 4<br>4<br>4<br>4<br>4                                                                       |      |  |
| Fort<br>*<br>1<br>2<br>3<br>4<br>5               |             |            |              | 128<br>128<br>128<br>128<br>128<br>128<br>128<br>128         | 4 4 4 4 4 4                                                                                 |      |  |
| Port<br>*<br>1<br>2<br>3<br>4<br>5<br>6<br>1     |             | ~~~        |              | 128<br>128<br>128<br>128<br>128<br>128<br>128<br>128         | 4 4 4 4 4 4 4 4 4 4 4 4 4 4 4 4 4 4 4 4                                                     |      |  |
| *<br>1<br>2<br>3<br>4<br>5<br>6<br>6<br>70<br>47 |             | ~          |              | 128<br>128<br>128<br>128<br>128<br>128<br>128                | 4<br>4<br>4<br>4<br>4<br>4<br>1                                                             |      |  |
| Port                                             |             | ~~         |              | 128<br>128<br>128<br>128<br>128<br>128<br>128<br>128<br>128  | 4<br>4<br>4<br>4<br>4<br>4<br>4<br>4<br>4<br>4<br>4<br>4<br>4<br>4<br>4<br>4<br>4<br>4<br>4 |      |  |
| Port                                             |             |            |              | 128.<br>128.<br>128.<br>128.<br>128.<br>128.<br>128.<br>128. | 4 4 4 4 4 4 4 4 4 4 4 4 4 4 4 4 4 4 4 4                                                     |      |  |
| Port                                             |             | Ack        | d Cancel     | 128.<br>128.<br>128.<br>128.<br>128.<br>128.<br>128.<br>128. |                                                                                             |      |  |

Figure 112 Advanced Application > Spanning Tree Protocol > MSTP

| Table 55 Advanced Application > Sp | anning Trac Protocol NASTR |
|------------------------------------|----------------------------|
|                                    |                            |

| IABEL                 | DESC RIPIIO N                                                                                                    |
|-----------------------|----------------------------------------------------------------------------------------------------|
| Status                | Click Status to display the MSIP Status screen (see Figure 114 on page 151).                                                                                                    |
| Port                  | Click <b>Port</b> to display the <b>MSIP Port</b> screen (see Figure 113 on page 149).                                                                                                    |
| Active                | Select this to activate MSTP on the Switch. Clear this to disable MSTP on the Switch.         Note: You must also activate Multiple Spanning Thee in the Advanced Application > Spanning Thee Protocol > Configuration screen to enable MSTP on the Switch.                                                                                                    |
| Hello Time            | This is the time interval in seconds between BPDU (Bridge Protocol Data Units) configuration message generations by the root switch. The allowed range is 1 to 10 seconds.                                                                                                    |
| Max Age               | This is the maximum time (in seconds) the Switch can wait without receiving a BPDU before attempting to reconfigure. All Switch ports (except for designated ports) should receive BPDUs at regular intervals. Any port that ages out STP information (provided in the last BPDU) becomes the designated port for the attached LAN. If it is a root port, a new root port is selected from among the Switch ports attached to the network. The allowed range is 6 to 40 seconds.                                     |
| Forwarding Delay      | This is the maximum time (in seconds) the Switch will wait before changing states. This delay is required because every switch must receive information about topology changes before it starts to forward frames. In addition, each port needs time to listen for conflicting information that would make it return to a blocking state; otherwise, temporary data loops might result. The allowed range is 4 to 30 seconds. As a general rule:<br>Note: 2 * (Forward Delay - 1) >= Max Age >= 2 * (Hello Time + 1) |
| Maximum hops          | Enter the number of hops (between 1 and 255) in an MSTP region before the BPDU is discarded                                                                                                    |
| Configuration         | and the port information is aged.                                                                                                    |
| Configuration<br>Name | Enter a descriptive name (up to 32 characters) of an MST region.                                                                                                    |
| Revision Number       | Enter a number to identify a region's configuration. Devices must have the same revision number to belong to the same region.                                                                                                    |
| Apply                 | Click <b>Apply</b> to save your changes to the Switch's run-time memory. The Switch loses these changes if it is turned off or loses power, so use the <b>Save</b> link on the top navigation panel to save your changes to the non-volatile memory when you are done configuring.                                                                                                    |
| Cancel                | Click Cancel to begin configuring this screen afresh.                                                                                                    |
| Instance              | Use this section to configure MSTI (Multiple Spanning Tree Instance) settings.                                                                                                    |
| Instance              | Enter the number you want to use to identify this MST instance on the Switch. The Switch supports instance numbers 0-15.                                                                                                    |
| Bridge Priority       | Set the priority of the Switch for the specific spanning tree instance. The lower the number, the more likely the Switch will be chosen as the root bridge within the spanning tree instance.<br>Enter priority values between 0 and 61440 in increments of 4096 (thus valid values are 4096, 8192, 12288, 16384, 20480, 24576, 28672, 32768, 36864, 40960, 45056, 49152, 53248, 57344 and                                                                                                    |
| VLAN Range            | 61440).<br>Enter the start of the VLAN ID range that you want to add or remove from the VLAN range edit<br>area in the <b>Start</b> field. Enter the end of the VLAN ID range that you want to add or remove<br>from the VLAN range edit area in the <b>End</b> field.                                                                                                    |
|                       | <ul> <li>Next click:</li> <li>Add - to add this range of VLAN(s) to be mapped to the MST instance.</li> <li>Remove - to remove this range of VLAN(s) from being mapped to the MST instance.</li> <li>Clear- to remove all VLAN(s) from being mapped to this MST instance.</li> </ul>                                                                                                    |
| Enabled VLAN(s)       | This field displays which VLAN(s) are mapped to this MST instance.                                                                                                    |
| Port                  | This field displays the port number.                                                                                                    |

| LABEL       | DESC RIPIIO N                                                                                                    |
|-------------|----------------------------------------------------------------------------------------------------|
| *           | Settings in this row apply to all ports.                                                                                                    |
|             | Use this row only if you want to make some settings the same for all ports. Use this row first to set the common settings and then make adjustments on a port-by-port basis.                                                                                                    |
|             | Note: Changes in this row are copied to all the ports as soon as you make them.                                                                                                    |
| Active      | Select this check box to add this port to the MST instance.                                                                                                    |
| Priority    | Configure the priority for each port here.                                                                                                    |
|             | Priority decides which port should be disabled when more than one port forms a loop in a switch. Ports with a higher priority numeric value are disabled first. The allowed range is between 0 and 255 and the default value is 128.                                                |
| Path Cost   | Path cost is the cost of transmitting a frame on to a LAN through that port. It is recommended to assign this value according to the speed of the bridge. The slower the media, the higher the cost - see Table 48 on page 136 for more information.                                |
| Add         | Click <b>Add</b> to save this MST instance to the Switch's run-time memory. The Switch loses this change if it is turned off or loses power, so use the <b>Save</b> link on the top navigation panel to save your changes to the non-volatile memory when you are done configuring. |
| Cancel      | Click <b>Cancel</b> to begin configuring this screen afresh.                                                                                                    |
| Instance    | This field displays the ID of an MST instance.                                                                                                    |
| VLAN        | This field displays the VID (or VID ranges) to which the MST instance is mapped.                                                                                                    |
| Active Port | This field display the ports configured to participate in the MST instance.                                                                                                    |
|             | Select an entry's check box to select a specific entry.                                                                                                    |
| Delete      | Check the rule(s) that you want to remove and then click the <b>Delete</b> button.                                                                                                    |
| Cancel      | Click <b>Cancel</b> to clear the selected checkbox(es).                                                                                                    |

Table 55 Advanced Application > Spanning Tree Protocol > MSTP (continued)

### 13.8.1 Multiple Spanning Tree Protocol Port Configuration

Click Advanced Application > Spanning The Protocol > MSTP > Port in the navigation panel to display the status screen as shown next. See Multiple STP on page 137 for more information on MSTP.

| MSTP Port Configuratio | n            | MSTP       |
|------------------------|--------------|------------|
| Port                   | Edge         |            |
| -                      | 0            |            |
| 1                      |              |            |
| 2                      |              |            |
| 3                      |              |            |
| 4                      |              |            |
| 5                      |              |            |
| 6                      |              |            |
| 7                      |              | $\smile$   |
|                        |              | $\searrow$ |
| 46                     | ÷            |            |
| 4/                     |              |            |
| 40                     |              |            |
| 49                     |              |            |
| 50                     |              |            |
|                        | —            |            |
|                        |              |            |
|                        | Apply Concel |            |

Figure 113 Advanced Application > Spanning Tree Protocol > MSTP > Port

GS1920v2 Series User's Guide

| IABEL  | DESC RIPTIO N                                                                                                    |
|--------|----------------------------------------------------------------------------------------------------|
| MSTP   | Click <b>MSIP</b> to edit MSTP settings on the Switch.                                                                                                    |
| Port   | This field displays the port number.                                                                                                    |
| *      | Settings in this row apply to all ports.<br>Use this row only if you want to make some settings the same for all ports. Use this row first to<br>set the common settings and then make adjustments on a port-by-port basis.<br>Note: Changes in this row are copied to all the ports as soon as you make them.                                                                                                    |
| Edge   | <ul> <li>Select this check box to configure a port as an edge port when it is directly attached to a computer. An edge port changes its initial STP port state from blocking state to forwarding state immediately without going through listening and learning states right after the port is configured as an edge port or when its link status changes.</li> <li>Note: An edge port becomes a non-edge port as soon as it receives a Bridge Protocol Data Unit (BPDU).</li> </ul> |
| Apply  | Click <b>Apply</b> to save your changes to the Switch's run-time memory. The Switch loses these changes if it is turned off or loses power, so use the <b>Save</b> link on the top navigation panel to save your changes to the non-volatile memory when you are done configuring.                                                                                                    |
| Cancel | Click Cancel to begin configuring this screen afresh.                                                                                                    |

#### Table 56 Advanced Application > Spanning Tree Protocol > MSTP > Port

## 13.9 Multiple Spanning Tree Protocol Status

Click Advanced Application > Spanning Thee Protocol in the navigation panel to display the status screen as shown next. See Multiple STP on page 137 for more information on MSTP.

Note: This screen is only available after you activate MSTP on the Switch.

| Sparning Tree Protocol Stat<br>porning Tree Protocol: MSTP | ha                | Senforcetion 8372 MRSTE MI |
|------------------------------------------------------------|-------------------|----------------------------|
| tar en anter en anter en anter                             |                   |                            |
| broge                                                      | foot              | Our tridge                 |
| Bridge D                                                   | 0000-0000000000   | 9000000000000000           |
| Helio Time (second)                                        | 0                 | 0                          |
| Mox Age (second)                                           | 0                 | 0                          |
| Forwarding Delay (second)                                  | 0                 | 0                          |
| Cost to Bridge                                             | 0                 | 0                          |
| Fort D                                                     | 0.0000            | 0+0000                     |
| Configuration Name                                         | 0019cb000001      |                            |
| Revision Number                                            | 0                 |                            |
| Configuration Digert                                       | 0                 |                            |
| Topology Changed Times                                     | 0                 |                            |
| Time Since Lost Change                                     | 0.0000            |                            |
| Instance                                                   | VLAN              |                            |
| 0                                                          | 1-404             |                            |
| wsm 0 •                                                    |                   |                            |
| Mage                                                       | Regional Root     | OurBidge                   |
| Broge D                                                    | 0000-000000000000 | 0000-0000000000            |
| Internet Cost                                              | 0                 | 0                          |
| PatiO                                                      | 0+0000            | 0-0000                     |
|                                                            |                   |                            |

#### Figure 114 Advanced Application > Spanning Tree Protocol > Status: MSTP

The following table describes the labels in this screen.

| Table 57 | Advanced Application    | > Spanning Tree Protocol > Status: MSTP |
|----------|-------------------------|-----------------------------------------|
|          | / availeea / ppilealion |                                         |

| LABEL                        | DESC RIPTIO N                                                                                                    |
|------------------------------|----------------------------------------------------------------------------------------------------|
| Configuration                | Click <b>Configuration</b> to specify which STP mode you want to activate. Click <b>MSTP</b> to edit MSTP settings on the Switch.                                                          |
| CST                          | This section describes the Common Spanning Tree settings.                                                                                                    |
| Bridge                       | $\mathbf{Root}$ refers to the base of the spanning tree (the root bridge). $\mathbf{Our}$ <b>Bridge</b> is this switch. This Switch may also be the root bridge.                           |
| Bridge ID                    | This is the unique identifier for this bridge, consisting of bridge priority plus MAC address. This ID is the same for <b>Root</b> and <b>Our Bridge</b> if the Switch is the root switch. |
| Hello Time<br>(second)       | This is the time interval (in seconds) at which the root switch transmits a configuration message. The root bridge determines Hello Time, Max Age and Forwarding Delay.                    |
| Max Age (second)             | This is the maximum time (in seconds) the Switch can wait without receiving a configuration message before attempting to reconfigure.                                                      |
| Forwarding Delay<br>(second) | This is the time (in seconds) the root switch will wait before changing states (that is, listening to learning to forwarding).                                                             |
| Cost to Bridge               | This is the path cost from the root port on this Switch to the root switch.                                                                                                    |
| Port ID                      | This is the priority and number of the port on the Switch through which this Switch must communicate with the root of the Spanning Tree.                                                   |
| Configuration<br>Name        | This field displays the configuration name for this MST region.                                                                                                    |
| Revision Number              | This field displays the revision number for this MST region.                                                                                                    |

G\$1920v2 Series User's Guide

| A configuration digest is generated from the VLAN-MSTI mapping information.<br>This field displays the 16-octet signature that is included in an MSTP BPDU. This field displays the<br>digest when MSTP is activated on the system.<br>This is the number of times the spanning tree has been reconfigured.<br>This is the time since the spanning tree was last reconfigured.<br>These fields display the MSTI to VLAN mapping. In other words, which VLANs run on each<br>spanning tree instance.<br>This field displays the MSTI ID.<br>This field displays which VLANs are mapped to an MSTI.<br>Select the MST instance settings you want to view.<br>Root refers to the base of the MST instance. <b>Our Bridge</b> is this switch. This Switch may also be<br>the root bridge. |
|----------------------------------------------------------------------------------------------------|
| digest when MSTP is activated on the system.<br>This is the number of times the spanning tree has been reconfigured.<br>This is the time since the spanning tree was last reconfigured.<br>These fields display the MSTI to VLAN mapping. In other words, which VLANs run on each<br>spanning tree instance.<br>This field displays the MSTI ID.<br>This field displays which VLANs are mapped to an MSTI.<br>Select the MST instance settings you want to view.<br><b>Root</b> refers to the base of the MST instance. <b>Our Bridge</b> is this switch. This Switch may also be<br>the root bridge.                                                                                                    |
| This is the time since the spanning tree was last reconfigured.<br>These fields display the MSTI to VLAN mapping. In other words, which VLANs run on each<br>spanning tree instance.<br>This field displays the MSTI ID.<br>This field displays which VLANs are mapped to an MSTI.<br>Select the MST instance settings you want to view.<br>Root refers to the base of the MST instance. Our Bridge is this switch. This Switch may also be<br>the root bridge.                                                                                                    |
| These fields display the MSTI to VLAN mapping. In other words, which VLANs run on each spanning tree instance.<br>This field displays the MSTI ID.<br>This field displays which VLANs are mapped to an MSTI.<br>Select the MST instance settings you want to view.<br><b>Root</b> refers to the base of the MST instance. <b>Our Bridge</b> is this switch. This Switch may also be the root bridge.                                                                                                    |
| spanning tree instance.<br>This field displays the MSTI ID.<br>This field displays which VLANs are mapped to an MSTI.<br>Select the MST instance settings you want to view.<br>Root refers to the base of the MST instance. Our Bridge is this switch. This Switch may also be<br>the root bridge.                                                                                                    |
| This field displays which VLANs are mapped to an MSTI.<br>Select the MST instance settings you want to view.<br>Root refers to the base of the MST instance. Our Bridge is this switch. This Switch may also be<br>the root bridge.                                                                                                    |
| Select the MST instance settings you want to view.<br>Root refers to the base of the MST instance. Our Bridge is this switch. This Switch may also be<br>the root bridge.                                                                                                    |
| <b>Root</b> refers to the base of the MST instance. <b>Our Bridge</b> is this switch. This Switch may also be the root bridge.                                                                                                    |
| the root bridge.                                                                                                    |
|                                                                                                    |
| This is the unique identifier for this bridge, consisting of bridge priority plus MAC address. This ID s the same for <b>Root</b> and <b>Our Bridge</b> if the Switch is the root switch.                                                                                                    |
| This is the path cost from the root port in this MST instance to the regional root switch.                                                                                                    |
| This is the priority and number of the port on the Switch through which this Switch must communicate with the root of the MST instance.                                                                                                    |
| This field displays the number of the port on the Switch.                                                                                                    |
| This field displays the port state in STP.                                                                                                    |
| <ul> <li>Disc ard ing - The port does not forward/process received frames or learn MAC addresses, but still listens for BPDUs.</li> <li>Le a ming - The port learns MAC addresses and processes BPDUs, but does not forward frames yet.</li> <li>Forwarding - The port is operating normally. It learns MAC addresses, processes BPDUs and forwards received frames.</li> </ul>                                                                                                    |
| This field displays the role of the port in STP.                                                                                                    |
| <ul> <li>Root - A forwarding port on a non-root bridge, which has the lowest path cost and is the<br/>best port from the non-root bridge to the root bridge. A root bridge does not have a root<br/>port.</li> </ul>                                                                                                    |
| <ul> <li>De sig na ted - A forwarding port on the designated bridge for each connected LAN segment. A designated bridge has the lowest path cost to the root bridge among the bridges connected to the LAN segment. All the ports on a root bridge (root switch) are designated ports.</li> </ul>                                                                                                    |
| <ul> <li>Altemate - A blocked port, which has a best alternate path to the root bridge. This path is different from using the root port. The port moves to the forwarding state when the designated port for the LAN segment fails.</li> </ul>                                                                                                    |
| <ul> <li>Backup - A blocked port, which has a backup/redundant path to a LAN segment where a designated port is already connected when a switch has two links to the same LAN segment.</li> </ul>                                                                                                    |
| • <b>Disabled</b> - Not strictly part of STP. The port can be disabled manually.                                                                                                    |
| This field displays the identifier of the designated bridge to which this port belongs when the<br>port is a designated port. Otherwise, it displays the identifier of the designated bridge for the<br>LAN segment to which this port is connected.                                                                                                    |
| This field displays the priority and number of the bridge port (on the designated bridge), through which the designated bridge transmits the stored configuration messages.                                                                                                    |
| This field displays the path cost to the LAN segment to which the port is connected when the port is a designated port. Otherwise, it displays the path cost to the root bridge from the                                                                                                    |
|                                                                                                    |

 Table 57
 Advanced Application > Spanning Tree Protocol > Status: MSTP (continued)

## 13.10 Technical Reference

This section provides technical background information on the topics discussed in this chapter.

#### 13.10.1 MSIP Network Example

The following figure shows a network example where two VLANs are configured on the two switches. If the switches are using STP or RSTP, the link for VLAN 2 will be blocked as STP and RSTP allow only one link in the network and block the redundant link.

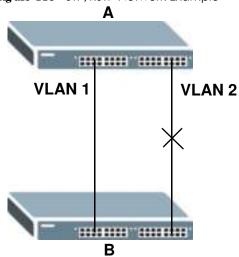

Figure 115 STP/RSTP Network Example

With MSTP, VLANs 1 and 2 are mapped to different spanning trees in the network. Thus traffic from the two VLANs travel on different paths. The following figure shows the network example using MSTP.

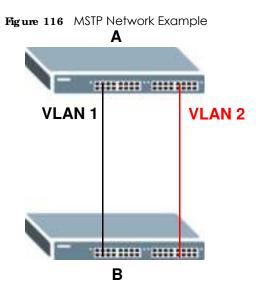

#### 13.10.2 MSTRegion

An MST region is a logical grouping of multiple network devices that appears as a single device to the rest of the network. Each MSTP-enabled device can only belong to one MST region. When BPDUs enter an MST region, external path cost (of paths outside this region) is increased by one. Internal path cost (of paths within this region) is increased by one when BPDUs traverse the region.

Devices that belong to the same MST region are configured to have the same MSTP configuration identification settings. These include the following parameters:

- Name of the MST region
- Revision level as the unique number for the MST region
- VLAN-to-MST Instance mapping

#### 13.10.3 MSTInstance

An MST Instance (MSTI) is a spanning tree instance. VLANs can be configured to run on a specific MSTI. Each created MSTI is identified by a unique number (known as an MST ID) known internally to a region. Thus an MSTI does not span across MST regions.

The following figure shows an example where there are two MST regions. Regions 1 and 2 have 2 spanning tree instances.

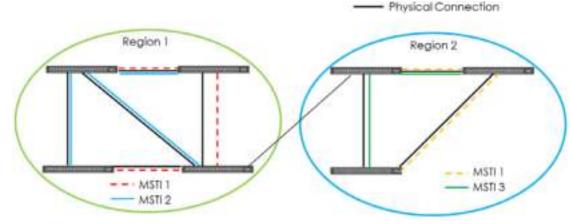

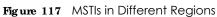

#### 13.10.4 Common and Internal Spanning Tree (CIST)

A CIST represents the connectivity of the entire network and it is equivalent to a spanning tree in an STP/ RSTP. The CIST is the default MST instance (MSTID 0). Any VLANs that are not members of an MST instance are members of the CIST. In an MSTP-enabled network, there is only one CIST that runs between MST regions and single spanning tree devices. A network may contain multiple MST regions and other network segments running RSTP.

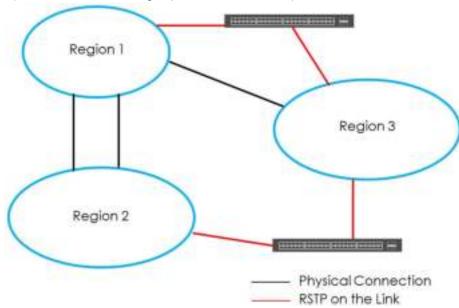

Figure 118 MSTP and Legacy RSTP Network Example

# C HAPTER 14 Bandwidth Control

## 14.1 Bandwidth Control Overview

This chapter shows you how you can cap the maximum bandwidth using the **Bandwidth Control** screen.

Bandwidth control means defining a maximum allowable bandwidth for incoming and/or out-going traffic flows on a port.

#### 14.1.1 What You Can Do

Use the **Bandwidth Control** screen (Section 14.2 on page 156) to limit the bandwidth for traffic going through the Switch.

## 14.2 Bandwidth Control Setup

Click **Advanced Application** > **Bandwidth Control** in the navigation panel to bring up the screen as shown next.

| clive |        |         | 1     |        |        |      |
|-------|--------|---------|-------|--------|--------|------|
|       |        |         |       |        |        |      |
| Port  | Active | Ingress | Rote  | Active | Egress | Rate |
| *     |        |         | kõps  |        |        | köps |
| 1     |        | 64      | kõps  |        | 64     | köps |
| 2     |        | 64      | kõps  |        | 64     | köps |
| 3     |        | 64      | kõps  |        | 64     | kõps |
| 4     |        | 64      | kõps  |        | 64     | köps |
| 5     |        | 64      | kõps  |        | 64     | köps |
| ó     |        | 64      | kipps |        | 64     |      |
|       | $\sim$ |         | knps  | $\sim$ | 61     | khps |
| 47    |        | 64      | kbps  |        | 64     | kbps |
| 48    |        | 64      | kbps  |        | 64     | kbps |
| 49    |        | 64      | kbps  |        | 64     | kbps |
| 50    |        | 64      | kbps  |        | 64     | kbps |

Figure 119 Advanced Application > Bandwidth Control

G\$1920v2 Series User's Guide

| IABEL        | DESC RIPIIO N                                                                                                    |
|--------------|----------------------------------------------------------------------------------------------------|
| Active       | Select this check box to enable bandwidth control on the Switch.                                                                                                    |
| Port         | This field displays the port number.                                                                                                    |
| *            | Settings in this row apply to all ports.                                                                                                    |
|              | Use this row only if you want to make some settings the same for all ports. Use this row first to set the common settings and then make adjustments on a port-by-port basis.                                                                                                    |
|              | Note: Changes in this row are copied to all the ports as soon as you make them.                                                                                                    |
| Active       | Select this check box to activate ingress rate limits on this port.                                                                                                    |
| Ingress Rate | Specify the maximum bandwidth allowed in kilobits per second (Kbps) for the incoming traffic flow on a port.                                                                                                    |
|              | Note: Ingress rate bandwidth control applies to layer 2 traffic only.                                                                                                    |
| Active       | Select this check box to activate egress rate limits on this port.                                                                                                    |
| Egress Rate  | Specify the maximum bandwidth allowed in kilobits per second (Kbps) for the out-going traffic flow on a port.                                                                                                    |
| Apply        | Click <b>Apply</b> to save your changes to the Switch's run-time memory. The Switch loses these changes if it is turned off or loses power, so use the <b>Save</b> link on the top navigation panel to save your changes to the non-volatile memory when you are done configuring. |
| Cancel       | Click Cancel to reset the fields.                                                                                                    |

Table 58 Advanced Application > Bandwidth Control

# C HAPTER 15 Broadcast Storm Control

# 15.1 Broadcast Storm Control Overview

This chapter introduces and shows you how to configure the broadcast storm control feature.

Broadcast storm control limits the number of broadcast, multicast and destination lookup failure (DLF) packets the Switch receives per second on the ports. When the maximum number of allowable broadcast, multicast and/or DLF packets is reached per second, the subsequent packets are discarded. Enable this feature to reduce broadcast, multicast and/or DLF packets in your network. You can specify limits for each packet type on each port.

## 15.1.1 What You Can Do

Use the **Broadcast Stom Control** screen (Section 15.2 on page 158) to limit the number of broadcast, multicast and destination lookup failure (DLF) packets the Switch receives per second on the ports.

## 15.2 Broadcast Storm Control Setup

Click Advanced Application > Broadcast Storm Control in the navigation panel to display the screen as shown next.

| Broade | ast Storm Control |                   |             |
|--------|-------------------|-------------------|-------------|
| Activo |                   |                   |             |
|        |                   |                   |             |
| Port   | Broodcast (pkt/s) | Multicost (pkt/s) | DLF (pkt/s) |
| *      | 0                 | 0                 |             |
| 1      | D 0               | D 0               | •           |
| 2      | •                 | D 0               | D 0         |
| 3      | D 0               | D 0               | D 0         |
| 4      | 0                 | D 0               | 0           |
| 5      |                   |                   | $\sim$      |
|        |                   | Ň Ň               | $\sim$      |
|        |                   |                   |             |
| 47     | •                 | U U               | 0           |
| 46     | U U               | 0                 | U U         |
| 42     | U U               | U U               | U U         |
| 50     | U U               | U U               | U U         |
|        |                   |                   |             |
|        |                   | ppty Cancel       |             |

Figure 120 Advanced Application > Broadcast Storm Control

Table 59 Advanced Application > Broadcast Storm Control

| IABEL             | DESC RIPIIO N                                                                                                    |
|-------------------|----------------------------------------------------------------------------------------------------|
| Active            | Select this check box to enable traffic storm control on the Switch. Clear this check box to disable this feature.                                                                                                    |
| Port              | This field displays the port number.                                                                                                    |
| *                 | Settings in this row apply to all ports.<br>Use this row only if you want to make some settings the same for all ports. Use this row first to set<br>the common settings and then make adjustments on a port-by-port basis.                                                        |
|                   | Note: Changes in this row are copied to all the ports as soon as you make them.                                                                                                    |
| Broadcast (pkt/s) | Select this option and specify how many broadcast packets the port receives per second.                                                                                                    |
| Multicast (pkt/s) | Select this option and specify how many multicast packets the port receives per second.                                                                                                    |
| DLF (pkt/s)       | Select this option and specify how many destination lookup failure (DLF) packets the port receives per second.                                                                                                    |
| Apply             | Click <b>Apply</b> to save your changes to the Switch's run-time memory. The Switch loses these changes if it is turned off or loses power, so use the <b>Save</b> link on the top navigation panel to save your changes to the non-volatile memory when you are done configuring. |
| Cancel            | Click Cancel to reset the fields.                                                                                                    |

# C HAPTER 16 Mimoring

## 16.1 Minoring Overview

This chapter discusses port mirroring setup screens.

Port mirroring allows you to copy a traffic flow to a monitor port (the port you copy the traffic to) in order that you can examine the traffic from the monitor port without interference.

#### 16.1.1 What You Can Do

Use the **Minoring** screen (Section 16.2 on page 160) to select a monitor port and specify the traffic flow to be copied to the monitor port.

## 16.2 Port Mirroring Setup

Click Advanced Application > Minoring in the navigation panel to display the Minoring screen. Use this screen to select a monitor port and specify the traffic flow to be copied to the monitor port.

| Figure 121 Advanced Application > Mirroring |
|---------------------------------------------|
|---------------------------------------------|

| Mirroring    |              |           |
|--------------|--------------|-----------|
| Active       | U            |           |
| Monitor Port |              |           |
|              |              |           |
|              |              |           |
| Port         | Mirrored     | Direction |
| *            |              | Ingress 🔻 |
| 1            |              | Ingress 🔻 |
| 2            |              | Ingress 🔻 |
| 3            |              | Ingress 🔻 |
| 4            |              | Ingress 🔻 |
| 6            |              | Ingress 🔻 |
| <u>h</u>     |              |           |
| 46           |              |           |
| 4/           |              | Ingress T |
| 48           |              | Ingress T |
| 49           |              | Ingress T |
| 50           |              | Ingress T |
|              |              |           |
|              |              |           |
|              | Apply Concel |           |

| IABEL           | DESC RIPHO N                                                                                                    |
|-----------------|----------------------------------------------------------------------------------------------------|
| Active          | Select this check box to activate port mirroring on the Switch. Clear this check box to disable the feature.                                                                                                    |
| Monitor<br>Port | The monitor port is the port you copy the traffic to in order to examine it in more detail without interfering with the traffic flow on the original port(s). Enter the port number of the monitor port.                                                                                                    |
| Port            | This field displays the port number.                                                                                                    |
| *               | Settings in this row apply to all ports.<br>Use this row only if you want to make some settings the same for all ports. Use this row first to set the<br>common settings and then make adjustments on a port-by-port basis.<br>Note: Changes in this row are copied to all the ports as soon as you make them. |
| Mirrored        | Select this option to mirror the traffic on a port.                                                                                                    |
| Direction       | Specify the direction of the traffic to mirror by selecting from the drop-down list box. Choices are <b>Egress</b> (outgoing), <b>Ingress</b> (incoming) and <b>Both</b> .                                                                                                    |
| Apply           | Click <b>Apply</b> to save your changes to the Switch's run-time memory. The Switch loses these changes if it is turned off or loses power, so use the <b>Save</b> link on the top navigation panel to save your changes to the non-volatile memory when you are done configuring.                             |
| Cancel          | Click Cancel to reset the fields.                                                                                                    |

Table 60 Advanced Application > Mirroring

# C HAPTER 17 Link Aggregation

# 17.1 Link Aggregation Overview

This chapter shows you how to logically aggregate physical links to form one logical, higher-bandwidth link.

Link aggregation (trunking) is the grouping of physical ports into one logical higher-capacity link. You may want to trunk ports if for example, it is cheaper to use multiple lower-speed links than to under-utilize a high-speed, but more costly, single-port link. However, the more ports you aggregate then the fewer available ports you have. A trunk group is one logical link containing multiple ports.

The beginning port of each trunk group must be physically connected to form a trunk group.

### 17.1.1 What You Can Do

- Use the **Link Aggregation Status** screen (Section 17.2 on page 163) to view ports you have configured to be in the trunk group, ports that are currently transmitting data as one logical link in the trunk group and so on.
- Use the **Link Aggregation Setting** screen (Section 17.3 on page 164) to configure to enable static link aggregation.
- Use the Link Aggregation Control Protocol screen (Section 17.3.1 on page 166) to enable Link Aggregation Control Protocol (LACP).

#### 17.1.2 What You Need to Know

The Switch supports both static and dynamic link aggregation.

Note: In a properly planned network, it is recommended to implement static link aggregation only. This ensures increased network stability and control over the trunk groups on your Switch.

See Section 17.4.1 on page 168 for a static port trunking example.

#### Dynamic Link Aggregation

The Switch adheres to the IEEE 802.3ad standard for static and dynamic (LACP) port trunking.

The IEEE 802.3ad standard describes the Link Aggregation Control Protocol (LACP) for dynamically creating and managing trunk groups.

When you enable LACP link aggregation on a port, the port can automatically negotiate with the ports at the remote end of a link to establish trunk groups. LACP also allows port redundancy, that is, if an operational port fails, then one of the "standby" ports become operational without user intervention. Please note that:

- You must connect all ports point-to-point to the same Ethernet switch and configure the ports for LACP trunking.
- LACP only works on full-duplex links.
- All ports in the same trunk group must have the same media type, speed, duplex mode and flow control settings.

Configure trunk groups or LACP before you connect the Ethernet switch to avoid causing network topology loops.

#### Link Aggregation ID

LACP aggregation ID consists of the following information<sup>1</sup>:

Table 61 Link Aggregation ID: Local Switch

| SYSTEM PRIORITY | MAC ADDRESS    | KEY  | PO RT PRIO RITY | PORTNUMBER |
|-----------------|----------------|------|-----------------|------------|
| 0000            | 00-00-00-00-00 | 0000 | 00              | 0000       |

Table 62 Link Aggregation ID: Peer Switch

| SYSTEM PRIORITY | MAC ADDRESS    | KEY  | PO RT PRIO RITY | PORTNUMBER |
|-----------------|----------------|------|-----------------|------------|
| 0000            | 00-00-00-00-00 | 0000 | 00              | 0000       |

## 17.2 Link Aggregation Status

Click Advanced Application > Link Aggregation in the navigation panel. The Link Aggregation Status screen displays by default. See Section 17.1 on page 162 for more information.

| Link Age | Link Aggrega      | Link Aggregation Setting |               |              |        |
|----------|-------------------|--------------------------|---------------|--------------|--------|
| Group ID | Encibled<br>Ports | Synchronized<br>Ports    | Aggregator ID | Criteria     | Status |
| II.      |                   |                          |               | ard dat made |        |
| T2       | -                 | -                        | -             | sre-dst-mae  | -      |
| 13       |                   |                          |               | ard dat made |        |
| T4       | -                 | -                        | -             | sre-dsl-mae  | -      |
| 15       |                   |                          |               | ard dat made |        |
| T6       | -                 |                          | -             | sre-dsl-mae  | -      |
| 17       |                   |                          |               | sro dstimac  |        |
| TB       | -                 | -                        |               | sre-dsl-mae  | -      |
| 19       |                   |                          |               | ard dat made |        |
| T10      | -                 | -                        |               | sre-dsl-mae  | -      |
| 111      |                   |                          |               | ard dat made |        |
| T12      | -                 |                          |               | sre-dsl-mae  | -      |
| 113      |                   |                          |               | sro dstimac  |        |
| T14      | -                 |                          |               | sre-dsl-mae  | -      |
| 11.5     |                   |                          |               | sro dstimac  |        |
| T16      | -                 |                          |               | sre-dsl-mae  | -      |
|          |                   |                          |               |              |        |
|          |                   |                          |               |              |        |

Figure 122 Advanced Application > Link Aggregation Status

<sup>1.</sup> Port Priority and Port Number are 0 as it is the aggregator ID for the trunk group, not the individual port.

| LABEL                 | DESC RIPIIO N                                                                                                    |  |  |  |  |
|-----------------------|----------------------------------------------------------------------------------------------------|--|--|--|--|
| Group ID              | This field displays the group ID to identify a trunk group, that is, one logical link containing multiple ports.                                                                             |  |  |  |  |
| Enabled Ports         | These are the ports you have configured in the Link Aggregation screen to be in the trunk group                                                                                              |  |  |  |  |
|                       | The port number(s) displays only when this trunk group is activated and there is a port belonging to this group.                                                                             |  |  |  |  |
| Synchronized<br>Ports | These are the ports that are currently transmitting data as one logical link in this trunk group.                                                                                            |  |  |  |  |
| Aggregator ID         | Link Aggregator ID consists of the following: system priority, MAC address, key, port priority and port number. Refer to Link Aggregation ID on page 163 for more information on this field. |  |  |  |  |
|                       | The ID displays only when there is a port belonging to this trunk group and LACP is also enabled for this group.                                                                             |  |  |  |  |
| Criteria              | This shows the outgoing traffic distribution algorithm used in this trunk group. Packets from the same source and/or to the same destination are sent over the same link within the trunk.   |  |  |  |  |
|                       | $\operatorname{src}$ - $\operatorname{mac}$ means the Switch distributes traffic based on the packet's source MAC address.                                                                   |  |  |  |  |
|                       | dst mac means the Switch distributes traffic based on the packet's destination MAC address.                                                                                                  |  |  |  |  |
|                       | src-dst-mac means the Switch distributes traffic based on a combination of the packet's source and destination MAC addresses.                                                                |  |  |  |  |
|                       | $\operatorname{src-ip}$ means the Switch distributes traffic based on the packet's source IP address.                                                                                        |  |  |  |  |
|                       | dst-ip means the Switch distributes traffic based on the packet's destination IP address.                                                                                                    |  |  |  |  |
|                       | src - dst-ip means the Switch distributes traffic based on a combination of the packet's source and destination IP addresses.                                                                |  |  |  |  |
| Status                | This field displays how these ports were added to the trunk group. It displays:                                                                                                    |  |  |  |  |
|                       | <ul> <li>Static - if the ports are configured as static members of a trunk group.</li> <li>IACP- if the ports are configured to join a trunk group via LACP.</li> </ul>                      |  |  |  |  |

 Table 63
 Advanced Application > Link Aggregation Status

# 17.3 Link Aggregation Setting

Click Advanced Application > Link Aggregation > Link Aggregation Setting to display the screen shown next. See Section 17.1 on page 162 for more information on link aggregation.

| Unk Aggregation Setting |              | Status LACP        |
|-------------------------|--------------|--------------------|
| Group ID                | Active       | Criterio           |
|                         |              | ste dist mate *    |
| 12                      |              | steriel mean *     |
| 13                      |              | steriel mean *     |
| 14                      |              | steridslimmer *    |
| 16                      |              | ster dist mane 💌   |
| 16                      |              | ster dist mane *   |
| 17                      |              | ster cisi ritare * |
| 18                      | D            | sreedsl more *     |
| 1¥                      |              | sreedsl more *     |
| TID                     |              | sreedsl mane •     |
| 111                     |              | sreedsl maac 💌     |
| 112                     |              | ster disk means 💌  |
| 113                     |              | ster dist micare * |
| 114                     |              | ster dist micare 💌 |
| 115                     |              | ster dist micare * |
| 116                     | D            | ster dist mane 💌   |
|                         |              |                    |
| Port                    |              | Group              |
| 1                       |              | None 🔻             |
| 2                       |              | None 🔻             |
| 3                       |              | None *             |
| 4                       |              | None *             |
| <u>h</u>                | $\frown$     |                    |
| 45                      | $\sim$       | None               |
| 4/                      |              | None *             |
| 48                      |              | None *             |
| 49                      |              | None *             |
| 50                      |              | None *             |
|                         |              |                    |
|                         | Apply Cancel |                    |

| Figure 123 | Advanced Application > | · Link Aaareaation > | Link Aggregation Setting |
|------------|------------------------|----------------------|--------------------------|
|            |                        |                      |                          |

| LABEL                          | DESC RIPTIO N                                                                                         |
|--------------------------------|----------------------------------------------------------------------------------------------------|
| Link<br>Aggregation<br>Setting | This is the only screen you need to configure to enable static link aggregation.                      |
| Group ID                       | The field identifies the link aggregation group, that is, one logical link containing multiple ports. |
| Active                         | Select this option to activate a trunk group.                                                         |

| IABEL    | DESC RIPTIO N                                                                                                    |
|----------|----------------------------------------------------------------------------------------------------|
| Criteria | Select the outgoing traffic distribution type. Packets from the same source and/or to the same destination are sent over the same link within the trunk. By default, the Switch uses the smc-dst-mac distribution type. If the Switch is behind a router, the packet's destination or source MAC address will be changed. In this case, set the Switch to distribute traffic based on its IP address to make sure port trunking can work properly. |
|          | Select $\mathbf{src} \cdot \mathbf{mac}$ to distribute traffic based on the packet's source MAC address.                                                                                                    |
|          | Select $dst-mac$ to distribute traffic based on the packet's destination MAC address.                                                                                                    |
|          | Select src-dst-mac to distribute traffic based on a combination of the packet's source and destination MAC addresses.                                                                                                    |
|          | Select $\mathbf{src}$ - $\mathbf{ip}$ to distribute traffic based on the packet's source IP address.                                                                                                    |
|          | Select $\mathbf{dst}$ - $\mathbf{ip}$ to distribute traffic based on the packet's destination IP address.                                                                                                    |
|          | Select <b>src</b> - <b>dst</b> - <b>ip</b> to distribute traffic based on a combination of the packet's source and destination IP addresses.                                                                                                    |
| Port     | This field displays the port number.                                                                                                    |
| Group    | Select the trunk group to which a port belongs.                                                                                                    |
|          | Note: When you enable the port security feature on the Switch and configure port security settings for a port, you cannot include the port in an active trunk group.                                                                                                    |
| Apply    | Click <b>Apply</b> to save your changes to the Switch's run-time memory. The Switch loses these changes if it is turned off or loses power, so use the <b>Save</b> link on the top navigation panel to save your changes to the non-volatile memory when you are done configuring.                                                                                                    |
| Cancel   | Click Cancel to begin configuring this screen afresh.                                                                                                    |

 Table 64
 Advanced Application > Link Aggregation > Link Aggregation Setting (continued)

## 17.3.1 Link Aggregation Control Protocol

Click Advanced Application > Link Aggregation > Link Aggregation Setting > LACP to display the screen shown next. See Dynamic Link Aggregation on page 162 for more information on dynamic link aggregation.

|                 | Control Protocol                       | egation > Link Aggregation Sett<br>Link Aggregation Settin |
|-----------------|----------------------------------------|------------------------------------------------------------|
|                 |                                        |                                                            |
| Active          |                                        |                                                            |
| system Priority | 65535                                  |                                                            |
|                 |                                        |                                                            |
|                 |                                        |                                                            |
| Group ID        |                                        | LACP Active                                                |
| TI              |                                        |                                                            |
| 12              |                                        | D                                                          |
| T3              |                                        |                                                            |
| 14              |                                        |                                                            |
| T5              |                                        |                                                            |
| 16              |                                        |                                                            |
| 17              |                                        |                                                            |
| 18              |                                        |                                                            |
| T9              |                                        |                                                            |
| 110             |                                        |                                                            |
| TI 1            |                                        |                                                            |
| 112             |                                        |                                                            |
| T13             |                                        |                                                            |
| 114             |                                        |                                                            |
| T15             |                                        |                                                            |
| 116             |                                        |                                                            |
|                 |                                        |                                                            |
| Port            |                                        | LACP Timeout                                               |
| *               |                                        | 30 • seconds                                               |
| 1               |                                        | 30 * seconds                                               |
| 2               |                                        | 30 * seconds                                               |
| 3               |                                        | 30 * seconds                                               |
| 4               |                                        | 30 * seconds                                               |
| 5               |                                        | 30 * seconds                                               |
| <u> </u>        | $\sim$                                 |                                                            |
| $\sim$          | $\sim$                                 |                                                            |
| 40              | $\checkmark$ $\checkmark$ $\checkmark$ | 30 * seconds                                               |
| 46              |                                        | 30 * seconds                                               |
| 47              |                                        | 30 x seconds                                               |
| 48              |                                        | 30 x seconds                                               |
| 49              |                                        | 30 x seconds                                               |
| 5D              |                                        | 30 x seconds                                               |
|                 |                                        |                                                            |
|                 | Apply Concel                           |                                                            |

Figure 124 Advanced Application > Link Aggregation > Link Aggregation Setting > LACP

Table 65 Advanced Application > Link Aggregation > Link Aggregation Setting > LACP

| IABEL                                      | DESC RIPIIO N                                                                          |
|--------------------------------------------|----------------------------------------------------------------------------------------|
| Link<br>Aggregation<br>Control<br>Protocol | Note: Do not configure this screen unless you want to enable dynamic link aggregation. |
| Active                                     | Select this checkbox to enable Link Aggregation Control Protocol (LACP).               |

G\$1920v2 Series User's Guide

| IABEL           | DESC RIPIO N                                                                                                    |
|-----------------|----------------------------------------------------------------------------------------------------|
| System Priority | LACP system priority is a number between 1 and 65,535. The switch with the lowest system priority (and lowest port number if system priority is the same) becomes the LACP "server". The LACP "server" controls the operation of LACP setup. Enter a number to set the priority of an active port using Link Aggregation Control Protocol (LACP). The smaller the number, the higher the priority level.                                                 |
| Group ID        | The field identifies the link aggregation group, that is, one logical link containing multiple ports.                                                                                                    |
| LACP Active     | Select this option to enable LACP for a trunk.                                                                                                    |
| Port            | This field displays the port number.                                                                                                    |
| *               | Settings in this row apply to all ports.<br>Use this row only if you want to make some settings the same for all ports. Use this row first to set<br>the common settings and then make adjustments on a port-by-port basis.<br>Note: Changes in this row are copied to all the ports as soon as you make them.                                                                                                    |
| LACP Timeout    | Timeout is the time interval between the individual port exchanges of LACP packets in order to check that the peer port in the trunk group is still up. If a port does not respond after three tries, then it is deemed to be "down" and is removed from the trunk. Set a short timeout (one second) for busy trunked links to ensure that disabled ports are removed from the trunk group as soon as possible.<br>Select either 1 second or 30 seconds. |
| Apply           | Click <b>Apply</b> to save your changes to the Switch's run-time memory. The Switch loses these changes if it is turned off or loses power, so use the <b>Save</b> link on the top navigation panel to save your changes to the non-volatile memory when you are done configuring.                                                                                                    |
| Cancel          | Click Cancel to begin configuring this screen afresh.                                                                                                    |

Table 65 Advanced Application > Link Aggregation > Link Aggregation Setting > LACP (continued)

## 17.4 Technical Reference

This section provides technical background information on the topics discussed in this chapter.

#### 17.4.1 Static Trunking Example

This example shows you how to create a static port trunk group for ports 2-5.

1 Make your physical connections - make sure that the ports that you want to belong to the trunk group are connected to the same destination. The following figure shows ports 2-5 on switch A connected to switch B.

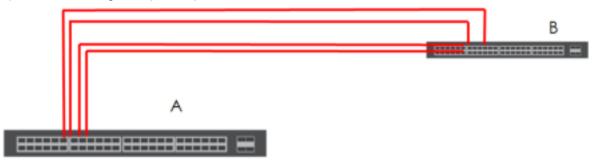

Figure 125 Trunking Example - Physical Connections

2 Configure static trunking - Click Advanced Application > Iink Aggregation > Iink Aggregation Setting. In this screen activate trunk group **T**, select the traffic distribution algorithm used by this group and select the ports that should belong to this group as shown in the figure below. Click **Apply** when you are done.

| Link Aggregation Setting |             | Status LACP    |
|--------------------------|-------------|----------------|
| Group ID                 | Active      | Criteria       |
|                          | ×           | sre dsl med 🔻  |
| 12                       |             | sre dsl med 🔻  |
| 13                       |             | ard dsl maid 🔻 |
| 14                       |             | ard dsl mad 🔻  |
| 15                       |             | ard dsl mad 🔻  |
| 16                       |             | ard dsl mad 🔻  |
| 17                       |             | arc dsl maic 🔻 |
| 18                       |             | arc dsl mac 🔻  |
| 19                       |             | ard dsl mad 🔻  |
| 110                      |             | arc dsl maic 🔻 |
| 111                      |             | arc dsl mac 🔻  |
| 112                      |             | arc dsl maic 🔻 |
| 113                      |             | arc dsl mac 🔻  |
| 114                      |             | arc dsl mac 🔻  |
| 115                      |             | ard dsl mad 🔻  |
| 116                      |             | arc dsl mac 🔻  |
|                          |             |                |
|                          |             |                |
| Port                     |             | Group          |
| 1011                     |             |                |
| 2                        |             | None *         |
| 3                        |             |                |
| 4                        |             |                |
| -<br>6                   |             |                |
| ~                        | $\sim$      |                |
|                          |             | None           |
| 47                       |             | None *         |
| 18                       |             | None *         |
| - 19                     |             | None *         |
| 50                       |             | None 🔻         |
|                          |             |                |
|                          | Apply Cance |                |
|                          |             |                |

Figure 126 Trunking Example - Configuration Screen

Your trunk group 1 ( ${f n}$ ) configuration is now complete.

# C HAPTER 18 Port Authentic ation

## 18.1 Port Authentic ation Overview

This chapter describes the IEEE 802.1x and MAC authentication methods.

Port authentication is a way to validate access to ports on the Switch to clients based on an external server (authentication server). The Switch supports the following methods for port authentication:

- IEEE 802.1  $\mathbf{x}^2$  An authentication server validates access to a port based on a username and password provided by the user.
- MAC Authentic a tion An authentication server validates access to a port based on the MAC address and password of the client.

Both types of authentication use the RADIUS (Remote Authentication Dial In User Service, RFC 2138, 2139) protocol to validate users. See RADIUS and TACACS+ on page 226 for more information on configuring your RADIUS server settings.

Note: If you enable IEEE 802.1x authentication and MAC authentication on the same port, the Switch performs IEEE 802.1x authentication first. If a user fails to authenticate via the IEEE 802.1x method, then access to the port is denied.

### 18.1.1 What You Can Do

- Use the **Port Authentication** screen (Section 18.2 on page 171) to display the links to the configuration screens where you can enable the port authentication methods.
- Use the 802.1x screen (Section 18.3 on page 172) to activate IEEE 802.1x security.
- Use the MAC Authentication screen (Section 18.4 on page 175) to activate MAC authentication.

### 18.1.2 What You Need to Know

#### IEEE 802.1x Authentication

The following figure illustrates how a client connecting to a IEEE 802.1x authentication enabled port goes through a validation process. The Switch prompts the client for login information in the form of a user name and password. When the client provides the login credentials, the Switch sends an authentication request to a RADIUS server. The RADIUS server validates whether this client is allowed access to the port.

<sup>2.</sup> At the time of writing, IEEE 802.1x is not supported by all operating systems. See your operating system documentation. If your operating system does not support 802.1x, then you may need to install 802.1x client software.

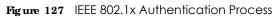

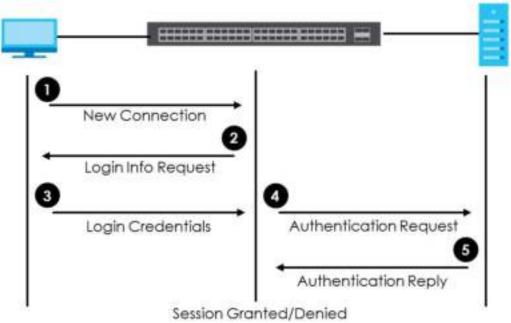

## 18.1.3 MAC Authentication

MAC authentication works in a very similar way to IEEE 802.1x authentication. The main difference is that the Switch does not prompt the client for login credentials. The login credentials are based on the source MAC address of the client connecting to a port on the Switch along with a password configured specifically for MAC authentication on the Switch.

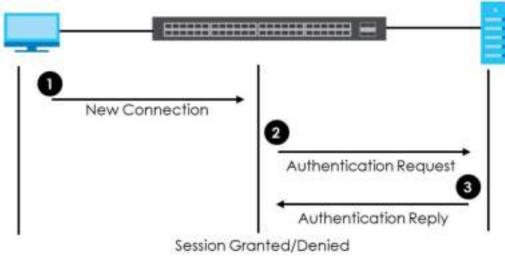

#### Figure 128 MAC Authentication Process

# 18.2 Port Authentic ation Configuration

To enable port authentication, first activate the port authentication method(s) (both on the Switch and the port(s)), then configure the RADIUS server settings in the AAA > RADIUS Server Setup screen.

Click **Advanced Application** > **Port Authentication** in the navigation panel to display the screen as shown. Select a port authentication method's link in the screen that appears.

Figure 129 Advanced Application > Port Authentication

| Authentication  |      |
|-----------------|------|
| Circ            | here |
| anticulion Cies | here |
|                 |      |

## 18.3 Activate IEEE 802.1x Security

Use this screen to activate IEEE 802.1x security. In the **Port Authentic a tion** screen click **802.1x** to display the configuration screen as shown.

| Active | lx.    |         |         |                      |                        | Fort Authent  | ication Guest Vic        |
|--------|--------|---------|---------|----------------------|------------------------|---------------|--------------------------|
| Port   | Active | Маз-Вед | lleauth | Reauth-perio<br>Sect | d Gylet-pariod<br>sect | To-period see | 1 Supp Timeout<br>1 Sect |
| S#     |        | 1.1     | On V    |                      |                        |               |                          |
| 3 X    |        | 2       | On ¥    | 3600                 | 60                     | 30            | 30                       |
| - 2    |        | 2       | On V    | 3600                 | 60                     | 30            | 30                       |
| 3      |        | 2       | Dn 🗸    | 3600                 | 60                     | 30            | 30                       |
| -4     |        | 2       | On ¥    | 3600                 | 60                     | 30            | 30                       |
| 5      |        | 2       | On Y    | 3600                 | 60                     | 30            | 30                       |
| 6      |        | 2       | On V    | 3600                 | 60                     | 30            | 30                       |
| 7      |        | 2       | On V    | 3600                 | 60                     |               | 30                       |
|        |        |         |         |                      |                        | 30            | .9.1                     |
| 46     |        | 2       | On 7    | 3600                 | 60                     | 30            | 30                       |
| 4/     |        | 2       | On 🔻    | 3600                 | 60                     | 30            | 30                       |
| 48     |        | 2       | On 7    | 3600                 | 60                     | 30            | 30                       |
| 49     |        | 2       | On 🔻    | 3600                 | 60                     | 30            | 30                       |
| 50     |        | 2       | On 7    | 3600                 | 60                     | 30            | 30                       |
|        |        | 1       |         |                      |                        | 1 1           |                          |
|        |        |         | A       | oply Concel          |                        |               |                          |

Figure 130 Advanced Application > Port Authentication > 802.1x

| LABEL                 | DESC RIPIIO N                                                                                                    |  |
|-----------------------|----------------------------------------------------------------------------------------------------|--|
| Active                | Select this check box to permit 802.1x authentication on the Switch.                                                                                                    |  |
|                       | Note: You must first enable 802.1x authentication on the Switch before configuring it on each port.                                                                                                    |  |
| Port                  | This field displays the port number.                                                                                                    |  |
| *                     | Settings in this row apply to all ports.                                                                                                    |  |
|                       | Use this row only if you want to make some settings the same for all ports. Use this row first to set the common settings and then make adjustments on a port-by-port basis.                                                                                                    |  |
|                       | Note: Changes in this row are copied to all the ports as soon as you make them.                                                                                                    |  |
| Active                | Select this to permit 802.1x authentication on this port. You must first allow 802.1x authentication on the Switch before configuring it on each port.                                                                                                    |  |
| Max-Req               | Specify the number of times the Switch tries to authenticate client(s) before sending unresponsive ports to the Guest VLAN.                                                                                                    |  |
|                       | This is set to 2 by default. That is, the Switch attempts to authenticate a client twice. If the client does not respond to the first authentication request, the Switch tries again. If the client still does not respond to the second request, the Switch sends the client to the Guest VLAN. The client needs to send a new request to be authenticated by the Switch again. |  |
| Reauth                | Specify if a subscriber has to periodically re-enter his or her username and password to stay connected to the port.                                                                                                    |  |
| Reauth-period<br>secs | Specify the length of time required to pass before a client has to re-enter his or her username and password to stay connected to the port.                                                                                                    |  |
| Quiet-period secs     | Specify the number of seconds the port remains in the HELD state and rejects further authentication requests from the connected client after a failed authentication exchange.                                                                                                    |  |
| Tx-period secs        | Specify the number of seconds the Switch waits for client's response before re-sending an identity request to the client.                                                                                                    |  |
| Supp-Timeout<br>secs  | Specify the number of seconds the Switch waits for client's response to a challenge request before sending another request.                                                                                                    |  |
| Apply                 | Click <b>Apply</b> to save your changes to the Switch's run-time memory. The Switch loses these changes if it is turned off or loses power, so use the <b>Save</b> link on the top navigation panel to save your changes to the non-volatile memory when you are done configuring.                                                                                               |  |
| Cancel                | Click Cancel to begin configuring this screen afresh.                                                                                                    |  |

Table 66 Advanced Application > Port Authentication > 802.1x

### 18.3.1 Guest VIAN

When 802.1x port authentication is enabled on the Switch and its ports, clients that do not have the correct credentials are blocked from using the port(s). You can configure your Switch to have one VLAN that acts as a guest VLAN. If you enable the guest VLAN (**102** in the example) on a port (**2** in the example), the user (**A** in the example) that is not IEEE 802.1x capable or fails to enter the correct username and password can still access the port, but traffic from the user is forwarded to the guest VLAN. That is, unauthenticated users can have access to limited network resources in the same guest VLAN, such as the Internet. The rights granted to the Guest VLAN depends on how the network administrator configures switches or routers with the guest network feature.

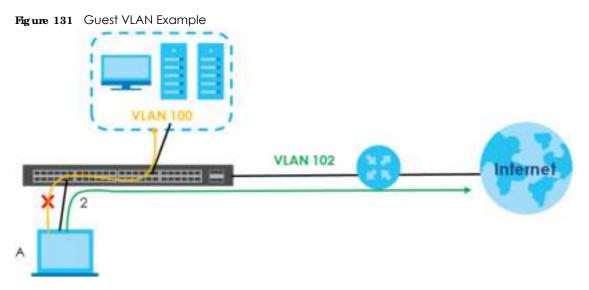

Use this screen to enable and assign a guest VLAN to a port. In the **Port Authentication > 802.1x** screen click **Guest Vlan** to display the configuration screen as shown.

| Guest Vlan |        |            |              | <u>802.1x</u>    |
|------------|--------|------------|--------------|------------------|
| Port       | Active | Guest Vian | Host-mode    | Muttl-Secure Num |
| *          |        |            | Multi-Host 🔹 |                  |
| I          |        | 1          | Multi-Host 🔹 | 1                |
| 2          |        | 1          | Multi-Host 🔹 | 1                |
| 3          |        | 1          | Multi-Host 🔹 | 1                |
| 4          |        | 1          | Multi-Host 🔹 | 1                |
| 5          |        | 1          | Multi-Host 🔹 | 1                |
| 6          |        |            | Multi-Hork • |                  |
|            |        | $\sim$     | tion         | $\frown$         |
| 47         |        | 1          | Multi-Host 🔻 | 1                |
| 48         |        | 1          | Multi-Host 🔹 | 1                |
| 49         |        | 1          | Multi-Host 🔹 | 1                |
| 50         |        | 1          | Multi-Host 🔹 | 1                |
|            |        |            |              |                  |
|            |        | Apply Conc | 61           |                  |

Figure 132 Advanced Application > Port Authentication > 802.1x > Guest VLAN

The following table describes the labels in this screen.

Table 67 Advanced Application > Port Authentication > 802.1x > Guest VLAN

| IABEL | DESC RIPTIO N                                                                                                    |
|-------|----------------------------------------------------------------------------------------------------|
| Port  | This field displays a port number.                                                                                                    |
| *     | Settings in this row apply to all ports.                                                                                                    |
|       | Use this row only if you want to make some settings the same for all ports. Use this row first to set the common settings and then make adjustments on a port-by-port basis. |
|       | Changes in this row are copied to all the ports as soon as you make them.                                                                                                    |

| IABEL            | DESC RIPTIO N                                                                                                    |
|------------------|----------------------------------------------------------------------------------------------------|
| Active           | Select this checkbox to enable the guest VLAN feature on this port.                                                                                                    |
|                  | Clients that fail authentication are placed in the guest VLAN and can receive limited services.                                                                                                    |
| Guest Vlan       | A guest VLAN is a pre-configured VLAN on the Switch that allows non-authenticated users to access limited network resources through the Switch. You must also enable IEEE 802.1x authentication on the Switch and the associated ports. Enter the number that identifies the guest VLAN.                                                                                                    |
|                  | Make sure this is a VLAN recognized in your network.                                                                                                    |
| Host-mode        | Specify how the Switch authenticates users when more than one user connect to the port (using a hub).                                                                                                    |
|                  | Select <b>Multi-Host</b> to authenticate only the first user that connects to this port. If the first user<br>enters the correct credential, any other users are allowed to access the port without<br>authentication. If the first user fails to enter the correct credential, they are all put in the guest<br>VLAN. Once the first user who did authentication logs out or disconnects from the port, rest of<br>the users are blocked until a user does the authentication process again. |
|                  | Select Multi-Secure to authenticate each user that connects to this port.                                                                                                    |
| Multi-Secure Num | If you set <b>Host-mode</b> to <b>Multi-Secure</b> , specify the maximum number of users that the Switch will authenticate on this port.                                                                                                    |
| Apply            | Click <b>Apply</b> to save your changes to the Switch's run-time memory. The Switch loses these changes if it is turned off or loses power, so use the <b>Save</b> link on the top navigation panel to save your changes to the non-volatile memory when you are done configuring.                                                                                                    |
| Cancel           | Click Cancel to begin configuring this screen afresh.                                                                                                    |

Table 67 Advanced Application > Port Authentication > 802.1x > Guest VLAN (continued)

# 18.4 Activate MAC Authentication

Use this screen to activate MAC authentication. In the **Port Authentication** screen click **MAC Authentication** to display the configuration screen as shown.

| MAC Authentication |               | Part Authentication |
|--------------------|---------------|---------------------|
| Adive              | 0             |                     |
| Name Pretix        |               |                     |
| Prosword           | zyxol         | -                   |
| limpout            | 0             |                     |
|                    |               |                     |
|                    |               |                     |
| Port               | Active        |                     |
| -                  |               |                     |
| 1                  |               |                     |
| 2                  |               |                     |
| 3                  |               |                     |
| 4                  |               |                     |
| 5                  |               |                     |
| 6                  |               |                     |
|                    | $\sim$        | $\sim$              |
|                    |               | $\sim$              |
| 45                 |               |                     |
| 46                 |               |                     |
| 47                 |               |                     |
| 48                 |               |                     |
| 49                 |               |                     |
| .50                |               |                     |
|                    |               |                     |
|                    | Apply Control |                     |

#### Figure 133 Advanced Application > Port Authentication > MAC Authentication

The following table describes the labels in this screen.

| LABEL       | DESC RIPTIO N                                                                                                    |
|-------------|----------------------------------------------------------------------------------------------------|
| Active      | Select this check box to permit MAC authentication on the Switch.                                                                                                    |
|             | Note: You must first enable MAC authentication on the Switch before configuring it on each port.                                                                                                    |
| Name Prefix | Type the prefix that is appended to all MAC addresses sent to the RADIUS server for authentication. You can enter up to 32 printable ASCII characters.                                                                                                    |
|             | If you leave this field blank, then only the MAC address of the client is forwarded to the RADIUS server.                                                                                                    |
| Password    | Type the password the Switch sends along with the MAC address of a client for authentication with the RADIUS server. You can enter up to 32 printable ASCII characters.                                                                                                    |
| Timeout     | Specify the amount of time before the Switch allows a client MAC address that fails authentication to try and authenticate again. Maximum time is 3000 seconds.                                                                                                    |
|             | When a client fails MAC authentication, its MAC address is learned by the MAC address table with a status of denied. The timeout period you specify here is the time the MAC address entry stays in the MAC address table until it is cleared. If you specify 0 for the timeout value, the Switch uses the <b>Aging Time</b> configured in the <b>Switch Setup</b> screen. |
|             | Note: If the <b>Aging Time</b> in the <b>Switch Setup</b> screen is set to a lower value, then it supersedes this setting. See Section 8.5 on page 82.                                                                                                    |
| Port        | This field displays a port number.                                                                                                    |

| IABEL  | DESC RIPTIO N                                                                                                    |
|--------|----------------------------------------------------------------------------------------------------|
| *      | Use this row to make the setting the same for all ports. Use this row first and then make adjustments on a port-by-port basis.                                                                                                    |
|        | Note: Changes in this row are copied to all the ports as soon as you make them.                                                                                                    |
| Active | Select this check box to permit MAC authentication on this port. You must first allow MAC authentication on the Switch before configuring it on each port.                                                                                                    |
| Apply  | Click <b>Apply</b> to save your changes to the Switch's run-time memory. The Switch loses these changes if it is turned off or loses power, so use the <b>Save</b> link on the top navigation panel to save your changes to the non-volatile memory when you are done configuring. |
| Cancel | Click Cancel to begin configuring this screen afresh.                                                                                                    |

 Table 68
 Advanced Application > Port Authentication > MAC Authentication (continued)

## 18.5 Technical Reference

This section provides technical background information on the topics discussed in this chapter.

#### 18.5.1 IEEE 802.1x

The IEEE 802.1x is a standard for authentication as well as providing additional accounting and control features. It can be implemented both on wired and wireless networks. It is supported by Windows XP and a number of network devices. Some advantages of IEEE 802.1x are:

- User based identification
- Support for RADIUS (Remote Authentication Dial In User Service, RFC 2138, 2139) for centralized user profile and accounting management on a network RADIUS server.
- Support for EAP (Extensible Authentication Protocol, RFC 2486) that allows additional authentication methods to be deployed with no changes to the switch or the wired clients.

#### 18.5.2 RADIUS

RADIUS is based on a client-server model that supports authentication, authorization and accounting. The switch is the client and the server is the RADIUS server. The RADIUS server handles the following tasks:

• Authentication

Determines the identity of the users.

• Authorization

Determines the network services available to authenticated users once they are connected to the network.

• Accounting

Keeps track of the client's network activity.

RADIUS is a simple package exchange in which your switch acts as a message relay between the wired client and the network RADIUS server.

#### 18.5.2.1 Types of RADIUS Messages

The following types of RADIUS messages are exchanged between the switch and the RADIUS server for user authentication:

• Access-Request

Sent by an switch requesting authentication.

• Access-Reject

Sent by a RADIUS server rejecting access.

• Access-Accept

Sent by a RADIUS server allowing access.

• Access-Challenge

Sent by a RADIUS server requesting more information in order to allow access. The switch sends a proper response from the user and then sends another Access-Request message.

The following types of RADIUS messages are exchanged between the switch and the RADIUS server for user accounting:

• Accounting-Request

Sent by the switch requesting accounting.

Accounting-Response

Sent by the RADIUS server to indicate that it has started or stopped accounting.

In order to ensure network security, the switch and the RADIUS server use a shared secret key, which is a password, they both know. The key is not sent over the network. In addition to the shared key, password information exchanged is also encrypted to protect the network from unauthorized access.

#### 18.5.3 EAP (Extensible Authentication Protocol) Authentication

This section discusses some popular authentication types: EAP-MD5, EAP-TLS, EAP-TTLS, PEAP and LEAP. Your wired LAN device may not support all authentication types.

EAP (Extensible Authentication Protocol) is an authentication protocol that runs on top of the IEEE 802.1x transport mechanism in order to support multiple types of user authentication. By using EAP to interact with an EAP-compatible RADIUS server, an switch helps a wired station and a RADIUS server perform authentication.

The type of authentication you use depends on the RADIUS server and an intermediary switch(es) that supports IEEE 802.1x.

For EAP-TLS authentication type, you must first have a wired connection to the network and obtain the certificate(s) from a certificate authority (CA). A certificate (also called digital IDs) can be used to authenticate users and a CA issues certificates and guarantees the identity of each certificate owner.

• EAP-MD5 (Message-Digest Algorithm 5)

MD5 authentication is the simplest one-way authentication method. The authentication server sends a challenge to the wired client. The wired client 'proves' that it knows the password by encrypting the password with the challenge and sends back the information. Password is not sent in plain text.

However, MD5 authentication has some weaknesses. Since the authentication server needs to get the plaintext passwords, the passwords must be stored. Thus someone other than the authentication server may access the password file. In addition, it is possible to impersonate an authentication server as MD5 authentication method does not perform mutual authentication. Finally, MD5 authentication method does not support data encryption with dynamic session key. You must configure WEP encryption keys for data encryption.

• EAP-TLS (Transport Layer Security)

With EAP-TLS, digital certifications are needed by both the server and the wired clients for mutual authentication. The server presents a certificate to the client. After validating the identity of the server, the client sends a different certificate to the server. The exchange of certificates is done in the open before a secured tunnel is created. This makes user identity vulnerable to passive attacks. A digital certificate is an electronic ID card that authenticates the sender's identity. However, to implement EAPTLS, you need a Certificate Authority (CA) to handle certificates, which imposes a management overhead.

• EAP-TTLS (Tunneled Transport Layer Service)

EAP-TTLS is an extension of the EAP-TLS authentication that uses certificates for only the server-side authentications to establish a secure connection. Client authentication is then done by sending username and password through the secure connection, thus client identity is protected. For client authentication, EAP-TTLS supports EAP methods and legacy authentication methods such as PAP, CHAP, MS-CHAP and MS-CHAP v2.

• PEAP (Protected EAP)

Like EAP-TTLS, server-side certificate authentication is used to establish a secure connection, then use simple username and password methods through the secured connection to authenticate the clients, thus hiding client identity. However, PEAP only supports EAP methods, such as EAP-MD5, EAP-MSCHAPv2 and EAP-GTC (EAP-Generic Token Card), for client authentication. EAP-GTC is implemented only by Cisco.

• LEAP

LEAP (Lightweight Extensible Authentication Protocol) is a Cisco implementation of IEEE 802.1x.

# C HAPTER 19 Port Security

## 19.1 Port Security Overview

This chapter shows you how to set up port security.

Port security allows only packets with dynamically learned MAC addresses and/or configured static MAC addresses to pass through a port on the Switch. The Switch can learn up to 16K MAC addresses in total with no limit on individual ports other than the sum cannot exceed 16K.

For maximum port security, enable this feature, disable MAC address learning and configure static MAC address(es) for a port. It is not recommended you disable port security together with MAC address learning as this will result in many broadcasts. By default, MAC address learning is still enabled even though the port security is not activated.

## 19.1.1 What You Can Do

Use the **Port Security** screen (Section 19.2 on page 180) to enable port security and disable MAC address learning. You can also enable the port security feature on a port.

# 19.2 Port Security Setup

Click Advanced Application > Port Security in the navigation panel to display the screen as shown.

| _             | t Security |                  |                                     |     |
|---------------|------------|------------------|-------------------------------------|-----|
| Port List     |            |                  | MAC freeze                          |     |
|               |            |                  |                                     |     |
| Port Security |            |                  |                                     | _   |
| Active        |            | D                |                                     |     |
|               |            |                  |                                     |     |
| Port          | Active     | Address Learning | Limited Number of Learned MAC Addre | -55 |
| •             |            | N                |                                     |     |
| 1             |            | ×.               | 0                                   |     |
| 2             |            | 2                | 0                                   |     |
| 3             |            | ×.               | 0                                   |     |
| 4             |            | 2                | 0                                   |     |
| 5             |            | 8                | 0                                   |     |
| 6             |            | ×                |                                     |     |
|               |            | $\sim$           |                                     | _   |
| 47            |            | 2                | 0                                   |     |
| 48            |            | ×.               | 0                                   |     |
| 49            |            | 2                | 0                                   |     |
| 50            |            | ×.               | 0                                   |     |
|               |            |                  |                                     |     |
|               |            | Apply            | Cancel                              |     |

| Figure 134 | Advanced Application > Port Security |  |
|------------|--------------------------------------|--|
| rigure 134 | Advanced Application - For Security  |  |

Table 69 Advanced Application > Port Security

| IABEL      | DESC RIPIIO N                                                                                                    |
|------------|----------------------------------------------------------------------------------------------------|
| Port List  | Enter the number of the port(s) (separated by a comma) on which you want to enable port security and disable MAC address learning. After you click <b>MAC fire e ze</b> , all previously learned MAC addresses on the specified port(s) will become static MAC addresses and display in the <b>Static MAC Forwarding</b> screen.      |
| MAC freeze | Click MAC freeze to have the Switch automatically select the Active check boxes and clear the Address Learning check boxes only for the ports specified in the Port list.                                                                                                    |
| Active     | Select this option to enable port security on the Switch.                                                                                                    |
| Port       | This field displays the port number.                                                                                                    |
| *          | Settings in this row apply to all ports.<br>Use this row only if you want to make some settings the same for all ports. Use this row first to set<br>the common settings and then make adjustments on a port-by-port basis.<br>Note: Changes in this row are copied to all the ports as soon as you make them.                        |
| Active     | Select this check box to enable the port security feature on this port. The Switch forwards packets whose MAC address(es) is in the MAC address table on this port. Packets with no matching MAC address(es) are dropped.<br>Clear this check box to disable the port security feature. The Switch forwards all packets on this port. |

Table 69 Advanced Application > Port Security (continued)

| IABEL                                       | DESC RIPTIO N                                                                                                    |
|---------------------------------------------|----------------------------------------------------------------------------------------------------|
| Address<br>Learning                         | MAC address learning reduces outgoing broadcast traffic. For MAC address learning to occur on a port, the port itself must be active with address learning enabled.                                                                                                    |
| Limited Number<br>of Learned MAC<br>Address | Use this field to limit the number of (dynamic) MAC addresses that may be learned on a port. For example, if you set this field to "5" on port 2, then only the devices with these five learned MAC addresses may access port 2 at any one time. A sixth device would have to wait until one of the five learned MAC addresses aged out. MAC address aging out time can be set in the <b>Switc h Se tup</b> screen. The valid range is from "0" to "16384". "0" means this feature is disabled. |
| Apply                                       | Click <b>Apply</b> to save your changes to the Switch's run-time memory. The Switch loses these changes if it is turned off or loses power, so use the <b>Save</b> link on the top navigation panel to save your changes to the non-volatile memory when you are done configuring.                                                                                                    |
| Cancel                                      | Click Cancel to begin configuring this screen afresh.                                                                                                    |

# CHAPTER 20 Time Range

## 20.1 Time Range Overview

You can set up one-time and recurring schedules for time-oriented features, such as PoE and classifier. The UAG supports one-time and recurring schedules. One-time schedules are effective only once, while recurring schedules usually repeat. Both types of schedules are based on the current date and time in the Switch.

## 20.1.1 What You Can Do

Use the Time Range screen (Section 20.2 on page 183) to view or define a schedule on the Switch.

# 20.2 Configuring Time Range

Click Advanced Application > Time Range in the navigation panel to display the screen as shown.

| Time Ro      | ange         |                 |                                        |          |            |       |                         |
|--------------|--------------|-----------------|----------------------------------------|----------|------------|-------|-------------------------|
| Name<br>Type | Ab           | solule 🔍 Perios | Jie                                    |          |            |       |                         |
| Absolute     | Stort<br>End | 1970 • 01 •     |                                        | • : 00 • |            |       |                         |
| Periodic     | •            | 🗏 Mon 🗏 Te      | ▼ 00 ▼ : 00<br>re ■ Wed ■<br>: 00 ▼ To | Thy 🗏 D  | ri 🗏 Sal 🗏 |       | 00 🕶<br>kdays 🔲 Weekend |
|              |              |                 | Add C                                  | ancel 0  | Clear      |       |                         |
|              |              |                 |                                        |          |            |       |                         |
| Index        | N            | ame             | Туре                                   |          | 1          | tange | •                       |
|              |              |                 | Delet                                  | Cana     | ci.        |       |                         |

Figure 135 Advanced Application > Time Range

| IABEL    | DESC RIPTIO N                                                                                                    |
|----------|----------------------------------------------------------------------------------------------------|
| Name     | Enter a descriptive name for this rule for identifying purposes.                                                                                                    |
| Туре     | Select Ab solute to create a one-time schedule. One-time schedules begin on a specific start date and time and end on a specific stop date and time. One-time schedules are useful for long holidays and vacation periods.                                                                                                    |
|          | Alternatively, select <b>Periodic</b> to create a recurring schedule. Recurring schedules begin at a specific start time and end at a specific stop time on selected days of the week (Sunday, Monday, Tuesday, Wednesday, Thursday, Friday, and Saturday). Recurring schedules are useful for defining the workday and off-work hours.      |
| Absolute | This section is available only when you set Type to Absolute.                                                                                                    |
| Start    | Specify the year, month, day, hour and minute when the schedule begins.                                                                                                    |
| End      | Specify the year, month, day, hour and minute when the schedule ends.                                                                                                    |
| Periodic | This section is available only when you set $\mathbf{Type}$ to $\mathbf{Pe}$ nodic.                                                                                                    |
|          | Select the first option if you want to define a recurring schedule for a consecutive time period.<br>You then select the day of the week, hour and minute when the schedule begins and ends<br>respectively.                                                                                                    |
|          | Select the second option if you want to define a recurring schedule for multiple non-<br>consecutive time periods. You need to select each day of the week the recurring schedule is<br>effective. You also need to specify the hour and minute when the schedule begins and ends<br>each day. The schedule begins and ends in the same day. |
| Add      | Click <b>Add</b> to save your changes to the Switch's run-time memory. The Switch loses these changes if it is turned off or loses power, so use the <b>Save</b> link on the top navigation panel to save your changes to the non-volatile memory when you are done configuring.                                                             |
| Cancel   | Click Cancel to reset the fields to your previous configuration.                                                                                                    |
| Clear    | Click Clear to clear the fields to the factory defaults.                                                                                                    |
| Index    | This field displays the index number of the rule. Click an index number to change the settings.                                                                                                    |
| Name     | This field displays the descriptive name for this rule. This is for identification purpose only.                                                                                                    |
| Туре     | This field displays the type of the schedule.                                                                                                    |
| Range    | This field displays the the time period(s) to which this schedule applies.                                                                                                    |
|          | Select an entry's check box to select a specific entry. Otherwise, select the check box in the table heading row to select all entries.                                                                                                    |
| Delete   | Check the rule(s) that you want to remove and then click the <b>Delete</b> button.                                                                                                    |
| Cancel   | Click Cancel to clear the selected checkbox(es).                                                                                                    |

Table 70 Advanced Application > Time Range

# C HA PTER 21 C la ssifie r

# 21.1 Classifier Overview

This chapter introduces and shows you how to configure the packet classifier on the Switch. It also discusses Quality of Service (QoS) and classifier concepts as employed by the Switch.

## 21.1.1 What You Can Do

- Use the Classifier Status screen (Section 21.2 on page 186) to view the classifiers configured on the Switch and how many times the traffic matches the rules.
- Use the **Classifier Configuration** screen (Section 21.3 on page 186) to define the classifiers and view a summary of the classifier configuration. After you define the classifier, you can specify actions (or policy) to act upon the traffic that matches the rules.
- Use the **Classifier Global Setting** screen (Section 21.4 on page 191) to configure the match order and enable +logging on the Switch.

### 21.1.2 What You Need to Know

Quality of Service (QoS) refers to both a network's ability to deliver data with minimum delay, and the networking methods used to control the use of bandwidth. Without QoS, all traffic data is equally likely to be dropped when the network is congested. This can cause a reduction in network performance and make the network inadequate for time-critical application such as video-on-demand.

A classifier groups traffic into data flows according to specific criteria such as the source address, destination address, source port number, destination port number or incoming port number. For example, you can configure a classifier to select traffic from the same protocol port (such as Telnet) to form a flow.

Configure QoS on the Switch to group and prioritize application traffic and fine-tune network performance. Setting up QoS involves two separate steps:

- 1 Configure classifiers to sort traffic into different flows.
- 2 Configure policy rules to define actions to be performed on a classified traffic flow (refer to Chapter 22 on page 194 to configure policy rules).

## 21.2 Classifier Status

Use this screen to view the classifiers configured on the Switch and how many times the traffic matches the rules.

Click Advanced Application > Classifier in the navigation panel to display the configuration screen as shown.

Figure 136 Advanced Application > Classifier > Classifier Status

|         |       | Classifier SI | atus   |         |             | Classifier Configuration   |
|---------|-------|---------------|--------|---------|-------------|----------------------------|
|         | ndex  | Active        | Weight | Name    | Match Count | Rule                       |
|         | 1     | Yes           | 32767  | Example |             | SrcMac = 00:50:bacad:4581; |
|         |       |               |        |         |             |                            |
|         |       |               |        |         |             |                            |
|         |       |               |        |         |             |                            |
| æ       | 1.000 |               |        |         |             |                            |
| ۲       | Any   |               |        |         | Clear       |                            |
| $\odot$ | Cless | flor          |        |         |             |                            |

The following table describes the labels in this screen.

| IABEL       | DESC RIPTIO N                                                                                                    |
|-------------|----------------------------------------------------------------------------------------------------|
| Index       | This field displays the index number of the rule. Click an index number to edit the rule.                                                                                                    |
| Active      | This field displays $Yes$ when the rule is activated and $No$ when it is deactivated.                                                                                                    |
| Weight      | This field displays the rule's weight. This is to indicate a rule's priority when the match order is set to <b>manual</b> in the <b>Classifier &gt; Classifier Global Setting</b> screen.                            |
|             | The higher the number, the higher the rule's priority.                                                                                                    |
| Name        | This field displays the descriptive name for this rule. This is for identification purpose only.                                                                                                    |
| Match Count | This field displays the number of times a rule is applied. It displays '-' if the rule does not have count enabled.                                                                                                  |
| Rule        | This field displays a summary of the classifier rule's settings.                                                                                                    |
| Clear       | Select <b>Classifier</b> , enter a classifier rule name and then click <b>Clear</b> to erase the recorded statistical information for that classifier, or select <b>Any</b> to clear statistics for all classifiers. |

Table 71 Advanced Application > Classifier > Classifier Status

## 21.3 Classifier Configuration

Use the **ClassifierConfiguration** screen to define the classifiers. After you define the classifier, you can specify actions (or policy) to act upon the traffic that matches the rules. To configure policy rules, refer to Chapter 22 on page 194.

In the Classifier Status screen click Classifier Configuration to display the configuration screen as shown.

| Classifi    | er Configuration |                                |                                      | Crossner storus    | Classifier Global Set |
|-------------|------------------|--------------------------------|--------------------------------------|--------------------|-----------------------|
| Active      | 0                |                                |                                      |                    |                       |
| Name        |                  |                                |                                      |                    |                       |
| Weight      | 32767            |                                |                                      |                    |                       |
| log         |                  |                                |                                      |                    |                       |
| Count       |                  |                                |                                      |                    |                       |
| Ime Range   | None •           |                                |                                      |                    |                       |
| ngress Port | Port             | Any                            |                                      |                    |                       |
| ngress Port | Trunk            | Any                            |                                      |                    |                       |
|             | VLAN             | VLAN                           | Ariy                                 |                    |                       |
|             | Priority         | Priority                       | <ul> <li>Any</li> <li>0 •</li> </ul> |                    |                       |
|             | Ethernet Type    | All     Others                 | * (Hex)                              |                    |                       |
| .ayer 2     | Source           | MAC Address                    | Any     MAC     Mask                 |                    |                       |
|             | Destination      | MAC Address                    | Any  MAC /Mask                       |                    |                       |
|             | DSCP             | IPv4                           | Any  Any  Any  Any                   |                    |                       |
|             | Precedence       | Any                            | 0                                    |                    |                       |
| ayer 3      | ToS              | Any                            |                                      |                    |                       |
| ayer a      | IP Protocol      | Al     Al     Al     Al        | Establish Only<br>(Dec)              |                    |                       |
|             | IPv6 Next Header | * IA *                         | 1.00                                 |                    |                       |
|             | Source           | IP Address /<br>Address Prefix |                                      |                    | /                     |
|             | Destination      | IP Address /<br>Address Prefix |                                      |                    | /                     |
| aver 4      | Source           | Socket Number                  | Any     To                           |                    |                       |
|             | Destination      | Socket Number                  | Any     To                           |                    |                       |
| .ayer 4     |                  | Socket Number                  | To     Any                           |                    |                       |
| Index A     | ctive Weight     | Name                           |                                      | Rule               |                       |
| 1           | Yes 32767        | Example                        | SteMac = (                           | 00:50:ba:ad:4f:81; |                       |

Figure 137 Advanced Application > Classifier > Classifier Configuration

G\$1920v2 Series User's Guide

| Table 72 Advanced Application > Classifier > Classifier Configurat |
|--------------------------------------------------------------------|
|--------------------------------------------------------------------|

| IABEL            | DESC RIPTIO N                                                                                                    |  |  |  |  |  |
|------------------|----------------------------------------------------------------------------------------------------|--|--|--|--|--|
| Active           | Select this option to enable this rule.                                                                                                    |  |  |  |  |  |
| Name             | Enter a descriptive name for this rule for identifying purposes.                                                                                                    |  |  |  |  |  |
| Weight           | Enter a number between 0 and 65535 to specify the rule's weight. When the match order is in manual mode in the <b>Classifier Global Setting</b> screen, a higher weight means a higher priority.                                                                                                    |  |  |  |  |  |
| Log              | Select this option to have the Switch create a log message when the rule is applied and record the number of matched packets in a particular time interval.                                                                                                    |  |  |  |  |  |
|                  | Note: Make sure you also enable logging in the Classifier Global Setting screen.                                                                                                    |  |  |  |  |  |
| Count            | Select this option to have the Switch count how many times the rule is applied.                                                                                                    |  |  |  |  |  |
| Time<br>Range    | Select the name of the pre-configued schedule that you want to apply to the rule. The rule will be active only at the scheduled date and/or time.                                                                                                    |  |  |  |  |  |
|                  | If you select None, the rule will be active all the time.                                                                                                    |  |  |  |  |  |
| Ingress Por      | ł                                                                                                    |  |  |  |  |  |
| Port             | Type the port number to which the rule should be applied. You may choose one port only or all ports (Any).                                                                                                    |  |  |  |  |  |
| Trunk            | Select <b>Any</b> to apply the rule to all trunk groups.                                                                                                    |  |  |  |  |  |
|                  | To specify a trunk group, select the second choice and type a trunk group ID.                                                                                                    |  |  |  |  |  |
| Layer 2          |                                                                                                    |  |  |  |  |  |
| Specify the      | e fields below to configure a layer 2 classifier.                                                                                                    |  |  |  |  |  |
| VLAN             | Select <b>Any</b> to classify traffic from any VLAN or select the second option and specify the source VLAN ID in the field provided.                                                                                                    |  |  |  |  |  |
| Priority         | Select <b>Any</b> to classify traffic from any priority level or select the second option and specify a priority level in the field provided.                                                                                                    |  |  |  |  |  |
| Ethernet<br>Type | Select an Ethernet type or select <b>Other</b> and enter the Ethernet type number in hexadecimal value.<br>Refer to Table 74 on page 190 for information.                                                                                                    |  |  |  |  |  |
| Source           |                                                                                                    |  |  |  |  |  |
| MAC              | Select Any to apply the rule to all MAC addresses.                                                                                                    |  |  |  |  |  |
| Address          | To specify a source, select <b>MAC</b> / <b>Mask</b> to enter the source MAC address of the packet in valid MAC address format (six hexadecimal character pairs) and type the mask for the specified MAC address to determine which bits a packet's MAC address should match.                                                                                                    |  |  |  |  |  |
|                  | Enter "f" for each bit of the specified MAC address that the traffic's MAC address should match. Enter "0" for the bit(s) of the matched traffic's MAC address, which can be of any hexadecimal character(s). For example, if you set the MAC address to 00:13:49:00:00:00 and the mask to ff:ff:ff:00:00:00, a packet with a MAC address of 00:13:49:12:34:56 matches this criteria. If you leave the <b>Mask</b> field blank, the Switch automatically sets the mask to ff:ff:ff:ff:ff:ff:ff:ff:ff:ff:ff:ff:ff:             |  |  |  |  |  |
| Destination      | 1                                                                                                    |  |  |  |  |  |
| MAC              | Select Any to apply the rule to all MAC addresses.                                                                                                    |  |  |  |  |  |
| Address          | To specify a destination, select <b>MAC/Mask</b> to enter the destination MAC address of the packet in valid MAC address format (six hexadecimal character pairs) and type the mask for the specified MAC address to determine which bits a packet's MAC address should match.                                                                                                    |  |  |  |  |  |
|                  | Enter "f" for each bit of the specified MAC address that the traffic's MAC address should match. Enter<br>"0" for the bit(s) of the matched traffic's MAC address, which can be of any hexadecimal<br>character(s). For example, if you set the MAC address to 00:13:49:00:00:00 and the mask to<br>ff:ff:ff:00:00:00, a packet with a MAC address of 00:13:49:12:34:56 matches this criteria. If you leave the<br><b>Mask</b> field blank, the Switch automatically sets the mask to ff:ff:ff:ff:ff:ff:ff:ff:ff:ff:ff:ff:ff: |  |  |  |  |  |

| LABEL                         | DESC RIPTIO N                                                                                                    |  |  |  |
|-------------------------------|----------------------------------------------------------------------------------------------------|--|--|--|
| Layer 3                       |                                                                                                    |  |  |  |
| Specify the                   | fields below to configure a layer 3 classifier.                                                                                                    |  |  |  |
| DSCP<br>IPv4/IPv6             | Select <b>Any</b> to classify traffic from any DSCP or select the second option and specify a DSCP (DiffServ Code Point) number between 0 and 63 in the field provided.                                                                                                    |  |  |  |
| Preceden<br>ce                | Select <b>Any</b> to classify traffic from any precedence or select the second option and specify an IP Precedence (the first 3 bits of of the 8-bit ToS field) value between 0 and 7 in the field provided.                                                                                                    |  |  |  |
| ToS                           | Select <b>Any</b> to classify traffic from any ToS or select the second option and specify Type of Service (the last 5 bits of the 8-bit ToS field) value between 0 and 255 in the field provided.                                                                                                    |  |  |  |
| IP Protocol                   | Select an IPv4 protocol type or select <b>O the r</b> and enter the protocol number in decimal value. Refer to Table 75 on page 191 for more information.                                                                                                    |  |  |  |
|                               | You may select <b>Esta b lish Only</b> for <b>TCP</b> protocol type. This means that the Switch will pick out the packets that are sent to establish TCP connections.                                                                                                    |  |  |  |
| IPv6 Next<br>Header           | Select an IPv6 protocol type or select <b>Other</b> and enter an 8-bit next header in the IPv6 packet. The Next Header field is similar to the IPv4 Protocol field. The IPv6 protocol number ranges from 1 to 255.                                                                                                    |  |  |  |
|                               | You may select <b>Establish Only</b> for <b>TCP</b> protocol type. This means that the Switch will identify packets that initiate or acknowledge (establish) TCP connections.                                                                                                    |  |  |  |
| Source                        |                                                                                                    |  |  |  |
| IP                            | Enter a source IP address in dotted decimal notation.                                                                                                    |  |  |  |
| Address/<br>Address           | Specify the address prefix by entering the number of ones in the subnet mask.                                                                                                    |  |  |  |
| Prefix                        | A subnet mask can be represented in a 32-bit notation. For example, the subnet mask "255.255.255.0" can be represented as "11111111111111111111000000000", and counting up the number of ones in this case results in 24.                                                                                                    |  |  |  |
| Destination                   |                                                                                                    |  |  |  |
| IP                            | Enter a destination IP address in dotted decimal notation.                                                                                                    |  |  |  |
| Address/<br>Address<br>Prefix | Specify the address prefix by entering the number of ones in the subnet mask.                                                                                                    |  |  |  |
| Layer 4                       |                                                                                                    |  |  |  |
| Specify the                   | fields below to configure a layer-4 classifier.                                                                                                    |  |  |  |
| Source                        |                                                                                                    |  |  |  |
| Socket<br>Number              | Note: You must select either <b>UDP</b> or <b>TCP</b> in the <b>IP Protocol</b> field before you configure the socket numbers.                                                                                                    |  |  |  |
|                               | Select <b>Any</b> to apply the rule to all TCP/UDP protocol port numbers or select the second option and enter a TCP/UDP protocol port number. Refer to Table 76 on page 191 for more information.                                                                                                    |  |  |  |
| Destination                   |                                                                                                    |  |  |  |
| Socket<br>Number              | Note: You must select either <b>UDP</b> or <b>TCP</b> in the <b>IP Protocol</b> field before you configure the socket numbers.                                                                                                    |  |  |  |
|                               | Select <b>Any</b> to apply the rule to all TCP/UDP protocol port numbers or select the second option and enter a TCP/UDP protocol port number. Refer to Table 76 on page 191 for more information.                                                                                                    |  |  |  |
| Add                           | Click <b>Add</b> to insert the entry in the summary table below and save your changes to the Switch's run-<br>time memory. The Switch loses these changes if it is turned off or loses power, so use the <b>Save</b> link on<br>the top navigation panel to save your changes to the non-volatile memory when you are done<br>configuring. |  |  |  |

 Table 72
 Advanced Application > Classifier > Classifier Configuration (continued)

| IABEL  | BEL     DESC RIPTIO N                                                   |  |
|--------|-------------------------------------------------------------------------|--|
| Cancel | Click Cancel to reset the fields back to your previous configuration.   |  |
| Clear  | Clear Click Clear to set the above fields back to the factory defaults. |  |

 Table 72
 Advanced Application > Classifier > Classifier Configuration (continued)

### 21.3.1 Viewing and Editing Classifier Configuration Summary

To view a summary of the classifier configuration, scroll down to the summary table at the bottom of the **Classifier** screen. To change the settings of a rule, click a number in the **Index** field.

Note: When two rules conflict with each other, a higher layer rule has priority over lower layer rule.

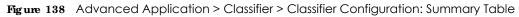

| Index | Active | Weight | Name    | Rule                      |  |
|-------|--------|--------|---------|---------------------------|--|
| 1     | Yes    | 32767  | Example | SreMac = 00:50/paceb1581; |  |
|       |        |        |         |                           |  |
|       |        |        |         | Delete Concel             |  |

The following table describes the labels in this screen.

| Table 73 | Advanced Application > Classifier > Classifier Configuration: Summary Table |
|----------|-----------------------------------------------------------------------------|
| LABEL    | DESC RIPTIO N                                                               |

| IABEL  | DESC RIPTIO N                                                                                                    |  |  |  |
|--------|----------------------------------------------------------------------------------------------------|--|--|--|
| Index  | This field displays the index number of the rule. Click an index number to edit the rule.                                               |  |  |  |
| Active | This field displays <b>Yes</b> when the rule is activated and <b>No</b> when it is deactivated.                                         |  |  |  |
| Weight | The field displays the priority of the rule when the match order is in <b>manual</b> mode. A higher weight means a higher priority.     |  |  |  |
| Name   | This field displays the descriptive name for this rule. This is for identification purpose only.                                        |  |  |  |
| Rule   | This field displays a summary of the classifier rule's settings.                                                                        |  |  |  |
|        | Select an entry's check box to select a specific entry. Otherwise, select the check box in the table heading row to select all entries. |  |  |  |
| Delete | Click <b>De le te</b> to remove the selected entry from the summary table.                                                              |  |  |  |
| Cancel | Click Cancel to clear the check boxes.                                                                                                  |  |  |  |

The following table shows some other common Ethernet types and the corresponding protocol number.

| EIHERNETTYPE   | PRO TO C O L NUMBER |
|----------------|---------------------|
| IP ETHII       | 0800                |
| X.75 Internet  | 0801                |
| NBS Internet   | 0802                |
| ECMA Internet  | 0803                |
| Chaosnet       | 0804                |
| X.25 Level 3   | 0805                |
| XNS Compat     | 0807                |
| Banyan Systems | OBAD                |
| BBN Simnet     | 5208                |

 Table 74
 Common Ethernet Types and Protocol Numbers

| EIHERNETTYPE   | PRO TO C O L NUMBER |
|----------------|---------------------|
| IBM SNA        | 80D5                |
| AppleTalk AARP | 80F3                |

In the Internet Protocol there is a field, called "Protocol", to identify the next level protocol. The following table shows some common protocol types and the corresponding protocol number. Refer to http://www.iana.org/assignments/protocol-numbers for a complete list.

Table 75 Common IP Protocol Types and Protocol Numbers

| PRO TO C O L TYPE | PRO TO C O L NUMBER |
|-------------------|---------------------|
| ICMP              | 1                   |
| TCP               | 6                   |
| UDP               | 17                  |
| EGP               | 8                   |
| L2TP              | 115                 |

Some of the most common TCP and UDP port numbers are:

| PROTOCOLNAME | TC P/ UDP PO RTNUMBER |
|--------------|-----------------------|
| FTP          | 21                    |
| Telnet       | 23                    |
| SMTP         | 25                    |
| DNS          | 53                    |
| HTTP         | 80                    |
| POP3         | 110                   |

Table 76Common TCP and UDP Port Numbers

See Appendix B on page 408 for information on commonly used port numbers.

# 21.4 Classifier Global Setting

Use this screen to configure the match order and enable logging on the Switch. In the Classifier Configuration screen click Classifier Global Setting to display the configuration screen as shown.

Figure 139 Advanced Application > Classifier > Classifier Configuration > Classifier Global Setting

| Closel       | ler Global Sel     | ting      | Clossifier Configuration |
|--------------|--------------------|-----------|--------------------------|
| Malch Order  | auto 🔹             |           |                          |
| Logoing      | Active<br>Interval | ⊠<br>3400 | Second(s)                |
| Apply Cancel |                    |           |                          |

| IABEL          | DESC RIPHO N                                                                                                    |
|----------------|----------------------------------------------------------------------------------------------------|
| Match<br>Order | Select manual to have classifier rules applied according to the weight of each rule you configured in Advanced Application > Classifier > Classifier Configuration.                                                                                                    |
|                | Alternatively, select <b>auto</b> to have classifier rules applied according to the layer of the item configured<br>in the rule. Layer-4 items have the highest priority, and layer-2 items has the lowest priority. For<br>example, you configure a layer-2 item (VLAN ID) in classifier A and configure a layer-3 item (source IP<br>address) in classifier B. When an incoming packet matches both classifier rules, classifier B has priority<br>over classifier A. |
| Logging        |                                                                                                    |
| Active         | Select this to allow the Switch to create a log when packets match a classifier rule during a defined time interval.                                                                                                    |
| Interval       | Select the length of the time period (in seconds) to count matched packets for a classifier rule. Enter an integer from 0-65535. 0 means that no logging is done.                                                                                                    |
| Apply          | Click <b>Apply</b> to save your changes to the Switch's run-time memory. The Switch loses these changes if it is turned off or loses power, so use the <b>Save</b> link on the top navigation panel to save your changes to the non-volatile memory when you are done configuring.                                                                                                    |
| Cancel         | Click Cancel to begin configuring this screen afresh.                                                                                                    |

Table 77 Advanced Application > Classifier > Classifier Configuration > Classifier Global Setting

# 21.5 Classifier Example

The following screen shows an example where you configure a classifier that identifies all traffic from MAC address 00:50:ba:ad:4f:81 on port 2.

After you have configured a classifier, you can configure a policy (in the Policy screen) to define action(s) on the classified traffic flow.

Figure 140 Classifier: Example

|                | e Configuration  |                                           | Classifier Status Classifier Global Setti |
|----------------|------------------|-------------------------------------------|-------------------------------------------|
| Active         | 2                |                                           |                                           |
| Name           | Example          |                                           |                                           |
| Weight         | 32767            |                                           |                                           |
| Log            | 10               |                                           |                                           |
| Court          | 0                |                                           |                                           |
| Time Range     | None ·           |                                           |                                           |
| Ingress Port   | Part             | Any     2                                 |                                           |
|                | Trunic           | a Any                                     |                                           |
|                | VLAN             | VLAN                                      |                                           |
|                | Priority         | Priority                                  |                                           |
| and the second | Ethernet Type    | Al     (Hax)                              |                                           |
| Layer 2        | Source           | MAC Address                               | :50:ba:ad:41:81                           |
|                | Decfrication     | MAC Address                               |                                           |
|                | DECP             | Pv4 0 Avy                                 | 1                                         |
|                |                  | 1946 🖉 Arry                               |                                           |
|                | Precedence       | * ATV                                     |                                           |
| Laver 3        | Tot              | · Any                                     |                                           |
|                | IP Protocol      | Al      Establish On     Others     [Dec] | ey.                                       |
|                | IPv6 Next Header | Al      Al     Chers     Dec)             | Drivy                                     |
|                | Source           | IP Address / Address Prefix               | )/[                                       |
|                | Dectration       | IP Address /<br>Address Prefix            | 1                                         |
| layer 4        | Source           |                                           | la la la la la la la la la la la la la l  |
|                | Destination      | Socket Number                             | ta                                        |

# C HAPTER 22 Policy Rule

# 22.1 Policy Rules Overview

This chapter shows you how to configure policy rules.

A classifier distinguishes traffic into flows based on the configured criteria (refer to Chapter 21 on page 185 for more information). A policy rule ensures that a traffic flow gets the requested treatment in the network.

## 22.1.1 What You Can Do

Use the **Policy Rule** screen (Section 22.2 on page 194) to enable the policy and display the active classifier(s) you configure in the **Classifier** screen.

# 22.2 Configuring Policy Rules

You must first configure a classifier in the Classifier screen. Refer to Section 21.3 on page 186 for more information.

Click Advanced Applications > Policy Rule in the navigation panel to display the screen as shown.

| 0            |                                                                                                    |                                                                                                    |            |                                                                                                    |
|--------------|----------------------------------------------------------------------------------------------------|----------------------------------------------------------------------------------------------------|------------|----------------------------------------------------------------------------------------------------|
|              |                                                                                                    |                                                                                                    |            |                                                                                                    |
| Example      |                                                                                                    |                                                                                                    |            |                                                                                                    |
|              | General                                                                                                    |                                                                                                    | Rate Limit |                                                                                                    |
| VLAN ID      |                                                                                                    | Bandwidth                                                                                                    |            | kopii                                                                                                    |
| Economi Port | 1                                                                                                    |                                                                                                    | 1          | 10050                                                                                                    |
|              | the second second second second second second second second second second second second second second second se                                                                                       |                                                                                                    |            |                                                                                                    |
|              | 0.4                                                                                                    |                                                                                                    |            |                                                                                                    |
|              |                                                                                                    |                                                                                                    |            |                                                                                                    |
|              | Tarina                                                                                                    |                                                                                                    |            |                                                                                                    |
|              | anvo.                                                                                                    |                                                                                                    |            |                                                                                                    |
|              |                                                                                                    |                                                                                                    |            |                                                                                                    |
|              | rs 802.1n priority                                                                                                    |                                                                                                    |            |                                                                                                    |
|              | and we we have be derived as the                                                                                                    |                                                                                                    |            |                                                                                                    |
|              | to the mirror port                                                                                                    |                                                                                                    |            |                                                                                                    |
|              |                                                                                                    |                                                                                                    |            |                                                                                                    |
|              |                                                                                                    |                                                                                                    |            |                                                                                                    |
| Rate Limit   |                                                                                                    |                                                                                                    |            |                                                                                                    |
| E Enatole    |                                                                                                    |                                                                                                    |            |                                                                                                    |
|              | VLAN ID<br>Egress Part<br>Prtarity<br>Forwarding<br>No change<br>Discard the part<br>Phatity<br>No change<br>Discard the pack<br>Dutgoing<br>Set the packe<br>Dutgoing<br>Set the packe<br>Rate Limit | General<br>VLAN ID<br>Egress Part<br>Priority<br>Forwarding<br>No change<br>Discard the packet<br>Priority<br>No change<br>Set the packet's 802.1p plotity<br>Dutgoing<br>Set the packet's 802.1p plotity<br>Dutgoing<br>Set the packet's 602.1p plotity<br>Dutgoing<br>Set the packet's 602.1p plotity<br>Dutgoing<br>Set the packet's 10 file mirror part<br>Set the packet's VLAN ID<br>Rate Limit |            | General       Rate Limit         VLAN ID       Bandwidth         Egress Parl       I         Priority       0 •         Forwarding       No change         Discard the packet       I         Priority       0 •         Set the packet's 802.1p priority       I         Outgoing       Set the packet to the minor part         Set the packet to the minor part       Set the packet's VLAN ID         Rate Limit       Rate Limit |

Figure 141 Advanced Application > Policy Rule

| Table 78 | Advanced Application > Policy Rule |  |
|----------|------------------------------------|--|
|----------|------------------------------------|--|

| LABEL                                            | DESC RIPTIO N                                                                                                    |
|--------------------------------------------------|----------------------------------------------------------------------------------------------------|
| Active                                           | Select this option to enable the policy.                                                                                                    |
| Name                                             | Enter a descriptive name for identification purposes.                                                                                                  |
| Classifier(s)                                    | This field displays the active classifier(s) you configure in the $C \ln ssifier$ screen.                                                              |
|                                                  | Select the classifier(s) to which this policy rule applies. To select more than one classifier, press [SHIFT] and select the choices at the same time. |
| Parameters                                       |                                                                                                    |
| Set the fields belo<br>the <b>Ac tion</b> field. | ow for this policy. You only have to set the field(s) that is related to the action(s) you configure in                                                |
| General                                          |                                                                                                    |
| VLAN ID                                          | Specify a VLAN ID number.                                                                                                    |
| Egress Port                                      | Type the number of an outgoing port.                                                                                                    |
| Priority                                         | Specify a priority level.                                                                                                    |

G\$1920v2 Series User's Guide

| IABEL                                                                                          | DESC RIPTIO N                                                                                                    |  |  |  |
|------------------------------------------------------------------------------------------------|----------------------------------------------------------------------------------------------------|--|--|--|
| Rate Limit                                                                                     | You can configure the desired bandwidth available to a traffic flow. Traffic that exceeds the maximum bandwidth allocated (in cases where the network is congested) is dropped.                                                                                                    |  |  |  |
| Bandwidth                                                                                      | Specify the bandwidth in kilobit per second (Kbps). Enter a number between 64 and 1000000.                                                                                                    |  |  |  |
| Action                                                                                         |                                                                                                    |  |  |  |
| Specify the act                                                                                | ion(s) the Switch takes on the associated classified traffic flow.                                                                                                    |  |  |  |
| on the                                                                                         | n specify only one action (pair) in a policy rule. To have the Switch take multiple actions<br>same traffic flow, you need to define multiple classifiers with the same criteria and apply<br>It policy rules.                                                                                                    |  |  |  |
| their policy act<br>applies the pol<br>the classifier no<br>same length, th<br>have higher pri | everal classifiers that identify the same traffic flow and you specify a different policy rule for each. I<br>ions conflict ( <b>Discard the packet</b> , <b>Send the packet to the egress port</b> and <b>Rate Limit</b> ), the Switch only<br>icy rules with the <b>Discard the packet</b> and <b>Send the packet to the egress port</b> actions depending or<br>imes. The longer the classifier name, the higher the classifier priority. If two classifier names are the<br>be bigger the character, the higher the classifier priority. The lowercase letters (such as a and b)<br>ority than the capitals (such as A and B) in the classifier name. For example, the classifier with the<br>2, class a or class B takes priority over the classifier with the name of class 1 or class A. |  |  |  |
| Let's say you se<br>on port 3.                                                                 | t two classifiers (Class 1 and Class 2) and both identify all traffic from MAC address 11:22:33:44:55:66                                                                                                    |  |  |  |
|                                                                                                | es to Class 1 and the action is to drop the packets, Policy 2 applies to Class 2 and the action is to ckets to the egress port, the Switch will forward the packets.                                                                                                    |  |  |  |
|                                                                                                | es to Class 1 and the action is to drop the packets, Policy 2 applies to Class 2 and the action is to idth limitation, the Switch will discard the packets immediately.                                                                                                    |  |  |  |
| , , ,                                                                                          | es to Class 1 and the action is to forward the packets to the egress port, Policy 2 applies to Class 2 is to enable bandwidth limitation, the Switch will forward the packets.                                                                                                    |  |  |  |
| Forwarding                                                                                     | Select <b>No change</b> to forward the packets.                                                                                                    |  |  |  |
|                                                                                                | Select <b>Discard the packet</b> to drop the packets.                                                                                                    |  |  |  |
| Priority                                                                                       | Select <b>No change</b> to keep the priority setting of the frames.                                                                                                    |  |  |  |
|                                                                                                | Select <b>Set the packet's 802.1 priority</b> to replace the packet's 802.1 priority field with the value you set in the Priority field.                                                                                                    |  |  |  |
| Outgoing                                                                                       | Select <b>Send the packet to the mimor port</b> to send the packet to the mirror port.                                                                                                    |  |  |  |
|                                                                                                | Select <b>Send the packet to the egress port</b> to send the packet to the egress port.                                                                                                    |  |  |  |
|                                                                                                | Select <b>Set the packet's VIAN ID</b> to replace the VLAN ID of the packets with the value you configure in the <b>VIAN ID</b> field.                                                                                                    |  |  |  |
| Rate Limit                                                                                     | Select <b>Enable</b> to activate bandwidth limitation on the traffic flow(s).                                                                                                    |  |  |  |
| Add                                                                                            | Click <b>Add</b> to inset the entry to the summary table below and save your changes to the Switch's run-time memory. The Switch loses these changes if it is turned off or loses power, so use the <b>Save</b> link on the top navigation panel to save your changes to the non-volatile memory when you are done configuring.                                                                                                    |  |  |  |
| Cancel                                                                                         | Click Cancel to reset the fields back to your previous configuration.                                                                                                    |  |  |  |
| Clear                                                                                          | Click Clear to set the above fields back to the factory defaults.                                                                                                    |  |  |  |
| Index                                                                                          | This field displays the policy index number. Click an index number to edit the policy.                                                                                                    |  |  |  |
| Active                                                                                         | This field displays $Yes$ when policy is activated and $No$ when is it deactivated.                                                                                                    |  |  |  |
| Name                                                                                           | This field displays the name you have assigned to this policy.                                                                                                    |  |  |  |
| Classifier(s)                                                                                  | This field displays the name(s) of the classifier to which this policy applies.                                                                                                    |  |  |  |
|                                                                                                | Select an entry's check box to select a specific entry. Otherwise, select the check box in the table heading row to select all entries.                                                                                                    |  |  |  |

 Table 78
 Advanced Application > Policy Rule (continued)

Table 78 Advanced Application > Policy Rule (continued)

| LABEL  | DESC RIPTIO N                                                            |
|--------|--------------------------------------------------------------------------|
| Delete | Click <b>Delete</b> to remove the selected entry from the summary table. |
| Cancel | Click Cancel to clear the check boxes.                                   |

# 22.3 Policy Example

The figure below shows an example Po lic y screen where you configure a policy to limit bandwidth on a traffic flow classified using the Example classifier (refer to Section 21.5 on page 192).

| *                                                                                                    |
|----------------------------------------------------------------------------------------------------|
| Policy1                                                                                                    |
| Example +                                                                                                    |
|                                                                                                    |
| General Rate Limit<br>VLAN ID Bandwidth 10000 ktspi<br>Egress Port I<br>Priority 0 •                                                                                                    |
| Forwarding  No change  Discard the packet  Pforty  No change  Set the packet's 802.1p priority  Outgoing  Send the packet to the mitror port  Set the packet to the egress port  Set the packet's VLAN ID  Rate Limit  E boole |
| Add Cancel Clear<br>Kome Classifier(s) T                                                                                                    |
|                                                                                                    |

Figure 142 Policy Example

# C HAPTER 23 Queuing Method

# 23.1 Queuing Method Overview

This chapter introduces the queuing methods supported.

Queuing is used to help solve performance degradation when there is network congestion. Use the **Queuing Method** screen to configure queuing algorithms for outgoing traffic. See also **Priority Queue Assignment** in **Switch Setup** and **802.1p Priority** in **Port Setup** for related information.

## 23.1.1 What You Can Do

Use the **Queueing Method** screen (Section 23.2 on page 199) set priorities for the queues of the Switch. This distributes bandwidth across the different traffic queues.

### 23.1.2 What You Need to Know

Queuing algorithms allow switches to maintain separate queues for packets from each individual source or flow and prevent a source from monopolizing the bandwidth.

### Stric tly Priority Queuing

Strictly Priority Queuing (SPQ) services queues based on priority only. As traffic comes into the Switch, traffic on the highest priority queue, Q7 is transmitted first. When that queue empties, traffic on the next highest-priority queue, Q6 is transmitted until Q6 empties, and then traffic is transmitted on Q5 and so on. If higher priority queues never empty, then traffic on lower priority queues never gets sent. SPQ does not automatically adapt to changing network requirements.

### Weighted Fair Queuing

Weighted Fair Queuing is used to guarantee each queue's minimum bandwidth based on its bandwidth weight (portion) (the number you configure in the Weight field) when there is traffic congestion. WFQ is activated only when a port has more traffic than it can handle. Queues with larger weights get more guaranteed bandwidth than queues with smaller weights. This queuing mechanism is highly efficient in that it divides any available bandwidth across the different traffic queues. By default, the weight for Q0 is 1, for Q1 is 2, for Q2 is 3, and so on.

### Weighted Round Robin Scheduling (WRR)

Round Robin Scheduling services queues on a rotating basis and is activated only when a port has more traffic than it can handle. A queue is a given an amount of bandwidth irrespective of the incoming traffic on that port. This queue then moves to the back of the list. The next queue is given an equal

amount of bandwidth, and then moves to the end of the list; and so on, depending on the number of queues being used. This works in a looping fashion until a queue is empty.

Weighted Round Robin Scheduling (WRR) uses the same algorithm as round robin scheduling, but services queues based on their priority and queue weight (the number you configure in the queue **Weight** field) rather than a fixed amount of bandwidth. WRR is activated only when a port has more traffic than it can handle. Queues with larger weights get more service than queues with smaller weights. This queuing mechanism is highly efficient in that it divides any available bandwidth across the different traffic queues and returns to queues that have not yet emptied.

# 23.2 Configuring Queuing

Use this screen to set priorities for the queues of the Switch. This distributes bandwidth across the different traffic queues.

Click Advanced Application > Queuing Method in the navigation panel.

|          | Quantum Mad                      |      |     |          |            |             |        |          |          |                            |
|----------|----------------------------------|------|-----|----------|------------|-------------|--------|----------|----------|----------------------------|
| Post     | Wallood                          | -030 | -91 | 622      | 648<br>648 | light<br>C4 | 625    | 66       | 97       | Hybrid-SPG<br>Invest Queue |
| •        | 9190 v                           |      |     |          |            |             |        |          |          | None r                     |
|          | 8 940<br>8 940<br>8 940          | I    | 2   | <u>s</u> | 4          | 2           | 6      | k        | <u>e</u> | None e                     |
| \$       | 8 (M)<br>8 (M)<br>9 (M)<br>9 (M) | I    | 2   | 3        | 4          | 2           | 8      | k        | e        | Nume -                     |
| а        | 8 (M)<br>0 (M)<br>0 (M)<br>0 (M) | I    | 2   | 3        | 4          | 2           | 6      | k        | c        | Nunci r                    |
|          | 8 940<br>8 949<br>8 949          | I    | 2   | 3        | 4          | 2           | 6      | k        | <u>e</u> | Nation 2                   |
| 3        | 8 (M)<br>0 (M)<br>0 (M)          |      | 2   | 3        | 4          | 2           | 6      | k        | <u>e</u> | Nume e                     |
| ů.       | 8 94)<br>8 94)<br>8 94)<br>8 949 |      | -   | 3        | 4          | :           | •      | <u>k</u> | ¢        | Natur                      |
|          |                                  |      |     | _        | $\sim$     |             | $\sim$ |          |          | $\frown$                   |
| 47       | © MiQ<br>© Mik                   | 1    | 2   | 3        | -1         | ÷           | 6      | 1        | 8        | None r                     |
| 42       | Bisto<br>Divita<br>Divita        | 1    | 2   | 3        | 4          | •           | 6      | 7        | a –      | None e                     |
| 49       | ë sro<br>ë vila<br>ë vila        | 1    | 2   | 3        | 4          | •           | ñ      | <u>k</u> | d -      | None r                     |
| 94)<br>1 | © src<br>© wio<br>© wio          | 1    | 2   | 3        | 4          | •           | 6      | 7        | a        | None e                     |
|          |                                  |      |     |          | /wab       | Control     |        |          |          |                            |

Figure 143 Advanced Application > Queuing Method

G\$1920v2 Series User's Guide

| IABEL                   | DESC RIPHO N                                                                                                    |
|-------------------------|----------------------------------------------------------------------------------------------------|
| Port                    | This label shows the port you are configuring.                                                                                                    |
| *                       | Settings in this row apply to all ports.                                                                                                    |
|                         | Use this row only if you want to make some settings the same for all ports. Use this row first to set the common settings and then make adjustments on a port-by-port basis.                                                                                                    |
|                         | Note: Changes in this row are copied to all the ports as soon as you make them.                                                                                                    |
| Method                  | Select <b>SPQ</b> (Strictly Priority Queuing), <b>WFQ</b> (Weighted Fair Queuing) or <b>WRR</b> (Weighted Round Robin).                                                                                                    |
|                         | Strictly Priority Queuing services queues based on priority only. When the highest priority queue empties, traffic on the next highest-priority queue begins. Q7 has the highest priority and Q0 the lowest.                                                                       |
|                         | Weighted Fair Queuing is used to guarantee each queue's minimum bandwidth based on their bandwidth portion (weight) (the number you configure in the <b>Weight</b> field). Queues with larger weights get more guaranteed bandwidth than queues with smaller weights.              |
|                         | Weighted Round Robin Scheduling services queues on a rotating basis based on their queue weight (the number you configure in the queue <b>Weight</b> field). Queues with larger weights get more service than queues with smaller weights.                                         |
| Weight                  | When you select <b>WFQ</b> or <b>WRR</b> enter the queue weight here. Bandwidth is divided across the different traffic queues according to their weights.                                                                                                    |
| Hybrid-                 | This field is applicable only when you select <b>WFQ</b> or <b>WRR</b> .                                                                                                    |
| SPQ<br>Lowest-<br>Queue | Select a queue (Q0 to Q7) to have the Switch use SPQ to service the subsequent queue(s) after and including the specified queue for the port. For example, if you select Q5, the Switch services traffic on Q5, Q6 and Q7 using SPQ.                                               |
|                         | Select None to always use WFQ or WRR for the port.                                                                                                    |
| Apply                   | Click <b>Apply</b> to save your changes to the Switch's run-time memory. The Switch loses these changes if it is turned off or loses power, so use the <b>Save</b> link on the top navigation panel to save your changes to the non-volatile memory when you are done configuring. |
| Cancel                  | Click Cancel to begin configuring this screen afresh.                                                                                                    |

 Table 79
 Advanced Application > Queuing Method

# C HAPTER 24 Multic a st

## 24.1 Multic a st Overvie w

This chapter shows you how to configure various multicast features.

Traditionally, IP packets are transmitted in one of either two ways - Unicast (1 sender to 1 recipient) or Broadcast (1 sender to everybody on the network). Multicast delivers IP packets to just a group of hosts on the network.

IGMP (Internet Group Management Protocol) is a network-layer protocol used to establish membership in a multicast group - it is not used to carry user data. Refer to RFC 1112, RFC 2236 and RFC 3376 for information on IGMP versions 1, 2 and 3 respectively.

## 24.1.1 What You Can Do

- Use the **Multic a st Se tup** screen (Section 24.2 on page 205) to display the links to the configuration screens where you can configure IPv4 or IPv6 multicast settings.
- Use the IPv4 Multic a st Status screen (Section 24.3 on page 205) to view multicast group information.
- Use the IGMP Snooping screen (Section 24.3.1 on page 206) to enable IGMP snooping to forward group multicast traffic only to ports that are members of that group.
- Use the IPv6 Multic a st Status screen (Section 24.4 on page 211) to view multicast group information,
- Use the **MID Snooping-proxy** screen (Section 24.4.1 on page 211) to enable the upstream port to report group changes to a connected multicast router and forward MLD messages to other upstream ports.
- Use the **MVR** screens (Section 24.5 on page 218) to create multicast VLANs and select the receiver port(s) and a source port for each multicast VLAN.

## 24.1.2 What You Need to Know

Read on for concepts on Multicasting that can help you configure the screens in this chapter.

### IP Multic a st Addre sse s

In IPv4, a multicast address allows a device to send packets to a specific group of hosts (multicast group) in a different subnetwork. A multicast IP address represents a traffic receiving group, not individual receiving devices. IP addresses in the Class D range (224.0.0.0 to 239.255.255.255) are used for IP multicasting. Certain IP multicast numbers are reserved by IANA for special purposes (see the IANA website for more information).

### IG MP Snooping

A Switch can passively snoop on IGMP packets transferred between IP multicast routers/switches and IP multicast hosts to learn the IP multicast group membership. It checks IGMP packets passing through it, picks out the group registration information, and configures multicasting accordingly. IGMP snooping allows the Switch to learn multicast groups without you having to manually configure them.

The Switch forwards multicast traffic destined for multicast groups (that it has learned from IGMP snooping or that you have manually configured) to ports that are members of that group. IGMP snooping generates no additional network traffic, allowing you to significantly reduce multicast traffic passing through your Switch.

### IGMP Snooping and VIANs

The Switch can perform IGMP snooping on up to 16 VLANs. You can configure the Switch to automatically learn multicast group membership of any VLANs. The Switch then performs IGMP snooping on the first 16 VLANs that send IGMP packets. This is referred to as auto mode. Alternatively, you can specify the VLANs that IGMP snooping should be performed on. This is referred to as fixed mode. In fixed mode the Switch does not learn multicast group membership of any VLANs other than those explicitly added as an IGMP snooping VLAN.

### MLD Snooping-proxy

MLD snooping-proxy is a Zyxel-proprietary feature. IPv6 MLD proxy allows only one upstream interface on a switch, while MLD snooping-proxy supports more than one upstream port on a switch. The upstream port in MLD snooping-proxy can report group changes to a connected multicast router and forward MLD messages to other upstream ports. This helps especially when you want to have a network that uses STP to provide backup links between switches and also performs MLD snooping and proxy functions. MLD snooping-proxy, like MLD proxy, can minimize MLD control messages and allow better network performance.

In MLD snooping-proxy, if one upstream port is learned via snooping, all other upstream ports on the same device will be added to the same group. If one upstream port requests to leave a group, all other upstream ports on the same device will also be removed from the group.

In the following MLD snooping-proxy example, all connected upstream ports (1 ~7) are treated as one interface. The connection between ports 8 and 9 is blocked by STP to break the loop. If there is one

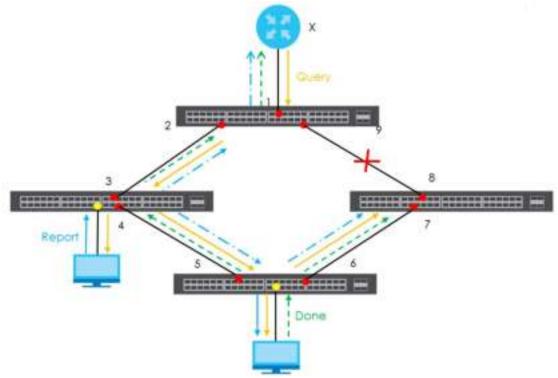

query from a router  $(\mathbf{X})$  or MLD Done or Report message from any upstream port, it will be broadcast to all connected upstream ports.

#### MID Messages

A multicast router or switch periodically sends general queries to MLD hosts to update the multicast forwarding table. When an MLD host wants to join a multicast group, it sends an MLD Report message for that address.

An MLD Done message is similar to an IGMP Leave message. When an MLD host wants to leave a multicast group, it can send a Done message to the router or switch. If the leave mode is not set to **Immediate**, the router or switch sends a group-specific query to the port on which the Done message is received to determine if other devices connected to this port should remain in the group.

### MVR Ove rvie w

Multicast VLAN Registration (MVR) is designed for applications (such as Media-on-Demand (MoD)) that use multicast traffic across an Ethernet ring-based service provider network.

MVR allows one single multicast VLAN to be shared among different subscriber VLANs on the network. While isolated in different subscriber VLANs, connected devices can subscribe to and unsubscribe from the multicast stream in the multicast VLAN. This improves bandwidth utilization with reduced multicast traffic in the subscriber VLANs and simplifies multicast group management.

MVR only responds to IGMP join and leave control messages from multicast groups that are configured under MVR. Join and leave reports from other multicast groups are managed by IGMP snooping.

The following figure shows a network example. The subscriber VLAN (1, 2 and 3) information is hidden from the streaming media server, **S**. In addition, the multicast VLAN information is only visible to the Switch and **S**.

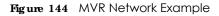

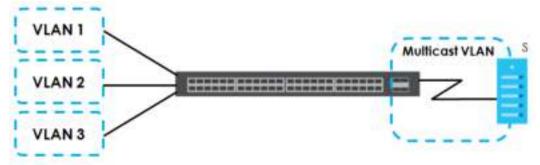

### Types of MVR Ports

In MVR, a source port is a port on the Switch that can send and receive multicast traffic in a multicast VLAN while a receiver port can only receive multicast traffic. Once configured, the Switch maintains a forwarding table that matches the multicast stream to the associated multicast group.

### MVR Modes

You can set your Switch to operate in either dynamic or compatible mode.

In dynamic mode, the Switch sends IGMP leave and join reports to the other multicast devices (such as multicast routers or servers) in the multicast VLAN. This allows the multicast devices to update the multicast forwarding table to forward or not forward multicast traffic to the receiver ports.

In compatible mode, the Switch does not send any IGMP reports. In this case, you must manually configure the forwarding settings on the multicast devices in the multicast VLAN.

### How MVR Works

The following figure shows a multicast television example where a subscriber device (such as a computer) in VLAN 1 receives multicast traffic from the streaming media server, **s**, via the Switch. Multiple subscriber devices can connect through a port configured as the receiver on the Switch.

When the subscriber selects a television channel, computer **A** sends an IGMP report to the Switch to join the appropriate multicast group. If the IGMP report matches one of the configured MVR multicast group addresses on the Switch, an entry is created in the forwarding table on the Switch. This maps the subscriber VLAN to the list of forwarding destinations for the specified multicast traffic.

When the subscriber changes the channel or turns off the computer, an IGMP leave message is sent to the Switch to leave the multicast group. The Switch sends a query to VLAN 1 on the receiver port (in this case, an uplink port on the Switch). If there is another subscriber device connected to this port in the same subscriber VLAN, the receiving port will still be on the list of forwarding destination for the multicast traffic. Otherwise, the Switch removes the receiver port from the forwarding table.

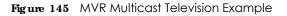

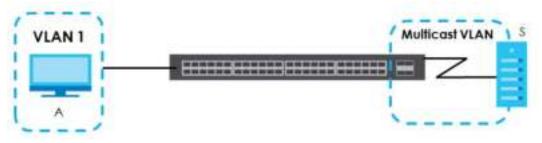

## 24.2 Multic a st Se tup

Use this screen to configure IGMP for IPv4 or MLD for IPv6 and set up multicast VLANs. Click Advanced Applic a tion > Multicast in the navigation panel.

Figure 146 Advanced Application > Multicast Setup

| Multicast Setup |                   |  |
|-----------------|-------------------|--|
| Pv4 Mutticast   | Click Here        |  |
| Pv6 Mullicast   | <u>Olick Here</u> |  |
| MVR             | Click Here        |  |

The following table describes the labels in this screen.

| LABEL          | DESC RIPTIO N                                                                                         |
|----------------|----------------------------------------------------------------------------------------------------|
| IPv4 Multicast | Click the link to open screens where you can configure IGMP snooping and IGMP filtering for IPv4.     |
| IPv6 Multicast | Click the link to open screens where you can configure MLD snooping-proxy and MLD filtering for IPv6. |
| MVR            | Click the link to open screens where you can create multicast VLANs.                                  |

Table 80 Advanced Application > Multicast Setup

## 24.3 IPv4 Multic a st Sta tus

Click Advanced Application > Multicast > IPv4 Multicast to display the screen as shown. This screen shows the IPv4 multicast group information. See Section 24.1 on page 201 for more information on multicasting.

Figure 147 Advanced Application > Multicast > IPv4 Multicast

| IPv4 Multicast Statu | 21  |      | Multicast Setup | IGMP Snooping |
|----------------------|-----|------|-----------------|---------------|
| Index                | VID | Port | Multicost Group |               |
|                      |     |      |                 |               |

205

| Table 81 | Advanced | Application > Multicast > IPv4 Multicast |
|----------|----------|------------------------------------------|
|          | navancea |                                          |

| IABEL           | DESC RIPTIO N                                                            |  |  |  |  |
|-----------------|--------------------------------------------------------------------------|--|--|--|--|
| Index           | This is the index number of the entry.                                   |  |  |  |  |
| VID             | This field displays the multicast VLAN ID.                               |  |  |  |  |
| Port            | This field displays the port number that belongs to the multicast group. |  |  |  |  |
| Multicast Group | This field displays IP multicast group addresses.                        |  |  |  |  |

### 24.3.1 IGMP Snooping

Click the **IGMP Snooping** link in the **Advanced Application > Multicast > IPv4 Multicast** screen to display the screen as shown. See Section 24.1 on page 201 for more information on multicasting.

Figure 148 Advanced Application > Multicast > IPv4 Multicast > IGMP Snooping

|                      | 1GN# 5          |        | w              |     |        |                                                                                                    | Pre      | Mutticas       | t Sta | tv#   | IGMP Shooping V | AN        | IGME Filtering Profil |
|----------------------|-----------------|--------|----------------|-----|--------|----------------------------------------------------------------------------------------------------|----------|----------------|-------|-------|-----------------|-----------|-----------------------|
|                      |                 |        |                |     |        | Active                                                                                                    |          | 12             |       |       |                 |           |                       |
| 1000                 | 6653)           |        |                |     |        | Querier                                                                                                    |          | 61             |       |       |                 |           |                       |
| KGAP Shooping        |                 |        | Phot Timeout   |     |        | 260                                                                                                    |          |                |       |       |                 |           |                       |
|                      |                 |        |                |     |        | 902.1p Priority                                                                                                    |          | No-Ch          | ang   | e. •. |                 |           |                       |
| IGAN <sup>®</sup> FI | a serie allower |        |                |     |        | Active                                                                                                    |          | 10             |       |       |                 |           |                       |
|                      | in Multic       |        |                |     |        | # Rooding                                                                                                    |          | C Drop         |       |       |                 |           |                       |
| Reperve              | e Muttic        | altūr  | 000            |     |        | # Rooding                                                                                                    |          | C Drop         | 2     |       |                 |           |                       |
|                      |                 |        |                |     |        |                                                                                                    |          |                |       |       |                 |           |                       |
| 10.010.00            | Incied          | Willia | and the second | 110 |        | Contraction of the local division of the local division of the loc | Micc Gr  | uup -          | Gert. | 5.    | 100 million     |           | IGMP Querter          |
| 1444                 | Ledve           |        |                |     | ALC: N | Genup Limited                                                                                                    |          |                |       |       | ICMP Tilleting  | ALC: UNIT | Mode                  |
|                      | 0               |        |                | . 0 | P      | - 0                                                                                                    |          | De             | m.    |       | Default         | *         | + otute               |
| 1                    | 0               |        | 4000           | 0   | 200    |                                                                                                    | 0        | De             | ny:   |       | Default         |           | Auto *                |
| 2                    | 0               |        | 4000           | 0   | 200    | - 0                                                                                                    | 0        | De             | ny:   | ٠     | Defoult         |           | Auto: *               |
| 3                    | 0               |        | 4000           | 0   | 200    | - 10-                                                                                                    | 0        | De             | ny.   | ٠     | Default         |           | Auto *                |
| 4                    | 0               |        | 4000           | 0   | 200    | 0                                                                                                    | 0        | De             | ny.   |       | Detault         |           | Auto *                |
| 1                    | 0               |        | 4000           | 0   | 200    | -0                                                                                                    | 0        | De             | ny:   | ٠     | Detault         |           | Auto *                |
|                      | 0               |        |                |     | 000    |                                                                                                    | $\sim$   | 10             |       | -     |                 | $\sim$    |                       |
| -                    |                 | *      | 40.00          |     | 4.7.0  |                                                                                                    | 0        | 00             |       |       | Default         | *         | Auto *                |
| 47                   | 0               |        | 4000           | 0   | 200    | 0                                                                                                    | 0        | De             |       | ۰.    | Detout          |           | * otu6                |
| 48                   | 0               |        | 4000           | .0  | 200    | 0                                                                                                    | 0        | De             | ny -  |       | Default         |           | Auto •                |
| 49                   | 0               | ٠      | 4000           | 0   | 200    | 0                                                                                                    | 0        | De             | ny    |       | Default         |           | Auto *                |
| 50                   | 0               |        | 4000           | .0  | 200    |                                                                                                    | 0        | De             | ny.   |       | Detault         |           | Auto *                |
|                      |                 | -      | Second Second  | -   | 200    |                                                                                                    | . Sec.   | 100            |       | -     | Dendon          | _         | Helio -               |
|                      |                 |        |                |     |        |                                                                                                    | opity Co | and the second |       |       |                 |           |                       |

The following table describes the labels in this screen.

Table 82 Advanced Application > Multicast > IPv4 Multicast > IGMP Snooping

| IA BEL        | DESC RIPTIO N                                                                                                    |
|---------------|----------------------------------------------------------------------------------------------------|
| IGMP Snooping | Use these settings to configure IGMP snooping.                                                                                     |
| Active        | Select $\mathbf{Ac}$ tive to enable IGMP Snooping to forward group multicast traffic only to ports that are members of that group. |
| Querier       | Select this option to allow the Switch to send IGMP General Query messages to the VLANs with the multicast hosts attached.         |

G\$1920v2 Series User's Guide

| IGMP group membership entry if if does not receive report messages from the port.           802.1p Priority         Select a priority level (0-7) to which the Switch changes the priority in outgoing IGMP contrip packets. Otherwise, select No-Change to not replace the priority.           IGMP Filtering         Select A c tive to enable IGMP filtering to control which IGMP groups a subscriber on a port can join.           If you enable IGMP filtering, you must create and assign IGMP filtering profiles for the ports th you want to allow to join multicast groups.           Unknown Multicast         Specify the action to perform when the Switch receives an unknown multicast frame. Select The O digg to send RP routing information to all RP varues on the same network segment and 224.00.0 used to send RP routing information to all RP varues on the same network segment and 224.00.0 used to send RP routing information to all RP varues on the same network segment and 224.00.0 used to send RP routing information to all RP varues on the same network segment and 224.00.0 and 01.000/CCCCC/CC/C and 01.000/CCCCC/CC/C and 01.000/CCCCC/CC/C and 01.000/CCCCC/CC/C and 01.000/CCCCC/CC/C and 01.000/CCCCC/CC/C and 01.000/CCCCC/CC/C and 01.000/CCCCC/CC/C and 01.000/CCCCC/CC/C and 01.000/CCCCC/CC/C and 01.000/CCCCC/CC/C and 01.000/CCCCC/CC/C and 01.000/CCCCC/CC/C and 01.000/CCCCC/CC/C/C and 01.000/CCCCC/CC/C and 01.000/CCCCC/CC/C and 01.000/CCCCC/CC/C and 01.000/CCCC/CC/C/C and 01.000/CCCC/CC/C/C and 01.000/CC/CC/CC/C/C and 01.000/CC/CC/CC/C/C and 01.000/CC/CC/CC/C/C/C and 01.000/CC/CC/CC/C/C/C and 01.000/CC/CC/CC/C/C/C and 01.000/CC/CC/CC/C/C/C/C/C/C/C/C/C/C/C/C/C/                                                                                                    | LABEL           | DESC RIPTIO N                                                                                                    |
|----------------------------------------------------------------------------------------------------|-----------------|----------------------------------------------------------------------------------------------------|
| Image: Instruction of the state of the state of | Host Timeout    | Specify the time (from 1 to 16 711 450) in seconds that elapses before the Switch removes an IGMP group membership entry if it does not receive report messages from the port.                                                                                                    |
| can join.       If you enable IGMP filtering, you must create and assign IGMP filtering profiles for the ports it you want to allow to join multicast groups.         Unknown Multicast       Specify the action to perform when the Switch receives an unknown multicast frame. Selecting to send the frame(s) to all ports.         Reserved Multicast       The IP address range of 224.00.0 to 224.00.255 are reserved for multicasting on the local network only. For example, 224.00.1 is for all hosts on a local network segment and 224.00. used to send RIP routing information to all RIP v2 routers on the same network segment. A multicast router will not forward a packet with the destination IP address within this range t other networks. See the IANA web site for more information.         The layer-2 multicast NAC addresses used by Cisco layer-2 protocols, 01:00:0C:CC:CC:CC and 01:00:0C:CC:CC:CC:CC and all pocket with the destination IP address within this range t address. Select <b>Drop</b> to discard the frame(s). Select <b>Booding</b> to send the frame(s) to all port.         *       Settings in this row apply to all ports.         *       Settings in this row are capied to all the parts as soon as you make them.         Immed. Leave       Enter an IGMP normal leave limeout value (from 200 to 6,348,800) in miliseconds. Select this option if there is only one host connected to this port.         Normal Leave       Enter an IGMP formation the switch receives an IGMP report before removing and the port and waits for IGMP report before removing and the port and waits for IGMP report before removing and the port.         Normal Leave       Enter an IGMP normal leave limeout value (from 200 to 6,348,800) in miliseconds. Select this                                                                                                    | 802.1p Priority | Select a priority level (0-7) to which the Switch changes the priority in outgoing IGMP control packets. Otherwise, select <b>No-Change</b> to not replace the priority.                                                                                                    |
| you want to allow to join multicast groups.           Unknown Multicast         Specify the action to perform when the Switch receives an unknown multicast frame. Selecting to all sports.           Reserved Multicast         The IP address range of 224.0.0.0 to 224.0.0.255 are reserved for multicasting on the local network only. For example, 224.0.0.1 is for all hosts on a local network segment and 224.0.0. used to send RIP routing information to all RIP v2 routers on the same network segment. An multicast router will not forward a packet with the destination IP address within this range t other networks. See the IANA web site for more information.           The layer-2 multicast MAC addresses used by Cisco layer-2 protocols, 01:00:0C:CC:CC:CC and 01:00:0C:CC:CC:CC, and also included in this group.           Specify the action to perform when the Switch receives a frame with a reserved multicast address. Select <b>Drop</b> to discard the frame(s). Select <b>Rooding</b> to send the frame(s) to all ports.           *         Specify the action to perform when the Switch receives a frame with a reserved multicast address. Select <b>Drop</b> to discard the frame(s). Select <b>Rooding</b> to send the frame(s) to all ports.           *         Specify the action to perform when the Switch receives a frame with a reserved multicast address. Select <b>Drop</b> to discard the make some settings the same for all ports. Use this row first to the common settings and then make adjustments on a port-by-port basis.           Changes in this row apply to all ports.         Use this row only if you want to make some settings the same for all ports. Use this row first to the common settings and then make adjustments on a port-by-port basis.           Changes in this row apply to all                                                                                                    | IGMP Filtering  | Select <b>Ac tive</b> to enable IGMP filtering to control which IGMP groups a subscriber on a port can join.                                                                                                    |
| Frame         Drop to discard the frame(s). Select File oding to send the frame(s) to all ports.           Reserved Multicat<br>Group         The IP address range of 224.0.0.0 to 224.0.0.25 are reserved for multicasting on the local<br>network only. For example, 224.0.0.1 is for all hosts on a local network segment and 224.0.0.<br>used to send RIP routing information to all RIP v2 routers on the same network segment. A<br>multicast router will not forward a packet with the destination IP address within this range t<br>other networks. See the IANA web site for more information.           The layer-2 multicast MAC addresses used by Cisco layer-2 protocols, 01:00:0C:CC:CCCC<br>and 01:00:0C:CC:CC:CD, are also included in this group.           Specify the action to perform when the Switch receives a frame with a reserved multicast<br>address. Select Duep to discard the frame(s). Select File oding to send the frame(s) to all ports.           *         Settings in this row apply to all ports.           Use this row only if you want to make adjustments on a port-by-port basis.<br>Changes in this row are copied to all the ports as soon as you make them.           Immed. Leave         Select this option to set the Switch to remove this port from the multicast tree when an IGM<br>version 2 leave message is received on this port.           Normal Leave         Enter an IGMP normal leave fimeout value (from 200 to 6.348,800) in miliseconds. Select this<br>option to have the Switch use this timeout to update the forwarding table for the port.           Normal Leave         Enter an IGMP normal leave fimeout value (from 200 to 6.348,800) in miliseconds. Select this<br>option to have the Switch use this timeout to update the forwarding table for the port.                                                                                                    |                 | If you enable IGMP filtering, you must create and assign IGMP filtering profiles for the ports that you want to allow to join multicast groups.                                                                                                    |
| Group       network only. For example, 224.0.0.1 is for all hosts on a local network segment and 224.0.0, used to send RIP routing information to all RIP v2 routers on the same network segment. A multicast router will not forward a packet with the destination IP address within this range f other networks. See the IANA web site for more information.         The layer-2 multicast MAC addresses used by Cisco layer-2 protocols, 01:00:0C:CC:CCCC and 01:00:0C:CC:CC:CC, are also included in this group.         Specify the action to perform when the Switch receives a frame with a reserved multicast address. Select <b>Dwp</b> to discard the frame(s). Select <b>Reoding</b> to send the frame(s) to all ports.         *       Settings in this row apply to all ports.         Use this row only if you want to make some settings the same for all ports. Use this row first to the common settings and then make adjustments on a port-by-port basis.         Changes in this row are copied to all the ports as soon as you make them.         Immed. Leave       Select this option if there is only one host connected to this port.         Select this option if there is only one host connected to this port.         In normal leave mode, when the Switch receives an IGMP leave message from a host on a port, if forwards the query messa to all hosts connected to the ports from hosts to update the forwarding table.         This defines how many seconds the Switch waits for an IGMP report before removing an IG Smooping membership entry when an IGMP leave message is received on this port from a host on a port, if odwards the outer the solut main in the specific multicast router. The multicast couter the port on a host.         Normal Leave                                                                                                    |                 | Specify the action to perform when the Switch receives an unknown multicast frame. Select $Drop$ to discard the frame(s). Select <b>Flooding</b> to send the frame(s) to all ports.                                                                                                    |
| and 01:00:0C:CC:CC:CD, are also included in this group.         Specify the action to perform when the Switch receives a frame with a reserved multicast address. Select <b>Drop</b> to discard the frame(s). Select <b>Noo ding</b> to send the frame(s) to all po         Port       This field displays the port number.         *       Settings in this row apply to all ports.         Use this row only if you want to make some settings the same for all ports. Use this row first to the common settings and then make adjustments on a port-by-port basis.         Changes in this row are copied to all the ports as soon as you make them.         Immed. Leave       Select this option to set the Switch to remove this port from the multicast tree when an IGM version 2 leave message is received on this port.         Select this option if there is only one host connected to this port.         Normal Leave       Enter an IGMP normal leave timeout value (from 200 to 6.348,800) in millseconds. Select this option to have the Switch use this timeout to update the forwarding table for the port.         In normal leave mode, when the Switch receives an IGMP leave message from a host on a port, it forwards the message to the multicast router. The multicast router then sends out an IGMP Group-Specific Query (CSQ) message to determine whether other hosts to onpected to all hesp port and waits for IGMP report before removing an IG snooping membership entry when an IGMP leave message is received on this port from a host.         Fast Leave       Enter an IGMP fast leave timeout value (from 200 to 6.348,800) in millseconds. Select this option to have the Switch use this timeout to update the forwarding table. <td></td> <td>network only. For example, 224.0.0.1 is for all hosts on a local network segment and 224.0.0.9 is used to send RIP routing information to all RIP v2 routers on the same network segment. A multicast router will not forward a packet with the destination IP address within this range to</td>               |                 | network only. For example, 224.0.0.1 is for all hosts on a local network segment and 224.0.0.9 is used to send RIP routing information to all RIP v2 routers on the same network segment. A multicast router will not forward a packet with the destination IP address within this range to |
| address. Select Drop to discard the frame(s). Select Flooding to send the frame(s) to all por         Port       This field displays the port number.         *       Settings in this row apply to all ports.         Use this row only if you want to make some settings the same for all ports. Use this row first to the common settings and then make adjustments on a port-by-port basis.         Changes in this row are copied to all the ports as soon as you make them.         Immed. Leave       Select this option to set the Switch to remove this port from the multicast tree when an IGM version 2 leave message is received on this port.         Select this option if there is only one host connected to this port.       Select this option if there is only one host connected to this port.         Normal Leave       Enter an IGMP normal leave timeout value (from 200 to 6,348,800) in milliseconds. Select thi option to have the Switch use this timeout to update the forwarding table for the port.         In normal leave mode, when the Switch receives an IGMP leave message from a host on a port, it forwards the message to the multicast router. The multicast router then sends out an IGMP Group-Specific Query (GSQ) message to determine whether other hosts connected to the port and waits for an IGMP report before removing an IG snooping membership entry when an IGMP leave message is received on this port from a host.         Fast Leave       Enter an IGMP fast leave timeout value (from 200 to 6,348,800) in miliseconds. Select this option to have the Switch use this timeout to update the forwarding table for the port.         In fast leave mode, right after receiving an IGMP leave message is r                                                                                                    |                 | The layer-2 multicast MAC addresses used by Cisco layer-2 protocols, 01:00:0C:CC:CC:CC and 01:00:0C:CC:CC:CD, are also included in this group.                                                                                                    |
| *       Settings in this row apply to all ports.         Use this row only if you want to make some settings the same for all ports. Use this row first to the common settings and then make adjustments on a port-by-port basis.         Changes in this row are copied to all the ports as soon as you make them.         Immed. Leave       Select this option to set the Switch to remove this port from the multicast tree when an IGM version 2 leave message is received on this port.         Select this option if there is only one host connected to this port.         Normal Leave       Enter an IGMP normal leave timeout value (from 200 to 6,348,800) in miliseconds. Select thi option to have the Switch use this timeout to update the forwarding table for the port.         In normal leave mode, when the Switch receives an IGMP leave message from a host on a port, it forwards the message to the multicast router. The multicast router then sends out an IGMP Group-Specific Query (GSQ) message to determine whether other hosts connected the port should remain in the specific multicast group. The Switch forwards the query messa to all hosts connected to the port and waits for IGMP report before removing an IG snooping membership entry when an IGMP leave message is received on this port from a host.         Fast Leave       Enter an IGMP fast leave timeout value (from 200 to 6,348,800) in miliseconds. Select this option to have the Switch use this timeout to update the forwarding table for the port.         In safelines how many seconds the Switch waits for an IGMP report before removing an IG snooping membership entry when an IGMP leave message is received on this port from a host.         Fast Leave       Enter an IGMP fast le                                                                                                    |                 | Specify the action to perform when the Switch receives a frame with a reserved multicast address. Select <b>Drop</b> to discard the frame(s). Select <b>Flooding</b> to send the frame(s) to all ports.                                                                                     |
| Senings in this row dipply to dipons.         Use this row only if you want to make some settings the same for all ports. Use this row first to the common settings and then make adjustments on a port-by-port basis.         Changes in this row are copied to all the ports as soon as you make them.         Immed. Leave       Select this option to set the Switch to remove this port from the multicast tree when an IGM version 2 leave message is received on this port.         Select this option if there is only one host connected to this port.         Normal Leave       Enter an IGMP normal leave timeout value (from 200 to 6.348,800) in miliseconds. Select thi option to have the Switch use this timeout to update the forwarding table for the port.         In normal leave mode, when the Switch receives an IGMP leave message from a host on a port, if forwards the message to the multicast group. The Switch forwards the query messa to all hosts connected to the port and waits for IGMP reports from hosts to update the forwarding table.         This defines how many seconds the Switch waits for an IGMP report before removing an IG snooping membership entry when an IGMP leave message is received on this port from a host.         Fast Leave       Enter an IGMP fast leave timeout value (from 200 to 6.348,800) in miliseconds. Select this option to have the Switch use this timeout to update the forwarding table.         Fast Leave       Enter an IGMP fast leave timeout value (from 200 to 6.348,800) in miliseconds. Select this option to have the Switch use this timeout to update the forwarding table for the port.         In fast leave mode, right after receiving an IGMP leave message from a host on a port, th                                                                                                    | Port            | This field displays the port number.                                                                                                    |
| the common settings and then make adjustments on a port-by-port basis.         Changes in this row are copied to all the ports as soon as you make them.         Immed. Leave       Select this option to set the Switch to remove this port from the multicast tree when an IGM version 2 leave message is received on this port.         Select this option if there is only one host connected to this port.         Normal Leave       Enter an IGMP normal leave timeout value (from 200 to 6,348,800) in miliseconds. Select thi option to have the Switch use this timeout to update the forwarding table for the port.         In normal leave mode, when the Switch receives an IGMP leave message from a host on a port, it forwards the message to the multicast router. The multicast router then sends out an IGMP Group-Specific Query (GSQ) message to determine whether other hosts connected the port should remain in the specific multicast group. The Switch forwards the query messate to all hosts connected to the port and waits for IGMP report before removing an IG snooping membership entry when an IGMP leave message is received on this port from a host.         Fast Leave       Enter an IGMP fast leave timeout value (from 200 to 6,348,800) in miliseconds. Select this option to have the Switch use this timeout to update the forwarding table for the port.         In fast leave mode, right after receiving an IGMP leave message from a host on a port, the Switch itself sends out an IGMP Group-Specific Query (GSQ) message to determine whether other port.         In fast leave mode, right after receiving an IGMP leave message from a host on a port, the Switch itself sends out an IGMP Group-Specific Query (GSQ) message to determine whethe Switch itself sends out an IGMP Group-Specifi                                                                                                    | *               | Settings in this row apply to all ports.                                                                                                    |
| Immed. LeaveSelect this option to set the Switch to remove this port from the multicast tree when an IGM<br>version 2 leave message is received on this port.Normal LeaveEnter an IGMP normal leave timeout value (from 200 to 6,348,800) in miliseconds. Select thi<br>option to have the Switch use this timeout to update the forwarding table for the port.In normal leave mode, when the Switch receives an IGMP leave message from a host on a<br>port, it forwards the message to the multicast router. The multicast router then sends out ar<br>IGMP Group-Specific Query (GSQ) message to determine whether other hosts connected<br>the port should remain in the specific multicast group. The Switch forwards the query messa<br>to all hosts connected to the port and waits for IGMP report before removing an IG<br>snooping membership entry when an IGMP leave message is received on this port from a<br>host.Fast LeaveEnter an IGMP fast leave timeout value (from 200 to 6,348,800) in miliseconds. Select this<br>option to have the Switch use this timeout to update the forwarding table for the port.In fast leave mode, right after receiving an IGMP leave message from a host on a port,<br>the Switch itself sends out an IGMP Group-Specific Query (GSQ)<br>message is received on this port from a<br>host.Fast LeaveEnter an IGMP fast leave timeout value (from 200 to 6,348,800) in miliseconds. Select this<br>option to have the Switch use this timeout to update the forwarding table for the port.In fast leave mode, right after receiving an IGMP leave message from a host on a port, the<br>Switch itself sends out an IGMP Group-Specific Query (GSQ)<br>message to determine wheth<br>other hosts connected to the port should remain in the specific multicast group. This helps<br>speed up the leave process.This defines how many seconds the Switch waits for an IGMP r                                                                                                    |                 | Use this row only if you want to make some settings the same for all ports. Use this row first to set the common settings and then make adjustments on a port-by-port basis.                                                                                                    |
| version 2 leave message is received on this port.Select this option if there is only one host connected to this port.Normal LeaveEnter an IGMP normal leave timeout value (from 200 to 6,348,800) in miliseconds. Select this<br>option to have the Switch use this timeout to update the forwarding table for the port.<br>In normal leave mode, when the Switch receives an IGMP leave message from a host on or<br>port, it forwards the message to the multicast router. The multicast router then sends out ar<br>IGMP Group-Specific Query (GSQ) message to determine whether other hosts connected<br>the port should remain in the specific multicast group. The Switch forwards the query messa<br>to all hosts connected to the port and waits for IGMP reports from hosts to update the<br>forwarding table.This defines how many seconds the Switch waits for an IGMP report before removing an IG<br>snooping membership entry when an IGMP leave message is received on this port, it<br>host.Fast LeaveEnter an IGMP fast leave timeout value (from 200 to 6,348,800) in miliseconds. Select this<br>option to have the Switch use this timeout to update the forwarding table for the port.<br>In fast leave mode, right after receiving an IGMP leave message to determine whether<br>other hosts connected to the port should remain in the specific Query (GSQ)<br>message to determine whether<br>other hosts connected to the port should remain in the specific multicast group. This helps<br>speed up the leave process.<br>This defines how many seconds the Switch waits for an IGMP report before removing an IG<br>snooping membership entry when an IGMP leave message to determine whether<br>other hosts connected to the port should remain in the specific multicast group. This helps<br>speed up the leave process.                                                                                                    |                 | Changes in this row are copied to all the ports as soon as you make them.                                                                                                    |
| Normal LeaveEnter an IGMP normal leave timeout value (from 200 to 6,348,800) in miliseconds. Select this<br>option to have the Switch use this timeout to update the forwarding table for the port.<br>In normal leave mode, when the Switch receives an IGMP leave message from a host on a<br>port, it forwards the message to the multicast router. The multicast router then sends out ar<br>IGMP Group-Specific Query (GSQ) message to determine whether other hosts connected<br>the port should remain in the specific multicast group. The Switch forwards the query messa<br>to all hosts connected to the port and waits for IGMP reports from hosts to update the<br>forwarding table.This defines how many seconds the Switch waits for an IGMP report before removing an IG<br>snooping membership entry when an IGMP leave message is received on this port from a<br>host.Fast LeaveEnter an IGMP fast leave timeout value (from 200 to 6,348,800) in miliseconds. Select this<br>option to have the Switch use this timeout to update the forwarding table for the port.<br>In fast leave mode, right after receiving an IGMP leave message from a host on a port, the<br>Switch itself sends out an IGMP Group-Specific Query (GSQ) message to determine wheth<br>other hosts connected to the port should remain in the specific multicast group. This helps<br>speed up the leave process.<br>This defines how many seconds the Switch waits for an IGMP report before removing an IG<br>snooping membership entry when an IGMP leave message is received on this port from a<br>dotter hosts connected to the port should remain in the specific multicast group. This helps<br>speed up the leave process.                                                                                                    | Immed. Leave    | Select this option to set the Switch to remove this port from the multicast tree when an IGMP version 2 leave message is received on this port.                                                                                                    |
| option to have the Switch use this timeout to update the forwarding table for the port.In normal leave mode, when the Switch receives an IGMP leave message from a host on oport, it forwards the message to the multicast router. The multicast router then sends out arIGMP Group-Specific Query (GSQ) message to determine whether other hosts connectedthe port should remain in the specific multicast group. The Switch forwards the query messageto all hosts connected to the port and waits for IGMP reports from hosts to update theforwarding table.This defines how many seconds the Switch waits for an IGMP report before removing an IGsnooping membership entry when an IGMP leave message is received on this port from ahost.Fast LeaveEnter an IGMP fast leave timeout value (from 200 to 6,348,800) in miliseconds. Select thisoption to have the Switch use this timeout to update the forwarding table for the port.In fast leave mode, right after receiving an IGMP leave message to determine whetherother hosts connected to the port should remain in the specific multicast group. This helpsspeed up the leave process.This defines how many seconds the Switch waits for an IGMP report before removing an IGsnooping membership entry when an IGMP leave message is received on this port from a                                                                                                    |                 | Select this option if there is only one host connected to this port.                                                                                                    |
| port, it forwards the message to the multicast router. The multicast router then sends out ar<br>IGMP Group-Specific Query (GSQ) message to determine whether other hosts connected<br>the port should remain in the specific multicast group. The Switch forwards the query messa<br>to all hosts connected to the port and waits for IGMP reports from hosts to update the<br>forwarding table.This defines how many seconds the Switch waits for an IGMP report before removing an IG<br>snooping membership entry when an IGMP leave message is received on this port from a<br>host.Fast LeaveEnter an IGMP fast leave timeout value (from 200 to 6,348,800) in miliseconds. Select this<br>option to have the Switch use this timeout to update the forwarding table for the port.In fast leave mode, right after receiving an IGMP leave message from a host on a port, the<br>Switch itself sends out an IGMP Group-Specific Query (GSQ) message to determine whether<br>other hosts connected to the port should remain in the specific multicast group. This helps<br>speed up the leave process.This defines how many seconds the Switch waits for an IGMP report before removing an IG<br>snooping membership entry when an IGMP leave message is received on this port from a<br>dotter hosts connected to the port should remain in the specific multicast group. This helps<br>speed up the leave process.                                                                                                    | Normal Leave    | Enter an IGMP normal leave timeout value (from 200 to 6,348,800) in miliseconds. Select this option to have the Switch use this timeout to update the forwarding table for the port.                                                                                                    |
| snooping membership entry when an IGMP leave message is received on this port from a<br>host.Fast LeaveEnter an IGMP fast leave timeout value (from 200 to 6,348,800) in miliseconds. Select this<br>option to have the Switch use this timeout to update the forwarding table for the port.In fast leave mode, right after receiving an IGMP leave message from a host on a port, the<br>Switch itself sends out an IGMP Group-Specific Query (GSQ) message to determine wheth<br>other hosts connected to the port should remain in the specific multicast group. This helps<br>speed up the leave process.This defines how many seconds the Switch waits for an IGMP report before removing an IG<br>snooping membership entry when an IGMP leave message is received on this port from a                                                                                                    |                 |                                                                                                    |
| option to have the Switch use this timeout to update the forwarding table for the port.<br>In fast leave mode, right after receiving an IGMP leave message from a host on a port, the<br>Switch itself sends out an IGMP Group-Specific Query (GSQ) message to determine wheth<br>other hosts connected to the port should remain in the specific multicast group. This helps<br>speed up the leave process.<br>This defines how many seconds the Switch waits for an IGMP report before removing an IG<br>snooping membership entry when an IGMP leave message is received on this port from a                                                                                                    |                 |                                                                                                    |
| Switch itself sends out an IGMP Group-Specific Query (GSQ) message to determine wheth<br>other hosts connected to the port should remain in the specific multicast group. This helps<br>speed up the leave process.<br>This defines how many seconds the Switch waits for an IGMP report before removing an IG<br>snooping membership entry when an IGMP leave message is received on this port from a                                                                                                    | Fast Leave      |                                                                                                    |
| snooping membership entry when an IGMP leave message is received on this port from a                                                                                                    |                 |                                                                                                    |
|                                                                                                    |                 |                                                                                                    |
| Group Limited Select this option to limit the number of multicast groups this port is allowed to join.                                                                                                    | Group Limited   | Select this option to limit the number of multicast groups this port is allowed to join.                                                                                                    |

|          |                            |                            |                     | <i>,</i> ,, ,, ,, ,, ,, |
|----------|----------------------------|----------------------------|---------------------|-------------------------|
| Table 82 | Advanced Application 2     | > Multicast > IPv4 Multica | nst > IGMP Snooning | (continued) (continued) |
| 10010 02 | / availeda / application / |                            | si i loini onooping |                         |

| IABEL                     | DESC RIPIIO N                                                                                                    |
|---------------------------|----------------------------------------------------------------------------------------------------|
| Max Group Num.            | Enter the number of multicast groups this port is allowed to join. Once a port is registered in the specified number of multicast groups, any new IGMP join report frame(s) is dropped on this port.                                                                               |
| Throttling                | IGMP throttling controls how the Switch deals with the IGMP reports when the maximum number of the IGMP groups a port can join is reached.                                                                                                    |
|                           | Select <b>Deny</b> to drop any new IGMP join report received on this port until an existing multicast forwarding table entry is aged out.                                                                                                    |
|                           | Select $\operatorname{Replace}$ to replace an existing entry in the multicast forwarding table with the new IGMP report(s) received on this port.                                                                                                    |
| IGMP Filtering<br>Profile | Select the name of the IGMP filtering profile to use for this port. Otherwise, select <b>De fa ult</b> to prohibit the port from joining any multicast group.                                                                                                    |
|                           | You can create IGMP filtering profiles in the Multicast > IPv4 Multicast > IGMP Snooping > IGMP<br>Filtering Profile screen.                                                                                                    |
| IGMP Querier<br>Mode      | The Switch treats an IGMP query port as being connected to an IGMP multicast router (or server). The Switch forwards IGMP join or leave packets to an IGMP query port.                                                                                                    |
|                           | Select <b>Auto</b> to have the Switch use the port as an IGMP query port if the port receives IGMP query packets.                                                                                                    |
|                           | Select <b>Fixed</b> to have the Switch always use the port as an IGMP query port. Select this when you connect an IGMP multicast server to the port.                                                                                                    |
|                           | Select <b>Edge</b> to stop the Switch from using the port as an IGMP query port. The Switch will not keep any record of an IGMP router being connected to this port. The Switch does not forward IGMP join or leave packets to this port.                                          |
| Apply                     | Click <b>Apply</b> to save your changes to the Switch's run-time memory. The Switch loses these changes if it is turned off or loses power, so use the <b>Save</b> link on the top navigation panel to save your changes to the non-volatile memory when you are done configuring. |
| Cancel                    | Click Cancel to begin configuring this screen afresh.                                                                                                    |

 Table 82
 Advanced Application > Multicast > IPv4 Multicast > IGMP Snooping (continued) (continued)

## $24.3.2 \hspace{0.1in} \text{IGMP Snooping VIAN}$

Click Advanced Application > Multicast > IPv4 Multicast in the navigation panel. Click the IGMP Snooping link and then the IGMP Snooping VIAN link to display the screen as shown. See IGMP Snooping and VLANs on page 202 for more information on IGMP Snooping VLAN.

|       | IGMP Snooping VLAN |                  | IGMP Snooping |
|-------|--------------------|------------------|---------------|
| Mode  |                    | Cuto 🛈 thed      |               |
|       |                    | Apply Cancel     |               |
| VLAN  |                    |                  |               |
| Name  |                    |                  |               |
| VID   |                    |                  |               |
|       |                    | Add Concel Clear |               |
| Index | Nome               | VID              |               |
|       |                    | Delete Concel    |               |

Figure 149 Advanced Application > Multicast > IPv4 Multicast > IGMP Snooping > IGMP Snooping VLAN

The following table describes the labels in this screen.

| IABEL  | DESC RIPTIO N                                                                                                    |
|--------|----------------------------------------------------------------------------------------------------|
| Mode   | Select <b>auto</b> to have the Switch learn multicast group membership information of any VLANs automatically.                                                                                                    |
|        | Select $f\!i\!x\!e\!d$ to have the Switch only learn multicast group membership information of the VLAN(s) that you specify below.                                                                                                    |
|        | In either <b>auto</b> or <b>fixed</b> mode, the Switch can learn up to 16 VLANs (including up to five VLANs you configured in the <b>MVR</b> screen). For example, if you have configured one multicast VLAN in the <b>MVR</b> screen, you can only specify up to 15 VLANs in this screen. |
|        | The Switch drops any IGMP control messages which do not belong to these 16 VLANs.                                                                                                    |
|        | You must also enable IGMP snooping in the <b>Multic ast &gt; IPv4 Multic ast &gt; IGMP Snooping</b> screen first.                                                                                                    |
| Apply  | Click <b>Apply</b> to save your changes to the Switch's run-time memory. The Switch loses these changes if it is turned off or loses power, so use the <b>Save</b> link on the top navigation panel to save your changes to the non-volatile memory when you are done configuring.         |
| Cancel | Click Cancel to begin configuring this screen afresh.                                                                                                    |
| VLAN   | Use this section of the screen to add VLANs upon which the Switch is to perform IGMP snooping.                                                                                                    |
| Name   | Enter the descriptive name of the VLAN for identification purposes.                                                                                                    |
| VID    | Enter the ID of a static VLAN; the valid range is between 1 and 4094.                                                                                                    |
|        | You cannot configure the same VLAN ID as in the <b>MVR</b> screen.                                                                                                    |
| Add    | Click this to create a new entry or to update an existing one.                                                                                                    |
|        | This saves your changes to the Switch's run-time memory. The Switch loses these changes if it is turned off or loses power, so use the <b>Save</b> link on the top navigation panel to save your changes to the non-volatile memory when you are done configuring.                         |
| Cancel | Click Cancel to reset the fields to your previous configuration.                                                                                                    |
| Clear  | Click Clear to reset the fields to the factory defaults.                                                                                                    |
| Index  | This is the index number of the IGMP snooping VLAN entry in the table. Click on an index number to view more details or change the settings.                                                                                                    |

Table 83 Advanced Application > Multicast > IPv4 Multicast > IGMP Snooping > IGMP Snooping VLAN

G\$1920v2 Series User's Guide

209

| IABEL  | DESC RIPIIO N                                                                                                    |
|--------|----------------------------------------------------------------------------------------------------|
| Name   | This field displays the descriptive name for this VLAN group.                                                                           |
| VID    | This field displays the ID number of the VLAN group.                                                                                    |
|        | Select an entry's check box to select a specific entry. Otherwise, select the check box in the table heading row to select all entries. |
| Delete | Check the entry(ies) that you want to remove, then click the <b>Delete</b> button.                                                      |
| Cancel | Click Cancel to clear the check boxes.                                                                                                  |

Table 83 Advanced Application > Multicast > IPv4 Multicast > IGMP Snooping > IGMP Snooping VLAN

### 24.3.3 IG MP Filtering Profile

An IGMP filtering profile specifies a range of multicast groups that clients connected to the Switch are able to join. A profile contains a range of multicast IP addresses which you want clients to be able to join. Profiles are assigned to ports (in the IGMP Snooping screen). Clients connected to those ports are then able to join the multicast groups specified in the profile. Each port can be assigned a single profile. A profile can be assigned to multiple ports.

Click Advanced Application > Multicast > IPv4 Multicast in the navigation panel. Click the IGMP Snooping link and then the IGMP Filtering Profile link to display the screen as shown.

| IGMP Filtering Profile |               |               |                  | IGMP Snoopi |
|------------------------|---------------|---------------|------------------|-------------|
| offie Setup            |               |               |                  |             |
| Profile Name           |               | Start Address | End              | Address     |
|                        | 3             | 224.0.0.0     | 224.0.0          | 0.0         |
|                        |               |               |                  |             |
|                        | Ad            | d Clear       |                  |             |
|                        |               |               |                  |             |
| P                      | 01-1-1-1      | P-1411        |                  | D-I-I-D-I-  |
| Profile Name           | Start Address | End Address   | Delete Profile 🗏 | Delete Rule |
| Detout                 |               |               |                  |             |
|                        | 0.0.0.0       | 0.0.0.0       |                  |             |
|                        |               |               |                  |             |
|                        |               |               |                  |             |
|                        | Delet         | e Cancel      |                  |             |

Figure 150 Advanced Application > Multicast > IPv4 Multicast > IGMP Snooping > IGMP Filtering Profile

The following table describes the labels in this screen.

| IABEL         | DESC RIPTIO N                                                                                                    |
|---------------|----------------------------------------------------------------------------------------------------|
| Profile Name  | Enter a descriptive name for the profile for identification purposes.                                                                                 |
|               | To configure additional rule(s) for a profile that you have already added, enter the profile name and specify a different IP multicast address range. |
| Start Address | Type the starting multicast IP address for a range of multicast IP addresses that you want to belong to the IGMP filter profile.                      |
| End Address   | Type the ending multicast IP address for a range of IP addresses that you want to belong to the IGMP filter profile.                                  |
|               | If you want to add a single multicast IP address, enter it in both the <b>Start Address</b> and <b>End Address</b> fields.                            |

| IABEL          | DESC RIPTIO N                                                                                                    |
|----------------|----------------------------------------------------------------------------------------------------|
| Add            | Click this to create a new entry.                                                                                                    |
|                | This saves your changes to the Switch's run-time memory. The Switch loses these changes if it is turned off or loses power, so use the <b>Save</b> link on the top navigation panel to save your changes to the non-volatile memory when you are done configuring. |
| Clear          | Click Clear to reset the fields to the factory defaults.                                                                                                    |
| Profile Name   | This field displays the descriptive name of the profile.                                                                                                    |
| Start Address  | This field displays the start of the multicast address range.                                                                                                    |
| End Address    | This field displays the end of the multicast address range.                                                                                                    |
| Delete Profile | Select a profile's check box to select a specific profile. Otherwise, select the check box in the table heading row to select all profiles.                                                                                                    |
| Delete Rule    | Select the check box(es) of the rule(s) that you want to remove from a profile.                                                                                                    |
| Delete         | To delete the profile(s) and all the accompanying rules, select the profile(s) that you want to remove in the <b>Delete Profile</b> column, then click the <b>Delete</b> button.                                                                                   |
|                | To delete a rule(s) from a profile, select the rule(s) that you want to remove in the <b>Delete Rule</b> column, then click the <b>Delete</b> button.                                                                                                    |
| Cancel         | Click Cancel to clear the Delete Profile /Delete Rule check boxes.                                                                                                    |

## 24.4 IPv6 Multic a st Sta tus

Click Advanced Application > Multicast > IPv6 Multicast to display the screen as shown. This screen shows the IPv6 multicast group information. See Section 24.1 on page 201 for more information on multicasting.

| IPvé Multicast Status |     |      | Multicast Setup MLD Sn |              |
|-----------------------|-----|------|------------------------|--------------|
| Index                 | VID | Port | Multicost Group        | Group Timout |
|                       |     |      |                        |              |

The following table describes the fields in the above screen.

| Table 85 | Advanced Application > Multicast > IPv6 Multicast |  |
|----------|---------------------------------------------------|--|
|----------|---------------------------------------------------|--|

| LABEL           | DESC RIPIIO N                                                                                                    |
|-----------------|----------------------------------------------------------------------------------------------------|
| Index           | This is the index number of the entry.                                                                                                    |
| VID             | This field displays the multicast VLAN ID.                                                                                                    |
| Port            | This field displays the port number that belongs to the multicast group.                                                                                            |
| Multicast Group | This field displays IP multicast group addresses.                                                                                                    |
| Group Timeout   | This field displays the time (in seconds) that elapses before the Switch removes a MLD group membership entry if it does not receive report messages from the port. |

## 24.4.1 MID Snooping-proxy

Click the **MID** Snooping-proxy link in the Advanced Application > Multicast > IPv6 Multicast screen to display the screen as shown. See Section 24.1 on page 201 for more information on multicasting.

Figure 152 Advanced Application > Multicast > IPv6Multicast > MLD Snooping-proxy

| 0 11               |                           |                         | 1             |
|--------------------|---------------------------|-------------------------|---------------|
| MLD Snooping-proxy |                           | Pv6 Multicrast Status 3 | LAN Filtering |
| MID Shooping proxy | Active<br>802.1p Priority | 0 •                     |               |
|                    | Apply Concel              |                         |               |

The following table describes the fields in the above screen.

| Table 86 | Advanced A | <pre>&gt;</pre> | <ul> <li>Multicast &gt;</li> </ul> | IPv6 Multicast > | <ul> <li>MLD Snooping-proxy</li> </ul> |
|----------|------------|-----------------|------------------------------------|------------------|----------------------------------------|
|          |            |                 |                                    |                  |                                        |

| LABEL              | DESC RIPTIO N                                                                                                    |
|--------------------|----------------------------------------------------------------------------------------------------|
| MLD Snooping-proxy | Use these settings to configure MLD snooping-proxy.                                                                                                    |
| Active             | Select Active to enable MLD snooping-proxy on the Switch to minimize MLD control messages and allow better network performance.                                                                                                    |
| 802.1p Priority    | Select a priority level (0-7) to which the Switch changes the priority in outgoing MLD messages.                                                                                                    |
| Apply              | Click <b>Apply</b> to save your changes to the Switch's run-time memory. The Switch loses these changes if it is turned off or loses power, so use the <b>Save</b> link on the top navigation panel to save your changes to the non-volatile memory when you are done configuring. |
| Cancel             | Click Cancel to begin configuring this screen afresh.                                                                                                    |

## 24.4.2 MID Snooping-proxy VIAN

Click the VIAN link in the Advanced Application > Multicast > IPv6 Multicast > MID Snooping-proxy screen to display the screen as shown. See Section 24.1 on page 201 for more information on multicasting.

| VLAN          |                            |              | MLD Snooping-proxy Port Role Settin |
|---------------|----------------------------|--------------|-------------------------------------|
| VID           |                            |              |                                     |
|               | Query Interval             | 125000       | miliseconds                         |
| line dan same | Maximum Response Delay     | 10000        | miliseconds                         |
| Upstroam      | Robustness Voriable        | 2            |                                     |
|               | Last Member Query Interval | 1000         | miliseconds                         |
|               | Guery Interval             | 125000       | miliseconds                         |
| Downstream    | Maximum Response Delay     | 10000        | miliseconds                         |
|               |                            |              |                                     |
|               | Ackt                       | Cancel Clear |                                     |
|               |                            |              |                                     |
|               |                            |              |                                     |
|               | Index                      | VID          |                                     |
|               |                            |              |                                     |
|               | Dek                        | ale Concel   |                                     |

Figure 153 Advanced Application > Multicast > IPv6 Multicast > MLD Snooping-proxy > VLAN

The following table describes the fields in the above screen.

| LABEL                         | DESC RIPTIO N                                                                                                    |
|-------------------------------|----------------------------------------------------------------------------------------------------|
| VID                           | Enter the ID number of the VLAN on which you want to enable MLD snooping-proxy and configure related settings.                                                                                                    |
| Upstream                      |                                                                                                    |
| Query Interval                | Enter the amount of time (in miliseconds) between general query messages sent by the router connected to the upstream port. This value should be exactly the same as what's configured in the connected multicast router.                                                                                                    |
|                               | This value is used to calculate the amount of time an MLD snooping membership entry (learned only on the upstream port) can remain in the forwarding table.                                                                                                    |
|                               | When an MLD Report message is received, the Switch sets the timeout period of the entry to be T = (QI*RV) + MRD, where T = Timeout, QI = Query Interval, RV = Robustness Variable, and MRD = Maximum Response Delay.                                                                                                    |
| Maximum Response<br>Delay     | Enter the amount of time (in miliseconds) the router connected to the upstream port waits for a response to an MLD general query message. This value should be exactly the same as what's configured in the connected multicast router.                                                                                                    |
|                               | This value is used to calculate the amount of time an MLD snooping membership entry (learned only on the upstream port) can remain in the forwarding table.                                                                                                    |
|                               | When an MLD Report message is received, the Switch sets the timeout period of the entry to be T = (QI*RV) + MRD, where T = Timeout, QI = Query Interval, RV = Robustness Variable, and MRD = Maximum Response Delay.                                                                                                    |
|                               | When an MLD Done message is received, the Switch sets the entry's lifetime to be the product of <b>Last Member Query Interval</b> and <b>Robustness Variable</b> .                                                                                                    |
| Robustness Variable           | Enter the number of queries. A multicast address entry (learned only on an upstream port<br>by snooping) is removed from the forwarding table when there is no response to the<br>configured number of queries sent by the router connected to the upstream port. This<br>value should be exactly the same as what's configured in the connected multicast<br>router. |
|                               | This value is used to calculate the amount of time an MLD snooping membership entry (learned only on the upstream port) can remain in the forwarding table.                                                                                                    |
| Last Member Query<br>Interval | Enter the amount of time (in miliseconds) between the MLD group-specific queries sent by an upstream port when an MLD Done message is received. This value should be exactly the same as what's configured in the connected multicast router.                                                                                                    |
|                               | This value is used to calculate the amount of time an MLD snooping membership entry (learned only on the upstream port) can remain in the forwarding table after a Done message is received.                                                                                                    |
|                               | When an MLD Done message is received, the Switch sets the entry's lifetime to be the product of <b>Last Member Query Interval</b> and <b>Robustness Variable</b> .                                                                                                    |
| Downstream                    |                                                                                                    |
| Query Interval                | Enter the amount of time (in miliseconds) between general query messages sent by the downstream port.                                                                                                    |
| Maximum Response<br>Delay     | Enter the maximum time (in miliseconds) that the Switch waits for a response to a general query message sent by the downstream port.                                                                                                    |
| Add                           | Click this to create a new entry or to update an existing one.                                                                                                    |
|                               | This saves your changes to the Switch's run-time memory. The Switch loses these changes if it is turned off or loses power, so use the $\mathbf{Save}$ link on the top navigation panel to save your changes to the non-volatile memory when you are done configuring.                                                                                                |
| Cancel                        | Click Cancel to reset the fields to your previous configuration.                                                                                                    |
| Clear                         | Click Clear to reset the fields to the factory defaults.                                                                                                    |

| Table 87 Advanced Appli | ication > Multicast > IPv4 Multica  | st > MLD Snooping-proxy > VLAN             |
|-------------------------|-------------------------------------|--------------------------------------------|
|                         | ICUIIUI - MUIIICUSI - II VO MUIIICU | 31 - 101 LD - 31100 D1110 - D10XV - V LAIN |

| IABEL  | DESC RIPTIO N                                                                                                    |
|--------|----------------------------------------------------------------------------------------------------|
| Index  | This is the index number of the MLD snooping-proxy VLAN entry in the table. Click on an index number to view more details or change the settings. |
| VID    | This field displays the ID number of the VLAN group.                                                                                              |
|        | Select an entry's check box to select a specific entry. Otherwise, select the check box in the table heading row to select all entries.           |
| Delete | Click <b>De le te</b> to remove the selected entry(ies) permanently.                                                                              |
| Cancel | Click Cancel to clear the check boxes.                                                                                                    |

Table 87 Advanced Application > Multicast > IPv6 Multicast > MLD Snooping-proxy > VLAN

## 24.4.3 MID Snooping-proxy VIAN Port Role Setting

Click the **Port Role Setting** link in the **Advanced Application > Multicast > IPv6 Multicast > MID Snoopingproxy > VIAN** screen to display the screen as shown. See Section 24.1 on page 201 for more information on multicasting.

Figure 154 Advanced Application > Multicast > IPv6 Multicast > MLD Snooping-proxy > Port Role Setting

|          | Port Role Set | ting   |            |               | VLA                    |
|----------|---------------|--------|------------|---------------|------------------------|
| MLD Sri  | looping-proxy | VLANIE | )          | 7             |                        |
|          |               |        |            |               |                        |
|          |               |        |            |               |                        |
| Port     | Port Ro       | 1      | Leave Mode | Leave Timeout | Fast Leave Timeout     |
| <u> </u> | None          | •      | Normal 7   |               |                        |
| I        | None          | •      | Normal 7   | 4000          | 4000                   |
| 2        | None          | •      | Normal 7   | 4000          | 4000                   |
| 3        | None          | •      | Normal 7   | 4000          | 4000                   |
| 4        | None          |        | Normal 7   | 4000          | 4000                   |
| 5        | None          |        | Normal 7   | 4000          | 4000                   |
| 6        | None          |        | Normal     |               | $\wedge \wedge \wedge$ |
|          |               |        | TICITY     |               | 4000                   |
| 44       | None          | ٣      | Normal *   | 4000          | 4000                   |
| 45       | None          | ٣      | Normal *   | 4000          | 4000                   |
| 46       | None          | ٣      | Normal *   | 4000          | 4000                   |
| 47       | None          | Ŧ      | Normal *   | 4000          | 4000                   |
| 48       | None          | ٣      | Normal *   | 4000          | 4000                   |
| 49       | None          | ٣      | Normal *   | 4000          | 4000                   |
| 60       | None          | ٣      | Normal *   | 4000          | 4000                   |
|          |               |        |            |               |                        |

The following table describes the fields in the above screen.

| IABEL                         | DESC RIPIIO N                                                                                                    |
|-------------------------------|----------------------------------------------------------------------------------------------------|
| MLD Snooping-proxy<br>VLAN ID | Select the VLAN ID for which you want to configure a port's MLD snooping-proxy settings                                                                                                    |
| Port                          | This field displays the port number.                                                                                                    |
| *                             | Settings in this row apply to all ports.                                                                                                    |
|                               | Use this row only if you want to make some settings the same for all ports. Use this row first to set the common settings and then make adjustments on a port-by-port basis.                                                                                                    |
|                               | Changes in this row are copied to all the ports as soon as you make them.                                                                                                    |
| Port Role                     | A port on the Switch can be either a <b>Downstream</b> port or <b>Upstream</b> port in MLD. A downstream port connects to MLD hosts and acts as a multicast router to send MLD queries and listen to the MLD host's Report and Done messages. An upstream port connects to a multicast router and works as a host to send Report or Done messages when receiving queries from a multicast router. |
|                               | Otherwise, select <b>None</b> if the port is not joining a multicast group or does not belong to this VLAN.                                                                                                    |
| Leave Mode                    | Select the leave mode for the specified downstream port(s) in this VLAN.                                                                                                    |
|                               | This specifies whether the Switch removes an MLD snooping membership entry (learned on a downstream port) immediately ( $\mathbf{Immediate}$ ) or wait for an MLD report before the leave timeout ( $\mathbf{Nomal}$ ) or fast leave timeout ( $\mathbf{Fast}$ ) when an MLD leave message is received on this port from a host.                                                                  |
| Leave Timeout                 | Enter the MLD snooping normal leave timeout (in milliseconds) the Switch uses to update the forwarding table for the specified downstream port(s).                                                                                                    |
|                               | This defines how many seconds the Switch waits for an MLD report before removing an MLD snooping membership entry (learned on a downstream port) when an MLD Done message is received on this port from a host.                                                                                                    |
| Fast Leave Timeout            | Enter the fast leave timeout (in milliseconds) for the specified downstream port(s).                                                                                                    |
|                               | This defines how many seconds the Switch waits for an MLD report before removing an MLD snooping membership entry (learned on a downstream port) when an MLD Done message is received on this port from a host.                                                                                                    |
| Apply                         | Click <b>Apply</b> to save your changes to the Switch's run-time memory. The Switch loses these changes if it is turned off or loses power, so use the <b>Save</b> link on the top navigation panel to save your changes to the non-volatile memory when you are done configuring                                                                                                    |
| Cancel                        | Click Cancel to reset the fields to your previous configuration.                                                                                                    |

Table 88 Advanced Application > Multicast > IPv6 Multicast > MLD Snooping-proxy > Port Role Setting

## 24.4.4 MID Snooping-proxy Filtering

Use this screen to configure the Switch's MLD filtering settings. Click the **Filtering** link in the **Advanced Application > Multicast > IPv6 Multicast > MID Snooping-proxy** screen to display the screen as shown.

| Active |             | 0                  |              |       |
|--------|-------------|--------------------|--------------|-------|
| Port   | Group Limit | Max Group Num.     | Flitering Pr | ofile |
| *      |             |                    | Delault      | •     |
| T      |             | 0                  | Delault      | •     |
| 2      |             | 0                  | Delault      | •     |
| 3      |             | 0                  | Delault      | •     |
| 4      |             | 0                  | Default      | ,     |
| 5      |             | 0                  | Default      | ,     |
| 6      |             |                    |              | · ·   |
|        |             | $\sim\sim\sim\sim$ |              | ,     |
| 47     |             | 0                  | Delaul       | ,     |
| 48     |             | 0                  | Default      | ,     |
| 42     |             | 0                  | Default      | 7     |
| 50     |             | 0                  | Default      | ,     |
|        |             | 1 1                |              |       |
|        |             | Apply Concel       |              |       |

| Figure 155 | Advanced Application > Multicast > IPv6 Multicast > MLD Snoop | ng-proxy > Filtering |
|------------|---------------------------------------------------------------|----------------------|
|            |                                                               |                      |

The following table describes the fields in the above screen.

| LABEL             | DESC RIPTIO N                                                                                                    |
|-------------------|----------------------------------------------------------------------------------------------------|
| Active            | Select this option to enable MLD filtering on the Switch.                                                                                                    |
| Port              | This field displays the port number.                                                                                                    |
| *                 | Settings in this row apply to all ports.                                                                                                    |
|                   | Use this row only if you want to make some settings the same for all ports. Use this row first to set the common settings and then make adjustments on a port-by-port basis.                                                                                                    |
|                   | Changes in this row are copied to all the ports as soon as you make them.                                                                                                    |
| Group Limit       | Select this option to limit the number of multicast groups this port is allowed to join.                                                                                                    |
| Max Group Num.    | Enter the number of multicast groups this port is allowed to join. Once a port is registered in the specified number of multicast groups, any new MLD Report message is dropped on this port.                                                                                      |
| Filtering Profile | Select the name of the MLD filtering profile to use for this port. Otherwise, select <b>De fa ult</b> to prohibit the port from joining any multicast group.                                                                                                    |
|                   | You can create MLD filtering profiles in the <b>Multicast &gt; IPv6 Multicast &gt; MID Snooping-proxy</b><br><b>&gt; Filtering &gt; Filtering Profile</b> screen.                                                                                                    |
| Apply             | Click <b>Apply</b> to save your changes to the Switch's run-time memory. The Switch loses these changes if it is turned off or loses power, so use the <b>Save</b> link on the top navigation panel to save your changes to the non-volatile memory when you are done configuring. |
| Cancel            | Click Cancel to reset the fields to your previous configuration.                                                                                                    |

## 24.4.5 MLD Snooping-proxy Filtering Profile

Use this screen to create an MLD filtering profile and set the range of the multicast address(es). Click the Filtering Profile link in the Advanced Application > Multicast > IPv6 Multicast > MID Snooping-proxy > Filtering screen to display the screen as shown.

Figure 156 Advanced Application > Multicast > IPv6 Multicast > MLD Snooping-proxy > Filtering > Filtering Profile

| Filtering Profile             | Filtering       |
|-------------------------------|-----------------|
| Profile Setup                 |                 |
| Profile Nome                  |                 |
| Stort Address                 |                 |
| End Address                   |                 |
|                               |                 |
|                               | Add Cleur       |
|                               |                 |
|                               |                 |
| Profile Name<br>Start Address | End Address     |
| Delouil                       |                 |
| 0.0:0:0:0:0:0:0:0             | 0:0:0:0:0:0:0:0 |
|                               |                 |
|                               |                 |
|                               | Detete Concel   |

The following table describes the fields in the above screen.

| LABEL         | DESC RIPTIO N                                                                                                    |  |
|---------------|----------------------------------------------------------------------------------------------------|--|
| Profile Name  | Enter a descriptive name for the profile for identification purposes.                                                                                                    |  |
|               | To configure additional rule(s) for a profile that you have already added, enter the profile name and specify a different IP multicast address range.                                                                                                    |  |
| Start Address | Type the starting multicast IPv6 address for a range of multicast IPv6 addresses that you want to belong to the MLD filtering profile.                                                                                                    |  |
| End Address   | Type the ending multicast IPv6 address for a range of IPv6 addresses that you want to belong to the MLD filtering profile.                                                                                                    |  |
|               | If you want to add a single multicast IPv6 address, enter it in both the <b>Start Address</b> and <b>End Address</b> fields.                                                                                                    |  |
| Add           | Click this to create a new entry.                                                                                                    |  |
|               | This saves your changes to the Switch's run-time memory. The Switch loses these changes if it is turned off or loses power, so use the <b>Save</b> link on the top navigation panel to save your changes to the non-volatile memory when you are done configuring. |  |
| Clear         | Click Clear to reset the fields to the factory defaults.                                                                                                    |  |
| Profile Name  | This field displays the descriptive name of the profile.                                                                                                    |  |
| Start Address | This field displays the start of the multicast IPv6 address range.                                                                                                    |  |
| End Address   | This field displays the end of the multicast IPv6 address range.                                                                                                    |  |

Table 90 Advanced Application > Multicast > IPv6 Multicast > MLD Snooping-proxy > Filtering Profile

| IABEL  | DESC RIPIIO N                                                                                                    |  |
|--------|----------------------------------------------------------------------------------------------------|--|
|        | To delete the profile(s) and all the accompanying rules, select the profile(s) that you want to remove, then click the <b>Delete</b> button. You can select the check box in the table heading row to select all profiles. |  |
|        | To delete a rule(s) from a profile, select the rule(s) that you want to remove , then click the <b>De le te</b> button.                                                                                                    |  |
| Delete | Click <b>Delete</b> button to permanently delete the entries you selected.                                                                                                    |  |
| Cancel | Click Cancel to clear the check boxes.                                                                                                    |  |

Table 90 Advanced Application > Multicast > IPv6 Multicast > MLD Snooping-proxy > Filtering Profile

# 24.5 General MVRC onfiguration

Use the **MVR** screen to create multicast VLANs and select the receiver port(s) and a source port for each multicast VLAN. Click **Advanced Application > Multicast > MVR** to display the screen as shown next.

Note: You can create up to five multicast VLANs and up to 256 multicast rules on the Switch.

Note: Your Switch automatically creates a static VLAN (with the same VID) when you create a multicast VLAN in this screen.

| MVE               |             |                 | Multicast Setup | Group Configuration |
|-------------------|-------------|-----------------|-----------------|---------------------|
| Active            |             | 0               |                 |                     |
| Group Name        |             |                 |                 |                     |
| Multicart VLAN ID |             |                 |                 |                     |
| 802.1p Priority   |             | 0 *             |                 |                     |
| Mode              |             | 🖲 Dynamic 🔍 Con | npotble         |                     |
|                   |             |                 |                 |                     |
| Port              | Source Part | Receiver Port   | Nuce            | Tagging             |
| •                 |             | None •          |                 | 0                   |
| 1                 | 0           | 0               |                 |                     |
| 2                 | 0           | 0               |                 | 0                   |
| 3                 | 0           | 0               |                 | 10                  |
| 4                 | 0           | Θ               |                 | 0                   |
| 5                 | 0           | 0               | *~              |                     |
| -                 |             |                 | $\checkmark$    | $\sim$              |
| 12                | $\sim$      |                 |                 | $\sim$              |
| 46                |             | õ               | (ē)             |                     |
| 47                | 0           | 0               | ۲               |                     |
| 48                |             | Ū.              | ۲               |                     |
| 42                | 8           | 0               | ۲               |                     |
|                   |             | 0               | ۲               |                     |

Figure 157 Advanced Application > Multicast > MVR

The following table describes the related labels in this screen.

Table 91 Advanced Application > Multicast > MVR

| LABEL             | DESC RIPIIO N                                                                                                    |
|-------------------|----------------------------------------------------------------------------------------------------|
| Active            | Select this check box to enable MVR to allow one single multicast VLAN to be shared among different subscriber VLANs on the network.                                                                                                    |
| Group Name        | Enter a descriptive name (up to 32 printable ASCII characters) for identification purposes.                                                                                                    |
| Multicast VLAN ID | Enter the VLAN ID (1 to 4094) of the multicast VLAN.                                                                                                    |
| 802.1p Priority   | Select a priority level (0-7) with which the Switch replaces the priority in outgoing IGMP or MLD control packets (belonging to this multicast VLAN).                                                                                                    |
| Mode              | Specify the MVR mode on the Switch. Choices are <b>Dynamic</b> and <b>Compatible</b> .<br>Select <b>Dynamic</b> to send IGMP reports or MLD messages to all MVR source ports in the multicast VLAN.<br>Select <b>Compatible</b> to set the Switch not to send IGMP reports or MLD messages. |
| Port              | This field displays the port number on the Switch.                                                                                                    |

| IABEL         | DESC RIPTIO N                                                                                                    |  |
|---------------|----------------------------------------------------------------------------------------------------|--|
| *             | Settings in this row apply to all ports.                                                                                                    |  |
|               | Use this row only if you want to make some settings the same for all ports. Use this row first to set the common settings and then make adjustments on a port-by-port basis.                                                                                       |  |
|               | Changes in this row are copied to all the ports as soon as you make them.                                                                                                    |  |
| Source Port   | Select this option to set this port as the MVR source port that sends and receives multicast traffic. All source ports must belong to a single multicast VLAN.                                                                                                    |  |
| Receiver Port | Select this option to set this port as a receiver port that only receives multicast traffic.                                                                                                    |  |
| None          | Select this option to set the port not to participate in MVR. No MVR multicast traffic is sent or received on this port.                                                                                                    |  |
| Tagging       | Select this checkbox if you want the port to tag the VLAN ID in all outgoing frames transmitted.                                                                                                    |  |
| Add           | Click this to create a new entry or to update an existing one.                                                                                                    |  |
|               | This saves your changes to the Switch's run-time memory. The Switch loses these changes if it is turned off or loses power, so use the <b>Save</b> link on the top navigation panel to save your changes to the non-volatile memory when you are done configuring. |  |
| Cancel        | Click Cancel to begin configuring this screen afresh.                                                                                                    |  |
| VLAN          | This field displays the multicast VLAN ID. Click on an index number to change the settings.                                                                                                    |  |
| Active        | This field displays whether the multicast group is enabled or not.                                                                                                    |  |
| Name          | This field displays the descriptive name for this setting.                                                                                                    |  |
| Mode          | This field displays the MVR mode.                                                                                                    |  |
| Source Port   | This field displays the source port number(s).                                                                                                    |  |
| Receiver Port | This field displays the receiver port number(s).                                                                                                    |  |
| 802.1p        | This field displays the priority level.                                                                                                    |  |
|               | Select an entry's check box to select a specific entry. Otherwise, select the check box in the table heading row to select all entries.                                                                                                    |  |
| Delete        | To delete a multicast VLAN(s), select the rule(s) that you want to remove, then click the <b>Delete</b> button.                                                                                                    |  |
| Cancel        | Click Cancel to clear the check boxes.                                                                                                    |  |

Table 91 Advanced Application > Multicast > MVR (continued)

## 24.5.1 MVR Group Configuration

All source ports and receiver ports belonging to a multicast group can receive multicast data sent to this multicast group.

Use this screen to configure MVR IP multicast group address(es). Click the **Group Configuration** link in the **MVR** screen.

Note: A port can belong to more than one multicast VLAN. However, IP multicast group addresses in different multicast VLANs cannot overlap.

220

| Figure 158  | Advanced Applicat     | ion > Multicast > | MVR > Group | Configuration |
|-------------|-----------------------|-------------------|-------------|---------------|
| ing une 100 | / availeda / (ppilea) |                   |             | Configuration |

| Group Configuration |               |             | MVR |
|---------------------|---------------|-------------|-----|
| Muffcost VLAN D     | τ             |             |     |
|                     |               |             |     |
|                     |               |             |     |
| Group Name          |               |             |     |
| Start Address       |               |             |     |
| End Address         |               |             |     |
|                     |               |             |     |
|                     | Add Cancel    |             |     |
|                     |               |             |     |
| MVLAN               |               |             |     |
| Group Name          |               |             |     |
| Start Address       |               | End Address |     |
|                     |               |             |     |
|                     | Delete Cancel |             |     |

The following table describes the labels in this screen.

| LABEL                                 | DESC RIPIIO N                                                                                                    |  |
|---------------------------------------|----------------------------------------------------------------------------------------------------|--|
| Multicast VLAN ID                     | Select a multicast VLAN ID (that you configured in the $\mathbf{MVR}$ screen) from the drop-down list box.                                                                                                    |  |
| Group Name                            | Enter a descriptive name for identification purposes.                                                                                                    |  |
| Start Address                         | Enter the starting IP multicast address of the multicast group in dotted decimal notation.                                                                                                    |  |
|                                       | Refer to IP Multicast Addresses on page 201 for more information on IP multicast addresses.                                                                                                    |  |
| End Address                           | Enter the ending IP multicast address of the multicast group in dotted decimal notation.                                                                                                    |  |
|                                       | Enter the same IP address as the <b>Start Address</b> field if you want to configure only one IP address for a multicast group.                                                                                                    |  |
|                                       | Refer to IP Multicast Addresses on page 201 for more information on IP multicast addresses.                                                                                                    |  |
| Add Click this to create a new entry. |                                                                                                    |  |
|                                       | This saves your changes to the Switch's run-time memory. The Switch loses these changes if it is turned off or loses power, so use the <b>Save</b> link on the top navigation panel to save your changes to the non-volatile memory when you are done configuring. |  |
| Cancel                                | Click Cancel to begin configuring this screen afresh.                                                                                                    |  |
| MVLAN                                 | This field displays the multicast VLAN ID.                                                                                                    |  |
| Group Name                            | This field displays the descriptive name for this setting.                                                                                                    |  |
| Start Address                         | This field displays the starting IP address of the multicast group.                                                                                                    |  |
| End Address                           | This field displays the ending IP address of the multicast group.                                                                                                    |  |
|                                       | To delete the profile(s) and all the accompanying rules, select the profile(s) that you want to remove, then click the <b>Delete</b> button. You can select the check box in the table heading row to select all profiles.                                         |  |
|                                       | To delete a rule(s) from a profile, select the rule(s) that you want to remove , then click the $De le te$ button.                                                                                                    |  |

#### Table 92 Advanced Application > Multicast > MVR > Group Configuration

| IABEL  | DESC RIPIIO N                                                                                                    |  |
|--------|----------------------------------------------------------------------------------------------------|--|
| Delete | Select the entry(ies) that you want to remove, then click the $\mathbf{Delete}$ button to remove the selected entry(ies) from the table. |  |
|        | If you delete a multicast VLAN, all multicast groups in this VLAN will also be removed.                                                  |  |
| Cancel | Select Cancel to clear the checkbox(es) in the table.                                                                                    |  |

 Table 92
 Advanced Application > Multicast > MVR > Group Configuration (continued)

## 24.5.2 MVR Configuration Example

The following figure shows a network example where ports 1, 2 and 3 on the Switch belong to VLAN 1. In addition, port 7 belongs to the multicast group with VID 200 to receive multicast traffic (the **News** and **Movie** channels) from the remote streaming media server, **S**. Computers A, B and C in VLAN 1 are able to receive the traffic.

Figure 159 MVR Configuration Example

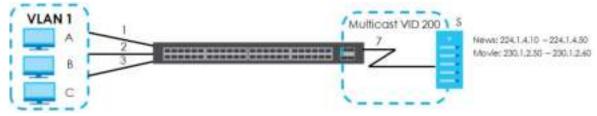

To configure the MVR settings on the Switch, create a multicast VLAN in the **MVR** screen and set the receiver and source ports.

| MVE               | 20111guration Exa |               | Mutticast Set | tup Group Configuration |
|-------------------|-------------------|---------------|---------------|-------------------------|
| Active            | (                 | ×             | $\overline{}$ |                         |
| Group Name        |                   | Premium       |               |                         |
| Mutticent VLAN ID |                   | 200           |               |                         |
| 802.1p Priority   |                   | 0.*           |               |                         |
| Mode              |                   | Dynamic () Co | utic stible   |                         |
|                   |                   |               |               |                         |
|                   |                   |               |               |                         |
| Fort              | Scottle Port      | Receiver Fort | Home          | Tagging                 |
|                   |                   | None *        |               | 8                       |
|                   | 0                 |               | 0             | 10                      |
| 2                 | 0                 |               | 0             | 8                       |
| 3                 | 0                 |               | 0             |                         |
| 4                 | 0                 | 0             | ۲             |                         |
| 5                 | 0                 | 0             |               | 10                      |
| 16                | 0                 | - 161         |               | (B)                     |
| 7                 | 0                 |               | 0             |                         |
| .8                |                   | $\sim$        | $\sim$        | $\sim$                  |
|                   |                   | $\sim$        | $\sim$        | $\sim$                  |
| 47                | 0                 | õ             | ×             |                         |
| 48                | 8                 | 0             | ۲             |                         |
| 49                |                   | õ             |               |                         |
| 50                | 8                 | 0             |               | MPLE)                   |
|                   |                   |               |               |                         |
|                   |                   | Add Concel    |               |                         |

#### Figure 160 MVR Configuration Example

To set the Switch to forward the multicast group traffic to the subscribers, configure multicast group settings in the **Group Configuration** screen. The following figure shows an example where two IPv4 multicast groups (**News** and **Movie**) are configured for the multicast VLAN 200.

#### Figure 161 MVR Group Configuration Example-1

| Group Configuration | MVR           |
|---------------------|---------------|
| Mufcost VIAN D      | 200 *         |
|                     |               |
|                     |               |
| Group Nome          | Movie         |
| Start Address       | 230.1.2.60    |
| End Address         | 230.1.2.60    |
|                     |               |
|                     | Add Cancel    |
|                     | (EXAMPLE)     |
| MVLAN               |               |
| Group Name          | -             |
| Start Address       | End Address   |
|                     |               |
|                     | lelete Cancel |

| Group Configuration | MVR           |
|---------------------|---------------|
| Mutticast VLAN ID   | 200 •         |
|                     |               |
|                     |               |
| Group Name          |               |
| Start Address       |               |
| End Address         |               |
|                     |               |
|                     | Add Cancel    |
|                     |               |
| MVLAN               |               |
| Group Name          |               |
| Start Address       | End Address   |
| Movie               |               |
| 230.1.2.50          | 230.1.2.60    |
|                     |               |
|                     | Delete Cancel |

Figure 162 MVR Group Configuration Example-2

# C HAPTER 25 AAA

# 25.1 AAA Overview

This chapter describes how to configure authentication, authorization and accounting settings on the Switch.

The external servers that perform authentication, authorization and accounting functions are known as AAA servers. The Switch supports RADIUS (Remote Authentication Dial-In User Service, see RADIUS and TACACS+ on page 226) and TACACS+ (Terminal Access Controller Access-Control System Plus, see RADIUS and TACACS+ on page 226) as external authentication and authorization servers.

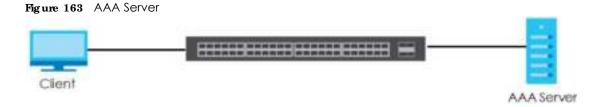

## 25.1.1 What You Can Do

- Use the AAA screen (Section 25.2 on page 226) to display the links to the screens where you can enable authentication and authorization or both of them on the Switch.
- use the **RADIUS Server Setup** screen (Section 25.3 on page 226) to configure your RADIUS server settings.
- Use the TACACS+ Server Setup screen (Section 25.4 on page 228) to configure your TACACS+ authentication settings.
- Use the AAA Setup screen (Section 25.5 on page 230) to configure authentication, authorization and accounting settings, such as the methods used to authenticate users accessing the Switch and which database the Switch should use first.

## 25.1.2 What You Need to Know

Authentication is the process of determining who a user is and validating access to the Switch. The Switch can authenticate users who try to log in based on user accounts configured on the Switch itself. The Switch can also use an external authentication server to authenticate a large number of users.

Authorization is the process of determining what a user is allowed to do. Different user accounts may have higher or lower privilege levels associated with them. For example, user A may have the right to create new login accounts on the Switch but user B cannot. The Switch can authorize users based on user accounts configured on the Switch itself or it can use an external server to authorize a large number of users.

225

Accounting is the process of recording what a user is doing. The Switch can use an external server to track when users log in, log out, execute commands and so on. Accounting can also record system related actions such as boot up and shut down times of the Switch.

#### Local User Accounts

By storing user profiles locally on the Switch, your Switch is able to authenticate and authorize users without interacting with a network AAA server. However, there is a limit on the number of users you may authenticate in this way (See Section 40.4 on page 354).

#### RADIUS and TACACS+

RADIUS and TACACS+ are security protocols used to authenticate users by means of an external server instead of (or in addition to) an internal device user database that is limited to the memory capacity of the device. In essence, RADIUS and TACACS+ authentication both allow you to validate an unlimited number of users from a central location.

The following table describes some key differences between RADIUS and TACACS+.

#### Table 93 RADIUS vs. TACACS+

|                       | RADIUS                                         | TACACS+                                                                               |
|-----------------------|------------------------------------------------|---------------------------------------------------------------------------------------|
| Transport<br>Protocol | UDP (User Datagram Protocol)                   | TCP (Transmission Control Protocol)                                                   |
| Encryption            | Encrypts the password sent for authentication. | All communication between the client (the Switch) and the TACACS server is encrypted. |

## 25.2 AAA Screens

The **AAA** screens allow you to enable authentication and authorization or both of them on the Switch. First, configure your authentication server settings (RADIUS, TACACS+ or both) and then set up the authentication priority, activate authorization.

Click Advanced Application > AAA in the navigation panel to display the screen as shown.

Figure 164 Advanced Application > AAA

| AAA                  |            |  |
|----------------------|------------|--|
| RADIUS Server Setup  | Click Here |  |
| IACACS+ Server Setup | Click Here |  |
| AAA Setup            | Click Hare |  |

## 25.3 RADIUS Server Setup

Use this screen to configure your RADIUS server settings. See RADIUS and TACACS+ on page 226 for more information on RADIUS servers and Section 25.6.2 on page 233 for RADIUS attributes utilized by the authentication features on the Switch. Click on the **RADIUS Server Setup** link in the **AAA** screen to view the screen as shown.

| uthenticat            | IUS Server Setup      |                  |         |               | M      |
|-----------------------|-----------------------|------------------|---------|---------------|--------|
| Mode                  |                       | index-pri        | ority • |               |        |
| Timeout               |                       | 30               | seconds |               |        |
|                       |                       |                  |         |               |        |
| Index                 | IP Address            | UDP Port         |         | Shared Secret | Delete |
| 1                     | 0.0.0                 | 1812             |         |               |        |
| 2                     | 0.0.00                | 1812             |         |               |        |
| ecooning              | Server                |                  |         |               |        |
|                       | Server                | 30               | seconds |               |        |
|                       | Server                | 30               | seconds |               |        |
|                       | IP Address            | 30<br>UDP Port   | seconds | Shared Secret | Delet  |
| limeout               |                       |                  | seconds | Shared Secret | Dele   |
| lindex                | IP Address            | UDP Port         | seconds | Shared Secret |        |
| Timeout<br>Index<br>1 | IP Address<br>0.0.0.0 | UDP Port<br>1813 | seconds | Shared Secret | _      |

Figure 165 Advanced Application > AAA > RADIUS Server Setup

The following table describes the labels in this screen.

| Table 94 | Advanced Application > AAA > RADIUS Server Setup |
|----------|--------------------------------------------------|
|----------|--------------------------------------------------|

| IABEL                    | DESC RIPTIO N                                                                                                    |
|--------------------------|----------------------------------------------------------------------------------------------------|
| Authentication<br>Server | Use this section to configure your RADIUS authentication settings.                                                                                                    |
| Mode                     | This field is only valid if you configure multiple RADIUS servers.                                                                                                    |
|                          | Select <b>index-priority</b> and the Switch tries to authenticate with the first configured RADIUS server, if the RADIUS server does not respond then the Switch tries to authenticate with the second RADIUS server.                                                                                                    |
|                          | Select $\mathbf{wund}$ - $\mathbf{wbin}$ to alternate between the RADIUS servers that it sends authentication requests to.                                                                                                    |
| Timeout                  | Specify the amount of time in seconds that the Switch waits for an authentication request response from the RADIUS server.                                                                                                    |
|                          | If you are using <b>index-priority</b> for your authentication and you are using two RADIUS servers<br>then the timeout value is divided between the two RADIUS servers. For example, if you set the<br>timeout value to 30 seconds, then the Switch waits for a response from the first RADIUS server for<br>15 seconds and then tries the second RADIUS server. |
| Index                    | This is a read-only number representing a RADIUS server entry.                                                                                                    |
| IP Address               | Enter the IP address of an external RADIUS server in dotted decimal notation.                                                                                                    |
| UDP Port                 | The default port of a RADIUS server for authentication is <b>1812</b> . You need not change this value unless your network administrator instructs you to do so.                                                                                                    |
| Shared Secret            | Specify a password (up to 32 alphanumeric characters) as the key to be shared between the external RADIUS server and the Switch. This key is not sent over the network. This key must be the same on the external RADIUS server and the Switch.                                                                                                    |

| IABEL                | DESC RIPIIO N                                                                                                    |
|----------------------|----------------------------------------------------------------------------------------------------|
| Delete               | Check this box if you want to remove an existing RADIUS server entry from the Switch. This entry is deleted when you click <b>Apply</b> .                                                                                                    |
| Accounting<br>Server | Use this section to configure your RADIUS accounting server settings.                                                                                                    |
| Timeout              | Specify the amount of time in seconds that the Switch waits for an accounting request response from the RADIUS accounting server.                                                                                                    |
| Index                | This is a read-only number representing a RADIUS accounting server entry.                                                                                                    |
| IP Address           | Enter the IP address of an external RADIUS accounting server in dotted decimal notation.                                                                                                    |
| UDP Port             | The default port of a RADIUS accounting server for accounting is <b>1813</b> . You need not change this value unless your network administrator instructs you to do so.                                                                                                    |
| Shared Secret        | Specify a password (up to 32 alphanumeric characters) as the key to be shared between the external RADIUS accounting server and the Switch. This key is not sent over the network. This key must be the same on the external RADIUS accounting server and the Switch.              |
| Delete               | Check this box if you want to remove an existing RADIUS accounting server entry from the Switch. This entry is deleted when you click <b>Apply</b> .                                                                                                    |
| Apply                | Click <b>Apply</b> to save your changes to the Switch's run-time memory. The Switch loses these changes if it is turned off or loses power, so use the <b>Save</b> link on the top navigation panel to save your changes to the non-volatile memory when you are done configuring. |
| Cancel               | Click Cancel to begin configuring this screen afresh.                                                                                                    |

Table 94 Advanced Application > AAA > RADIUS Server Setup (continued)

# 25.4 TACACS+ Server Setup

Use this screen to configure your TACACS+ server settings. See RADIUS and TACACS+ on page 226 for more information on TACACS+ servers. Click on the **TACACS+ ServerSetup** link in the **AAA** screen to view the screen as shown.

| TAC<br>Authenticat    | ACS+ Server Setup |             |               | AAA    |
|-----------------------|-------------------|-------------|---------------|--------|
| Mode                  |                   | index-prior | ity •         |        |
| Timeout               |                   | 30          | seconds       |        |
|                       |                   |             |               |        |
| Index                 | IP Address        | TCP Port    | Shared Secret | Delete |
| 1                     | 0.0.0.0           | 49          |               |        |
| 2                     | 0.0.0.0           | 49          |               |        |
| Accounting<br>Timeout |                   | 30          | seconds       |        |
|                       |                   |             |               |        |
| Index                 | IP Address        | TCP Port    | Shared Secret | Delete |
| 1                     | 0.0.0.0           | 49          |               |        |
| 2                     | 0.0.0.0           | 49          |               |        |
|                       |                   |             |               |        |
|                       |                   | Apply Car   | ncel          |        |

#### Figure 166 Advanced Application > AAA > TACACS+ Server Setup

The following table describes the labels in this screen.

| Table 95 | Advanced Application | > AAA > | · TACACS+ | Server Setup |
|----------|----------------------|---------|-----------|--------------|
|----------|----------------------|---------|-----------|--------------|

| IABEL                    | DESC RIPTIO N                                                                                                    |
|--------------------------|----------------------------------------------------------------------------------------------------|
| Authentication<br>Server | Use this section to configure your TACACS+ authentication settings.                                                                                                    |
| Mode                     | This field is only valid if you configure multiple TACACS+ servers.                                                                                                    |
|                          | Select <b>index-priority</b> and the Switch tries to authenticate with the first configured TACACS+ server, if the TACACS+ server does not respond then the Switch tries to authenticate with the second TACACS+ server.                                                                                                    |
|                          | Select $\mathbf{wund}$ - $\mathbf{wbin}$ to alternate between the TACACS+ servers that it sends authentication requests to.                                                                                                    |
| Timeout                  | Specify the amount of time in seconds that the Switch waits for an authentication request response from the TACACS+ server.                                                                                                    |
|                          | If you are using <b>index-priority</b> for your authentication and you are using two TACACS+ servers<br>then the timeout value is divided between the two TACACS+ servers. For example, if you set<br>the timeout value to 30 seconds, then the Switch waits for a response from the first TACACS+<br>server for 15 seconds and then tries the second TACACS+ server. |
| Index                    | This is a read-only number representing a TACACS+ server entry.                                                                                                    |
| IP Address               | Enter the IP address of an external TACACS+ server in dotted decimal notation.                                                                                                    |
| TCP Port                 | The default port of a TACACS+ server for authentication is 49. You need not change this value unless your network administrator instructs you to do so.                                                                                                    |
| Shared Secret            | Specify a password (up to 32 alphanumeric characters) as the key to be shared between the external TACACS+ server and the Switch. This key is not sent over the network. This key must be the same on the external TACACS+ server and the Switch.                                                                                                    |

| IABEL                | DESC RIPIIO N                                                                                                    |
|----------------------|----------------------------------------------------------------------------------------------------|
| Delete               | Check this box if you want to remove an existing TACACS+ server entry from the Switch. This entry is deleted when you click $Apply$ .                                                                                                    |
| Accounting<br>Server | Use this section to configure your TACACS+ accounting settings.                                                                                                    |
| Timeout              | Specify the amount of time in seconds that the Switch waits for an accounting request response from the TACACS+ server.                                                                                                    |
| Index                | This is a read-only number representing a TACACS+ accounting server entry.                                                                                                    |
| IP Address           | Enter the IP address of an external TACACS+ accounting server in dotted decimal notation.                                                                                                    |
| TCP Port             | The default port of a TACACS+ accounting server is <b>49</b> . You need not change this value unless your network administrator instructs you to do so.                                                                                                    |
| Shared Secret        | Specify a password (up to 32 alphanumeric characters) as the key to be shared between the external TACACS+ accounting server and the Switch. This key is not sent over the network. This key must be the same on the external TACACS+ accounting server and the Switch.            |
| Delete               | Check this box if you want to remove an existing TACACS+ accounting server entry from the Switch. This entry is deleted when you click <b>Apply</b> .                                                                                                    |
| Apply                | Click <b>Apply</b> to save your changes to the Switch's run-time memory. The Switch loses these changes if it is turned off or loses power, so use the <b>Save</b> link on the top navigation panel to save your changes to the non-volatile memory when you are done configuring. |
| Cancel               | Click Cancel to begin configuring this screen afresh.                                                                                                    |

Table 95 Advanced Application > AAA > TACACS+ Server Setup (continued)

# 25.5 AAA Setup

Use this screen to configure authentication, authorization and accounting settings on the Switch. Click on the **AAA Setup** link in the **AAA** screen to view the screen as shown.

| AAA 1etup<br>Authentication | (te    |                                                                                                    |         |               |        |          | AAA |
|-----------------------------|--------|----------------------------------------------------------------------------------------------------|---------|---------------|--------|----------|-----|
| Type                        | Mathod | Ť                                                                                                    | Meth    | od 2          |        | Authod 3 | 1   |
| Login                       | local  | and the second second second second second second second second second second second second second second second |         |               |        |          | _   |
| Authorization               |        |                                                                                                    |         |               |        |          |     |
| Туре                        |        | Active                                                                                                    |         |               | Meit   | ođ.      |     |
| Erec                        |        |                                                                                                    |         |               | radius |          |     |
| Dotte                       |        | 10                                                                                                    |         |               | 700    | ÚE.      |     |
| Accounting                  |        |                                                                                                    |         |               |        |          |     |
| Update Period               |        | 0                                                                                                    | minutes |               |        |          |     |
| Type                        | Active | liroadcai                                                                                                    | 1       | Mode          |        | Metho    | id. |
| 3ystem                      | 9      | 10                                                                                                    |         |               |        | radius   |     |
| 10 AL                       | 63     | 63                                                                                                    |         | start-stop. • |        | radius   |     |
| Dottx                       |        |                                                                                                    |         |               |        |          |     |
| Dotix                       |        |                                                                                                    |         |               |        |          |     |

Figure 167 Advanced Application > AAA > AAA Setup

GS1920v2 Series User's Guide

230

The following table describes the labels in this screen.

| Iable 96 Advanced Application > AAA > AAA Setur | Table 96 | Advanced Application > AAA > AAA Setup |
|-------------------------------------------------|----------|----------------------------------------|
|-------------------------------------------------|----------|----------------------------------------|

| IABEL          | DESC RIPTIO N                                                                                                    |  |  |  |  |
|----------------|----------------------------------------------------------------------------------------------------|--|--|--|--|
| Authentication | Use this section to specify the methods used to authenticate users accessing the Switch.                                                                                                    |  |  |  |  |
| Login          | These fields specify which database the Switch should use (first, second and third) to authenticate administrator accounts (users for Switch management).                                                                                                    |  |  |  |  |
|                | Configure the local user accounts in the Access Control > Logins screen. The TACACS+ and RADIUS are external servers. Before you specify the priority, make sure you have set up the corresponding database correctly first.                                                                                                    |  |  |  |  |
|                | You can specify up to three methods for the Switch to authenticate administrator accounts.<br>The Switch checks the methods in the order you configure them (first <b>Method 1</b> , then <b>Method 2</b><br>and finally <b>Method 3</b> ). You must configure the settings in the <b>Method 1</b> field. If you want the<br>Switch to check other sources for administrator accounts, specify them in <b>Method 2</b> and<br><b>Method 3</b> fields. |  |  |  |  |
|                | Select local to have the Switch check the administrator accounts configured in the Access Control > Logins screen.                                                                                                    |  |  |  |  |
|                | Select <b>radius</b> to have the Switch check the administrator accounts configured via your RADIUS server.                                                                                                    |  |  |  |  |
|                | Select <b>tacacs+</b> to have the Switch check the administrator accounts configured via your TACACS+ server.                                                                                                    |  |  |  |  |
| Authorization  | Use this section to configure authorization settings on the Switch.                                                                                                    |  |  |  |  |
| Туре           | Set whether the Switch provides the following services to a user.                                                                                                    |  |  |  |  |
|                | • Exec: Allow an administrator which logs into the Switch through Telnet or SSH to have a different access privilege level assigned via the external server.                                                                                                    |  |  |  |  |
|                | <ul> <li>Dot1x: Allow an IEEE 802.1x client to have different bandwidth limit or VLAN ID assigned via<br/>the external server.</li> </ul>                                                                                                    |  |  |  |  |
| Active         | Select this to activate authorization for a specified event types.                                                                                                    |  |  |  |  |
| Method         | Select whether you want to use RADIUS or TACACS+ for authorization of specific types of events.                                                                                                    |  |  |  |  |
|                | RADIUS is the only method for IEEE 802.1x authorization.                                                                                                    |  |  |  |  |
| Accounting     | Use this section to configure accounting settings on the Switch.                                                                                                    |  |  |  |  |
| Update Period  | This is the amount of time in minutes before the Switch sends an update to the accounting server. This is only valid if you select the <b>start-stop</b> option for the <b>Exec</b> or <b>Dot1x</b> entries.                                                                                                    |  |  |  |  |
| Туре           | The Switch supports the following types of events to be sent to the accounting server(s):                                                                                                    |  |  |  |  |
|                | • System - Configure the Switch to send information when the following system events occur: system boots up, system shuts down, system accounting is enabled, system accounting is disabled                                                                                                    |  |  |  |  |
|                | • Exec - Configure the Switch to send information when an administrator logs in and logs out via telnet or SSH.                                                                                                    |  |  |  |  |
|                | • Dot1x - Configure the Switch to send information when an IEEE 802.1x client begins a session (authenticates via the Switch), ends a session as well as interim updates of a session.                                                                                                    |  |  |  |  |
|                | • <b>Commands</b> - Configure the Switch to send information when commands of specified privilege level and higher are executed on the Switch.                                                                                                    |  |  |  |  |
| Active         | Select this to activate accounting for a specified event types.                                                                                                    |  |  |  |  |
| Broadcast      | Select this to have the Switch send accounting information to all configured accounting servers at the same time.                                                                                                    |  |  |  |  |
|                | If you don't select this and you have two accounting servers set up, then the Switch sends information to the first accounting server and if it doesn't get a response from the accounting server then it tries the second accounting server.                                                                                                    |  |  |  |  |

G\$1920v2 Series User's Guide

| IABEL  | DESC RIPTIO N                                                                                                    |
|--------|----------------------------------------------------------------------------------------------------|
| Mode   | The Switch supports two modes of recording login events. Select:                                                                                                    |
|        | • $stant-stop$ - to have the Switch send information to the accounting server when a user begins a session, during a user's session (if it lasts past the <b>Update Period</b> ), and when a user ends a session.                                                                  |
|        | • <b>stop-only</b> - to have the Switch send information to the accounting server only when a user ends a session.                                                                                                    |
| Method | Select whether you want to use RADIUS or TACACS+ for accounting of specific types of events.                                                                                                    |
|        | TACACS+ is the only method for recording <b>Commands</b> type of event.                                                                                                    |
| Apply  | Click <b>Apply</b> to save your changes to the Switch's run-time memory. The Switch loses these changes if it is turned off or loses power, so use the <b>Save</b> link on the top navigation panel to save your changes to the non-volatile memory when you are done configuring. |
| Cancel | Click Cancel to begin configuring this screen afresh.                                                                                                    |

Table 96 Advanced Application > AAA > AAA Setup (continued)

## 25.6 Technical Reference

This section provides technical background information on the topics discussed in this chapter.

## 25.6.1 Vendor Specific Attribute

RFC 2865 standard specifies a method for sending vendor-specific information between a RADIUS server and a network access device (for example, the Switch). A company can create Vendor Specific Attributes (VSAs) to expand the functionality of a RADIUS server.

The Switch supports VSAs that allow you to perform the following actions based on user authentication:

- Limit bandwidth on incoming or outgoing traffic for the port the user connects to.
- Assign account privilege levels for the authenticated user.

The VSAs are composed of the following:

- **Vendor ID**: An identification number assigned to the company by the IANA (Internet Assigned Numbers Authority). Zyxel's vendor ID is 890.
- Vendor Type: A vendor specified attribute, identifying the setting you want to modify.
- Vendordata: A value you want to assign to the setting.

Note: Refer to the documentation that comes with your RADIUS server on how to configure VSAs for users authenticating via the RADIUS server.

The following table describes the VSAs supported on the Switch.

| Table 97 | Supported VSAs |
|----------|----------------|
|          |                |

| FUNC TIO N                      | ATIRIBUIE                                                                                                    |
|---------------------------------|----------------------------------------------------------------------------------------------------|
| Ingress Bandwidth<br>Assignment | Vendor-Id = <b>890</b><br>Vendor-Type = <b>1</b><br>Vendor-data = ingress rate (Kbps in decimal format)                                                                                                    |
| Egress Bandwidth<br>Assignment  | Vendor-Id = <b>890</b><br>Vendor-Type = <b>2</b><br>Vendor-data = egress rate (Kbps in decimal format)                                                                                                    |
| Privilege Assignment            | <pre>Vendor-ID = 890<br/>Vendor-Type = 3<br/>Vendor-Data = "shell:priv-lvl=N"<br/>or<br/>Vendor-ID = 9 (CISCO)<br/>Vendor-Type = 1 (CISCO-AVPAIR)<br/>Vendor-Data = "shell:priv-lvl=N"<br/>where N is a privilege level (from 0 to 14).</pre> |
|                                 | Note: If you set the privilege level of a login account differently on the RADIUS server(s) and the Switch, the user is assigned a privilege level from the database (RADIUS or local) the Switch uses first for user authentication.         |

#### 25.6.1.1 Tunnel Protocol Attribute

You can configure tunnel protocol attributes on the RADIUS server (refer to your RADIUS server documentation) to assign a port on the Switch to a VLAN based on IEEE 802.1x authentication. The port VLAN settings are fixed and untagged. This will also set the port's VID. The following table describes the values you need to configure. Note that the bolded values in the table are fixed values as defined in RFC 3580.

| Table 98 Supported Tunnel Protocol Attribute | е |
|----------------------------------------------|---|
|----------------------------------------------|---|

| FUNC TIO N      | ATRIBUTE                                                                                   |
|-----------------|--------------------------------------------------------------------------------------------|
| VLAN Assignment | Tunnel-Type = VLAN(13)<br>Tunnel-Medium-Type = 802(6)<br>Tunnel-Private-Group-ID = VLAN ID |
|                 | Note: You must also create a VLAN with the specified VID on the Switch.                    |

## 25.6.2 Supported RADIUS Attributes

Remote Authentication Dial-In User Service (RADIUS) attributes are data used to define specific authentication elements in a user profile, which is stored on the RADIUS server. This appendix lists the RADIUS attributes supported by the Switch.

Refer to RFC 2865 for more information about RADIUS attributes used for authentication.

This section lists the attributes used by authentication functions on the Switch. In cases where the attribute has a specific format associated with it, the format is specified.

#### 25.6.3 Attributes Used for Authentication

The following sections list the attributes sent from the Switch to the RADIUS server when performing authentication.

#### 25.6.3.1 Attributes Used for Authenticating Privilege Access

User-Name

- The format of the User-Name attribute is **\$enab**#**\$**, where **#** is the privilege level (1-14).

User-Password

NAS-Identifier

NAS-IP-Address

#### 25.6.3.2 Attributes Used to Login Users

User-Name User-Password NAS-Identifier NAS-IP-Address

#### 25.6.3.3 Attributes Used by the IEEE 802.1x Authentication

User-Name NAS-Identifier NAS-IP-Address NAS-Port NAS-Port-Type - This value is set to **Ethe met(15)** on the Switch. Calling-Station-Id Frame-MTU EAP-Message State Message-Authenticator

# CHAPTER 26 IP Source Guard

# 26.1 IP Source Guard Overview

Use IPv4 source guard to filter unauthorized DHCP and ARP packets in your network.

IP source guard uses a binding table to distinguish between authorized and unauthorized DHCP and ARP packets in your network. A binding contains these key attributes:

- MAC address
- VLAN ID
- IP address
- Port number

When the Switch receives a DHCP or ARP packet, it looks up the appropriate MAC address, VLAN ID, IP address, and port number in the binding table. If there is a binding, the Switch forwards the packet. If there is not a binding, the Switch discards the packet.

## 26.1.1 What You Can Do

- Use the **IP** Source Guard screen (Section 26.2 on page 236) to display the links to the configuration screens where you can configure IPv4 source guard settings.
- Use the **IPv4 Source Guard Setup** screen (Section 26.3 on page 237) to look at the current bindings for DHCP snooping and ARP inspection.
- Use the **IP** Source Guard Static Binding screen (Section 26.4 on page 237) to manage static bindings for DHCP snooping and ARP inspection.
- Use the **DHCP Snooping** screen (Section 26.5 on page 239) to look at various statistics about the DHCP snooping database.
- Use this **DHCP Snooping Configure** screen (Section 26.6 on page 242) to enable DHCP snooping on the Switch (not on specific VLAN), specify the VLAN where the default DHCP server is located, and configure the DHCP snooping database.
- Use the **DHCP Snooping Port Configure** screen (Section 26.6.1 on page 244) to specify whether ports are trusted or untrusted ports for DHCP snooping.
- Use the **DHCP Snooping VIAN Configure** screen (Section 26.6.2 on page 245) to enable DHCP snooping on each VLAN and to specify whether or not the Switch adds DHCP relay agent option 82 information to DHCP requests that the Switch relays to a DHCP server for each VLAN.
- Use the **DHCP Snooping VIAN Port Configure** screen (Section 26.6.3 on page 246) to apply a different DHCP option 82 profile to certain ports in a VLAN.
- Use the **ARP Inspection Status** screen (Section 26.7 on page 248) to look at the current list of MAC address filters that were created because the Switch identified an unauthorized ARP packet.

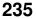

- Use the **ARP Inspection VIAN Status** screen (Section 26.8 on page 249) to look at various statistics about ARP packets in each VLAN.
- Use the **ARP Inspection Log Status** screen (Section 26.9 on page 249) to look at log messages that were generated by ARP packets and that have not been sent to the syslog server yet.
- Use the **ARP Inspection Configure** screen (Section 26.10 on page 251) to enable ARP inspection on the Switch. You can also configure the length of time the Switch stores records of discarded ARP packets and global settings for the ARP inspection log.
- Use the **ARP Inspection Port Configure** screen (Section 26.10.1 on page 252) to specify whether ports are trusted or untrusted ports for ARP inspection.
- Use the **ARP Inspection VIAN Configure** screen (Section 26.10.2 on page 253) to enable ARP inspection on each VLAN and to specify when the Switch generates log messages for receiving ARP packets from each VLAN.

#### 26.1.2 What You Need to Know

The Switch builds the binding table by snooping DHCP packets (dynamic bindings) and from information provided manually by administrators (static bindings).

IP source guard consists of the following features:

- Static bindings. Use this to create static bindings in the binding table.
- DHCP snooping. Use this to filter unauthorized DHCP packets on the network and to build the binding table dynamically.
- ARP inspection. Use this to filter unauthorized ARP packets on the network.

If you want to use dynamic bindings to filter unauthorized ARP packets (typical implementation), you have to enable DHCP snooping before you enable ARP inspection.

## 26.2 IP Source Guard Screen

Use this screen to go to the configuration screens where you can configure IPv4 source guard settings. Click Advanced Application > IP Source Guard in the navigation panel.

Figure 168 Advanced Application > IP Source Guard

| IP Source Guard |                    |           |
|-----------------|--------------------|-----------|
| IPv4            | Source Coord Selop | Cick Here |
|                 |                    |           |

The following table describes the labels in this screen.

 Table 99
 Advanced Application > IP Source Guard

| IABEL                      | DESC RIPIIO N                                                                                                    |
|----------------------------|----------------------------------------------------------------------------------------------------|
| IPv4 Source Guard<br>Setup | Click the link to open screens where you can view and manage static bindings, configure DHCP snooping or ARP inspection and look at various statistics. |

# 26.3 IPv4 Source Guard Setup

Use this screen to look at the current bindings for DHCP snooping and ARP inspection. Bindings are used by DHCP snooping and ARP inspection to distinguish between authorized and unauthorized packets in the network. The Switch learns the bindings by snooping DHCP packets (dynamic bindings) and from information provided manually by administrators (static bindings). To open this screen, click Advanced Application > IP Source Guard > IPv4 Source Guard Setup.

Figure 169 Advanced Application > IP Source Guard > IPv4 Source Guard Setup

| IP Source Guard |             |            | IPSG Static | Binding DHCP 9 | nooping | ARP Inspection |
|-----------------|-------------|------------|-------------|----------------|---------|----------------|
| Index           | MAC Address | IP Address | Lease       | Туре           | VID     | Port           |

| IABEL       | DESC RIPIIO N                                                                                                    |
|-------------|----------------------------------------------------------------------------------------------------|
| Index       | This field displays a sequential number for each binding.                                                                                                    |
| MAC Address | This field displays the source MAC address in the binding.                                                                                                    |
| IP Address  | This field displays the IP address assigned to the MAC address in the binding.                                                                                                    |
| Lease       | This field displays how many days, hours, minutes, and seconds the binding is valid; for example, <b>2d3h4m5s</b> means the binding is still valid for 2 days, 3 hours, 4 minutes, and 5 seconds. This field displays <b>infinity</b> if the binding is always valid (for example, a static binding). |
| Туре        | This field displays how the Switch learned the binding.<br><b>static</b> : This binding was learned from information provided manually by an administrator.<br><b>dhcp-snooping</b> : This binding was learned by snooping DHCP packets.                                                              |
| VID         | This field displays the source VLAN ID in the binding.                                                                                                    |
| Port        | This field displays the port number in the binding. If this field is blank, the binding applies to all ports.                                                                                                    |

The following table describes the labels in this screen.

Table 100 Advanced Application > IP Source Guard > IPv4 Source Guard Setup

# 26.4 IPv4 Source Guard Static Binding

Use this screen to manage static bindings for DHCP snooping and ARP inspection. Static bindings are uniquely identified by the MAC address and VLAN ID. Each MAC address and VLAN ID can only be in one static binding. If you try to create a static binding with the same MAC address and VLAN ID as an existing static binding, the new static binding replaces the original one. To open this screen, click Advanced Application > IP Source Guard > IPv4 Source Guard Setup > Static Binding.

| IP Source Guard Static<br>ARP Freeze | Binding                          |            |      |        |      | IPv4.50 |
|--------------------------------------|----------------------------------|------------|------|--------|------|---------|
| Condition                            | © At<br>© Port.Uit<br>© VLAN.Dat |            |      | ARP fo |      |         |
| Static Binding                       |                                  |            |      |        |      |         |
| MAC Address<br>IP Address            |                                  |            |      |        |      |         |
| VLAN<br>Port                         | ⊕<br>                            |            |      |        |      |         |
|                                      |                                  | icel Clear | 0    |        |      |         |
| Index MAC Address                    | IP Address                       | Lease      | Туре | VLAN   | Port |         |
|                                      | Delete                           | Cancel     |      |        |      |         |

Figure 170 Advanced Application > IP Source Guard > IPv4 Source Guard Setup > Static Binding

The following table describes the labels in this screen.

| Table 101 Advanced Application > IP Source Guard > IPv4 Source Guard Setup > Static Binding |
|---------------------------------------------------------------------------------------------|
|---------------------------------------------------------------------------------------------|

| IABEL          | DESC RIPTIO N                                                                                                    |  |
|----------------|----------------------------------------------------------------------------------------------------|--|
| ARP Freeze     | ARP Freeze allows you to automatically create static bindings from the current ARP entries (either dynamically learned or static ARP entries) until the Switch's binding table is full.                              |  |
|                | Note: The ARP learning mode should be set to <b>ARP</b> . <b>Request</b> in the <b>IP Applic ation &gt;</b><br><b>ARP Setup &gt; ARP Learning</b> screen before you use the ARP Freeze feature.                      |  |
| Condition      | All - Select this and click ARP Freeze to have the Switch automatically add all the current ARP entries to the static bindings table.                                                                                |  |
|                | <b>Port List</b> - Select this and enter the number of the port(s) (separated by a comma). ARP entries learned on the specified port(s) are added to the static bindings table after you click <b>ARP Fre e ze</b> . |  |
|                | VIAN List - Select this and enter the ID number of the VLAN(s) (separated by a comma). ARP entries for the specified VLAN(s) are added to the static bindings table after you click <b>ARP</b> Freeze.               |  |
| Static Binding |                                                                                                    |  |
| MAC Address    | Enter the source MAC address in the binding.                                                                                                    |  |
| IP Address     | Enter the IP address assigned to the MAC address in the binding.                                                                                                    |  |
| VLAN           | Enter the source VLAN ID in the binding.                                                                                                    |  |
| Port           | Specify the port(s) in the binding. If this binding has one port, select the first radio button and enter the port number in the field to the right. If this binding applies to all ports, select <b>Any</b> .       |  |
| Add            | Click this to create the specified static binding or to update an existing one.                                                                                                    |  |
| Cancel         | Click this to reset the values above based on the last selected static binding or, if not applicable, to clear the fields above.                                                                                     |  |
| Clear          | Click this to clear the fields above.                                                                                                    |  |

G\$1920v2 Series User's Guide

| LABEL       | DESC RIPTIO N                                                                                                    |  |
|-------------|----------------------------------------------------------------------------------------------------|--|
| Index       | This field displays a sequential number for each binding.                                                                               |  |
| MAC Address | This field displays the source MAC address in the binding.                                                                              |  |
| IP Address  | This field displays the IP address assigned to the MAC address in the binding.                                                          |  |
| Lease       | This field displays how long the binding is valid.                                                                                      |  |
| Туре        | This field displays how the Switch learned the binding.                                                                                 |  |
|             | static: This binding was learned from information provided manually by an administrator.                                                |  |
| VLAN        | This field displays the source VLAN ID in the binding.                                                                                  |  |
| Port        | This field displays the port number in the binding. If this field is blank, the binding applies to all ports.                           |  |
|             | Select an entry's check box to select a specific entry. Otherwise, select the check box in the table heading row to select all entries. |  |
| Delete      | Check the entry(ies) that you want to remove and then click <b>De le te</b> to remove the selected entry(ies) from the summary table.   |  |
| Cancel      | Click Cancel to clear the check boxes.                                                                                                  |  |

# 26.5 DHCP Snooping

Use this screen to look at various statistics about the DHCP snooping database. To open this screen, click Advanced Application > IP Source Guard > IPv4 Source Guard Setup > DHCP Snooping.

| DHCP Snooping<br>Database Status |                     | Pv4.SG Configu |
|----------------------------------|---------------------|----------------|
| Description                      | Status              |                |
| Agent URI                        |                     |                |
| Write delay limer                | 300                 | seconds        |
| Abort fimer                      | 300                 | seconds        |
|                                  |                     |                |
| Agentisioning                    | None                |                |
| Delay limer expiry               | Not Running         |                |
| Abort timer expiry               | Not Running         |                |
|                                  |                     |                |
| Last succeeded time              | None                |                |
| Last failed lime                 | None                |                |
| l ast taled reason               | No tollure recorded |                |
|                                  | Times               |                |
| lotal attempts                   | D                   |                |
| Startup failures                 | 0                   |                |
| Successful transfers             | D                   |                |
| Failed transfers                 | 0                   |                |
| Successful reads                 | D                   |                |
| Failed reads                     | 0                   |                |
| Successful writes                | D                   |                |
| Foiled writes                    | 0                   |                |
|                                  |                     |                |
| Database detail                  |                     |                |
| Description                      | Status              |                |
| First successful access          | None                |                |
| Lost ignored bindings counters   |                     |                |
| Binding collsions                | 0                   |                |
| Invald Interfaces                | D                   |                |
| Parse failures                   | 0                   |                |
| Expired looses                   | D                   |                |
| Unsupported vions                | 0                   |                |
| ast ignored time                 | None                |                |
| Total ignored bindings counters  |                     |                |
| Rinding collsions                | D                   |                |
| Invalid interfaces               | 0                   |                |
| Parse tollures                   | D                   |                |
| Expired leases                   | 0                   |                |
| Unsupported vions                | D                   |                |

#### Figure 171 Advanced Application > IP Source Guard > IPv4 Source Guard Setup > DHCP Snooping

The following table describes the labels in this screen.

Table 102 Advanced Application > IP Source Guard > IPv4 Source Guard Setup > DHCP Snooping

| IABEL             | DESC RIPIIO N                                                                                                    |
|-------------------|----------------------------------------------------------------------------------------------------|
| Database Status   | This section displays the current settings for the DHCP snooping database. You can configure them in the <b>DHCP Snooping Configure</b> screen. See Section 26.6 on page 242. |
| Agent URL         | This field displays the location of the DHCP snooping database.                                                                                                    |
| Write delay timer | This field displays how long (in seconds) the Switch tries to complete a specific update in the DHCP snooping database before it gives up.                                    |

G\$1920v2 Series User's Guide

| IABEL                             | DESC RIPTIO N                                                                                                    |  |
|-----------------------------------|----------------------------------------------------------------------------------------------------|--|
| Abort timer                       | This field displays how long (in seconds) the Switch waits to update the DHCP snooping database after the current bindings change.                                                                                      |  |
|                                   | This section displays information about the current update and the next update of the DHCP snooping database.                                                                                                    |  |
| Agent running                     | This field displays the status of the current update or access of the DHCP snooping database.                                                                                                    |  |
|                                   | $\mathbf{none}$ : The Switch is not accessing the DHCP snooping database.                                                                                                    |  |
|                                   | $\mathbf{re}  \mathbf{a}  \mathbf{d}$ : The Switch is loading dynamic bindings from the DHCP snooping database.                                                                                                    |  |
|                                   | $\mathbf{write}$ : The Switch is updating the DHCP snooping database.                                                                                                    |  |
| Delay timer expiry                | This field displays how much longer (in seconds) the Switch tries to complete the current update before it gives up. It displays <b>Not Running</b> if the Switch is not updating the DHCP snooping database right now. |  |
| Abort timer expiry                | This field displays when (in seconds) the Switch is going to update the DHCP snooping database again. It displays <b>Not Running</b> if the current bindings have not changed since the last update.                    |  |
|                                   | This section displays information about the last time the Switch updated the DHCP snooping database.                                                                                                    |  |
| Last succeeded time               | This field displays the last time the Switch updated the DHCP snooping database successfully.                                                                                                    |  |
| Last failed time                  | This field displays the last time the Switch updated the DHCP snooping database unsuccessfully.                                                                                                    |  |
| Last failed reason                | This field displays the reason the Switch updated the DHCP snooping database unsuccessfully.                                                                                                    |  |
|                                   | This section displays historical information about the number of times the Switch successfully or unsuccessfully read or updated the DHCP snooping database.                                                            |  |
| Total attempts                    | This field displays the number of times the Switch has tried to access the DHCP snooping database for any reason.                                                                                                    |  |
| Startup failures                  | This field displays the number of times the Switch could not create or read the DHCP snooping database when the Switch started up or a new URL is configured for the DHCP snooping database.                            |  |
| Successful transfers              | This field displays the number of times the Switch read bindings from or updated the bindings in the DHCP snooping database successfully.                                                                               |  |
| Failed transfers                  | This field displays the number of times the Switch was unable to read bindings from or update the bindings in the DHCP snooping database.                                                                               |  |
| Successful reads                  | This field displays the number of times the Switch read bindings from the DHCP snooping database successfully.                                                                                                    |  |
| Failed reads                      | This field displays the number of times the Switch was unable to read bindings from the DHCP snooping database.                                                                                                    |  |
| Successful writes                 | This field displays the number of times the Switch updated the bindings in the DHCP snooping database successfully.                                                                                                    |  |
| Failed writes                     | This field displays the number of times the Switch was unable to update the bindings in the DHCP snooping database.                                                                                                    |  |
| Database detail                   |                                                                                                    |  |
| First successful access           | This field displays the first time the Switch accessed the DHCP snooping database for any reason.                                                                                                    |  |
| Last ignored bindings<br>counters | This section displays the number of times and the reasons the Switch ignored bindings<br>the last time it read bindings from the DHCP binding database. You can clear these<br>counters by restarting the Switch.       |  |

| Table 102 | Advanced Application | > IP Source Guard > IPv4 Source | Guard Setup > DHCP Snooping |
|-----------|----------------------|---------------------------------|-----------------------------|
|           |                      |                                 |                             |

| LABEL                              | DESC RIPTIO N                                                                                                    |  |
|------------------------------------|----------------------------------------------------------------------------------------------------|--|
| Binding collisions                 | This field displays the number of bindings the Switch ignored because the Switch already had a binding with the same MAC address and VLAN ID.                                            |  |
| Invalid interfaces                 | This field displays the number of bindings the Switch ignored because the port number was a trusted interface or does not exist anymore.                                                 |  |
| Parse failures                     | This field displays the number of bindings the Switch ignored because the Switch was unable to understand the binding in the DHCP binding database.                                      |  |
| Expired leases                     | This field displays the number of bindings the Switch ignored because the lease time had already expired.                                                                                |  |
| Unsupported vlans                  | This field displays the number of bindings the Switch ignored because the VLAN ID does not exist anymore.                                                                                |  |
| Last ignored time                  | This field displays the last time the Switch ignored any bindings for any reason from the DHCP binding database.                                                                         |  |
| Total ignored bindings<br>counters | This section displays the reasons the Switch has ignored bindings any time it read<br>bindings from the DHCP binding database. You can clear these counters by restarting<br>the Switch. |  |
| Binding collisions                 | This field displays the number of bindings the Switch has ignored because the Switch already had a binding with the same MAC address and VLAN ID.                                        |  |
| Invalid interfaces                 | This field displays the number of bindings the Switch has ignored because the port<br>number was a trusted interface or does not exist anymore.                                          |  |
| Parse failures                     | This field displays the number of bindings the Switch has ignored because the Switch was unable to understand the binding in the DHCP binding database.                                  |  |
| Expired leases                     | This field displays the number of bindings the Switch has ignored because the lease time had already expired.                                                                            |  |
| Unsupported vlans                  | This field displays the number of bindings the Switch has ignored because the VLAN ID does not exist anymore.                                                                            |  |

# 26.6 DHCP Snooping Configure

Use this screen to enable DHCP snooping on the Switch (not on specific VLAN), specify the VLAN where the default DHCP server is located, and configure the DHCP snooping database. The DHCP snooping database stores the current bindings on a secure, external TFTP server so that they are still available after a restart. To open this screen, click Advanced Application > IP Source Guard > IPv4 Source Guard Setup > DHCP Snooping > Configure.

Figure 172 Advanced Application > IP Source Guard > IPv4 Source Guard Setup > DHCP Snooping > Configure

| DHCP Snooping Configure       |                                 |         | DHCP Snooping | Port | VLAN |
|-------------------------------|---------------------------------|---------|---------------|------|------|
| Active<br>DHCP Vian           | el<br>O <u>Disable</u><br>8 100 |         |               |      |      |
| Database                      | _                               |         |               |      |      |
| Ageni URL<br>Timeout intervol | 300                             | seconds |               |      |      |
| Write delay interval          | 300                             | seconds |               |      |      |
|                               |                                 |         |               |      |      |
| Renow DHOP Shooping URI       |                                 |         | Rene          | en l |      |
|                               | Apply Can                       | -       |               |      |      |

The following table describes the labels in this screen.

Table 103 Advanced Application > IP Source Guard > IPv4 Source Guard Setup > DHCP Snooping > Configure

| IABEL                | DESC RIPTIO N                                                                                                    |  |
|----------------------|----------------------------------------------------------------------------------------------------|--|
| Active               | Select this to enable DHCP snooping on the Switch. You still have to enable DHCP snooping on specific VLAN and specify trusted ports.                                                                                                    |  |
|                      | Note: If DHCP is enabled and there are no trusted ports, DHCP requests will not succeed.                                                                                                    |  |
| DHCP Vlan            | Select a VLAN ID if you want the Switch to forward DHCP packets to DHCP servers on a specific VLAN.                                                                                                    |  |
|                      | Note: You have to enable DHCP snooping on the DHCP VLAN too.                                                                                                    |  |
|                      | You can enable <b>Option82</b> in the <b>DHCP Snooping VIAN Configure</b> screen (Section 26.6.2 on page 245) to help the DHCP servers distinguish between DHCP requests from different VLAN.                                                                                                    |  |
|                      | Select <b>Disable</b> if you do not want the Switch to forward DHCP packets to a specific VLAN.                                                                                                    |  |
| Database             | If <b>Timeout interval</b> is greater than <b>Write delay interval</b> , it is possible that the next update<br>is scheduled to occur before the current update has finished successfully or timed out.<br>In this case, the Switch waits to start the next update until it completes the current one. |  |
| Agent URL            | Enter the location of the DHCP snooping database. The location should be expressed<br>like this: ttp://{domain name or IP address}/directory, if applicable/file name; for<br>example, ttp://192.168.10.1/database.txt.                                                                                |  |
| Timeout interval     | Enter how long (10-65535 seconds) the Switch tries to complete a specific update in the DHCP snooping database before it gives up.                                                                                                    |  |
| Write delay interval | Enter how long (10-65535 seconds) the Switch waits to update the DHCP snooping database the first time the current bindings change after an update. Once the next update is scheduled, additional changes in current bindings are automatically included in the next update.                           |  |

| LABEL                      | DESC RIPIIO N                                                                                                    |
|----------------------------|----------------------------------------------------------------------------------------------------|
| Renew DHCP<br>Snooping URL | Enter the location of a DHCP snooping database, and click <b>Renew</b> if you want the Switch to load it. You can use this to load dynamic bindings from a different DHCP snooping database than the one specified in <b>Agent URL</b> .                                                                                       |
|                            | When the Switch loads dynamic bindings from a DHCP snooping database, it does not discard the current dynamic bindings first. If there is a conflict, the Switch keeps the dynamic binding in volatile memory and updates the <b>Binding collisions</b> counter in the <b>DHCP Snooping</b> screen (Section 26.5 on page 239). |
| Apply                      | Click <b>Apply</b> to save your changes to the Switch's run-time memory. The Switch loses these changes if it is turned off or loses power, so use the <b>Save</b> link on the top navigation panel to save your changes to the non-volatile memory when you are done configuring.                                             |
| Cancel                     | Click this to reset the values in this screen to their last-saved values.                                                                                                    |

Table 103 Advanced Application > IP Source Guard > IPv4 Source Guard Setup > DHCP Snooping > Configure (continued) (continued)

## 26.6.1 DHCP Snooping Port Configure

Use this screen to specify whether ports are trusted or untrusted ports for DHCP snooping.

Note: If DHCP snooping is enabled but there are no trusted ports, DHCP requests cannot reach the DHCP server.

You can also specify the maximum number for DHCP packets that each port (trusted or untrusted) can receive each second. To open this screen, click **Advanced Application > IP Source Guard > IPv4 Source Guard Setup > DHCP Snooping > Configure > Port**.

|      | ire > Port                 |            |
|------|----------------------------|------------|
|      | CP Snooping Port Configure | Configure  |
| Port | Server Trusted state       | Rate (pps) |
| *    | Untrusted 🔻                |            |
| 1    | Untrusted 🔻                | 0          |
| 2    | Untrusted 🔹                | U          |
| 3    | Untrusted 🔹                | 0          |
| 4    | Untrusted 🔻                | 0          |
| 5    | Irusted 🔹                  | 0          |
| 6    | Untrusted 🔹                | U          |
| 7    | Untrusted <b>*</b>         | $\sim$     |
|      |                            |            |
| 47   | Unirusied •                | 0          |
| 48   | Unirusied •                | 0          |
| 49   | Unirusied •                | 0          |
| 50   | Unirusied •                | 0          |
|      |                            |            |
|      |                            |            |
|      | Apply Cond                 | et i       |

Figure 173 Advanced Application > IP Source Guard > IPv4 Source Guard Setup > DHCP Snooping > Configure > Port

The following table describes the labels in this screen.

| Table 104 Advanced Application > IP Source Guard > IPv4 Source Guard Setup > DHCP Snooping > |  |
|----------------------------------------------------------------------------------------------|--|
| Configure > Port                                                                             |  |

| LABEL                | DESC RIPTIO N                                                                                                    |
|----------------------|----------------------------------------------------------------------------------------------------|
| Port                 | This field displays the port number. If you configure the * port, the settings are applied to all of the ports.                                                                                                    |
| *                    | Settings in this row apply to all ports.                                                                                                    |
|                      | Use this row only if you want to make some settings the same for all ports. Use this row first to set the common settings and then make adjustments on a port-by-port basis.                                                                                                    |
|                      | Note: Changes in this row are copied to all the ports as soon as you make them.                                                                                                    |
| Server Trusted state | Select whether this port is a trusted port (Trusted) or an untrusted port (Untrusted).                                                                                                    |
|                      | Trusted ports are connected to DHCP servers or other switches, and the Switch discards DHCP packets from trusted ports only if the rate at which DHCP packets arrive is too high.                                                                                                    |
|                      | Untrusted ports are connected to subscribers, and the Switch discards DHCP packets from untrusted ports in the following situations:                                                                                                    |
|                      | <ul> <li>The packet is a DHCP server packet (for example, OFFER, ACK, or NACK).</li> <li>The source MAC address and source IP address in the packet do not match any of the current bindings.</li> <li>The packet is a RELEASE or DECLINE packet, and the source MAC address and source port do not match any of the current bindings.</li> <li>The rate at which DHCP packets arrive is too high.</li> </ul> |
| Rate (pps)           | Specify the maximum number for DHCP packets (1-2048) that the Switch receives from each port each second. The Switch discards any additional DHCP packets. Enter 0 to disable this limit, which is recommended for trusted ports.                                                                                                    |
| Apply                | Click <b>Apply</b> to save your changes to the Switch's run-time memory. The Switch loses these changes if it is turned off or loses power, so use the <b>Save</b> link on the top navigation panel to save your changes to the non-volatile memory when you are done configuring.                                                                                                    |
| Cancel               | Click this to reset the values in this screen to their last-saved values.                                                                                                    |

## 26.6.2 DHCP Snooping VIAN Configure

Use this screen to enable DHCP snooping on each VLAN and to specify whether or not the Switch adds DHCP relay agent option 82 information (Chapter 37 on page 323) to DHCP requests that the Switch relays to a DHCP server for each VLAN. To open this screen, click **Advanced Application > IP Source Guard > IPv4 Source Guard Setup > DHCP Snooping > Configure > VIAN**. Figure 174 Advanced Application > IP Source Guard > IPv4 Source Guard Setup > DHCP Snooping > Configure > VLAN

| DHCP Snooping VLAN C | onfigure     | Configure Port    |
|----------------------|--------------|-------------------|
| Show VLAN            | Stort MD     | End VID           |
|                      | Apply        |                   |
| VID                  | Enabled      | Option 82 Profile |
|                      | No 🔻         | 7                 |
|                      | Apply Concel |                   |

The following table describes the labels in this screen.

Table 105 Advanced Application > IP Source Guard > IPv4 Source Guard Setup > DHCP Snooping > Configure > VLAN

| LABEL             | DESC RIPTIO N                                                                                                    |
|-------------------|----------------------------------------------------------------------------------------------------|
| Show VLAN         | Use this section to specify the VLANs you want to manage in the section below.                                                                                                    |
| Start VID         | Enter the lowest VLAN ID you want to manage in the section below.                                                                                                    |
| End VID           | Enter the highest VLAN ID you want to manage in the section below.                                                                                                    |
| Apply             | Click this to display the specified range of VLANs in the section below.                                                                                                    |
| VID               | This field displays the VLAN ID of each VLAN in the range specified above. If you configure the * VLAN, the settings are applied to all VLANs.                                                                                                    |
| Enabled           | Select Yes to enable DHCP snooping on the VLAN. You still have to enable DHCP snooping<br>on the Switch and specify trusted ports.Note: If DHCP is enabled and there are no trusted ports, DHCP requests will not<br>succeed.                                                                                                    |
| Option 82 Profile | Select a pre-defined DHCP option 82 profile that the Switch applies to all ports in the specified VLAN(s). The Switch adds the information (such as slot number, port number, VLAN ID and/or system name) specified in the profile to DHCP requests that it broadcasts to the DHCP VLAN, if specified, or VLAN. You can specify the DHCP VLAN in the <b>DHCP Snooping Configure</b> screen (see Section 26.6 on page 242). |
| Apply             | Click <b>Apply</b> to save your changes to the Switch's run-time memory. The Switch loses these changes if it is turned off or loses power, so use the <b>Save</b> link on the top navigation panel to save your changes to the non-volatile memory when you are done configuring.                                                                                                    |
| Cancel            | Click this to reset the values in this screen to their last-saved values.                                                                                                    |

## 26.6.3 DHCP Snooping VIAN Port Configure

Use this screen to apply a different DHCP option 82 profile to certain ports in a VLAN. To open this screen, click Advanced Application > IP Source Guard > IPv4 Source Guard Setup > DHCP Snooping > Configure > VIAN > Port.

Figure 175 Advanced Application > IP Source Guard > IPv4 Source Guard Setup > DHCP Snooping > Configure > VLAN > Port

| Port          |      |         |           | DHCP Snooping VL | AN Configure |
|---------------|------|---------|-----------|------------------|--------------|
| VID           |      |         |           |                  |              |
| Port          |      |         |           | 1                |              |
| Option 82 Pro | file |         | 7         |                  |              |
|               |      |         |           |                  |              |
|               |      | Add Can | cel Clear |                  |              |
| Index         | VID  | Port    |           | Profile Name     | Delete       |
|               |      | Delete  | Cancel    |                  |              |

The following table describes the labels in this screen.

Table 106 Advanced Application > IP Source Guard > IPv4 Source Guard Setup > DHCP Snooping > Configure > VLAN > Port

| IABEL             | DESC RIPTIO N                                                                                                    |
|-------------------|----------------------------------------------------------------------------------------------------|
| VID               | Enter the ID number of the VLAN you want to configure here.                                                                                                    |
| Port              | Enter the number of port(s) to which you want to apply the specified DHCP option 82 profile.                                                                                                    |
|                   | You can enter multiple ports separated by (no space) comma (,) or hyphen (-). For example, enter "3-5" for ports 3, 4, and 5. Enter "3,5,7" for ports 3, 5, and 7.                                                                                                    |
| Option 82 Profile | Select a pre-defined DHCP option 82 profile that the Switch applies to the specified port(s) in this VLAN. The Switch adds the information (such as slot number, port number, VLAN ID and/or system name) specified in the profile to DHCP requests that it broadcasts to the DHCP VLAN, if specified, or VLAN. You can specify the DHCP VLAN in the <b>DHCP Snooping Configure</b> screen (see Section 26.6 on page 242).<br>The profile you select here has priority over the one you select in the <b>DHCP Snooping</b> > |
|                   | Configure > VIAN screen.                                                                                                    |
| Add               | Click this to create a new entry or to update an existing one.                                                                                                    |
|                   | This saves your changes to the Switch's run-time memory. The Switch loses these changes if it is turned off or loses power, so use the $\mathbf{Save}$ link on the top navigation panel to save your changes to the non-volatile memory when you are done configuring.                                                                                                    |
| Cancel            | Click this to reset the values above based on the last selected entry or, if not applicable, to clear the fields above.                                                                                                    |
| Clear             | Click Clear to reset the fields to the factory defaults.                                                                                                    |
| Index             | This field displays a sequential number for each entry. Click an index number to change the settings.                                                                                                    |
| VID               | This field displays the VLAN to which the port(s) belongs.                                                                                                    |
| Port              | This field displays the port(s) to which the Switch applies the settings.                                                                                                    |
| Profile Name      | This field displays the DHCP option 82 profile that the Switch applies to the port(s).                                                                                                    |
| Delete            | Select the entry(ies) that you want to remove in the <b>Delete</b> column, then click the <b>Delete</b> button to remove the selected entry(ies) from the table.                                                                                                    |
| Cancel            | Click this to clear the <b>Delete</b> check boxes above.                                                                                                    |

## 26.7 ARP Inspection Status

Use this screen to look at the current list of MAC address filters that were created because the Switch identified an unauthorized ARP packet. When the Switch identifies an unauthorized ARP packet, it automatically creates a MAC address filter to block traffic from the source MAC address and source VLAN ID of the unauthorized ARP packet. To open this screen, click Advanced Application > IP Source Guard > IPv4 Source Guard Setup > ARP Inspection.

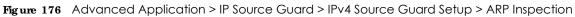

|          | P Inspection S<br>set of filters = 0 |              |          | IPv4 SG    | VLAN Stortus | <u>Loa Status</u> | Configure |
|----------|--------------------------------------|--------------|----------|------------|--------------|-------------------|-----------|
|          | MAC Addr                             |              | Port     | Expiry (se | c) Rea       | ion               |           |
|          |                                      |              |          |            |              |                   |           |
|          |                                      |              | Delete   | Concel     |              |                   |           |
|          |                                      |              |          |            |              |                   |           |
|          |                                      |              |          |            |              |                   |           |
|          |                                      |              |          |            |              |                   |           |
|          |                                      |              |          |            |              |                   |           |
|          |                                      |              |          |            |              |                   |           |
| Change [ | ages 🔽                               | revious Page | Next Pag | 20         |              |                   |           |

The following table describes the labels in this screen.

| IABEL                   | DESC RIPTIO N                                                                                                    |
|-------------------------|----------------------------------------------------------------------------------------------------|
| Total number of filters | This field displays the current number of MAC address filters that were created because the Switch identified unauthorized ARP packets.                       |
| Index                   | This field displays a sequential number for each MAC address filter.                                                                                          |
| MAC Address             | This field displays the source MAC address in the MAC address filter.                                                                                         |
| VID                     | This field displays the source VLAN ID in the MAC address filter.                                                                                             |
| Port                    | This field displays the source port of the discarded ARP packet.                                                                                              |
| Expiry (sec)            | This field displays how long (in seconds) the MAC address filter remains in the Switch. You can also delete the record manually ( $De le te$ ).               |
| Reason                  | This field displays the reason the ARP packet was discarded.                                                                                                  |
|                         | MAC+VIAN: The MAC address and VLAN ID were not in the binding table.                                                                                          |
|                         | IP: The MAC address and VLAN ID were in the binding table, but the IP address was not valid.                                                                  |
|                         | <b>Port:</b> The MAC address, VLAN ID, and IP address were in the binding table, but the port number was not valid.                                           |
|                         | Select an entry's check box to select a specific entry. Otherwise, select the check box in the table heading row to select all entries.                       |
| Delete                  | Check the entry(ies) that you want to remove and then click $\mathbf{De}  \mathbf{le}  \mathbf{te}$ to remove the selected entry(ies) from the summary table. |
| Cancel                  | Click Cancel to clear the check boxes.                                                                                                    |
| Change Pages            | Click <b>Previous Page</b> or <b>Next Page</b> to show the previous/next screen if all status information cannot be seen in one screen.                       |

| Taile 1.07 |                        |                     | ID. A Course of Coursel Column |                  |
|------------|------------------------|---------------------|--------------------------------|------------------|
|            | Advanced Application 2 | > IP Source Guara > | IPv4 Source Guard Setup        | > ARP Inspection |

## 26.8 ARP Inspection VIAN Status

Use this screen to look at various statistics about ARP packets in each VLAN. To open this screen, click Advanced Application > IP Source Guard > IPv4 Source Guard Setup > ARP Inspection > VIAN Status.

Figure 177 Advanced Application > IP Source Guard > IPv4 Source Guard Setup > ARP Inspection > VLAN Status

| ARP Inspection VLAN Status St |                                             |                     |           |           | <u>Status</u> |
|-------------------------------|---------------------------------------------|---------------------|-----------|-----------|---------------|
| Show VLAN range               | <ul> <li>Enable</li> <li>Salecte</li> </ul> | d VLAN<br>Sci VI AN | Start VID | End VID   |               |
| Apply                         |                                             |                     |           |           |               |
| VID                           | Received                                    | Request             | Reply     | Forwarded | Dropped       |

The following table describes the labels in this screen.

Table 108 Advanced Application > IP Source Guard > IPv4 Source Guard Setup > ARP Inspection > VLAN Status

| IABEL           | DESC RIPTIO N                                                                                                    |  |  |
|-----------------|----------------------------------------------------------------------------------------------------|--|--|
| Show VLAN range | Use this section to specify the VLANs you want to look at in the section below.                                                                                                  |  |  |
| Enabled VLAN    | Select this to look at all the VLANs on which ARP inspection is enabled in the section below                                                                                     |  |  |
| Selected VLAN   | Select this to look at all the VLANs in a specific range in the section below. Then, enter the lowest VLAN ID (Start VID) and the highest VLAN ID (End VID) you want to look at. |  |  |
| Apply           | Click this to display the specified range of VLANs in the section below.                                                                                                    |  |  |
| VID             | This field displays the VLAN ID of each VLAN in the range specified above.                                                                                                    |  |  |
| Received        | This field displays the total number of ARP packets received from the VLAN since the Switc last restarted.                                                                       |  |  |
| Request         | This field displays the total number of ARP Request packets received from the VLAN since the Switch last restarted.                                                              |  |  |
| Reply           | This field displays the total number of ARP Reply packets received from the VLAN since the Switch last restarted.                                                                |  |  |
| Forwarded       | This field displays the total number of ARP packets the Switch forwarded for the VLAN since the Switch last restarted.                                                           |  |  |
| Dropped         | This field displays the total number of ARP packets the Switch discarded for the VLAN since the Switch last restarted.                                                           |  |  |

# 26.9 ARP Inspection Log Status

Use this screen to look at log messages that were generated by ARP packets and that have not been sent to the syslog server yet. To open this screen, click Advanced Application > IP Source Guard > IPv4 Source Guard Setup > ARP Inspection > Log Status. Figure 178 Advanced Application > IP Source Guard > IPv4 Source Guard Setup > ARP Inspection > Log Status

|           | ARP I     | napection  | Log Status |           |          |        | Status |
|-----------|-----------|------------|------------|-----------|----------|--------|--------|
| Clearin   | ig log sl | alus lable |            | Apply     |          |        |        |
|           |           |            |            |           |          |        |        |
| Total nur | mber of   | logs = 0   |            |           |          |        |        |
| Index     | Port      | VID        | Sender MAC | Sender IP | Num Pkis | Reason | Time   |
|           |           |            |            |           |          |        |        |

The following table describes the labels in this screen.

Table 109 Advanced Application > IP Source Guard > IPv4 Source Guard Setup > ARP Inspection > Log Status

| IABEL                        | DESC RIPTIO N                                                                                                    |  |  |  |
|------------------------------|----------------------------------------------------------------------------------------------------|--|--|--|
| Clearing log status<br>table | Click <b>Apply</b> to remove all the log messages that were generated by ARP packets and that have not been sent to the syslog server yet.                                                                                                    |  |  |  |
| Total number of logs         | This field displays the number of log messages that were generated by ARP packets and that have not been sent to the syslog server yet. If one or more log messages are dropped due to unavailable buffer, there is an entry called <b>overflow</b> with the current number of dropped log messages.                                      |  |  |  |
| Index                        | This field displays a sequential number for each log message.                                                                                                    |  |  |  |
| Port                         | This field displays the source port of the ARP packet.                                                                                                    |  |  |  |
| VID                          | This field displays the source VLAN ID of the ARP packet.                                                                                                    |  |  |  |
| Sender MAC                   | This field displays the source MAC address of the ARP packet.                                                                                                    |  |  |  |
| Sender IP                    | This field displays the source IP address of the ARP packet.                                                                                                    |  |  |  |
| Num Pkts                     | This field displays the number of ARP packets that were consolidated into this log message. The Switch consolidates identical log messages generated by ARP packets in the log consolidation interval into one log message. You can configure this interval in the <b>ARP Inspection Configure</b> screen. See Section 26.10 on page 251. |  |  |  |
| Reason                       | This field displays the reason the log message was generated.                                                                                                    |  |  |  |
|                              | <b>dhcp deny</b> : An ARP packet was discarded because it violated a dynamic binding with the same MAC address and VLAN ID.                                                                                                    |  |  |  |
|                              | <b>static deny</b> : An ARP packet was discarded because it violated a static binding with the same MAC address and VLAN ID.                                                                                                    |  |  |  |
|                              | deny: An ARP packet was discarded because there were no bindings with the same MAC address and VLAN ID.                                                                                                    |  |  |  |
|                              | dhcp pemit: An ARP packet was forwarded because it matched a dynamic binding.                                                                                                    |  |  |  |
|                              | static pemit: An ARP packet was forwarded because it matched a static binding.                                                                                                    |  |  |  |
|                              | In the <b>ARP Inspection VIAN Configure</b> screen, you can configure the Switch to generate log messages when ARP packets are discarded or forwarded based on the VLAN ID of the ARP packet. See Section 26.10.2 on page 253.                                                                                                    |  |  |  |
| Time                         | This field displays when the log message was generated.                                                                                                    |  |  |  |

# 26.10 ARP Inspection Configure

Use this screen to enable ARP inspection on the Switch. You can also configure the length of time the Switch stores records of discarded ARP packets and global settings for the ARP inspection log. To open this screen, click Advanced Application > IP Source Guard > IPv4 Source Guard Setup > ARP Inspection > Configure.

Figure 179 Advanced Application > IP Source Guard > IPv4 Source Guard Setup > ARP Inspection > Configure

| ARP Inspection Configure |         | _    |         | ARP Inspection | Port | VLAN |
|--------------------------|---------|------|---------|----------------|------|------|
| Active                   | 0       |      |         |                |      |      |
|                          |         |      |         |                |      |      |
| Filler Aging Time        |         |      |         |                |      | _    |
| Filler oging lime        | 300     |      | seconds |                |      |      |
|                          |         |      |         |                |      |      |
| Log Profile              |         |      |         |                |      | _    |
| Log butter size          | 32      | en   | hies    |                |      |      |
| Syslog rate              | 5       | en   | hies    |                |      |      |
| Log Interval             | 1       | sec  | ronds   |                |      |      |
|                          |         |      |         |                |      |      |
|                          | Apply ( | lanc | ucl.    |                |      |      |

The following table describes the labels in this screen.

Table 110 Advanced Application > IP Source Guard > IPv4 Source Guard Setup > ARP Inspection > Configure

| LABEL             | DESC RIPTIO N                                                                                                    |  |
|-------------------|----------------------------------------------------------------------------------------------------|--|
| Active            | Select this to enable ARP inspection on the Switch. You still have to enable ARP inspection on specific VLAN and specify trusted ports.                                                                                                    |  |
| Filter Aging Time |                                                                                                    |  |
| Filter aging time | This setting has no effect on existing MAC address filters.                                                                                                    |  |
|                   | Enter how long (1~2147483647 seconds) the MAC address filter remains in the Switch after the Switch identifies an unauthorized ARP packet. The Switch automatically deletes the MAC address filter afterwards. Enter 0 if you want the MAC address filter to be permanent.                                                                                                    |  |
| Log Profile       |                                                                                                    |  |
| Log buffer size   | Enter the maximum number (1~1024) of log messages that were generated by ARP packets and have not been sent to the syslog server yet. Make sure this number is appropriate for the specified <b>Syslog rate</b> and <b>Log interval</b> .                                                                                                    |  |
|                   | If the number of log messages in the Switch exceeds this number, the Switch stops recording log messages and simply starts counting the number of entries that were dropped due to unavailable buffer. Click <b>Clearing log status table</b> in the <b>ARP Inspection</b><br><b>Log Status</b> screen to clear the log and reset this counter. See Section 26.9 on page 249. |  |

| LABEL        | DESC RIPTIO N                                                                                                    |  |
|--------------|----------------------------------------------------------------------------------------------------|--|
| Syslog rate  | Enter the maximum number of syslog messages the Switch can send to the syslog server in one batch. This number is expressed as a rate because the batch frequency is determined by the <b>Log Interval</b> . You must configure the syslog server (Chapter 43 on page 372) to use this. Enter 0 if you do not want the Switch to send log messages generated by ARP packets to the syslog server. |  |
|              | The relationship between <b>Syslog rate</b> and <b>Log interval</b> is illustrated in the following examples:                                                                                                    |  |
|              | • 4 invalid ARP packets per second, <b>Syslog rate</b> is 5, <b>Log interval</b> is 1: the Switch sends 4 syslog messages every second.                                                                                                    |  |
|              | <ul> <li>6 invalid ARP packets per second, Syslog rate is 5, Log interval is 2: the Switch sends 5<br/>syslog messages every 2 seconds.</li> </ul>                                                                                                    |  |
| Log interval | Enter how often (1-86400 seconds) the Switch sends a batch of syslog messages to the syslog server. Enter 0 if you want the Switch to send syslog messages immediately. See <b>Syslog rate</b> for an example of the relationship between <b>Syslog rate</b> and <b>Log interval</b> .                                                                                                    |  |
| Apply        | Click <b>Apply</b> to save your changes to the Switch's run-time memory. The Switch loses these changes if it is turned off or loses power, so use the <b>Save</b> link on the top navigation panel to save your changes to the non-volatile memory when you are done configuring.                                                                                                    |  |
| Cancel       | Click this to reset the values in this screen to their last-saved values.                                                                                                    |  |

Table 110 Advanced Application > IP Source Guard > IPv4 Source Guard Setup > ARP Inspection > Configure (continued)

## 26.10.1 ARP Inspection Port Configure

Use this screen to specify whether ports are trusted or untrusted ports for ARP inspection. You can also specify the maximum rate at which the Switch receives ARP packets on each untrusted port. To open this screen, click **Advanced Application > IP Source Guard > IPv4 Source Guard Setup > ARP Inspection > Configure > Port**.

| Figure 180 | Advanced Application > IP Source Guard > IPv4 Source Guard Setup > ARP Inspection > |
|------------|-------------------------------------------------------------------------------------|
| Config     | ure > Port                                                                          |

| ARP Insp | ection Port Configure |              | Configure                         |
|----------|-----------------------|--------------|-----------------------------------|
| Port     | Trusted State         | Rate (pps)   | Limit<br>Burst Interval (seconds) |
| *        | Untrusted <b>*</b>    |              |                                   |
| 1        | Untrusted <b>*</b>    | 15           | 1                                 |
| 2        | Untrusted <b>*</b>    | 15           | 1                                 |
| 3        | Untrusted <b>*</b>    | 15           | I                                 |
| 4        | Untrusted <b>*</b>    | 15           | I                                 |
| 5        | Untrusted 🔻           | 15           | 1                                 |
| 6        | Untrusted v           |              | $\sim$                            |
|          | TIME                  |              | $\sim$                            |
| 46       | Unirusied •           | 15           | 1                                 |
| 47       | Unirusidet •          | 15           | 1                                 |
| 48       | Unirusied •           | 15           | 1                                 |
| 49       | Uniruside •           | 15           | 1                                 |
| 50       | Unirusited *          | 15           | 1                                 |
|          |                       |              |                                   |
|          |                       | Apply Cancel |                                   |

GS1920v2 Series User's Guide

| Table 111 | Advanced Application > IP Source Guard > IPv4 Source Guard Setup > ARP Inspection > |
|-----------|-------------------------------------------------------------------------------------|
| Configure | > Port                                                                              |

| IABEL                       | DESC RIPTIO N                                                                                                    |
|-----------------------------|----------------------------------------------------------------------------------------------------|
| Port                        | This field displays the port number. If you configure the * port, the settings are applied to all of the ports.                                                                                                    |
| *                           | Settings in this row apply to all ports.                                                                                                    |
|                             | Use this row only if you want to make some settings the same for all ports. Use this row first to set the common settings and then make adjustments on a port-by-port basis.                                                                                                    |
|                             | Note: Changes in this row are copied to all the ports as soon as you make them.                                                                                                    |
| Trusted State               | Select whether this port is a trusted port (Titusted) or an untrusted port (Untrusted).                                                                                                    |
|                             | The Switch does not discard ARP packets on trusted ports for any reason.                                                                                                    |
|                             | The Switch discards ARP packets on untrusted ports in the following situations:                                                                                                    |
|                             | <ul> <li>The sender's information in the ARP packet does not match any of the current<br/>bindings.</li> </ul>                                                                                                    |
|                             | <ul> <li>The rate at which ARP packets arrive is too high. You can specify the maximum rate at which ARP packets can arrive on untrusted ports.</li> </ul>                                                                                                    |
| Limit                       | These settings have no effect on trusted ports.                                                                                                    |
| Rate (pps)                  | Specify the maximum rate (1-2048 packets per second) at which the Switch receives ARP packets from each port. The Switch discards any additional ARP packets. Enter 0 to disable this limit.                                                                                                    |
| Burst interval<br>(seconds) | The burst interval is the length of time over which the rate of ARP packets is monitored for each port. For example, if the rate is 15 pps and the burst interval is 1 second, then the Switch accepts a maximum of 15 ARP packets in every one-second interval. If the burst interval is 5 seconds, then the Switch accepts a maximum of 75 ARP packets in every five-second interval. |
|                             | Enter the length (1-15 seconds) of the burst interval.                                                                                                    |
| Apply                       | Click <b>Apply</b> to save your changes to the Switch's run-time memory. The Switch loses these changes if it is turned off or loses power, so use the <b>Save</b> link on the top navigation panel to save your changes to the non-volatile memory when you are done configuring.                                                                                                    |
| Cancel                      | Click this to reset the values in this screen to their last-saved values.                                                                                                    |

## 26.10.2 ARP Inspection VIAN Configure

Use this screen to enable ARP inspection on each VLAN and to specify when the Switch generates log messages for receiving ARP packets from each VLAN. To open this screen, click Advanced Application > IP Source Guard > IPv4 Source Guard Setup > ARP Inspection > Configure > VIAN.

Figure 181 Advanced Application > IP Source Guard > IPv4 Source Guard Setup > ARP Inspection > Configure > VLAN

| ARP Inspection VLAN Configu | re           |         | <u>Configure</u> |
|-----------------------------|--------------|---------|------------------|
| VIAN                        | Stort VID    | End VID |                  |
|                             |              |         |                  |
|                             | Apply        |         |                  |
| VID                         | Enabled      | Log     |                  |
| *                           | No 🔻         | None 🔻  |                  |
|                             |              |         |                  |
|                             | Apply Concel |         |                  |

The following table describes the labels in this screen.

Table 112 Advanced Application > IP Source Guard > IPv4 Source Guard Setup > ARP Inspection > Configure > VLAN

| IABEL     | DESC RIPTIO N                                                                                                    |
|-----------|----------------------------------------------------------------------------------------------------|
| VLAN      | Use this section to specify the VLANs you want to manage in the section below.                                                                                                    |
| Start VID | Enter the lowest VLAN ID you want to manage in the section below.                                                                                                    |
| End VID   | Enter the highest VLAN ID you want to manage in the section below.                                                                                                    |
| Apply     | Click this to display the specified range of VLANs in the section below.                                                                                                    |
| VID       | This field displays the VLAN ID of each VLAN in the range specified above. If you configure the * VLAN, the settings are applied to all VLANs.                                                                                                    |
| Enabled   | Select $\mathbf{Yes}$ to enable ARP inspection on the VLAN. Select $\mathbf{No}$ to disable ARP inspection on the VLAN.                                                                                                    |
| Log       | Specify when the Switch generates log messages for receiving ARP packets from the VLAN.                                                                                                    |
|           | <b>None</b> : The Switch does not generate any log messages when it receives an ARP packet from the VLAN.                                                                                                    |
|           | $\mathbf{De}\mathbf{ny}$ : The Switch generates log messages when it discards an ARP packet from the VLAN.                                                                                                    |
|           | Pemit: The Switch generates log messages when it forwards an ARP packet from the VLAN.                                                                                                    |
|           | AII: The Switch generates log messages every time it receives an ARP packet from the VLAN.                                                                                                    |
| Apply     | Click <b>Apply</b> to save your changes to the Switch's run-time memory. The Switch loses these changes if it is turned off or loses power, so use the <b>Save</b> link on the top navigation panel to save your changes to the non-volatile memory when you are done configuring. |
| Cancel    | Click this to reset the values in this screen to their last-saved values.                                                                                                    |

# 26.11 Technical Reference

This section provides technical background information on the topics discussed in this chapter.

## 26.11.1 DHCP Snooping Overview

Use DHCP snooping to filter unauthorized DHCP packets on the network and to build the binding table dynamically. This can prevent clients from getting IP addresses from unauthorized DHCP servers.

#### 26.11.1.1 Trusted vs. Untrusted Ports

Every port is either a trusted port or an untrusted port for DHCP snooping. This setting is independent of the trusted/untrusted setting for ARP inspection. You can also specify the maximum number for DHCP packets that each port (trusted or untrusted) can receive each second.

Trusted ports are connected to DHCP servers or other switches. The Switch discards DHCP packets from trusted ports only if the rate at which DHCP packets arrive is too high. The Switch learns dynamic bindings from trusted ports.

Note: If DHCP is enabled and there are no trusted ports, DHCP requests will not succeed.

Untrusted ports are connected to subscribers. The Switch discards DHCP packets from untrusted ports in the following situations:

- The packet is a DHCP server packet (for example, OFFER, ACK, or NACK).
- The source MAC address and source IP address in the packet do not match any of the current bindings.
- The packet is a RELEASE or DECLINE packet, and the source MAC address and source port do not match any of the current bindings.
- The rate at which DHCP packets arrive is too high.

#### 26.11.1.2 DHCP Snooping Database

The Switch stores the binding table in volatile memory. If the Switch restarts, it loads static bindings from permanent memory but loses the dynamic bindings, in which case the devices in the network have to send DHCP requests again. As a result, it is recommended you configure the DHCP snooping database.

The DHCP snooping database maintains the dynamic bindings for DHCP snooping and ARP inspection in a file on an external TFTP server. If you set up the DHCP snooping database, the Switch can reload the dynamic bindings from the DHCP snooping database after the Switch restarts.

You can configure the name and location of the file on the external TFTP server. The file has the following format:

Figure 182 DHCP Snooping Database File Format

```
<initial-checksum>
TYPE DHCP-SNOOPING
VERSION 1
BEGIN
<binding-1> <checksum-1>
<binding-2> <checksum-1-2>
...
<binding-n> <checksum-1-2-..-n>
END
```

The <initial-checksum> helps distinguish between the bindings in the latest update and the bindings from previous updates. Each binding consists of 72 bytes, a space, and another checksum that is used to validate the binding when it is read. If the calculated checksum is not equal to the checksum in the file, that binding and all others after it are ignored.

#### 26.11.1.3 DHCP Relay Option 82 Information

The Switch can add information to DHCP requests that it does not discard. This provides the DHCP server more information about the source of the requests. The Switch can add the following information:

- Slot ID (1 byte), port ID (1 byte), and source VLAN ID (2 bytes)
- System name (up to 32 bytes)

This information is stored in an Agent Information field in the option 82 field of the DHCP headers of client DHCP request frames. See Chapter 37 on page 323 for more information about DHCP relay option 82.

When the DHCP server responds, the Switch removes the information in the Agent Information field before forwarding the response to the original source.

You can configure this setting for each source VLAN. This setting is independent of the DHCP relay settings (Chapter 37 on page 323).

#### 26.11.1.4 Configuring DHCP Snooping

Follow these steps to configure DHCP snooping on the Switch.

- 1 Enable DHCP snooping on the Switch.
- 2 Enable DHCP snooping on each VLAN, and configure DHCP relay option 82.
- **3** Configure trusted and untrusted ports, and specify the maximum number of DHCP packets that each port can receive per second.
- 4 Configure static bindings.

#### 26.11.2 ARP Inspection Overview

Use ARP inspection to filter unauthorized ARP packets on the network. This can prevent many kinds of man-in-the-middle attacks, such as the one in the following example.

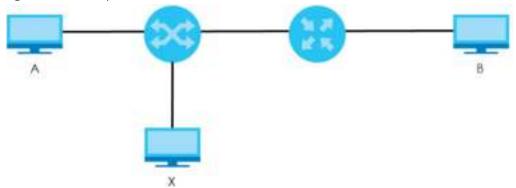

Figure 183 Example: Man-in-the-middle Attack

In this example, computer **B** tries to establish a connection with computer **A**. Computer **X** is in the same broadcast domain as computer **A** and intercepts the ARP request for computer **A**. Then, computer **X** does the following things:

• It pretends to be computer A and responds to computer B.

• It pretends to be computer **B** and sends a message to computer **A**.

As a result, all the communication between computer  $\mathbf{A}$  and computer  $\mathbf{B}$  passes through computer  $\mathbf{X}$ . Computer  $\mathbf{X}$  can read and alter the information passed between them.

#### 26.11.2.1 ARP Inspection and MAC Address Filters

When the Switch identifies an unauthorized ARP packet, it automatically creates a MAC address filter to block traffic from the source MAC address and source VLAN ID of the unauthorized ARP packet. You can configure how long the MAC address filter remains in the Switch.

These MAC address filters are different than regular MAC address filters (Chapter 12 on page 133).

- They are stored only in volatile memory.
- They do not use the same space in memory that regular MAC address filters use.
- They appear only in the **ARP Inspection** screens and commands, not in the **MAC Address Filter** screens and commands.

#### 26.11.2.2 Trusted vs. Untrusted Ports

Every port is either a trusted port or an untrusted port for ARP inspection. This setting is independent of the trusted/untrusted setting for DHCP snooping. You can also specify the maximum rate at which the Switch receives ARP packets on untrusted ports.

The Switch does not discard ARP packets on trusted ports for any reason.

The Switch discards ARP packets on untrusted ports in the following situations:

- The sender's information in the ARP packet does not match any of the current bindings.
- The rate at which ARP packets arrive is too high.

#### 26.11.2.3 Syslog

The Switch can send syslog messages to the specified syslog server (Chapter 43 on page 372) when it forwards or discards ARP packets. The Switch can consolidate log messages and send log messages in batches to make this mechanism more efficient.

#### 26.11.2.4 Configuring ARP Inspection

Follow these steps to configure ARP inspection on the Switch.

1 Configure DHCP snooping. See Section 26.11.1.4 on page 256.

Note: It is recommended you enable DHCP snooping at least one day before you enable ARP inspection so that the Switch has enough time to build the binding table.

- 2 Enable ARP inspection on each VLAN.
- 3 Configure trusted and untrusted ports, and specify the maximum number of ARP packets that each port can receive per second.

# CHAPTER 27 Loop Guard

# 27.1 Loop Guard Overview

This chapter shows you how to configure the Switch to guard against loops on the edge of your network.

Loop guard allows you to configure the Switch to shut down a port if it detects that packets sent out on that port loop back to the Switch. While you can use Spanning Tree Protocol (STP) to prevent loops in the core of your network. STP cannot prevent loops that occur on the edge of your network.

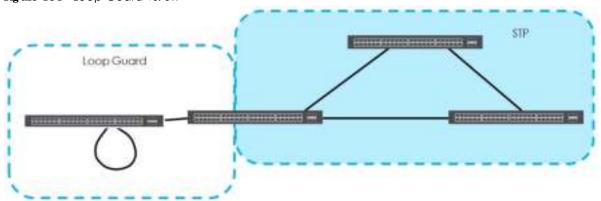

Figure 184 Loop Guard vs. STP

Refer to Section 27.1.2 on page 258 for more information.

### 27.1.1 What You Can Do

Use the **Loop Guard** screen (Section 27.2 on page 260) to enable loop guard on the Switch and in specific ports.

## 27.1.2 What You Need to Know

Loop guard is designed to handle loop problems on the edge of your network. This can occur when a port is connected to a Switch that is in a loop state. Loop state occurs as a result of human error. It happens when two ports on a switch are connected with the same cable. When a switch in loop state sends out broadcast messages the messages loop back to the switch and are re-broadcast again and again causing a broadcast storm.

If a switch (not in loop state) connects to a switch in loop state, then it will be affected by the switch in loop state in the following way:

• It will receive broadcast messages sent out from the switch in loop state.

• It will receive its own broadcast messages that it sends out as they loop back. It will then re-broadcast those messages again.

The following figure shows port  $\mathbf{N}$  on switch  $\mathbf{A}$  connected to switch  $\mathbf{B}$ . Switch  $\mathbf{B}$  is in loop state. When broadcast or multicast packets leave port  $\mathbf{N}$  and reach switch  $\mathbf{B}$ , they are sent back to port  $\mathbf{N}$  on  $\mathbf{A}$  as they are rebroadcast from B.

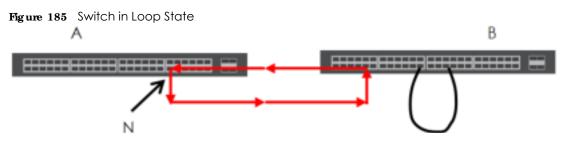

The loop guard feature checks to see if a loop guard enabled port is connected to a switch in loop state. This is accomplished by periodically sending a probe packet and seeing if the packet returns on the same port. If this is the case, the Switch will shut down the port connected to the switch in loop state.

The following figure shows a loop guard enabled port **N** on switch **A** sending a probe packet **P** to switch **B**. Since switch **B** is in loop state, the probe packet **P** returns to port **N** on **A**. The Switch then shuts down port **N** to ensure that the rest of the network is not affected by the switch in loop state.

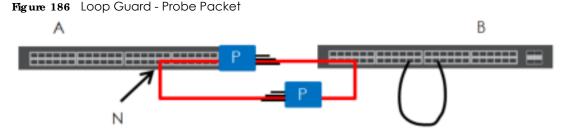

The Switch also shuts down port  $\mathbf{N}$  if the probe packet returns to switch  $\mathbf{A}$  on any other port. In other words loop guard also protects against standard network loops. The following figure illustrates three switches forming a loop. A sample path of the loop guard probe packet is also shown. In this example, the probe packet is sent from port  $\mathbf{N}$  and returns on another port. As long as loop guard is enabled on port  $\mathbf{N}$ . The Switch will shut down port  $\mathbf{N}$  if it detects that the probe packet has returned to the Switch.

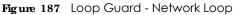

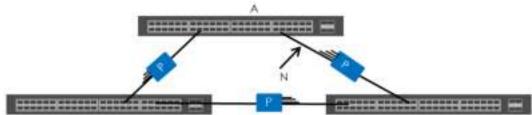

Note: After resolving the loop problem on your network you can re-activate the disabled port via the web configurator (see Section 8.7 on page 85).

259

# 27.2 Loop Guard Setup

Click Advanced Application > Loop Guard in the navigation panel to display the screen as shown.

Note: The loop guard feature can not be enabled on the ports that have Spanning Tree Protocol (RSTP, MRSTP or MSTP) enabled.

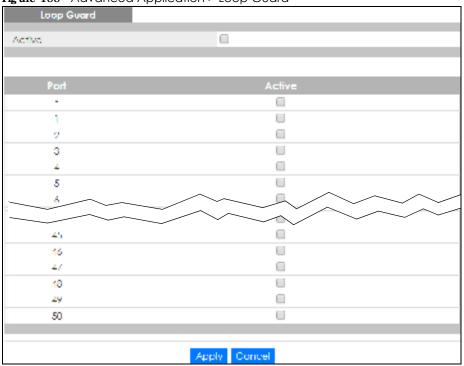

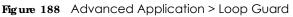

| IABEL  | DESC RIPTIO N                                                                                                    |
|--------|----------------------------------------------------------------------------------------------------|
| Active | Select this option to enable loop guard on the Switch.                                                                                                    |
|        | The Switch generates syslog, internal log messages as well as SNMP traps when it shuts down a port via the loop guard feature.                                                                                                    |
| Port   | This field displays the port number.                                                                                                    |
| *      | Settings in this row apply to all ports.                                                                                                    |
|        | Use this row only if you want to make some settings the same for all ports. Use this row first to set the common settings and then make adjustments on a port-by-port basis.                                                                                                   |
|        | Note: Changes in this row are copied to all the ports as soon as you make them.                                                                                                    |
| Active | Select this check box to enable the loop guard feature on this port. The Switch sends probe packets from this port to check if the switch it is connected to is in loop state. If the switch that this port is connected is in loop state the Switch will shut down this port. |
|        | Clear this check box to disable the loop guard feature.                                                                                                    |

 Table 113
 Advanced Application > Loop Guard

| IABEL  | DESC RIPTIO N                                                                                                    |
|--------|----------------------------------------------------------------------------------------------------|
| Apply  | Click <b>Apply</b> to save your changes to the Switch's run-time memory. The Switch loses these changes if it is turned off or loses power, so use the <b>Save</b> link on the top navigation panel to save your changes to the non-volatile memory when you are done configuring. |
| Cancel | Click Cancel to begin configuring this screen afresh.                                                                                                    |

Table 113 Advanced Application > Loop Guard (continued)

# C HAPTER 28 Layer 2 Protocol Tunne ling

# 28.1 Layer 2 Protocol Tunneling Overview

This chapter shows you how to configure layer 2 protocol tunneling on the Switch.

## 28.1.1 What You Can Do

Use the **Layer 2 Protocol Tunnel** screen (Section 28.2 on page 263) to enable layer 2 protocol tunneling on the Switch and specify a MAC address with which the Switch uses to encapsulate the layer 2 protocol packets by replacing the destination MAC address in the packets.

## 28.1.2 What You Need to Know

Layer 2 protocol tunneling (L2PT) is used on the service provider's edge devices.

L2PT allows edge switches (1 and 2 in the following figure) to tunnel layer 2 STP (Spanning Tree Protocol), CDP (Cisco Discovery Protocol) and VTP (VLAN Trunking Protocol) packets between customer switches (A, B and C in the following figure) connected through the service provider's network. The edge switch encapsulates layer 2 protocol packets with a specific MAC address before sending them across the service provider's network to other edge switches.

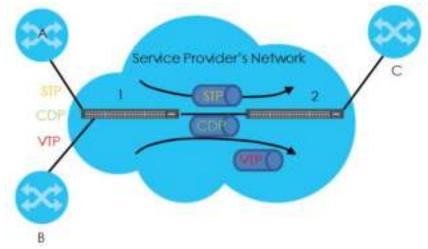

Figure 189 Layer 2 Protocol Tunneling Network Scenario

In the following example, if you enable L2PT for STP, you can have switches **A**, **B**, **C** and **D** in the same spanning tree, even though switch **A** is not directly connected to switches **B**, **C** and **D**. Topology change information can be propagated throughout the service provider's network.

To emulate a point-to-point topology between two customer switches at different sites, such as **A** and **B**, you can enable protocol tunneling on edge switches **1** and **2** for PAgP (Port Aggregation Protocol), LACP or UDLD (UniDirectional Link Detection).

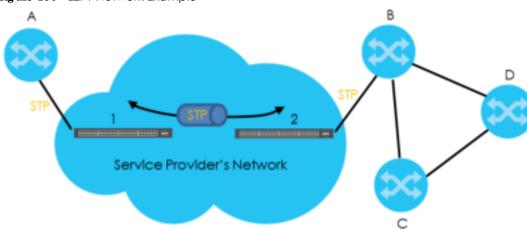

Figure 190 L2PT Network Example

#### 28.1.2.1 Layer 2 Protocol Tunneling Mode

Each port can have two layer 2 protocol tunneling modes, Access and Tunnel.

- The Access port is an ingress port on the service provider's edge device (1 or 2 in Figure 190 on page 263) and connected to a customer switch (A or B). Incoming layer 2 protocol packets received on an access port are encapsulated and forwarded to the tunnel ports.
- The **Timel** port is an egress port at the edge of the service provider's network and connected to another service provider's switch. Incoming encapsulated layer 2 protocol packets received on a tunnel port are decapsulated and sent to an access port.

# 28.2 Configuring Layer 2 Protocol Tunneling

Click Advanced Application > Layer 2 Protocol Tunneling in the navigation panel to display the screen as shown.

| Active        |             |     |            |         |                      |              |         |
|---------------|-------------|-----|------------|---------|----------------------|--------------|---------|
| Destination ( | ACC Address |     | 00:00:00:0 | 0:00:00 |                      |              |         |
|               |             |     |            |         |                      |              |         |
| Port          | CDP         | STP | VTP        | F       | oint to Poin<br>LACP | I<br>UDLD    | Mode    |
| *             |             |     |            |         |                      |              | Access  |
| I             |             |     |            |         |                      |              | Access  |
| 2             |             |     |            |         |                      |              | Access  |
| 3             |             |     |            |         |                      |              | Access  |
| 4             |             |     |            |         |                      |              | Access  |
| 5             |             |     |            |         |                      |              | Access  |
| 6             |             |     |            |         |                      |              | Access  |
| 7             |             |     |            |         |                      |              | Arress  |
|               |             |     | $\sim$     | $\sim$  |                      | $\checkmark$ | 70CCC28 |
| 45            |             |     |            |         |                      |              | Access  |
| 46            |             |     |            |         |                      |              | Access  |
| 47            |             |     |            |         |                      |              | Access  |
| 48            |             |     |            |         |                      |              | Access  |
| 49            |             |     |            |         |                      |              | Access  |
| 50            |             |     |            |         |                      |              | Access  |

Figure 191 Advanced Application > Layer 2 Protocol Tunneling

| Table 114 | Advanced Application > | Layer 2 Protocol Tunneling |
|-----------|------------------------|----------------------------|
|-----------|------------------------|----------------------------|

| LABEL                      | DESC RIPTIO N                                                                                                    |
|----------------------------|----------------------------------------------------------------------------------------------------|
| Active                     | Select this to enable layer 2 protocol tunneling on the Switch.                                                                                                    |
| Destination<br>MAC Address | Specify a MAC address with which the Switch uses to encapsulate the layer 2 protocol packets by replacing the destination MAC address in the packets.                                                                                                   |
|                            | Note: The MAC address can be either a unicast MAC address or multicast MAC address. If you use a unicast MAC address, make sure the MAC address does not exist in the address table of a switch on the service provider's network.                      |
|                            | Note: All the edge switches in the service provider's network should be set to use the same MAC address for encapsulation.                                                                                                    |
| Port                       | This field displays the port number.                                                                                                    |
| *                          | Use this row to make the setting the same for all ports. Use this row first and then make adjustments on a port-by-port basis.                                                                                                    |
|                            | Note: Changes in this row are copied to all the ports as soon as you make them.                                                                                                    |
| CDP                        | Select this option to have the Switch tunnel CDP (Cisco Discovery Protocol) packets so that other Cisco devices can be discovered through the service provider's network.                                                                               |
| STP                        | Select this option to have the Switch tunnel STP (Spanning Tree Protocol) packets so that STP can run properly across the service provider's network and spanning trees can be set up based on bridge information from all (local and remote) networks. |

| LABEL          | DESC RIPTIO N                                                                                                    |
|----------------|----------------------------------------------------------------------------------------------------|
| VTP            | Select this option to have the Switch tunnel VTP (VLAN Trunking Protocol) packets so that all customer switches can use consistent VLAN configuration through the service provider's network.                                                                                                    |
| Point to Point | The Switch supports PAgP (Port Aggregation Protocol), LACP (Link Aggregation Control Protocol) and UDLD (UniDirectional Link Detection) tunneling for a point-to-point topology.                                                                                                    |
|                | Both PAgP and UDLD are Cisco's proprietary data link layer protocols. PAgP is similar to LACP and used to set up a logical aggregation of Ethernet ports automatically. UDLD is to determine the link's physical status and detect a unidirectional link.                                                                                                    |
| PAGP           | Select this option to have the Switch send PAgP packets to a peer to automatically negotiate and build a logical port aggregation.                                                                                                    |
| LACP           | Select this option to have the Switch send LACP packets to a peer to dynamically creates and manages trunk groups.                                                                                                    |
| UDLD           | Select this option to have the Switch send UDLD packets to a peer's port it connected to monitor the physical status of a link.                                                                                                    |
| Mode           | Select Access to have the Switch encapsulate the incoming layer 2 protocol packets and forward them to the tunnel port(s). Select Access for ingress ports at the edge of the service provider's network.                                                                                                    |
|                | Note: You can enable L2PT services for STP, LACP, VTP, CDP, UDLD, and PAGP on the access port(s) only.                                                                                                    |
|                | Select <b>Tunnel</b> for egress ports at the edge of the service provider's network. The Switch decapsulates the encapsulated layer 2 protocol packets received on a tunnel port by changing the destination MAC address to the original one, and then forward them to an access port. If the service(s) is not enabled on an access port, the protocol packets are dropped. |
| Apply          | Click <b>Apply</b> to save your changes to the Switch's run-time memory. The Switch loses these changes if it is turned off or loses power, so use the <b>Save</b> link on the top navigation panel to save your changes to the non-volatile memory when you are done configuring.                                                                                           |
| Cancel         | Click Cancel to begin configuring this screen afresh.                                                                                                    |

Table 114 Advanced Application > Layer 2 Protocol Tunneling (continued)

# C HA PTER 29 PPPo E

**PPPoE Server** 

## 29.1 PPPoEIntermediate Agent Overview

This chapter describes how the Switch gives a PPPoE termination server additional information that the server can use to identify and authenticate a PPPoE client.

A PPPoE Intermediate Agent (PPPoE IA) is deployed between a PPPoE server and PPPoE clients. It helps the PPPoE server identify and authenticate clients by adding subscriber line specific information to PPPoE discovery packets from clients on a per-port or per-port-per-VLAN basis before forwarding them to the PPPoE server.

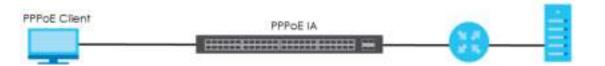

## 29.1.1 What You Can Do

- Use the **PPPoE** screen (Section 29.2 on page 268) to display the main PPPoE screen.
- Use the Intermediate Agent screen (Section 29.3 on page 269) to enable the PPPoE Intermediate Agent on the Switch.
- Use the **PPPoEIA PerPort** screen (Section 29.3.1 on page 270) to set the port state and configure PPPoE intermediate agent sub-options on a per-port basis.
- Use the **PPPoEIA Per Port Per VIAN** screen (Section 29.3.2 on page 271) to configure PPPoEIA settings that apply to a specific VLAN on a port.
- Use the **PPPoEIA for VIAN** (Section 29.3.3 on page 272) to enable the PPPoE Intermediate Agent on a VLAN.

## 29.1.2 What You Need to Know

Read on for concepts on ARP that can help you configure the screen in this chapter.

#### 29.1.2.1 PPPoE Intermediate Agent Tag Format

If the PPPoE Intermediate Agent is enabled, the Switch adds a vendor-specific tag to PADI (PPPoE Active Discovery Initialization) and PADR (PPPoE Active Discovery Request) packets from PPPoE clients. This tag is defined in RFC 2516 and has the following format for this feature.

 Table 115
 PPPoE Intermediate Agent Vendor-specific Tag Format

| Tag_Type | Tag_Len | Value | il | i2 |
|----------|---------|-------|----|----|
| (0x0105) |         |       |    |    |

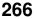

The Tag\_Type is 0x0105 for vendor-specific tags, as defined in RFC 2516. The Tag\_Len indicates the length of Value, i1 and i2. The Value is the 32-bit number 0x00000DE9, which stands for the "ADSL Forum" IANA entry. i1 and i2 are PPPoE intermediate agent sub-options, which contain additional information about the PPPoE client.

#### 29.1.2.2 Sub-Option Format

There are two types of sub-option: "Agent Circuit ID Sub-option" and "Agent Remote ID Sub-option". They have the following formats.

Table 116 PPPoE IA Circuit ID Sub-option Format: User-defined String

| SubOpt    | Length     | Value                      |
|-----------|------------|----------------------------|
| 0x01      | Ν          | String                     |
| (1 byte)  | (1 byte)   | (63 bytes)                 |
| Table 117 | PPPOE IA R | emote ID Sub-option Format |
| SubOpt    | Length     | Value                      |
| 0x02      | Ν          | MAC Address or String      |
| (1 byte)  | (1 byte)   | (63 bytes)                 |

The 1 in the first field identifies this as an Agent Circuit ID sub-option and 2 identifies this as an Agent Remote ID sub-option. The next field specifies the length of the field. The Switch takes the Circuit ID string you manually configure for a VLAN on a port as the highest priority and the Circuit ID string for a port as the second priority. In addition, the Switch puts the PPPoE client's MAC address into the Agent Remote ID Sub-option if you do not specify any user-defined string.

### Flexible Circuit ID Syntax with Identifier String and Variables

If you do not configure a Circuit ID string for a VLAN on a specific port or for a specific port, the Switch adds the user-defined identifier string and variables into the Agent Circuit ID Sub-option. The variables can be the slot ID of the PPPoE client, the port number of the PPPoE client and/or the VLAN ID on the PPPoE packet.

The identifier-string, slot ID, port number and VLAN ID are separated from each other by a pound key (#), semi-colon (;), period (.), comma (,), forward slash (/) or space. An Agent Circuit ID Sub-option example is "Switch/07/0123" and indicates the PPPoE packets come from a PPPoE client which is connected to the Switch's port 7 and belong to VLAN 123.

Table 118 PPPoE IA Circuit ID Sub-option Format: Using Identifier String and Variables

| SubOpt   | Length   |                     |           |          | Value     |          |           |              |
|----------|----------|---------------------|-----------|----------|-----------|----------|-----------|--------------|
| 0x01     | Ν        | Identifier          | delimiter | Slot ID  | delimiter | Port No  | delimiter | VLAN ID      |
| (1 byte) | (1 byte) | String<br>(53 byte) | (1 byte)  | (1 byte) | (1 byte)  | (2 byte) | (1 byte)  | (4<br>bytes) |

### WT-101 De fault Circuit ID Syntax

If you do not configure a Circuit ID string for a specific VLAN on a port or for a specific port, and disable the flexible Circuit ID syntax in the **PPPoE > Intermediate Agent** screen, the Switch automatically generates a Circuit ID string according to the default Circuit ID syntax which is defined in the DSL Forum Working Text (WT)-101. The default access node identifier is the host name of the PPPoE intermediate agent and the eth indicates "Ethernet".

Table 119 PPPoE IA Circuit ID Sub-option Format: Defined in WT-101

| SUDODI   | Length   | Value                           |             |             |             |             |             |          |             |              |
|----------|----------|---------------------------------|-------------|-------------|-------------|-------------|-------------|----------|-------------|--------------|
| 0x01     | Ν        | Access                          | Space       | eth         | Space       | Slot ID     | /           | Port No  | :           | VLAN ID      |
| (1 byte) | (1 byte) | Node<br>Identifier<br>(20 byte) | (1<br>byte) | (3<br>byte) | (1<br>byte) | (1<br>byte) | (1<br>byte) | (2 byte) | (1<br>byte) | (4<br>bytes) |

#### 29.1.2.3 Port State

Every port is either a trusted port or an untrusted port for the PPPoE intermediate agent. This setting is independent of the trusted/untrusted setting for DHCP snooping or ARP inspection. You can also specify the agent sub-options (circuit ID and remote ID) that the Switch adds to PADI and PADR packets from PPPoE clients.

Trusted ports are connected to PPPoE servers.

- If a PADO (PPPoE Active Discovery Offer), PADS (PPPoE Active Discovery Session-confirmation), or PADT (PPPoE Active Discovery Terminate) packet is sent from a PPPoE server and received on a trusted port, the Switch forwards it to all other ports.
- If a PADI or PADR packet is sent from a PPPoE client but received on a trusted port, the Switch forwards it to other trusted port(s).

Note: The Switch will drop all PPPoE discovery packets if you enable the PPPoE intermediate agent and there are no trusted ports.

Untrusted ports are connected to subscribers.

- If a PADI, PADR, or PADT packet is sent from a PPPoE client and received on an untrusted port, the Switch adds a vendor-specific tag to the packet and then forwards it to the trusted port(s).
- The Switch discards PADO and PADS packets which are sent from a PPPoE server but received on an untrusted port.

## 29.2 PPPoEScreen

Use this screen to configure the PPPoE Intermediate Agent on the Switch.

Click Advanced Application > PPPoE in the navigation panel to display the screen as shown. Click Click Here to go to the Intermediate Agent screen.

Figure 192 Advanced Application > PPPoE Intermediate Agent

| PPPoE              |           |  |
|--------------------|-----------|--|
| Intermediate Agent | Clickhore |  |
|                    |           |  |
|                    |           |  |

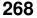

## 29.3 PPPoEIntermediate Agent

Use this screen to configure the Switch to give a PPPoE termination server additional subscriber information that the server can use to identify and authenticate a PPPoE client.

Click Advanced Application > PPPoE > Intermediate Agent in the navigation panel to display the screen as shown.

| Figure 19 | 3 Advance | d Application > | > PPPoE > | Intermediate | Agent |
|-----------|-----------|-----------------|-----------|--------------|-------|
|-----------|-----------|-----------------|-----------|--------------|-------|

| Intermediate Agent               |              | E | PPOE | Port | VLAN |
|----------------------------------|--------------|---|------|------|------|
| Active<br>occess-midelidentifier | C81920       |   |      |      |      |
| circuil-id                       |              |   |      |      |      |
| Active                           |              |   |      |      |      |
| Identifier string<br>option      | spv T        |   |      |      |      |
| delmiter                         | 1            |   |      |      |      |
|                                  | Apply Concel |   |      |      |      |

The following table describes the labels in this screen.

Table 120 Advanced Application > PPPoE > Intermediate Agent

| LABEL                      | DESC RIPTIO N                                                                                                    |  |  |  |
|----------------------------|----------------------------------------------------------------------------------------------------|--|--|--|
| Active                     | Select this option to enable the PPPoE intermediate agent globally on the Switch.                                                                                                    |  |  |  |
| access-node-<br>identifier | Enter up to 20 ASCII characters to identify the PPPoE intermediate agent. Hyphens (-) and spaces are also allowed. The default is the Switch's host name.                                                                                                    |  |  |  |
| circuit-id                 | Use this section to configure the Circuit ID field in the PADI and PADR packets.                                                                                                    |  |  |  |
|                            | The Circuit ID you configure for a specific port or for a specific VLAN on a port has priority over this.                                                                                                    |  |  |  |
|                            | The Circuit ID you configure for a specific port (in the Advanced Application > PPPoE><br>Intermediate Agent > Port screen) or for a specific VLAN on a port (in the Advanced Application<br>> PPPoE > Intermediate Agent > Port > VIAN screen) has priority over this. That means, if you also<br>want to configure PPPoE IA Per-Port or Per-Port Per-VLAN setting, leave the fields here empty<br>and configure circuit-id and remote-id in the Per-Port or Per-Port Per-VLAN screen. |  |  |  |
| Active                     | Select this option to have the Switch add the user-defined identifier string and variables (specified in the <b>option</b> field) to PADI or PADR packets from PPPoE clients.                                                                                                    |  |  |  |
|                            | If you leave this option unselected and do not configure any Circuit ID string on the Switch, the Switch will use the string specified in the <b>access-node-identifier</b> field.                                                                                                    |  |  |  |
| identifier-<br>string      | Specify a string that the Switch adds in the Agent Circuit ID sub-option. You can enter up to 53 ASCII characters. Spaces are allowed.                                                                                                    |  |  |  |
| option                     | Select the variables that you want the Switch to generate and add in the Agent Circuit ID sub-<br>option. The variable options include <b>sp</b> , <b>sv</b> , <b>pv</b> and <b>spv</b> which indicate combinations of slot-port,<br>slot-VLAN, port-VLAN and slot-port-VLAN respectively. The Switch enters a zero into the PADI and<br>PADR packets for the slot value.                                                                                                    |  |  |  |
| delimiter                  | Select a delimiter to separate the identifier-string, slot ID, port number and/or VLAN ID from each other. You can use a pound key (#), semi-colon (;), period (.), comma (,), forward slash (/) or space.                                                                                                    |  |  |  |

G\$1920v2 Series User's Guide

| IABEL  | DESC RIPTIO N                                                                                                    |
|--------|----------------------------------------------------------------------------------------------------|
| Apply  | Click <b>Apply</b> to save your changes to the Switch's run-time memory. The Switch loses these changes if it is turned off or loses power, so use the <b>Save</b> link on the top navigation panel to save your changes to the non-volatile memory when you are done configuring. |
| Cancel | Click Cancel to begin configuring this screen afresh.                                                                                                    |

 Table 120
 Advanced Application > PPPoE > Intermediate Agent (continued)

### 29.3.1 PPPoEIA PerPort

Use this screen to specify whether individual ports are trusted or untrusted ports and have the Switch add extra information to PPPoE discovery packets from PPPoE clients on a per-port basis.

Note: The Switch will drop all PPPoE packets if you enable the PPPoE Intermediate Agent on the Switch and there are no trusted ports.

Click the Port link in the Intermediate Agent screen to display the screen as shown.

| Port |                      |              | Intermediate Agent VLAN |
|------|----------------------|--------------|-------------------------|
| Port | Server Trusted State | Circuit-Id   | Remote-Id               |
| *    | Untrusted 🔻          |              |                         |
| I    | Untrusted 🔻          |              |                         |
| 2    | Untrusted 🔻          |              |                         |
| 3    | Untrusted 🔻          |              |                         |
| 4    | Untrusted 🔻          |              |                         |
| 5    | Untrusted 🔻          |              |                         |
| 6    | Untrusted 🔻          |              |                         |
| 7    | Universitar 7        |              |                         |
|      | งทางราชน             |              |                         |
| 47   | Untrusted 🔻          |              |                         |
| 46   | Untrusted 🔻          |              |                         |
| 42   | Untrusted 🔻          |              |                         |
| 50   | Untrusted 🔻          |              |                         |
|      |                      |              |                         |
|      |                      |              |                         |
|      |                      | Apply Cancel |                         |

Figure 194 Advanced Application > PPPoE > Intermediate Agent > Port

Table 121 Advanced Application > PPPoE > Intermediate Agent > Port

| IABEL | DESC RIPHO N                                                                                                    |
|-------|----------------------------------------------------------------------------------------------------|
| Port  | This field displays the port number.                                                                                           |
| *     | Use this row to make the setting the same for all ports. Use this row first and then make adjustments on a port-by-port basis. |
|       | Changes in this row are copied to all the ports as soon as you make them.                                                      |

Table 121 Advanced Application > PPPoE > Intermediate Agent > Port (continued)

| LABEL          | DESC RIPTIO N                                                                                                    |
|----------------|----------------------------------------------------------------------------------------------------|
| Server Trusted | Select whether this port is a trusted port (Trusted) or an untrusted port (Untrusted).                                                                                                    |
| State          | Trusted ports are uplink ports connected to PPPoE servers.                                                                                                    |
|                | If a PADO (PPPOE Active Discovery Offer), PADS (PPPOE Active Discovery Session-confirmation), or PADT (PPPOE Active Discovery Terminate) packet is sent from a PPPOE server and received on a trusted port, the Switch forwards it to all other ports.                             |
|                | If a PADI or PADR packet is sent from a PPPoE client but received on a trusted port, the Switch forwards it to other trusted port(s).                                                                                                    |
|                | Untrusted ports are downlink ports connected to subscribers.                                                                                                    |
|                | If a PADI, PADR, or PADT packet is sent from a PPPoE client and received on an untrusted port, the Switch adds a vendor-specific tag to the packet and then forwards it to the trusted port(s).                                                                                    |
|                | The Switch discards PADO and PADS packets which are sent from a PPPoE server but received on an untrusted port.                                                                                                    |
| Circuit-id     | Enter a string of up to 63 ASCII characters that the Switch adds into the Agent Circuit ID sub-<br>option for PPPoE discovery packets received on this port. Spaces are allowed.                                                                                                   |
|                | The Circuit ID you configure for a specific VLAN on a port (in the Advanced Application > PPPoE > Intermediate Agent > Port > VLAN screen) has the highest priority.                                                                                                    |
| Remote-id      | Enter a string of up to 63 ASCII characters that the Switch adds into the Agent Remote ID sub-<br>option for PPPoE discovery packets received on this port. Spaces are allowed.                                                                                                    |
|                | If you do not specify a string here or in the $\mathbf{Remote-id}$ field for a VLAN on a port, the Switch automatically uses the PPPOE client's MAC address.                                                                                                    |
|                | The Remote ID you configure for a specific VLAN on a port (in the <b>Advanced Application &gt;</b><br><b>PPPoE&gt; Intermediate Agent &gt; Port &gt; VIAN</b> screen) has the highest priority.                                                                                    |
| Apply          | Click <b>Apply</b> to save your changes to the Switch's run-time memory. The Switch loses these changes if it is turned off or loses power, so use the <b>Save</b> link on the top navigation panel to save your changes to the non-volatile memory when you are done configuring. |
| Cancel         | Click Cancel to begin configuring this screen afresh.                                                                                                    |

## 29.3.2 PPPoEIA PerPort PerVIAN

Use this screen to configure PPPoE IA settings that apply to a specific VLAN on a port.

Click the VIAN link in the Intermediate Agent > Port screen to display the screen as shown.

Figure 195 Advanced Application > PPPoE > Intermediate Agent > Port > VLAN

|              | -                   |
|--------------|---------------------|
|              | Port                |
| ite a        |                     |
| Port         |                     |
| Start VID    | Hnd VID             |
|              |                     |
|              |                     |
| Apply        |                     |
|              |                     |
| Circuit-id   | Remote-id           |
|              | Remore-In           |
|              |                     |
|              |                     |
|              |                     |
| Apply Cancel |                     |
|              | Apply<br>Circuit-id |

| Table 122 | Advanced Application | > PPPOF > Intermed | iate Agent > Port > VLAN |
|-----------|----------------------|--------------------|--------------------------|
|           |                      |                    |                          |

| LABEL      | DESC RIPTIO N                                                                                                    |
|------------|----------------------------------------------------------------------------------------------------|
| Show Port  | Enter a port number to show the PPPoE Intermediate Agent settings for the specified VLAN(s) on the port.                                                                                                    |
| Show VLAN  | Use this section to specify the VLANs you want to configure in the section below.                                                                                                    |
| Start VID  | Enter the lowest VLAN ID you want to configure in the section below.                                                                                                    |
| End VID    | Enter the highest VLAN ID you want to configure in the section below.                                                                                                    |
| Apply      | Click <b>Apply</b> to display the specified range of VLANs in the section below.                                                                                                    |
| Port       | This field displays the port number specified above.                                                                                                    |
| VID        | This field displays the VLAN ID of each VLAN in the range specified above. If you configure the * VLAN, the settings are applied to all VLANs.                                                                                                    |
| *          | Use this row to make the setting the same for all VLANs. Use this row first and then make adjustments on a VLAN-by-VLAN basis.                                                                                                    |
|            | Changes in this row are copied to all the VLANs as soon as you make them.                                                                                                    |
| Circuit-id | Enter a string of up to 63 ASCII characters that the Switch adds into the Agent Circuit ID sub-<br>option for this VLAN on the specified port. Spaces are allowed.                                                                                                    |
|            | The Circuit ID you configure here has the highest priority.                                                                                                    |
| Remote-id  | Enter a string of up to 63 ASCII characters that the Switch adds into the Agent Remote ID sub-<br>option for this VLAN on the specified port. Spaces are allowed.                                                                                                    |
|            | If you do not specify a string here or in the <b>Remote-id</b> field for a specific port, the Switch automatically uses the PPPoE client's MAC address.                                                                                                    |
|            | The Remote ID you configure here has the highest priority.                                                                                                    |
| Apply      | Click <b>Apply</b> to save your changes to the Switch's run-time memory. The Switch loses these changes if it is turned off or loses power, so use the <b>Save</b> link on the top navigation panel to save your changes to the non-volatile memory when you are done configuring. |
| Cancel     | Click Cancel to begin configuring this screen afresh.                                                                                                    |

### 29.3.3 PPPoEIA for VIAN

Use this screen to set whether the PPPoE Intermediate Agent is enabled on a VLAN and whether the Switch appends the Circuit ID and/or Remote ID to PPPoE discovery packets from a specific VLAN.

Click the **VIAN** link in the **Intermediate Agent** screen to display the screen as shown.

Figure 196 Advanced Application > PPPoE > Intermediate Agent > VLAN

| VLAN         |           |            | Intermediate Agent |  |  |  |  |
|--------------|-----------|------------|--------------------|--|--|--|--|
| Show VI AN   | Stort VID | End VID    |                    |  |  |  |  |
|              | _         | _          |                    |  |  |  |  |
|              | Apply     |            |                    |  |  |  |  |
| VID          | Enabled   | Circuit-id | Remote-Id          |  |  |  |  |
| *            | No T      |            |                    |  |  |  |  |
|              |           |            |                    |  |  |  |  |
| Apply Cancel |           |            |                    |  |  |  |  |

| Table 100 | A dy and a d A main a dia a ti a m | DDDoE > latering a diate A grant > \/ A N |
|-----------|------------------------------------|-------------------------------------------|
|           | Advanced Abbiication 2             | PPPoE > Intermediate Agent > VLAN         |
| 101010120 |                                    |                                           |

| LABEL      | DESC RIPTIO N                                                                                                    |
|------------|----------------------------------------------------------------------------------------------------|
| Show VLAN  | Use this section to specify the VLANs you want to configure in the section below.                                                                                                    |
| Start VID  | Enter the lowest VLAN ID you want to configure in the section below.                                                                                                    |
| End VID    | Enter the highest VLAN ID you want to configure in the section below.                                                                                                    |
| Apply      | Click <b>Apply</b> to display the specified range of VLANs in the section below.                                                                                                    |
| VID        | This field displays the VLAN ID of each VLAN in the range specified above. If you configure the * VLAN, the settings are applied to all VLANs.                                                                                                    |
| *          | Use this row to make the setting the same for all VLANs. Use this row first and then make adjustments on a VLAN-by-VLAN basis.                                                                                                    |
|            | Changes in this row are copied to all the VLANs as soon as you make them.                                                                                                    |
| Enabled    | Select this option to turn on the PPPoE Intermediate Agent on a VLAN.                                                                                                    |
| Circuit-id | Select this option to make the Circuit ID settings for a specific VLAN take effect.                                                                                                    |
| Remote-id  | Select this option to make the Remote ID settings for a specific VLAN take effect.                                                                                                    |
| Apply      | Click <b>Apply</b> to save your changes to the Switch's run-time memory. The Switch loses these changes if it is turned off or loses power, so use the <b>Save</b> link on the top navigation panel to save your changes to the non-volatile memory when you are done configuring. |
| Cancel     | Click Cancel to begin configuring this screen afresh.                                                                                                    |

# C HAPTER 30 Error Disable

## 30.1 Error Disable Overview

This chapter shows you how to configure the rate limit for control packets on a port, and set the Switch to take an action (such as to shut down a port or stop sending packets) on a port when the Switch detects a pre-configured error. It also shows you how to configure the Switch to automatically undo the action after the error is gone.

## 30.1.1 CPU Protection Overview

Switches exchange protocol control packets in a network to get the latest networking information. If a switch receives large numbers of control packets, such as ARP, BPDU or IGMP packets, which are to be processed by the CPU, the CPU may become overloaded and be unable to handle regular tasks properly.

The CPU protection feature allows you to limit the rate of ARP, BPDU and IGMP packets to be delivered to the CPU on a port. This enhances the CPU efficiency and protects against potential DoS attacks or errors from other network(s). You then can choose to drop control packets that exceed the specified rate limit or disable a port on which the packets are received.

## 30.1.2 Enor-Disable Recovery Overview

Some features, such as loop guard or CPU protection, allow the Switch to shut down a port or discard specific packets on a port when an error is detected on the port. For example, if the Switch detects that packets sent out the port(s) loop back to the Switch, the Switch can shut down the port(s) automatically. After that, you need to enable the port(s) or allow the packets on a port manually via the web configurator or the commands. With error-disable recovery, you can set the disabled port(s) to become active or start receiving the packets again after the time interval you specify.

## 30.1.3 What You Can Do

- Use the Endisable Status screen (Section 30.3 on page 275) to view whether the Switch detected that control packets exceeded the rate limit configured for a port or a port is disabled according to the feature requirements and what action you configure, and related information.
- Use the **CPU Protection** screen (Section 30.4 on page 277) to limit the maximum number of control packets (ARP, BPDU and/or IGMP) that the Switch can receive or transmit on a port.
- Use the Endisable Detect screen (Section 30.5 on page 278) to have the Switch detect whether the control packets exceed the rate limit configured for a port and configure the action to take once the limit is exceeded.
- Use the Endisable Recovery screen (Section 30.6 on page 279) to set the Switch to automatically undo an action after the error is gone.

# 30.2 Error Disable Screen

Use this screen to go to the screens where you can configure error disable related settings. Click **Advanced Application > Endisable** in the navigation panel to open the following screen.

Figure 197 Advanced Application > Errdisable

| Endbable           |                   |  |
|--------------------|-------------------|--|
| Endisable Status   | Clokhore          |  |
| CPU protection     | <u>Click here</u> |  |
| Endsable Detect    | Clickhore         |  |
| Endisable Recovery | <u>Cickhere</u>   |  |

The following table describes the labels in this screen.

| LABEL               | DESC RIPIIO N                                                                                                    |  |  |
|---------------------|----------------------------------------------------------------------------------------------------|--|--|
| Errdisable Status   | Click this link to view whether the Switch detected that control packets exceeded the rate limit configured for a port or a port is disabled according to the feature requirements and what action you configure, and related information. |  |  |
| CPU protection      | Click this link to limit the maximum number of control packets (ARP, BPDU and/or IGMP) that the Switch can receive or transmit on a port.                                                                                                  |  |  |
| Errdisable Detect   | Click this link to have the Switch detect whether the control packets exceed the rate limit configured for a port and configure the action to take once the limit is exceeded.                                                             |  |  |
| Errdisable Recovery | Click this link to set the Switch to automatically undo an action after the error is gone.                                                                                                    |  |  |

Table 124 Advanced Application > Errdisable

## 30.3 Error Disable Status

Use this screen to view whether the Switch detected that control packets exceeded the rate limit configured for a port or a port is disabled according to the feature requirements and what action you configure, and related information. Click the **Click here** link next to **Endisable Status** in the **Advanced Applic ation > Endisable** screen to display the screen as shown.

| active   | Enclisable Statu<br>reason mode re | and the second second sec |               |      |             |                              | Endage        |
|----------|------------------------------------|----------------------------------------------------------------------------------------------------|---------------|------|-------------|------------------------------|---------------|
| Porticle | 11                                 |                                                                                                    |               | Cou  | 940)        | ARP •                        | eset          |
| disobi   | e Status                           |                                                                                                    |               |      |             |                              |               |
| Part     | Course                             | Active                                                                                                    | Mode          | Role | Status      | Recovery<br>Time Left (secs) | Tutal Dropped |
|          | Loop Guard                         | NO                                                                                                    | Inactive-port |      | Fotwarding  |                              | 1.4           |
|          | ARP                                | NO                                                                                                    | inactive-port | Ð    | Forwarding  | -                            |               |
| 10       | 8PDU                               | NO.                                                                                                    | inactive-pod  | 0    | Forwarding  | 2                            | 12            |
|          | 1GNP                               | NO                                                                                                    | Inactive-port | 0    | Forwarding  |                              |               |
|          | Loop Guard                         | NO                                                                                                    | inactive-port |      | Forwarding  | -                            | 24            |
|          | ARP                                | NO                                                                                                    | Inactive-port | 0    | Forwarding  | 12                           | 12            |
| 2        | 8PDU                               | NO                                                                                                    | inactive-port | 0    | Forwarding  | -                            |               |
|          | IOAP!                              | NO                                                                                                    | hoche         | 0    | Forwarding  | $\sim$                       | $\sim$        |
| $\sim$   |                                    |                                                                                                    |               |      |             | ~                            | $\sim$        |
| 49       | ARP                                | NO                                                                                                    | incedia-peel  | 0    | Freeding    | -                            | -             |
| 44       | BEDU                               | NO                                                                                                    | incodive-pool | 0    | Fewerding   | -                            | -             |
|          | ICMP.                              | NO                                                                                                    | incodive-pool | 0    | Forwarding  | -                            | -             |
|          | Loop Guard                         | NO                                                                                                    | Inactive port |      | lorwarding  |                              |               |
|          | AKP                                | NO                                                                                                    | Inactive port | 0    | lorwarding  |                              |               |
| 50       | BPDO                               | NO                                                                                                    | Inactive port | 0    | lorwarding  |                              |               |
|          | KSMI1                              | NO                                                                                                    | Inactive port | 0    | l orwarding |                              |               |

Figure 198 Advanced Application > Errdisable > Errdisable Status

| Table 125 | Adva | nced Applica | tion > Errdisc | able > Errdisat | ole Status |
|-----------|------|--------------|----------------|-----------------|------------|
|           |      |              |                |                 |            |

| LABEL                         | DESC RIPTIO N                                                                                                    |
|-------------------------------|----------------------------------------------------------------------------------------------------|
| Inactive-reason<br>mode reset |                                                                                                    |
| Port List                     | Enter the number of the port(s) (separated by a comma) on which you want to reset inactive-reason status.                                                                                                    |
| Cause                         | Select the cause of inactive-reason mode you want to reset here.                                                                                                    |
| Reset                         | Press to reset the specified port(s) to handle ARP, BPDU or IGMP packets instead of ignoring them, if the port(s) is in inactive-reason mode.                                                                                                    |
| Errdisable Status             |                                                                                                    |
| Port                          | This is the number of the port on which you want to configure Errdisable Status.                                                                                                    |
| Cause                         | This displays the type of the control packet received on the port or the feature enabled on the port and causing the Switch to take the specified action.                                                                                                    |
| Active                        | This field displays whether the control packets (ARP, BPDU, and/or IGMP) on the port is being detected or not. It also shows whether loop guard is enabled on the port.                                                                                                    |
| Mode                          | This field shows the action that the Switch takes for the cause.                                                                                                    |
|                               | <ul> <li>inactive-port - The Switch disables the port.</li> <li>inactive-reason - The Switch drops all the specified control packets (such as BPDU) on the port.</li> <li>rate-limitation - The Switch drops the additional control packets the port(s) has to handle in every one second.</li> </ul> |
| Rate                          | This field displays how many control packets this port can receive or transmit per second. It can be adjusted in <b>CPU Protection</b> . <b>0</b> means no rate limit.                                                                                                    |

| IABEL                 | DESC RIPTIO N                                                                                                    |
|-----------------------|----------------------------------------------------------------------------------------------------|
| Status                | This field displays the errdisable status                                                                                                    |
|                       | • Forwarding: The Switch is forwarding packets. Rate-limitation mode is always in Forwarding status.                                                                  |
|                       | • En disable: The Switch disables the port on which the control packets are received (inactive-port) or drops specified control packets on the port (inactive-reason) |
| Recovery<br>Time Left | This field displays the time (seconds) left before the port(s) becomes active of Errdisable Recovery.                                                                 |
| Total<br>Dropped      | This field displays the total packet number dropped by this port where the packet rate exceeds the rate of mode rate-limitation.                                      |

 Table 125
 Advanced Application > Errdisable > Errdisable Status (continued)

# 30.4 CPU Protection Configuration

Use this screen to limit the maximum number of control packets (ARP, BPDU and/or IGMP) that the Switch can receive or transmit on a port. Click the **Click Here** link next to **CPU protection** in the **Advanced Application > Endisable** screen to display the screen as shown.

Note: After you configure this screen, make sure you also enable error detection for the specific control packets in the Advanced Application > Endisable > Endisable Detect screen.

| CPU protection |                    | Endsable |
|----------------|--------------------|----------|
| Reason: ARP 🔹  |                    |          |
| Port           | Rate Limit (pkt/s) |          |
| •              |                    |          |
| 1              | 0                  |          |
| 2              | 0                  |          |
| 3              | 0                  |          |
| 4              | 0                  |          |
| 5              | 0                  |          |
| 6              | 0                  |          |
| 7              | 0                  |          |
|                |                    | - v      |
| 46             | 0                  |          |
| 4/             | 0                  |          |
| 48             | 0                  |          |
| 49             | 0                  |          |
| 50             | 0                  |          |
|                |                    |          |
|                | Apply Cancel       |          |

Figure 199 Advanced Application > Errdisable > CPU protection

| Table 126 | Advanced Application > | Errdisable > CPU | protection |
|-----------|------------------------|------------------|------------|
| 10010120  |                        |                  |            |

| IABEL              | DESC RIPTIO N                                                                                                    |  |  |  |
|--------------------|----------------------------------------------------------------------------------------------------|--|--|--|
| Reason             | Select the type of control packet you want to configure here.                                                                                                    |  |  |  |
| Port               | This field displays the port number.                                                                                                    |  |  |  |
| *                  | Use this row to make the setting the same for all ports. Use this row first and then make adjustments to each port if necessary.                                                                                                    |  |  |  |
|                    | Changes in this row are copied to all the ports as soon as you make them.                                                                                                    |  |  |  |
| Rate Limit (pkt/s) | Enter a number from 0 to 256 to specify how many control packets this port can receive or transmit per second.                                                                                                    |  |  |  |
|                    | o means no rate limit.                                                                                                    |  |  |  |
|                    | You can configure the action that the Switch takes when the limit is exceeded. See Section 30.5 on page 278 for detailed information.                                                                                                    |  |  |  |
| Apply              | Click <b>Apply</b> to save your changes to the Switch's run-time memory. The Switch loses these changes if it is turned off or loses power, so use the <b>Save</b> link on the top navigation panel to save your changes to the non-volatile memory when you are done configuring. |  |  |  |
| Cancel             | Click Cancel to begin configuring this screen afresh.                                                                                                    |  |  |  |

## 30.5 Error Disable Detect Configuration

Use this screen to have the Switch detect whether the control packets exceed the rate limit configured for a port and configure the action to take once the limit is exceeded. Click the **Click Here** link next to **Errdisable Detect** link in the **Advanced Application > Errdisable** screen to display the screen as shown.

| Endisable Detect |        | Endisal         |
|------------------|--------|-----------------|
| Couse            | Active | Mode            |
| Ŧ                | D      | inactive port 🔹 |
| ARP              |        | inactive port 🔹 |
| 8PDU             |        | inactive port 🔹 |
| ICMP.            |        | inactive port 🔹 |

Figure 200 Advanced Application > Errdisable > Errdisable Detect

| Table 127 | Advanced Application > | <ul> <li>Errdisable &gt; Errdisable Detect</li> </ul> |
|-----------|------------------------|-------------------------------------------------------|
|-----------|------------------------|-------------------------------------------------------|

| LABEL  | DESC RIPTIO N                                                                                                    |  |  |  |
|--------|----------------------------------------------------------------------------------------------------|--|--|--|
| Cause  | This field displays the types of control packet that may cause CPU overload.                                                                            |  |  |  |
| *      | Use this row to make the setting the same for all entries. Use this row first and then make adjustments to each entry if necessary.                     |  |  |  |
|        | Changes in this row are copied to all the entries as soon as you make them.                                                                             |  |  |  |
| Active | Select this option to have the Switch detect if the configured rate limit for a specific control packet is exceeded and take the action selected below. |  |  |  |

Table 127 Advanced Application > Errdisable > Errdisable Detect (continued)

| IABEL  | DESC RIPIIO N                                                                                                    |
|--------|----------------------------------------------------------------------------------------------------|
| Mode   | Select the action that the Switch takes when the number of control packets exceed the rate<br>limit on a port, set in the <b>Advanced Application &gt; Endisable &gt; CPU protection</b> screen.                                                                                                    |
|        | <ul> <li>inactive-port - The Switch disables the port on which the control packets are received.</li> <li>inactive-reason - The Switch drops all the specified control packets (such as BPDU) on the port.</li> <li>rate-limitation - The Switch drops the additional control packets the port(s) has to handle in every one second.</li> </ul> |
| Apply  | Click <b>Apply</b> to save your changes to the Switch's run-time memory. The Switch loses these changes if it is turned off or loses power, so use the <b>Save</b> link on the top navigation panel to save your changes to the non-volatile memory when you are done configuring.                                                              |
| Cancel | Click Cancel to begin configuring this screen afresh.                                                                                                    |

# 30.6 Error Disable Recovery Configuration

Use this screen to configure the Switch to automatically undo an action after the error is gone. Click the **Click Here** link next to **Endisable Recovery** in the **Advanced Application > Endisable** screen to display the screen as shown.

| Endisable Recove | γ             | Errdisable |
|------------------|---------------|------------|
| Adive            | 0             |            |
|                  |               |            |
| Reason           | Timer Status  | Interval   |
| •                | 0             |            |
| loopguard        |               | 300        |
| ARP              | 0             | 000        |
| 000              | U             | 300        |
| ICME             |               | 000        |
| ·                |               |            |
|                  | Apply Control |            |

Figure 201 Advanced Application > Errdisable > Errdisable Recovery

| Table 128 | Advanced Application > Errdisable > Errdisable Recovery |
|-----------|---------------------------------------------------------|
|-----------|---------------------------------------------------------|

| IABEL        | DESC RIPIIO N                                                                                                    |  |
|--------------|----------------------------------------------------------------------------------------------------|--|
| Active       | Select this option to turn on the error-disable recovery function on the Switch.                                                                                                    |  |
| Reason       | This field displays the supported features that allow the Switch to shut down a port or discard packets on a port according to the feature requirements and what action you configure.                       |  |
| *            | Use this row to make the setting the same for all entries. Use this row first and then make adjustments to each entry if necessary.                                                                          |  |
|              | Changes in this row are copied to all the entries as soon as you make them.                                                                                                    |  |
| Timer Status | Select this option to allow the Switch to wait for the specified time interval to activate a port or allow specific packets on a port, after the error was gone. Deselect this option to turn off this rule. |  |
| Interval     | Enter the number of seconds (from 30 to 2592000) for the time interval.                                                                                                    |  |

| IABEL  | DESC RIPTIO N                                                                                                    |
|--------|----------------------------------------------------------------------------------------------------|
| Apply  | Click <b>Apply</b> to save your changes to the Switch's run-time memory. The Switch loses these changes if it is turned off or loses power, so use the <b>Save</b> link on the top navigation panel to save your changes to the non-volatile memory when you are done configuring. |
| Cancel | Click Cancel to begin configuring this screen afresh.                                                                                                    |

 Table 128
 Advanced Application > Errdisable > Errdisable Recovery (continued)

# C HAPTER 31 30 Private VLAN

This chapter shows you how to configure the Switch to prevent communications between ports in a VLAN.

# 31.1 Private VIAN Overview

Private VLAN allows you to do port isolation within a VLAN in a simple way. You specify which port(s) in a VLAN is not isolated by adding it to the promiscuous port list. The Switch automatically adds other ports in this VLAN to the isolated port list and blocks traffic between the isolated ports. A promiscuous port can communicate with any port in the same VLAN. An isolated port can communicate with the promiscuous port(s) only.

Note: You can have up to one private VLAN rule for each VLAN.

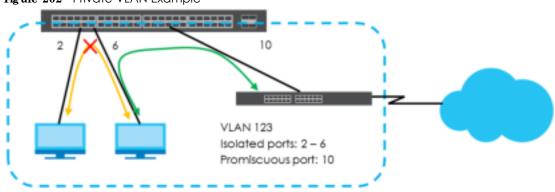

Figure 202 Private VLAN Example

Note: Make sure you keep at least one port in the promiscuous port list for a VLAN with private VLAN enabled. Otherwise, this VLAN is blocked from the whole network.

# 31.2 Configuring Private VIAN

Click Advanced Application > Private VIAN in the navigation panel to display the screen as shown.

| Active                    | _    |            |                            |  |
|---------------------------|------|------------|----------------------------|--|
|                           |      |            |                            |  |
| Name                      |      |            |                            |  |
| VIAND                     |      |            |                            |  |
| Promisquous Ports         |      |            |                            |  |
| r for the second at forms |      |            |                            |  |
|                           |      |            |                            |  |
|                           |      |            |                            |  |
|                           |      |            |                            |  |
|                           |      |            |                            |  |
|                           |      | Add Cancel | Clear                      |  |
|                           |      | Add Concol | Glear                      |  |
|                           |      | Add Concol | Clear                      |  |
| Index Active              | Name |            |                            |  |
| Index Active              | Name | Add Concol | Clear<br>Promiscuous Ports |  |
| Index Active              | Name |            |                            |  |

Figure 203 Advanced Application > Private VLAN

| IABEL             | DESC RIPIIO N                                                                                                    |  |
|-------------------|----------------------------------------------------------------------------------------------------|--|
| Active            | Check this box to enable private VLAN in a VLAN.                                                                                                    |  |
| Name              | Enter a descriptive name (up to 32 printable ASCII characters) for identification purposes.                                                                                                    |  |
| VLAN ID           | Enter a VLAN ID from 1 to 4094. This is the VLAN to which this rule applies.                                                                                                    |  |
| Promiscuous Ports | Enter the number of the port(s) that can communicate with any ports in the same VLAN. Other ports belonging to this VLAN will be added to the isolation list and can only send and receive traffic from the port(s) you specify here.                                                                                            |  |
| Add               | Click <b>Add</b> to insert the entry in the summary table below and save your changes to the Switch's run-time memory. The Switch loses these changes if it is turned off or loses power, so use the <b>Save</b> link on the top navigation panel to save your changes to the non-volatile memory when you are done configuring. |  |
| Cancel            | Click <b>Cancel</b> to reset the fields to your previous configuration.                                                                                                    |  |
| Clear             | Click <b>Clear</b> to clear the fields to the factory defaults.                                                                                                    |  |
| Index             | This is the index number of the rule.                                                                                                    |  |
| Active            | This shows whether this rule is activated or not.                                                                                                    |  |
| Name              | This is the descriptive name for this rule.                                                                                                    |  |
| VLAN              | This is the VLAN to which this rule is applied.                                                                                                    |  |
| Promiscuous Ports | This shows the port(s) that can communicate with any ports in the same VLAN.                                                                                                    |  |
|                   | Select an entry's check box to select a specific entry. Otherwise, select the check box in the table heading row to select all entries.                                                                                                    |  |
| Delete            | Check the rule(s) that you want to remove and then click the <b>Delete</b> button.                                                                                                    |  |
| Cancel            | Click Cancel to clear the check boxes.                                                                                                    |  |

 Table 129
 Advanced Application > Private VLAN

# CHAPTER 32 Green Ethernet

This chapter shows you how to configure the Switch to reduce the power consumed by switch ports.

## 32.1 Green Ethernet Overview

Green Ethernet reduces switch port power consumption in the following ways.

#### IEEE 802.3a z Energy Efficient Ethernet (EEE)

If EEE is enabled, both sides of a link support EEE and there is no traffic, the port enters Low Power Idle (LPI) mode. LPI mode turns off some functions of the physical layer (becomes quiet) to save power. Periodically the port transmits a REFRESH signal to allow the link partner to keep the link alive. When there is traffic to be sent, a WAKE signal is sent to the link partner to return the link to active mode.

#### Auto PowerDown

Auto Power Down turns off almost all functions of the port's physical layer functions when the link is down, so the port only uses power to check for a link up pulse from the link partner. After the link up pulse is detected, the port wakes up from Auto Power Down and operates normally.

#### Short Reach

Traditional Ethernet transmits all data with enough power to reach the maximum cable length. Shorter cables lose less power, so **Short Reach** saves power by adjusting the transmit power of each port according to the length of cable attached to that port.

## 32.2 Configuring Green Ethernet

Click Advanced Application > Green Ethemet in the navigation panel to display the screen as shown.

Note: EEE, Auto Power Down and Short Reach are not supported on an uplink port.

| -               |       |                 |             |
|-----------------|-------|-----------------|-------------|
| Green Bhernet   |       |                 |             |
| 222             |       | 0               |             |
| Auto Power Down |       |                 |             |
| Shorl Reach     |       |                 |             |
|                 |       | 0               |             |
|                 |       |                 |             |
| Port            | EEE   | Auto Power Down | Short Reach |
| Υ               |       |                 |             |
| 1               |       |                 |             |
| 2               |       |                 |             |
| 0               |       |                 |             |
| 4               |       |                 |             |
| 5               |       |                 |             |
| f               | ~ • / |                 |             |
|                 |       |                 | $\sim$      |
|                 |       | • • • • • • •   |             |
| 4/              |       |                 |             |
| 48              |       |                 |             |
| 49              |       |                 |             |
| 50              |       |                 |             |
|                 |       |                 |             |
|                 |       | Apply Cancel    |             |
|                 | · · · |                 |             |

Figure 204 Advanced Application > Green Ethernet

| Table 130 Advanced Application > Green Einemen |                                                                                                    |  |  |  |
|------------------------------------------------|----------------------------------------------------------------------------------------------------|--|--|--|
| LABEL                                          | DESC RIPIIO N                                                                                                    |  |  |  |
| EEE                                            | Select this to activate Energy Efficient Ethernet globally.                                                                                                    |  |  |  |
| Auto Power<br>Down                             | Select this to activate Auto Power Down globally.                                                                                                    |  |  |  |
| Short Reach                                    | Select this to activate Short Reach globally.                                                                                                    |  |  |  |
| Port                                           | This field displays the port number.                                                                                                    |  |  |  |
| *                                              | Use this row to make the setting the same for all ports. Use this row first and then make adjustments to each port if necessary.                                                                                                    |  |  |  |
|                                                | Changes in this row are copied to all the ports as soon as you make them.                                                                                                    |  |  |  |
| EEE                                            | Select this to activate Energy Efficient Ethernet on this port.                                                                                                    |  |  |  |
| Auto Power<br>Down                             | Select this to activate Auto Power Down on this port.                                                                                                    |  |  |  |
| Short Reach                                    | Select this to activate Short Reach on this port.                                                                                                    |  |  |  |
| Apply                                          | Click <b>Apply</b> to save your changes to the Switch's run-time memory. The Switch loses these changes if it is turned off or loses power, so use the <b>Save</b> link on the top navigation panel to save your changes to the non-volatile memory when you are done configuring. |  |  |  |
| Cancel                                         | Click Cancel to begin configuring this screen afresh.                                                                                                    |  |  |  |

Table 130 Advanced Application > Green Ethernet

# C HAPTER 33 31 Link Layer Discovery Protocol (LLDP)

## 33.1 IIDP Overview

The LLDP (Link Layer Discovery Protocol) is a layer 2 protocol. It allows a network device to advertise its identity and capabilities on the local network. It also allows the device to maintain and store information from adjacent devices which are directly connected to the network device. This helps an administrator discover network changes and perform necessary network reconfiguration and management. The device information is encapsulated in the LLDPDUs (LLDP data units) in the form of TLV (Type, Length, Value). Device information carried in the received LLDPDUs is stored in the standard MIB.

The Switch supports these basic management TLVs.

- End of LLDPDU (mandatory)
- Chassis ID (mandatory)
- Port ID (mandatory)
- Time to Live (mandatory)
- Port Description (optional)
- System Name (optional)
- System Description (optional)
- System Capabilities (optional)
- Management Address (optional)

The Switch also supports the IEEE 802.1 and IEEE 802.3 organizationally-specific TLVs.

IEEE 802.1 specific TLVs:

- Port VLAN ID TLV (optional)
- Port and Protocol VLAN ID TLV (optional)

IEEE 802.3 specific TLVs:

- MAC/PHY Configuration/Status TLV (optional)
- Power via MDI TLV (optional, For PoE models only)
- Link Aggregation TLV (optional)
- Maximum Frame Size TLV (optional)

The optional TLVs are inserted between the Time To Live TLV and the End of LLDPDU TLV.

#### 285

The next figure demonstrates that the network devices Switches and Routers (S and R) transmit and receive device information via LLDPDU and the network manager can query the information using Simple Network Management Protocol (SNMP).

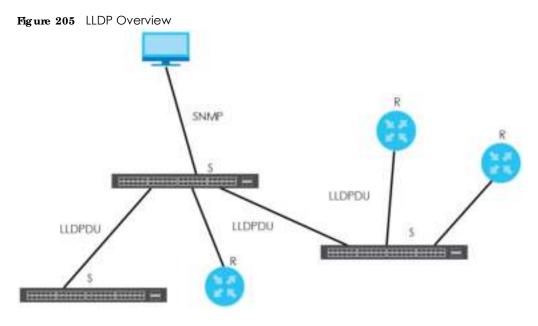

## 33.2 LLDP-MED Overview

LLDP-MED (Link Layer Discovery Protocol for Media Endpoint Devices) is an extension to the standard LLDP developed by the Telecommunications Industry Association (TIA) TR-41.4 subcommittee which defines the enhanced discovery capabilities, such as VoIP applications, to enable network administrators manage their network topology application more efficiently. Unlike the traditional LLDP, which has some limitations when handling multiple application devices, the LLDP-MED offers display of accurate physical topology, interoperability of devices, and easy trouble shooting for misconfigured IP addresses. There are three classes of endpoint devices that the LLDP-MED supports:

Class I: IP Communications Controllers or other communication related servers

Class II: Voice Gateways, Conference Bridges or Media Servers

Class III: IP-Phones, PC-based Softphones, End user Communication Appliances supporting IP Media

The following figure shows that with the LLDP-MED, network connectivity devices (NCD) like Switches and Routers will transmit LLDP TLV to endpoint device (ED) like IP Phone first (1), to get its device type and capabilities information, then it will receive that information in LLDP-MED TLV back from endpoint devices (2), after that the network connectivity devices will transmit LLDP-MED TLV (3) to provision the endpoint device to such that the endpoint device's network policy and location identification information is updated. Since LLDPDU updates status and configuration information periodically, network managers may check the result of provision via remote status. The remote status is updated by receiving LLDP-MED TLVs from endpoint devices.

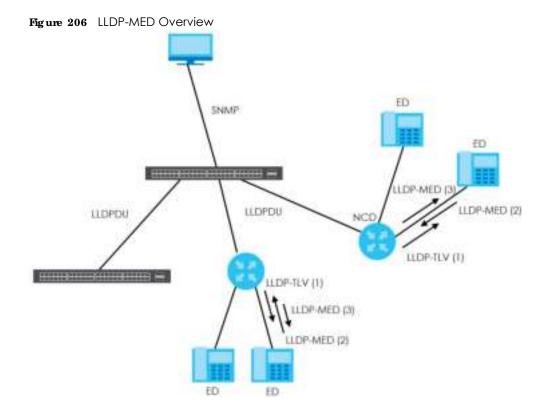

# 33.3 IIDP Screens

Click Advanced Application > IIIDP in the navigation panel to display the screen as shown next.

| LLDP     |                         |                   |
|----------|-------------------------|-------------------|
|          | LLDP Local Status       | Clickhere         |
| TIDE     | LIDE Remote Status      | Click here        |
|          | LLDP Configuration      | <u>Click here</u> |
| LLDP-MED | TIDE MED Configuration  | Click here        |
|          | LLDP-MED Network Policy | <u>Click here</u> |
|          | LIDE MED Location       | Click here        |
|          |                         |                   |

Figure 207 Advanced Application > LLDP

| IABEL                 | DESC RIPTIO N                                                                   |
|-----------------------|---------------------------------------------------------------------------------|
| LLDP                  |                                                                                 |
| LLDP Local<br>Status  | Click here to show a screen with the Switch's LLDP information.                 |
| LLDP Remote<br>Status | Click here to show a screen with LLDP information from the neighboring devices. |
| LLDP<br>Configuration | Click here to show a screen to configure LLDP parameters.                       |

Table 131 Advanced Application > LLDP

| IABEL                                                                                                    | DESC RIPTIO N                                                                                                    |
|----------------------------------------------------------------------------------------------------|----------------------------------------------------------------------------------------------------|
| LLDP-MED                                                                                                    |                                                                                                    |
| LLDP-MED<br>Configuration                                                                                                    | Click here to show a screen to configure LLDP-MED (Link Layer Discovery Protocol for Media Endpoint Devices) parameters. |
| LLDP-MED<br>Network PolicyClick here to show a screen to configure LLDP-MED (Link Layer Discovery Proto<br>Endpoint Devices) network policy parameters. |                                                                                                    |
| LLDP-MED<br>LocationClick here to show a screen to configure LLDP-MED (Link Layer Discovery Protocol for<br>Endpoint Devices) location parameters.      |                                                                                                    |

Table 131 Advanced Application > LLDP (continued)

## 33.4 IIDP Local Status

Figure 208 Advanced Application > LLDP > LLDP Local Status

| LLDP Local Status<br>LLDP System Information |                 |                        | ш                            |
|----------------------------------------------|-----------------|------------------------|------------------------------|
| Basic ILV                                    |                 |                        |                              |
| Choosis ID TLV                               | Choosis ID      | Sololygue              | ma sodibes                   |
| CHEBNETPHY                                   | ChoosielD       |                        | 00:19:: ±::00:00:01          |
| System Nome Ti V                             | System No       | x 11 <del>14</del>     | C\$1920                      |
| $System  Description  \mathrm{Tr}  V$        | System De       | weniphiem              | V4.50(A8K7.0)51   08/02/2018 |
| System Copychillies TV                       | System Cr       | quadrifilies Supported | Rikáje                       |
| ajaten tagkartiek irv                        | System Cr       | ged filles Frabled     | Bridge                       |
|                                              | Monagen         | ieril Address Subilype | ipv4/ dl-802                 |
|                                              |                 | Number Substypes       | unknown                      |
| Monogement Address T                         | Interiose       | Number                 | 0                            |
|                                              | Object ki       | adifier                | 0                            |
|                                              |                 |                        |                              |
| LLDP Part Information                        |                 |                        |                              |
|                                              | Part ID Subtype | Port ID                | Port Description             |
| 1                                            | local assigned  | 1                      |                              |
| 2                                            | kood-oxigned    | 2                      |                              |
| 2                                            | local assigned  | 3                      |                              |
| 4                                            | local-oxigned 4 |                        | <u>^</u>                     |
|                                              | lesel ostigned  |                        |                              |
|                                              |                 |                        | $\checkmark$                 |
| <u>40</u>                                    | local assigned  | 40                     |                              |
| 49                                           | kood-oxigned    | 49                     |                              |
| <u>80</u>                                    | local assigned  | 50                     |                              |
|                                              |                 |                        |                              |

| Table 120 | Advanced Application > LLDP > LLDP Local Status |
|-----------|-------------------------------------------------|
|           |                                                 |
|           |                                                 |

| IABEL                      | DESC RIPTIO N                                                                                                    |
|----------------------------|----------------------------------------------------------------------------------------------------|
| Basic TLV                  |                                                                                                    |
| Chassis ID TLV             | This displays the chassis ID of the local Switch, that is the Switch you're configuring. The chassis ID is identified by the chassis ID subtype.                                                                                                    |
|                            | Chassis ID Subtype - this displays how the chassis of the Switch is identified.                                                                                                    |
|                            | ${f C}{f ha}{f ssis}{f ID}$ - This displays the chassis ID of the local Switch.                                                                                                    |
| System Name<br>TLV         | This shows the host name of the Switch.                                                                                                    |
| System<br>Description TLV  | This shows the firmware version of the Switch.                                                                                                    |
| System<br>Capabilities TLV | This shows the System Capabilities enabled and supported on the local Switch.                                                                                                    |
|                            | • System Capabilities Supported - Bridge                                                                                                    |
|                            | • System Capabilities Enabled - Bridge                                                                                                    |
| Management<br>Address TLV  | The Management Address TLV identifies an address associated with the local LLDP agent<br>that may be used to reach higher layer entities to assist discovery by network management.<br>The TLV may also include the system interface number and an object identifier (OID) that are<br>associated with this management address |
|                            | This field displays the Management Address settings on the specified port(s).                                                                                                    |
|                            | <ul> <li>Management Address Subtype - ipv4 / all-802</li> <li>Interface Number Subtype - Unknown</li> <li>Interface Number - 0 (not supported)</li> <li>Object Identifier - 0 (not supported)</li> </ul>                                                                                                    |
| LLDP Port<br>Information   | This displays the local port information.                                                                                                    |
| Local Port                 | This displays the number of the Switch port which receives the LLDPDU from the remote device. Click a port number to view the detailed LLDP status on this port at <b>ILDP Local Port Status Detail</b> screen.                                                                                                    |
| Port ID Subtype            | This indicates how the port ID field is identified.                                                                                                    |
| Port ID                    | This is an alpha-numeric string that contains the specific identifier for the port from which this LLDPDU was transmitted.                                                                                                    |
| Port Description           | This shows the port description that the Switch will advertise from this port.                                                                                                    |

## 33.4.1 IIDP Local Port Status Detail

This screen displays detailed LLDP status for each port on this Switch. Click Advanced Application > ILDP > ILDP Local Status and then, click a port number, for example 1 in the local port column to display the screen as shown next.

| LLDP Local Port Status Detai   |                          | LLDP Local St                                       |
|--------------------------------|--------------------------|-----------------------------------------------------|
| ocal Part: 31                  |                          |                                                     |
| Basie TLV                      |                          |                                                     |
| Port ID II V                   | Port ID Subtype          | local assigned                                      |
|                                | Fort ID                  | 31                                                  |
| Port Description II V          | Port Description         |                                                     |
| Dol1 TLV                       |                          |                                                     |
| Port VEANID IFV                | Fort VEAN ID             | 1                                                   |
| Port Protocol VI AN ID TI V    | Port Protocol VLAN D     |                                                     |
| Dol3 TLV                       |                          |                                                     |
|                                | AN Supported             | Yes                                                 |
| MAC FHY Contiguration & Status | AN Enabled               | Yes                                                 |
| ii v                           | AN Advertised Copobility | 10base110base1HD100base1X<br>100base1XHD1000base1HD |
|                                | Oper MAU Type            | 30                                                  |
|                                | Aggregation Capability   | Yes                                                 |
| Unk Aggregation TLV            | Aggregation Status       | No                                                  |
|                                | Aggregated Port ID       | 0                                                   |
| Max Frame Size TLV             | Max Frame Size           | 1516                                                |
| VII CHN                        |                          |                                                     |
|                                | Network Policy           | Yes                                                 |
|                                | Location                 | Yes                                                 |
| Capabilities TLV               | Extend Power via MDI PSE | No                                                  |
|                                | Extend Power via MDI PD  | No                                                  |
|                                | Inventory Management     | No                                                  |
| Device Type TLV                | Device Type              | Network Connectivity                                |
|                                | Voice                    |                                                     |
|                                | Voice-Signaling          |                                                     |
|                                | Guest-Voice              |                                                     |
|                                | Guest-Voice-Signaling    |                                                     |
| Nelwork Policy TLV             |                          |                                                     |
|                                | Sollphone-Voice          |                                                     |
|                                | Video-Conferencing       |                                                     |
|                                | Sheaming-Video           |                                                     |
|                                | Video-Signaling          |                                                     |
|                                | Coordinate base I CI     |                                                     |
| Location Identification II V   | CM61CI                   |                                                     |
|                                | HIN                      |                                                     |

#### Figure 209 Advanced Application > LLDP > LLDP Local Status > LLDP Local Port Status Detail

| T 111 100  | A.I                      |                            |                                 |
|------------|--------------------------|----------------------------|---------------------------------|
| 1 able 133 | Advanced Application > L | _LDP > LLDP Local Status > | · LLDP Local Port Status Detail |

| IABEL                                    | DESC RIPTIO N                                                                                                    |
|------------------------------------------|----------------------------------------------------------------------------------------------------|
| Basic TLV                                | These are the Basic TLV flags                                                                                                    |
| Port ID TLV                              | The port ID TLV identifies the specific port that transmitted the LLDP frame.                                                                                                    |
|                                          | <ul> <li>Port ID Subtype: This shows how the port is identified.</li> <li>Port ID: This is the ID of the port.</li> </ul>                                                                                                    |
| Port Description<br>TLV                  | This displays the local port description.                                                                                                    |
| Dot1 TLV                                 |                                                                                                    |
| Port VLAN ID<br>TLV                      | This displays the VLAN ID sent by the IEEE 802.1 Port VLAN ID TLV.                                                                                                    |
| Port-Protocol<br>VLAN ID TLV             | This displays the IEEE 802.1 Port Protocol VLAN ID TLVs, which indicates whether the VLAN is enabled and supported.                                                                                                    |
| Dot3 TLV                                 |                                                                                                    |
| MAC PHY<br>Configuration &<br>Status TLV | The MAC/PHY Configuration/Status TLV advertises the bit-rate and duplex capability of the sending 802.3 node. It also advertises the current duplex and bit-rating of the sending node. Lastly, it advertises whether these setting were the result of auto-negotiation during link initiation or manual override.                                  |
|                                          | <ul> <li>AN Supported - Displays if the port supports or does not support auto-negotiation.</li> <li>AN Enabled - The current auto-negotiation status of the port.</li> <li>AN Advertised Capability - The auto-negotiation capabilities of the port.</li> <li>Oper MAU Type - The current Medium Attachment Unit (MAU) type of the port</li> </ul> |
| Link<br>Aggregation<br>TLV               | The Link Aggregation TLV indicates whether the link is capable of being aggregated, whether the link is currently in an aggregation, and if in an aggregation, the port identification of the aggregation.                                                                                                    |
|                                          | • Aggregation Capability — The current aggregation capability of the port.                                                                                                    |
|                                          | • Aggregation Status — The current aggregation status of the port.                                                                                                    |
|                                          | Aggregation Port ID — The aggregation ID of the current port.                                                                                                    |
| Max Frame Size<br>TLV                    | This displays the maximum supported frame size in octets.                                                                                                    |
| MED TLV                                  | LLDP Media Endpoint Discovery (MED) is an extension of LLDP that provides additional capabilities to support media endpoint devices. MED enables advertisement and discovery of network policies, device location discovery to allow creation of location databases, and information for troubleshooting.                                           |
| Capabilities TLV                         | This field displays which LLDP-MED TLV are capable to transmit on the Switch.                                                                                                    |
|                                          | <ul> <li>Ne twork Polic y</li> <li>Lo c a tion</li> <li>Extend Power via MDI PSE</li> <li>Extend Power via MDI PD</li> <li>Inventory Management</li> </ul>                                                                                                    |
| Device Type                              | This is the LLDP-MED device class. The Zyxel Switch device type is:                                                                                                    |
| TLV                                      | Network Connectivity                                                                                                    |

| IABEL                             | DESC RIPTIO N                                                                                                    |  |  |
|-----------------------------------|----------------------------------------------------------------------------------------------------|--|--|
| Network Policy<br>TLV             | This displays a network policy for the specified application.                                                                                                    |  |  |
|                                   | • Voice                                                                                                    |  |  |
|                                   | • Voice-Signaling                                                                                                    |  |  |
|                                   | • Guest-Voice                                                                                                    |  |  |
|                                   | • Guest-Voice-Signaling                                                                                                    |  |  |
|                                   | • Softphone-Voice                                                                                                    |  |  |
|                                   | • Vide o - Conferencing                                                                                                    |  |  |
|                                   | • Streaming-Video                                                                                                    |  |  |
|                                   | • Video-Signaling                                                                                                    |  |  |
| Location<br>Identification<br>TLV | This shows the location information of a caller by its ELIN (Emergency Location Identifier Number) or the IETF Geopriv Civic Address based Location Configuration Information (Civic Address LCI). |  |  |
|                                   | Coordinate-based ICI - latitude, longitude and altitude coordinates of the location     Configuration Information (LCI)                                                                            |  |  |
|                                   | <ul> <li>Civic ICI - IETF Geopriv Civic Address based Location Configuration Information</li> <li>ELIN - (Emergency Location Identifier Number)</li> </ul>                                         |  |  |

Table 133 Advanced Application > LLDP > LLDP Local Status > LLDP Local Port Status Detail

## 33.5 LLDP Remote Status

This screen displays a summary of LLDP status for each LLDP connection to a neighboring Switch. Click **Advanced Application** > **IIDP** > **IIDP Remote Status** (**Click Here**) to display the screen as shown next.

Figure 210 Advanced Application > LLDP > LLDP Remote Status

|       | <b>DP Records Shut</b> | h m               |         |                  |             | 11 DF               |
|-------|------------------------|-------------------|---------|------------------|-------------|---------------------|
| Index | Local Part             | Choraite ID       | Pari ID | Fori Description | System Nome | Monogement Address  |
|       | .48.                   | nel 1831-17 in 24 | 20      |                  | 1721 - 64   | ref 18 81-12 inc.24 |
|       |                        |                   |         |                  |             |                     |

| IABEL                 | DESC RIPIIO N                                                                                                    |  |
|-----------------------|----------------------------------------------------------------------------------------------------|--|
| Index                 | The index number shows the number of remote devices that are connected to the Switch.<br>Click on an index number to view the detailed LLDP status for this remote device in the <b>ILDP</b><br><b>Remote Port Status Detail</b> screen. |  |
| Local Port            | This is the number of the Switch's port that received LLDPDU from the remote device.                                                                                                    |  |
| Chassis ID            | This displays the chassis ID of the remote device associated with the transmitting LLDP agent.<br>The chassis ID is identified by the chassis ID subtype. For example, the MAC address of the<br>remote device.                          |  |
| Port ID               | This is an alpha-numeric string that contains the specific identifier for the port from which this LLDPDU was transmitted. The port ID is identified by the port ID subtype.                                                             |  |
| Port Description      | This displays a description for the port from which this LLDPDU was transmitted.                                                                                                    |  |
| System Name           | This displays the system name of the remote device.                                                                                                    |  |
| Management<br>Address | This displays the management address of the remote device. It could be the MAC address or IP address. You can click on the IP address hyperlink directly.                                                                                |  |

Table 134 Advanced Application > LLDP > LLDP Remote Status

## 33.5.1 LLDP Remote Port Status Detail

This screen displays detailed LLDP status of the remote device connected to the Switch. Click Advanced Application > ILDP > ILDP Remote Status (Click Here) and then click an index number, for example 1, in the Index column in the ILDP Remote Status screen to display the screen as shown next.

Figure 211 Advanced Application > LLDP > LLDP Remote Status > LLDP Remote Port Status Detail (Basic

| LLDP Remote Port Status D<br>ocal Port: 46 | etali                         | LLDP Remote Statu                       |
|--------------------------------------------|-------------------------------|-----------------------------------------|
| Sasie TLV                                  |                               |                                         |
| Chask ID II V                              | Chossk ID Subtype             | mac address                             |
| Chassing II A                              | Chossk ID                     | e4:18:5b:t/1bn:/9                       |
| Port ID II V                               | Port ID Subtype               | local axigned                           |
| Portion                                    | Port ID                       | 18                                      |
| lime to tive it v                          | lime to tive                  | 190                                     |
| Port Description II V                      | Port Description              |                                         |
| System Nome TLV                            | System Nome                   | 11A01_61                                |
| System Description II V                    | System Description            | V1.30(AAGE.1)_20170802   08/02/20<br>17 |
|                                            | System Capabilities Supported | bridge                                  |
| System Capabilities TLV                    | System Capabilities Enabled   | bridge                                  |
|                                            | Monogement Address Subtype    | AIL 802                                 |
|                                            | Monogement Address            | o4:18:6b:t7:bd:/9                       |
| Monogement Address II V                    | Interface Number Subtype      | usknown                                 |
|                                            | Interface Number              | D                                       |
|                                            | Object identifier             |                                         |

The following table describes the labels in Basic TLV part of the screen.

 Table 135
 Advanced Application > LLDP > LLDP Remote Status > LLDP Remote Port Status Detail (Basic TLV)

| LABEL          | DESC RIPIIO N                                                                                                    |
|----------------|----------------------------------------------------------------------------------------------------|
| Local Port     | This displays the number of the Switch's port to which the remote device is connected.                                                                                                    |
| Basic TLV      |                                                                                                    |
| Chassis ID TLV | <ul> <li>Chassis ID Subtype - this displays how the chassis of the remote device is identified.</li> <li>Chassis ID - this displays the chassis ID of the remote device. The chassis ID is identified by the chassis ID subtype.</li> </ul> |

Table 135 Advanced Application > LLDP > LLDP Remote Status > LLDP Remote Port Status Detail (Basic TLV)

| LABEL                      | DESC RIPIIO N                                                                                                    |
|----------------------------|----------------------------------------------------------------------------------------------------|
| Port ID TLV                | <ul> <li>Port ID Subtype - this displays how the port of the remote device is identified.</li> <li>Port ID - this displays the port ID of the remote device. The port ID is identified by the port ID subtype.</li> </ul>                                                 |
| Time To Live TLV           | This displays the time-to-live (TTL) multiplier of LLDP frames. The device information on the neighboring devices ages out and is discarded when its corresponding TTL expires. The TTL value is to multiply the TTL multiplier by the LLDP frames transmitting interval. |
| Port Description<br>TLV    | This displays the remote port description.                                                                                                    |
| System Name<br>TLV         | This displays the system name of the remote device.                                                                                                    |
| System<br>Description TLV  | This displays the system description of the remote device.                                                                                                    |
| System<br>Capabilities TLV | This displays whether the system capabilities are enabled and supported on the remote device.                                                                                                    |
|                            | • System Capabilities Supported                                                                                                    |
|                            | • System Capabilities Enabled                                                                                                    |
| Management<br>Address TLV  | This displays the following management address parameters of the remote device. <ul> <li>Management Address Subtype</li> </ul>                                                                                                    |
|                            | • Management Address                                                                                                    |
|                            | • Interface Number Subtype                                                                                                    |
|                            | • Interface Number                                                                                                    |
|                            | • Object Identifier                                                                                                    |

| Dol1 TLV                            |                                  |                                                        |
|-------------------------------------|----------------------------------|--------------------------------------------------------|
| Port VEAN ID HIV                    | Port VIANID                      | 2550                                                   |
|                                     | Port Protocol VI AN ID           |                                                        |
| Port Protocol VI AN ID H V          | Port Protocol VI AN ID Supported |                                                        |
|                                     | Port Protocol VI AN ID Hobled    |                                                        |
| Vion Name II V                      | VEAN ID                          |                                                        |
| VIGURATING TO V                     | VI AN Name                       |                                                        |
| Protocol Identity II V              | Protocol D                       |                                                        |
| Dol3 TLV                            |                                  |                                                        |
|                                     | AN Supported                     | Yes                                                    |
|                                     | AN Hoobled                       | Yos                                                    |
| MAC PHY Configuration & Status II V | AN Advertised Capability         | 10baseT 10baseTFD 100baseTX<br>100baseTXFD 1000baseTFD |
|                                     | Oper MAU type                    | 30                                                     |
|                                     | Aggregation Copability           |                                                        |
| Link Aggregation TLV                | Aggregation Status               |                                                        |
|                                     | Aggregated Part ID               |                                                        |
|                                     | Port Closs                       |                                                        |
|                                     | MDISupported                     |                                                        |
| Power Via MDH V                     | MDIHnobled                       |                                                        |
| Power vie Mut II v                  | Pair Controlable                 |                                                        |
|                                     | PS- Power Pairs                  |                                                        |
|                                     | Power Class                      |                                                        |
| Mox Frame Size II V                 | Mox Frame Size                   |                                                        |

Figure 212 Advanced Application > LLDP > LLDP Remote Status > LLDP Remote Port Status Detail> (Dot 1 and Dot3 TLV)

The following table describes the labels in the Dot1 and Dot3 parts of the screen.

| Table 136 Advanced Application > LLDP > LLDP Remote Status > LLDP Remote Port Status Detail (Dot1 |
|---------------------------------------------------------------------------------------------------|
| and Dot3 TLV)                                                                                     |

| LABEL                            | DESC RIPTIO N                                                                                                    |
|----------------------------------|----------------------------------------------------------------------------------------------------|
| Dot1 TLV                         |                                                                                                    |
| Port VLAN ID<br>TLV              | This displays the VLAN ID of this port on the remote device.                                                                                                    |
| Port-Protocol<br>VLAN ID TLV     | This displays the IEEE 802.1 Port Protocol VLAN ID TLV, which indicates whether the VLAN ID and whether it is enabled and supported on the port of remote Switch which sent the LLDPDU. |
|                                  | Port-Protocol VIAN ID                                                                                                    |
| Port- Protocol VIAN ID Supported |                                                                                                    |
|                                  | Port-Protocol VIAN ID Enabled                                                                                                    |

G\$1920v2 Series User's Guide

 Table 136
 Advanced Application > LLDP > LLDP Remote Status > LLDP Remote Port Status Detail (Dot1 and Dot3 TLV)

| LABEL                                    | DESC RIPTIO N                                                                                                    |
|------------------------------------------|----------------------------------------------------------------------------------------------------|
| Vlan Name TLV                            | This shows the VLAN ID and name for remote device port.                                                                                                    |
|                                          | • VIAN ID                                                                                                    |
|                                          | • VIAN Name                                                                                                    |
| Protocol<br>Identity TLV                 | The Protocol Identity TLV allows the Switch to advertise the particular protocols that are accessible through its port.                                                                                                    |
| Dot3 TLV                                 |                                                                                                    |
| MAC PHY<br>Configuration &<br>Status TLV | The MAC/PHY Configuration/Status TLV advertises the bit-rate and duplex capability of the sending 802.3 node. It also advertises the current duplex and bit-rating of the sending node. Lastly, it advertises whether these setting were the result of auto-negotiation during link initiation or manual override.                                  |
|                                          | <ul> <li>AN Supported - Displays if the port supports or does not support auto-negotiation.</li> <li>AN Enabled - The current auto-negotiation status of the port.</li> <li>AN Advertised Capability - The auto-negotiation capabilities of the port.</li> <li>Oper MAU Type - The current Medium Attachment Unit (MAU) type of the port</li> </ul> |
| Link<br>Aggregation<br>TLV               | The Link Aggregation TLV indicates whether the link is capable of being aggregated, whether the link is currently in an aggregation, and if in an aggregation, the port identification of the aggregation.                                                                                                    |
|                                          | • Aggregation Capability - The current aggregation capability of the port.                                                                                                    |
|                                          | • Aggregation Status - The current aggregation status of the port.                                                                                                    |
|                                          | Aggregation Port ID - The aggregation ID of the current port.                                                                                                    |
| Power Via MDI<br>TLV                     | The Power Via MDI TLV allows network management to advertise and discover the MDI power support capabilities of the sending port on the remote device.                                                                                                    |
|                                          | <ul> <li>Port Class</li> <li>MDI Supporte d</li> <li>MDI Enable d</li> <li>Pair Controlable</li> </ul>                                                                                                    |
|                                          | PSE Power Pairs                                                                                                    |
|                                          | • Power Class                                                                                                    |
| Max Frame Size<br>TLV                    | This displays the maximum supported frame size in octets.                                                                                                    |

| TLV)                          |                                      |  |  |  |  |  |
|-------------------------------|--------------------------------------|--|--|--|--|--|
| 876 ST 2                      |                                      |  |  |  |  |  |
| Natwork Policy                |                                      |  |  |  |  |  |
|                               | the second                           |  |  |  |  |  |
| Connected and the U.S.        | Laland Tower de MOL SL               |  |  |  |  |  |
|                               | Edond Tower via Mail 10              |  |  |  |  |  |
|                               |                                      |  |  |  |  |  |
| Device Type TV                | In shi siy Menayement<br>Davide Type |  |  |  |  |  |
| Device type ITV               | Inexcee Man                          |  |  |  |  |  |
|                               | Marca .                              |  |  |  |  |  |
|                               | We can say the desp                  |  |  |  |  |  |
|                               | Convert Marine                       |  |  |  |  |  |
| No ware follow 1.4            | Charact Manufactory Indexp           |  |  |  |  |  |
|                               | Surfigling of Surface                |  |  |  |  |  |
|                               | Martines & Section Residence         |  |  |  |  |  |
|                               | Sectioning William                   |  |  |  |  |  |
|                               | We have by working a                 |  |  |  |  |  |
|                               | Connection of a Language 19.0        |  |  |  |  |  |
| Location Mehli Realien (LV    | CN STOL                              |  |  |  |  |  |
|                               | 7.81                                 |  |  |  |  |  |
|                               | Hendorine Province                   |  |  |  |  |  |
|                               | Set warner with a                    |  |  |  |  |  |
|                               | Beneral Browsen                      |  |  |  |  |  |
| lossed on ST st               | Mondal North                         |  |  |  |  |  |
|                               | Mired a set                          |  |  |  |  |  |
|                               | Second Record on                     |  |  |  |  |  |
|                               | Avail 13                             |  |  |  |  |  |
|                               | Private 1gt -                        |  |  |  |  |  |
|                               | Every Source                         |  |  |  |  |  |
| Factoric of Forwards of MALIN | Forward Private                      |  |  |  |  |  |
|                               | Proven Scolars                       |  |  |  |  |  |
|                               |                                      |  |  |  |  |  |

Figure 213 Advanced Application > LLDP > LLDP Remote Status > LLDP Remote Port Status Detail (MED TLV)

G\$1920v2 Series User's Guide

The following table describes the labels in the MED TLV part of the screen.

| Table 137 | Advanced Application > LLDP > LLDP Remote Status > LLDP Remote Port Status Detail (MED |
|-----------|----------------------------------------------------------------------------------------|
| TL∨)      |                                                                                        |
|           |                                                                                        |

| IABEL                             | DESC RIPIIO N                                                                                                    |
|-----------------------------------|----------------------------------------------------------------------------------------------------|
| MED TLV                           | LLDP Media Endpoint Discovery (MED) is an extension of LLDP that provides additional capabilities to support media endpoint devices. MED enables advertisement and discovery of network policies, device location discovery to allow creation of location databases, and information for troubleshooting.                                                                                                    |
| Capabilities TLV                  | <ul> <li>This displays the MED capabilities the remote port supports.</li> <li>Network Policy</li> <li>Location</li> <li>Extend Powervia MDI PSE</li> <li>Extend Powervia MDI PD</li> </ul>                                                                                                    |
| Device Type<br>TLV                | Inventory Management  LLDP-MED endpoint device classes:     Endpoint Class I     Endpoint Class II     Endpoint Class III     Network Connectivity                                                                                                    |
| Network Policy<br>TLV             | <ul> <li>This displays a network policy for the specified application.</li> <li>Voice</li> <li>Voice-Signaling</li> <li>Guest-Voice</li> <li>Guest-Voice-Signaling</li> <li>Softphone-Voice</li> <li>Video-Conferencing</li> <li>Streaming-Video</li> <li>Video-Signaling</li> </ul>                                                                                                    |
| Location<br>Identification<br>TLV | <ul> <li>This shows the location information of a caller by its:</li> <li>Coordinate-base LCI - latitude and longitude coordinates of the Location Configuration<br/>Information (LCI)</li> <li>Civic LCI - IETF Geopriv Civic Address based Location Configuration Information</li> <li>ELN - (Emergency Location Identifier Number)</li> </ul>                                                                                                    |
| Inventory TLV                     | The majority of IP Phones lack support of management protocols such as SNMP, so LLDP-MED<br>inventory TLVs are used to provide their inventory information to the Network Connectivity<br>Devices such as the Switch. The Inventory TLV may contain the following information.<br>• Hardware Revision<br>• Software Revision<br>• Model Name<br>• Manufacturer<br>• Serial Number<br>• Asset ID                                                                                                    |
| Extended<br>Power via MDI<br>TLV  | <ul> <li>Extended Power Via MDI Discovery enables detailed power information to be advertised by Media Endpoints, such as IP phones and Network Connectivity Devices such as the Switch.</li> <li>Power Type - whether it is currently operating from primary power or is on backup power (backup power may indicate to the Endpoint Device that it should move to a power conservation mode).</li> <li>Power Source - whether or not the Endpoint is currently operating from an external power source.</li> <li>Power Priority - the Endpoint Device's power priority (which the Network Connectivity Device may use to prioritize which devices will remain in service during power shortages)</li> <li>Power Value - power requirement, in fractions of Watts, in current configuration</li> </ul> |

# 33.6 LLDP Config uration

Use this screen to configure global LLDP settings on the Switch. Click Advanced Application > IIDP > IIDP Configuration (Click Here) to display the screen as shown next.

| Figure 214 | Advanced Application > LLDP > | LLDP Configuration |
|------------|-------------------------------|--------------------|
|------------|-------------------------------|--------------------|

| LLDP Configuration | LLDP Bosic   | TLV Setting Org-specific TLV Setting |  |  |
|--------------------|--------------|--------------------------------------|--|--|
| Active             |              |                                      |  |  |
| Transmit Interval  | 30 seconds   |                                      |  |  |
| Transmit Hold      | 4 times      |                                      |  |  |
| Transmit Delay     | 2 seconds    | seconds                              |  |  |
| Reinitialize Delay | 2 seconds    |                                      |  |  |
|                    |              |                                      |  |  |
|                    | Apply Cancel |                                      |  |  |
| Port               | Admin Status | Natification                         |  |  |
|                    | Disoble •    | 8                                    |  |  |
| 1                  | Tx-Rx •      | 0                                    |  |  |
| 2                  | To-Rx •      | 0                                    |  |  |
| 3                  | Tx-Rx *      | 0                                    |  |  |
| 34                 | De-Rx •      | .0                                   |  |  |
| 5                  | Tx-Rx •      | 10                                   |  |  |
| 8                  | Tx-Rx •      | -0                                   |  |  |
|                    | AR.          | $\sim$                               |  |  |
|                    |              |                                      |  |  |
| 46                 | IX-RX T      |                                      |  |  |
| 47                 | Ix-Rx T      |                                      |  |  |
| 48                 | Ix-Rx 🔻      |                                      |  |  |
| 49                 | IX-RX T      |                                      |  |  |
| 50                 | IX-RX 🔻      |                                      |  |  |

The following table describes the labels in this screen.

| Table 138 | Advanced Application > LLD | P > LLDP Configuration |
|-----------|----------------------------|------------------------|
|-----------|----------------------------|------------------------|

| IABEL                                                                 | DESC RIPTIO N                                                                                                    |  |  |
|-----------------------------------------------------------------------|----------------------------------------------------------------------------------------------------|--|--|
| Active Select to enable LLDP on the Switch. It is enabled by default. |                                                                                                    |  |  |
| Transmit Interval                                                     | Enter how many seconds the Switch waits before sending LLDP packets.                                                                                                    |  |  |
| Transmit Hold                                                         | Enter the time-to-live (TTL) multiplier of LLDP frames. The device information on the neighboring devices ages out and is discarded when its corresponding TTL expires. The TTL value is to multiply the TTL multiplier by the LLDP packets transmitting interval.                 |  |  |
| Transmit Delay                                                        | Enter the delay (in seconds) between successive LLDPDU transmissions initiated by value or status changes in the Switch MIB.                                                                                                    |  |  |
| Reinitialize Delay                                                    | Enter the number of seconds for LLDP to wait before initializing on a port.                                                                                                    |  |  |
| Apply                                                                 | Click <b>Apply</b> to save your changes to the Switch's run-time memory. The Switch loses these changes if it is turned off or loses power, so use the <b>Save</b> link on the top navigation panel to save your changes to the non-volatile memory when you are done configuring. |  |  |
| Cancel                                                                | Click Cancel to begin configuring this screen afresh.                                                                                                    |  |  |

G\$1920v2 Series User's Guide

| IABEL        | DESC RIPTIO N                                                                                                    |
|--------------|----------------------------------------------------------------------------------------------------|
| Port         | This displays the Switch's port number. * means all ports.                                                                                                    |
| *            | Use this row to make the setting the same for all ports. Use this row first and then make adjustments to each port if necessary.                                                                                                    |
|              | Changes in this row are copied to all the ports as soon as you make them.                                                                                                    |
| Admin Status | <ul> <li>Select whether LLDP transmission and/or reception is allowed on this port.</li> <li>Disable - not allowed</li> <li>Tx-Only - transmit only</li> <li>Rx-Only - receive only</li> <li>Tx-Rx - transmit and receive</li> </ul>                                               |
| Notification | Select whether LLDP notification is enabled on this port.                                                                                                    |
| Apply        | Click <b>Apply</b> to save your changes to the Switch's run-time memory. The Switch loses these changes if it is turned off or loses power, so use the <b>Save</b> link on the top navigation panel to save your changes to the non-volatile memory when you are done configuring. |
| Cancel       | Click Cancel to begin configuring this screen afresh.                                                                                                    |

Table 138 Advanced Application > LLDP > LLDP Configuration

#### 33.6.1 Basic TLV Setting

Use this screen to configure Basic TLV settings. Click Advanced Application > ILDP > ILDP Configuration (Click Here) > Basic TLV Setting to display the screen as shown next.

|   |              |                    |                  | 0                   | 0                  |                    |  |
|---|--------------|--------------------|------------------|---------------------|--------------------|--------------------|--|
|   | Basic T      | LV Setting         |                  |                     |                    | LLDP Confiduration |  |
|   | Port         | Management Address | Port Description | System Capabilities | System Description | System Name        |  |
|   | *            |                    |                  |                     |                    |                    |  |
|   | 1            |                    |                  |                     | <b>V</b>           | <b>x</b>           |  |
|   | 2            |                    | 2                |                     | 2                  |                    |  |
|   | 3            |                    |                  |                     |                    |                    |  |
|   | - 1          | ×                  | 2                | 2                   | 2                  | ×                  |  |
|   | 6            |                    |                  |                     | <b>V</b>           |                    |  |
|   | 6            | ×                  | 2                | 2                   | 2                  |                    |  |
|   | 1            | R                  | E                |                     | $\frown$           |                    |  |
|   |              |                    |                  | $\sim$              |                    | $\sim$             |  |
|   | 45           |                    |                  | R                   | <b>V</b>           |                    |  |
| 1 | 46           | 2                  | 2                |                     | ×.                 | 2                  |  |
|   | 47           |                    |                  |                     | ×                  |                    |  |
|   | 46           | 2                  | 2                |                     | ×.                 | 2                  |  |
|   | 49           |                    |                  |                     | ×                  |                    |  |
|   | 50           | 2                  | 2                |                     | ×.                 | 2                  |  |
| 1 |              |                    |                  |                     |                    |                    |  |
|   |              |                    |                  |                     |                    |                    |  |
|   | Apply Cancel |                    |                  |                     |                    |                    |  |
| 1 |              |                    |                  |                     |                    |                    |  |

Figure 215 Advanced Application > LLDP > LLDP Configuration > Basic TLV Setting

Table 139 Advanced Application > LLDP > LLDP Configuration > Basic TLV Setting

| IABEL | DESC RIPIIO N                                                                                                    |
|-------|----------------------------------------------------------------------------------------------------|
| Port  | This displays the Switch's port number.                                                                                          |
| *     | Use this row to make the setting the same for all ports. Use this row first and then make adjustments to each port if necessary. |
|       | Changes in this row are copied to all the ports as soon as you make them.                                                        |

| LABEL                 | DESC RIPIIO N                                                                                                    |
|-----------------------|----------------------------------------------------------------------------------------------------|
| Management<br>Address | Select the check box(es) to enable or disable the sending of Management Address TLVs on the port(s).                                                                                                    |
| Port Description      | Select the check box(es) to enable or disable the sending of Port Description TLVs on the port(s).                                                                                                    |
| System Capabilities   | Select the check box(es) to enable or to disable the sending of System Capabilities TLVs on the port(s).                                                                                                    |
| System Description    | Select the check box(es) to enable or to disable the sending of System Description TLVs on the port(s).                                                                                                    |
| System Name           | Select the check box(es) to enable or to disable the sending of System Name TLVs on the port(s).                                                                                                    |
| Apply                 | Click <b>Apply</b> to save your changes to the Switch's run-time memory. The Switch loses these changes if it is turned off or loses power, so use the <b>Save</b> link on the top navigation panel to save your changes to the non-volatile memory when you are done configuring. |
| Cancel                | Click <b>Cancel</b> to begin configuring this screen afresh.                                                                                                    |

 Table 139
 Advanced Application > LLDP > LLDP Configuration > Basic TLV Setting

### 33.6.2 Org-specific TLV Setting

Use this screen to configure organization-specific TLV settings. Click Advanced Application > IIDP > IIDP Configuration (Click Here) > Org-specific TLV Setting to display the screen as shown next.

| 0    | rg-specific TLV Setting |              |                  |          |              | U.DF Configuration |
|------|-------------------------|--------------|------------------|----------|--------------|--------------------|
| Port | Do H FIX                |              |                  | Te:      | O T V        |                    |
|      | Fort-frotovol VLAN IU   | Post VEAN ID | link Aggregation | MACONIY  | Wax hame Sac | Power Via MUI      |
|      |                         |              |                  |          |              | 0                  |
| 1    |                         |              | 0                | Z        | D            |                    |
| 2    |                         |              | 10               | 2        | 10           |                    |
| J.   |                         | 8            | 0                | ×.       |              | 0                  |
| 1    |                         |              | 0                | Z        | D            | 0                  |
| - A  |                         |              | 10               | 2        | 10           |                    |
|      |                         | 2            |                  | ~ /      |              | $\checkmark$       |
|      |                         |              | $\sim$           |          | $\frown$     | $\sim$             |
| 45   |                         | *            | D                |          |              | 0                  |
| 47   | 0                       | Z            | D                | 2        |              |                    |
| ••   |                         | ×.           | 10               | M        |              |                    |
| 42   | 0                       | ¥            | D                | 8        |              | 0                  |
| 50   |                         | Z            |                  | <b>R</b> |              | 0                  |
|      |                         |              |                  |          |              |                    |
|      |                         |              |                  |          |              |                    |
|      |                         |              | Apply Care       | :=1      |              |                    |

Figure 216 Advanced Application > LLDP > LLDP Configuration > Org-specific TLV Setting

| Table 140 Advanced Application > LLDP > LLDP Configuration > Org-specific TLV Se | 11:   |
|----------------------------------------------------------------------------------|-------|
|                                                                                  | TTING |

| IABEL                    | DESC RIPTIO N                                                                                                    |  |
|--------------------------|----------------------------------------------------------------------------------------------------|--|
| Port                     | This displays the Switch's port number.                                                                                          |  |
| *                        | Use this row to make the setting the same for all ports. Use this row first and then make adjustments to each port if necessary. |  |
|                          | Changes in this row are copied to all the ports as soon as you make them.                                                        |  |
| Dot1 TLV                 |                                                                                                    |  |
| Port-Protocol<br>VLAN ID | Select the check box(es) to enable or disable the sending of IEEE 802.1 Port and Protocol VLAN ID TLVs on the port(s).           |  |

| IABEL               | DESC RIPTIO N                                                                                                    |  |  |
|---------------------|----------------------------------------------------------------------------------------------------|--|--|
| Port VLAN ID        | Select the check box(es) to enable or disable the sending of IEEE 802.1 Port VLAN ID TLVs on the port(s). All check boxes in this column are enabled by default.                                                                                                    |  |  |
| Dot3 TLV            |                                                                                                    |  |  |
| Link<br>Aggregation | Select the check box(es) to enable or disable the sending of IEEE 802.3 Link Aggregation TLVs on the port(s).                                                                                                    |  |  |
| MAC/PHY             | Select the check box(es) to enable or disable the sending of IEEE 802.3 MAC/PHY<br>Configuration/Status TLVs on the port(s). All check boxes in this column are enabled by<br>default.                                                                                                    |  |  |
| Max Frame Size      | Select the check box(es) to enable or disable the sending of IEEE 802.3 Max Frame Size TLVs on the port(s).                                                                                                    |  |  |
| Power Via MDI       | <ul> <li>Note: For PoE models only. The Power Via MDI TLV allows network management to advertise and discover the MDI power support capabilities of the sending port on the remote device.</li> <li>Port Class</li> <li>MDI Supported</li> <li>MDI Enabled</li> <li>PSE Power Pairs</li> <li>Power Class</li> </ul> |  |  |
| Apply               | Click <b>Apply</b> to save your changes to the Switch's run-time memory. The Switch loses these changes if it is turned off or loses power, so use the <b>Save</b> link on the top navigation panel to save your changes to the non-volatile memory when you are done configuring.                                  |  |  |
| Cancel              | Click Cancel to begin configuring this screen afresh.                                                                                                    |  |  |

 Table 140
 Advanced Application > LLDP > LLDP Configuration > Org-specific TLV Setting

# 33.7 LLDP-MED Configuration

Click Advanced Application > IIDP > IIDP-MED Configuration to display the screen as shown next.

Figure 217 Advanced Application > LLDP > LLDP-MED Configuration

| LLOP-MED | Configuration   |          | LLDP           |
|----------|-----------------|----------|----------------|
| Port     | Notification    |          | V Setting      |
|          | Topology Change | Location | Network Policy |
| -        |                 |          |                |
| 1        |                 |          |                |
| 2        |                 |          |                |
| 3        |                 |          |                |
| 4        |                 |          |                |
| 5        |                 |          |                |
| 6        |                 |          |                |
| 7        |                 | <u> </u> | $\checkmark$   |
|          | $\sim$          | $\sim$   | $\sim$         |
| 45       |                 |          |                |
| 47       |                 |          |                |
| 48       |                 |          | 0              |
| 42       |                 |          |                |
| 50       |                 |          |                |
|          |                 |          |                |
|          |                 |          |                |
|          | Δρρ             | y Cancel |                |

| Table 111 | Advanced Application > LLDP > LLDP-MED Configuration |
|-----------|------------------------------------------------------|
|           |                                                      |

| LABEL              | DESC RIPIIO N                                                                                                    |  |
|--------------------|----------------------------------------------------------------------------------------------------|--|
| Port               | This displays the Switch's port number. Select * to configure all ports simultaneously.                                                                                                    |  |
| *                  | Use this row to make the setting the same for all ports. Use this row first and then make adjustments to each port if necessary.                                                                                                    |  |
|                    | Changes in this row are copied to all the ports as soon as you make them.                                                                                                    |  |
| Notification       |                                                                                                    |  |
| Topology<br>Change | Select to enable LLDP-MED topology change traps on this port.                                                                                                    |  |
| MED TLV Setting    |                                                                                                    |  |
| Location           | Select to enable transmitting LLDP-MED location TLV.                                                                                                    |  |
| Network Policy     | Select to enable transmitting LLDP-MED Network Policy TLV.                                                                                                    |  |
| Apply              | Click Apply to save the changes to the Switch's run-time memory. The Switch loses these changes if it is turned off or loses power, so use the Save link on the top navigation panel to save your changes to the non-volatile memory when you are done configuring. |  |
| Cancel             | Click Cancel to begin configuring this screen afresh.                                                                                                    |  |

# 33.8 LLDP-MED Network Policy

Click Advanced Application > IIDP > IIDP - MED Network Policy (Click Here) to display the screen as shown next.

| LLDP-MED Network  | Policy     |            |      |          |      | LLDP |
|-------------------|------------|------------|------|----------|------|------|
| Port              |            |            |      |          |      |      |
| Application Type  | voice      | 7          |      |          |      |      |
| Tag               | tagged 🔹   |            |      |          |      |      |
| VLAN              |            |            |      |          |      |      |
| DSCP              | 1          |            |      |          |      |      |
| Priority          | 0 7        |            |      |          |      |      |
|                   |            |            |      |          |      |      |
|                   | A          | dd Cancel  |      |          |      |      |
|                   |            |            |      |          |      |      |
| Index Port Applic | ation Type | Tag        | VLAN | Priority | DSCP |      |
|                   |            |            |      |          |      |      |
|                   | Del        | ote Cancel |      |          |      |      |

Figure 218 Advanced Application > LLDP > LLDP-MED Network Policy

| Table 142 | Advanced Application    | > LLDP > LLDP-MED Network Policy |
|-----------|-------------------------|----------------------------------|
|           | / arancoa / application |                                  |

| IABEL DESCRIPTION |                                                                                                    |  |  |
|-------------------|----------------------------------------------------------------------------------------------------|--|--|
| Port              | Enter the port number to set up the LLDP-MED network policy.                                                                                                    |  |  |
| Application Type  | Select the type of application used in the network policy.                                                                                                    |  |  |
|                   | <ul> <li>voice</li> <li>voice-signaling</li> <li>guest-voice</li> <li>guest-voice-signaling</li> <li>softphone-voice</li> <li>video-conferencing</li> <li>streaming-video</li> <li>video-signaling</li> </ul> |  |  |
| Tag               | Select to tag or untag in the network policy.                                                                                                    |  |  |
|                   | <ul><li>tagged</li><li>untagged</li></ul>                                                                                                    |  |  |
| VLAN              | Enter the VLAN ID number. It should be from 1 to 4094. For priority tagged frames, enter "0".                                                                                                    |  |  |
| DSCP              | Enter the DSCP value of the network policy. The value is defined from 0 through 63 with the 0 representing use of the default DSCP value.                                                                     |  |  |
| Priority          | Enter the priority value for the network policy.                                                                                                    |  |  |
| Add               | Click Add after finish entering the network policy information. A summary table will list all the Switch you've added.                                                                                        |  |  |
| Cancel            | Click Cancel to begin entering the information afresh.                                                                                                    |  |  |
| Index             | This field displays the of index number of the network policy. Click an index number to edit the rule.                                                                                                    |  |  |
| Port              | This field displays the port number of the network policy.                                                                                                    |  |  |
| Application Type  | This field displays the application type of the network policy.                                                                                                    |  |  |
| Tag               | This field displays the Tag Status of the network policy.                                                                                                    |  |  |
| VLAN              | This field displays the VLANID of the network policy.                                                                                                    |  |  |
| Priority          | This field displays the priority value of the network policy.                                                                                                    |  |  |
| DSCP              | This field displays the DSCP value of the network policy.                                                                                                    |  |  |
|                   | Select an entry's check box to select a specific entry. Otherwise, select the check box in the table heading row to select all entries.                                                                       |  |  |
| Delete            | Check the rules that you want to remove, then click the <b>Delete</b> button.                                                                                                    |  |  |
| Cancel            | Click Cancel to clear the selected check boxes.                                                                                                    |  |  |

# 33.9 LIDP-MED Location

Click Advanced Application > IIDP > IIDP-MED Location (Click Here) to display the screen as shown next.

| LLDP-MED L   |                      |                              |  |
|--------------|----------------------|------------------------------|--|
| Port         |                      |                              |  |
|              | Lattude north        |                              |  |
| ocation      | Longitude west       | •                            |  |
| Coordinates  | Attitude mete        | rs •                         |  |
|              | Datum WGS84          | *                            |  |
|              | Country              | State                        |  |
|              | County               | City                         |  |
|              | Division             | Neighbor                     |  |
|              | Street               | Leading-Street-<br>Direction |  |
|              | Street-Suffix        | Trailing-Street-Suffix       |  |
| CMc Address  | House-Number         | House-Number-<br>Suffix      |  |
| UNIC Address | Landmark             | Additional-<br>Location      |  |
|              | Name                 | Zlp-Code                     |  |
|              | Building             | Unit                         |  |
|              | Floor                | Room-Number                  |  |
|              | Place-Type           | Postal-Community-<br>Name    |  |
|              | Post-Office-Box      | Additional-Code              |  |
| UN Number    |                      |                              |  |
|              |                      |                              |  |
|              |                      | Add Cancel                   |  |
| ndex Port    | Location Coordinates | Civic Address EUN Number     |  |
|              |                      |                              |  |

Figure 219 Advanced Application > LLDP > LLDP-MED Location

Table 143 Advanced Application > LLDP > LLDP-MED Location

| LABEL                   | DESC RIPTIO N                                                                                                    |  |
|-------------------------|----------------------------------------------------------------------------------------------------|--|
| Port                    | Enter the port number you want to set up the location within the LLDP-MED network.                                                                                                    |  |
| Location<br>Coordinates | The LLDP-MED uses geographical coordinates and Civic Address to set the location information of the remote device. Geographical based coordinates includes latitude, longitude, altitude and datum. Civic Address includes Country, State, County, City, Street and other related information. |  |
| Latitude                | Enter the latitude information. The value should be from 0° to 90°. The negative value represents the South. <ul> <li>north</li> <li>south</li> </ul>                                                                                                    |  |
| Longitude               | Enter the longitude information. The value should be from 0° to 180°. The negative value represents the West.  west east                                                                                                    |  |

| LABEL                   | DESC RIPTIO N                                                                                                    |  |  |
|-------------------------|----------------------------------------------------------------------------------------------------|--|--|
| Altitude                | Enter the altitude information. The value should be from -2097151 to 2097151 in meters or in floors.                                                                                                    |  |  |
|                         | <ul><li>meters</li><li>floor</li></ul>                                                                                                    |  |  |
| Datum                   | Select the appropriate geodetic datum used by GPS.                                                                                                    |  |  |
|                         | <ul> <li>WG S84</li> <li>NAD83-NAVD88</li> <li>NAD83-MILW</li> </ul>                                                                                                    |  |  |
| Civic Address           | <ul> <li>Enter the Civic Address by providing information such as Country, State, County, City, Street, Number, ZIP code and other additional information. Enter at least two field in this configuration including the Country. The valid length of the Country field is 2 characters and all other fields are up to 32 characters.</li> <li>Country</li> </ul> |  |  |
|                         | <ul> <li>State</li> <li>County</li> <li>City</li> <li>Division</li> <li>Neighbor</li> <li>Street</li> </ul>                                                                                                    |  |  |
|                         | <ul> <li>Le a ding - Stre e t- Dire c tio n</li> <li>Stre e t- Suffix</li> <li>Tra iling - Stre e t- Suffix</li> <li>Ho use - Number</li> </ul>                                                                                                    |  |  |
|                         | <ul> <li>House - Number Suffix</li> <li>Landmark</li> <li>Additional-Location</li> <li>Name</li> </ul>                                                                                                    |  |  |
|                         | <ul> <li>Zip-Code</li> <li>Building</li> <li>Unit</li> </ul>                                                                                                    |  |  |
|                         | <ul> <li>Floor</li> <li>Room-Number</li> <li>Place-Type</li> <li>Postal-Community-Name</li> <li>Det 00 T = D</li> </ul>                                                                                                    |  |  |
|                         | <ul> <li>Post-Office-Box</li> <li>Additional-Code</li> </ul>                                                                                                    |  |  |
| ELIN Number             | Enter a numerical digit string, corresponding to the ELIN identifier which is used during emergency call setup to a traditional CAMA or ISDN trunk-based PSAP. The valid length is from 10 to 25 characters.                                                                                                    |  |  |
| Add                     | Click Add after finish entering the location information.                                                                                                    |  |  |
| Cancel                  | Click Cancel to begin entering the location information afresh.                                                                                                    |  |  |
| Index                   | This lists the index number of the location configuration. Click an index number to view or edit the location.                                                                                                    |  |  |
| Port                    | This lists the port number of the location configuration.                                                                                                    |  |  |
| Location<br>Coordinates | This field displays the location configuration information based on geographical coordinates that includes longitude, latitude, altitude and datum.                                                                                                    |  |  |
| Civic Address           | This field displays the Civic Address for the remote device using information such as Country, State, County, City, Street, Number, ZIP code and additional information.                                                                                                    |  |  |
| ELIN Number             | This field shows the Emergency Location Identification Number (ELIN), which is used to identify endpoint devices when they issue emergency call services. The valid length is form 10 to 25 characters.                                                                                                    |  |  |

Table 143 Advanced Application > LLDP > LLDP-MED Location

G\$1920v2 Series User's Guide

| LABEL  | DESC RIPTIO N                                                                                                    |
|--------|----------------------------------------------------------------------------------------------------|
|        | Select an entry's check box to select a specific entry. Otherwise, select the check box in the table heading row to select all entries. |
| Delete | Check the locations that you want to remove, then click the $\mathbf{De}  \mathbf{le}  \mathbf{te}$ button.                             |
| Cancel | Click Cancel to clear the selected check boxes.                                                                                         |

Table 143 Advanced Application > LLDP > LLDP-MED Location

# C HAPTER 34 OAM

## 34.1 OAM Overview

Link layer Ethernet OAM (Operations, Administration and Maintenance) as described in IEEE 802.3ah is a link monitoring protocol. It utilizes OAM Protocol Data Units or OAM PDUs to transmit link status information between directly connected Ethernet devices. Both devices must support IEEE 802.3ah. Because link layer Ethernet OAM operates at layer two of the OSI (Open Systems Interconnection Basic Reference) model, neither IP or SNMP are necessary to monitor or troubleshoot network connection problems.

The Switch supports the following IEEE 802.3ah features:

- Discovery this identifies the devices on each end of the Ethernet link and their OAM configuration.
- Remote Loopback this can initiate a loopback test between Ethernet devices.

#### 34.1.1 What You Can Do

- Use the **OAM Status** screen (Section 34.2 on page 308) to view the configuration of ports on which Ethernet OAM is enabled.
- Use the OAM Configuration screen (Section 34.3 on page 313) to enable Ethernet OAM on the Switch.
- Use the OAM Remote Loopback screen (Section 34.4 on page 314) to perform remote-loopback tests.

## 34.2 OAM Status

Use this screen to view the configuration of ports on which Ethernet OAM is enabled. Click **Advanced Applic a tion** > **OAM** in the navigation panel.

308

| OAN            | Stortua  |             |          | Configuration | Remote Loopback |
|----------------|----------|-------------|----------|---------------|-----------------|
| OAM is disable |          |             |          | -             |                 |
| Lo             | col      |             |          | Remote        |                 |
| Port           | Mode     | Mac Address | OUI      | Mode          | Config          |
| 1              |          |             |          |               |                 |
| 2              |          |             |          |               |                 |
| 2              |          |             |          |               |                 |
| 4              |          |             |          |               |                 |
| 5              |          |             |          |               |                 |
| é.             |          |             |          |               |                 |
| Z              |          |             |          |               |                 |
| 8              | $\frown$ | $\sim$      | <u> </u> | $\sim$        | $\sim$          |
|                | $\sim$   | $\sim$      | $\sim$   | $\sim$        | $\frown$        |
| 45             |          |             |          |               |                 |
| 16             |          |             |          |               |                 |
| 47             |          |             |          |               |                 |
| <u>16</u>      |          |             |          |               |                 |
| 49             |          |             |          |               |                 |
| <u>50</u>      |          |             |          |               |                 |
|                |          |             |          |               |                 |

Figure 220 Advanced Application > OAM Status

| IABEL                | DESC RIPTIO N                                                                            |  |  |
|----------------------|------------------------------------------------------------------------------------------|--|--|
| Local                | ·                                                                                        |  |  |
| This section display | ys information about the ports on the Switch.                                            |  |  |
| Port                 | This field displays the number of the port on the Switch.                                |  |  |
| Mode                 | This field displays the operational state of the port when OAM is enabled on the port.   |  |  |
|                      | Active - Allows the port to issue and respond to Ethernet OAM commands.                  |  |  |
|                      | $\mathbf{Passive}$ - Allows the port to respond to Ethernet OAM commands.                |  |  |
| Remote               | ·                                                                                        |  |  |
| This section display | ys information about the remote device.                                                  |  |  |
| Mac Address          | This field displays the MAC address of the remote device.                                |  |  |
| OUI                  | This field displays the OUI (first three bytes of the MAC address) of the remote device. |  |  |
| Mode                 | This field displays the operational state of the port when OAM is enabled on the port.   |  |  |
|                      | Active - Allows the port to issue and respond to Ethernet OAM commands.                  |  |  |
|                      | Passive - Allows the port to respond to Ethernet OAM commands.                           |  |  |
| Config               | This field displays the capabilities of the Switch and remote device.                    |  |  |

 Table 144
 Advanced Application > OAM Status

## 34.2.1 OAM Details

Use this screen to view OAM configuration details and operational status of a specific port. Click a number in the **Port** column in the **OAM Status** screen to display the screen as shown next.

| OAM De<br>Port No: 4 | dails                        |                    | OAM State |
|----------------------|------------------------------|--------------------|-----------|
| Discovery            | Local Client                 | OAM configurations |           |
|                      | Mode                         |                    |           |
|                      | Unidirectional               |                    |           |
|                      | Remote loopback              |                    |           |
|                      | Link events                  |                    |           |
|                      | Voriable retrieval           |                    |           |
|                      | Max, OAMPDU size             |                    |           |
|                      | Local Client                 | Operational status |           |
|                      | Hok status                   |                    |           |
|                      | Info, revision               |                    |           |
|                      | Parsor state                 |                    |           |
|                      | Discovery state              |                    |           |
|                      | Remote Client                |                    |           |
|                      | MAC address                  |                    |           |
|                      | Vendor(oui)                  |                    |           |
|                      | Remote Client                | OAM configurations |           |
|                      | Mode                         |                    |           |
|                      | Unidirectional               |                    |           |
|                      | Remote loopback              |                    |           |
|                      | Link events                  |                    |           |
|                      | Voriable retrieval           |                    |           |
|                      | Max OAMPDU size              |                    |           |
|                      | Remote Client                | Operational status |           |
|                      | into revision                |                    |           |
| Statistics -         |                              |                    |           |
|                      | Information OAMPDU Tx        |                    |           |
|                      | Information OAMPDURx         |                    |           |
|                      | Event Notification OAMPDUTx  |                    |           |
|                      | Event Notification CAMPDU Bx |                    |           |
|                      | Loopback Control OAMPDUTx    |                    |           |
|                      | Loopback Control CAMPDU Bx   |                    |           |
|                      | Variable Request OAMPDUTx    |                    |           |
|                      | Vortable Request OAMPDU By   |                    |           |
|                      | Variable Response OAMPDU Tx  |                    |           |
|                      | Variable Response OAMPDURX   |                    |           |
|                      | Unsupported OAMPDUTx         |                    |           |
|                      | Unsupported OAMPDU 8x        |                    |           |

Figure 221 Advanced Application > OAM Status > OAM Details

Table 145 Advanced Application > OAM Status > OAM Details

| IABEL                          | DESC RIPIIO N                                                                                |
|--------------------------------|----------------------------------------------------------------------------------------------|
| Discovery                      |                                                                                              |
| This section displays device.  | OAM configuration details and operational status of the port on the Switch and/or the remote |
| Local Client/<br>Remote Client |                                                                                              |
| OAM<br>configurations          |                                                                                              |

| LABEL                          | DESC RIPTIO N                                                                                                    |  |  |
|--------------------------------|----------------------------------------------------------------------------------------------------|--|--|
| Mode                           | This field displays the OAM mode. The device in active mode (typically the service provider's device) controls the device in passive mode (typically the subscriber's device).                                                                                                    |  |  |
|                                | Ac tive : The port initiates OAM discovery; sends information PDUs; and may send event notification PDUs, variable request/response PDUs, or loopback control PDUs.                                                                                                    |  |  |
|                                | <b>Passive</b> : The port waits for the remote device to initiate OAM discovery; sends information PDUs; may send event notification PDUs; and may respond to variable request PDUs or loopback control PDUs.                                                                                                    |  |  |
|                                | The Switch might not support some types of PDUs, as indicated in the fields below.                                                                                                    |  |  |
| Unidirectional                 | This field indicates whether or not the port can send information PDUs to transmit fault information when the receive path is non-operational.                                                                                                    |  |  |
| Remote<br>loopback             | This field indicates whether or not the port can use loopback control PDUs to put the remote device into loopback mode.                                                                                                    |  |  |
| Link events                    | This field indicates whether or not the port can interpret link events, such as link fault and dying gasp. Link events are sent in event notification PDUs and indicate when the number of errors in a given interval (time, number of frames, number of symbols, or number of errored frame seconds) exceeds a specified threshold. Organizations may create organization-specific link event TLVs as well. |  |  |
| Variable<br>retrieval          | This field indicates whether or not the port can respond to requests for more information, such as requests for Ethernet counters and statistics, about link events.                                                                                                    |  |  |
| Max. OAMPDU<br>size            | This field displays the maximum size of PDU for receipt and delivery.                                                                                                    |  |  |
| Local Client/<br>Remote Client |                                                                                                    |  |  |
| Operational status             |                                                                                                    |  |  |
| Link status                    | This field indicates that the link between the Switch port and a connected IEEE 802.3ah-<br>enabled remote Ethernet device is up or down.                                                                                                    |  |  |
| Info. revision                 | This field displays the current version of local state and configuration. This two-octet value starts at zero and increments every time the local state or configuration changes.                                                                                                    |  |  |
| Parser state                   | This field indicates the current state of the parser.                                                                                                    |  |  |
|                                | Forward: The port is forwarding packets normally.                                                                                                    |  |  |
|                                | Loopback: The port is in loopback mode.                                                                                                    |  |  |
|                                | <b>Disc a rd</b> : The port is discarding non-OAMPDUs because it is trying to or has put the remote device into loopback mode.                                                                                                    |  |  |

 Table 145
 Advanced Application > OAM Status > OAM Details (continued)

| IABEL                           | DESC RIPTIO N                                                                                                    |  |  |  |  |
|---------------------------------|----------------------------------------------------------------------------------------------------|--|--|--|--|
| Discovery state                 | This field indicates the state in the OAM discovery process. OAM-enabled devices use this process to detect each other and to exchange information about their OAM configuration and capabilities. OAM discovery is a handshake protocol. |  |  |  |  |
|                                 | Fault: One of the devices is transmitting OAM PDUs with link fault information, or the interface is not operational.                                                                                                    |  |  |  |  |
|                                 | Active Send Local: The port is in active mode and is trying to see if the remote device supports OAM.                                                                                                    |  |  |  |  |
|                                 | <b>Passive Wait</b> : The port is in passive mode and is waiting for the remote device to begin OAM discovery.                                                                                                    |  |  |  |  |
|                                 | Send Local Remote: This state occurs in the following circumstances.                                                                                                    |  |  |  |  |
|                                 | <ul> <li>The port has discovered the remote device but has not accepted or rejected the<br/>connection yet.</li> </ul>                                                                                                    |  |  |  |  |
|                                 | The port has discovered the remote device and rejected the connection.                                                                                                    |  |  |  |  |
|                                 | Send Local Remote OK: The port has discovered the remote device and has accepted the connection. In addition, the remote device has not accepted or rejected the connection yet, or the remote device has rejected the connected.         |  |  |  |  |
|                                 | <b>Send Any</b> : The port and the remote device have accepted the connection. This is the operating state for OAM links that are fully operational.                                                                                      |  |  |  |  |
| Remote Client                   |                                                                                                    |  |  |  |  |
| MAC address                     | This field displays the MAC address of the IEEE 802.3ah-enabled remote Ethernet device that is connected to the Switch.                                                                                                    |  |  |  |  |
| Vendor(oui)                     | This field displays the Organizationally Unique Identifiers (OUI) representing the vendor of the IEEE 802.3ah-enabled remote Ethernet device that is connected to the Switch.                                                             |  |  |  |  |
| Statistics                      |                                                                                                    |  |  |  |  |
| This section displays           | the number of OAM packets transferred on the port of the Switch.                                                                                                    |  |  |  |  |
| Information<br>OAMPDU Tx        | This field displays the number of OAM PDUs sent on the port.                                                                                                    |  |  |  |  |
| Information<br>OAMPDU Rx        | This field displays the number of OAM PDUs received on the port.                                                                                                    |  |  |  |  |
| Event Notification<br>OAMPDU Tx | This field displays the number of unique or duplicate OAM event notification PDUs sent on the port.                                                                                                    |  |  |  |  |
| Event Notification<br>OAMPDU Rx | This field displays the number of unique or duplicate OAM event notification PDUs received on the port.                                                                                                    |  |  |  |  |
| Loopback Control<br>OAMPDU Tx   | This field displays the number of loopback control OAM PDUs sent on the port.                                                                                                    |  |  |  |  |
| Loopback Control<br>OAMPDU Rx   | This field displays the number of loopback control OAM PDUs received on the port.                                                                                                    |  |  |  |  |
| Variable Request<br>OAMPDU Tx   | This field displays the number of OAM PDUs sent to request MIB objects on the remote device.                                                                                                    |  |  |  |  |
| Variable Request<br>OAMPDU Rx   | This field displays the number of OAM PDUs received requesting MIB objects on the Switch.                                                                                                    |  |  |  |  |
| Variable Response<br>OAMPDU Tx  | This field displays the number of OAM PDUs sent by the Switch in response to requests.                                                                                                    |  |  |  |  |
| Variable Response<br>OAMPDU Rx  | This field displays the number of OAM PDUs sent by the remote device in response to requests.                                                                                                    |  |  |  |  |

 Table 145
 Advanced Application > OAM Status > OAM Details (continued)

| LABEL                    | DESC RIPTIO N                                                                |  |
|--------------------------|------------------------------------------------------------------------------|--|
| Unsupported<br>OAMPDU Tx | This field displays the number of unsupported OAM PDUs sent on the port.     |  |
| Unsupported<br>OAMPDU Rx | This field displays the number of unsupported OAM PDUs received on the port. |  |

 Table 145
 Advanced Application > OAM Status > OAM Details (continued)

# 34.3 OAM Configuration

Use this screen to turn on Ethernet OAM on the Switch and port(s) and configure the related settings.

In the OAM Status screen click Configuration to display the configuration screen as shown.

|       | figuration |          |                              |                             |
|-------|------------|----------|------------------------------|-----------------------------|
| clive |            | U        |                              |                             |
| Port  | Active     | Mode     | Remote Loopback<br>Supported | Remote Loopbac<br>Ignore-Rx |
| *     |            | Active 7 |                              |                             |
| 1     |            | Active 7 |                              |                             |
| 2     |            | Active 7 |                              |                             |
| 3     |            | Active 7 |                              |                             |
| 4     |            | Active 7 |                              |                             |
| 5     |            | Active 7 |                              |                             |
| 6     |            |          | $\sim$                       | $\sim$                      |
|       |            | Aclass 7 | $\sim$                       | $\sim$                      |
| 46    |            | Active 7 |                              |                             |
| 47    |            | Active 7 |                              |                             |
| 48    |            | Active 7 |                              |                             |
| 49    |            | Active 7 |                              |                             |
| 50    |            | Active 7 |                              |                             |
|       |            |          |                              |                             |

Figure 222 Advanced Application > OAM > OAM Configuration

| Tailala 147  |                        | OALLS OALL Configuration  |
|--------------|------------------------|---------------------------|
| 1 able 1 4 6 | Advanced Application > | • OAM > OAM Configuration |

| LABEL  | DESC RIPTIO N                                                                                                    |  |
|--------|----------------------------------------------------------------------------------------------------|--|
| Active | Select this option to enable Ethernet OAM on the Switch.                                                                       |  |
| Port   | This field displays the Switch's port number.                                                                                  |  |
| *      | Use this row to make the setting the same for all ports. Use this row first and then make adjustments on a port-by-port basis. |  |
|        | Note: Changes in this row are copied to all the ports as soon as you make them.                                                |  |
| Active | Select this check box to enable Ethernet OAM on this port.                                                                     |  |
|        | Clear this check box to disable Ethernet OAM on the port.                                                                      |  |

| IABEL                           | DESC RIPTIO N                                                                                                    |
|---------------------------------|----------------------------------------------------------------------------------------------------|
| Mode                            | Specify the OAM mode on the port.                                                                                                    |
|                                 | Select $\mathbf{Ac}$ tive to allow the port to issue and respond to Ethernet OAM commands.                                                                                                    |
|                                 | Select $\mathbf{Passive}$ to allow the port to respond to Ethernet OAM commands.                                                                                                    |
| Remote<br>Loopback<br>Supported | Select this check box to enable the remote loopback feature on the port. Otherwise, clear the check box to disable it.                                                                                                    |
| Remote<br>Loopback<br>Ignore-Rx | Select this check box to set the Switch to process loopback commands received on the port.<br>Otherwise, clear the check box to have the Switch ignore loopback commands received on the<br>port.                                                                                  |
| Apply                           | Click <b>Apply</b> to save your changes to the Switch's run-time memory. The Switch loses these changes if it is turned off or loses power, so use the <b>Save</b> link on the top navigation panel to save your changes to the non-volatile memory when you are done configuring. |
| Cancel                          | Click Cancel to begin configuring this screen afresh.                                                                                                    |

Table 146 Advanced Application > OAM > OAM Configuration (continued)

# 34.4 OAM Remote Loopback

Use this screen to perform a remote-loopback test. In the **OAM Status** screen click **Remote Loopback** to display the screen as shown.

| OAM Remote Loopback   |                  | OAM Status |
|-----------------------|------------------|------------|
| Inlo                  |                  |            |
|                       |                  |            |
|                       |                  |            |
|                       |                  |            |
|                       |                  |            |
|                       |                  |            |
|                       |                  |            |
|                       |                  |            |
|                       |                  |            |
|                       | Port             |            |
| Kernete Leephark lett | Number of Packet | _          |
| Remote Loopback lest  |                  | -          |
|                       | Pocket Size      | Tesl       |
| Remote Loopback Mode  | Port             | Start Stop |

Figure 223 Advanced Application > OAM > OAM Remote Loopback

| LABEL                   | DESC RIPIIO N                                                                       |
|-------------------------|-------------------------------------------------------------------------------------|
| Remote<br>Loopback Test |                                                                                     |
| Port                    | Enter the number of the port from which the Switch performs a remote-loopback test. |
| Number of<br>Packet     | Define the allowable packet number of the loopback test frames.                     |

| LABEL                      | DESC RIPTIO N                                                                                                    |
|----------------------------|----------------------------------------------------------------------------------------------------|
| Packet Size                | Define the allowable packet size of the loopback test frames.                                                                                   |
| Test                       | Click Test to begin the test.                                                                                                    |
| Remote<br>Loopback<br>Mode |                                                                                                    |
| Port                       | Enter the number of the port from which the Switch sends loopback control PDUs to initiate or terminate a remote-loopack test.                  |
| Start                      | Click <b>Start</b> to initiate a remote-loopback test from the specified port by sending Enable Loopback Control PDUs to the remote device.     |
| Stop                       | Click <b>Stop</b> to terminate a remote-loopback test from the specified port by sending Disable<br>Loopback Control PDUs to the remote device. |

Table 147 Advanced Application > OAM > OAM Remote Loopback (continued)

# C HAPTER 35 Static Route

## 35.1 Static Routing Overview

This chapter shows you how to configure static routes.

The Switch uses IP for communication with management computers, for example using HTTP, Telnet, SSH, or SNMP. Use IP static routes to have the Switch respond to remote management stations that are not reachable through the default gateway. The Switch can also use static routes to send data to a server or device that is not reachable through the default gateway, for example when sending SNMP traps or using ping to test IP connectivity.

This figure shows a **Te Inet** session coming in from network **N1**. The Switch sends reply traffic to default gateway **R1** which routes it back to the manager's computer. The Switch needs a static route to tell it to use router **R2** to send traffic to an SNMP trap server on network **N2**.

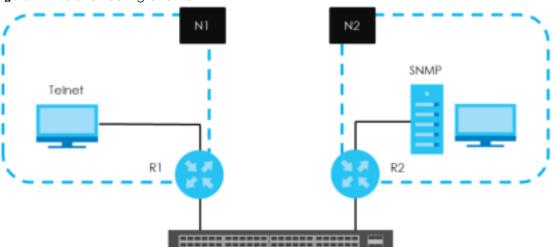

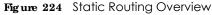

### 35.1.1 What You Can Do

- Use the Static Routing screen (Section 35.2 on page 316) to display the link to the IPv4 Static Route screen.
- Use the IPv4 Static Route screen (Section 35.3 on page 317) to configure and enable an IPv4 static route.

# 35.2 Static Routing

Click IP Application > Static Routing in the navigation panel to display the screen as shown.

| Figure 22 | 25 IP | Applicc | ntion > | Static | Routing |
|-----------|-------|---------|---------|--------|---------|
|-----------|-------|---------|---------|--------|---------|

| Static Routing    |          |
|-------------------|----------|
| IPv1 Static Route | CickHere |
|                   |          |

To enable IPv4 static route, configure the static route settings in the IP Applic ation > Static Routing > IPv4 Static Route screen.

## 35.3 IPv4 Static Route

Click **IP** Applic a tion > Static Routing > IPv4 Static Route in the navigation panel to display the screen as shown.

| Figure 2 | 26 IP | Application > | Static Routin | ıg > IPv | 4 Static Route |
|----------|-------|---------------|---------------|----------|----------------|
|----------|-------|---------------|---------------|----------|----------------|

| IPv4 Static Route      | -                      |              |                 | Static I | Routina |
|------------------------|------------------------|--------------|-----------------|----------|---------|
| Active                 |                        |              |                 |          |         |
| Name                   |                        |              |                 |          |         |
| Destination IP Address | 2                      | 0.0.0.0      |                 |          |         |
| IP Sobnel Mask         |                        | 0.0.0.0      |                 |          |         |
| Galeway P Address      |                        | 0.0.0.0      |                 |          |         |
| Metric                 |                        |              |                 |          |         |
|                        | Add                    | Cancel Clear |                 |          |         |
| Index Active Nan       | ne Destination Address | Subnet Mask  | Gateway Address | Metric   | •       |
|                        | Dat                    | ete Cancel   |                 |          |         |

The following table describes the related labels you use to create a static route.

| LABEL                     | DESC RIPTIO N                                                                                                    |
|---------------------------|----------------------------------------------------------------------------------------------------|
| Active                    | This field allows you to activate/deactivate this static route.                                                                                                    |
| Name                      | Enter a descriptive name (up to 10 printable ASCII characters) for identification purposes.                                                                                                    |
| Destination IP<br>Address | This parameter specifies the IP network address of the final destination.                                                                                                    |
| IP Subnet Mask            | Enter the subnet mask for this destination. Routing is always based on network number. If you need to specify a route to a single host, use a subnet mask of 255.255.255.255 in the subnet mask field to force the network number to be identical to the host ID. |
| Gateway IP<br>Address     | Enter the IP address of the gateway. The gateway is an immediate neighbor of your Switch that will forward the packet to the destination. The gateway must be a router on the same segment as your Switch.                                                        |

| Table 148 IF | P Application > Sta | tic Routing > | IPv4 Static Route |
|--------------|---------------------|---------------|-------------------|
|--------------|---------------------|---------------|-------------------|

| LABEL                  | DESC RIPIIO N                                                                                                    |
|------------------------|----------------------------------------------------------------------------------------------------|
| Metric                 | The metric represents the "cost" of transmission for routing purposes. IP routing uses hop count as the measurement of cost, with a minimum of 1 for directly connected networks. Enter a number that approximates the cost for this link. The number need not be precise, but it must be between 1 and 15. In practice, 2 or 3 is usually a good number. |
| Add                    | Click <b>Add</b> to insert a new static route to the Switch's run-time memory. The Switch loses these changes if it is turned off or loses power, so use the <b>Save</b> link on the top navigation panel to save your changes to the non-volatile memory when you are done configuring.                                                                  |
| Cancel                 | Click Cancel to reset the above fields to your previous configuration.                                                                                                    |
| Clear                  | Click Clear to set the above fields back to the factory defaults.                                                                                                    |
| Index                  | This field displays the index number of the route. Click a number to edit the static route entry.                                                                                                    |
| Active                 | This field displays <b>Yes</b> when the static route is activated and <b>NO</b> when it is deactivated.                                                                                                    |
| Name                   | This field displays the descriptive name for this route. This is for identification purposes only.                                                                                                    |
| Destination<br>Address | This field displays the IP network address of the final destination.                                                                                                    |
| Subnet Mask            | This field displays the subnet mask for this destination.                                                                                                    |
| Gateway<br>Address     | This field displays the IP address of the gateway. The gateway is an immediate neighbor of your Switch that will forward the packet to the destination.                                                                                                    |
| Metric                 | This field displays the cost of transmission for routing purposes.                                                                                                    |
|                        | Select an entry's check box to select a specific entry. Otherwise, select the check box in the table heading row to select all entries.                                                                                                    |
| Delete                 | Click <b>Delete</b> to remove the selected entry from the summary table.                                                                                                    |
| Cancel                 | Click Cancel to clear the check boxes.                                                                                                    |

 Table 148
 IP Application > Static Routing > IPv4 Static Route (continued)

# C HA PTER 36 Diffe re ntia te d Se rvic e s

## 36.1 DiffServ Overview

This chapter shows you how to configure Differentiated Services (DiffServ) on the Switch.

Quality of Service (QoS) is used to prioritize source-to-destination traffic flows. All packets in the flow are given the same priority. You can use CoS (class of service) to give different priorities to different packet types.

DiffServ is a class of service (CoS) model that marks packets so that they receive specific per-hop treatment at DiffServ-compliant network devices along the route based on the application types and traffic flow. Packets are marked with DiffServ Code Points (DSCPs) indicating the level of service desired. This allows the intermediary DiffServ-compliant network devices to handle the packets differently depending on the code points without the need to negotiate paths or remember state information for every flow. In addition, applications do not have to request a particular service or give advanced notice of where the traffic is going.

### 36.1.1 What You Can Do

- Use the **DiffServ** screen (Section 36.2 on page 320) to activate DiffServ to apply marking rules or IEEE 802.1p priority mapping on the Switch.
- Use the DSCP Setting screen (Section 36.3.1 on page 322) to change the DSCP-IEEE 802.1p mapping.

#### 36.1.2 What You Need to Know

Read on for concepts on Differentiated Services that can help you configure the screens in this chapter.

#### DSCP and Per Hop Behavior

DiffServ defines a new DS (Differentiated Services) field to replace the Type of Service (ToS) field in the IP header. The DS field contains a 6-bit DSCP field which can define up to 64 service levels and the remaining 2 bits are defined as currently unused (CU). The following figure illustrates the DS field.

Figure 227 DiffServ: Differentiated Service Field

| DSCP (6 bits) | CU (2 bits) |
|---------------|-------------|
|               |             |

DSCP is backward compatible with the three precedence bits in the ToS octet so that non-DiffServ compliant, ToS-enabled network device will not conflict with the DSCP mapping.

The DSCP value determines the PHB (Per-Hop Behavior), that each packet gets as it is forwarded across the DiffServ network. Based on the marking rule different kinds of traffic can be marked for different priorities of forwarding. Resources can then be allocated according to the DSCP values and the configured policies.

#### DiffServ Network Example

The following figure depicts a DiffServ network consisting of a group of directly connected DiffServcompliant network devices. The boundary node (**A** in Figure 228) in a DiffServ network classifies (marks with a DSCP value) the incoming packets into different traffic flows (**Platinum**, **Gold**, **Silver**, **Bronze**) based on the configured marking rules. A network administrator can then apply various traffic policies to the traffic flows. An example traffic policy, is to give higher drop precedence to one traffic flow over others. In our example, packets in the **Bronze** traffic flow are more likely to be dropped when congestion occurs than the packets in the **Platinum** traffic flow as they move across the DiffServ network.

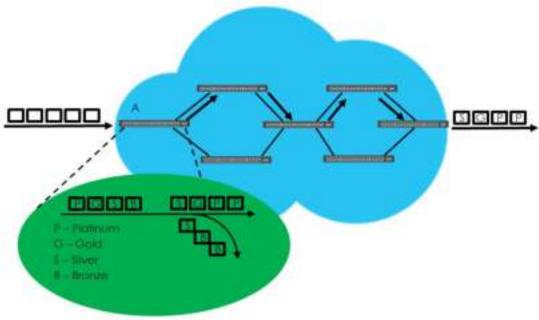

Figure 228 DiffServ Network

# 36.2 Activating DiffServ

Activate DiffServ to apply marking rules or IEEE 802.1p priority mapping on the Switch.

Click IP Applic a tion > DiffServ in the navigation panel to display the screen as shown.

| Diffserv |       |        | DSCP Setting |
|----------|-------|--------|--------------|
| Active   |       | 0      |              |
|          |       |        |              |
|          |       |        |              |
|          | Port  | Active |              |
|          | *     |        |              |
|          | 1     |        |              |
|          | 2     |        |              |
|          | 3     | D      |              |
|          | 4     |        |              |
|          | 5     |        |              |
|          | 6     |        | $\checkmark$ |
|          |       |        | $\sim$       |
|          | 46    |        |              |
|          | 47    |        |              |
|          | 48    |        |              |
|          | 49    |        |              |
|          | 50    |        |              |
|          |       |        |              |
|          | Apply | Cancel |              |

Figure 229 IP Application > DiffServ

| Table 149 | IP Application > | DiffServ |
|-----------|------------------|----------|
|-----------|------------------|----------|

| IABEL  | DESC RIPTIO N                                                                                                    |
|--------|----------------------------------------------------------------------------------------------------|
| Active | Select this option to enable DiffServ on the Switch.                                                                                                    |
| Port   | This field displays the index number of a port on the switch.                                                                                                    |
| *      | Settings in this row apply to all ports.<br>Use this row only if you want to make some settings the same for all ports. Use this row first to set the<br>common settings and then make adjustments on a port-by-port basis.<br>Changes in this row are copied to all the ports as soon as you make them. |
| Active | Select Active to enable Diffserv on the port.                                                                                                    |
| Apply  | Click <b>Apply</b> to save your changes to the Switch's run-time memory. The Switch loses these changes if it is turned off or loses power, so use the <b>Save</b> link on the top navigation panel to save your changes to the non-volatile memory when you are done configuring.                       |
| Cancel | Click Cancel to begin configuring this screen afresh.                                                                                                    |

# 36.3 DSCP Settings

You can configure the DSCP to IEEE 802.1p mapping to allow the Switch to prioritize all traffic based on the incoming DSCP value according to the DiffServ to IEEE 802.1p mapping table.

The following table shows the default DSCP-to-IEEE802.1p mapping.

| Table 150 | Default DSCP IEEE 902 1n Manning |  |
|-----------|----------------------------------|--|
|           | Default DSCP-IEEE 802.1p Mapping |  |

|             |       | 1222 00211 |         | 9       |         |         |         |         |
|-------------|-------|------------|---------|---------|---------|---------|---------|---------|
| DSCP VALUE  | 0 – 7 | 8 – 15     | 16 – 23 | 24 – 31 | 32 – 39 | 40 – 47 | 48 – 55 | 56 – 63 |
| IEEE 802.1p | 0     | 1          | 2       | 3       | 4       | 5       | 6       | 7       |

## 36.3.1 Configuring DSCP Settings

To change the DSCP-IEEE 802.1p mapping click the DSCP Setting link in the DiffServ screen to display the screen as shown next.

| Figure 230 | IP Application > DiffServ > DSCP Setting |
|------------|------------------------------------------|
|------------|------------------------------------------|

|      | DSCP Setting<br>P to 802.1p Mapping |      |       |    |    |      |     |      |      | 0      |     |      |     | Diffeerv |     |                 |
|------|-------------------------------------|------|-------|----|----|------|-----|------|------|--------|-----|------|-----|----------|-----|-----------------|
| DICF |                                     | · 2. | rp mu | PP | mg |      |     |      |      |        |     |      |     |          |     |                 |
| 0    | 0                                   | ,    | 1     | 0  | ٣  | 2    | 0 - | 3    | 0 •  | 4      | 0 🔻 | 5    | 0 🔻 | 6        | 0 * | / 0 *           |
| 8    | 1                                   | ,    | 9     | 1  | ٣  | 10   | 1 - | - 11 | 1 -  | 12     | 1 * | 13   | 1 7 | - 14     | 1 + | 15 1 2          |
| 16   | 2                                   | ,    | 17    | 2  | Ŧ  | 18   | 2 - | 19   | 2 🔹  | 20     | 2 * | - 21 | 2 - | - 22     | 2 * | 23 2 *          |
| - 24 | 3                                   | ,    | - 25  | 3  | Ŧ  | - 26 | 3 - | - 27 | 3 🔹  | 28     | 3 * | - 29 | 3 - | 30       | 3 * | 31 3 *          |
| - 32 | 4                                   | ,    | 333   | 4  | Ŧ  | - 34 | 4 7 | 35   | 4 •  | 36     | 4 7 | - 37 | 4 7 | 38       | 4 7 | 39 4 7          |
| 40   | 5                                   | ,    | 41    | 5  | Ŧ  | 42   | 5 - | 43   | 5 -  | 44     | 5 * | 46   | 5 - | 46       | 5 * | 47 5 *          |
| -48  | 6                                   | ,    | 49    | 6  | Ŧ  | - 50 | 6 - | 61   | 6 🔹  | - 52   | 6 🔹 | 53   | 6 - | 54       | 6 7 | - 55 G *        |
| 56   | 7                                   | ,    | 67    | 7  | Ŧ  | - 58 | 7 - | - 69 | 7.*  | 80     | 7 🔹 | - 61 | 7 - | 62       | 7 * | - <u>63</u> 7 × |
|      |                                     |      |       |    |    |      |     |      |      |        |     |      |     |          |     |                 |
|      |                                     |      |       |    |    |      |     | A    |      | ·      |     |      |     |          |     |                 |
|      |                                     |      |       |    |    |      |     | - 66 | ylex | Carice | 24  |      |     |          |     |                 |

| LABEL  | DESC RIPIIO N                                                                                                    |
|--------|----------------------------------------------------------------------------------------------------|
| 0 63   | This is the DSCP classification identification number.                                                                                                    |
|        | To set the IEEE 802.1p priority mapping, select the priority level from the drop-down list box.                                                                                                    |
| Apply  | Click <b>Apply</b> to save your changes to the Switch's run-time memory. The Switch loses these changes if it is turned off or loses power, so use the <b>Save</b> link on the top navigation panel to save your changes to the non-volatile memory when you are done configuring. |
| Cancel | Click Cancel to begin configuring this screen afresh.                                                                                                    |

# C HA PTER 37 DHC P

# 37.1 DHCPOverview

This chapter shows you how to configure the DHCP feature.

DHCP (Dynamic Host Configuration Protocol RFC 2131 and RFC 2132) allows individual computers to obtain TCP/IP configuration at start-up from a server. If you configure the Switch as a DHCP relay agent, then the Switch forwards DHCP requests to DHCP server on your network. If you don't configure the Switch as a DHCP relay agent then you must have a DHCP server in the broadcast domain of the client computers or else the client computers must be configured manually.

## 37.1.1 What You Can Do

- Use the DHC Pv4 Status screen (Section 37.3 on page 324) to display the relay mode.
- Use the DHCPv4 Relay screen (Section 37.4 on page 324) to enable and configure global DHCPv4 relay.
- Use the **VIAN Setting** screen (Section 37.4.6 on page 330) to configure your DHCPv4 settings based on the VLAN domain of the DHCPv4 clients.
- Use the DHCPv6 Relay screen (Section 37.5 on page 333) to enable and configure DHCPv6 relay.

## 37.1.2 What You Need to Know

Read on for concepts on DHCP that can help you configure the screens in this chapter.

#### DHC P Modes

If there is already a DHCP server on your network, then you can configure the Switch as a DHCP relay agent. When the Switch receives a request from a computer on your network, it contacts the DHCP server for the necessary IP information, and then relays the assigned information back to the computer.

#### DHC Pv4 Configuration Options

The DHCPv4 configuration on the Switch is divided into Global and VIAN screens. The screen you should use for configuration depends on the DHCP services you want to offer the DHCP clients on your network. Choose the configuration screen based on the following criteria:

- Global The Switch forwards all DHCP requests to the same DHCP server.
- VIAN The Switch is configured on a VLAN by VLAN basis. The Switch can be configured to relay DHCP requests to different DHCP servers for clients in different VLAN.

323

## 37.2 DHCPConfiguration

Click  $\mathbf{IP} \mathbf{Applic} \mathbf{a} \operatorname{tion} > \mathbf{DHCP}$  in the navigation panel to display the screen as shown. Click the link next to  $\mathbf{DHCPv4}$  to open screens where you can enable and configure  $\mathbf{DHCPv4}$  relay settings and create option 82 profiles. Click the link next to  $\mathbf{DHCPv6}$  to open a screen where you can configure  $\mathbf{DHCPv6}$  relay settings.

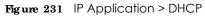

| DHCP   |                  |  |
|--------|------------------|--|
|        |                  |  |
| DHCPv4 | Click Here       |  |
| DHCPv6 | <u>Cick Here</u> |  |
|        |                  |  |

## 37.3 DHC Pv4 Status

Click IP Application > DHCP > DHCPv4 in the navigation panel. The DHCP Status screen displays.

| Figure 232 | IP Application > DHCP > DHCP $\vee$ 4 |
|------------|---------------------------------------|
|------------|---------------------------------------|

| DHCP Status  |      | DHCF | Option 82 Profile | <u>Global</u> |  |
|--------------|------|------|-------------------|---------------|--|
| Relay Status |      |      |                   |               |  |
| Relay Mode   | None |      |                   |               |  |
|              |      |      |                   |               |  |

The following table describes the labels in this screen.

Table 152 IP Application > DHCP > DHCPv4

| IABEL           | DESC RIPTIO N                                                                                                    |
|-----------------|----------------------------------------------------------------------------------------------------|
| Relay<br>Status | This section displays configuration settings related to the Switch's DHCP relay mode.                                                                                                    |
| Relay<br>Mode   | This field displays:<br><b>None</b> - if the Switch is not configured as a DHCP relay agent.<br><b>Global</b> - if the Switch is configured as a DHCP relay agent only.<br><b>VIAN</b> - followed by a VLAN ID or multiple VLAN IDs if it is configured as a relay agent for specific |
|                 | VLAN - tollowed by d vLAN ID of molliple vLAN IDs in it is conligored as d reidy agent for specific VLAN(s).                                                                                                    |

## 37.4 DHC Pv4 Re la y

Configure DHCP relay on the Switch if the DHCP clients and the DHCP server are not in the same broadcast domain. During the initial IP address leasing, the Switch helps to relay network information (such as the IP address and subnet mask) between a DHCP client and a DHCP server. Once the DHCP client obtains an IP address and can connect to the network, network information renewal is done between the DHCP client and the DHCP server without the help of the Switch. The Switch can be configured as a global DHCP relay. This means that the Switch forwards all DHCP requests from all domains to the same DHCP server. You can also configure the Switch to relay DHCP information based on the VLAN membership of the DHCP clients.

## 37.4.1 DHC Pv4 Re lay Agent Information

The Switch can add information about the source of client DHCP requests that it relays to a DHCP server by adding **Re lay Agent Inform a tion**. This helps provide authentication about the source of the requests. The DHCP server can then provide an IP address based on this information. Please refer to RFC 3046 for more details.

The DHCP **Relay Agent Information** feature adds an Agent Information field (also known as the **Option 82** field) to DHCP requests. The **Option 82** field is in the DHCP headers of client DHCP request frames that the Switch relays to a DHCP server.

**Relay Agent Information** can include the **System Name** of the Switch if you select this option. You can change the **System Name** in **Basic Settings** > **General Setup**.

The following describes the DHCP relay agent information that the Switch sends to the DHCP server:

| FIELD LABELS | DESC RIPTIO N                                                                                                    |
|--------------|----------------------------------------------------------------------------------------------------|
| Slot ID      | (1 byte) This value is always 0 for stand-alone switches.                                                                        |
| Port ID      | (1 byte) This is the port that the DHCP client is connected to.                                                                  |
| VLAN ID      | (2 bytes) This is the VLAN that the port belongs to.                                                                             |
| Information  | (up to 64 bytes) This optional, read-only field is set according to system name set in <b>Basic</b><br>Settings > General Setup. |

Table 153Relay Agent Information

#### 37.4.1.1 DHC Pv4 Relay Agent Information Format

A DHCP Relay Agent Information option has the following format.

 Table 154
 DHCP Relay Agent Information Option Format

| Code | Length | 11 | i2 | iN |  |
|------|--------|----|----|----|--|
| (82) | (N)    |    |    |    |  |

i1, i2 and iN are DHCP relay agent sub-options, which contain additional information about the DHCP client. You need to define at least one sub-option.

#### 37.4.1.2 Sub-Option Format

There are two types of sub-option: "Agent Circuit ID Sub-option" and "Agent Remote ID Sub-option". They have the following formats.

 Table 155
 DHCP Relay Agent Circuit ID Sub-option Format

| SubOpt Code | Length   | Value                                            |
|-------------|----------|--------------------------------------------------|
| 1           | Ν        | Slot ID, Port ID, VLAN ID, System Name or String |
| (1 byte)    | (1 byte) |                                                  |

 Table 156
 DHCP Relay Agent Remote ID Sub-option Format

| SubOpt Code | Length   | Value                 |
|-------------|----------|-----------------------|
| 2           | Ν        | MAC Address or String |
| (1 byte)    | (1 byte) |                       |

The 1 in the first field identifies this as an Agent Circuit ID sub-option and 2 identifies this as an Agent Remote ID sub-option. The next field specifies the length of the field.

#### 37.4.2 DHC Pv4 Option 82 Profile

Use this screen to create DHCPv4 option 82 profiles. Click **IP** Applic ation > DHCP > DHCPv4 in the navigation panel and click the **Option 82 Profile** link to display the screen as shown.

Figure 233 IP Application > DHCP > DHCPv4 > Option 82 Profile

| 0/710                                   |                       |                                     |                    |                |  |
|-----------------------------------------|-----------------------|-------------------------------------|--------------------|----------------|--|
| avour-ib                                |                       | sting                               | port II vian III h | bstriame       |  |
| emote-ID                                |                       | Enak<br>mac<br>string               |                    |                |  |
|                                         |                       | Add Cancel                          |                    | in JD          |  |
| 100000000000000000000000000000000000000 |                       | Conf. 113                           |                    |                |  |
| Prolile Name                            | Enoble                | cull-10<br>Field                    | Enoble             | field          |  |
| Prolile Name<br>defaulti                | Ciri<br>Enoble<br>Yes | cult-10<br>Field<br>siot-part, vian | Enoble<br>No       | Ne-ID<br>Field |  |

The following table describes the labels in this screen.

Table 157 IP Application > DHCP > DHCPv4 > Option 82 Profile

| IABEL      | DESC RIPTIO N                                                                                                    |
|------------|----------------------------------------------------------------------------------------------------|
| Name       | Enter a descriptive name for the profile for identification purposes. You can use up to 32 ASCII characters. Spaces are allowed. |
| Circuit-ID | Use this section to configure the Circuit ID sub-option to include information that is specific to the relay agent (the Switch). |
| Enable     | Select this option to have the Switch add the Circuit ID sub-option to client DHCP requests that it relays to a DHCP server.     |
| slot-port  | Select this option to have the Switch add the number of port that the DHCP client is connected to.                               |
| vlan       | Select this option to have the Switch add the ID of VLAN which the port belongs to.                                              |
| hostname   | This is the system name you configure in the $\operatorname{Basic}$ Setting > General Setup screen.                              |
|            | Select this option for the Switch to add the system name to the client DHCP requests that it relays to a DHCP server.            |

G\$1920v2 Series User's Guide

| IABEL        | DESC RIPIIO N                                                                                                    |
|--------------|----------------------------------------------------------------------------------------------------|
| string       | Enter a string of up to 64 ASCII characters that the Switch adds into the client DHCP requests.<br>Spaces are allowed.                                                                                                    |
| Remote-ID    | Use this section to configure the Remote ID sub-option to include information that identifies the relay agent (the Switch).                                                                                                    |
| Enable       | Select this option to have the Switch append the Remote ID sub-option to the option 82 field of DHCP requests.                                                                                                    |
| mac          | Select this option to have the Switch add its MAC address to the client DHCP requests that it relays to a DHCP server.                                                                                                    |
| string       | Enter a string of up to 64 ASCII characters for the remote ID information in this field. Spaces are allowed.                                                                                                    |
| Add          | Click this to create a new entry or to update an existing one.                                                                                                    |
|              | This saves your changes to the Switch's run-time memory. The Switch loses these changes if it is turned off or loses power, so use the $\mathbf{Save}$ link on the top navigation panel to save your changes to the non-volatile memory when you are done configuring. |
| Cancel       | Click Cancel to reset the fields to their last saved values.                                                                                                    |
| Profile Name | This field displays the descriptive name of the profile. Click the name to change the settings.                                                                                                    |
| Circuit-ID   |                                                                                                    |
| Enable       | This field displays whether the Circuit ID sub-option is added to client DHCP requests.                                                                                                    |
| Field        | This field displays the information that is included in the Circuit ID sub-option.                                                                                                    |
| Remote-ID    |                                                                                                    |
| Enable       | This field displays whether the Remote ID sub-option is added to client DHCP requests.                                                                                                    |
| Field        | This field displays the information that is included in the Remote ID sub-option.                                                                                                    |
|              | Select an entry's check box to select a specific entry. Otherwise, select the check box in the table heading row to select all entries.                                                                                                    |
| Delete       | Check the entry(ies) that you want to remove and then click the <b>Delete</b> button.                                                                                                    |
| Cancel       | Click Cancel to clear the selected check box(es).                                                                                                    |

Table 157 IP Application > DHCP > DHCPv4 > Option 82 Profile (continued)

# 37.4.3 Configuring DHC Pv4 Global Relay

Use this screen to configure global DHCPv4 relay. Click **IP** Applic ation > DHCP > DHCPv4 in the navigation panel and click the **Global** link to display the screen as shown.

| Figure 234 | IP Application > DHCP > DHCPv4 > Global |
|------------|-----------------------------------------|
|------------|-----------------------------------------|

| Active               |         |  |
|----------------------|---------|--|
| Remote DHCP Server 1 | 0.0.0.0 |  |
| Remote DHCP Server 2 | 0.0.0.0 |  |
| Remote DHCP Server 3 | 0.0.0.0 |  |
| Option 82 Profile    | 7       |  |

| Table 158 | IP Application > DHCP > DHCPv4 > Global |  |
|-----------|-----------------------------------------|--|

| LABEL                     | DESC RIPIIO N                                                                                                    |  |  |
|---------------------------|----------------------------------------------------------------------------------------------------|--|--|
| Active                    | Select this check box to enable DHCPv4 relay.                                                                                                    |  |  |
| Remote DHCP<br>Server 1 3 | Enter the IP address of a DHCPv4 server in dotted decimal notation.                                                                                                    |  |  |
| Option 82 Profile         | Select a pre-defined DHCPv4 option 82 profile that the Switch applies to all ports. The Switch adds the Circuit ID sub-option and/or Remote ID sub-option specified in the profile to DHCP requests that it relays to a DHCP server.                                               |  |  |
| Apply                     | Click <b>Apply</b> to save your changes to the Switch's run-time memory. The Switch loses these changes if it is turned off or loses power, so use the <b>Save</b> link on the top navigation panel to save your changes to the non-volatile memory when you are done configuring. |  |  |
| Cancel                    | Click Cancel to begin configuring this screen afresh.                                                                                                    |  |  |

## 37.4.4 DHC Pv4 Global Relay Port Configure

Use this screen to apply a different DHCP option 82 profile to certain ports on the Switch. To open this screen, click **IP Applic ation > DHCP > DHCPv4 > Global > Port**.

Figure 235 IP Application > DHCP > DHCPv4 > Global > Port

| Port                      |        |              | DHCP relay |  |  |  |
|---------------------------|--------|--------------|------------|--|--|--|
| Port<br>Option 82 Profile |        | •            | _          |  |  |  |
| Add Cancel Clear          |        |              |            |  |  |  |
| Index                     | Port   | Profile Name | •          |  |  |  |
|                           | Delete | Cancel       |            |  |  |  |

The following table describes the labels in this screen.

| Table 159 | IP Application > DHCP > DHCPv4 > Global > Port |  |
|-----------|------------------------------------------------|--|
|           |                                                |  |

| LABEL             | DESC RIPTIO N                                                                                                    |
|-------------------|----------------------------------------------------------------------------------------------------|
| Port              | Enter the number of port(s) to which you want to apply the specified DHCP option 82 profile.                                                                                                    |
|                   | You can enter multiple ports separated by (no space) comma (,) or hyphen (-). For example, enter "3-5" for ports 3, 4, and 5. Enter "3,5,7" for ports 3, 5, and 7.                                                                                                 |
| Option 82 Profile | Select a pre-defined DHCP option 82 profile that the Switch applies to the specified port(s). The Switch adds the Circuit ID sub-option and/or Remote ID sub-option specified in the profile to DHCP requests that it relays to a DHCP server.                     |
|                   | The profile you select here has priority over the one you select in the DHCP > DHCPv4 > Global screen.                                                                                                    |
| Add               | Click this to create a new entry or to update an existing one.                                                                                                    |
|                   | This saves your changes to the Switch's run-time memory. The Switch loses these changes if it is turned off or loses power, so use the <b>Save</b> link on the top navigation panel to save your changes to the non-volatile memory when you are done configuring. |

| IABEL        | DESC RIPTIO N                                                                                                    |
|--------------|----------------------------------------------------------------------------------------------------|
| Cancel       | Click this to reset the values above based on the last selected entry or, if not applicable, to clear the fields above.                  |
| Clear        | Click Clear to reset the fields to the factory defaults.                                                                                 |
| Index        | This field displays a sequential number for each entry. Click an index number to change the settings.                                    |
| Port         | This field displays the port(s) to which the Switch applies the settings.                                                                |
| Profile Name | This field displays the DHCP option 82 profile that the Switch applies to the port(s).                                                   |
|              | Select an entry's check box to select a specific entry. Otherwise, select the check box in the table heading row to select all entries.  |
| Delete       | Select the entry(ies) that you want to remove, then click the $\mathbf{Delete}$ button to remove the selected entry(ies) from the table. |
| Cancel       | Click this to clear the check boxes above.                                                                                               |

Table 159 IP Application > DHCP > DHCPv4 > Global > Port (continued)

## 37.4.5 Global DHCP Relay Configuration Example

The follow figure shows a network example where the Switch is used to relay DHCP requests for the **VIAN1** and **VIAN2** domains. There is only one DHCP server that services the DHCP clients in both domains.

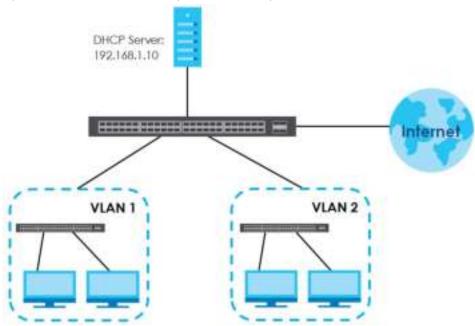

Figure 236 Global DHCP Relay Network Example

Configure the **DHCP Relay** screen as shown. Make sure you select a DHCP option 82 profile (**default1** in this example) to set the Switch to send additional information (such as the VLAN ID) together with the DHCP requests to the DHCP server. This allows the DHCP server to assign the appropriate IP address according to the VLAN ID.

| DHCP Relay           |               | Status Part |
|----------------------|---------------|-------------|
| Active               | 2             |             |
| Remote DHCP Server 1 | 192.168.1.100 |             |
| Remote DHCP Server 2 | 0.0.0.0       |             |
| Remote DHCP Server 3 | 0.0.0.0       |             |
| Option 82 Profile    | detoul1 *     | (EXAMPLE)   |
|                      |               |             |
|                      | Apply Cancel  |             |

#### Figure 237 DHCP Relay Configuration Example

## 37.4.6 Configuring DHCP VIAN Settings

Use this screen to configure your DHCP settings based on the VLAN domain of the DHCP clients. Click **IP Applic a tion > DHCP > DHCPv4** in the navigation panel, then click the **VLAN** link in the **DHCP Sta tus** screen that displays.

Note: You must set up a management IP address for each VLAN that you want to configure DHCP settings for on the Switch. See Section 5.1.3 on page 58 for information on how to do this.

Figure 238 IP Application > DHCP > DHCPv4 > VLAN

| VLAN Setting |          |           |            | Stotus | Port |
|--------------|----------|-----------|------------|--------|------|
| MD           |          |           |            |        |      |
| Relay        |          |           |            |        |      |
| Remote DHCH  | Server 1 | 0.0.0.0   |            |        |      |
| Remote DHCF  | Server 2 | 0.0.0.0   |            |        |      |
| Remote DHCF  | Server 3 | 0.0.0.0   |            |        |      |
| Option 821   | Profile  | ,         |            |        |      |
|              |          |           |            |        |      |
|              | Add Cor  | cel Clear |            |        |      |
|              |          |           |            |        |      |
|              |          |           |            |        |      |
| VID          | Type     | C         | HCP Status |        |      |
|              |          |           |            |        |      |
|              | Delete   | Concel    |            |        |      |

The following table describes the labels in this screen.

| Table 160 | IP Application > DHCP > DHCPv4 > VLAN |
|-----------|---------------------------------------|
|-----------|---------------------------------------|

| LABEL                     | DESC RIPTIO N                                                                                                    |
|---------------------------|----------------------------------------------------------------------------------------------------|
| VID                       | Enter the ID number of the VLAN to which these DHCP settings apply.                                                                                                    |
| Remote DHCP<br>Server 1 3 | Enter the IP address of a DHCP server in dotted decimal notation.                                                                                                    |
| Option 82 Profile         | Select a pre-defined DHCP option 82 profile that the Switch applies to all ports in this VLAN. The Switch adds the Circuit ID sub-option and/or Remote ID sub-option specified in the profile to DHCP requests that it relays to a DHCP server. |

| IABEL       | DESC RIPIIO N                                                                                                    |
|-------------|----------------------------------------------------------------------------------------------------|
| Add         | Click this to create a new entry or to update an existing one.                                                                                                    |
|             | This saves your changes to the Switch's run-time memory. The Switch loses these changes if it is turned off or loses power, so use the <b>Save</b> link on the top navigation panel to save your changes to the non-volatile memory when you are done configuring. |
| Cancel      | Click Cancel to begin configuring this screen afresh.                                                                                                    |
| Clear       | Click Clear to reset the fields to the factory defaults.                                                                                                    |
| VID         | This field displays the ID number of the VLAN group to which this DHCP settings apply.                                                                                                    |
| Туре        | This field displays <b>Re la y</b> for the DHCP mode.                                                                                                    |
| DHCP Status | For DHCP server configuration, this field displays the starting IP address and the size of the IP address pool.                                                                                                    |
|             | For DHCP relay configuration, this field displays the first remote DHCP server IP address.                                                                                                    |
|             | Select an entry's check box to select a specific entry. Otherwise, select the check box in the table heading row to select all entries.                                                                                                    |
| Delete      | Select the configuration entries you want to remove and click <b>Delete</b> to remove them.                                                                                                    |
| Cancel      | Click Cancel to clear the check boxes.                                                                                                    |

Table 160 IP Application > DHCP > DHCPv4 > VLAN (continued)

## 37.4.7 DHC Pv4 VIAN Port Configure

Use this screen to apply a different DHCP option 82 profile to certain ports in a VLAN. To open this screen, click **IP Applic a tion > DHCP > DHCPv4 > VIAN > Port**.

Figure 239 IP Application > DHCP > DHCPv4 > VLAN > Port

| Port             |       |               | VL4          | N Setting |  |
|------------------|-------|---------------|--------------|-----------|--|
| VID              |       |               |              |           |  |
| Port             |       |               |              |           |  |
| Option 82 Pr     | ofile |               |              |           |  |
| Add Concel Clear |       |               |              |           |  |
| Index            | VID   | Port          | Profile Name |           |  |
|                  |       | Delete Concel |              |           |  |

The following table describes the labels in this screen.

Table 161 IP Application > DHCP > DHCPv4 > VLAN > Port

| IABEL | DESC RIPTIO N                                                                                                    |
|-------|----------------------------------------------------------------------------------------------------|
| VID   | Enter the ID number of the VLAN you want to configure here.                                                                                                    |
| Port  | Enter the number of port(s) to which you want to apply the specified DHCP option 82 profile.<br>You can enter multiple ports separated by (no space) comma (,) or hyphen (-). For example,<br>enter "3-5" for ports 3, 4, and 5. Enter "3,5,7" for ports 3, 5, and 7. |

| IABEL             | DESC RIPTIO N                                                                                                    |
|-------------------|----------------------------------------------------------------------------------------------------|
| Option 82 Profile | Select a pre-defined DHCP option 82 profile that the Switch applies to the specified port(s) in this VLAN. The Switch adds the Circuit ID sub-option and/or Remote ID sub-option specified in the profile to DHCP requests that it relays to a DHCP server.        |
|                   | The profile you select here has priority over the one you select in the <b>DHCP &gt; DHCPv4 &gt; VIAN</b> screen.                                                                                                    |
| Add               | Click this to create a new entry or to update an existing one.                                                                                                    |
|                   | This saves your changes to the Switch's run-time memory. The Switch loses these changes if it is turned off or loses power, so use the <b>Save</b> link on the top navigation panel to save your changes to the non-volatile memory when you are done configuring. |
| Cancel            | Click this to reset the values above based on the last selected entry or, if not applicable, to clear the fields above.                                                                                                    |
| Clear             | Click <b>Clear</b> to reset the fields to the factory defaults.                                                                                                    |
| Index             | This field displays a sequential number for each entry. Click an index number to change the settings.                                                                                                    |
| VID               | This field displays the VLAN to which the port(s) belongs.                                                                                                    |
| Port              | This field displays the port(s) to which the Switch applies the settings.                                                                                                    |
| Profile Name      | This field displays the DHCP option 82 profile that the Switch applies to the port(s) in this VLAN.                                                                                                    |
|                   | Select an entry's check box to select a specific entry. Otherwise, select the check box in the table heading row to select all entries.                                                                                                    |
| Delete            | Select the entry(ies) that you want to remove, then click the <b>Delete</b> button to remove the selected entry(ies) from the table.                                                                                                    |
| Cancel            | Click this to clear the check boxes above.                                                                                                    |

Table 161 IP Application > DHCP > DHCPv4 > VLAN > Port (continued)

## 37.4.8 Example: DHCP Relay for Two VIANs

The following example displays two VLANs (VIDs 1 and 2) for a campus network. Two DHCP servers are installed to serve each VLAN. The system is set up to forward DHCP requests from the dormitory rooms (VLAN 1) to the DHCP server with an IP address of 192.168.1.100. Requests from the academic buildings (VLAN 2) are sent to the other DHCP server with an IP address of 172.16.10.100.

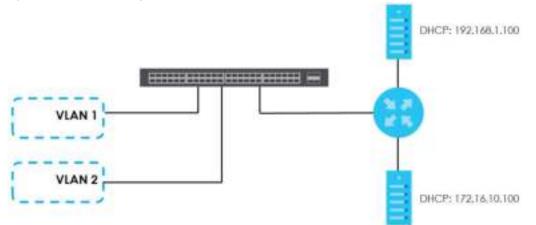

Figure 240 DHCP Relay for Two VLANs

For the example network, configure the VIAN Setting screen as shown.

| VL    | AN Setting           |                |               | Stotus | Por |
|-------|----------------------|----------------|---------------|--------|-----|
| MD    |                      |                |               |        |     |
| Relay |                      |                |               |        |     |
|       | Remote DHCP Server 1 | 0.0.0.0        |               |        |     |
|       | Remote DHCP Server 2 | 0.0.0.0        |               |        |     |
|       | Remote DHCP Server 3 | 0.0.0.0        |               |        |     |
|       | Option 82 Profile    |                | *             |        |     |
|       | 1                    | Add Concel Cle | EXAM          | PLE    | )   |
|       | VID                  | Туре           | DHCP Status   |        |     |
|       | 1                    | Relay          | 192.166.1.100 | U      |     |
|       |                      | Delete Concel  |               |        |     |

Figure 241 DHCP Relay for Two VLANs Configuration Example

# 37.5 DHC Pv6 Re la y

A DHCPv6 relay agent is on the same network as the DHCPv6 clients and helps forward messages between the DHCPv6 server and clients. When a client cannot use its link-local address and a wellknown multicast address to locate a DHCPv6 server on its network, it then needs a DHCPv6 relay agent to send a message to a DHCPv6 server that is not attached to the same network.

The DHCPv6 relay agent can add the remote identification (remote-ID) option and the interface-ID option to the Relay-Forward DHCPv6 messages. The remote-ID option carries a user-defined string, such as the system name. The interface-ID option provides slot number, port information and the VLAN ID to the DHCPv6 server. The remote-ID option (if any) is stripped from the Relay-Reply messages before the relay agent sends the packets to the clients. The DHCPv6 server copies the interface-ID option from the Relay-Forward message into the Relay-Reply message and sends it to the relay agent. The interface-ID should not change even after the relay agent restarts.

Use this screen to configure DHCPv6 relay settings for a specific VLAN on the Switch. Click **IP Applic ation** > **DHCP** > **DHCPv6** in the navigation panel to display the screen as shown.

| Figure 242 IP Application > DHCP > DHCF |
|-----------------------------------------|
|-----------------------------------------|

| DHCPv6 Relay       |                                           | DHCE        |
|--------------------|-------------------------------------------|-------------|
| VID                |                                           |             |
| Holper Address     |                                           |             |
| Options            | <ul> <li>Interfor<br/>Remote D</li> </ul> |             |
| Add Concel Clear   |                                           |             |
|                    |                                           |             |
| VID Helper Address | Interfoce ID                              | Remole ID 🗧 |
|                    | Delete Concel                             |             |

| IABEL          | DESC RIPTIO N                                                                                                    |
|----------------|----------------------------------------------------------------------------------------------------|
| VID            | Enter the ID number of the VLAN you want to configure here.                                                                                                    |
| Helper Address | Enter the remote DHCPv6 server address for the specified VLAN.                                                                                                    |
| Options        |                                                                                                    |
| Interface ID   | Select this option to have the Switch add the interface-ID option in the DHCPv6 requests from the clients in the specified VLAN before the Switch forwards them to a DHCPv6 server.                                                                                |
| Remote ID      | Enter a string of up to 64 printable characters to be carried in the remote-ID option. The Switch adds the remote-ID option in the DHCPv6 requests from the clients in the specified VLAN before the Switch forwards them to a DHCPv6 server.                      |
| Add            | Click this to create a new entry or to update an existing one.                                                                                                    |
|                | This saves your changes to the Switch's run-time memory. The Switch loses these changes if it is turned off or loses power, so use the <b>Save</b> link on the top navigation panel to save your changes to the non-volatile memory when you are done configuring. |
| Cancel         | Click Cancel to reset the fields to their last saved values.                                                                                                    |
| Clear          | Click Clear to reset the fields to the factory defaults.                                                                                                    |
| VID            | This field displays the VLAN ID number. Click the VLAN ID to change the settings.                                                                                                    |
| Helper Address | This field displays the IPv6 address of the remote DHCPv6 server for this VLAN.                                                                                                    |
| Interface ID   | This field displays whether the interface-ID option is added to DHCPv6 requests from clients in this VLAN.                                                                                                    |
| Remote ID      | This field displays whether the remote-ID option is added to DHCPv6 requests from clients in this VLAN.                                                                                                    |
|                | Select an entry's check box to select a specific entry. Otherwise, select the check box in the table heading row to select all entries.                                                                                                    |
| Delete         | Check the entry(ies) that you want to remove and then click the <b>Delete</b> button.                                                                                                    |
| Cancel         | Click Cancel to clear the selected check boxes.                                                                                                    |

Table 162 IP Application > DHCP > DHCPv6

# C HAPTER 38 ARP Se tup

# 38.1 ARP Overview

Address Resolution Protocol (ARP) is a protocol for mapping an Internet Protocol address (IP address) to a physical machine address, also known as a Media Access Control or MAC address, on the local area network.

An IP (version 4) address is 32 bits long. In an Ethernet LAN, MAC addresses are 48 bits long. The ARP table maintains an association between each MAC address and its corresponding IP address.

## 38.1.1 What You Can Do

Use the **ARP Leaming** screen (Section 38.2.1 on page 337) to configure ARP learning mode on a per-port basis.

## 38.1.2 What You Need to Know

Read on for concepts on ARP that can help you configure the screen in this chapter.

#### 38.1.2.1 How ARP Works

When an incoming packet destined for a host device on a local area network arrives at the Switch, the Switch looks in the ARP Table and if it finds the address, it sends it to the device.

#### 38.1.2.2 ARP Learning Mode

The Switch supports three ARP learning modes: ARP-Reply, Gratuitous-ARP, and ARP-Request.

#### ARP-Reply

The Switch in ARP-Reply learning mode updates the ARP table only with the ARP replies to the ARP requests sent by the Switch. This can help prevent ARP spoofing.

In the following example, the Switch does not have IP address and MAC address mapping information for hosts **A** and **B** in its ARP table, and host **A** wants to ping host **B**. Host **A** sends an ARP request to the

335

Switch and then sends an ICMP request after getting the ARP reply from the Switch. The Switch finds no matched entry for host **B** in the ARP table and broadcasts the ARP request to all the devices on the LAN. When the Switch receives the ARP reply from host **B**, it updates its ARP table and also forwards host **A**'s ICMP request to host **B**. After the Switch gets the ICMP reply from host **B**, it sends out an ARP request to get host **A**'s MAC address and updates the ARP table with host **A**'s ARP reply. The Switch then can forward host **B**'s ICMP reply to host **A**.

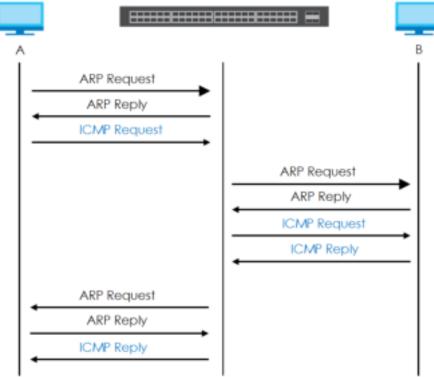

#### G ra tuito us-ARP

A gratuitous ARP is an ARP request in which both the source and destination IP address fields are set to the IP address of the device that sends this request and the destination MAC address field is set to the broadcast address. There will be no reply to a gratuitous ARP request.

A device may send a gratuitous ARP packet to detect IP collisions. If a device restarts or its MAC address is changed, it can also use gratuitous ARP to inform other devices in the same network to update their ARP table with the new mapping information.

In Gratuitous-ARP learning mode, the Switch updates its ARP table with either an ARP reply or a gratuitous ARP request.

#### ARP-Request

When the Switch is in ARP-Request learning mode, it updates the ARP table with both ARP replies, gratuitous ARP requests and ARP requests.

Therefore in the following example, the Switch can learn host  $\mathbf{A}$ 's MAC address from the ARP request sent by host  $\mathbf{A}$ . The Switch then forwards host  $\mathbf{B}$ 's ICMP reply to host  $\mathbf{A}$  right after getting host  $\mathbf{B}$ 's MAC address and ICMP reply.

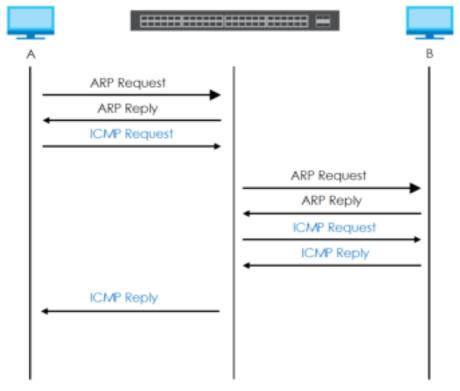

# 38.2 ARP Setup

Click IP Applic a tion > ARP Setup in the navigation panel to display the screen as shown. Click the link next to ARP Learning to open a screen where you can set the ARP learning mode for each port.

Figure 243 IP Application > ARP Setup

| ARP Setup    |           |  |
|--------------|-----------|--|
| ARP Learning | ClickHere |  |
|              |           |  |

## 38.2.1 ARP Learning

Use this screen to configure each port's ARP learning mode. Click the link next to **ARP Le a ming** in the **IP Applic a tion** > **ARP Se tup** screen to display the screen as shown next.

| ARP Learning | ARP Setup         |
|--------------|-------------------|
| Port         | ARP Learning Mode |
| •            | ARP Roply •       |
| 1            | ARP Roply •       |
| 2            | ARP Roply •       |
| 3            | ARP Roply •       |
| 4            | ARP Reply 🔹       |
| 6            | ARP Reply 🔹       |
| 6            | ARP Book          |
|              |                   |
|              | ath Reply         |
| 47           | ARP Roply •       |
| 48           | ARP Roply •       |
| 49           | ARP Reply •       |
| 60           | ARP Roply 🔹       |
|              |                   |
|              | Apply Cancel      |
|              | Apply Concer      |

Figure 244 IP Application > ARP Setup > ARP Learning

| LABEL        | DESC RIPTIO N                                                                                                    |
|--------------|----------------------------------------------------------------------------------------------------|
| Port         | This field displays the port number.                                                                                                    |
| *            | Settings in this row apply to all ports.                                                                                                    |
|              | Use this row only if you want to make some settings the same for all ports. Use this row first to set the common settings and then make adjustments on a port-by-port basis.                                                                                                    |
|              | Changes in this row are copied to all the ports as soon as you make them.                                                                                                    |
| ARP Learning | Select the ARP learning mode the Switch uses on the port.                                                                                                    |
| Mode         | Select $ARP \cdot Re p ly$ to have the Switch update the ARP table only with the ARP replies to the ARP requests sent by the Switch.                                                                                                    |
|              | Select <b>Gm tuito us-ARP</b> to have the Switch update its ARP table with either an ARP reply or a gratuitous ARP request.                                                                                                    |
|              | Select <b>ARP-Request</b> to have the Switch update the ARP table with both ARP replies, gratuitous ARP requests and ARP requests.                                                                                                    |
| Apply        | Click <b>Apply</b> to save your changes to the Switch's run-time memory. The Switch loses these changes if it is turned off or loses power, so use the <b>Save</b> link on the top navigation panel to save your changes to the non-volatile memory when you are done configuring. |
| Cancel       | Click Cancel to begin configuring this screen afresh.                                                                                                    |

 Table 163
 IP Application > ARP Setup > ARP Learning

# C HAPTER 39 Maintenance

# 39.1 Overview

This chapter explains how to configure the screens that let you maintain the firmware and configuration files.

## 39.1.1 What You Can Do

- Use the Maintenance screen (Section 39.2 on page 339) to upload the latest firmware.
- Use the Firm ware Upgrade screen (Section 39.3 on page 342) to upload the latest firmware.
- Use the **Restore Configuration** screen (Section 39.4 on page 343) to upload a stored device configuration file.
- Use the **Backup Configuration** screen (Section 39.5 on page 344) to save your configurations for later use.
- Use the Tech-Support screen (Section 39.6 on page 344) to create reports for customer support if there are problems with the Switch.

# 39.2 The Maintenance Screen

Use this screen to manage firmware and your configuration files. Click **Management** > **Maintenance** in the navigation panel to open the following screen.

| urrent: Configuration 1     |                                                        |  |
|-----------------------------|--------------------------------------------------------|--|
| Rimware Upgrade             | Click Here                                             |  |
| Restore Configuration       | Click Here                                             |  |
| Backup Configuration        | Click Here                                             |  |
| Erase Running-Configuration | Click Here                                             |  |
| Save Configuration          | Config 1 Config 2<br>Custom Default                    |  |
| Rebool System               | Config 1 Config 2<br>Factory Default<br>Custom Default |  |
| Tech-Support                | Click Here                                             |  |

Figure 245 Management > Maintenance

339

| IABEL                           | DESC RIPTIO N                                                                                                    |
|---------------------------------|----------------------------------------------------------------------------------------------------|
| Current                         | This field displays which configuration ( <b>Configuration 1</b> or <b>Configuration 2</b> ) is currently operating on the Switch.                                                                                                    |
| Firmware<br>Upgrade             | Click Click Here to go to the Firm ware Upgrade screen.                                                                                                    |
| Restore<br>Configuration        | Click Click Here to go to the Restore Configuration screen.                                                                                                    |
| Backup<br>Configuration         | Click Click Here to go to the Backup Configuration screen.                                                                                                    |
| Erase Running-<br>Configuration | Click <b>Click Here</b> to reset the configuration to the Zyxel default configuration settings.                                                                                                    |
| Save<br>Configuration           | Click <b>Config 1</b> to save the current configuration settings to <b>Configuration 1</b> on the Switch.<br>Click <b>Config 2</b> to save the current configuration settings to <b>Configuration 2</b> on the Switch.<br>Click <b>Custom Default</b> to save the current configuration settings to a custom default file on the<br>Switch. This file can be used instead of the Zyxel factory default configuration file.                                                                                                    |
| Reboot System                   | <ul> <li>Click Config 1 to reboot the Switch and load Configuration 1 on the Switch.</li> <li>Click Config 2 to reboot the Switch and load Configuration 2 on the Switch.</li> <li>Click Factory Default to reboot the Switch and load the Zyxel factory default configuration settings on the Switch.</li> <li>Click Custom Default to reboot the Switch and load the last-saved custom default file on the Switch.</li> <li>Note: Make sure to click the Save button in any screen to save your settings to the current configuration on the Switch.</li> </ul> |
| Tech-Support                    | Click <b>Click Here</b> to see the Tech-Support screen. You can set CPU and memory thresholds for log reports and download related log reports for issue analysis. Log reports include CPU history and utilization, crash and memory.                                                                                                    |

Table 164 Management > Maintenance

### 39.2.1 Erase Running-Configuration

Follow the steps below to reset the Switch back to the Zyxel default configuration settings.

- 1 In the **Maintenance** screen, click the **Click Here** button next to **Erase Running-Configuration** to clear all Switch configuration information you configured and return to the Zyxel default configuration settings.
- 2 Click OK to reset all Switch configurations to the Zyxel default configuration settings.

Figure 246 Erase Running-Configuration: Confirmation

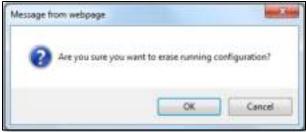

3 In the web configurator, click the Save button in the top of the screen to make the changes take effect. If you want to access the Switch web configurator again, you may need to change the IP address of your computer to be in the same subnet as that of the default Switch IP address (192.168.1.1).

### 39.2.2 Save Configuration

Click **Config 1** to save the current configuration settings to **Configuration 1** on the Switch. These configurations are set up according to your network environment.

Click **Config 2** to save the current configuration settings to **Configuration 2** on the Switch. These configurations are set up according to your network environment.

Click Custom Default to save the current configuration settings to a custom default file on the Switch.

Alternatively, click **Save** on the top right-hand corner in any screen to save the configuration changes to the current configuration.

Note: Clicking the **Apply** or **Add** button does NOT save the changes permanently. All unsaved changes are erased after you reboot the Switch.

#### 39.2.3 Reboot System

**Reboot System** allows you to restart the Switch without physically turning the power off. It also allows you to load configuration one (**Config 1**), configuration two (**Config 2**), a **Custom Default** or the factory deault configuration when you reboot. Follow the steps below to reboot the Switch.

1 In the **Maintenance** screen, click a configuration button next to **Reboot System** to reboot and load that configuration file. The following screen displays.

Figure 247 Reboot System: Confirmation

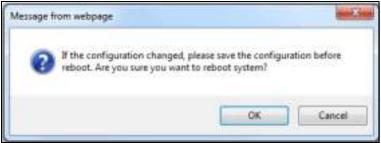

2 Click **OK** again and then wait for the Switch to restart. This takes up to two minutes. This does not affect the Switch's configuration.

Click Config 1 and follow steps 1 to 2 to reboot and load configuration one on the Switch.

Click **Config 2** and follow steps 1 to 2 to reboot and load configuration two on the Switch.

Click Factory Default and follow steps 1 to 2 to reboot and load Zyxel factory default configuration settings on the Switch.

Click **Custom Default** and follow steps 1 to 2 to reboot and load the last-saved custom default file on the Switch. If you did not save a **Custom Default** file in the web configurator, then the factory default file is

restored after you press click **Custom Default** (next to **Reboot System**) on the Switch. You will then have to make all your configurations again on the Switch.

# 39.3 Firmware Upgrade

Use the following screen to upgrade your Switch to the latest firmware. The Switch supports dual firmware images, **Fimware 1** and **Fimware 2**. Use this screen to specify which image is updated when firmware is uploaded using the web configurator and to specify which image is loaded when the Switch starts up.

You can check the **Hardware Version** of your Switch in the **Status** screen to determine which model firmware to upgrade to the Switch. You should see **V2.x** in the **Hardware Version** field. The integer, 2, identifies the GS1920v2 Series. See Section 7.2 on page 68 for more information about the **Hardware Version** field. Go to the Zyxel website to download the correct model firmware.

Make sure you have downloaded (and unzipped) the correct model firmware and version to your computer before uploading to the device.

#### WARNING! Be sure to upload the correct model firm ware as uploading the wrong model firm ware may damage your device.

Click Management > Maintenance > Firm ware Upgrade to view the screen as shown next.

| 1 14                                                                                                    | Version<br>4.50(ABK2.0)51   03/02/2018<br>4.50(ABK2.0)51   03/02/2018<br>4.50(ABK2.0)A14   02/01/2018 |
|----------------------------------------------------------------------------------------------------|----------------------------------------------------------------------------------------------------|
| 1 V4<br>2 V4                                                                                                    | 4.50(ABK2.0)61   03/02/2018                                                                           |
| 2 V4                                                                                                    |                                                                                                    |
| imware 1                                                                                                    | 6.50(ABK2.0(A) 4   02/01/2018                                                                         |
| and the second second se |                                                                                                    |
| mware (1 • )                                                                                                    |                                                                                                    |
|                                                                                                    |                                                                                                    |
| Cancel                                                                                                    |                                                                                                    |
|                                                                                                    |                                                                                                    |
| cation of the binar                                                                                                    | y (.814) file and click Upgrade buffor                                                                |
| Choose File No                                                                                                    | file chosen                                                                                           |
|                                                                                                    |                                                                                                    |
|                                                                                                    |                                                                                                    |
|                                                                                                    | ocation of the binar                                                                                  |

Figure 248 Management > Maintenance > Firmware Upgrade

Type the path and file name of the firmware file you wish to upload to the Switch in the **File Path** text box or click **Choose File** to locate it. Firmware upgrades are only applied after a reboot. Click **Upgrade** to load the new firmware.

After the firmware upgrade process is complete, see the **System Info** screen to verify your current firmware version number.

| IABEL              | DESC RIPTIO N                                                                                                    |  |
|--------------------|----------------------------------------------------------------------------------------------------|--|
| Name               | This is the name of the Switch that you're configuring.                                                                                                    |  |
| Version            | The Switch has two firmware sets, Firmware 1 and Firmware 2, residing in flash.                                                                                                    |  |
|                    | • <b>Running</b> shows the version number (and model code) and MM/DD/YYYY creation date of the firmware currently in use on the Switch ( <b>Firmware 1</b> or <b>Firmware 2</b> ). The firmware information is also displayed at System Information in Basic Settings.                                                 |  |
|                    | • Firm ware 1 shows its version number (and model code) and MM/DD/YYYY creation date.                                                                                                    |  |
|                    | • Firm ware 2 shows its version number (and model code) and MM/DD/YYYY creation date.                                                                                                    |  |
| Current Boot Image | This displays which firmware is currently in use on the Switch (Firmware 1 or Firmware 2).                                                                                                    |  |
| Config Boot Image  | Select which firmware (Firmware 1 or Firmware 2) should load, click Apply and reboot the<br>Switch to see changes, you will also see changes in the Current Boot Image field above as<br>well.                                                                                                    |  |
| Apply              | Click <b>Apply</b> to save your changes to the Switch's run-time memory. The Switch loses these changes if it is turned off or loses power, so use the <b>Save</b> link on the top navigation panel to save your changes to the non-volatile memory when you are done configuring.                                     |  |
| Cancel             | Click Cancel to begin configuring this screen afresh.                                                                                                    |  |
| Firmware           | Choose to upload the new firmware to (Firmware) 1 or (Firmware) 2.                                                                                                    |  |
| File Path          | Type the path and file name of the firmware file you wish to upload to the Switch in the File <b>Path</b> text box or click <b>Choose File</b> to locate it.                                                                                                    |  |
| Upgrade            | Click Upgrade to load the new firmware. Firmware upgrades are only applied after a reboot. To reboot, go to Management > Maintenance > Reboot System and click Config 1, Config 2 or Factory Default (Config 1, Config 2 and Factory Default are the configuration files you want the Switch to use when it restarts). |  |

 Table 165
 Management > Maintenance > Firmware Upgrade

# 39.4 Restore Configuration

Use this screen to restore a previously saved configuration from your computer to the Switch.

Figure 249 Management > Maintenance > Restore Configuration

| Restore Co                                                                                                    | onliguration | Maintenance    |
|----------------------------------------------------------------------------------------------------|--------------|----------------|
| To restore the device's configuration from a file, browse the location of the configuration file and<br>click Restore button. |              |                |
| File Path                                                                                                    | Choose File  | No file chosen |
|                                                                                                    |              |                |
| Restore                                                                                                    |              |                |

Type the path and file name of the configuration file you wish to restore in the **File Path** text box or click **Choose File** to locate it. After you have specified the file, click **Restore**. "config" is the name of the configuration file on the Switch, so your backup configuration file is automatically renamed when you restore using this screen.

# 39.5 Backup Configuration

Use this screen to save and store your current Switch settings.

Backing up your Switch configurations allows you to create various "snap shots" of your Switch from which you may restore at a later date.

Back up your current Switch configuration to a computer using the Backup Configuration screen.

Figure 250 Management > Maintenance > Backup Configuration

| Backup Configuration                                                                                                    | Maintenance |  |
|----------------------------------------------------------------------------------------------------|-------------|--|
| This page allows you to back up the device's current configuration to your workstation. Now<br>click the Backup botton. |             |  |
|                                                                                                    | Backup      |  |

Follow the steps below to back up the current Switch configuration to your computer in this screen.

- 1 Click Backup.
- 2 If the current configuration file is open and/or downloaded to your computer automatically, you can click **File > Save As** to save the file to a specific place.

If a dialog box pops up asking whether you want to open or save the file, click **Save** or **Save File** to download it to the default downloads folder on your computer. If a **Save As** screen displays after you click **Save** or **Save File**, choose a location to save the file on your computer from the **Save in** drop-down list box and type a descriptive name for it in the **File name** list box. Click **Save** to save the configuration file to your computer.

# 39.6 Tech-Support

The Tech-Support feature is a log enhancement tool that logs useful information such as CPU utilization history, memory and Mbuf (Memory Buffer) log and crash reports for issue analysis by customer support should you have difficulty with your Switch. The Tech Support menu eases your effort in obtaining reports and it is also available in CLI command by typing "Show tech-support" command.

Click Management > Maintenance > Tech-Support to see the following screen.

| Tech-Support   |                                                                           | Maintenance |
|----------------|---------------------------------------------------------------------------|-------------|
| CPU<br>Mbot    | Inreshold     100     keep     5     seconds       Inreshold     50     % |             |
|                | Apply Cancel                                                              |             |
| AL             | Download                                                                  |             |
| Crash          | Download                                                                  |             |
| CPU history    | Download                                                                  |             |
| Memory section | Download                                                                  |             |
| Mbof           | Download                                                                  |             |
| ROM            | Download                                                                  |             |
|                |                                                                           |             |

Figure 251 Management > Maintenance > Tech-Support

You may need WordPad or similar software to see the log report correctly. The table below describes the fields in the above screen.

| IABEL          | DESC RIPIIO N                                                                                                    |  |  |
|----------------|----------------------------------------------------------------------------------------------------|--|--|
| CPU            | Type a number ranging from 50 to 100 in the CPU threshold box, and type another number ranging from 5 to 60 in the seconds box then click <b>Apply</b> .                                                                                                    |  |  |
|                | For example, 80 for CPU threshold and 5 for seconds means a log will be created when CPU utilization reaches over 80% and lasts for 5 seconds.                                                                                                    |  |  |
|                | The log report holds 7 days of CPU log data and is stored in volatile memory (RAM). The data is lost if the Switch is turned off or in event of power outage. After 7 days, the logs wrap around and new ones and replace the earliest ones.                                       |  |  |
|                | The higher the CPU threshold number, the fewer logs will be created, and the less data technical support will have to analyze and vice versa.                                                                                                    |  |  |
| Mbuf           | Type a number ranging from 50 to 100 in the Mbuf (Memory Buffer) threshold box. The Mbuf log report is stored in flash (permanent) memory.                                                                                                    |  |  |
|                | For example, Mbuf 50 means a log will be created when the Mbuf utilization is over 50%.                                                                                                    |  |  |
|                | The higher the Mbuf threshold number, the fewer logs will be created, and the less data technical support will have to analyze and vice versa.                                                                                                    |  |  |
| Apply          | Click <b>Apply</b> to save your changes to the Switch's run-time memory. The Switch loses these changes if it is turned off or loses power, so use the <b>Save</b> link on the top navigation panel to save your changes to the non-volatile memory when you are done configuring. |  |  |
| Cancel         | Click Cancel to begin configuring this screen afresh.                                                                                                    |  |  |
| All            | Click <b>Download</b> to see all the log report and system status. This log report is stored in flash memory. If the <b>All</b> log report is too large, you can download the log reports separately below.                                                                        |  |  |
| Crash          | Click <b>Download</b> to see the crash log report. The log will include information of the last crash and is stored in flash memory.                                                                                                    |  |  |
| CPU history    | Click <b>Download</b> to see the CPU history log report. The 7-days log is stored in RAM and you will need to save it, otherwise it will be lost when the Switch is shutdown or during power outage.                                                                               |  |  |
| Memory Section | Click <b>Download</b> to see the memory section log report. This log report is stored in flash memory.                                                                                                    |  |  |

Table 166 Management > Maintenance > Tech-Support

| IABEL | DESC RIPIIO N                                                                                                    |
|-------|----------------------------------------------------------------------------------------------------|
| Mbuf  | Click <b>Download</b> to see the Mbuf log report. The log includes Mbuf over threshold information. This log report is stored in flash memory. |
| ROM   | Click <b>Download</b> to see the Read Only Memory (ROM) log report. This report is stored in flash memory.                                     |

Table 166 Management > Maintenance > Tech-Support

# 39.7 Technical Reference

This section provides technical background information on the topics discussed in this chapter.

## 39.7.1 FIP Command Line

This section shows some examples of uploading to or downloading files from the Switch using FTP commands. First, understand the filename conventions.

## 39.7.2 Filename Conventions

The configuration file (also known as the romfile or ROM) contains the Zyxel factory default configuration settings in the screens such as password, Switch setup, IP Setup, and so on. Once you have customized the Switch's settings, they can be saved back to your computer under a filename of your choosing.

ZyNOS (Zyxel Network Operating System sometimes referred to as the "ras" file) is the system firmware and has a "bin" filename extension.

| FILE TYPE          | INTERNALNAME | EXTERNALNAME | DESC RIPIIO N                                                                                                    |
|--------------------|--------------|--------------|----------------------------------------------------------------------------------------------------|
| Configuration File | config       | *.cfg        | This is the configuration filename on the<br>Switch. Uploading the config file replaces<br>the specified configuration file system,<br>including your Switch configurations,<br>system-related data (including the default<br>password), the error log and the trace log. |
| Firmware           | ras          | *.bin        | This is the generic name for the ZyNOS firmware on the Switch.                                                                                                    |

Table 167 Filename Conventions

#### 39.7.2.1 Example FIP Commands

ftp> put firmware.bin ras

This is a sample FTP session showing the transfer of the computer file "firmware.bin" to the Switch.

ftp> get config config.cfg

This is a sample FTP session saving the current configuration to a file called "config.cfg" on your computer.

If your (T)FTP client does not allow you to have a destination filename different than the source, you will need to rename them as the Switch only recognizes "config" and "ras". Be sure you keep unaltered copies of both files for later use.

#### WARNING! Be sure to upload the correct model firm ware as uploading the wrong model firm ware may damage your device.

### 39.7.3 FIP Command Line Procedure

- 1 Launch the FTP client on your computer.
- 2 Enter open, followed by a space and the IP address of your Switch.
- **3** Press [ENTER] when prompted for a username.
- 4 Enter your password as requested (the default is "1234").
- 5 Enter bin to set transfer mode to binary.
- 6 Use put to transfer files from the computer to the Switch, for example, put firmware.bin ras transfers the firmware on your computer (firmware.bin) to the Switch and renames it to "ras". Similarly, put config.cfg config transfers the configuration file on your computer (config.cfg) to the Switch and renames it to "config". Likewise get config config.cfg transfers the configuration file on the Switch to your computer and renames it to "config.cfg". See Table 167 on page 346 for more information on filename conventions.
- 7 Enter quit to exit the ftp prompt.

### 39.7.4 GUI-based FIP Clients

The following table describes some of the commands that you may see in GUI-based FTP clients.

| COMMAND                  | DESC RIPTIO N                                                                                                    |
|--------------------------|----------------------------------------------------------------------------------------------------|
| Host Address             | Enter the address of the host server.                                                                                                    |
| Login Type               | Anonymous.                                                                                                    |
|                          | This is when a user I.D. and password is automatically supplied to the server for anonymous access. Anonymous logins will work only if your ISP or service administrator has enabled this option. |
|                          | Normal.                                                                                                    |
|                          | The server requires a unique User ID and Password to login.                                                                                                    |
| Transfer Type            | Transfer files in either ASCII (plain text format) or in binary mode. Configuration and firmware files should be transferred in binary mode.                                                      |
| Initial Remote Directory | Specify the default remote directory (path).                                                                                                    |
| Initial Local Directory  | Specify the default local directory (path).                                                                                                    |

General Commands for GUI-based FTP Clients

#### **39.7.5** FIP Restrictions

FTP will not work when:

- FTP service is disabled in the Service Access Control screen.
- The IP address(es) in the **Remote Management** screen does not match the client IP address. If it does not match, the Switch will disconnect the FTP session immediately.

# CHAPTER 40 Access Control

# 40.1 Access Control Overview

This chapter describes how to control access to the Switch.

FTP is allowed one session each, Telnet and SSH share nine sessions, up to five Web sessions (five different user names and passwords) and/or limitless SNMP access control sessions are allowed.

Table 168 Access Control Overview

| SSH            | Telnet      | FTP         | Web                 | SNMP     |
|----------------|-------------|-------------|---------------------|----------|
| Share up to ni | ne sessions | One session | Up to five accounts | No limit |

Telnet access control session cannot coexist when multi-login is disabled.

## 40.1.1 What You Can Do

- Use the Access Control screen (Section 40.2 on page 348) to display the main screen.
- Use the SNMP screen (Section 40.3 on page 349) to configure your SNMP settings.
- Use the **Thap Group** screen (Section 40.3.1 on page 350) to specify the types of SNMP traps that should be sent to each SNMP manager.
- Use the Use r Inform a tion screen (Section 40.3.3 on page 352) to create SNMP users for authentication with managers using SNMP v3 and associate them to SNMP groups.
- Use the Logins screens (Section 40.4 on page 354) to assign which users can access the Switch via web configurator at any one time.
- Use the Service Access Control screen (Section 40.5 on page 355) to decide what services you may use to access the Switch.
- Use the **Remote Management** screen (Section 40.6 on page 356) to specify a group of one or more "trusted computers" from which an administrator may use a service to manage the Switch.

# 40.2 The Access Control Main Screen

Use this screen to display the main screen.

Click **Management** > Access Control in the navigation panel to display the main screen as shown.

348

#### Figure 252 Management > Access Control

| Horo  |
|-------|
|       |
| llere |
| Horo  |
| llere |
|       |

The following table describes the labels in this screen.

| Table 169 | Management > | Access Control |  |
|-----------|--------------|----------------|--|
|           | Munugement / | ACCESS COLIIO  |  |

| LABEL                     | DESC RIPTIO N                                                                                                    |
|---------------------------|----------------------------------------------------------------------------------------------------|
| SNMP                      | Click this link to configure your SNMP settings.                                                                                          |
| Logins                    | Click this link to assign which users can access the Switch via web configurator at any one time.                                         |
| Service Access<br>Control | Click this link to decide what services you may use to access the Switch.                                                                 |
| Remote<br>Management      | Click this link to specify a group of one or more "trusted computers" from which an administrator may use a service to manage the Switch. |

# 40.3 Configuring SNMP

Use this screen to configure your SNMP settings.

Click Management > Access Control > SNMP to view the screen as shown.

Figure 253 Management > Access Control > SNMP

| SNMP             |                      | Acces  | ss Control Trap Group User |
|------------------|----------------------|--------|----------------------------|
| Seneral Setting  | _                    |        |                            |
| Version          |                      | v2c *  |                            |
| Cot Community    |                      | public |                            |
| Set Community    | Set Community public |        |                            |
| Irap Community   |                      | public |                            |
|                  |                      |        |                            |
| frap Destination |                      |        |                            |
| Version          | IP                   | Port   | Usemame                    |
| √2c ▼            | 0.0.0.0              | 162    |                            |
| v2c •            | 0.0.0.0              | 162    |                            |
|                  | 0.0.00               | 1.205  |                            |
| √2c ▼            | 0.0.0.0              | 162    |                            |
| √2c ▼<br>  √2c ▼ | 0.0.0.0              | 162    |                            |
| 1 I I            |                      |        |                            |
| 1 I I            | 0.0.0.0              |        |                            |

| IABEL            | DESC RIPTIO N                                                                                                    |
|------------------|----------------------------------------------------------------------------------------------------|
| General Setting  | Use this section to specify the SNMP version and community (password) values.                                                                                                    |
| Version          | Select the SNMP version for the Switch. The SNMP version on the Switch must match the version on the SNMP manager. Choose SNMP version 2c $(v2c)$ , SNMP version 3 $(v3)$ or both $(v3v2c)$ .                                                                                      |
|                  | SNMP version 2c is backwards compatible with SNMP version 1.                                                                                                    |
| Get Community    | Enter the <b>GetCommunity</b> string, which is the password for the incoming Get- and GetNext-requests from the management station.                                                                                                    |
|                  | The GetCommunity string is only used by SNMP managers using SNMP version 2c or lower.                                                                                                    |
| Set Community    | Enter the <b>Set Community</b> , which is the password for incoming Set- requests from the management station.                                                                                                    |
|                  | The Set Community string is only used by SNMP managers using SNMP version 2c or lower.                                                                                                    |
| Trap Community   | Enter the <b>Thap Community</b> string, which is the password sent with each trap to the SNMP manager.                                                                                                    |
|                  | The <b>Thap Community</b> string is only used by SNMP managers using SNMP version 2c or lower.                                                                                                    |
| Trap Destination | Use this section to configure where to send SNMP traps from the Switch.                                                                                                    |
| Version          | Specify the version of the SNMP trap messages.                                                                                                    |
| IP               | Enter the IP addresses of up to four managers to send your SNMP traps to.                                                                                                    |
| Port             | Enter the port number upon which the manager listens for SNMP traps.                                                                                                    |
| Username         | Enter the username to be sent to the SNMP manager along with the SNMP v3 trap.                                                                                                    |
|                  | This username must match an existing account on the Switch (configured in <b>Management</b> > <b>Access Control</b> > <b>Logins</b> screen).                                                                                                    |
| Apply            | Click <b>Apply</b> to save your changes to the Switch's run-time memory. The Switch loses these changes if it is turned off or loses power, so use the <b>Save</b> link on the top navigation panel to save your changes to the non-volatile memory when you are done configuring. |
| Cancel           | Click Cancel to begin configuring this screen afresh.                                                                                                    |

Table 170 Management > Access Control > SNMP

## 40.3.1 Configuring SNMP Trap Group

From the **SNMP** screen, click **Thap Group** to view the screen as shown. Use the **Thap Group** screen to specify the types of SNMP traps that should be sent to each SNMP manager.

Figure 254 Management > Access Control > SNMP > Trap Group

| Trap G           | roup  | l                |             | SNMP Setting Port |
|------------------|-------|------------------|-------------|-------------------|
| Top: Destination | mIP T |                  |             |                   |
| Туре             |       |                  | Options     |                   |
| System           | • •   | 🔲 exclosioni     | wereabert   | 🗍 ран             |
| Interface        | •     | 🔲 linkop         | 🗏 linkekown | 🔲 lap             |
| AAA              | • •   | 🔲 outhentication |             |                   |
| IP               | • •   | 🔲 ping           | 🔲 topecule  |                   |
| Switch           | •     | 🔲 sip            | 🔲 mison     |                   |
|                  |       |                  |             |                   |
|                  |       | Appl             | Cancel      |                   |

Table 171 Management > Access Control > SNMP > Trap Group

| LABEL               | DESC RIPTIO N                                                                                                    |
|---------------------|----------------------------------------------------------------------------------------------------|
| Trap Destination IP | Select one of your configured trap destination IP addresses. These are the IP addresses of the SNMP managers. You must first configure a trap destination IP address in the <b>SNMP Setting</b> screen.                                                                                                    |
|                     | Use the rest of the screen to select which traps the Switch sends to that SNMP manager.                                                                                                    |
| Туре                | Select the categories of SNMP traps that the Switch is to send to the SNMP manager.                                                                                                    |
| Options             | Select the individual SNMP traps that the Switch is to send to the SNMP station. See SNMP Traps on page 359 for individual trap descriptions.                                                                                                    |
|                     | The traps are grouped by category. Selecting a category automatically selects all of the category's traps. Clear the check boxes for individual traps that you do not want the Switch to send to the SNMP station. Clearing a category's check box automatically clears all of the category's trap check boxes (the Switch only sends traps from selected categories). |
| Apply               | Click <b>Apply</b> to save your changes to the Switch's run-time memory. The Switch loses these changes if it is turned off or loses power, so use the <b>Save</b> link on the top navigation panel to save your changes to the non-volatile memory when you are done configuring.                                                                                     |
| Cancel              | Click Cancel to begin configuring this screen afresh.                                                                                                    |

## 40.3.2 Enabling/Disabling Sending of SNMP Traps on a Port

From the **SNMP > Thap Group** screen, click **Port** to view the screen as shown. Use this screen to set whether a trap received on the port(s) would be sent to the SNMP manager.

| Port          |              | Trop Group |
|---------------|--------------|------------|
| Option: poe 🔹 |              |            |
|               |              |            |
| Port          | Active       |            |
| •             | 0            |            |
| 1             | 2            |            |
| 2             | 2            |            |
| 3             | 2            |            |
| 4             | 2            |            |
| 5             | 2            |            |
| 6             | 8            |            |
| 7             |              | $\sim$     |
| 42            |              | $\sim$     |
| 46            | ×            |            |
| 47            | 8            |            |
| 49            | ×            |            |
| 49            | ×            |            |
| 50            | ×.           |            |
|               |              |            |
|               | Apply Copiel |            |
|               | Apply Cancel |            |

Figure 255 Management > Access Control > SNMP > Trap Group > Port

| Table 172 | Management > Acces | s Control > SNMP | > Tran Group > Port                |
|-----------|--------------------|------------------|------------------------------------|
|           | Munugement > Acces |                  | $\sim 1000 \text{ Prop} \sim 1001$ |

| LABEL  | DESC RIPTIO N                                                                                                    |
|--------|----------------------------------------------------------------------------------------------------|
| Option | Select the trap type you want to configure here.                                                                                                    |
| Port   | This field displays a port number.                                                                                                    |
| *      | Settings in this row apply to all ports.                                                                                                    |
|        | Use this row only if you want to make some of the settings the same for all ports. Use this row first to set the common settings and then make adjustments on a port-by-port basis.                                                                                                |
|        | Changes in this row are copied to all the ports as soon as you make them.                                                                                                    |
| Active | Select this check box to enable the trap type of SNMP traps on this port.                                                                                                    |
|        | Clear this check box to disable the sending of SNMP traps on this port.                                                                                                    |
| Apply  | Click <b>Apply</b> to save your changes to the Switch's run-time memory. The Switch loses these changes if it is turned off or loses power, so use the <b>Save</b> link on the top navigation panel to save your changes to the non-volatile memory when you are done configuring. |
| Cancel | Click Cancel to begin configuring this screen afresh.                                                                                                    |

## 40.3.3 Configuring SNMP User

From the **SNMP** screen, click **User** to view the screen as shown. Use the **User** screen to create SNMP users for authentication with managers using SNMP v3 and associate them to SNMP groups. An SNMP user is an SNMP manager.

| User Informati | on       |               |                |         | SN    | MP Setting |
|----------------|----------|---------------|----------------|---------|-------|------------|
| Usemame        |          |               |                |         |       |            |
| Security Level | noouth 🔹 |               |                |         |       |            |
| Authentication | MD5 *    | Passwo        | and            |         |       |            |
| Privacy        | DES 🔻    | Passwe        | ard            |         |       |            |
| Group          | admin 🔹  | ,             |                |         |       |            |
|                |          | Add Co        | ncel Clear     |         |       |            |
| Index          | Usernome | SecurityLevel | Authenlication | Privacy | Group |            |
|                |          | Delete        | Cuncel         |         |       |            |

Figure 256 Management > Access Control > SNMP > User

The following table describes the labels in this screen.

Table 173 Management > Access Control > SNMP > User

| LABEL            | DESC RIPTIO N                                                                                                    |
|------------------|----------------------------------------------------------------------------------------------------|
| User Information | Note: Use the username and password of the login accounts you specify in this screen to create accounts on the SNMP v3 manager. |
| Username         | Specify the username of a login account on the Switch.                                                                          |

| DESC RIPIIO N                                                                                                    |
|----------------------------------------------------------------------------------------------------|
| Select whether you want to implement authentication and/or encryption for SNMP communication from this user. Choose:                                                                                                    |
| <ul> <li>noauth -to use the username as the password string to send to the SNMP manager. This is equivalent to the Get, Set and Trap Community in SNMP v2c. This is the lowest security level.</li> <li>auth - to implement an authentication algorithm for SNMP messages sent by this user.</li> <li>priv - to implement authentication and encryption for SNMP messages sent by this user. This is the highest security level.</li> </ul> |
| Note: The settings on the SNMP manager must be set at the same security level or higher than the security level settings on the Switch.                                                                                                    |
| Select an authentication algorithm. <b>MD5</b> (Message Digest 5) and <b>SHA</b> (Secure Hash Algorithm) are hash algorithms used to authenticate SNMP data. SHA authentication is generally considered stronger than MD5, but is slower.                                                                                                    |
| Enter the password of up to 32 ASCII characters for SNMP user authentication.                                                                                                    |
| Specify the encryption method for SNMP communication from this user. You can choose one of the following:                                                                                                    |
| <ul> <li>DES - Data Encryption Standard is a widely used (but breakable) method of data encryption. It applies a 56-bit key to each 64-bit block of data.</li> <li>AES - Advanced Encryption Standard is another method for data encryption that also uses a secret key. AES applies a 128-bit key to 128-bit blocks of data.</li> </ul>                                                                                                    |
| Enter the password of up to 32 ASCII characters for encrypting SNMP packets.                                                                                                    |
| SNMP v3 adopts the concept of View-based Access Control Model (VACM) group. SNMP managers in one group are assigned common access rights to MIBs. Specify in which SNMP group this user is.                                                                                                    |
| <ul> <li>a dm in - Members of this group can perform all types of system configuration, including the management of administrator accounts.</li> <li>readwrite - Members of this group have read and write rights, meaning that the user can</li> </ul>                                                                                                    |
| create and edit the MIBs on the Switch, except the user account and AAA configuration.<br><b>re a donly</b> - Members of this group have read rights only, meaning the user can collect<br>information from the Switch.                                                                                                    |
| Click this to create a new entry or to update an existing one.                                                                                                    |
| This saves your changes to the Switch's run-time memory. The Switch loses these changes if it is turned off or loses power, so use the <b>Save</b> link on the top navigation panel to save your changes to the non-volatile memory when you are done configuring.                                                                                                    |
| Click Cancel to reset the fields to your previous configuration.                                                                                                    |
| Click Clear to reset the fields to the factory defaults.                                                                                                    |
| This is a read-only number identifying a login account on the Switch. Click on an index number to view more details and edit an existing account.                                                                                                    |
| This field displays the username of a login account on the Switch.                                                                                                    |
| This field displays whether you want to implement authentication and/or encryption for SNMP communication with this user.                                                                                                    |
| This field displays the authentication algorithm used for SNMP communication with this user.                                                                                                    |
| This field displays the encryption method used for SNMP communication with this user.                                                                                                    |
| This field displays the SNMP group to which this user belongs.                                                                                                    |
| Select an entry's check box to select a specific entry. Otherwise, select the check box in the table heading row to select all entries.                                                                                                    |
| Click <b>Delete</b> to remove the selected entry from the summary table.                                                                                                    |
| Click Cancel to begin configuring this screen afresh.                                                                                                    |
|                                                                                                    |

Table 173 Management > Access Control > SNMP > User (continued)

G\$1920v2 Series User's Guide

# 40.4 Setting Up Login Accounts

Up to five people (one administrator and four non-administrators) may access the Switch via web configurator at any one time.

• An administrator is someone who can both view and configure Switch changes. The username for the Administrator is always **admin**. The default administrator password is **1234**.

Note: It is highly recommended that you change the default administrator password (1234).

• A non-administrator (username is something other than **admin**) is someone who can view but not configure Switch settings.

Click Management > Access Control > Logins to view the screen as shown.

| Figure 257 | Management > Access | Control > Logins |
|------------|---------------------|------------------|
|------------|---------------------|------------------|

| Log<br>Administrato                          |                                       |              |                  |                     | A          | ccess Control |
|----------------------------------------------|---------------------------------------|--------------|------------------|---------------------|------------|---------------|
|                                              |                                       |              |                  |                     |            |               |
| Old Passwo                                   | ord                                   |              |                  |                     |            |               |
| New Passw                                    | rord                                  |              |                  |                     |            |               |
| Retype to                                    | confirm                               |              |                  |                     |            |               |
|                                              |                                       |              |                  |                     |            |               |
| Please recor<br>forgotten you<br>Edit Logins | d your new password v<br>ur password. | whenever you | change it. The s | ystem will lock you | out if you | / have        |
| Login                                        | User Name                             | Po           |                  | Retype to co        |            | Privilege     |
| 1                                            |                                       |              |                  |                     |            |               |
| 2                                            |                                       |              |                  |                     |            |               |
| 3                                            |                                       |              |                  |                     |            |               |
| 4                                            |                                       |              |                  |                     | _          |               |
|                                              |                                       |              |                  |                     |            |               |
|                                              |                                       | App          | dy Cancel        |                     |            |               |

The following table describes the labels in this screen.

Table 174 Management > Access Control > Logins

| IABEL                | DESC RIPTIO N                                                                                                    |  |  |  |
|----------------------|----------------------------------------------------------------------------------------------------|--|--|--|
| Administrator        |                                                                                                    |  |  |  |
|                      | Iministrator account with the "admin" user name. You cannot change the default ame. Only the administrator has read/write access. |  |  |  |
| Old Password         | Type the existing system password (1234 is the default password when shipped).                                                    |  |  |  |
| New Password         | Enter your new system password.                                                                                                   |  |  |  |
| Retype to<br>confirm | Retype your new system password for confirmation                                                                                  |  |  |  |
| Edit Logins          |                                                                                                    |  |  |  |
| You may configure    | passwords for up to four users. These users have read-only access.                                                                |  |  |  |
| User Name            | Set a user name (up to 32 ASCII characters long).                                                                                 |  |  |  |
| Password             | Enter your new system password.                                                                                                   |  |  |  |

| LABEL             | DESC RIPTIO N                                                                                                    |
|-------------------|----------------------------------------------------------------------------------------------------|
| Retype to confirm | Retype your new system password for confirmation                                                                                                    |
| Privilege         | <ul> <li>Type the privilege level for this user. At the time of writing, users may have a privilege level of 0, 3, 13, or 14 representing different configuration rights as shown below.</li> <li>0 - Display basic system information.</li> </ul>                                                                                     |
|                   | <ul> <li>3 - Display configuration or status.</li> </ul>                                                                                                    |
|                   | <ul> <li>13 - Configure features except for login accounts, SNMP user accounts, the<br/>authentication method sequence and authorization settings, multiple logins, administrator<br/>and enable passwords, and configuration information display.</li> </ul>                                                                          |
|                   | <ul> <li>14 - Configure login accounts, SNMP user accounts, the authentication method<br/>sequence and authorization settings, multiple logins, and administrator and enable<br/>passwords, and display configuration information.</li> </ul>                                                                                          |
|                   | Users can run command lines if the session's privilege level is greater than or equal to the command's privilege level. The session privilege initially comes from the privilege of the login account. For example, if the user has a privilege of 5, he/she can run commands that requires privilege level of 5 or less but not more. |
| Apply             | Click <b>Apply</b> to save your changes to the Switch's run-time memory. The Switch loses these changes if it is turned off or loses power, so use the <b>Save</b> link on the top navigation panel to save your changes to the non-volatile memory when you are done configuring.                                                     |
| Cancel            | Click Cancel to begin configuring this screen afresh.                                                                                                    |

Table 174 Management > Access Control > Logins (continued)

# 40.5 Service Access Control

Service Access Control allows you to decide what services you may use to access the Switch. You may also change the default service port and configure "trusted computer(s)" for each service in the **Remote Management** screen (discussed later). Click **Access Control** to go back to the main **Access Control** screen.

| Service Access | Control |              |    | Access Con |
|----------------|---------|--------------|----|------------|
| Services       | Active  | Service Port |    | meout      |
| Teinel         | ×       | 23           | 5  | Minutes    |
| 591            | 2       | 22           |    |            |
| FTP            | ×       | 21           | 5  | Minutes    |
| 1002           | 2       | 80           | 00 | Minutes    |
| HTTPS          | 1       | 443          |    |            |
| ICMP.          | 8       |              |    |            |
| SNMP           | 2       |              |    |            |

Figure 258 Management > Access Control > Service Access Control

The following table describes the fields in this screen.

Table 175 Management > Access Control > Service Access Control

| LABEL    | DESC RIPTIO N                                                                                                    |
|----------|----------------------------------------------------------------------------------------------------|
| Services | Services you may use to access the Switch are listed here. Telnet and SSH give access to a limited version of the Command Line Interface (CLI) to display information. |
| Active   | Select this option for the corresponding services that you want to allow to access the Switch.                                                                         |

| IABEL        | DESC RIPIIO N                                                                                                    |  |  |  |
|--------------|----------------------------------------------------------------------------------------------------|--|--|--|
| Service Port | For Telnet, SSH, FTP, HTTP or HTTPS services, you may change the default service port by typing the new port number in the Service Port field. If you change the default port number then you will have to let people (who wish to use the service) know the new port number for that service. |  |  |  |
| Timeout      | Type how many minutes (from 1 to 255) a management session can be left idle before the session times out. After it times out you have to log in with your password again. Very long idle timeouts may have security risks.                                                                     |  |  |  |
| Apply        | Click <b>Apply</b> to save your changes to the Switch's run-time memory. The Switch loses these changes if it is turned off or loses power, so use the <b>Save</b> link on the top navigation panel to save your changes to the non-volatile memory when you are done configuring.             |  |  |  |
| Cancel       | Click Cancel to begin configuring this screen afresh.                                                                                                    |  |  |  |

Table 175 Management > Access Control > Service Access Control (continued)

# 40.6 Remote Management

Use this screen to specify a group of one or more "trusted computers" from which an administrator may use a service to manage the Switch.

Click Management > Access Control > Remote Management to view the screen as shown next.

You can specify a group of one or more "trusted computers" from which an administrator may use a service to manage the Switch. Click Access Control to return to the Access Control screen.

|     | emote Ma<br>Client Set | anagement     |             |        |     |      |      |      | Acces | a Control |
|-----|------------------------|---------------|-------------|--------|-----|------|------|------|-------|-----------|
|     | Active                 | Start Address | End Address | Teinet | FTP | HTTP | ICMP | SNMP | SSH   | HTTPS     |
| 1   | 1                      | 0.0.00        | 0.0.0.0     | R      | ×   |      |      |      |       | ×         |
| 2   |                        | 0.0.00        | 0.0.00      |        |     |      |      |      |       |           |
| - 3 |                        | 0.0.00        | 0.0.0.0     |        |     |      |      |      |       |           |
| 4   |                        | 0.0.00        | 0.0.00      |        |     |      |      |      |       |           |
| 5   |                        | 0.0.0.0       | 0.0.00      |        |     |      |      |      |       |           |
| - 6 |                        | 0.0.00        | 0.0.00      |        |     |      |      |      |       |           |
| 7   |                        | 0.0.00        | 0.0.0.0     |        |     |      |      |      |       |           |
| 8   |                        | 0.0.00        | 0.0.0.0     |        |     |      |      |      |       |           |
| 9   |                        | 0.0.0.0       | 0.0.00      |        |     |      |      |      |       |           |
| 10  |                        | 0.0.0.0       | 0.0.0.0     |        |     |      |      |      |       |           |
| 11  |                        | 0.0.0.0       | 0.0.0.0     |        |     |      |      |      |       |           |
| 12  |                        | 0.0.0.0       | 0.0.00      |        |     |      |      |      |       |           |
| 10  |                        | 0.0.00        | 0.0.0.0     |        |     |      |      |      |       |           |
| 14  |                        | 0.0.0.0       | 0.0.0.0     |        |     |      |      |      |       |           |
| 1.5 |                        | 0.0.0.0       | 0.0.0.0     |        |     |      |      |      |       |           |
| 16  |                        | 0.0.0.0       | 0.0.0.0     |        |     |      |      |      |       |           |
|     |                        |               | Apply C     | oncel  |     |      |      |      |       |           |

Figure 259 Management > Access Control > Remote Management

Table 176 Management > Access Control > Remote Management

| LABEL                                           | DESC RIPIIO N                                                                                                    |  |
|-------------------------------------------------|----------------------------------------------------------------------------------------------------|--|
| Entry                                           | This is the client set index number. A "client set" is a group of one or more "trusted computers" from which an administrator may use a service to manage the Switch.                                                                                                    |  |
| Active                                          | Select this check box to activate this secured client set. Clear the check box if you wish to temporarily disable the set without deleting it.                                                                                                    |  |
| Start Address                                   | Configure the IP address range of trusted computers from which you can manage this Switch.                                                                                                    |  |
| End Address                                     | The Switch checks if the client IP address of a computer requesting a service or protocol matches the range set here. The Switch immediately disconnects the session if it does not match.                                                                                         |  |
| Telnet/FTP/<br>HTTP/ICMP/<br>SNMP/SSH/<br>HTTPS | Select services that may be used for managing the Switch from the specified trusted computers.                                                                                                    |  |
| Apply                                           | Click <b>Apply</b> to save your changes to the Switch's run-time memory. The Switch loses these changes if it is turned off or loses power, so use the <b>Save</b> link on the top navigation panel to save your changes to the non-volatile memory when you are done configuring. |  |
| Cancel                                          | Click Cancel to begin configuring this screen afresh.                                                                                                    |  |

# 40.7 Te chnic al Reference

This section provides technical background information on the topics discussed in this chapter.

## 40.7.1 About SNMP

Simple Network Management Protocol (SNMP) is an application layer protocol used to manage and monitor TCP/IP-based devices. SNMP is used to exchange management information between the network management system (NMS) and a network element (NE). A manager station can manage and monitor the Switch through the network via SNMP version 1 (SNMPv1), SNMP version 2c or SNMP version 3. The next figure illustrates an SNMP management operation. SNMP is only available if TCP/IP is configured.

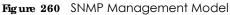

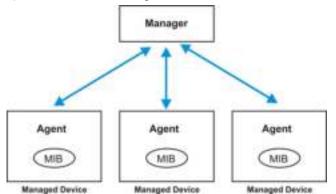

An SNMP managed network consists of two main components: agents and a manager.

An agent is a management software module that resides in a managed Switch (the Switch). An agent translates the local management information from the managed Switch into a form compatible with SNMP. The manager is the console through which network administrators perform network management functions. It executes applications that control and monitor managed devices.

The managed devices contain object variables/managed objects that define each piece of information to be collected about a Switch. Examples of variables include number of packets received, node port status and so on. A Management Information Base (MIB) is a collection of managed objects. SNMP allows a manager and agents to communicate for the purpose of accessing these objects.

SNMP itself is a simple request/response protocol based on the manager/agent model. The manager issues a request and the agent returns responses using the following protocol operations:

| LABEL   | DESC RIPIIO N                                                                                                    |  |  |
|---------|----------------------------------------------------------------------------------------------------|--|--|
| Get     | Allows the manager to retrieve an object variable from the agent.                                                                                                    |  |  |
| GetNext | Allows the manager to retrieve the next object variable from a table or list within an agent. In SNMPv1, when a manager wants to retrieve all elements of a table from an agent, it initiates a Get operation, followed by a series of GetNext operations. |  |  |
| Set     | Allows the manager to set values for object variables within an agent.                                                                                                    |  |  |
| Trap    | Used by the agent to inform the manager of some events.                                                                                                    |  |  |

Table 177 SNMP Commands

#### SNMP v3 and Security

SNMP v3 enhances security for SNMP management. SNMP managers can be required to authenticate with agents before conducting SNMP management sessions.

Security can be further enhanced by encrypting the SNMP messages sent from the managers. Encryption protects the contents of the SNMP messages. When the contents of the SNMP messages are encrypted, only the intended recipients can read them.

#### Supported MIBs

MIBs let administrators collect statistics and monitor status and performance.

The Switch supports the following MIBs:

- SNMP MIB II (RFC 1213)
- RFC 1157 SNMP v1
- RFC 1493 Bridge MIBs
- RFC 1643 Ethernet MIBs
- RFC 1155 SMI
- RFC 2674 SNMPv2, SNMPv2c
- RFC 1757 RMON
- SNMPv2, SNMPv2c or later version, compliant with RFC 2011 SNMPv2 MIB for IP, RFC 2012 SNMPv2 MIB for TCP, RFC 2013 SNMPv2 MIB for UDP

#### SNMP Traps

The Switch sends traps to an SNMP manager when an event occurs. The following tables outline the SNMP traps by category.

An OID (Object ID) that begins with "1.3.6.1.4.1.890.1.15" is defined in private MIBs. Otherwise, it is a standard MIB OID.

Table 178 SNMP System Traps

| O PIIO N                        | O BJEC TIABEL                         | O BJEC T ID         | DESC RIPIIO N                                                                    |
|---------------------------------|---------------------------------------|---------------------|----------------------------------------------------------------------------------|
| coldstart                       | coldStart                             | 1.3.6.1.6.3.1.1.5.1 | This trap is sent when the Switch is turned on.                                  |
| warmstart                       | warmStart                             | 1.3.6.1.6.3.1.1.5.2 | This trap is sent when the Switch restarts.                                      |
| poe<br>(For PoE models<br>only) | pethPsePortOnOffNotificatio<br>n      | 1.3.6.1.2.1.105.0.1 | This trap is sent when the PoE port delivers power or delivers no power to a PD. |
|                                 | pethMainPowerUsageOnNo<br>tification  | 1.3.6.1.2.1.105.0.2 | This trap is sent when the usage power is above the usage indication threshold.  |
|                                 | pethMainPowerUsageOffNo<br>tification | 1.3.6.1.2.1.105.0.3 | This trap is sent when the usage power is below the usage indication threshold.  |

#### Table 179 SNMP Interface Traps

| OPTION   | O BJEC TIABEL       | OBJECTID             | DESC RIPIIO N                                                                                                    |
|----------|---------------------|----------------------|----------------------------------------------------------------------------------------------------|
| linkup   | linkUp              | 1.3.6.1.6.3.1.1.5.4  | This trap is sent when the Ethernet link is up.                                                                                                    |
| linkdown | linkDown            | 1.3.6.1.6.3.1.1.5.3  | This trap is sent when the Ethernet link is down.                                                                                                    |
| lldp     | lldpRemTablesChange | 1.0.8802.1.1.2.0.0.1 | The trap is sent when entries in the<br>remote database have any updates.<br>Link Layer Discovery Protocol (LLDP),<br>defined as IEEE 802.1 ab, enables LAN<br>devices that support LLDP to<br>exchange their configured settings.<br>This helps eliminate configuration<br>mismatch issues. |

#### Table 180 SNMP AAA Traps

| O PIIO N       | O BJEC TLABEL         | O BJEC T ID | DESC RIPTIO N                                                                           |
|----------------|-----------------------|-------------|-----------------------------------------------------------------------------------------|
| authentication | authenticationFailure |             | This trap is sent when authentication fails due to incorrect user name and/or password. |

#### Table 181 SNMP IP Traps

| O PIIO N   | O BJEC TLABEL           | O BJEC T ID        | DESC RIPIIO N                                                                     |
|------------|-------------------------|--------------------|-----------------------------------------------------------------------------------|
| ping       | pingProbeFailed         | 1.3.6.1.2.1.80.0.1 | This trap is sent when a single ping probe fails.                                 |
|            | pingTestFailed          | 1.3.6.1.2.1.80.0.2 | This trap is sent when a ping test (consisting of a series of ping probes) fails. |
|            | pingTestCompleted       | 1.3.6.1.2.1.80.0.3 | This trap is sent when a ping test is completed.                                  |
| traceroute | traceRouteTestFailed    | 1.3.6.1.2.1.81.0.2 | This trap is sent when a traceroute test fails.                                   |
|            | traceRouteTestCompleted | 1.3.6.1.2.1.81.0.3 | This trap is sent when a traceroute test is completed.                            |

#### Table 182 SNMP Switch Traps

| O PIIO N | O BJEC TIABEL     | OBJECTID           | DESC RIPIIO N                                                                 |
|----------|-------------------|--------------------|-------------------------------------------------------------------------------|
| stp      | STPNewRoot        | 1.3.6.1.2.1.17.0.1 | This trap is sent when the STP root switch changes.                           |
|          | STPTopologyChange | 1.3.6.1.2.1.17.0.2 | This trap is sent when the STP topology changes.                              |
| rmon     | RmonRisingAlarm   | 1.3.6.1.2.1.16.0.1 | This trap is sent when a variable goes over the RMON "rising" threshold.      |
|          | RmonFallingAlarm  | 1.3.6.1.2.1.16.0.2 | This trap is sent when the variable falls below the RMON "falling" threshold. |

## 40.7.2 SSH Overview

Unlike Telnet or FTP, which transmit data in clear text, SSH (Secure Shell) is a secure communication protocol that combines authentication and data encryption to provide secure encrypted communication between two hosts over an unsecured network.

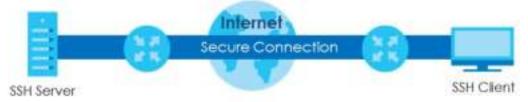

#### Figure 261 SSH Communication Example

#### 40.7.2.1 How SSH works

The following table summarizes how a secure connection is established between two remote hosts.

360

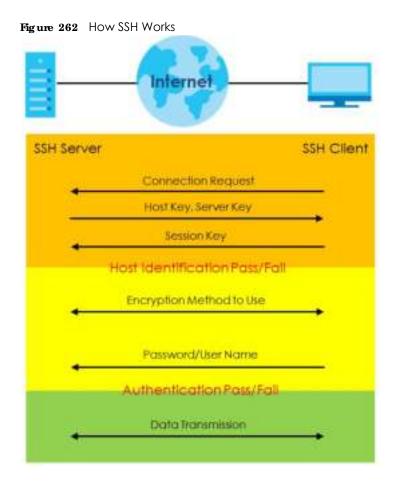

1 Host Identification

The SSH client sends a connection request to the SSH server. The server identifies itself with a host key. The client encrypts a randomly generated session key with the host key and server key and sends the result back to the server.

The client automatically saves any new server public keys. In subsequent connections, the server public key is checked against the saved version on the client computer.

2 Encryption Method

Once the identification is verified, both the client and server must agree on the type of encryption method to use.

**3** Authentication and Data Transmission

After the identification is verified and data encryption activated, a secure tunnel is established between the client and the server. The client then sends its authentication information (user name and password) to the server to log in to the server.

#### 40.7.2.2 SSH Implementation on the Switch

Your Switch supports SSH version 2 using RSA authentication and three encryption methods (DES, 3DES and Blowfish). The SSH server is implemented on the Switch for remote management and file transfer on port 22. Only one SSH connection is allowed at a time.

### 40.7.2.3 Requirements for Using SSH

You must install an SSH client program on a client computer (Windows or Linux operating system) that is used to connect to the Switch over SSH.

### 40.7.3 Introduction to HTIPS

HTTPS (HyperText Transfer Protocol over Secure Socket Layer, or HTTP over SSL) is a web protocol that encrypts and decrypts web pages. Secure Socket Layer (SSL) is an application-level protocol that enables secure transactions of data by ensuring confidentiality (an unauthorized party cannot read the transferred data), authentication (one party can identify the other party) and data integrity (you know if data has been changed).

It relies upon certificates, public keys, and private keys.

HTTPS on the Switch is used so that you may securely access the Switch using the web configurator. The SSL protocol specifies that the SSL server (the Switch) must always authenticate itself to the SSL client (the computer which requests the HTTPS connection with the Switch), whereas the SSL client only should authenticate itself when the SSL server requires it to do so. Authenticating client certificates is optional and if selected means the SSL-client must send the Switch a certificate. You must apply for a certificate for the browser from a Certificate Authority (CA) that is a trusted CA on the Switch.

Please refer to the following figure.

- 1 HTTPS connection requests from an SSL-aware web browser go to port 443 (by default) on the Switch's WS (web server).
- 2 HTTP connection requests from a web browser go to port 80 (by default) on the Switch's WS (web server).

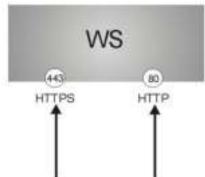

Figure 263 HTTPS Implementation

Note: If you disable HTTP in the Service Access Control screen, then the Switch blocks all HTTP connection attempts.

#### 40.7.3.1 HTIPS Example

If you haven't changed the default HTTPS port on the Switch, then in your browser enter "https://Switch IP Address/" as the web site address where "Switch IP Address" is the IP address or domain name of the Switch you wish to access.

#### Internet Explorer Warning Messages

#### Internet Explorer6

When you attempt to access the Switch HTTPS server, a Windows dialog box pops up asking if you trust the server certificate.

You see the following Security Alert screen in Internet Explorer. Select Yes to proceed to the web configurator login screen; if you select No, then web configurator access is blocked.

Figure 264 Security Alert Dialog Box (Internet Explorer 6)

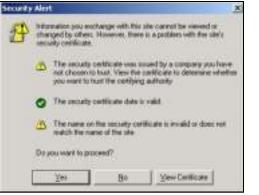

#### Internet Explorer 7 or 8

When you attempt to access the Switch HTTPS server, a screen with the message "There is a problem with this website's security certificate." may display. If that is the case, click **Continue to this website (not recommended)** to proceed to the web configurator login screen.

Figure 265 Security Certificate Warning (Internet Explorer 7 or 8)

| 3 | There is a problem with this website's security certificate.                                                                                                    |
|---|----------------------------------------------------------------------------------------------------|
|   | The security settificate presented by this website was not issued by a trusted certificate authority. The security settificate presented by this setsile was issued for a different website's address. |
|   | Security certificate problems may indicate an attempt to fool you or intercept any data you send to the server.                                                                                        |
|   | We recommend that you close this webpage and do not continue to this website.                                                                                                    |
|   | Ø Cick here to dose this webpage.                                                                                                    |
|   | Continue to the website (not recommended).                                                                                                    |
|   | More information                                                                                                    |

After you log in, you will see the red address bar with the message **Certific ate Error**. Click on **Certific ate Error** next to the address bar and click **View certific ates**.

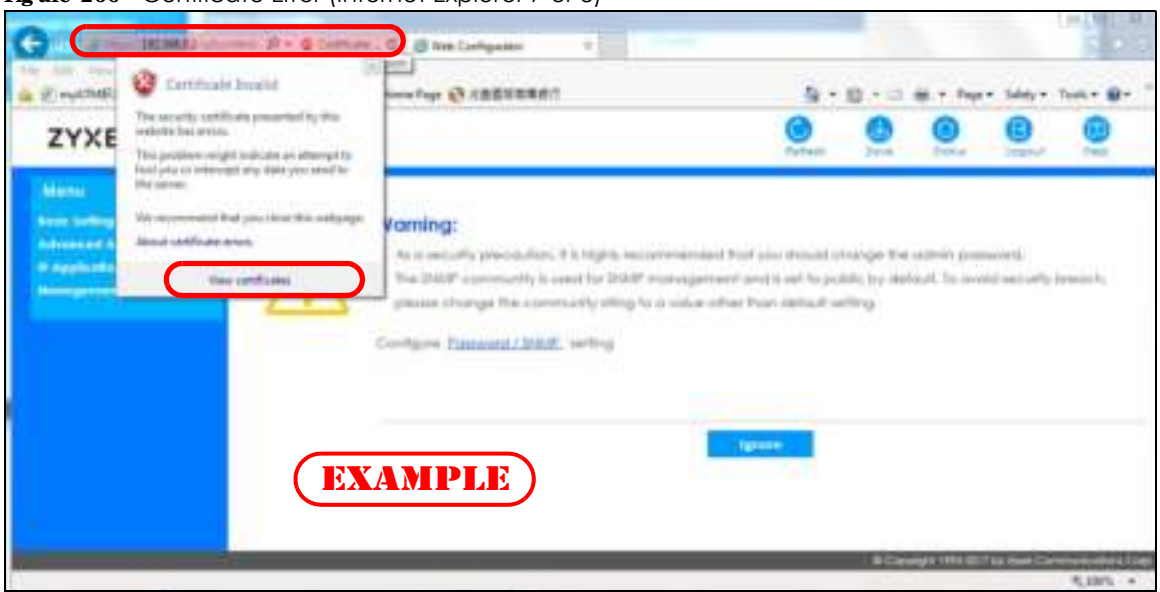

Figure 266 Certificate Error (Internet Explorer 7 or 8)

Click Install Certificate... and follow the on-screen instructions to install the certificate in your browser.

Figure 267 Certificate (Internet Explorer 7 or 8)

| oot certificate is not trusted. To esable t              | - |
|----------------------------------------------------------|---|
| s certificate in the Trinsted Root Certific<br>is store. |   |
|                                                          |   |
|                                                          |   |
| EXAMPLE)                                                 |   |
| from 1/1/2018 to 2/26/2018                               |   |
|                                                          |   |
| Neg inter crosses                                        |   |

### Mozilla Fire fox Warning Messages

When you attempt to access the Switch HTTPS server, a **This Connection is Unstructed** screen may display. If that is the case, click **I Understand the Risks** and then the **Add Exception...** button.

| A beautor | Correction + +                                                                                                  |                                                  |                       | 0 11     | -11 |
|-----------|----------------------------------------------------------------------------------------------------|--------------------------------------------------|-----------------------|----------|-----|
| • 0 m     | (10730012                                                                                                    | e ( C ] R. Inee                                  | 084                   | * 0      | -   |
| Mut Viele | 🛞 Getting Stated 🛞 Agle Product LifeyoL. 🛞 Scope                                                                | @ effl-2,000.Commu. @ 2,Pattor @ 2,Pattor        | Download L. 🗟 effor 🕅 | ZARL WAL |     |
|           |                                                                                                    |                                                  |                       |          | 1   |
| -         | 507 CON 10                                                                                                    |                                                  |                       |          |     |
| 1         | Your connection is n                                                                                            | not secure                                       |                       |          |     |
| -         | 2010/01/12/2010/01/02/01/02                                                                                     |                                                  | 1000/1451 INVES       |          |     |
|           | The owner of 192,156 L1 has configured their w<br>Freefox has mit connected to this website.                    | whiche improperly. To protect your information h | tom being stolen.     |          |     |
|           | Lawn more                                                                                                    |                                                  |                       |          |     |
|           | 65 Bath                                                                                                    | C                                                | Advanced              |          |     |
|           | the second second second second second second second second second second second second second second second se |                                                  |                       |          |     |
|           | Report errors like this to help Mozilla Ident                                                                   | tity and brock mancious area                     |                       |          | - 3 |
|           |                                                                                                    |                                                  |                       |          |     |
|           | 192.188.1.3 uses an involut security certificate.                                                               |                                                  |                       |          |     |
|           | The certificate is not trusted because it is self-sign<br>The certificate is not valid for the name 192,348.1   |                                                  |                       |          |     |
|           | Error code SEC_ERROR_UNKNOWN_ISSUER                                                                             |                                                  |                       |          |     |
|           |                                                                                                    |                                                  |                       |          |     |

Confirm the HTTPS server URL matches. Click Confirm Security Exception to proceed to the web configurator login screen.

Figure 269 Security Alert (Mozilla Firefox)

| d Security Exception                                                                                                    | -                                                                                                    |
|----------------------------------------------------------------------------------------------------|----------------------------------------------------------------------------------------------------|
| You are about to override how Firefax identifies this site.<br>Legitimate backs, stores, and other public sites will no<br>Server | f ask you to do this.                                                                                           |
| Location: https://192.168.1.1                                                                                                    | Get Cettilicate                                                                                                 |
| Certificate Status                                                                                                    |                                                                                                    |
| This site attempts to identify itself with invalid information.                                                                   | Yes                                                                                                    |
| Wrong Site                                                                                                    | ALC: NO.                                                                                                    |
| The certificate belongs to a different site, which could meen that<br>impersonate this site.                                      | sumeone is trying to                                                                                            |
| Unknown Mentity The certificate is not trusted EXAMPLE authority using a secure signature.                                        | ued by a trusted                                                                                                |
|                                                                                                    |                                                                                                    |
| 2 Bernanently store this exception                                                                                                |                                                                                                    |
| Confirm Security Exce                                                                                                    | option Cancel                                                                                                   |
|                                                                                                    | The second second second second second second second second second second second second second second second se |

### 40.7.4 Google Chrome Warning Messages

When you attempt to access the Switch HTTPS server, a **Yourconnection is not private** screen may display. If that is the case, click **Advanced** and then **Proceed to x.x.x.x (unsafe)** to proceed to the web configurator login screen.

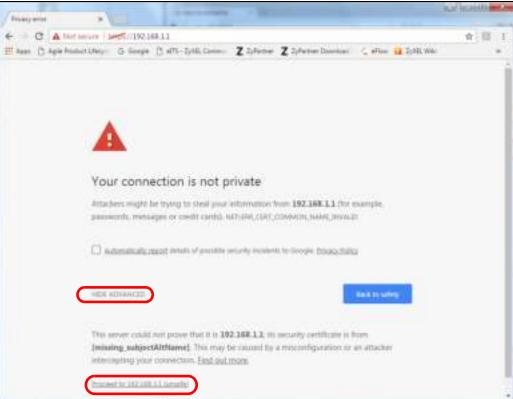

Figure 270 Security Alert (Google Chrome 58.0.3029.110)

#### 40.7.4.1 The Main Screen

After you accept the certificate and enter the login username and password, the Switch main screen appears. The lock displayed in the bottom right of the browser status bar or next to the website address denotes a secure connection.

Figure 271 Example: Lock Denoting a Secure Connection

| Web.Configurete                                                                                                    |                                                                                                    |                                                                         |                                                                                                 |                                              |   |    |     | - Ho | - |
|----------------------------------------------------------------------------------------------------|----------------------------------------------------------------------------------------------------|-------------------------------------------------------------------------|-------------------------------------------------------------------------------------------------|----------------------------------------------|---|----|-----|------|---|
| () With difference                                                                                                    |                                                                                                    |                                                                         |                                                                                                 | 10.04                                        |   | 1  | n + |      | 1 |
| ZYXEL GS1720                                                                                                    |                                                                                                    |                                                                         |                                                                                                 | e                                            | 0 | C. | 0   | 0    |   |
| Market<br>Source (and the first<br>Source control of the source of the source | Tanan<br>Darina Yang<br>Darina Yang<br>Darina Yang<br>Daring Daring<br>Daring Daring Daring<br>Daring Daring Daring<br>Daring Daring Daring<br>Daring Daring Daring Daring<br>Daring Daring Daring Daring Daring Daring<br>Daring Daring Da | Gristen<br>National<br>National<br>National<br>Second                   | Server Farmer<br>Server Jacobies<br>Server San Fran<br>Leger Transmission<br>Leger Transmission | anne<br>Indramentalis<br>Million Frankford P |   |    |     |      |   |
|                                                                                                    | PARAMETER<br>Resource trans<br>Table & Lotting<br>Para General Datase<br>Para General Datase                                                                                                    | ana .                                                                   | EXAMI                                                                                           | PLE                                          |   |    |     |      |   |
|                                                                                                    | 20<br>April Develop<br>David Canhol<br>Over Developing<br>Developing                                                                                                    | Danin Julia<br>Danin Julia<br>Danin Julia<br>Danin Julia<br>Danin Julia | Bible Status (1<br>BELTI Trafue<br>DICC France<br>REC                                           |                                              |   |    |     |      |   |

# C HAPTER 41 Diagnostic

## 41.1 Overview

This chapter explains the **Diagnostic** screen. You can use this screen to help you identify problems.

## 41.2 Diagnostic

Click **Management** > **Diagnostic** in the navigation panel to open this screen. Use this screen to ping IP addresses, run a traceroute, perform port tests or show the Switch's location between devices.

| Diagnactic.<br>Info         |                                            |        |           |            |            |
|-----------------------------|--------------------------------------------|--------|-----------|------------|------------|
|                             | <ul> <li>€ - at</li> <li>€ - at</li> </ul> |        | -         |            |            |
| Fing first                  | 17 Address1 out home                       |        |           |            | 1 kg       |
|                             | Accest                                     | 8      |           |            |            |
|                             | 8 - <del>24</del>                          |        | 1         |            |            |
|                             | $(0) \rightarrow \infty$                   |        |           |            |            |
| In a construction for state | 17 Address1 of home                        |        |           |            | hees Reale |
|                             | π                                          | 30     |           |            |            |
|                             | Well Drive                                 | 2      | and the R |            |            |
|                             | downer,                                    | 8      |           |            |            |
| Differmen Pisit Test        | 76-                                        |        |           | Per kal    |            |
| Colt # Diognostics          | 76-                                        |        |           | Diegnose   |            |
| locator IT:                 | <b>X</b>                                   | (Abot) |           | Unit, Step |            |

Figure 272 Management > Diagnostic

The following table describes the labels in this screen.

| IABEL                   | DESC RIPIIO N                                                                                                    |
|-------------------------|----------------------------------------------------------------------------------------------------|
| Ping Test               |                                                                                                    |
| IPv4                    | Select this option if you want to ping an IPv4 address, and select <b>vlan</b> to specify the ID number of the VLAN to which the Switch is to send ping requests. Otherwise, select - to send ping requests to all VLANs on the Switch.                                                                                                    |
| IPv6                    | Select this option if you want to ping an IPv6 address. You can also select $vlan$ and specify the ID number of the VLAN to which the Switch is to send ping requests. Otherwise, select - to send ping requests to all VLANs on the Switch.                                                                                                    |
| IP Address/Host<br>Name | Type the IP address or host name of a device that you want to ping in order to test a connection.                                                                                                    |
|                         | Click <b>Ping</b> to have the Switch ping the IP address.                                                                                                    |
| Count                   | Enter the number of ICMP Echo Request (ping) messages the Switch continuously sends.                                                                                                    |
| Trace Route Test        |                                                                                                    |
| IPv4                    | Select this option if you want to trace the route packets take to a device with an IPv4 address, and select <b>vlan</b> to specify the ID number of the VLAN on which the Switch traces the path. Otherwise, select - to trace the path on any VLAN.                                                                                                    |
|                         | Note: The device to which you want to run a traceroute must belong to the VLAN you specify here.                                                                                                    |
| IPv6                    | Select this option if you want to trace the route packets take to a device with an IPv6 address.                                                                                                    |
| IP Address/Host         | Enter the IP address or host name of a device to which you want to perform a traceroute.                                                                                                    |
| Name                    | Click <b>Thace Route</b> to have the Switch perform the traceroute function. This determines the path a packet takes to the specified device.                                                                                                    |
| ΠL                      | Enter the Time To Live (TTL) value for the ICMP Echo Request packets. This is to set the maximum number of the hops (routers) a packet can travel through. Each router along the path will decrement the TTL value by one and forward the packets. When the TTL value becomes zero and the destination is not found, the router drops the packets and informs the sender. |
| Wait Time               | Specify how many seconds the Switch waits for a response to a probe before running another traceroute.                                                                                                    |
| Queries                 | Specify how many times the Switch performs the traceroute function.                                                                                                    |
| Ethernet Port Test      | Enter a port number and click <b>Port Test</b> to perform an internal loopback test.                                                                                                    |
| Port                    | This is the number of the physical Ethernet port on the Switch.                                                                                                    |
| Cable Diagnostics       | Enter a port number and click <b>Diagnose</b> to perform a physical wire-pair test of the Ethernet connections on the specified port(s). The following fields display when you diagnose a port.                                                                                                    |
| Port                    | This is the number of the physical Ethernet port on the Switch.                                                                                                    |
| Channel                 | An Ethernet cable usually has four pairs of wires. A 10BASE-T or 100BASE-TX port only use and test two pairs, while a 1000BASE-T port requires all four pairs.                                                                                                    |
|                         | This displays the descriptive name of the wire-pair in the cable.                                                                                                    |
| Pair status             | <b>Ok</b> : The physical connection between the wire-pair is okay.                                                                                                    |
|                         | <b>Open</b> : There is no physical connection (an open circuit detected) between the wire-pair.                                                                                                    |
|                         | Short: There is an short circuit detected between the wire-pair.                                                                                                    |
|                         | <b>Unknown</b> : The Switch failed to run cable diagnostics on the cable connected this port.                                                                                                    |
|                         | <b>Unsupported</b> : The port is a fiber port or it is not active.                                                                                                    |

| Table 183 | Management > Diagnostic |
|-----------|-------------------------|
|           | 0 0                     |

G\$1920v2 Series User's Guide

| Table 183 | Management | > Diagnostic | (continued) |
|-----------|------------|--------------|-------------|
|           |            |              |             |

| LABEL                | DESC RIPTIO N                                                                                                    |
|----------------------|----------------------------------------------------------------------------------------------------|
| Cable length         | This displays the total length of the Ethernet cable that is connected to the port when the <b>Pair status</b> is <b>Ok</b> and the Switch chipset supports this feature. |
|                      | This shows N/A if the Pair status is Open or Short. Check the Distance to fault.                                                                                          |
|                      | This shows <b>Unsupported</b> if the Switch chipset does not support to show the cable length.                                                                            |
| Distance to<br>fault | This displays the distance between the port and the location where the cable is open or shorted.                                                                          |
|                      | This shows $N/A$ if the <b>Pair status</b> is $Ok$ .                                                                                                    |
|                      | This shows <b>Unsupported</b> if the Switch chipset does not support to show the distance.                                                                                |
| Locator LED          | Enter a time interval (in minutes) and click <b>Blink</b> to show the actual location of the Switch between several devices in a rack.                                    |
|                      | The default time interval is 30 minutes.                                                                                                    |
|                      | Click $\mathbf{Stop}$ to have the Switch terminate the blinking locater LED.                                                                                              |

# C HAPTER 42 System Log

## 42.1 Overview

A log message stores the information for viewing.

## 42.2 System Log

Click **Management > System Log** in the navigation panel to open this screen. Use this screen to check current system logs.

Note: When a log reaches the maximum number of log messages, new log messages automatically overwrite existing log messages, starting with the oldest existing log message first.

Figure 273 Management > System Log

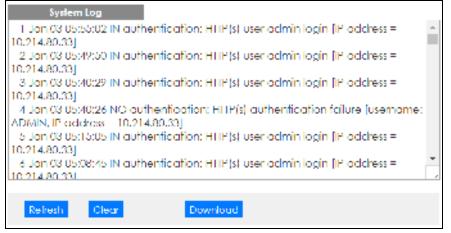

The summary table shows the time the log message was recorded and the reason the log message was generated. Click **Refresh** to update this screen. Click **Clear** to clear the whole log, regardless of what is currently displayed on the screen. Click **Download** to save the log to your computer.

# C HAPTER 43 Syslog Setup

## 43.1 Syslog Overview

This chapter explains the syslog screens.

The syslog protocol allows devices to send event notification messages across an IP network to syslog servers that collect the event messages. A syslog-enabled device can generate a syslog message and send it to a syslog server.

Syslog is defined in RFC 3164. The RFC defines the packet format, content and system log related information of syslog messages. Each syslog message has a facility and severity level. The syslog facility identifies a file in the syslog server. Refer to the documentation of your syslog program for details. The following table describes the syslog severity levels.

| CODE | SEVERITY                                                           |
|------|--------------------------------------------------------------------|
| 0    | Emergency: The system is unusable.                                 |
| 1    | Alert: Action must be taken immediately.                           |
| 2    | Critical: The system condition is critical.                        |
| 3    | Error: There is an error condition on the system.                  |
| 4    | Warning: There is a warning condition on the system.               |
| 5    | Notice: There is a normal but significant condition on the system. |
| 6    | Informational: The syslog contains an informational message.       |
| 7    | Debug: The message is intended for debug-level purposes.           |

#### Table 184 Syslog Severity Levels

### 43.1.1 What You Can Do

• Use the **Syslog Setup** screen (Section 43.2 on page 372) to configure the device's system logging settings and configure a list of external syslog servers.

## 43.2 Syslog Setup

The syslog feature sends logs to an external syslog server. Use this screen to configure the device's system logging settings and configure a list of external syslog servers.

Click **Management** > **Syslog** in the navigation panel to display this screen.

| gola                                                       | Active III   |                                                                                                    |
|------------------------------------------------------------|--------------|----------------------------------------------------------------------------------------------------|
| 1770                                                       |              |                                                                                                    |
|                                                            |              |                                                                                                    |
| Logging type                                               | Active       | Focility                                                                                                    |
| System                                                     | esiteda.     | local use 0 •                                                                                                    |
| Interface                                                  |              | local use 0 *                                                                                                    |
| Swhon                                                      | ii ii        | local use 0 *                                                                                                    |
| AAA                                                        | 0            | local use 0 •                                                                                                    |
|                                                            |              | A A A REAL PROPERTY AND A REAL PROPERTY AND A REAL |
| p                                                          | Apply Cancel |                                                                                                    |
| pr                                                         | Apply Cancel |                                                                                                    |
|                                                            | Apply Cancel |                                                                                                    |
| vslog Server Setup                                         | Apply Cancel |                                                                                                    |
| vslog Server Selup<br>Active                               | Apply Cancel |                                                                                                    |
| vslog Server Setup<br>Active<br>Server Address             | Apply Cancel |                                                                                                    |
| vslog Server Setup<br>Active<br>Server Address<br>UDP Port | Apply Concel |                                                                                                    |
| vslog Server Setup<br>Active<br>Server Address<br>UDP Port | Apply Concel |                                                                                                    |

| Figure 274 | Management > | Syslog Setup |
|------------|--------------|--------------|
|            |              |              |

| LABEL               | DESC RIPTIO N                                                                                                    |  |
|---------------------|----------------------------------------------------------------------------------------------------|--|
| Syslog              | Select $\mathbf{Active}$ to turn on syslog (system logging) and then configure the syslog setting                                                                                                    |  |
| Logging Type        | This column displays the names of the categories of logs that the device can generate.                                                                                                    |  |
| Active              | Select this option to set the device to generate logs for the corresponding category.                                                                                                    |  |
| Facility            | The log facility allows you to send logs to different files in the syslog server. Refer to the documentation of your syslog program for more details.                                                                                                    |  |
| Apply               | Click <b>Apply</b> to save your changes to the Switch's run-time memory. The Switch loses these changes if it is turned off or loses power, so use the <b>Save</b> link on the top navigation panel to save your changes to the non-volatile memory when you are done configuring. |  |
| Cancel              | Click Cancel to begin configuring this screen afresh.                                                                                                    |  |
| Syslog Server Setup |                                                                                                    |  |
| Active              | Select this check box to have the device send logs to this syslog server. Clear the check if you want to create a syslog server entry but not have the device send logs to it (you edit the entry later).                                                                          |  |
| Server Address      | Enter the IPv4 or IPv6 address of the syslog server.                                                                                                    |  |
| UDP Port            | The default syslog server port is 514. If your syslog server uses a different port, configure the one it uses here.                                                                                                    |  |

Table 185 Management > Syslog Setup

Table 185 Management > Syslog Setup

| IABEL                                                                                                    | DESC RIPIIO N                                                                                                    |  |
|----------------------------------------------------------------------------------------------------|----------------------------------------------------------------------------------------------------|--|
| Log Level                                                                                                    | Select the severity level(s) of the logs that you want the device to send to this syslog server.<br>The lower the number, the more critical the logs are.                                                                                                    |  |
| Add                                                                                                    | Click <b>Add</b> to save your changes to the Switch's run-time memory. The Switch loses these changes if it is turned off or loses power, so use the <b>Save</b> link on the top navigation panel to save your changes to the non-volatile memory when you are done configuring. |  |
| Cancel                                                                                                    | Click Cancel to begin configuring this screen afresh.                                                                                                    |  |
| Clear                                                                                                    | Click Clear to return the fields to the factory defaults.                                                                                                    |  |
| Index                                                                                                    | This is the index number of a syslog server entry. Click this number to edit the entry.                                                                                                    |  |
| Active                                                                                                    | This field displays <b>Yes</b> if the device is to send logs to the syslog server. <b>No</b> displays if the device is not to send logs to the syslog server.                                                                                                    |  |
| IP Address                                                                                                    | This field displays the IP address of the syslog server.                                                                                                    |  |
| UDP Port                                                                                                    | This field displays the port of the syslog server.                                                                                                    |  |
| Log Level                                                                                                    | This field displays the severity level of the logs that the device is to send to this syslog server.                                                                                                    |  |
| Select an entry's check box to select a specific entry. Otherwise, select the check l table heading row to select all entries. |                                                                                                    |  |
| Delete                                                                                                    | Click <b>Delete</b> to remove the selected entry(ies).                                                                                                    |  |
| Cancel                                                                                                    | Click Cancel to begin configuring this screen afresh.                                                                                                    |  |

# C HAPTER 44 Cluster Management

# 44.1 Cluster Management Overview

This chapter introduces cluster management.

Cluster Management allows you to manage switches through one Switch, called the cluster manager. The switches must be directly connected and be in the same VLAN group so as to be able to communicate with one another.

Table 186 Zyxel Clustering Management Specifications

| Maximum number of cluster members | 24                                                               |
|-----------------------------------|------------------------------------------------------------------|
| Cluster Member Models             | Must be compatible with Zyxel cluster management implementation. |
| Cluster Manager                   | The switch through which you manage the cluster member switches. |
| Cluster Members                   | The switches being managed by the cluster manager switch.        |

In the following example, switch **A** in the basement is the cluster manager and the other switches on the upper floors of the building are cluster members.

#### Figure 275 Clustering Application Example

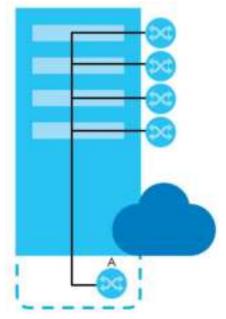

### 44.1.1 What You Can Do

• Use the **ClusterManagement** screen (Section 44.2 on page 376) to view the role of the Switch within the cluster and to access a cluster member switch's web configurator.

• Use the Clustering Management Configuration screen (Section 44.1 on page 375) to configure clustering management.

## 44.2 Cluster Management Status

Use this screen to view the role of the Switch within the cluster and to access a cluster member switch's web configurator.

Click **Management** > **Cluster Management** in the navigation panel to display the following screen.

Note: A cluster can only have one manager.

| Clush                | ering Managemeni      | Status            |       | Configuratio |
|----------------------|-----------------------|-------------------|-------|--------------|
| Status               |                       | None              |       |              |
| Manager              |                       | 00:00:00:00:00:00 |       |              |
|                      |                       |                   |       |              |
|                      |                       |                   |       |              |
|                      |                       |                   |       |              |
|                      |                       |                   |       |              |
| e Number Of          | Member = 0            |                   |       |              |
| e Number Of<br>Index | Member = 0<br>MacAddr | Nome              | Model | Status       |

Figure 276 Management > Cluster Management: Status

The following table describes the labels in this screen.

| Table 187 N | Management > C | Cluster Managemei | nt: Status |
|-------------|----------------|-------------------|------------|
|-------------|----------------|-------------------|------------|

| IABEL                   | DESC RIPTIO N                                                                                                    |  |  |
|-------------------------|----------------------------------------------------------------------------------------------------|--|--|
| Status                  | This field displays the role of this Switch within the cluster.                                                                                                    |  |  |
|                         | Manager                                                                                                    |  |  |
|                         | Member (you see this if you access this screen in the cluster member switch directly and not via the cluster manager)                                                                                              |  |  |
|                         | None (neither a manager nor a member of a cluster)                                                                                                    |  |  |
| Manager                 | This field displays the cluster manager switch's hardware MAC address.                                                                                                    |  |  |
| The Number of<br>Member | This field displays the number of switches that make up this cluster. The following fields describe the cluster member switches.                                                                                   |  |  |
| Index                   | You can manage cluster member switches via the cluster manager switch. Each number in the <b>Index</b> column is a hyperlink leading to the cluster member switch's web configurator (see Figure 278 on page 379). |  |  |
| MacAddr                 | This is the cluster member switch's hardware MAC address.                                                                                                    |  |  |
| Name                    | This is the cluster member switch's <b>System Name</b> .                                                                                                    |  |  |
| Model                   | This field displays the model name.                                                                                                    |  |  |
| Status                  | This field displays:                                                                                                    |  |  |
|                         | <b>Online</b> (the cluster member switch is accessible)                                                                                                    |  |  |
|                         | Error (for example the cluster member switch password was changed or the switch was set as the manager and so left the member list, etc.)                                                                          |  |  |
|                         | <b>Offline</b> (the switch is disconnected - <b>Offline</b> shows approximately 1.5 minutes after the link between cluster member and manager goes down)                                                           |  |  |

GS1920v2 Series User's Guide

# 44.3 Clustering Management Configuration

Use this screen to configure clustering management. Click **Management** > **Cluster Management** > **Configuration** to display the next screen.

|                      |                         | -           | Inigoration |          |
|----------------------|-------------------------|-------------|-------------|----------|
|                      | Nanagement Configuratio | n           |             | Status   |
| Clustering Monager   |                         |             |             |          |
| Activo               |                         |             |             |          |
| Nome                 |                         |             |             |          |
| VID                  | 1                       |             |             |          |
|                      |                         |             |             |          |
|                      | Apply                   | Concel      |             |          |
|                      |                         |             |             |          |
|                      |                         |             |             |          |
| Clustering Condidate |                         |             |             |          |
|                      |                         |             |             |          |
|                      |                         |             |             |          |
| 11st                 |                         |             |             |          |
|                      |                         |             |             | <b>.</b> |
| Possword             |                         |             |             | _        |
|                      |                         |             |             |          |
|                      |                         |             |             |          |
|                      | Add Co                  | nad Ratrosh |             |          |
|                      |                         |             |             |          |
|                      |                         |             |             |          |
| Index                | MocAddr                 | Nome        | Model       |          |
|                      |                         |             |             |          |
|                      | Remov                   | e Cancel    |             |          |

Figure 277 Management > Cluster Management > Configuration

| Table 188 | Management > | Cluster Management > | Configuration |
|-----------|--------------|----------------------|---------------|
|           |              |                      |               |

| LABEL              | DESC RIPTIO N                                                                                                    |
|--------------------|----------------------------------------------------------------------------------------------------|
| Clustering Manager |                                                                                                    |
| Active             | Select <b>Ac tive</b> to have this Switch become the cluster manager switch. A cluster can only have one manager. Other (directly connected) switches that are set to be cluster managers will not be visible in the <b>Clustering Candidates</b> list. If a switch that was previously a cluster member is later set to become a cluster manager, then its <b>Status</b> is displayed as <b>Enor</b> in the <b>ClusterManagement Status</b> screen and a warning icon ( ) appears in the member summary list below. |
| Name               | Type a name to identify the <b>Clustering Manager</b> . You may use up to 32 printable characters (spaces are allowed).                                                                                                    |
| VID                | This is the VLAN ID and is only applicable if the Switch is set to <b>802.1Q</b> VLAN. All switches must<br>be directly connected and in the same VLAN group to belong to the same cluster. Switches<br>that are not in the same VLAN group are not visible in the <b>Clustering Candidates</b> list. This<br>field is ignored if the <b>Clustering Manager</b> is using <b>Port-based</b> VLAN.                                                                                                    |
| Apply              | Click <b>Apply</b> to save your changes to the Switch's run-time memory. The Switch loses these changes if it is turned off or loses power, so use the <b>Save</b> link on the top navigation panel to save your changes to the non-volatile memory when you are done configuring.                                                                                                    |

Table 188 Management > Cluster Management > Configuration (continued)

| LABEL                   | DESC RIPIIO N                                                                                                    |  |  |
|-------------------------|----------------------------------------------------------------------------------------------------|--|--|
| Cancel                  | Click Cancel to begin configuring this screen afresh.                                                                                                    |  |  |
| Clustering<br>Candidate | The following fields relate to the switches that are potential cluster members.                                                                                                    |  |  |
| List                    | A list of suitable candidates found by auto-discovery is shown here. The switches must be directly connected. Directly connected switches that are set to be cluster managers will not be visible in the <b>Clustering Candidate</b> list. Switches that are not in the same management VLAN group will not be visible in the <b>Clustering Candidate</b> list.                                                  |  |  |
| Password                | Each cluster member's password is its web configurator password. Select a member in the <b>Clustering Candidate</b> list and then enter its web configurator password. If that switch administrator changes the web configurator password afterwards, then it cannot be managed from the <b>Cluster Manager</b> . Its <b>Status</b> is displayed as <b>Error</b> in the <b>Cluster Management Status</b> screen. |  |  |
|                         | If multiple devices have the same password then hold [SHIFT] and click those switches to select them. Then enter their common web configurator password.                                                                                                    |  |  |
| Add                     | Click <b>Add</b> to save your changes to the Switch's run-time memory. The Switch loses these changes if it is turned off or loses power, so use the <b>Save</b> link on the top navigation panel to save your changes to the non-volatile memory when you are done configuring.                                                                                                    |  |  |
| Cancel                  | Click Cancel to begin configuring this screen afresh.                                                                                                    |  |  |
| Refresh                 | Click <b>Re fre sh</b> to perform auto-discovery again to list potential cluster members.                                                                                                    |  |  |
| The next summary tab    | le shows the information for the clustering members configured.                                                                                                    |  |  |
| Index                   | This is the index number of a cluster member switch.                                                                                                    |  |  |
| MacAddr                 | This is the cluster member switch's hardware MAC address.                                                                                                    |  |  |
| Name                    | This is the cluster member switch's System Name.                                                                                                    |  |  |
| Model                   | This is the cluster member switch's model name.                                                                                                    |  |  |
|                         | Select an entry's check box to select a specific entry. Otherwise, select the check box in the table heading row to select all entries.                                                                                                    |  |  |
| Remove                  | Click the $\mathbf{Remove}$ button to remove the selected cluster member switch(es) from the cluster.                                                                                                    |  |  |
| Cancel                  | Click Cancel to begin configuring this screen afresh.                                                                                                    |  |  |

# 44.4 Technical Reference

This section provides technical background information on the topics discussed in this chapter.

## 44.4.1 Cluster Member Switch Management

Go to the **Clustering Management Status** screen of the cluster manager switch and then select an **Index** hyperlink from the list of members to go to that cluster member switch's web configurator home page. This cluster member web configurator home page and the home page that you'd see if you accessed it directly are different.

| - 651199                                                                                                    |                                                                                                    |                                                                       |                                                                                                    |         |
|----------------------------------------------------------------------------------------------------|----------------------------------------------------------------------------------------------------|-----------------------------------------------------------------------|----------------------------------------------------------------------------------------------------|---------|
| Root: Setting<br>Root: Setting<br>Root: Setting<br>Root: Setting<br>Root: Setting<br>Root: Setting<br>Root: Setting<br>Root: Setting<br>Root: Root: Setting<br>Root: Root: Setting<br>Root: Root: Setting<br>Root: Root: Setting<br>Root: Root: Setting<br>Root: Root: Setting<br>Root: Root: Setting<br>Root: Root: Setting<br>Root: Root: Setting<br>Root: Root: Root: Setting<br>Root: Root: | Advanced Application<br>VLAN<br>Shite MAC Revealed<br>A<br>Shite MAC Revealed<br>A<br>Shite Market Forward<br>Shite Control<br>Revealed Text Format<br>Shite Control<br>Revealed Text Control<br>Revealed Text Control<br>Revealed Text<br>Shite Shite<br>Shite Shite<br>Shite Shite<br>Shite Shite<br>Shite Shite<br>Shite Shite<br>Shite Shite<br>Shite Shite<br>Shite Shite<br>Shite Shite<br>Shite Shite<br>Shite<br>Sh | If Application<br>Definition<br>Officer<br>Action<br>Action<br>Action | Management<br>Hattoroose<br>Astan Canto<br>Schenista<br>Schenista<br>Schenista<br>Attruste<br>Attruste<br>Schenista<br>Attruste<br>Schenista<br>Attruste<br>Schenista<br>Schenista<br>Attruste<br>Schenista<br>Schenista | example |

Figure 278 Cluster Management: Cluster Member Web Configurator Screen

### 44.4.1.1 Uploading Firmware to a Cluster Member Switch

You can use FTP to upload firmware to a cluster member switch through the cluster manager switch as shown in the following example.

Figure 279 Example: Uploading Firmware to a Cluster Member Switch

```
C:\>ftp 192.168.1.1
Connected to 192.168.1.1.
220 Switch FTP version 1.0 ready at Thu Jan 1 00:58:46 1970
User (192.168.0.1: (none)): admin
331 Enter PASS command
Password:
230 Logged in
ftp> ls
200 Port command okay
150 Opening data connection for LIST
--w--w- 1 owner group 3042210 Jul 01 12:00 ras
-rw-rw-rw- 1 owner group
                                  393216 Jul 01 12:00 config
                                        0 Jul 01 12:00 fw-00-a0-c5-01-23-46
--w--w--w- 1 owner group
                                         0 Jul 01 12:00 config-00-a0-c5-01-23-46
-rw-rw-rw- 1 owner group
226 File sent OK
ftp: 297 bytes received in 0.00Seconds 297000.00Kbytes/sec.
ftp> bin
200 Type I OK
ftp> put 430AAHW0.bin fw-00-a0-c5-01-23-46
200 Port command okay
150 Opening data connection for STOR fw-00-a0-c5-01-23-46
226 File received OK
ftp: 262144 bytes sent in 0.63Seconds 415.44Kbytes/sec.
ftp>
```

The following table explains some of the FTP parameters.

| FIP PARAMEIER            | DESC RIPIIO N                                                                                      |
|--------------------------|----------------------------------------------------------------------------------------------------|
| User                     | Enter "admin".                                                                                     |
| Password                 | The web configurator password default is 1234.                                                     |
| ls                       | Enter this command to list the name of cluster member switch's firmware and configuration file.    |
| 430AAHW0.bin             | This is the name of the firmware file you want to upload to the cluster member switch.             |
| fw-00-a0-c5-01-23-46     | This is the cluster member switch's firmware name as seen in the cluster manager switch.           |
| config-00-a0-c5-01-23-46 | This is the cluster member switch's configuration file name as seen in the cluster manager switch. |

| Table 189 | FTP Upload to Cluster Member Example |
|-----------|--------------------------------------|
|-----------|--------------------------------------|

# C HAPTER 45 MAC Table

# 45.1 MAC Table Overview

This chapter introduces the MAC Table screen.

The **MAC Table** screen (a MAC table is also known as a filtering database) shows how frames are forwarded or filtered across the Switch's ports. It shows what device MAC address, belonging to what VLAN group (if any) is forwarded to which port(s) and whether the MAC address is dynamic (learned by the Switch) or static (manually entered in the **Static MAC Forwarding** screen).

### 45.1.1 What You Can Do

Use the **MAC Table** screen (Section 45.2 on page 382) to check whether the MAC address is dynamic or static.

### 45.1.2 What You Need to Know

The Switch uses the MAC table to determine how to forward frames. See the following figure.

- 1 The Switch examines a received frame and learns the port on which this source MAC address came.
- 2 The Switch checks to see if the frame's destination MAC address matches a source MAC address already learned in the MAC table.
  - If the Switch has already learned the port for this MAC address, then it forwards the frame to that port.
  - If the Switch has not already learned the port for this MAC address, then the frame is flooded to all ports. Too much port flooding leads to network congestion.
  - If the Switch has already learned the port for this MAC address, but the destination port is the same as the port it came in on, then it filters the frame.

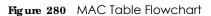

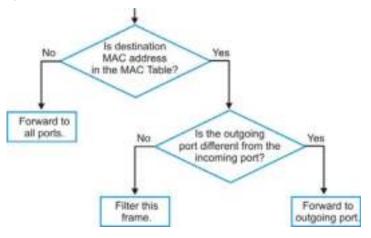

## 45.2 Viewing the MAC Table

Use this screen to check whether the MAC address is dynamic or static.

Click Management > MAC Table in the navigation panel to display the following screen.

| <b>Fig ure</b> | 281 | Management > MAC Table |
|----------------|-----|------------------------|
|----------------|-----|------------------------|

| ondition                        | Al     Stalie     MAC     VD     Port                                                                                                    |                                      |                                              |                                                                           |
|---------------------------------|----------------------------------------------------------------------------------------------------|--------------------------------------|----------------------------------------------|---------------------------------------------------------------------------|
| al by                           | MAC 🔹                                                                                                    |                                      |                                              |                                                                           |
| ansfer Type                     |                                                                                                    | o MAC torwardin;<br>to MAC filtering | 9                                            |                                                                           |
|                                 | Search Ironster                                                                                                    | Concel                               |                                              |                                                                           |
| Index                           |                                                                                                    |                                      | Port                                         | Ivee                                                                      |
| Index                           | MAC Address                                                                                                    | VID                                  | Port<br>44                                   | Туре                                                                      |
| T                               | MAC Address<br>20:50:8c:00:12:57                                                                                                    |                                      | 46                                           | Dynamic                                                                   |
| 1                               | MAC Address<br>20:50:80:00:12:57<br>/4:2/:eo:20:30:00                                                                                                    |                                      | 46<br>46                                     | Dynumic<br>Dynomic                                                        |
| T                               | MAC Address<br>20:50:8c:00:12:57                                                                                                    |                                      | 46                                           | Dynamic<br>Dynamic<br>Dynamic                                             |
| 1<br>22<br>3                    | MAC Address<br>20:50:80:00:12:57<br>74:27:00:25:44:00<br>90:20:34:55:70:04                                                                                                    |                                      | 16<br>46<br>16                               | Dynumic<br>Dynomic                                                        |
| 1<br>9<br>3<br>4                | MAC Address<br>20:50:80:00:12:57<br>74:27:e0:25:datao<br>90:20:34:55:70:04<br>58:ec:08:05:et:91                                                                                                    |                                      | 46<br>46<br>46<br>46                         | Dynamic<br>Dynamic<br>Dynamic<br>Dynamic<br>Dynamic                       |
| 1<br>2<br>3<br>4<br>5           | MAC Address<br>20:50:80:00:12:57<br>74:27:00:25:57<br>90:25:34:55:70:04<br>58:00:08:05:01<br>58:00:08:05:01<br>00:31:05:17:20:16                                                                           |                                      | 16<br>46<br>16<br>46<br>16                   | Dynamic<br>Dynamic<br>Dynamic<br>Dynamic                                  |
| 1<br>2<br>3<br>4<br>5<br>6      | MAC Address<br>20:50:00:12:57<br>74:27:e0:25:57<br>90:25:34:55:75:04<br>58:e0:03:05:61:91<br>e0:31:05:17:20:40<br>c0:31:05:17:20:40<br>c0:31:05:17:20:00                                                   |                                      | 16<br>46<br>16<br>46<br>16<br>46             | Dynamic<br>Dynamic<br>Dynamic<br>Dynamic<br>Dynamic<br>Dynamic            |
| 1<br>9<br>3<br>4<br>5<br>8<br>7 | MAC Address<br>20:50:80:00:12:57<br>74:27:en:20:14:00<br>90:20:34:55:70:04<br>58:e0:08:05:17:20:4<br>68:31:45:17:20:48<br>c0:31:45:17:20:48<br>c0:31:45:17:20:48<br>c0:31:45:25:00:00<br>do:40:32:40:e0:51 |                                      | 16<br>48<br>16<br>48<br>16<br>48<br>48<br>16 | Dynamic<br>Dynamic<br>Dynamic<br>Dynamic<br>Dynamic<br>Dynamic<br>Dynamic |

| Table 190 | Management > MAC Table |
|-----------|------------------------|
|           | Munuyemeni / MAC Tuble |

| IABEL         | DESC RIPTIO N                                                                                                    |
|---------------|----------------------------------------------------------------------------------------------------|
| Condition     | Select one of the buttons and click $\mathbf{Search}$ to only display the data which matches the criteria you specified.                                                                                                    |
|               | Select All to display any entry in the MAC table of the Switch.                                                                                                    |
|               | Select <b>Static</b> to display the MAC entries manually configured on the Switch.                                                                                                    |
|               | Select <b>MAC</b> and enter a MAC address in the field provided to display a specified MAC entry.                                                                                                    |
|               | Select <b>VID</b> and enter a VLAN ID in the field provided to display the MAC entries belonging to the specified VLAN.                                                                                                    |
|               | Select <b>Port</b> and enter a port number in the field provided to display the MAC addresses which are forwarded on the specified port.                                                                                                    |
| Sort by       | Define how the Switch displays and arranges the data in the summary table below.                                                                                                    |
|               | Select $\mathbf{MAC}$ to display and arrange the data according to MAC address.                                                                                                    |
|               | Select $\mathbf{VID}$ to display and arrange the data according to VLAN group.                                                                                                    |
|               | Select <b>PORT</b> to display and arrange the data according to port number.                                                                                                    |
| Transfer Type | Select <b>Dynamic to MAC forwarding</b> and click the <b>Thansfer</b> button to change all dynamically learned MAC address entries in the summary table below into static entries. They also display in the <b>Static MAC Forwarding</b> screen.                                                                          |
|               | Select <b>Dynamic to MAC filtering</b> and click the <b>Transfer</b> button to change all dynamically learned MAC address entries in the summary table below into MAC filtering entries. These entries will then display only in the <b>Filtering</b> screen and the default filtering action is <b>Disc ard source</b> . |
| Search        | Click this to search data in the MAC table according to your input criteria.                                                                                                    |
| Transfer      | Click this to perform the MAC address transferring you selected in the Tiansfer Type field.                                                                                                    |
| Cancel        | Click Cancel to change the fields back to their last saved values.                                                                                                    |
| Index         | This is the incoming frame index number.                                                                                                    |
| MAC Address   | This is the MAC address of the device from which this incoming frame came.                                                                                                    |
| VID           | This is the VLAN group to which this frame belongs.                                                                                                    |
| Port          | This is the port where the above MAC address is forwarded.                                                                                                    |
| Туре          | This shows whether the MAC address is <b>dynamic</b> (learned by the Switch) or <b>static</b> (manually entered in the <b>Static MAC Forwarding</b> screen).                                                                                                    |

# C HAPTER 46 ARP Table

## 46.1 Overview

This chapter introduces ARP Table.

Address Resolution Protocol (ARP) is a protocol for mapping an Internet Protocol address (IP address) to a physical machine address, also known as a Media Access Control or MAC address, on the local area network.

An IP (version 4) address is 32 bits long. In an Ethernet LAN, MAC addresses are 48 bits long. The ARP Table maintains an association between each MAC address and its corresponding IP address.

## 46.1.1 What You Can Do

Use the ARP Table screen (Section 46.2 on page 384) to view IP-to-MAC address mapping(s).

### 46.1.2 What You Need to Know

When an incoming packet destined for a host device on a local area network arrives at the Switch, the Switch's ARP program looks in the ARP Table and if it finds the address, it sends it to the device.

# 46.2 Viewing the ARP Table

Use the ARP table to view IP-to-MAC address mapping(s) and remove specific dynamic ARP entries.

Click Management > ARP Table in the navigation panel to open the following screen.

384

| 4        | ARP Table    |                     |             |      |        |         |
|----------|--------------|---------------------|-------------|------|--------|---------|
| Conditio | n            | ● AI<br>○ P<br>○ Po | Address 0.0 | 10.0 |        |         |
|          |              | n.                  | sh Cance    |      |        |         |
| Index    | IP Address   | MAC Address         | VID         | Port | Age(s) | Туре    |
| 1        | 10.214.80.44 | dc:4a:0e:40:ec:67   | i           | 20   | 220    | dynemic |

Figure 282 Management > ARP Table

| Table 191 | Management > ARP Table |
|-----------|------------------------|
|           |                        |

| LABEL       | DESC RIPTIO N                                                                                                    |
|-------------|----------------------------------------------------------------------------------------------------|
| Condition   | Specify how you want the Switch to remove ARP entries when you click <b>Flush</b> .                                                                                   |
|             | Select All to remove all of the dynamic entries from the ARP table.                                                                                                   |
|             | Select <b>IP Address</b> and enter an IP address to remove the dynamic entries learned with the specified IP address.                                                 |
|             | Select $\mathbf{Po} \mathbf{n}$ and enter a port number to remove the dynamic entries learned on the specified port.                                                  |
| Flush       | Click <b>Flush</b> to remove the ARP entries according to the condition you specified.                                                                                |
| Cancel      | Click Cancel to return the fields to the factory defaults.                                                                                                    |
| Index       | This is the ARP table entry number.                                                                                                    |
| IP Address  | This is the IP address of a device connected to a Switch port with the corresponding MAC address below.                                                               |
| MAC Address | This is the MAC address of the device with the corresponding IP address above.                                                                                        |
| VID         | This field displays the VLAN to which the device belongs.                                                                                                    |
| Port        | This field displays the port to which the device connects. <b>CPU</b> means this IP address is the Switch's management IP address.                                    |
| Age(s)      | This field displays how long (in seconds) an entry can still remain in the ARP table before it ages out and needs to be relearned. This shows $0$ for a static entry. |
| Туре        | This shows whether the IP address is dynamic (learned by the Switch) or static (manually configured in the <b>Basic Setting &gt; IP Setup</b> screen).                |

# C HAPTER 47 Path MTU Table

# 47.1 Path MTU Overview

This chapter introduces the IPv6 Path MTU table.

The largest size (in bytes) of a packet that can be transferred over a data link is called the maximum transmission unit (MTU). The Switch uses Path MTU Discovery to discover Path MTU (PMTU), that is, the minimum link MTU of all the links in a path to the destination. If the Switch receives an ICMPv6 Packet Too Big error message after sending a packet, it fragments the next packet according to the suggested MTU in the error message.

# 47.2 Viewing the Path MTU Table

Use this screen to view IPv6 path MTU information on the Switch. Click **Management** > **Path MTU Table** in the navigation panel to display the screen as shown.

| Figure 283 A | Management > Path MTU Table |
|--------------|-----------------------------|
|--------------|-----------------------------|

| Inguie 200 Manage                |                     |     |        |
|----------------------------------|---------------------|-----|--------|
| Path MTU Table                   |                     |     |        |
| Path MTU aging time : 10 minutes |                     |     |        |
| Index                            | Destination Address | MTU | Expire |
|                                  |                     |     |        |

|  | IABEL                  | DESC RIPIIO N                                                                                                    |
|--|------------------------|----------------------------------------------------------------------------------------------------|
|  | Path MTU<br>aging time | This field displays how long an entry remains in the Path MTU table before it ages out and needs to be relearned. |
|  | Index                  | This field displays the index number of each entry in the table                                                   |

| Table 192 | Management > | Path MTU Table |
|-----------|--------------|----------------|
|           | management   |                |

| Index                  |                                                                                                    |
|------------------------|----------------------------------------------------------------------------------------------------|
| Destination<br>Address | This field displays the destination IPv6 address of each path/entry.                                                                    |
| MTU                    | This field displays the maximum transmission unit of the links in the path.                                                             |
| Expire                 | This field displays how long (in minutes) an entry can still remain in the Path MTU table before it ages out and needs to be relearned. |

# C HAPTER 48 Configure Clone

## 48.1 Overview

This chapter shows you how you can copy the settings of one port onto other ports.

# 48.2 Configure Clone

Cloning allows you to copy the basic and advanced settings from a source port to a destination port or ports. Click **Management > Configure Clone** to open the following screen.

| Port                | Destination                           |
|---------------------|---------------------------------------|
| 3275h L             | his                                   |
|                     |                                       |
| 1 Features          |                                       |
|                     | C Active                              |
| asic Setting        | Nome                                  |
|                     | III Speed / Duplex                    |
|                     | Plow Control                          |
|                     | U VLANIQ                              |
|                     | VLANIq Member                         |
|                     | Bandwidth Control                     |
|                     | Port Security                         |
|                     | Broadcast Storm Control               |
|                     | Mirong                                |
|                     | Port Authentication                   |
|                     | Cueuing Method                        |
|                     | GAP Ritering                          |
|                     | Spanning Tree Protocol                |
|                     | Multiple Rapid Spanning Tree Protocol |
|                     | Protocol-based VLAN                   |
|                     | Part-based VLAN                       |
|                     | MAC Authenticotion                    |
| Ivanced Application | Ethemet OAM                           |
|                     | Coop Guard                            |
|                     | B APP Inspection                      |
|                     | DHCP Snooping                         |
|                     | Layer 2 Protocol Tunneling            |
|                     | 10 LLDP                               |
|                     | E PPPOE IA                            |
|                     | ARP Learning                          |
|                     | CPUProtection                         |
|                     | Multiple Spanning Tree Protocol       |
|                     | Power over Ethernet                   |
|                     | E SNWP frop                           |
|                     | Green Ethernel                        |
|                     | C Diffeerv                            |
|                     | MLD Snooping-Proxy Filtering          |

#### Figure 284 Management > Configure Clone

| IABEL                          | DESC RIPTIO N                                                                                                    |
|--------------------------------|----------------------------------------------------------------------------------------------------|
| Source/<br>Destination<br>Port | <ul> <li>Enter the source port under the Source label. This port's attributes are copied.</li> <li>Enter the destination port or ports under the De stina tion label. These are the ports which are going to have the same attributes as the source port. You can enter individual ports separated by a comma or a range of ports by using a dash.</li> <li>Example:</li> <li>2, 4, 6 indicates that ports 2, 4 and 6 are the destination ports.</li> <li>2-6 indicates that ports 2 through 6 are the destination ports.</li> </ul> |
| Basic Setting                  | Select which port settings (you configured in the <b>Basic Setting</b> menus) should be copied to the destination port(s).                                                                                                    |
| Advanced<br>Application        | Select which port settings (you configured in the Advanced Application menus) should be copied to the destination ports.                                                                                                    |
| Apply                          | Click <b>Apply</b> to save your changes to the Switch's run-time memory. The Switch loses these changes if it is turned off or loses power, so use the <b>Save</b> link on the top navigation panel to save your changes to the non-volatile memory when you are done configuring.                                                                                                    |
| Cancel                         | Click Cancel to begin configuring this screen afresh.                                                                                                    |

Table 193 Management > Configure Clone

# C HAPTER 49 IPv6 Neighbor Table

## 49.1 IPv6 Neighbor Table Overview

This chapter introduces the IPv6 neighbor table.

An IPv6 host is required to have a neighbor table. If there is an address to be resolved or verified, the Switch sends out a neighbor solicitation message. When the Switch receives a neighbor advertisement in response, it stores the neighbor's link-layer address in the neighbor table. You can also manually create a static IPv6 neighbor entry using the **Basic Setting > IPv6 > IPv6 Configuration > IPv6 Neighbor Setup** screen.

When the Switch needs to send a packet, it first consults other table to determine the next hop. Once the next hop IPv6 address is known, the Switch looks into the neighbor table to get the link-layer address and sends the packet when the neighbor is reachable. If the Switch cannot find an entry in the neighbor table or the state for the neighbor is not reachable, it starts the address resolution process. This helps reduce the number of IPv6 solicitation and advertisement messages.

# 49.2 Viewing the IPv6 Neighbor Table

Use this screen to view IPv6 neighbor information on the Switch. Click **Management** > **IPv6 Neighbor Table** in the navigation panel to display the screen as shown.

Figure 285 Management > IPv6 Neighbor Table

| Sort by:         Address         MAC         Interface           Index         Address         MAC         Status         Type         Interface | IFvá N   | leighbor Table |     |             |           |
|----------------------------------------------------------------------------------------------------|----------|----------------|-----|-------------|-----------|
| Index Address MAC Status Type Interface                                                                                                    | Sort by: | Address        | MAC | hierfoce    |           |
| Index Address MAC Status Type Interface                                                                                                    |          |                |     |             |           |
|                                                                                                    | Index    | Address        | MAC | Status Type | Interfoce |

The following table describes the labels in this screen.

|  | Table 194 | Management > | IPv6 Neighbor Table |
|--|-----------|--------------|---------------------|
|--|-----------|--------------|---------------------|

| IABEL   | DESC RIPIIO N                                                                                                    |
|---------|----------------------------------------------------------------------------------------------------|
| Sort by | Select this to display and arrange the data according to IPv6 address (Address), MAC address (MAC) or IPv6 interface (Interface). The information is then displayed in the summary table below. |
| Index   | This field displays the index number of each entry in the table.                                                                                                    |
| Address | This field displays the IPv6 address of the Switch or a neighboring device.                                                                                                    |
| MAC     | This field displays the MAC address of the IPv6 interface on which the IPv6 address is configured or the MAC address of the neighboring device.                                                 |

390

| LABEL     | DESC RIPTIO N                                                                                                    |
|-----------|----------------------------------------------------------------------------------------------------|
| Status    | This field displays whether the neighbor IPv6 interface is reachable. In IPv6, "reachable" means an IPv6 packet can be correctly forwarded to a neighbor node (host or router) and the neighbor can successfully receive and handle the packet. The available options in this field are: |
|           | • reachable (R): The interface of the neighboring device is reachable. (The Switch has received a response to the initial request.)                                                                                                    |
|           | <ul> <li>stale (S): The last reachable time has expired and the Switch is waiting for a response to<br/>another initial request. The field displays this also when the Switch receives an unrequested<br/>response from the neighbor's interface.</li> </ul>                             |
|           | <ul> <li>delay (D): The neighboring interface is no longer known to be reachable, and traffic has been<br/>sent to the neighbor recently. The Switch delays sending request packets for a short to give<br/>upper-layer protocols a chance to determine reachability.</li> </ul>         |
|           | • probe (P): The Switch is sending request packets and waiting for the neighbor's response.                                                                                                    |
|           | <ul> <li>invalid (IV): The neighbor address is with an invalid IPv6 address.</li> </ul>                                                                                                    |
|           | • unknown (?): The status of the neighboring interface can not be determined for some reason.                                                                                                    |
|           | <ul> <li>incomplete (I): Address resolution is in progress and the link-layer address of the neighbor has<br/>not yet been determined. The interface of the neighboring device did not give a complete<br/>response.</li> </ul>                                                          |
| Туре      | This field displays the type of an address mapping to a neighbor interface. The available options in this field are:                                                                                                    |
|           | • other (O): none of the following type.                                                                                                    |
|           | Iocal (L): A Switch interface is using the address.                                                                                                    |
|           | <ul> <li>dynamic (D): The IP address to MAC address can be successfully resolved using IPv6 Neighbor<br/>Discovery protocol. Is it similar as IPv4 ARP (Address Resolution protocol).</li> <li>static (S): The interface address is statically configured.</li> </ul>                    |
| Interface | This field displays the ID number of the IPv6 interface on which the IPv6 address is created or through which the neighboring device can be reached.                                                                                                    |

# C HAPTER 50 Port Status

## 50.1 Overview

This chapter introduces the port status screens.

## 50.2 Port Status

This screen displays a port statistical summary with links to each port showing statistical details. To view the port statistics, click **Status** in all web configurator screens and then the **Port Status** link in the **Quick Links** section of the **Status** screen to display the **Port Status** screen as shown next. You can also click **Management** > **Port Status** to see the following screen.

| l et             | i Slaka        |                |            |               |           |          |          |               |         | Vilballe  |
|------------------|----------------|----------------|------------|---------------|-----------|----------|----------|---------------|---------|-----------|
| <b>Pari</b>      | None link      | 510            | e PD       | 1.4.03        | Tre Ricks | Rofelite | Eners    | in MR/C       | Bo MR/A | Up Time   |
| 1                | Doren          | NC             | e ot.      | Disabled.     | Ų.        | :        |          | 0.0           | 600     | 0.00.00   |
| 12               | Linear a       | 211            | P 00       | Desails of t  | - 0       |          |          | -0.05         | 0.00    | 10.000.00 |
| - A              | Davan          | STC            | e          | Details and   | 0         | <b>2</b> | 2        | 0.0           | 0.0     | 0.00.00   |
| <u> </u>         | Deven          | 310            | e ou       | Disate and    | 0         | 2        | 2        | 0.2           | 0.0     | 0.00.00   |
| 10 A             | Linear e       | 211            | и — 00     | Desails of t  | 12        | 17       |          | 4.0           | 0.00    | 10.00.01  |
| Δ.               | Desen          | STC            | e of.      | Décais est    | - 0       |          | 2        | 0.2           | 00      | 0.00.00   |
| 11               | Deven          | NO             | e of .     | Disate and    | Ų.        | 1        | 2        | 0.0           | 0.00    | 0.00.00   |
| 16               | ke oo s        | A2             |            | 1 Available 1 |           | 0        | - D      | 0.00          | 10-0    | 0.00-0.0  |
| <u> 14</u>       | 100044         | f Copper TORMA | ED NG 🛛 OM |               | 0n24771   | 1772160  | <u>P</u> | <b>1</b>      | 0.0     | 1 Miles   |
|                  |                |                |            | $\sim$        |           |          |          | $\overline{}$ |         | $\sim$    |
|                  | TRO W          |                | ::         |               | 1.000     |          |          | 1             | 0.247   | 6.32.10   |
| - 42             | 87.00          |                |            | Disciples     | 1 - C     | 0        | 0        | 0.0           | 60.0    | 00000     |
| - 52             | Januari, Santa | 5.0            |            | Obcision      | :         | <u>0</u> | . U      | 0.0           | 0.0     | 08080     |
|                  |                |                |            |               |           |          |          |               |         |           |
|                  |                |                |            |               |           |          |          |               |         |           |
| $ 0-A\pi\gamma $ |                |                |            |               |           |          |          |               |         |           |
|                  |                | Character 1    | ed at      |               |           |          |          |               |         |           |
| 10 For 1         |                |                |            |               |           |          |          |               |         |           |

Figure 286 Port Status (for PoE model(s))

The following table describes the labels in this screen.

#### Table 195 Port Status

| IABEL | DESC RIPTIO N                                                                                                    |
|-------|----------------------------------------------------------------------------------------------------|
| Port  | This identifies the Ethernet port. Click a port number to display the <b>Port De tails</b> screen (refer to Figure 287 on page 394).                                                                                                    |
| Name  | This is the name you assigned to this port in the $Basic Setting > Port Setup$ screen.                                                                                                    |
| Link  | This field displays the speed (either <b>10M</b> for 10Mbps, <b>100M</b> for 100Mbps, <b>1000M</b> for 1000Mbps, or <b>10G</b> for 10 Gbps) and the duplex ( <b>F</b> for full duplex or <b>H</b> for half). It also shows the cable type ( <b>Copperor Fiber</b> ) for the combo ports. This field displays <b>Down</b> if the port is not connected to any device. |

| IABEL         | DESC RIPTIO N                                                                                                    |
|---------------|----------------------------------------------------------------------------------------------------|
| State         | If STP (Spanning Tree Protocol) is enabled, this field displays the STP state of the port. SeeSection 13.1 on page 135 for more information.                                                     |
|               | If STP is disabled, this field displays <b>FORWARDING</b> if the link is up, otherwise, it displays <b>STOP</b> .                                                                                |
|               | When LACP (Link Aggregation Control Protocol), STP, and dot1x are in blocking state, it displays <b>Blocking</b> .                                                                               |
| PD            | For PoE model(s) only.                                                                                                    |
|               | This field displays whether or not a powered device (PD) is allowed to receive power from the Switch on this port.                                                                               |
| LACP          | This fields displays whether LACP (Link Aggregation Control Protocol) has been enabled on the port.                                                                                              |
| TxPkts        | This field shows the number of transmitted frames on this port.                                                                                                    |
| RxPkts        | This field shows the number of received frames on this port.                                                                                                    |
| Errors        | This field shows the number of received errors on this port.                                                                                                    |
| Tx KB/s       | This field shows the number of kilobytes per second transmitted on this port.                                                                                                    |
| Rx KB/s       | This field shows the number of kilobytes per second received on this port.                                                                                                    |
| Up Time       | This field shows the total amount of time in hours, minutes and seconds the port has been up.                                                                                                    |
| Clear Counter | Select <b>Port</b> , enter a port number and then click <b>ClearCounter</b> to erase the recorded statistical information for that port, or select <b>Any</b> to clear statistics for all ports. |

Table 195 Port Status (continued)

## 50.2.1 Port De tails

Click a number in the **Port** column in the **Port Status** screen to display individual port statistics. Use this screen to check status and detailed performance data about an individual port on the Switch.

| Port De      | elails          |          | Port Status |
|--------------|-----------------|----------|-------------|
| Port Info    | Port NO.        | 38       |             |
|              | Name            |          |             |
|              | Link.           | Down     |             |
|              | State           | STOP     |             |
|              | LACP            | Disabled |             |
|              | D/Pkts          | D        |             |
|              | RaPkis          | 0        |             |
|              | Hinors .        | D        |             |
|              | Tx kB/s         | 0.0      |             |
|              | Ix Utilization% | D.0      |             |
|              | Ra kB/s         | 0.0      |             |
|              | Rx Utilization% | D.0      |             |
|              | Up Time         | 0:00:00  |             |
| TX Packet    | Unicast         | 0        |             |
|              | Mufficient      | D        |             |
|              | Broadcast       | 0        |             |
|              | Pause           | D        |             |
| RX Pockel    | Unicast         | 0        |             |
|              | Mulfeest        | 0        |             |
|              | Broadcast       | D        |             |
|              | Pause           | 0        |             |
| TX Collision | Single          | 0        |             |
|              | Mumple          | D        |             |
|              | Excessive       | 0        |             |
|              | Late            | D        |             |
| Error Pocket | RX CRC          | 0        |             |
|              | Length          | 0        |             |
|              | Runt            | D        |             |
| Distribution | 64              | 0        |             |
|              | 65 lo 127       | 0        |             |
|              | 128 to 255      | D        |             |
|              | 256 lo 511      | 0        |             |
|              | 512 to 1023     | D        |             |
|              | 1024 lo 1518    | 0        |             |
|              | Clont           | D        |             |

Figure 287 Port Status > Port Details

| Table 196 | Port Status: Port Details |
|-----------|---------------------------|
|           |                           |

| LABEL                                                                                                    | DESC RIPTIO N |  |  |
|----------------------------------------------------------------------------------------------------|---------------|--|--|
| Port Info                                                                                                    |               |  |  |
| Port NO. This field displays the port number you are viewing.                                                                                                    |               |  |  |
| Name This field displays the name of the port.                                                                                                    |               |  |  |
| Link This field displays the speed (either 10M for 10Mbps, 100M for 100Mbps, 1000M for 1000Mb<br>10G for 10 Gbps) and the duplex (F for full duplex or H for half duplex). It also shows the co<br>(Copper or Fiber) for the combo ports. This field displays Down if the port is not connected<br>device. |               |  |  |

| LABEL              | DESC RIPTIO N                                                                                                    |  |  |  |
|--------------------|----------------------------------------------------------------------------------------------------|--|--|--|
| State              | If STP (Spanning Tree Protocol) is enabled, this field displays the STP state of the port. SeeSection 13.1 on page 135 for more information.                                                       |  |  |  |
|                    | If STP is disabled, this field displays <b>FORWARDING</b> if the link is up, otherwise, it displays <b>STOP</b> .                                                                                  |  |  |  |
|                    | When LACP (Link Aggregation Control Protocol), STP, and dot1x are in blocking state, it displays <b>Blocking</b> .                                                                                 |  |  |  |
| LACP               | This field shows if LACP is enabled on this port or not.                                                                                                    |  |  |  |
| TxPkts             | This field shows the number of transmitted frames on this port                                                                                                    |  |  |  |
| RxPkts             | This field shows the number of received frames on this port                                                                                                    |  |  |  |
| Errors             | This field shows the number of received errors on this port.                                                                                                    |  |  |  |
| Tx KB/s            | This field shows the number of kilobytes per second transmitted on this port.                                                                                                    |  |  |  |
| Tx<br>Utilization% | This field shows the percentage of actual transmitted frames on this port as a percentage of the <b>Link</b> speed.                                                                                |  |  |  |
| Rx KB/s            | This field shows the number of kilobytes per second received on this port.                                                                                                    |  |  |  |
| Rx<br>Utilization% | This field shows the percentage of actual received frames on this port as a percentage of the <b>Link</b> speed.                                                                                   |  |  |  |
| Up Time            | This field shows the total amount of time the connection has been up.                                                                                                    |  |  |  |
| Tx Packet          |                                                                                                    |  |  |  |
| The following fie  | elds display detailed information about packets transmitted.                                                                                                    |  |  |  |
| Unicast            | This field shows the number of good unicast packets transmitted.                                                                                                    |  |  |  |
| Multicast          | This field shows the number of good multicast packets transmitted.                                                                                                    |  |  |  |
| Broadcast          | This field shows the number of good broadcast packets transmitted.                                                                                                    |  |  |  |
| Pause              | This field shows the number of 802.3x Pause packets transmitted.                                                                                                    |  |  |  |
| Rx Packet          |                                                                                                    |  |  |  |
| The following fie  | elds display detailed information about packets received.                                                                                                    |  |  |  |
| Unicast            | This field shows the number of good unicast packets received.                                                                                                    |  |  |  |
| Multicast          | This field shows the number of good multicast packets received.                                                                                                    |  |  |  |
| Broadcast          | This field shows the number of good broadcast packets received.                                                                                                    |  |  |  |
| Pause              | This field shows the number of 802.3x Pause packets received.                                                                                                    |  |  |  |
| TX Collision       |                                                                                                    |  |  |  |
| The following fie  | elds display information on collisions while transmitting.                                                                                                    |  |  |  |
| Single             | This is a count of successfully transmitted packets for which transmission is inhibited by exactly one collision.                                                                                  |  |  |  |
| Multiple           | This is a count of successfully transmitted packets for which transmission was inhibited by more than one collision.                                                                               |  |  |  |
| Excessive          | This is a count of packets for which transmission failed due to excessive collisions. Excessive collision is defined as the number of maximum collisions before the retransmission count is reset. |  |  |  |
| Late               | This is the number of times a late collision is detected, that is, after 512 bits of the packets have already been transmitted.                                                                    |  |  |  |
| Error Packet       | The following fields display detailed information about packets received that were in error.                                                                                                    |  |  |  |
| RX CRC             | This field shows the number of packets received with CRC (Cyclic Redundant Check) error(s).                                                                                                    |  |  |  |
| Length             | This field shows the number of packets received with a length that was out of range.                                                                                                    |  |  |  |
| Runt               | This field shows the number of packets received that were too short (shorter than 64 octets), including the ones with CRC errors.                                                                  |  |  |  |
|                    |                                                                                                    |  |  |  |

| Table 196  | Port Status: Port Details | (continued)  |
|------------|---------------------------|--------------|
| 101010 170 |                           | 100111100001 |

| IABEL                                                                                                    | DESC RIPTIO N                                                                                                    |  |
|----------------------------------------------------------------------------------------------------|----------------------------------------------------------------------------------------------------|--|
| Distribution                                                                                                    |                                                                                                    |  |
| 64                                                                                                    | This field shows the number of packets (including bad packets) received that were 64 octets in length.                            |  |
| 65-127                                                                                                    | This field shows the number of packets (including bad packets) received that were between 65 and 127 octets in length.            |  |
| 128-255 This field shows the number of packets (including bad packets) received that were between and 255 octets in length. |                                                                                                    |  |
| 256-511                                                                                                    | This field shows the number of packets (including bad packets) received that were between 256 and 511 octets in length.           |  |
| 512-1023                                                                                                    | This field shows the number of packets (including bad packets) received that were between 512 and 1023 octets in length.          |  |
| 1024-1518                                                                                                    | This field shows the number of packets (including bad packets) received that were between 1024 and 1518 octets in length.         |  |
| Giant                                                                                                    | This field shows the number of packets (including bad packets) received that were between 1519 octets and the maximum frame size. |  |
|                                                                                                    | The maximum frame size varies depending on your switch model.                                                                     |  |

| Table 196 | Port Status: Port Details | (continued) |
|-----------|---------------------------|-------------|
|-----------|---------------------------|-------------|

### 50.2.2 Port Utilization

This screen displays the percentage of actual transmitted or received frames on a port as a percentage of the **Link** speed. To view port utilization, click **Management > Port Status > Port Utilization** to see the following screen. Alternatively, click **Status** from any Web Configurator screen and then the **Port Status** link in the **Quick Links** section of the **Status** screen to display the **Port Status** screen and then click the **Utilization** link tab.

| Port Utilization |                | llon    |                 |         | Port Statu             |
|------------------|----------------|---------|-----------------|---------|------------------------|
| Peri             | Link           | Tx kB/s | Tx Utilization% | Rx kB/s | <b>Rx Utilization%</b> |
| T                | Down           | 0.0     | 0.0             | 0.0     | 0.0                    |
| 2                | Down           | 0.0     | 0.0             | 0.0     | 0.0                    |
| 3                | Down           | 0.0     | 0.0             | 0.0     | 0.0                    |
| 4                | Down           | 0.0     | 0.0             | 0.0     | 0.0                    |
| 5                | Down           | 0.0     | 0.0             | 0.0     | 0.0                    |
| 6                | Down           | 0.0     | 0.0             | 0.0     | 0.0                    |
| 7                | Down           | 0.0     | 0.0             |         | $\sim$                 |
| 11               | Down           | 0.0     | 0.0             | 0.0     | 0.0                    |
| 45               | Down           | 0.0     | 0.0             | 0.0     | 0.0                    |
| - 16             | 1000M/F Copper | 0.21    | 0.0             | 0.61    | 0.0                    |
| 47               | Down           | 0.0     | 0.0             | 0.0     | 0.0                    |
| 46               | 1000M/F Copper | 3.67    | 0.0             | 0.360   | 0.0                    |
| 49               | Down           | 0.0     | 0.0             | 0.0     | 0.0                    |
| 50               | Down           | 0.0     | 0.0             | 0.0     | 0.0                    |

Figure 288 Management > Port Status > Utilization

The following table describes the labels in this screen.

| IABEL           | DESC RIPTIO N                                                                                                    |  |  |  |  |
|-----------------|----------------------------------------------------------------------------------------------------|--|--|--|--|
| Port            | This identifies the Ethernet port.                                                                                                    |  |  |  |  |
| Link            | This field displays the speed (either <b>10M</b> for Mbps, <b>100M</b> for 100 Mbps, <b>1000M</b> for 1000 Mbps, or <b>10G</b> for 10 Gbps) and the duplex ( <b>F</b> for full duplex). It also shows the cable type ( <b>Copper</b> or <b>Fiber</b> ) for the combo ports. This field displays <b>Down</b> if the port is not connected to any device. |  |  |  |  |
| Tx kB/s         | This field shows the transmission speed of data sent on this port in kilobytes per second.                                                                                                    |  |  |  |  |
| Tx Utilization% | <ul> <li>This field shows the percentage of actual transmitted frames on this port as a percentage of the Link speed.</li> </ul>                                                                                                    |  |  |  |  |
| Rx KB/s         | This field shows the transmission speed of data received on this port in kilobytes per second.                                                                                                    |  |  |  |  |
| Rx Utilization% | This field shows the percentage of actual received frames on this port as a percentage of the <b>Link</b> speed.                                                                                                    |  |  |  |  |

#### Table 197 Port Status: Utilization

# C HAPTER 51 Trouble shooting

This chapter offers some suggestions to solve problems you might encounter. The potential problems are divided into the following categories.

- Power, Hardware Connections, and LEDs
- Switch Access and Login
- Switch Configuration

## 51.1 Power, Hardware Connections, and LEDs

The Switch does not turn on. None of the LEDs turn on.

- 1 Make sure you are using the power adaptor or cord included with the Switch.
- 2 Make sure the power adaptor or cord is connected to the Switch and plugged in to an appropriate power source. Make sure the power source is turned on.
- **3** Disconnect and re-connect the power adaptor or cord to the Switch.
- 4 If the problem continues, contact the vendor.

One of the LEDs does not behave as expected.

- 1 Make sure you understand the normal behavior of the LED. See Section 3.3 on page 40.
- 2 Check the hardware connections. See Section 51.1 on page 398.
- 3 Inspect your cables for damage. Contact the vendor to replace any damaged cables.
- 4 Disconnect and re-connect the power adaptor or cord to the Switch.
- 5 If the problem continues, contact the vendor.

## 51.2 Switch Access and Login

#### I forgot the IP address for the Switch.

- 1 The default IP address is 192.168.1.1.
- 2 If the Switch is removed from a site in Nebula, all the settings in the configuration file are reset to the Nebula factory defaults except for the IP address. If you changed the default dynamic IP address to a static IP address while the Switch was in a site in Nebula, the Switch will retain that static IP address after you remove it from the site in Nebula.
- **3** Use the NCC, the ZON utility, or the console port to find the IP address. The Switch must be registered and added to a site in Nebula in order for it to be managed using Nebula.
- 4 If this does not work, you have to reset the device to its factory defaults. See Section 4.6 on page 54.

I forgot the username and/or password.

- 1 The default username is **admin** and the default password is **1234**.
- 2 If this does not work, you have to reset the device to its factory defaults. See Section 4.6 on page 54.

#### I cannot see or access the Login screen in the web configurator.

- 1 Make sure you are using the correct IP address.
  - The default IP address is 192.168.1.1.
  - If you changed the IP address, use the new IP address.
  - If you changed the IP address and have forgotten it, see the troubleshooting suggestions for I forgot the IP address for the Switch.
- 2 Check the hardware connections, and make sure the LEDs are behaving as expected. See Section 3.3 on page 40.
- 3 Make sure your Internet browser does not block pop-up windows and has JavaScripts and Java enabled.
- 4 Make sure your computer is in the same subnet as the Switch. (If you know that there are routers between your computer and the Switch, skip this step.)
- 5 Reset the device to its factory defaults, and try to access the Switch with the default IP address. See Section 4.6 on page 54.
- 6 If the problem continues, contact the vendor, or try one of the advanced suggestions.

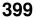

#### Advanced Suggestions

• Try to access the Switch using another service, such as Telnet. If you can access the Switch, check the remote management settings to find out why the Switch does not respond to HTTP.

#### I can see the Log in screen, but I cannot log in to the Switch.

- 1 Make sure you have entered the user name and password correctly. The default user name is **admin**, and the default password is **1234**. These fields are case-sensitive, so make sure [Caps Lock] is not on.
- 2 You may have exceeded the maximum number of concurrent Telnet sessions. Close other Telnet session(s) or try connecting again later.

Check that you have enabled logins for HTTP or Telnet. If you have configured a secured client IP address, your computer's IP address must match it. Refer to the chapter on access control for details.

- 3 Disconnect and re-connect the cord to the Switch.
- 4 If this does not work, you have to reset the device to its factory defaults. See Section 4.6 on page 54.

Pop-up Windows, JavaScripts and Java Permissions

In order to use the web configurator you need to allow:

- Web browser pop-up windows from your device.
- JavaScripts (enabled by default).
- Java permissions (enabled by default).

I cannot see some of Advanced Application submenus at the bottom of the navigation panel.

The recommended screen resolution is 1024 by 768 pixels. Adjust the value in your computer and then you should see the rest of **Advanced Application** submenus at the bottom of the navigation panel.

There is unauthorized access to my Switch via telnet, HTTP and SSH.

Click the **Display** button in the **System Log** field in the **Management > Diagnostic** screen to check for unauthorized access to your Switch. To avoid unauthorized access, configure the secured client setting in the **Management > Access Control > Remote Management** screen for telnet, HTTP and SSH (see Section 40.6 on page 356). Computers not belonging to the secured client set cannot get permission to access the Switch.

400

## 51.3 Switch Configuration

I lost my configuration settings after I restarted the Switch.

Make sure you save your configuration into the Switch's nonvolatile memory each time you make changes.

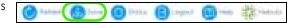

Click **Save** at the top right corner of the web configurator to save the configuration permanently. See also Section 39.2.2 on page 341 for more information about how to save your configuration.

I accidentally unplugged the Switch. I'm not sure which configuration file will be loaded.

If you plug the power cable back to the Switch, it'll reboot and load the configuration file that was used the last time. For example, if **Config 1** was used on the Switch before you accidentally unplugged the Switch, **Config 1** will be loaded when rebooting.

## A PPENDIX A Customer Support

In the event of problems that cannot be solved by using this manual, you should contact your vendor. If you cannot contact your vendor, then contact a Zyxel office for the region in which you bought the device.

See http://www.zyxelcom/homepage.shtml and also http://www.zyxelcom/about\_zyxel/zyxel\_worldwide.shtml for the latest information.

Please have the following information ready when you contact an office.

#### Required Information

- Product model and serial number.
- Warranty Information.
- Date that you received your device.
- Brief description of the problem and the steps you took to solve it.

#### Corporate Headquarters (Worldwide)

#### Ta iwa n

- Zyxel Communications Corporation
- http://www.zyxel.com

#### Asia

#### China

- Zyxel Communications (Shanghai) Corp.
   Zyxel Communications (Beijing) Corp.
  - Zyxel Communications (Tianjin) Corp.
- http://www.zyxel.cn

#### India

- Zyxel Technology India Pvt Ltd
- http://www.zyxel.in

#### Ka za khsta n

- Zyxel Kazakhstan
- http://www.zyxel.kz

#### Ko re a

- Zyxel Korea Corp.
- http://www.zyxel.kr

#### Ma la ysia

- Zyxel Malaysia Sdn Bhd.
- http://www.zyxel.com.my

#### Pa kista n

- Zyxel Pakistan (Pvt.) Ltd.
- http://www.zyxel.com.pk

#### Philip pine s

- Zyxel Philippines
- http://www.zyxel.com.ph

#### Singapore

- Zyxel Singapore Pte Ltd.
- http://www.zyxel.com.sg

#### Ta iwa n

- Zyxel Communications Corporation
- http://www.zyxel.com/tw/zh/

#### Tha ila nd

- Zyxel Thailand Co., Ltd
- http://www.zyxel.co.th

#### Vie tna m

- Zyxel Communications Corporation-Vietnam Office
- http://www.zyxel.com/vn/vi

#### Europe

#### Austria

- Zyxel Deutschland GmbH
- http://www.zyxel.de

#### Be la rus

- Zyxel BY
- http://www.zyxel.by

#### Be lg ium

- Zyxel Communications B.V.
- http://www.zyxel.com/be/nl/
- http://www.zyxel.com/be/fr/

#### Bulg a ria

- Zyxel България
- http://www.zyxel.com/bg/bg/

#### Czech Republic

- Zyxel Communications Czech s.r.o
- http://www.zyxel.cz

#### De nm a rk

- Zyxel Communications A/S
- http://www.zyxel.dk

#### Esto nia

- Zyxel Estonia
- http://www.zyxel.com/ee/et/

#### Finla nd

- Zyxel Communications
- http://www.zyxel.fi

#### Fra nc e

- Zyxel France
- http://www.zyxel.fr

#### Gemany

- Zyxel Deutschland GmbH
- http://www.zyxel.de

#### Hung a ry

- Zyxel Hungary & SEE
- http://www.zyxel.hu

#### Ita ly

- Zyxel Communications Italy
- http://www.zyxel.it/

#### La tvia

- Zyxel Latvia
- http://www.zyxel.com/lv/lv/homepage.shtml

#### Lithua nia

- Zyxel Lithuania
- http://www.zyxel.com/lt/lt/homepage.shtml

#### Ne the rlands

- Zyxel Benelux
- http://www.zyxel.nl

#### Norway

- Zyxel Communications
- http://www.zyxel.no

#### Poland

- Zyxel Communications Poland
- http://www.zyxel.pl

#### Romania

- Zyxel Romania
- http://www.zyxel.com/ro/ro

#### Russia

- Zyxel Russia
- http://www.zyxel.ru

#### Slo va kia

- Zyxel Communications Czech s.r.o. organizacna zlozka
- http://www.zyxel.sk

#### Spain

- Zyxel Communications ES Ltd
- http://www.zyxel.es

#### Sweden

- Zyxel Communications
- http://www.zyxel.se

#### Switze rla nd

• Studerus AG

• http://www.zyxel.ch/

#### Turke y

- Zyxel Turkey A.S.
- http://www.zyxel.com.tr

#### UK

- Zyxel Communications UK Ltd.
- http://www.zyxel.co.uk

#### Ukra ine

- Zyxel Ukraine
- http://www.ua.zyxel.com

#### La tin America

#### Arg e ntina

- Zyxel Communication Corporation
- http://www.zyxel.com/ec/es/

#### Bra zil

- Zyxel Communications Brasil Ltda.
- https://www.zyxel.com/br/pt/

#### Ecuador

- Zyxel Communication Corporation
- http://www.zyxel.com/ec/es/

#### Middle East

#### Isra e l

- Zyxel Communication Corporation
- http://il.zyxel.com/homepage.shtml

#### Middle East

- Zyxel Communication Corporation
- http://www.zyxel.com/me/en/

#### North America

#### USA

- Zyxel Communications, Inc. North America Headquarters
- http://www.zyxel.com/us/en/

#### Oceania

#### Austra lia

- Zyxel Communications Corporation
- http://www.zyxel.com/au/en/

#### A fric a

#### So uth Afric a

- Nology (Pty) Ltd.
- http://www.zyxel.co.za

## **APPENDIX B** Common Services

The following table lists some commonly-used services and their associated protocols and port numbers. For a comprehensive list of port numbers, ICMP type/code numbers and services, visit the IANA (Internet Assigned Number Authority) web site.

- **Name**: This is a short, descriptive name for the service. You can use this one or create a different one, if you like.
- **Protocol:** This is the type of IP protocol used by the service. If this is **TCP**/**UDP**, then the service uses the same port number with TCP and UDP. If this is **Use r-De fine d**, the **Port(s)** is the IP protocol number, not the port number.
- Port(s): This value depends on the Protocol. Please refer to RFC 1700 for further information about port numbers.
  - If the Protocol is TCP, UDP, or TCP/UDP, this is the IP port number.
  - If the Protocol is USER, this is the IP protocol number.
- Description: This is a brief explanation of the applications that use this service or the situations in which this service is used.

| NAME               | PROTOCOL     | PO RI(S) | DESC RIPTIO N                                                                                           |
|--------------------|--------------|----------|----------------------------------------------------------------------------------------------------|
| AH (IPSEC_TUNNEL)  | User-Defined | 51       | The IPSEC AH (Authentication Header) tunneling protocol uses this service.                              |
| AIM/New-ICQ        | TCP          | 5190     | AOL's Internet Messenger service. It is also used as a listening port by ICQ.                           |
| AUTH               | TCP          | 113      | Authentication protocol used by some servers.                                                           |
| BGP                | TCP          | 179      | Border Gateway Protocol.                                                                                |
| BOOTP_CLIENT       | UDP          | 68       | DHCP Client.                                                                                            |
| BOOTP_SERVER       | UDP          | 67       | DHCP Server.                                                                                            |
| CU-SEEME           | TCP          | 7648     | A popular videoconferencing solution from                                                               |
|                    | UDP          | 24032    | White Pines Software.                                                                                   |
| DNS                | TCP/UDP      | 53       | Domain Name Server, a service that matches web names (for example <u>www.zyxel.com</u> ) to IP numbers. |
| esp (ipsec_tunnel) | User-Defined | 50       | The IPSEC ESP (Encapsulation Security Protocol) tunneling protocol uses this service.                   |
| FINGER             | ТСР          | 79       | Finger is a UNIX or Internet related command<br>that can be used to find out if a user is logged<br>on. |
| FTP                | TCP          | 20       | File Transfer Program, a program to enable fast                                                         |
|                    | TCP          | 21       | transfer of files, including large files that may not be possible by e-mail.                            |
| H.323              | TCP          | 1720     | NetMeeting uses this protocol.                                                                          |
| HTTP               | TCP          | 80       | Hyper Text Transfer Protocol - a client/server protocol for the world wide web.                         |

#### Table 198 Commonly Used Services

| NAME              | PROTOCOL     | PO RI(S) | DESC RIPTIO N                                                                                                    |  |  |  |  |  |
|-------------------|--------------|----------|----------------------------------------------------------------------------------------------------|--|--|--|--|--|
| HTTPS             | TCP          | 443      | HTTPS is a secured http session often used in e-<br>commerce.                                                                                                   |  |  |  |  |  |
| ICMP              | User-Defined | 1        | Internet Control Message Protocol is often used for diagnostic or routing purposes.                                                                             |  |  |  |  |  |
| ICQ               | UDP          | 4000     | This is a popular Internet chat program.                                                                                                    |  |  |  |  |  |
| IGMP (MULTICAST)  | User-Defined | 2        | Internet Group Multicast Protocol is used when sending packets to a specific group of hosts.                                                                    |  |  |  |  |  |
| IKE               | UDP          | 500      | The Internet Key Exchange algorithm is used for key distribution and management.                                                                                |  |  |  |  |  |
| IRC               | TCP/UDP      | 6667     | This is another popular Internet chat program.                                                                                                    |  |  |  |  |  |
| MSN Messenger     | TCP          | 1863     | Microsoft Networks' messenger service uses this protocol.                                                                                                    |  |  |  |  |  |
| NEW-ICQ           | TCP          | 5190     | An Internet chat program.                                                                                                    |  |  |  |  |  |
| NEWS              | TCP          | 144      | A protocol for news groups.                                                                                                    |  |  |  |  |  |
| NFS               | UDP          | 2049     | Network File System - NFS is a client/server<br>distributed file service that provides transparent<br>file sharing for network environments.                    |  |  |  |  |  |
| NNTP              | TCP          | 119      | Network News Transport Protocol is the delivery mechanism for the USENET newsgroup service.                                                                     |  |  |  |  |  |
| PING              | User-Defined | 1        | Packet INternet Groper is a protocol that sends<br>out ICMP echo requests to test whether or not<br>remote host is reachable.                                   |  |  |  |  |  |
| POP3              | ТСР          | 110      | Post Office Protocol version 3 lets a client<br>computer get e-mail from a POP3 server through<br>a temporary connection (TCP/IP or other).                     |  |  |  |  |  |
| РРТР              | TCP          | 1723     | Point-to-Point Tunneling Protocol enables secure<br>transfer of data over public networks. This is the<br>control channel.                                      |  |  |  |  |  |
| PPTP_TUNNEL (GRE) | User-Defined | 47       | PPTP (Point-to-Point Tunneling Protocol) enables<br>secure transfer of data over public networks. This<br>is the data channel.                                  |  |  |  |  |  |
| RCMD              | TCP          | 512      | Remote Command Service.                                                                                                    |  |  |  |  |  |
| REAL_AUDIO        | TCP          | 7070     | A streaming audio service that enables real time sound over the web.                                                                                            |  |  |  |  |  |
| REXEC             | TCP          | 514      | Remote Execution Daemon.                                                                                                    |  |  |  |  |  |
| RLOGIN            | TCP          | 513      | Remote Login.                                                                                                    |  |  |  |  |  |
| RTELNET           | TCP          | 107      | Remote Telnet.                                                                                                    |  |  |  |  |  |
| RTSP              | TCP/UDP      | 554      | The Real Time Streaming (media control)<br>Protocol (RTSP) is a remote control for multimedia<br>on the Internet.                                               |  |  |  |  |  |
| SFTP              | TCP          | 115      | Simple File Transfer Protocol.                                                                                                    |  |  |  |  |  |
| SMTP              | TCP          | 25       | Simple Mail Transfer Protocol is the message-<br>exchange standard for the Internet. SMTP<br>enables you to move messages from one e-mail<br>server to another. |  |  |  |  |  |
| SNMP              | TCP/UDP      | 161      | Simple Network Management Program.                                                                                                    |  |  |  |  |  |
| SNMP-TRAPS        | TCP/UDP      | 162      | Traps for use with the SNMP (RFC:1215).                                                                                                    |  |  |  |  |  |

| Table 198 | Commonly Used Services (continued) |  |
|-----------|------------------------------------|--|
|-----------|------------------------------------|--|

| NAME       | NAME PROTOCOL PO |      | DESC RIPTIO N                                                                                                    |  |  |
|------------|------------------|------|----------------------------------------------------------------------------------------------------|--|--|
| SQL-NET    |                  |      | Structured Query Language is an interface to<br>access data on many different types of<br>database systems, including mainframes,<br>midrange systems, UNIX systems and network<br>servers.                                |  |  |
| SSH        | TCP/UDP          | 22   | Secure Shell Remote Login Program.                                                                                                    |  |  |
| STRM WORKS | UDP              | 1558 | Stream Works Protocol.                                                                                                    |  |  |
| SYSLOG     | UDP              | 514  | Syslog allows you to send system logs to a UNIX server.                                                                                                    |  |  |
| TACACS     | UDP              | 49   | Login Host Protocol used for (Terminal Access<br>Controller Access Control System).                                                                                                    |  |  |
| TELNET     | TCP              | 23   | Telnet is the login and terminal emulation<br>protocol common on the Internet and in UNIX<br>environments. It operates over TCP/IP networks.<br>Its primary function is to allow users to log into<br>remote host systems. |  |  |
| TFTP       | UDP              | 69   | Trivial File Transfer Protocol is an Internet file<br>transfer protocol similar to FTP, but uses the UDP<br>(User Datagram Protocol) rather than TCP<br>(Transmission Control Protocol).                                   |  |  |
| VDOLIVE    | TCP              | 7000 | Another videoconferencing solution.                                                                                                    |  |  |

 Table 198
 Commonly Used Services (continued)

## A PPENDIX C IPv6

#### Ove rvie w

IPv6 (Internet Protocol version 6), is designed to enhance IP address size and features. The increase in IPv6 address size to 128 bits (from the 32-bit IPv4 address) allows up to  $3.4 \times 10^{38}$  IP addresses.

#### IPv6 Addressing

The 128-bit IPv6 address is written as eight 16-bit hexadecimal blocks separated by colons (:). This is an example IPv6 address 2001:0db8:1a2b:0015:0000:1a2f:0000.

IPv6 addresses can be abbreviated in two ways:

- Leading zeros in a block can be omitted. So 2001:0db8:1a2b:0015:0000:0000:1a2f:0000 can be written as 2001:db8:1a2b:15:0:0:1a2f:0.
- Any number of consecutive blocks of zeros can be replaced by a double colon. A double colon can only appear once in an IPv6 address. So 2001:0db8:0000:0000:1a2f:0000:0000:0015 can be written as 2001:0db8::1a2f:0000:0000:0015, 2001:0db8:0000:0000:1a2f::0015, 2001:db8::1a2f:0:0:15 or 2001:db8:0:0:1a2f::15.

#### Prefix and Prefix Length

Similar to an IPv4 subnet mask, IPv6 uses an address prefix to represent the network address. An IPv6 prefix length specifies how many most significant bits (start from the left) in the address compose the network address. The prefix length is written as "/x" where x is a number. For example,

2001:db8:1a2b:15::1a2f:0/32

means that the first 32 bits (2001:db8) is the subnet prefix.

#### Link-local Address

A link-local address uniquely identifies a device on the local network (the LAN). It is similar to a "private IP address" in IPv4. You can have the same link-local address on multiple interfaces on a device. A link-local unicast address has a predefined prefix of fe80::/10. The link-local unicast address format is as follows.

Table 199 Link-local Unicast Address Format

| 1111 1110 10 | 0       | Interface ID |
|--------------|---------|--------------|
| 10 bits      | 54 bits | 64 bits      |

#### GlobalAddress

A global address uniquely identifies a device on the Internet. It is similar to a "public IP address" in IPv4. A global unicast address starts with a 2 or 3.

#### Unspecified Address

An unspecified address (0:0:0:0:0:0:0:0:0 or ::) is used as the source address when a device does not have its own address. It is similar to "0.0.0.0" in IPv4.

#### Loopback Address

A loopback address (0:0:0:0:0:0:0:0:1 or ::1) allows a host to send packets to itself. It is similar to "127.0.0.1" in IPv4.

#### Multic a st Addre ss

In IPv6, multicast addresses provide the same functionality as IPv4 broadcast addresses. Broadcasting is not supported in IPv6. A multicast address allows a host to send packets to all hosts in a multicast group.

Multicast scope allows you to determine the size of the multicast group. A multicast address has a predefined prefix of ff00::/8. The following table describes some of the predefined multicast addresses.

Table 200 Predefined Multicast Address

| MULTICASTADDRESS   | DESC RIPTIO N                          |  |  |  |
|--------------------|----------------------------------------|--|--|--|
| FF01:0:0:0:0:0:0:1 | All hosts on a local node.             |  |  |  |
| FF01:0:0:0:0:0:0:2 | All routers on a local node.           |  |  |  |
| FF02:0:0:0:0:0:1   | All hosts on a local connected link.   |  |  |  |
| FF02:0:0:0:0:0:0:2 | All routers on a local connected link. |  |  |  |
| FF05:0:0:0:0:0:0:2 | All routers on a local site.           |  |  |  |
| FF05:0:0:0:0:1:3   | All DHCP severs on a local site.       |  |  |  |

The following table describes the multicast addresses which are reserved and can not be assigned to a multicast group.

|           | Keselveu Mullicusi Aut |
|-----------|------------------------|
| MULIICAS  | STADDRESS              |
| FF00:0:0: | 0:0:0:0:0              |
| FF01:0:0: | 0:0:0:0:0              |
| FF02:0:0: | 0:0:0:0:0              |
| FF03:0:0: | 0:0:0:0:0              |
| FF04:0:0: | 0:0:0:0:0              |
| FF05:0:0: | 0:0:0:0:0              |
| FF06:0:0: | 0:0:0:0:0              |
| FF07:0:0: | 0:0:0:0:0              |
| FF08:0:0: | 0:0:0:0:0              |
| FF09:0:0: | 0:0:0:0:0              |
| FF0A:0:0: | 0:0:0:0:0              |
| FF0B:0:0: | 0:0:0:0:0              |
| FF0C:0:0: | 0:0:0:0:0              |
| FF0D:0:0: | 0:0:0:0:0              |
| FF0E:0:0: | 0:0:0:0:0              |
| FF0F:0:0: | 0:0:0:0:0              |
|           |                        |

#### Subnet Masking

#### Interface ID

In IPv6, an interface ID is a 64-bit identifier. It identifies a physical interface (for example, an Ethernet port) or a virtual interface (for example, the management IP address for a VLAN). One interface should have a unique interface ID.

#### EUI-64

The EUI-64 (Extended Unique Identifier) defined by the IEEE (Institute of Electrical and Electronics Engineers) is an interface ID format designed to adapt with IPv6. It is derived from the 48-bit (6-byte) Ethernet MAC address as shown next. EUI-64 inserts the hex digits fffe between the third and fourth bytes of the MAC address and complements the seventh bit of the first byte of the MAC address. See the following example.

Table 202

| MAC       |    | 00   | <br>: 13 | : | 49 | : | 12 | : | 34 | : | 56 |   |    |
|-----------|----|------|----------|---|----|---|----|---|----|---|----|---|----|
| Table 203 |    |      |          |   |    |   |    |   |    |   |    |   |    |
| EUI- 64   | 02 | : 13 | : 49     | : | FF | : | FE | : | 12 | : | 34 | : | 56 |

#### State less Autoconfiguration

With stateless autoconfiguration in IPv6, addresses can be uniquely and automatically generated. Unlike DHCPv6 (Dynamic Host Configuration Protocol version six) which is used in IPv6 stateful autoconfiguration, the owner and status of addresses don't need to be maintained by a DHCP server. Every IPv6 device is able to generate its own and unique IP address automatically when IPv6 is initiated on its interface. It combines the prefix and the interface ID (generated from its own Ethernet MAC address, see Interface ID and EUI-64) to form a complete IPv6 address.

When IPv6 is enabled on a device, its interface automatically generates a link-local address (beginning with fe80).

When the interface is connected to a network with a router and the Switch is set to automatically obtain an IPv6 network prefix from the router for the interface, it generates <sup>3</sup>another address which combines its interface ID and global and subnet information advertised from the router. This is a routable global IP address.

#### DHC Pv6

The Dynamic Host Configuration Protocol for IPv6 (DHCPv6, RFC 3315) is a server-client protocol that allows a DHCP server to assign and pass IPv6 network addresses, prefixes and other configuration information to DHCP clients. DHCPv6 servers and clients exchange DHCP messages using UDP.

<sup>3.</sup> In IPv6, all network interfaces can be associated with several addresses.

Each DHCP client and server has a unique DHCP Unique IDentifier (DUID), which is used for identification when they are exchanging DHCPv6 messages. The DUID is generated from the MAC address, time, vendor assigned ID and/or the vendor's private enterprise number registered with the IANA. It should not change over time even after you reboot the device.

#### Identity Association

An Identity Association (IA) is a collection of addresses assigned to a DHCP client, through which the server and client can manage a set of related IP addresses. Each IA must be associated with exactly one interface. The DHCP client uses the IA assigned to an interface to obtain configuration from a DHCP server for that interface. Each IA consists of a unique IAID and associated IP information. The IA type is the type of address in the IA. Each IA holds one type of address. IA\_NA means an identity association for non-temporary addresses and IA\_TA is an identity association for temporary addresses. An IA\_NA option contains the T1 and T2 fields, but an IA\_TA option does not. The DHCPv6 server uses T1 and T2 to control the time at which the client contacts with the server to extend the lifetimes on any addresses in the IA\_NA were obtained) a Renew message. If the time T2 is reached and the server does not respond, the client sends a Rebind message to any available server (**S2**). For an IA\_TA, the client may send a Renew or Rebind message at the client's discretion.

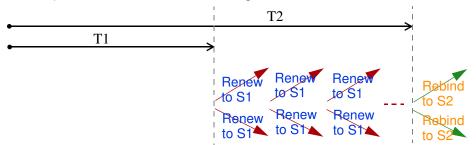

#### DHCP Re la y Agent

A DHCP relay agent is on the same network as the DHCP clients and helps forward messages between the DHCP server and clients. When a client cannot use its link-local address and a well-known multicast address to locate a DHCP server on its network, it then needs a DHCP relay agent to send a message to a DHCP server that is not attached to the same network.

The DHCP relay agent can add the remote identification (remote-ID) option and the interface-ID option to the Relay-Forward DHCPv6 messages. The remote-ID option carries a user-defined string, such as the system name. The interface-ID option provides slot number, port information and the VLAN ID to the DHCPv6 server. The remote-ID option (if any) is stripped from the Relay-Reply messages before the relay agent sends the packets to the clients. The DHCP server copies the interface-ID option from the Relay-Forward message into the Relay-Reply message and sends it to the relay agent. The interface-ID should not change even after the relay agent restarts.

#### Pre fix De le g a tio n

Prefix delegation enables an IPv6 router to use the IPv6 prefix (network address) received from the ISP (or a connected uplink router) for its LAN. The Switch uses the received IPv6 prefix (for example, 2001:db2::/ 48) to generate its LAN IP address. Through sending Router Advertisements (RAs) regularly by multicast, the Switch passes the IPv6 prefix information to its LAN hosts. The hosts then can use the prefix to generate their IPv6 addresses.

#### IC MPv6

Internet Control Message Protocol for IPv6 (ICMPv6 or ICMP for IPv6) is defined in RFC 4443. ICMPv6 has a preceding Next Header value of 58, which is different from the value used to identify ICMP for IPv4. ICMPv6 is an integral part of IPv6. IPv6 nodes use ICMPv6 to report errors encountered in packet processing and perform other diagnostic functions, such as "ping".

#### Neighbor Discovery Protocol (NDP)

The Neighbor Discovery Protocol (NDP) is a protocol used to discover other IPv6 devices and track neighbor's reachability in a network. An IPv6 device uses the following ICMPv6 messages types:

- Neighbor solicitation: A request from a host to determine a neighbor's link-layer address (MAC address) and detect if the neighbor is still reachable. A neighbor being "reachable" means it responds to a neighbor solicitation message (from the host) with a neighbor advertisement message.
- Neighbor advertisement: A response from a node to announce its link-layer address.
- Router solicitation: A request from a host to locate a router that can act as the default router and forward packets.
- Router advertisement: A response to a router solicitation or a periodical multicast advertisement from a router to advertise its presence and other parameters.

#### IPv6 Cache

An IPv6 host is required to have a neighbor cache, destination cache, prefix list and default router list. The Switch maintains and updates its IPv6 caches constantly using the information from response messages. In IPv6, the Switch configures a link-local address automatically, and then sends a neighbor solicitation message to check if the address is unique. If there is an address to be resolved or verified, the Switch also sends out a neighbor solicitation message. When the Switch receives a neighbor advertisement in response, it stores the neighbor's link-layer address in the neighbor cache. When the Switch uses a router solicitation message to query for a router and receives a router advertisement message, it adds the router's information to the neighbor cache, prefix list and destination cache. The Switch creates an entry in the default router list cache if the router can be used as a default router.

When the Switch needs to send a packet, it first consults the destination cache to determine the next hop. If there is no matching entry in the destination cache, the Switch uses the prefix list to determine whether the destination address is on-link and can be reached directly without passing through a router. If the address is onlink, the address is considered as the next hop. Otherwise, the Switch determines the next-hop from the default router list or routing table. Once the next hop IP address is known, the Switch looks into the neighbor cache to get the link-layer address and sends the packet when the neighbor is reachable. If the Switch cannot find an entry in the neighbor cache or the state for the neighbor is not reachable, it starts the address resolution process. This helps reduce the number of IPv6 solicitation and advertisement messages.

#### Example - Enabling IPv6 on Windows XP/2003/Vista

By default, Windows XP and Windows 2003 support IPv6. This example shows you how to use the ipv6 install command on Windows XP/2003 to enable IPv6. This also displays how to use the ipconfig command to see auto-generated IP addresses.

IPv6 is installed and enabled by default in Windows Vista. Use the *ipconfig* command to check your automatic configured IPv6 address as well. You should see at least one IPv6 address available for the interface on your computer.

#### Example - Enabling DHC Pv6 on Windows XP

Windows XP does not support DHCPv6. If your network uses DHCPv6 for IP address assignment, you have to additionally install a DHCPv6 client software on your Windows XP. (Note: If you use static IP addresses or Router Advertisement for IPv6 address assignment in your network, ignore this section.)

This example uses Dibbler as the DHCPv6 client. To enable DHCPv6 client on your computer:

- 1 Install Dibbler and select the DHCPv6 client option on your computer.
- 2 After the installation is complete, select Start > All Programs > Dib b ler DHC Pv6 > C lient Install as service.
- 3 Select Start > Control Panel > Administrative Tools > Services.
- 4 Double click Dibbler a DHC Pv6 client.

| Services (Local) | Services (Local)               | ~                                  |              |         |             |              |   |
|------------------|--------------------------------|------------------------------------|--------------|---------|-------------|--------------|---|
|                  | Dibbler - a DHCPv6 client      | Name                               | Description  | Status  | Swtup Tisse | Log On Av    |   |
|                  |                                | DCOM Servier Process Launcher      | Provideo la  | Started | Automátic   | Local System |   |
|                  | Start the service              | Sold and a Decord days             | Marvages a   | Saced   | Autoratic   | Local System |   |
|                  |                                | Cutrbuted Link Tracing Clerk       | Martary L.   | Barbed  | Automatic   | Local System | ' |
|                  |                                | Combuted Transaction Coordinator   | Coordnate    |         | Manual      | Network 5    |   |
|                  | Description:                   | Cho Clerk                          | Receives a   | Started | Autometric  | Network S    |   |
|                  |                                | Crisi Reporting Service            | Alines erro  | Skatted | Automatic   | Lucal System |   |
|                  | Dibbier - a portable DHCPv6.   | Cventing:                          | Truties en   | Shahed  | Automatic   | Local System |   |
|                  | This is DHCPv6 client, version | Crtanable Authentication Protocol  | Provides wi- |         | Marcul      | Local System |   |
|                  | 0.7.2.                         | Past User Switching Colopatibility | frondes m    |         | Marnal      | Local System |   |
|                  |                                | FLEStoet Licenoing Service         | This servic  |         | Manual      | Local System |   |

5 Click Start and then OK.

| Log On           | Pacoverg Dependencies                                                 |  |  |  |  |
|------------------|-----------------------------------------------------------------------|--|--|--|--|
| Service name:    | DHCMElevi                                                             |  |  |  |  |
| Display same     | Diddler on DHCINE client                                              |  |  |  |  |
| Description      | Dibble - a portable DHCP-v6. This is DHCP-v6 client,<br>version 0.7.2 |  |  |  |  |
| Path to executat | *                                                                     |  |  |  |  |
| C Vhogram Files  | DHCP/dClient_dbble/dbble-client ave service -d "C V                   |  |  |  |  |
| Slatetype        | Admits                                                                |  |  |  |  |
| Service status   | Dapped                                                                |  |  |  |  |
| Start            | The Pave Anne                                                         |  |  |  |  |
|                  | the start parameters that apply when you start the service            |  |  |  |  |
| hore here        | - <u> </u>                                                            |  |  |  |  |
| Sat pasentes     | 91                                                                    |  |  |  |  |
|                  |                                                                       |  |  |  |  |

6 Now your computer can obtain an IPv6 address from a DHCPv6 server.

#### Example - Enabling IPv6 on Windows 7

Windows 7 supports IPv6 by default. DHCPv6 is also enabled when you enable IPv6 on a Windows 7 computer.

To enable IPv6 in Windows 7:

- 1 Select Control Panel > Network and Sharing Center > Local Area Connection.
- 2 Select the Internet Protocol Version 6 (TCP/IPv6) checkbox to enable it.
- 3 Click **OK** to save the change.

| Connect using                                                                                                   |                                                                                                    |            |
|----------------------------------------------------------------------------------------------------|----------------------------------------------------------------------------------------------------|------------|
| 🔮 Broadcom                                                                                                    | NetXtreme Ggabit Ethemet                                                                                                    |            |
| This connection.                                                                                                | uses the following terms:                                                                                                    | Contigure  |
| 1                                                                                                    | r Morosoft, Networks                                                                                                    |            |
| 1.00                                                                                                    | oket Scheduler                                                                                                    | 22         |
|                                                                                                    | Printer Sharing for Microsoft Networ<br>Protocol Version 6 (102/12/61)                                                                                                    | KS         |
| division in the second second                                                                                   | Protocol Version 4 (TCP/IPv4)                                                                                                    |            |
|                                                                                                    |                                                                                                    |            |
| [ instal                                                                                                    | Universital [11]                                                                                                    | Properties |
| Contraction of the second second second second second second second second second second second second second s | and the second second s |            |
| Description                                                                                                    |                                                                                                    |            |
| Description<br>TCP/IP version                                                                                   | n E. The latest version of the interne<br>communication across diverse interc                                                                                                    |            |

- 4 Click Close to exit the Local Area Connection Status screen.
- 5 Select Start > All Programs > Accessories > Command Prompt.
- 6 Use the *ipconfig* command to check your dynamic IPv6 address. This example shows a global address (2001:b021:2d::1000) obtained from a DHCP server.

## **APPENDIX D** Legal Information

#### Copyright

Copyright © 2018 by Zyxel Communications Corporation.

The contents of this publication may not be reproduced in any part or as a whole, transcribed, stored in a retrieval system, translated into any language, or transmitted in any form or by any means, electronic, mechanical, magnetic, optical, chemical, photocopying, manual, or otherwise, without the prior written permission of Zyxel Communications Corporation.

Published by Zyxel Communications Corporation. All rights reserved.

#### Disc la imer

Zyxel does not assume any liability arising out of the application or use of any products, or software described herein. Neither does it convey any license under its patent rights nor the patent rights of others. Zyxel further reserves the right to make changes in any products described herein without notice. This publication is subject to change without notice.

#### Regulatory Notice and Statement

#### **United States of America**

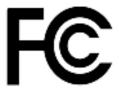

The following information applies if you use the product within USA area.

#### Federal Communications Commission (FCC) EMC Statement

- This device complies with Part 15 of FCC rules. Operation is subject to the following two conditions:
  - (1) This device may not cause harmful interference.
  - (2) This device must accept any interference received, including interference that may cause undesired operations.
- Changes or modifications not expressly approved by the party responsible for compliance could void the user's authority to operate the equipment.
- This equipment has been tested and found to comply with the limits for a Class A digital device, pursuant to part 15 of the FCC Rules. These limits are designed to provide reasonable protection against harmful interference when the equipment is operated in a commercial environment. This equipment generates, uses, and can radiate radio frequency energy and, if not installed and used in accordance with the instruction manual, may cause harmful interference to radio communications. Operation of this equipment in a residential area is likely to cause harmful interference in which case the user will be required to correct the interference at his own expense.

#### Canada

The following information applies if you use the product within Canada area.

#### Industry Canada ICES statement

CAN ICES-3 (A)/NMB-3(A)

#### **European Union**

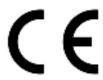

The following information applies if you use the product within the European Union.

#### **CEEMC** statement

WARNING: This equipment is compliant with Class A of EN55032. In a residential environment this equipment may cause radio interference.

| COUNTRY        | ISO 3166 2 LETTER CODE | COUNTRY        | ISO 3166 2 LETTER CODE |
|----------------|------------------------|----------------|------------------------|
| Austria        | AT                     | Liechtenstein  | LI                     |
| Belgium        | BE                     | Lithuania      | LT                     |
| Bulgaria       | BG                     | Luxembourg     | LU                     |
| Croatia        | HR                     | Malta          | MT                     |
| Cyprus         | СҮ                     | Netherlands    | NL                     |
| Czech Republic | CR                     | Norway         | NO                     |
| Denmark        | DK                     | Poland         | PL                     |
| Estonia        | EE                     | Portugal       | PT                     |
| Finland        | FI                     | Romania        | RO                     |
| France         | FR                     | Serbia         | RS                     |
| Germany        | DE                     | Slovakia       | SK                     |
| Greece         | GR                     | Slovenia       | SI                     |
| Hungary        | HU                     | Spain          | ES                     |
| Iceland        | IS                     | Sweden         | SE                     |
| Ireland        | IE                     | Switzerland    | СН                     |
| Italy          | IT                     | Turkey         | TR                     |
| Latvia         | LV                     | United Kingdom | GB                     |

#### list of National Codes

#### Safe tv Warnings

- This product is designed for indoor use only in a temperature-controlled (0-50° C) and humidity-controlled (90% maximum relative humidity, non-condensing) environment.
- Do not use this product near water, for example, in a wet basement or near a swimming pool.
- Do not expose your device to dampness, dust or corrosive liquids.
- Do not store things on the device.
- Do not obstruct the device ventilation slots as insufficient airflow may harm your device. For example, do not place the device in an enclosed space such as a box or on a very soft surface such as a bed or sofa.
- Do not install, use, or service this device during a thunderstorm. There is a remote risk of electric shock from lightning.
- Connect ONLY suitable accessories to the device.
- Do not open the device or unit. Opening or removing covers can expose you to dangerous high voltage points or other risks. Only qualified service personnel should service or disassemble this device. Please contact your vendor for further information.
- Make sure to connect the cables to the correct ports.
- Place connecting cables carefully so that no one will step on them or stumble over them. Always disconnect all cables from this device before servicing or disassembling.
- Do not remove the plug and connect it to a power outlet by itself; always attach the plug to the power adaptor first before connecting it to a power outlet.
- Do not allow anything to rest on the power adaptor or cord and do NOT place the product where anyone can walk on the power adaptor or cord.
- Please use the provided or designated connection cables/power cables/ adaptors. Connect it to the right supply voltage (for example, 110V AC in North America or 230V AC in Europe). If the power adaptor or cord is damaged, it might cause electrocution. Remove it from the device and the power source, repairing the power adapter or cord is prohibited. Contact your local vendor to order a new one.
- Do not use the device outside, and make sure all the connections are indoors. There is a remote risk of electric shock from lightning. Caution: Risk of explosion if battery is replaced by an incorrect type, dispose of used batteries according to the instruction. Dispose them at
- the applicable collection point for the recycling of electrical and electronic device. For detailed information about recycling of this product, please contact your local city office, your household waste disposal service or the store where you purchased the product. Use ONLY power wires of the appropriate wire gauge for your device. Connect it to a power supply of the correct voltage.
- Fuse Warning! Replace a fuse only with a fuse of the same type and rating.
- The POE (Power over Ethernet) devices that supply or receive power and their connected Ethernet cables must all be completely indoors. The following warning statements apply, where the disconnect device is not incorporated in the device or where the plug on the power supply cord is intended to serve as the disconnect device,
- - For permanently connected devices, a readily accessible disconnect device shall be incorporated external to the device;
- For pluggable devices, the socket-outlet shall be installed near the device and shall be easily accessible.
- This device must be grounded. Never defeat the ground conductor or operate the device in the absence of a suitably installed ground conductor. Contact the appropriate electrical inspection authority or an electrician if you are uncertain that suitable grounding is available.
- When connecting or disconnecting power to hot-pluggable power supplies, if offered with your system, observe the following guidelines: - Install the power supply before connecting the power cable to the power supply.
- Unplug the power cable before removing the power supply.
- If the system has multiple sources of power, disconnect power from the system by unplugging all power cables from the power supply.
- CLASS 1 LASER PRODUCT
- APPAREIL À LASER DE CLASS 1
- PRODUCT COMPLIES WITH 21 CER 1040 10 AND 1040 11
- PRODUIT CONFORME SELON 21 CFR 1040.10 ET 1040.11.

#### Environment Statement

#### European Union - Disposal and Recycling Information

The symbol below means that according to local regulations your product and/or its battery shall be disposed of separately from domestic waste. If this product is end of life, take it to a recycling station designated by local authorities. At the time of disposal, the separate collection of your product and/or its battery will help save natural resources and ensure that the environment is sustainable development.

Die folgende Symbol bedeutet, dass Ihr Produkt und/oder seine Batterie gemäß den örtlichen Bestimmungen getrennt vom Hausmüll entsorgt werden muss. Wenden Sie sich an eine Recyclingstation, wenn dieses Produkt das Ende seiner Lebensdauer erreicht hat. Zum Zeitpunkt der Entsorgung wird die getrennte Sammlung von Produkt und/oder seiner Batterie dazu beitragen, natürliche Ressourcen zu sparen und die Umwelt und die menschliche Gesundheit zu schützen.

El símbolo de abajo indica que según las regulaciones locales, su producto y/o su batería deberán depositarse como basura separada de la domástica. Cuando este producto alcance el final de su vida útil, llévelo a un punto limpio. Cuando llegue el momento de desechar el producto, la recogida por separado éste y/o su batería ayudará a salvar los recursos naturales y a proteger la salud humana y medioambiental.

Le symbole ci-dessous signifie que selon les réglementations locales votre produit et/ou sa batterie doivent être éliminés séparément des ordures ménagères. Lorsque ce produit atteint sa fin de vie, amenez-le à un centre de recyclage. Au moment de la mise au rebut, la collecte séparée de votre produit et/ou de sa batterie aidera à économiser les ressources naturelles et protéger l'environnement et la santé humaine.

Il simbolo sotto significa che secondo i regolamenti locali il vostro prodotto e/o batteria deve essere smaltito separatamente dai rifiuti domestici. Quando questo prodotto raggiunge la fine della vita di servizio portarlo a una stazione di riciclaggio. Al momento dello smaltimento, la raccolta separata del vostro prodotto e/o della sua batteria aiuta a risparmiare risorse naturali e a proteggere l'ambiente e la salute umana.

Symbolen innebär att enligt lokal lagstiftning ska produkten och/eller dess batteri kastas separat från hushållsavfallet. När den här produkten når slutet av sin livslängd ska du ta den till en återvinningsstation. Vid tiden för kasseringen bidrar du till en bättre miljö och mänsklig hälsa genom att göra dig av med den på ett återvinningsställe.

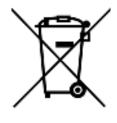

#### 台灣

警告使用者:

• 這是甲類的資訊產品,在居住的環境中使用時,可能會造成射頻干擾,在這種情況下,使用者會被要求採取某些適當的對策。」

安全警告 - 為了您的安全,請先閱讀以下警告及指示:

- 請勿將此產品接近水、火焰或放置在高溫的環境。
- 避免設備接觸
  - 任何液體 切勿讓設備接觸水、雨水、高濕度、污水腐蝕性的液體或其他水份。
- 灰塵及污物 切勿接觸灰塵、污物、沙土、食物或其他不合適的材料。
- 雷雨天氣時,不要安裝,使用或維修此設備。有遭受電擊的風險。
- 切勿重摔或撞擊設備,並勿使用不正確的電源變壓器。
- 若接上不正確的電源變壓器會有爆炸的風險。。
- 請勿隨意更換產品內的電池。
- 如果更換不正確之電池型式,會有爆炸的風險,請依製造商說明書處理使用過之電池。
- 請將廢電池丟棄在適當的電器或電子設備回收處。
- 請勿將設備解體。
- 請勿阻礙設備的散熱孔,空氣對流不足將會造成設備損害。
- 請插在正確的電壓供給插座(如:北美/台灣電壓110V AC,歐洲是230V AC)。
- 假若電源變壓器或電源變壓器的纜線損壞,請從插座拔除,若您還繼續插電使用,會有觸電死亡的風險。
- 請勿試圖修理電源變壓器或電源變壓器的纜線,若有毀損,請直接聯絡您購買的店家,購買一個新的電源變壓器。
- 請勿將此設備安裝於室外,此設備僅適合放置於室內。
- 請勿隨一般垃圾丟棄。
- 請參閱產品背貼上的設備額定功率。
- 請參考產品型錄或是彩盒上的作業溫度。

GS1920v2 Series User's Guide

- 設備必須接地,接地導線不允許被破壞或沒有適當安裝接地導線,如果不確定接地方式是否符合要求可聯繫相應的電氣檢驗機構檢驗。
- 如果您提供的系統中有提供熱插拔電源,連接或斷開電源請遵循以下指導原則
- 先連接電源線至設備連,再連接電源。
- 先斷開電源再拔除連接至設備的電源線。
- 如果系統有多個電源,需拔除所有連接至電源的電源線再關閉設備電源。
- 產品沒有斷電裝置或者採用電源線的插頭視為斷電裝置的一部分,以下警語將適用:
  - 對永久連接之設備, 在設備外部須安裝可觸及之斷電裝置;
  - 對插接式之設備, 插座必須接近安裝之地點而且是易於觸及的。

#### About the Symbols

Various symbols are used in this product to ensure correct usage, to prevent danger to the user and others, and to prevent property damage. The meaning of these symbols are described below. It is important that you read these descriptions thoroughly and fully understand the contents.

#### Explanation of the Symbols

| SYMBOL | EXPLANATION                                                                                                    |
|--------|----------------------------------------------------------------------------------------------------|
| $\sim$ | Alternating current (AC):<br>AC is an electric current in which the flow of electric charge periodically reverses direction.                                      |
|        | Direct current (DC):<br>DC if the unidirectional flow or movement of electric charge carriers.                                                                    |
|        | Earth; ground:<br>A wiring terminal intended for connection of a Protective Earthing Conductor.                                                                   |
|        | Class II equipment:<br>The method of protection against electric shock in the case of class II equipment is either double insulation<br>or reinforced insulation. |

#### Viewing Certifications

Go to http://www.zyxel.com to view this product's documentation and certifications.

#### Zyxel Limited Warranty

Zyxel warrants to the original end user (purchaser) that this product is free from any defects in material or workmanship for a specific period (the Warranty Period) from the date of purchase. The Warranty Period varies by region. Check with your vendor and/or the authorized Zyxel local distributor for details about the Warranty Period of this product. During the warranty period, and upon proof of purchase, should the product have indications of failure due to faulty workmanship and/or materials. Zyxel will, at its discretion, repair or replace the defective products or components without charge for either parts or labor, and to whatever extent it shall deem necessary to restore the product of equal or higher value, and will be solely at the discretion of Zyxel. This warranty shall not apply if the product has been modified, misused, tampered with, damaged by an act of God, or subjected to abnormal working conditions.

#### Note

Repair or replacement, as provided under this warranty, is the exclusive remedy of the purchaser. This warranty is in lieu of all other warranties, express or implied, including any implied warranty of merchantability or fitness for a particular use or purpose. Zyxel shall in no event be held liable for indirect or consequential damages of any kind to the purchaser.

To obtain the services of this warranty, contact your vendor. You may also refer to the warranty policy for the region in which you bought the device at http://www.zyxel.com/web/support\_warranty\_info.php.

#### Registration

Register your product online to receive e-mail notices of firmware upgrades and information at www.zyxel.com for global products, or at www.us.zyxel.com for North American products.

#### Trademarks

ZyNOS (Zyxel Network Operating System) and ZON (Zyxel One Network) are registered trademarks of Zyxel Communications, Inc. Other trademarks mentioned in this publication are used for identification purposes only and may be properties of their respective owners.

## Index

## Numerics

802.1P priority 87

## Α

AAA 225 accounting 226 authentication 225 authorization 225 external server 225 RADIUS 225 **TACACS+ 225** AAA (Authentication, Authorization and Accounting) 225 access control limitations 348 login account 354 remote management 356 service port 355 SNMP 357 accounting setup 230 Address Resolution Protocol (ARP) 335, 384, 387, 389 administrator password 47, 354 aging time 82 airflow 40 applications backbone 24 bridging 24 IEEE 802.1Q VLAN 25 switched workgroup 25 ARP how it works 335 learning mode 335 overview 335 setup 337 ARP (Address Resolution Protocol) 384 ARP inspection 236, 256 ARP-Reply 335

ARP-Request 336 authentication setup 230 authentication, authorization and accounting 225 Authentication, Authorization and Accounting, see AAA 225 authorization setup 230 auto-crossover 36 automatic VLAN registration 108

### В

back up, configuration file 344 bandwidth control 156 egress rate 157 ingress rate 157 setup 156 basic settings 77 basic setup tutorial 60 binding 235 binding table 235 building 236 BPDUs 136 Bridge Protocol Data Units (BPDUs) 136 broadcast storm control 158

## С

CDP 264 certifications viewing 422 CFI 108 CFI (Canonical Format Indicator) 108 changing the password 52 Cisco Discovery Protocol, see CDP CIST 154

423

Class of Service 319 classifier 185 and QoS 185 editing 190 example 192 logging 191 match order 191 overview 185 setup 186, 190 status 186 viewing 190 cloning a port See port cloning cluster management 375 and switch passwords 378 cluster manager 375, 377 cluster member 375, 378 cluster member firmware upgrade 379 network example 375 setup 377 specification 375 status 376 switch models 375 VID 377 web configurator 378 cluster manager 375 cluster member 375 Common and Internal Spanning Tree, See CIST 154 configuration 316 change running config 341 saving 53 configuration file backup 344 restore 343 saving 341 contact information 402 copying port settings, See port cloning copyright 419 CoS 319 CPU management port 123 CPU protection 274 current date 80 current time 80 customer support 402

### D

daylight saving time 81 default Ethernet settings 36 default IP 83 DHCP configuration options 323 Dynamic Host Configuration Protocol 323 modes 323 Relay Agent Information format 325 setup 324 DHCP relay option 82 256 DHCP snooping 60, 236, 254 configuring 256 DHCP relay option 82 256 trusted ports 255 untrusted ports 255 DHCP snooping database 255 DHCPv4 global relay 327 global relay example 329 Option 82 325 option 82 profiles 326 Relay Agent Information 325 DHCPv4 relay 324 DHCPv6 relay 333 interface-ID 333 remote-ID 333 diagnostics 368 Ethernet port test 369 ping 369 Differentiated Service (DiffServ) 319 Differentiated Services 319 DiffServ 319 activate 320 DS field 319 DSCP 319 network example 320 PHB 319 service level 319 DiffServ Code Points 319 disclaimer 419 **DNS 104** DNS (Domain Name System) 104 Domain Name System 104 DS (Differentiated Services) 319

#### DSCP 319

what it does **319** dual firmware images **342** dynamic link aggregation **162** 

## Ε

egress port 125 egress rate, and bandwidth control 157 errdisable status 277 error disable 274 control packets 276 CPU protection 277 detect 278 recovery 279 status 275 error-disable recovery 274 Ethernet broadcast address 335, 384 Ethernet MAC 78 Ethernet OAM 308 Ethernet port test 369 external authentication server 226

## F

FCC interference statement 419 file transfer using FTP command example 346 filename convention, configuration configuration file names 346 filtering 133 rules 133 filtering database, MAC table 381 firmware 78 upgrade 342, 379 flow control back pressure 87 IEEE802.3x 87 forwarding delay 148 frames tagged 115

untagged **115** front panel **35** FTP **346** file transfer procedure **347** restrictions over WAN **347** 

### G

GARP 108 GARP (Generic Attribute Registration Protocol) 108 GARP timer 82, 108 general setup 79 getting help 55 Gigabit ports 35 GMT (Greenwich Mean Time) 80 gratuitous ARP 336 green Ethernet 283 and uplink port 283 auto power down 283 EEE 283 short reach 283 GVRP 108, 115 and port assignment 115 GVRP (GARP VLAN Registration Protocol) 108

### Η

hardware installation 28 hardware monitor 78 hardware overview 35 hello time 148 high power 87 HTTPS 362 certificates 362 implementation 362 public keys, private keys 362 HTTPS example 362

IEEE 802.1x

activate 172 port authentication 170 reauthentication 173 IEEE 802.3at 87 IEEE 802.3az 283 IGMP filtering profile 210 IGMP leave timeout fast 207 mormal 207 IGMP snooping 202 MVR 203 IGMP throttling 208 ingress port 125 ingress rate, and bandwidth control 157 initial setup 56 installation desktop 28 precautions 30, 33 rack-mounting 32 transceivers 37 installation scenarios 28 Internet Protocol version 6, see IPv6 IP address 84 IP setup 83 IP source guard 235 ARP inspection 236, 256 DHCP snooping 236, 254 static bindings 236 IP subnet mask 84 IPv4 source guard 235 IPv6 411 addressing 411 EUI-64 413 global address 411 interface ID 413 link-local address 411 Neighbor Discovery Protocol 411 neighbor table 390 ping 411 prefix 411 prefix length 411 stateless autoconfiguration 413 unspecified address 412 IPv6 interface 93 DHCPv6 client 102 enable 98

global address 99 global unicast address 95 link-local address 98 link-local IP 95 neighbor discovery 100 neighbor table 101 stateless autoconfiguration 98 status 94 IPv6 multicast 211 status 211 IPv6 neighbor table 390

## L

L2PT 262 access port 263 CDP 262 configuration 263 encapsulation 262 example 262 LACP 263 MAC address 262, 264 mode 263 overview 262 PAgP 263 point to point 263 STP 262 tunnel port 263 UDLD 263 VTP 262 LACP 162, 265 system priority 168 timeout 168 Layer 2 protocol tunneling, see L2PT LEDs 40 link aggregation 162 dynamic 162 ID information 163 setup 164 traffic distribution algorithm 164 traffic distribution type 166 trunk group 162 Link Aggregation Control Protocol (LACP) 162 Link Layer Discovery Protocol 285 LLDP 285

Basic TLV 300 global settings 299 local port status 289 organization-specific TLV 301 status of remote device 293 TLV 285 LLDP (Link Layer Discovery Protocol) 285 LLDP-MED 286 classes of endpoint devices 286 example 286 lockout 53 log message 371 login 44 password 52 login account Administrator 354 non-administrator 354 login accounts 354 configuring via web configurator 354 multiple 354 number of 354 login password 354 loop guard 258 examples 259 port shut down 259 setup 260 vs. STP 258

### Μ

MAC 78 MAC (Media Access Control) 78 MAC address 78, 384 maximum number per port 182 MAC address learning 82, 182 specify limit 182 MAC freeze 181 MAC freeze 181 MAC table 381 display criteria 383 how it works 381 sorting criteria 383 transfer type 383 viewing 382 MAC-based VLAN 121 maintanence

configuration backup 344 firmware 342 restoring configuration 343 maintenance 339 current configuration 340 main screen 340 Management Information Base (MIB) 358 management IP address 83 management port 125 managing the device good habits 27 using FTP. See FTP. 26 man-in-the-middle attacks 256 maximum transmission unit 386 Mbuf 345 Mbuf (Memory Buffer) 345 MDIX (Media Dependent Interface Crossover) 36 Media Access Control 78 Memory Buffer 345 MIB and SNMP 358 supported MIBs 358 MIB (Management Information Base) 358 mirroring ports 160 MLD filtering profile 217 MLD snooping-proxy 212 filtering 215 filtering profile 217 port role 214 **VLAN ID 213** monitor port 160 mounting brackets 30, 33 MRSTP configuration 142 status 144 MST Instance, See MSTI 154 MST region 154 MSTI 148, 154 MSTI (Multiple Spanning Tree Instance) 148 MSTP 135, 137 bridge ID 151 configuration digest 152 forwarding delay 148 Hello Time 151 hello time 148 Max Age 148, 151

maximum hops 148 revision level 148 status 150 MTU 386 MTU (Multi-Tenant Unit) 81 multicast IGMP throttling 208 IP addresses 201 setup 205 multicast group 210 multicast MAC address 129 Multiple Spanning Tree Protocol, See MSTP 135, 137 Multiple STP 137 Multi-Tenant Unit 81 MVR 203 configuration 218 network example 203 MVR (Multicast VLAN Registration) 203

## Ν

network applications 23 network management system (NMS) 357 NTP (RFC-1305) 80

## 0

OAM 308 details 309 discovery 308 discovery state 312 packets statistics 312 PDU size 311 port configuration 308 port operational state 309 remote loopback 308 remote-loopback 314 one-time schedule 183 Operations, Administration and Maintenance 308 Option 82 325

## Ρ

PAGP 265 password 52 administrator 47, 354 Path MTU 386 Path MTU Discovery 386 Per-Hop Behavior 319 PHB 319 ping, test connection 369 PoE PD priority 92 power management mode 91 power-up mode 90 schedule 89 PoE Plus 87 policy 194 and classifier 194 and DiffServ 194 configuration 194 example 197 overview 194 rules 194 Port Aggregation Protocol, see PAgP port authentication 170 guest VLAN 173 IEEE802.1x 172 MAC authentication 175 method 171 port cloning 387, 389 advanced settings 387, 389 basic settings 387, 389 port details 393 port mirroring 160 port redundancy 162 port security 180 limit MAC address learning 182 MAC address learning 180 overview 180 setup 180 port setup 85 port status 392 port details 393 port utilization 396 port utilization 396 port VLAN ID, see PVID 115

```
428
```

port VLAN trunking 109 port-based VLAN 122 all connected 125 port isolation 125 settings wizard 125 ports diagnostics 369, 370 mirroring 160 speed/duplex 86 standby 162 power voltage 79 power connector 40 power status 79 PPPoE IA 266 agent sub-options 268 configuration 268 drop PPPoE packets 270 port state 268 sub-option format 267 tag format 266 trusted ports 268 untrusted ports 268 VLAN 272 PPPoE Intermediate Agent 266 priority level 83 priority queue assignment 83 private VLAN 281 configuration 281 isolated port 281 overview 281 promiscuous port 281 product registration 422 protocol based VLAN 118 and IEEE 802.1Q tagging 118 application example 118 configuration example 125 isolate traffic 118 priority 119 setup 119 un-tagged packets 118 **PVID 108** 

## Q

QoS 319

and classifier 185 Quality of Service 319 queue weight 199 queuing 198 SPQ 198 WRR 198 queuing method 198, 200

## R

rack-mounting 32 RADIUS 226 advantages 226 and tunnel protocol attribute 233 setup 226 Rapid Spanning Tree Protocol, See RSTP. 135 rear panel connections 40 reboot load configuration 341 reboot system 341 recurring schedule 183 registration product 422 remote management 356 service 357 trusted computers 357 resetting 54, 340 to factory default settings 340 restoring configuration 54, 343 RFC 3164 372 Round Robin Scheduling 198 RSTP 135 configuration 139 rubber feet 29 running configuration 340 erase 340 reset 340

## S

save configuration 53, 341 schedule one-time 183

recurring 183 type 184 Secure Shell See SSH service access control 355 service port 356 Simple Network Management Protocol, see SNMP Small Form-factor Pluggable (SFP) 36 SNMP 357 agent 358 and MIB 358 authentication 353 communities 47, 350 management model 357 manager 358 MIB 358 network components 357 object variables 358 protocol operations 358 security 353 setup 349 traps 350 users 352 version 3 and security 358 versions supported 357 SNMP traps 359 supported 359, 360 Spanning Tree Protocol, See STP. 135 SPQ (Strict Priority Queuing) 198 SSH encryption methods 361 how it works 360 implementation 361 SSH (Secure Shell) 360 SSL (Secure Socket Layer) 362 standby ports 162 static bindings 236 static MAC address 127 static MAC forwarding 127 static multicast address 129 static multicast forwarding 129 static route enable 317 metric 318 static routes 316 static VLAN 112 control 113 tagging 113

status 48, 68 MRSTP 144 MSTP 150 port 392 power 79 STP 141 **VLAN 110** STP 135, 264 bridge ID 141, 145 bridge priority 140, 143 designated bridge 136 edge port 140, 144 forwarding delay 140 Hello BPDU 136 Hello Time 140, 141, 143, 145 how it works 136 Max Age 140, 141, 143, 145 path cost 136, 140, 144 port priority 140, 144 port role 142, 146 port state 137, 142, 145 root port 136 status 138, 141 terminology 136 vs. loop guard 258 subnet based VLAN and DHCP VLAN 117 priority 117 setup 116 subnet based VLANs 115 switch lockout 53 switch reset 54 switch setup 82 syslog 372 protocol 372 settings 372 setup 372 severity levels 372 system information 77 system reboot 341

## Т

TACACS+ 225, 226 advantages 226 setup 228

tagged VLAN 107 Tech-Support 344 log enhancement 344 temperature indicator 79 Terminal Access Controller Access-Control System Plus 225 time current 80 Time (RFC-868) 80 time range 183 time server 80 time service protocol 80 format 80 ToS 319 trademarks 422 transceiver MultiSource Agreement (MSA) 36 transceivers 36 installation 37 removal 37 traps destination 350 trunk group 162 trunking 162 trusted ports DHCP snooping 255 PPPoE IA 268 tunnel protocol attribute and RADIUS 233 tutorials 60 DHCP snooping 60 Type of Serivce 319

## U

UDLD 265 UniDirectional Link Detection, see UDLD untrusted ports DHCP snooping 255 PPPoE IA 268 user name 45 default 45 user profiles 226

#### V

Vendor Specific Attribute, See VSA 232 ventilation holes 29 VID 111 number of possible VIDs 108 priority frame 108 VID (VLAN Identifier) 108 Virtual Local Area Network 81 VI AN 81 acceptable frame type 115 automatic registration 108 ID 107 ingress filtering 115 introduction 81, 107 number of VLANs 110 port number 111 port settings 114 port-based VLAN 122 port-based, all connected 125 port-based, isolation 125 port-based, wizard 125 **PVID 115** static VLAN 112 status 110, 111 subnet based 115 tagged 107 terminology 109 trunking 109, 115 type 82, 109 VLAN (Virtual Local Area Network) 81 VLAN ID 84, 107 VLAN terminology 109 VLAN trunking 115 VLAN Trunking Protocol, see VTP VLAN, protocol based, See protocol based VLAN 118 Voice VLAN 120 VSA 232 VTP 265

### W

wall mounting 31 warranty 422 note 422 web configurator getting help 55 home 48 login 44 logout 54 navigation panel 49 weight, queuing 199 Weighted Round Robin Scheduling (WRR) 199 WRR (Weighted Round Robin Scheduling) 198

## Ζ

ZDP **70** ZON neighbor management ZON Utility ZyNOS (ZyXEL Network Operating System) ZyXEL Discovery Protocol